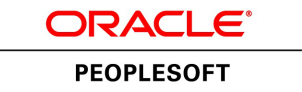

# PeopleSoft FSCM 9.2: Order to Cash Common Information

**March 2013**

ORACLE<sup>®</sup>

PeopleSoft FSCM 9.2: Order to Cash Common Information CDSKU fscm92pbr0 Copyright © 1992-2013, Oracle and/or its affiliates. All rights reserved.

#### **Trademark Notice**

Oracle and Java are registered trademarks of Oracle and/or its affiliates. Other names may be trademarks of their respective owners.

Intel and Intel Xeon are trademarks or registered trademarks of Intel Corporation. All SPARC trademarks are used under license and are trademarks or registered trademarks of SPARC International, Inc. AMD, Opteron, the AMD logo, and the AMD Opteron logo are trademarks or registered trademarks of Advanced Micro Devices. UNIX is a registered trademark of The Open Group.

#### **License Restrictions Warranty/Consequential Damages Disclaimer**

This software and related documentation are provided under a license agreement containing restrictions on use and disclosure and are protected by intellectual property laws. Except as expressly permitted in your license agreement or allowed by law, you may not use, copy, reproduce, translate, broadcast, modify, license, transmit, distribute, exhibit, perform, publish, or display any part, in any form, or by any means. Reverse engineering, disassembly, or decompilation of this software, unless required by law for interoperability, is prohibited.

#### **Warranty Disclaimer**

The information contained herein is subject to change without notice and is not warranted to be error-free. If you find any errors, please report them to us in writing.

### **Restricted Rights Notice**

If this is software or related documentation that is delivered to the U.S. Government or anyone licensing it on behalf of the U.S. Government, the following notice is applicable:

U.S. GOVERNMENT END USERS: Oracle programs, including any operating system, integrated software, any programs installed on the hardware, and/or documentation, delivered to U.S. Government end users are "commercial computer software" pursuant to the applicable Federal Acquisition Regulation and agency-specific supplemental regulations. As such, use, duplication, disclosure, modification, and adaptation of the programs, including any operating system, integrated software, any programs installed on the hardware, and/or documentation, shall be subject to license terms and license restrictions applicable to the programs. No other rights are granted to the U.S. Government.

#### **Hazardous Applications Notice**

This software or hardware is developed for general use in a variety of information management applications. It is not developed or intended for use in any inherently dangerous applications, including applications that may create a risk of personal injury. If you use this software or hardware in dangerous applications, then you shall be responsible to take all appropriate fail-safe, backup, redundancy, and other measures to ensure its safe use. Oracle Corporation and its affiliates disclaim any liability for any damages caused by use of this software or hardware in dangerous applications.

#### **Third Party Content, Products, and Services Disclaimer**

This software or hardware and documentation may provide access to or information on content, products, and services from third parties. Oracle Corporation and its affiliates are not responsible for and expressly disclaim all warranties of any kind with respect to third-party content, products, and services. Oracle Corporation and its affiliates will not be responsible for any loss, costs, or damages incurred due to your access to or use of third-party content, products, or services.

#### **Alpha and Beta Draft Documentation Notice**

If this document is in preproduction status:

This documentation is in preproduction status and is intended for demonstration and preliminary use only. It may not be specific to the hardware on which you are using the software. Oracle Corporation and its affiliates are not responsible for and expressly disclaim all warranties of any kind with respect to this documentation and will not be responsible for any loss, costs, or damages incurred due to the use of this documentation.

# **Contents**

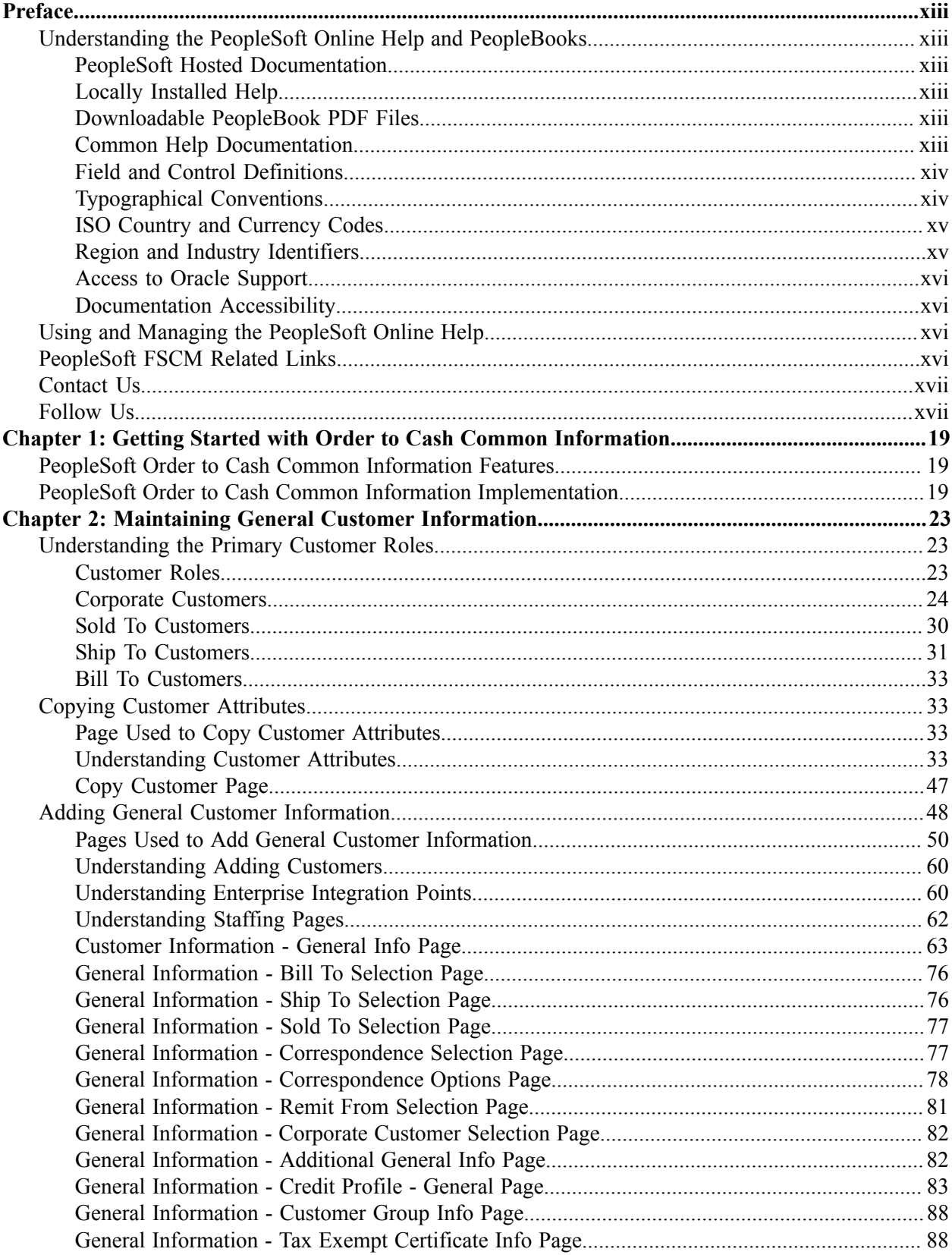

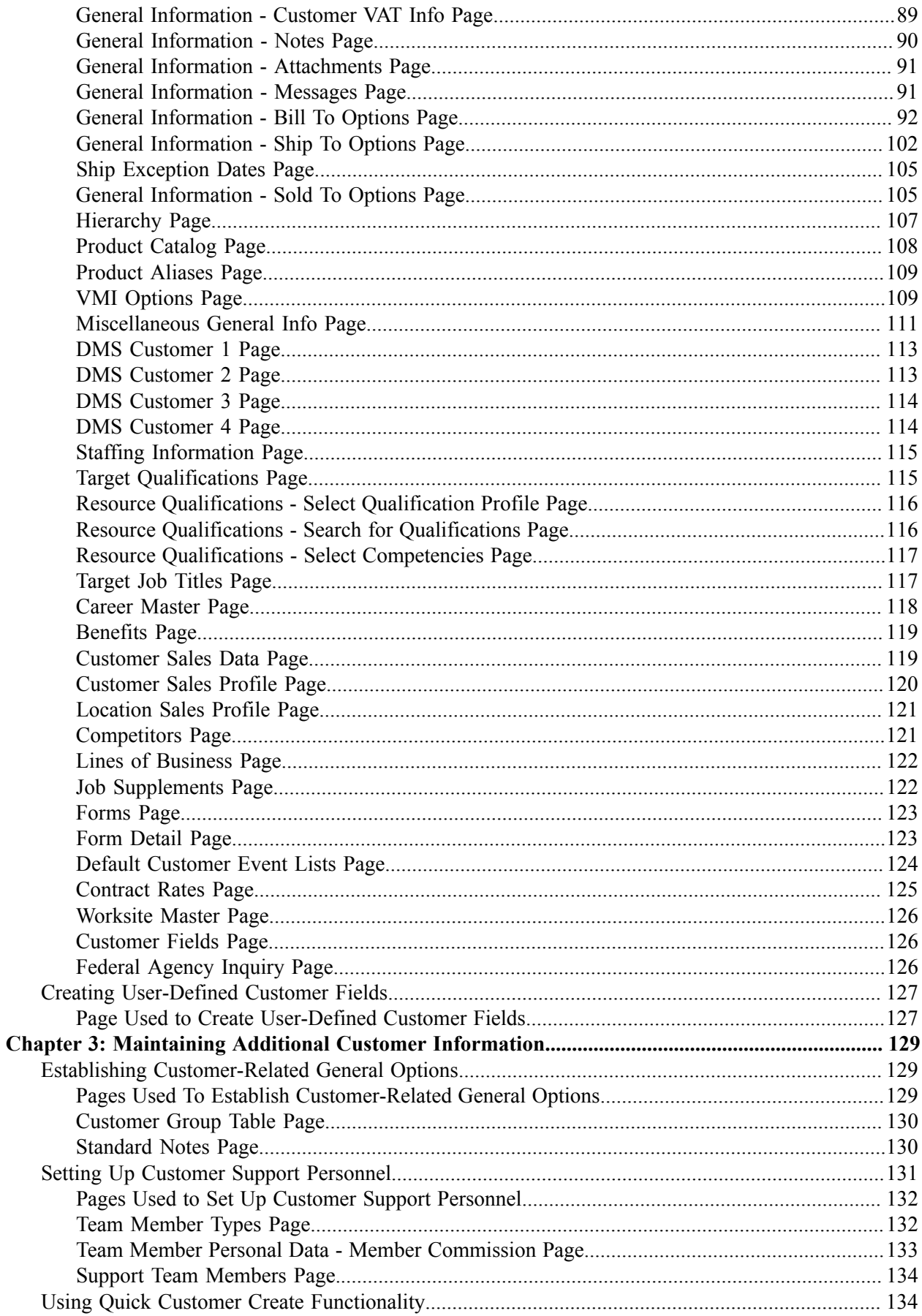

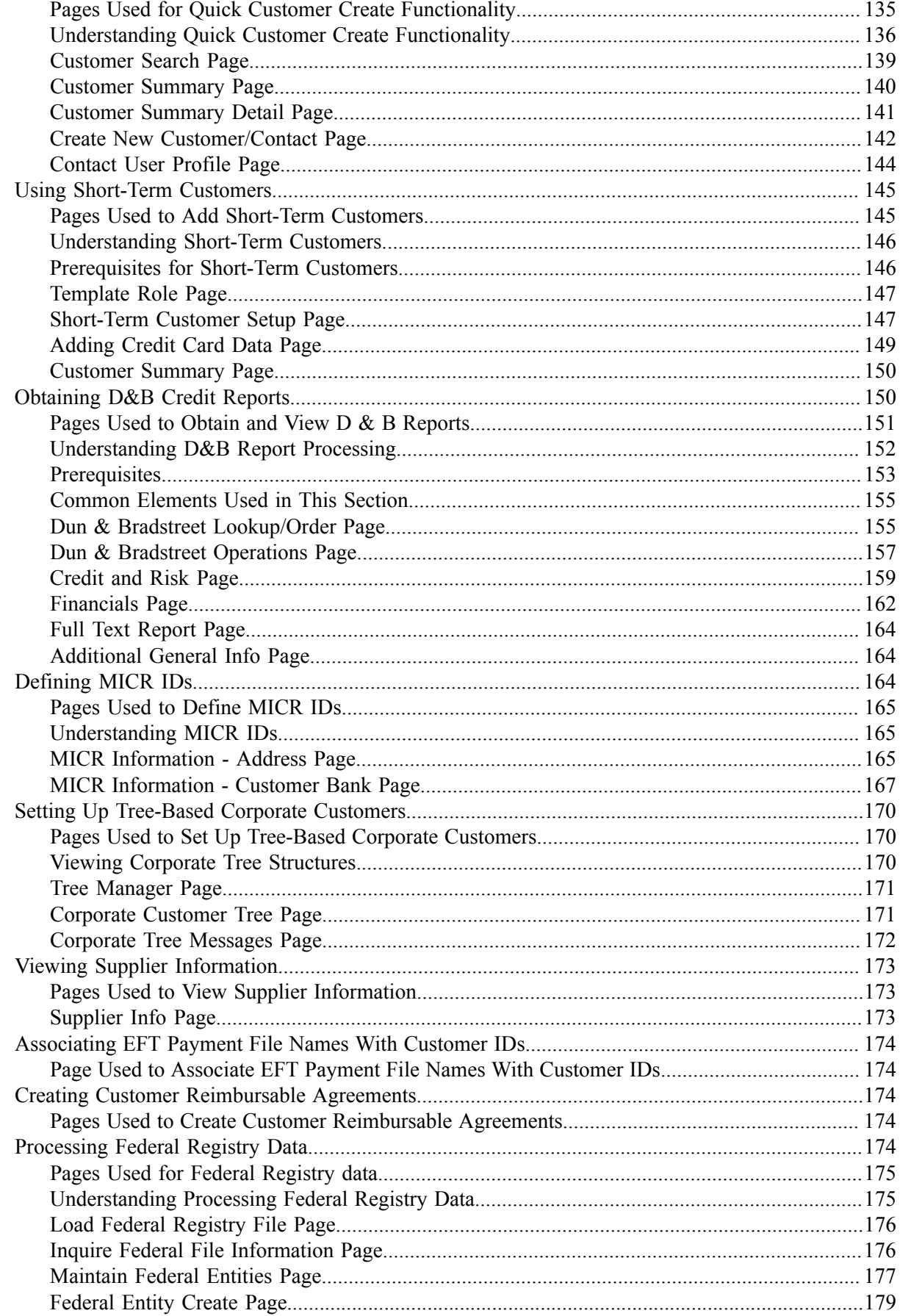

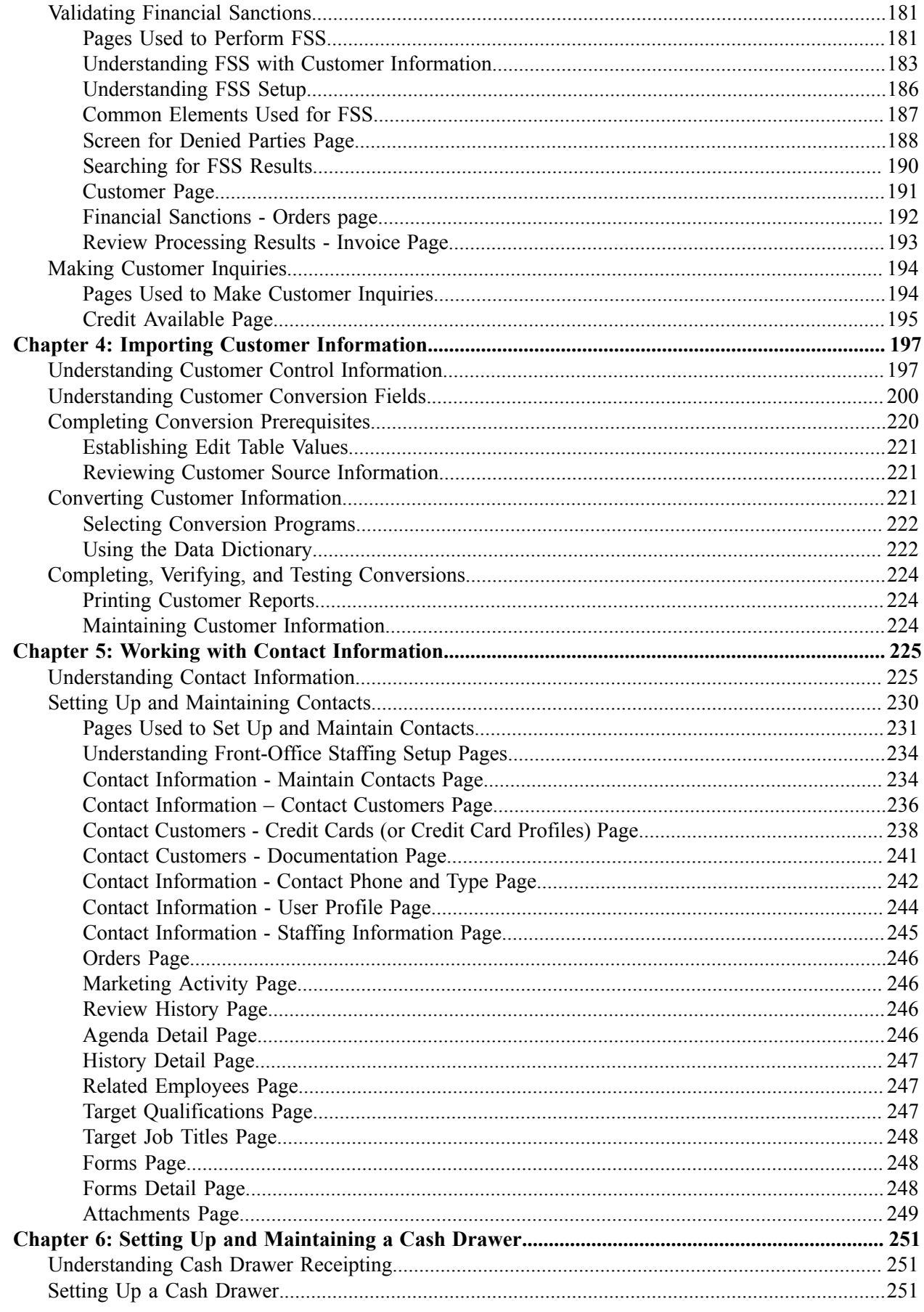

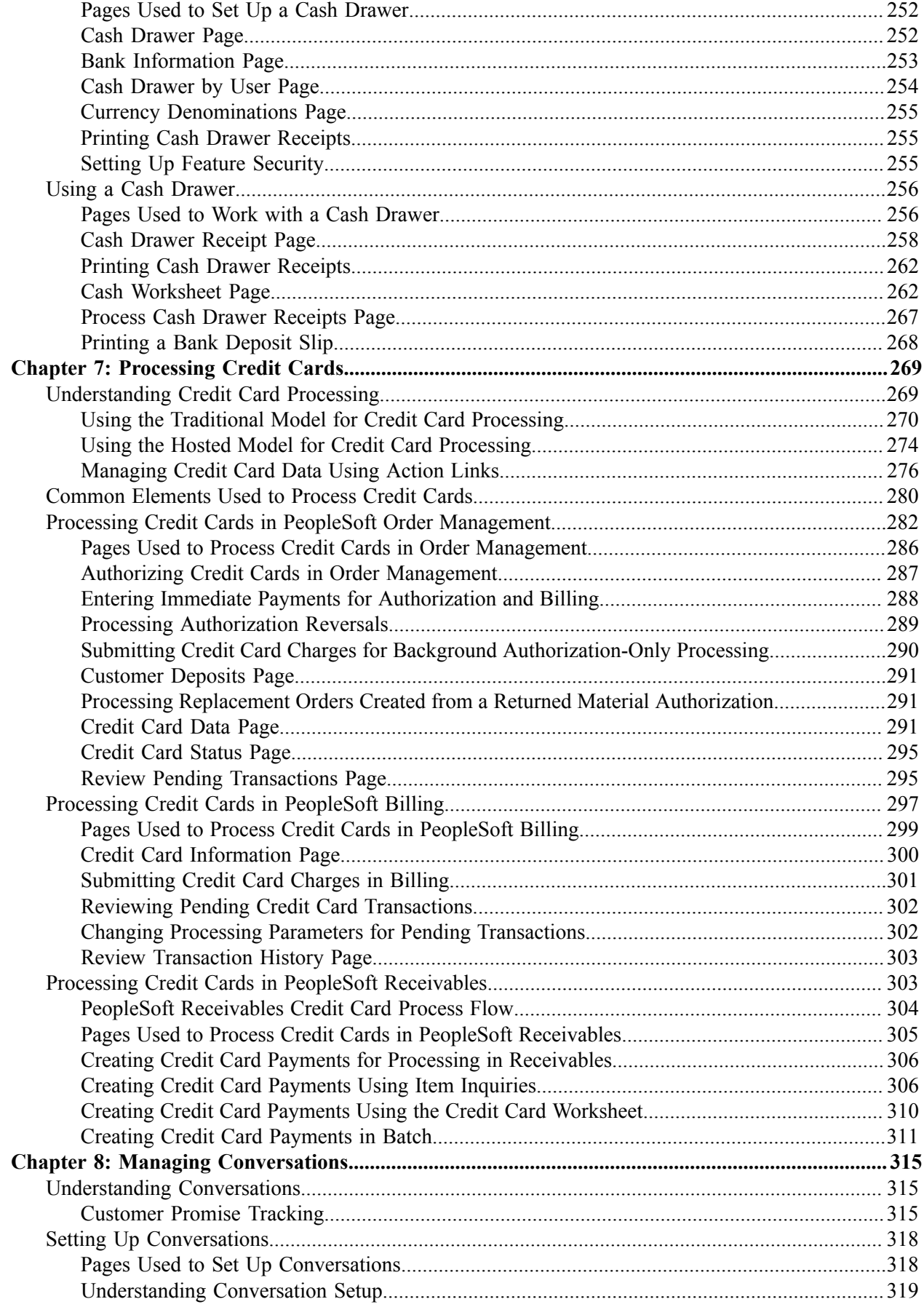

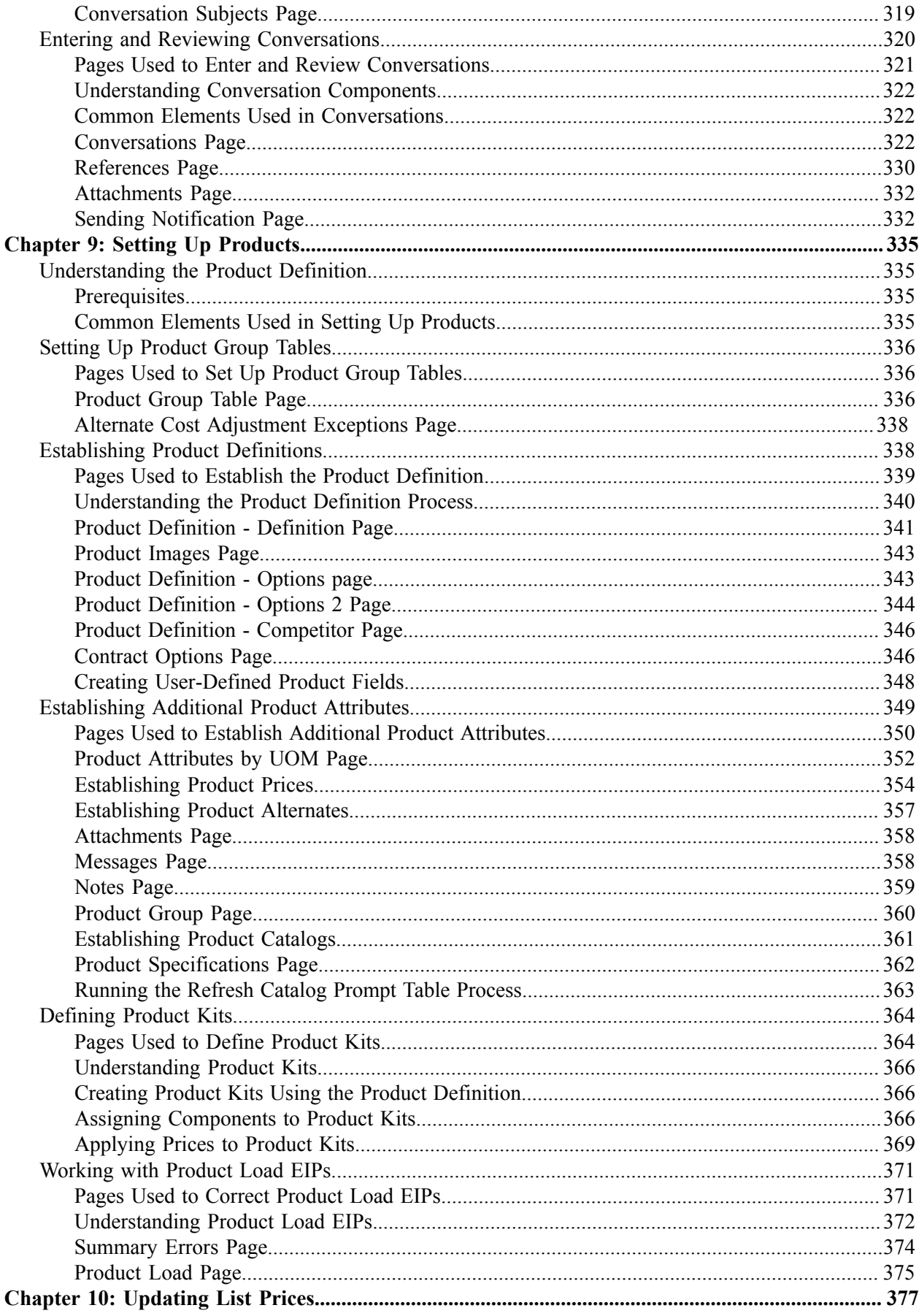

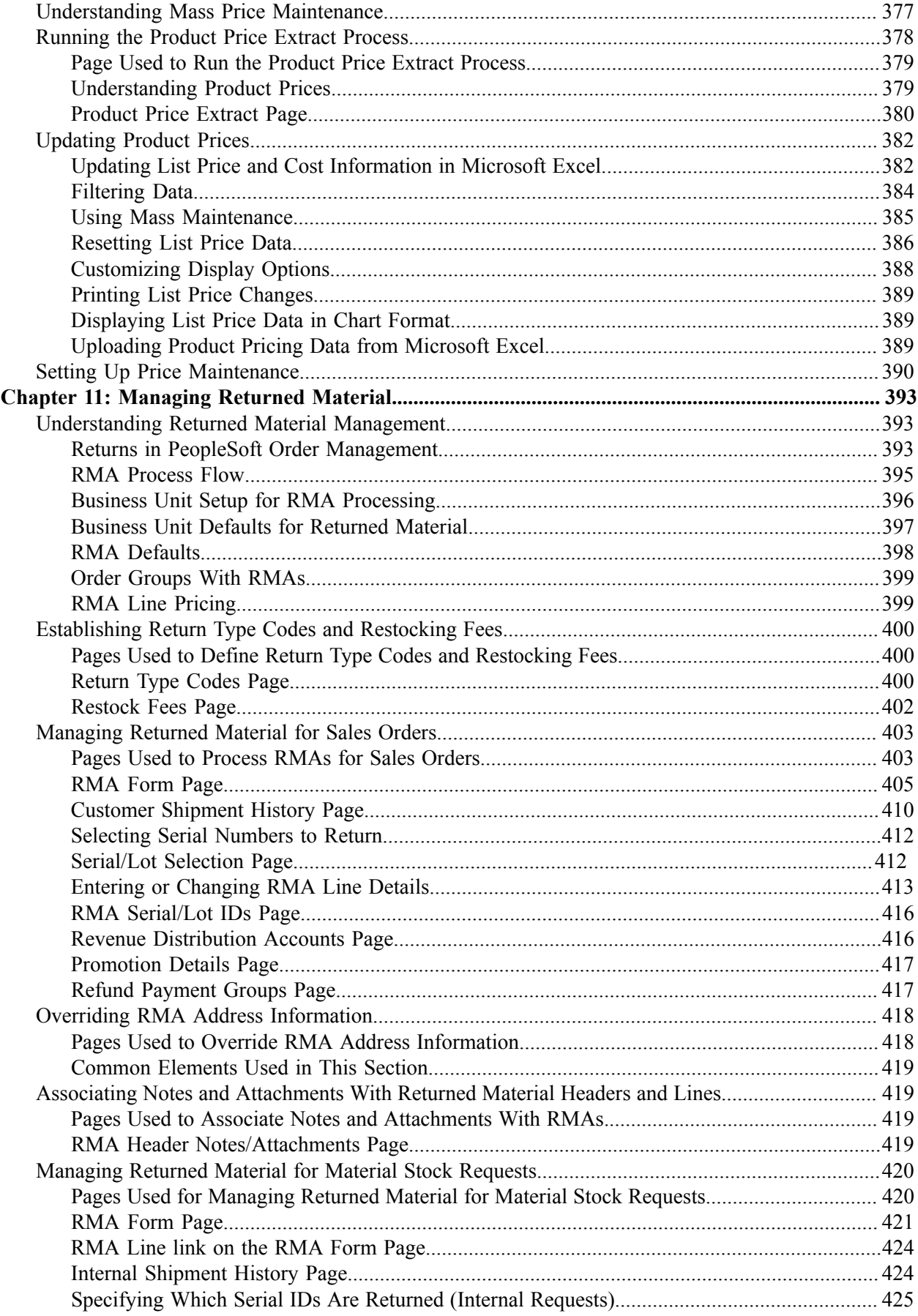

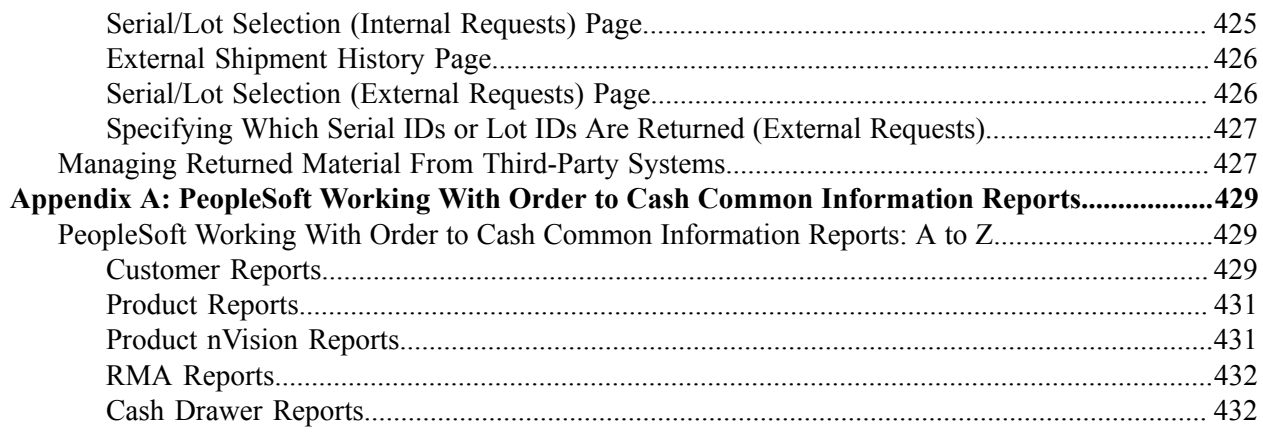

# <span id="page-12-0"></span>**Preface.**

## <span id="page-12-1"></span>**Understanding the PeopleSoft Online Help and PeopleBooks**

The PeopleSoft Online Help is a website that enables you to view all help content for PeopleSoft Applications and PeopleTools. The help provides standard navigation and full-text searching, as well as context-sensitive online help for PeopleSoft users.

## <span id="page-12-2"></span>**PeopleSoft Hosted Documentation**

You access the PeopleSoft Online Help on Oracle's PeopleSoft Hosted Documentation website, which enables you to access the full help website and context-sensitive help directly from an Oracle hosted server. The hosted documentation is updated on a regular schedule, ensuring that you have access to the most current documentation. This reduces the need to view separate documentation posts for application maintenance on My Oracle Support, because that documentation is now incorporated into the hosted website content. The Hosted Documentation website is available in English only.

## <span id="page-12-3"></span>**Locally Installed Help**

If your organization has firewall restrictions that prevent you from using the Hosted Documentation website, you can install the PeopleSoft Online Help locally. If you install the help locally, you have more control over which documents users can access and you can include links to your organization's custom documentation on help pages.

In addition, if you locally install the PeopleSoft Online Help, you can use any search engine for fulltext searching. Your installation documentation includes instructions about how to set up Oracle Secure Enterprise Search for full-text searching.

See *PeopleTools 8.53 Installation* for your database platform, "Installing PeopleSoft Online Help." If you do not use Secure Enterprise Search, see the documentation for your chosen search engine.

**Note:** Before users can access the search engine on a locally installed help website, you must enable the Search portlet and link. Click the Help link on any page in the PeopleSoft Online Help for instructions.

### <span id="page-12-4"></span>**Downloadable PeopleBook PDF Files**

You can access downloadable PDF versions of the help content in the traditional PeopleBook format. The content in the PeopleBook PDFs is the same as the content in the PeopleSoft Online Help, but it has a different structure and it does not include the interactive navigation features that are available in the online help.

## <span id="page-12-5"></span>**Common Help Documentation**

Common help documentation contains information that applies to multiple applications. The two main types of common help are:

• Application Fundamentals

• Using PeopleSoft Applications

Most product lines provide a set of application fundamentals help topics that discuss essential information about the setup and design of your system. This information applies to many or all applications in the PeopleSoft product line. Whether you are implementing a single application, some combination of applications within the product line, or the entire product line, you should be familiar with the contents of the appropriate application fundamentals help. They provide the starting points for fundamental implementation tasks.

In addition, the *PeopleTools: PeopleSoft Applications User's Guide* introduces you to the various elements of the PeopleSoft Pure Internet Architecture. It also explains how to use the navigational hierarchy, components, and pages to perform basic functions as you navigate through the system. While your application or implementation may differ, the topics in this user's guide provide general information about using PeopleSoft Applications.

## <span id="page-13-0"></span>**Field and Control Definitions**

PeopleSoft documentation includes definitions for most fields and controls that appear on application pages. These definitions describe how to use a field or control, where populated values come from, the effects of selecting certain values, and so on. If a field or control is not defined, then it either requires no additional explanation or is documented in a common elements section earlier in the documentation. For example, the Date field rarely requires additional explanation and may not be defined in the documentation for some pages.

## <span id="page-13-1"></span>**Typographical Conventions**

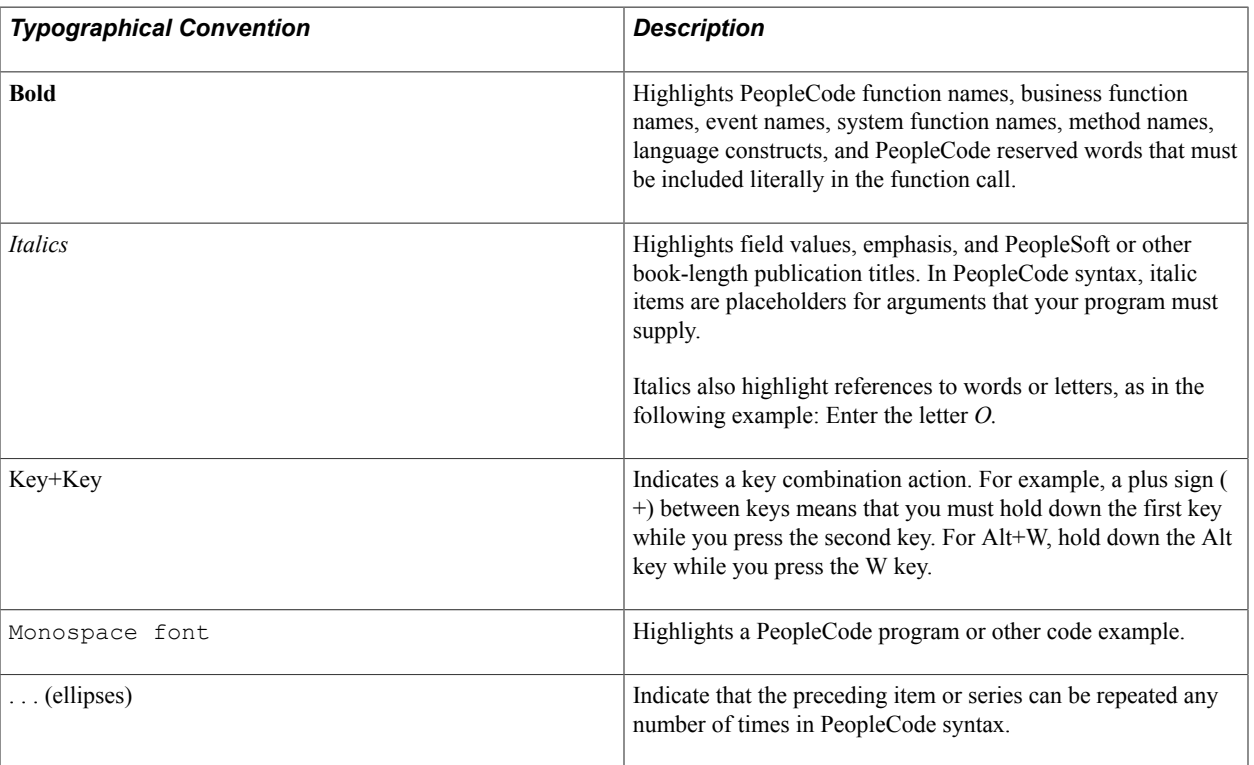

The following table describes the typographical conventions that are used in the online help.

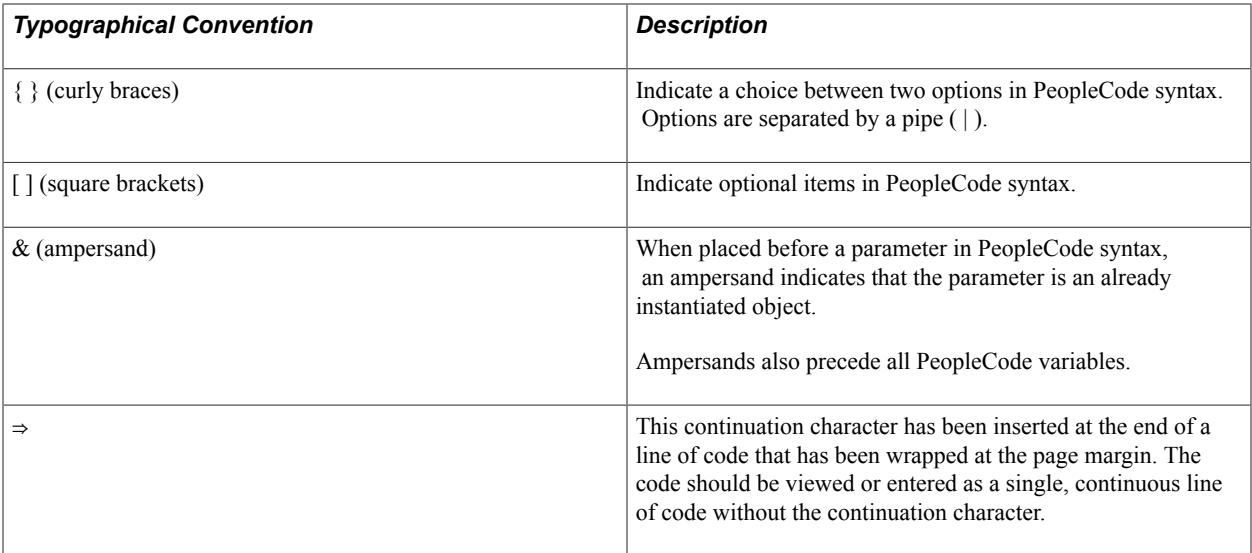

## <span id="page-14-0"></span>**ISO Country and Currency Codes**

PeopleSoft Online Help topics use International Organization for Standardization (ISO) country and currency codes to identify country-specific information and monetary amounts.

ISO country codes may appear as country identifiers, and ISO currency codes may appear as currency identifiers in your PeopleSoft documentation. Reference to an ISO country code in your documentation does not imply that your application includes every ISO country code. The following example is a country-specific heading: "(FRA) Hiring an Employee."

The PeopleSoft Currency Code table (CURRENCY\_CD\_TBL) contains sample currency code data. The Currency Code table is based on ISO Standard 4217, "Codes for the representation of currencies," and also relies on ISO country codes in the Country table (COUNTRY\_TBL). The navigation to the pages where you maintain currency code and country information depends on which PeopleSoft applications you are using. To access the pages for maintaining the Currency Code and Country tables, consult the online help for your applications for more information.

## <span id="page-14-1"></span>**Region and Industry Identifiers**

Information that applies only to a specific region or industry is preceded by a standard identifier in parentheses. This identifier typically appears at the beginning of a section heading, but it may also appear at the beginning of a note or other text.

Example of a region-specific heading: "(Latin America) Setting Up Depreciation"

#### **Region Identifiers**

Regions are identified by the region name. The following region identifiers may appear in the PeopleSoft Online Help:

- Asia Pacific
- Europe
- Latin America

• North America

#### **Industry Identifiers**

Industries are identified by the industry name or by an abbreviation for that industry. The following industry identifiers may appear in the PeopleSoft Online Help:

- USF (U.S. Federal)
- E&G (Education and Government)

## <span id="page-15-0"></span>**Access to Oracle Support**

Oracle customers have access to electronic support through My Oracle Support. For information, visit <http://www.oracle.com/pls/topic/lookup?ctx=acc&id=info> or visit [http://www.oracle.com/pls/topic/](http://www.oracle.com/pls/topic/lookup?ctx=acc&id=trs) [lookup?ctx=acc&id=trs](http://www.oracle.com/pls/topic/lookup?ctx=acc&id=trs) if you are hearing impaired.

## <span id="page-15-1"></span>**Documentation Accessibility**

For information about Oracle's commitment to accessibility, visit the Oracle Accessibility Program website at [http://www.oracle.com/pls/topic/lookup?ctx=acc&id=docacc.](http://www.oracle.com/pls/topic/lookup?ctx=acc&id=docacc)

# <span id="page-15-2"></span>**Using and Managing the PeopleSoft Online Help**

Click the Help link in the universal navigation header of any page in the PeopleSoft Online Help to see information on the following topics:

- What's new in the PeopleSoft Online Help.
- PeopleSoft Online Help acessibility.
- Accessing, navigating, and searching the PeopleSoft Online Help.
- Managing a locally installed PeopleSoft Online Help website.

# <span id="page-15-3"></span>**PeopleSoft FSCM Related Links**

Financial and Supply Chain Management information for Secure Enterprise Search (SES) can be found in PeopleSoft Application Fundamentals documentation. For application specific information, see the "Understanding Search Pages within Components *(PeopleSoft FSCM 9.2: Application Fundamentals)*" topic.

[My Oracle Support](https://login.oracle.com/mysso/signon.jsp)

[PeopleSoft Information Portal on Oracle.com](http://www.oracle.com/us/products/applications/054275.html)

[PeopleSoft Training from Oracle University](http://education.oracle.com/pls/web_prod-plq-dad/db_pages.getpage?page_id=402&p_nl=OPSE)

[PeopleSoft Video Feature Overviews on YouTube](http://www.youtube.com/user/PSFTOracle)

## <span id="page-16-0"></span>**Contact Us**

[Send us your suggestions](mailto:PSOFT-INFODEV_US@ORACLE.COM) Please include release numbers for the PeopleTools and applications that you are using.

## <span id="page-16-1"></span>**Follow Us**

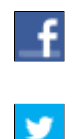

Get the latest PeopleSoft updates on [Facebook](http://www.facebook.com/pages/Oracle-PeopleSoft/220476464680933?sk=wall&filter=12).

Follow PeopleSoft on [Twitter@PeopleSoft\\_Info](https://twitter.com/PeopleSoft_Info).

## <span id="page-18-0"></span>**Chapter 1**

# **Getting Started with Order to Cash Common Information**

## <span id="page-18-1"></span>**PeopleSoft Order to Cash Common Information Features**

These features are discussed in detail in the *PeopleSoft Order to Cash Common Information Documentation*:

- Maintaining general customer information.
- Maintaining additional customer information.
- Importing customer information.
- Maintaining contacts.
- Setting up and maintaining a cash drawer.
- Processing credit cards.
- Managing conversations.
- Setting up products.
- Updating list prices
- Managing returned material.

This product documentation includes only page elements that require additional explanation. If a page element is not documented with the process or task in which it is used, then it either requires no additional explanation or is documented with the common elements for the section, topic, or Documentation.

**Note:** For samples of reports for this product, see the Portable Document Format (PDF) files that are published with your online documentation.

## <span id="page-18-2"></span>**PeopleSoft Order to Cash Common Information Implementation**

PeopleSoft Setup Manager enables you to review a list of setup tasks for the products that you are implementing. The setup tasks include the components that you must set up, listed in the order in which you must enter data into the component tables, and links to the corresponding Documentation.

PeopleSoft Order to Cash Common Information also provides component interfaces to help you load data from the existing system into PeopleSoft Order to Cash tables. Use the Excel to Component Interface utility with the component interfaces to populate the tables during implementation.

This table lists all of the components that have component interfaces:

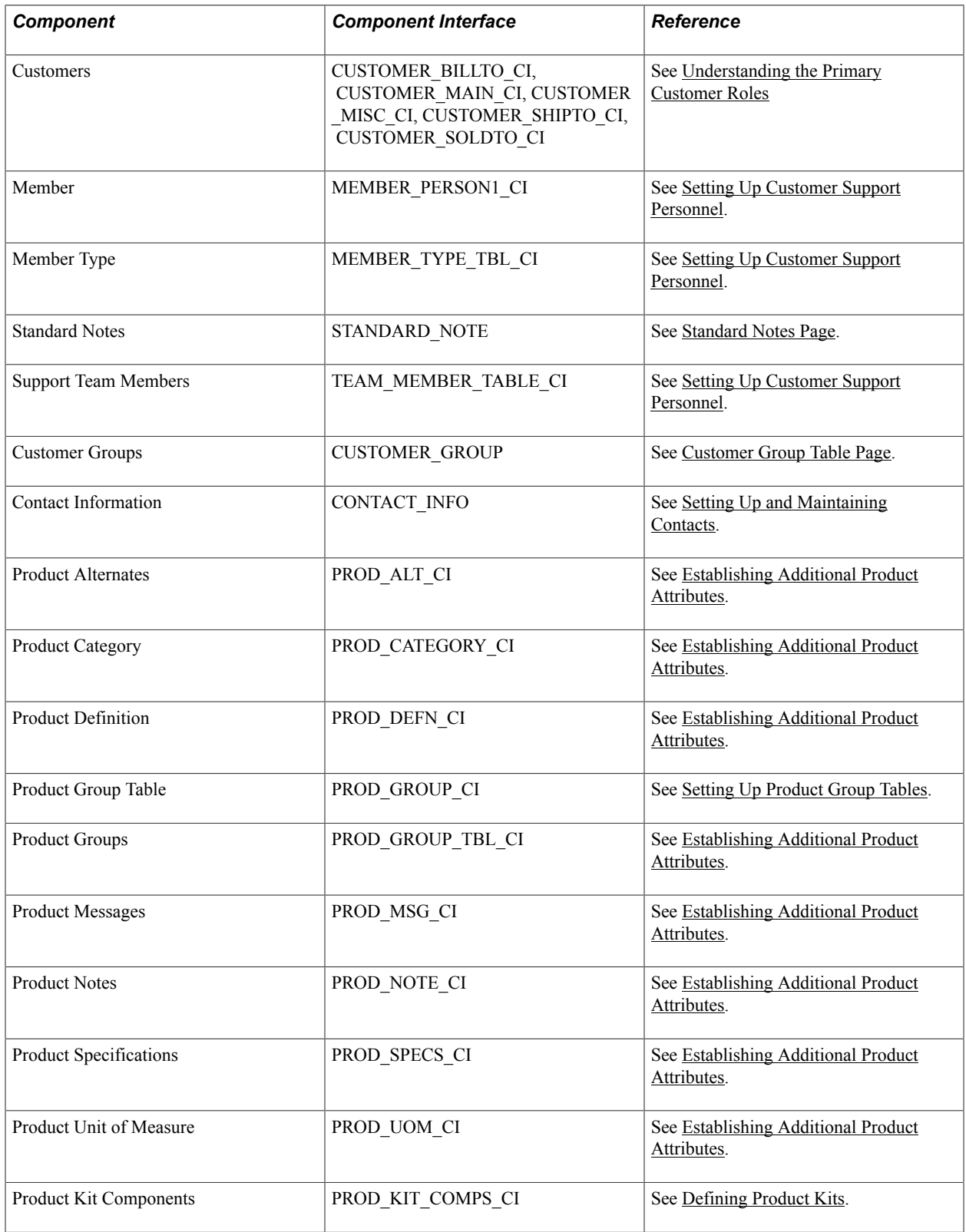

#### **Other Sources of Information**

In the planning phase of an implementation, take advantage of all PeopleSoft sources of information, including the installation guides, table-loading sequences, data models, and business process maps. A complete list of these resources appears in the preface in the *PeopleSoft Application Fundamentals Documentation* with information about where to find the most current version of each.

See the product documentation for *PeopleTools: PeopleSoft Search Technology*

See the product documentation for *PeopleTools: PeopleSoft Search Technology*

#### **Related Links**

"PeopleSoft Application Fundamentals Overview *(PeopleSoft FSCM 9.2: Application Fundamentals)*"

## <span id="page-22-0"></span>**Chapter 2**

# **Maintaining General Customer Information**

## <span id="page-22-1"></span>**Understanding the Primary Customer Roles**

This section discusses:

- Customer roles
- Corporate customers
- Sold to customers
- Ship to customers
- Bill to customers

**Note:** The use of the customer General Information pages might vary, depending on whether you choose to import customer information or perform customer maintenance online. You can enter or update information from an interface that you write to an existing system containing customer information.

#### **Related Links**

[Using Quick Customer Create Functionality](#page-133-1)

#### <span id="page-22-2"></span>**Customer Roles**

Customer roles determine the functional use of the customer ID. Customer information is associated with specific customer roles. You can use the customer General Information component to maintain information that applies to multiple customer roles and to select those roles. You can use the pages with role designations to enter processing attributes and additional information that are unique to the customer's function.

PeopleSoft Order Management shares the customer master file with:

- PeopleSoft Billing
- PeopleSoft Contracts Administration
- PeopleSoft Inventory
- PeopleSoft Receivables
- PeopleSoft Grants Administration
- PeopleSoft Pay/Bill Management
- PeopleSoft Staffing Front Office

The following diagram illustrates the various customer roles. PeopleSoft Order Management uses the corporate, sold to, ship to, bill to, broker, and indirect customer roles. PeopleSoft Contracts Administration, Billing, and Receivables use all customer roles except sold to, broker, indirect, and ship to.

**Note:** The ship to customer role and the ship to address are called Worksite customer role and Worksite customer address when Staffing Front Office or Pay/Bill Management is being used based on installation options.

#### **Image: Customer roles**

Process Flow — Customer roles

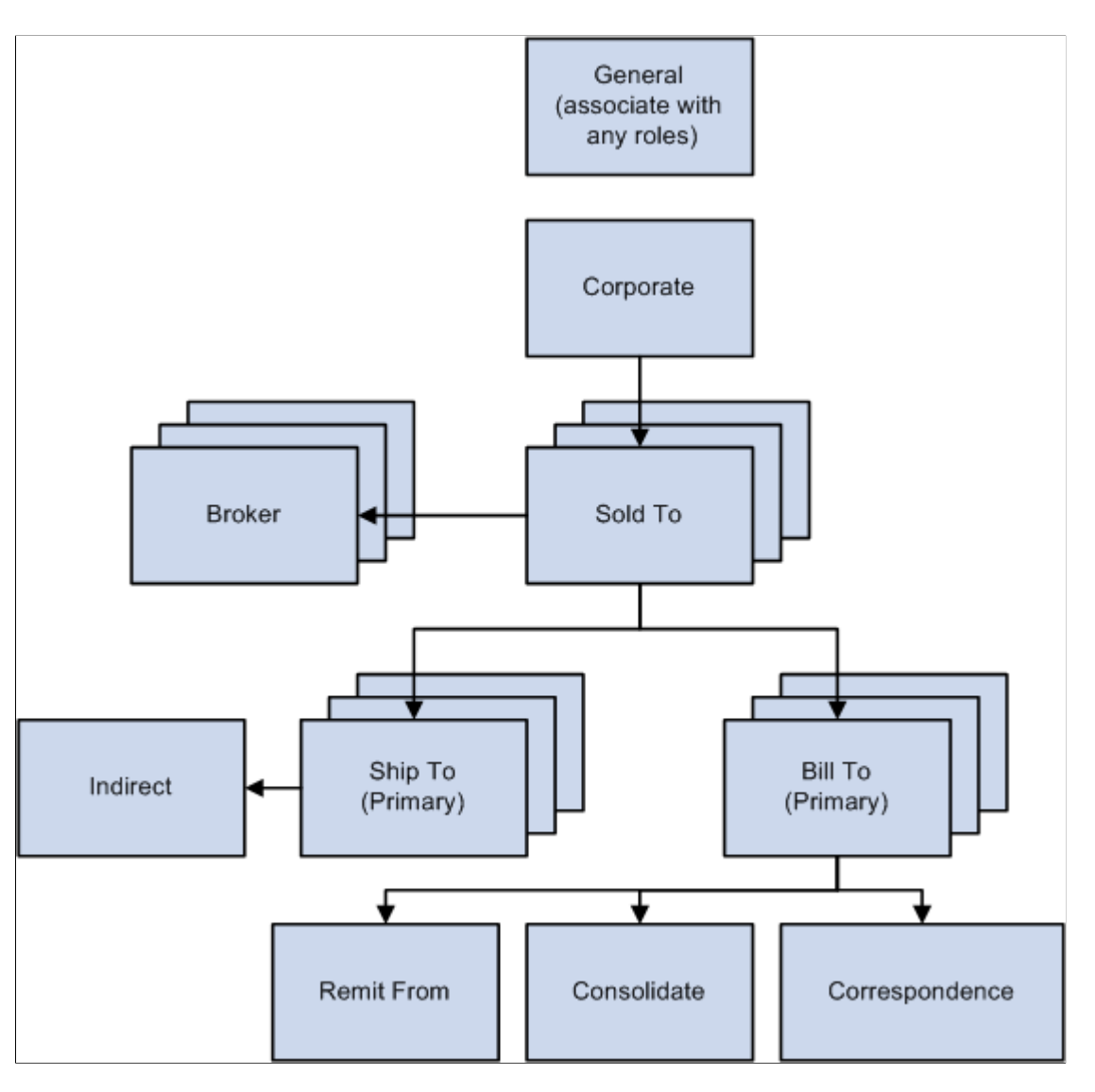

### <span id="page-23-0"></span>**Corporate Customers**

PeopleSoft Receivables supports three types of corporate customer structures:

• A related customer structure, which you define on the General Information or Corporate Customer page and which the maintenance and payment worksheets use.

- A single parent with multiple children hierarchy structure that you define with the Tree Manager and use for specialized inquiry purposes. While these corporate customer trees can provide a visual representation of logical groups of child customers, the parent–child customer relationships defined in the customer record are not strictly enforced.
- A multilevel parent and child hierarchy structure that provides a three hundred sixty degree view of your customers to enable you to perform multiple tasks specific to credit and collection activities without using Tree Manager.

**Note:** PeopleSoft Order Management uses the related customer structure.

Suppose, for example, that you have a corporate customer group with three basic levels:

- Local offices
- Regional headquarters
- Corporate headquarters

The levels are different in each customer structure. You can use one or both of these structures for corporate accounts.

#### **The Related Customer Structure**

The related structure is useful for customers who have multiple accounts with you or for customers who have more than one customer ID.

To create a related structure with two levels:

- 1. Add each local office as a customer.
- 2. Add each regional headquarters as a customer.
- 3. Add the corporate headquarters as a customer.

#### **Image: Related customer structure with two levels**

Process Flow — Related customer structure with two levels

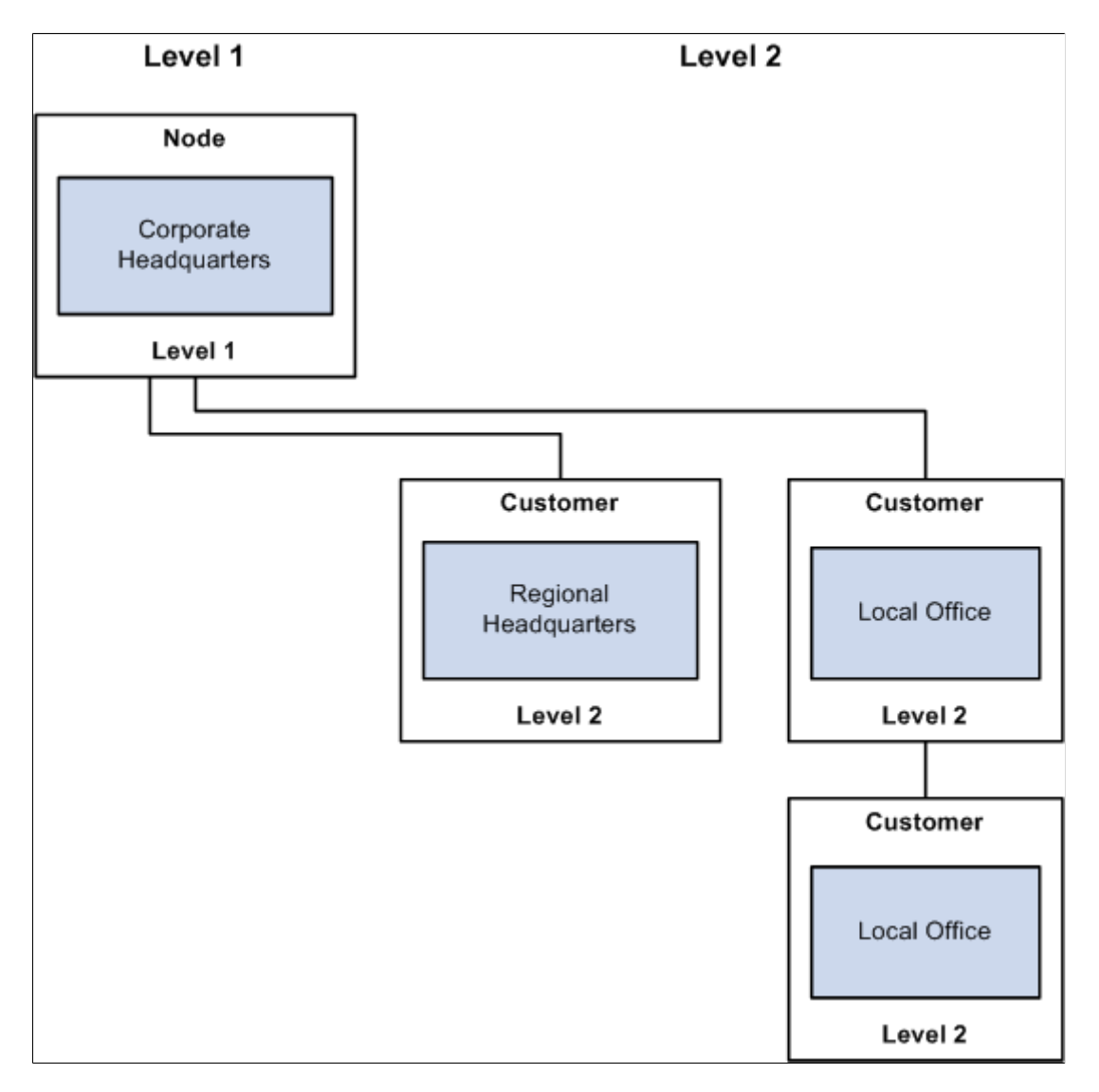

#### **The Single Parent with Multiple Children Hierarchy Structure**

Customers can create trees to display hierarchical relationships. These trees can show logical groupings for child customers that have been defined for a corporate or level one customer. This relationship that is defined between customers is considered a two level hierarchy. This hierarchy enables you to establish a corporate customer as the parent customer and to add customers related to this corporate customer as children of the parent customer. This type of hierarchy does not allow you to establish more than one parent customer in the hierarchy.

The single parent with multiple children structure is useful for large corporate accounts. In this structure, you add each local office as a customer. However, you can but are not required to add the regional headquarters or the corporate headquarters as a customer.

The following diagram illustrates that in the tree structure, the local offices are detail values (level 3 customers only), and the regional (level 2) and corporate headquarters (level 1) groupings are nodes that are used to organize detail values into corporate groups.

#### **Image: Single parent with multiple children hierarchy structure with three levels defined in Tree Manager**

Single parent with multiple children hierarchy structure with three levels defined in Tree Manager.

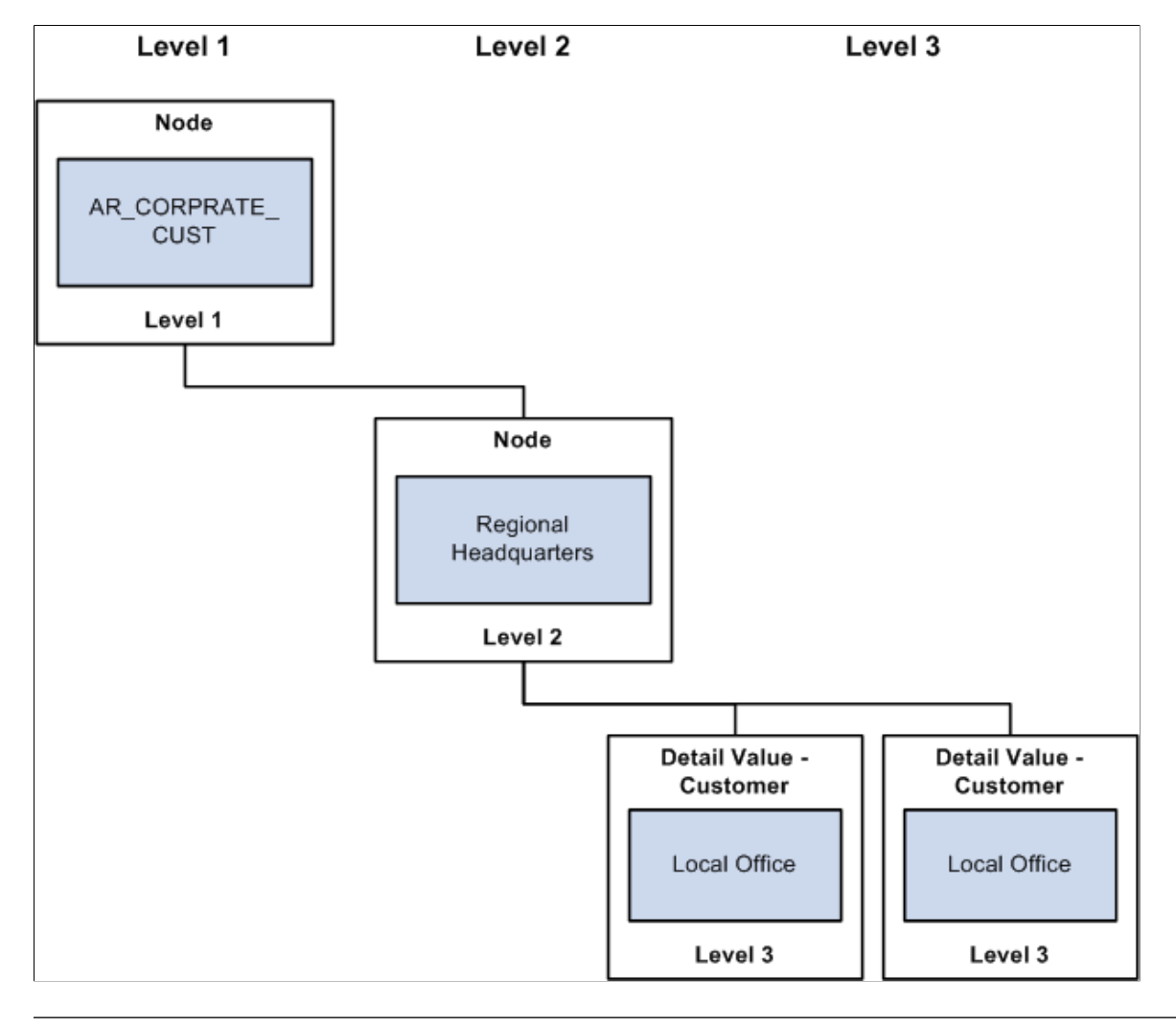

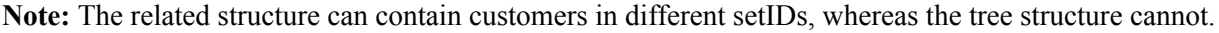

#### **The Multilevel Parent and Child Hierarchy Structure**

This hierarchy enables a customer that is a child of a corporate customer to be a parent customer of another customer. This multilevel customer hierarchy enables you to view and mange your customers more effectively with regard to collections and credit analysis. A core characteristic of this feature is a graphical representation of the customer hierarchy which shows the multilevel hierarchy that is defined in the customer records. This graphical representation appears on the Customer Hierarchy page, the PeopleSoft Receivables Collections Workbench, and the Customer General Information component.

You can set up a multilevel customer hierarchy from the Customer

You can build a multilevel customer hierarchy on the Customer, General Information page for a correspondence, remit from, or corporate customer relationship. If a customer relationship (Correspondence, Remit From, or Corporate) check box is not selected, you can select the customer SETID and the CUST\_ID that you want to appear in the customer hierarchy. The SETID and the CUST\_ID uniquely identify a customer. The CORPORATE\_SETID and CORPORATE\_CUST\_ID identify the customer's parent. Any customer that has the same value populated for SETID and CORPORATE\_SETID and the same value populated for the CUST\_ID and CORPORATE\_CUST\_ID will be a parent of a hierarchy. Once you select these two values and save your changes, you can click the (Correspondence, Remit From, or Corporate) Selection link to view the new hierarchy on the Customer Hierarchy page.

The following table shows how the corporate customer data will be stored to represent the multi-level hierarchy.

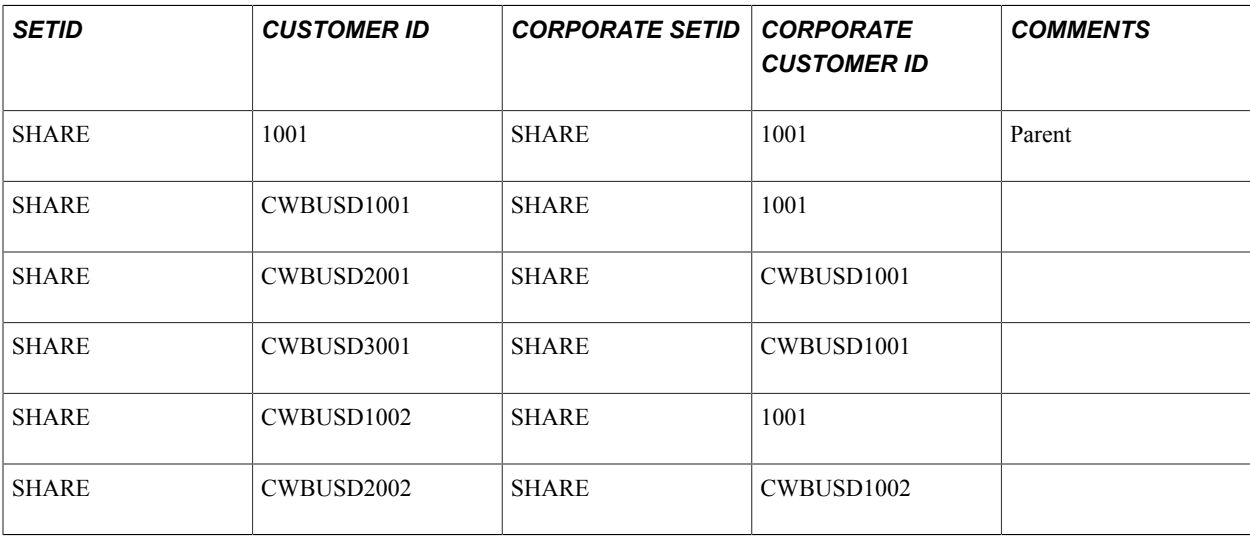

After entering the values in the previous table using the customer setID and customer ID fields for a Corporate Customer on the Customer's General Information page and clicking the Corporate Selection link, the Customer Hierarchy below displays for corporate customer 1001.

#### **Image: Corporate Customer Hierarchy**

Corporate Customer Hierarchy

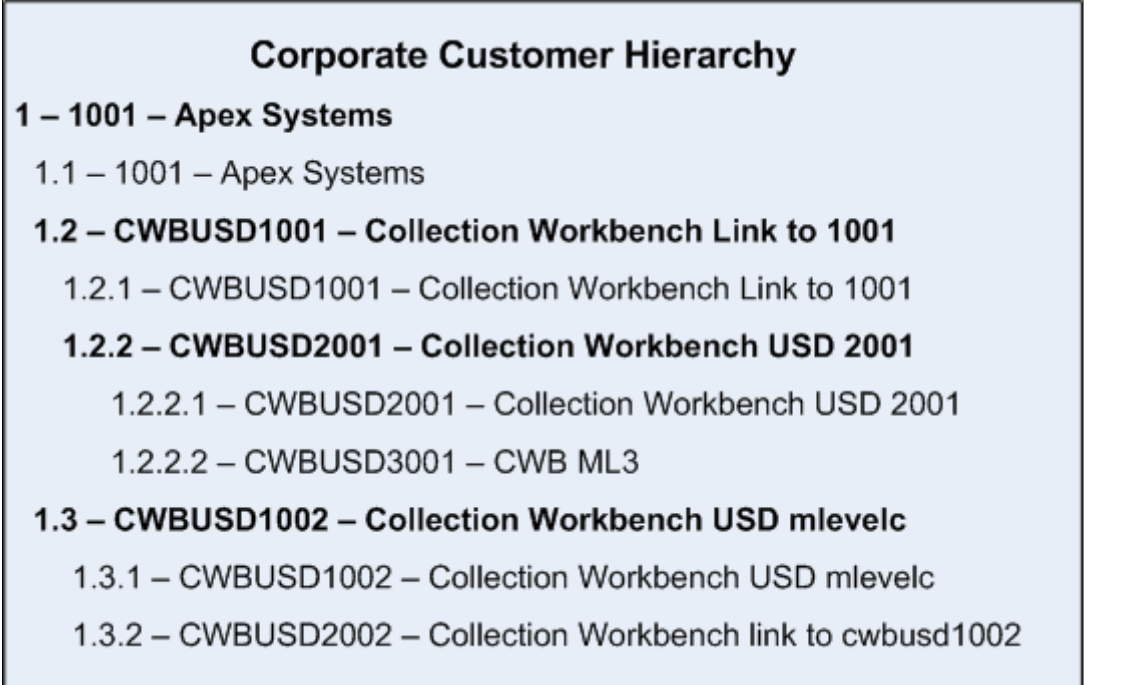

Every level includes itself in the hierarchy so that you can view the data on the hierarchy for the individual level, as well as a value rolled up into a higher level of the hierarchy. These values appear when you select the Customer Hierarchy page (Accounts Receivable, Customer Accounts, Customer Information, Customer Hierarchy) or the Customer Hierarchy tab in the Collections Workbench (Accounts Receivable, Customer Accounts, Collection Workbench) for customer 1001.

#### **Image: Collection Workbench Customer Hierarchy**

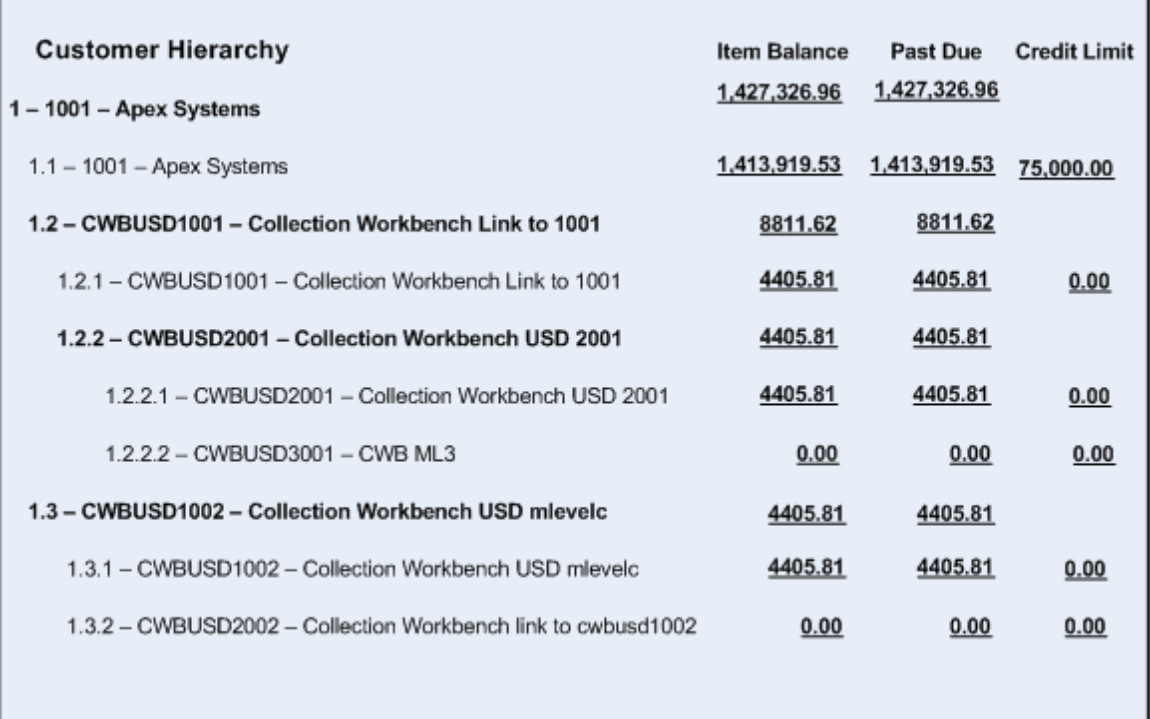

The graphical display of the Customer Hierarchy page is based on the setup of the Hierarchy Display Options page (Installation Options, Install, Customer.) The Customer Hierarchy page that displays in the Collections Workbench and appears on the Customer Hierarchy page (Accounts Receivable, Customer Accounts, Customer Information, Customer Hierarchy) displays an Item Balance summary, a Past Due balance summary, and entered credit limits for each customer in the Customer Hierarchy.

See "Reviewing the Customer Hierarchy *(PeopleSoft FSCM 9.2: Receivables)*".

See ."Understanding the Collections Workbench *(PeopleSoft FSCM 9.2: Receivables)*"

#### **Related Links**

[Setting Up Tree-Based Corporate Customers](#page-169-0)

## <span id="page-29-0"></span>**Sold To Customers**

Using the General Information component, you can enter processing information for customers who place orders. For sold to customers, you can:

- Enter order parameters, such as restocking fees and product substitutions.
- Define unique product catalogs for each sold to customer.
- Maintain a sold to customer's designations for products as product aliases.
- Elect to enter quotes and orders using either set of product identifiers.
- Associate multiple bill to and ship to customers with a single sold to customer.
- Associate multiple sold to customers with a single corporate customer.
- Associate multiple broker customers with a single sold to customer.
- Define pricing options.
- Assign shipping container and carton label formats.

## <span id="page-30-0"></span>**Ship To Customers**

You can enter or review processing options for customers who receive delivery of goods or services. For ship to customers, you can:

- Define shipping options and container label formats.
- Define just-in-time parameters and demand fulfillment options.
- Associate multiple indirect customers to a single ship to customer.
- Assign multiple carrier accounts to a single ship to customer.
- Define exception delivery dates for the ship to customer.
- Associate multiple ship to customers with a single sold to customer.
- Associate a single ship to customer with multiple sold to customers.

**Note:** The Ship To customer role and Ship To address are called Worksite customer role and Worksite customer address when Staffing Front Office or Pay/Bill Management are being used based on installation options.

Set up ship to customers to reflect the processing options that you want to apply to each ship to customer and each ship to location address.

#### **The Sold To and Ship To Customer Relationship**

To apply the correct processing criteria to sold to and ship to customers, you must correctly assign either separate customer IDs or location addresses to customers.

The following diagram illustrates that all of the ship to addresses (location addresses) for ship to customer 50001 have the same processing options; only the addresses vary. A single ship to customer is associated with multiple sold to customers.

#### **Image: One processing option for multiple ship to addresses**

One processing option for multiple ship to addresses

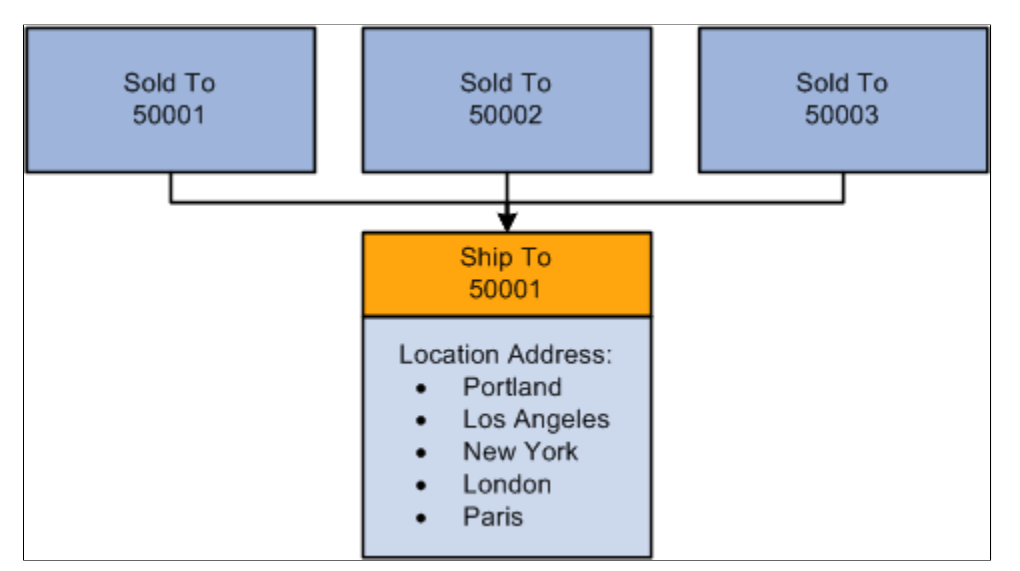

To establish different processing criteria for each address for the ship to customer, assign the addresses to different customer IDs. The following diagram illustrates that each ID can have multiple location addresses that share the same processing options.

#### **Image: Multiple processing options for multiple ship to addresses and location**

Process Flow — Multiple processing options for multiple ship to addresses and location

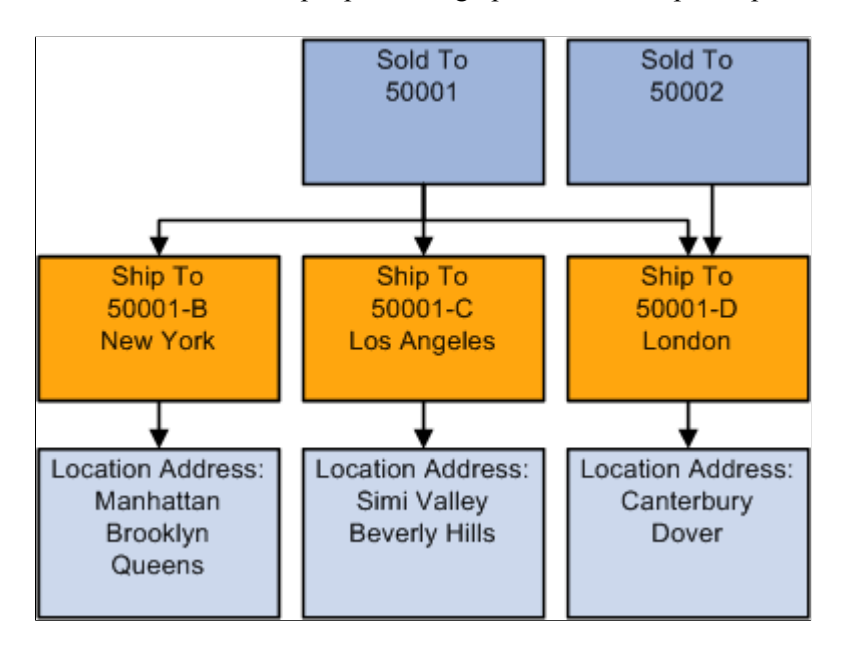

## <span id="page-32-0"></span>**Bill To Customers**

Bill to customers receive invoices. When you associate a customer with the bill to customer role, you establish default values and processing options that the system uses to generate invoices. For example, you can define attributes to generate consolidated invoices, require purchase order numbers, or bill freight charges at order entry or at shipment for each bill to customer. For bill to customers, you can:

- Assign roles for billing and accounts receivables specialists, collections, and credit analysis.
- Select whether to use Direct Invoicing and other billing options.
- Determine how to consolidate billing data.
- Select purchasing options such as whether to require a blanket PO.
- Choose interunit billing.
- Select payment options and payment terms.
- Select write-off options if using PeopleSoft Receivables.

**Note:** When using Staffing Front Office or Pay/Bill Management, customers added with the Bill To role must also have the Sold To role. Similarly, customer bill-to addresses must also be marked as sold-to addresses.

## <span id="page-32-1"></span>**Copying Customer Attributes**

This section provides an overview of customer attributes and discusses how to select customer information for copying.

## <span id="page-32-2"></span>**Page Used to Copy Customer Attributes**

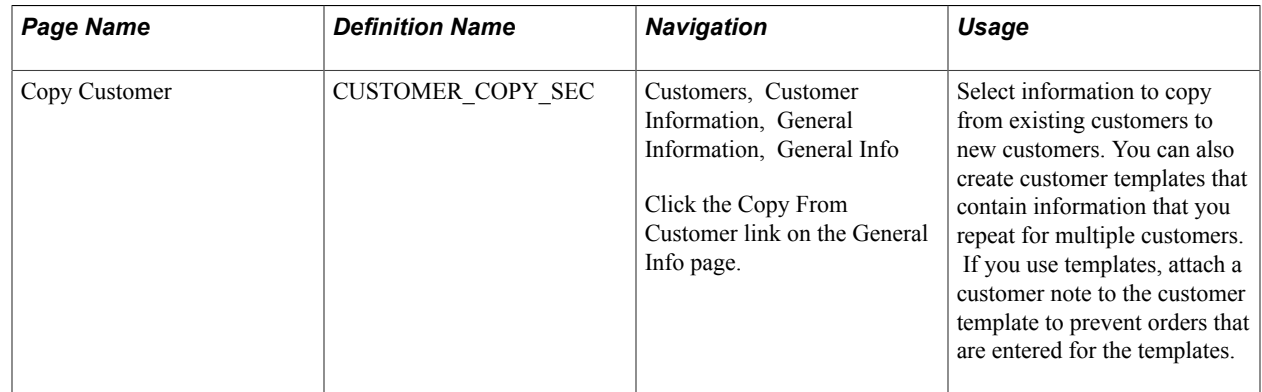

#### <span id="page-32-3"></span>**Understanding Customer Attributes**

In Add mode, you can copy attributes from an existing customer or customer template to a new customer. These tables list the fields that the system copies from the Customer - General component when you select the corresponding option on the Copy Customer page.

## **Record: CUSTOMER, Copy View: CUSTCPY\_VW**

This table outlines the page, field name, and technical name for the CUSTOMER record.

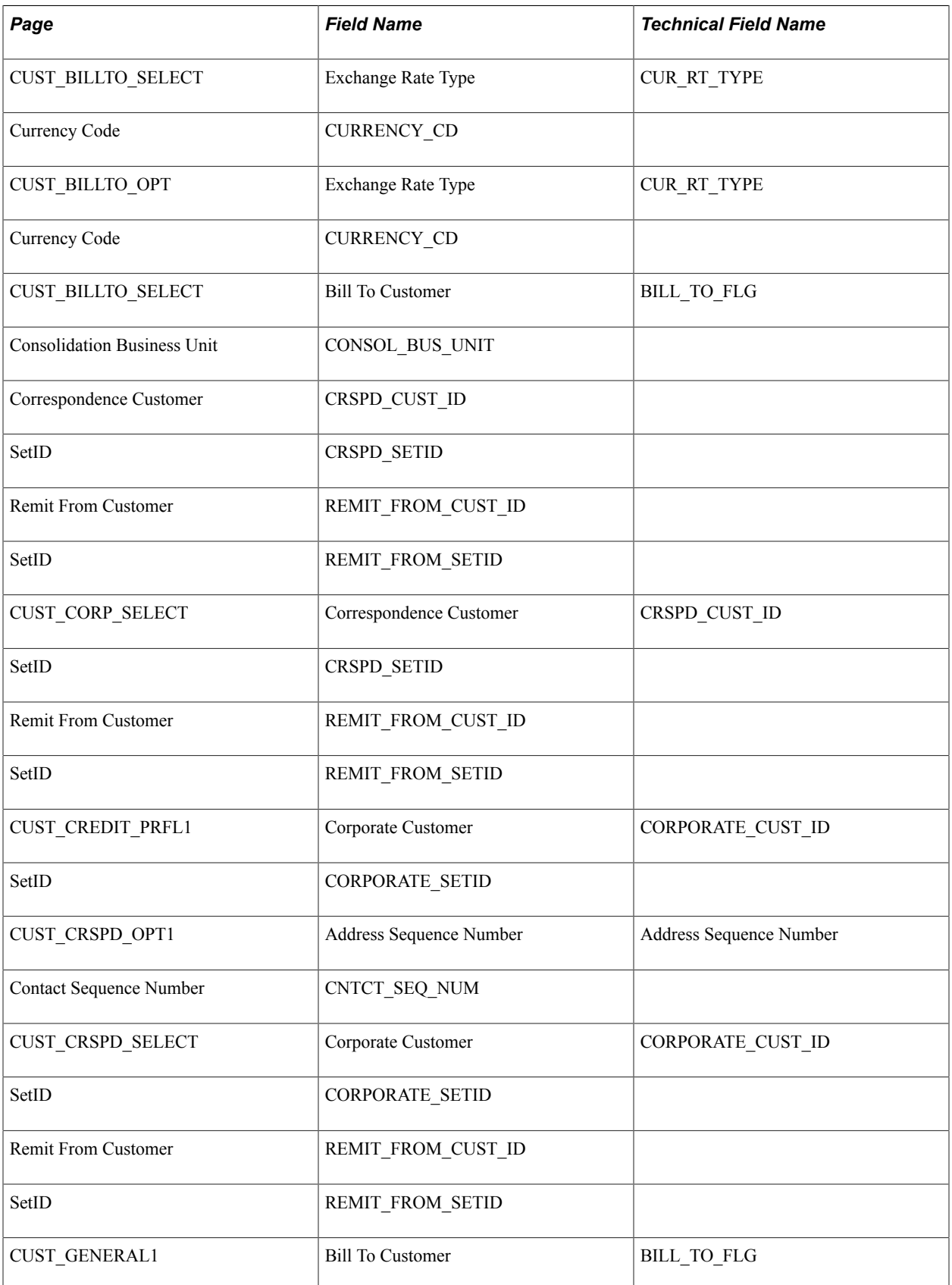

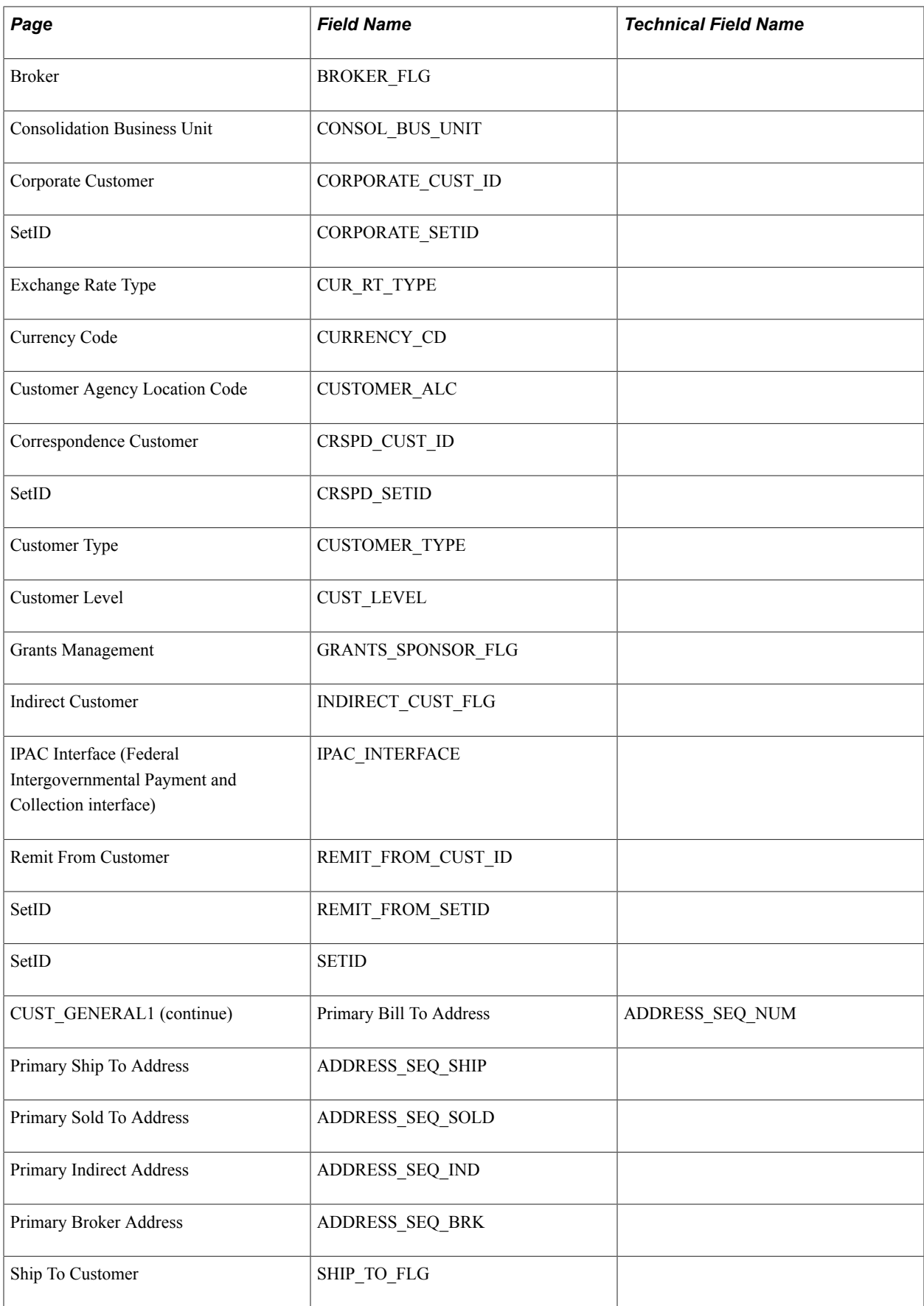

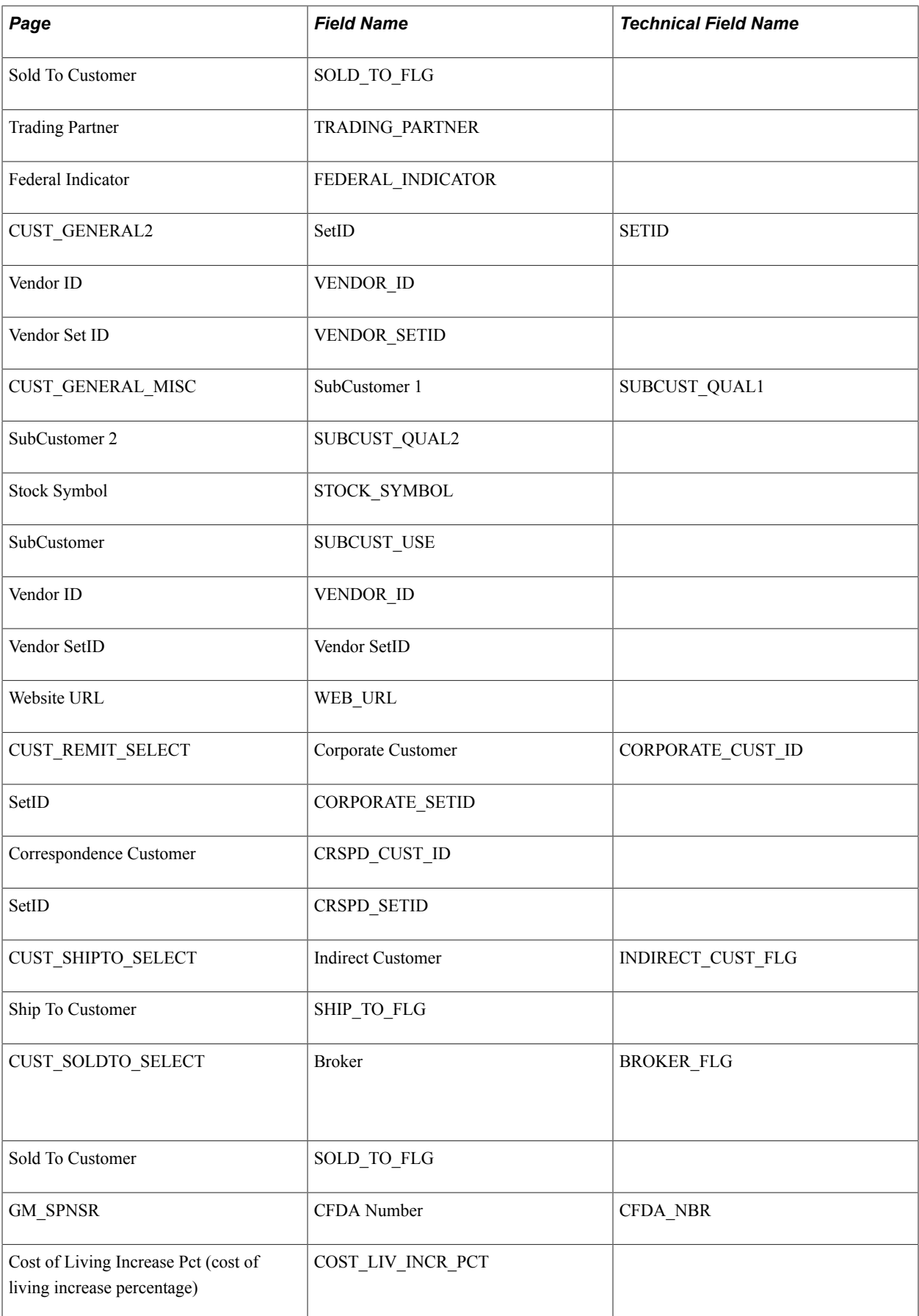
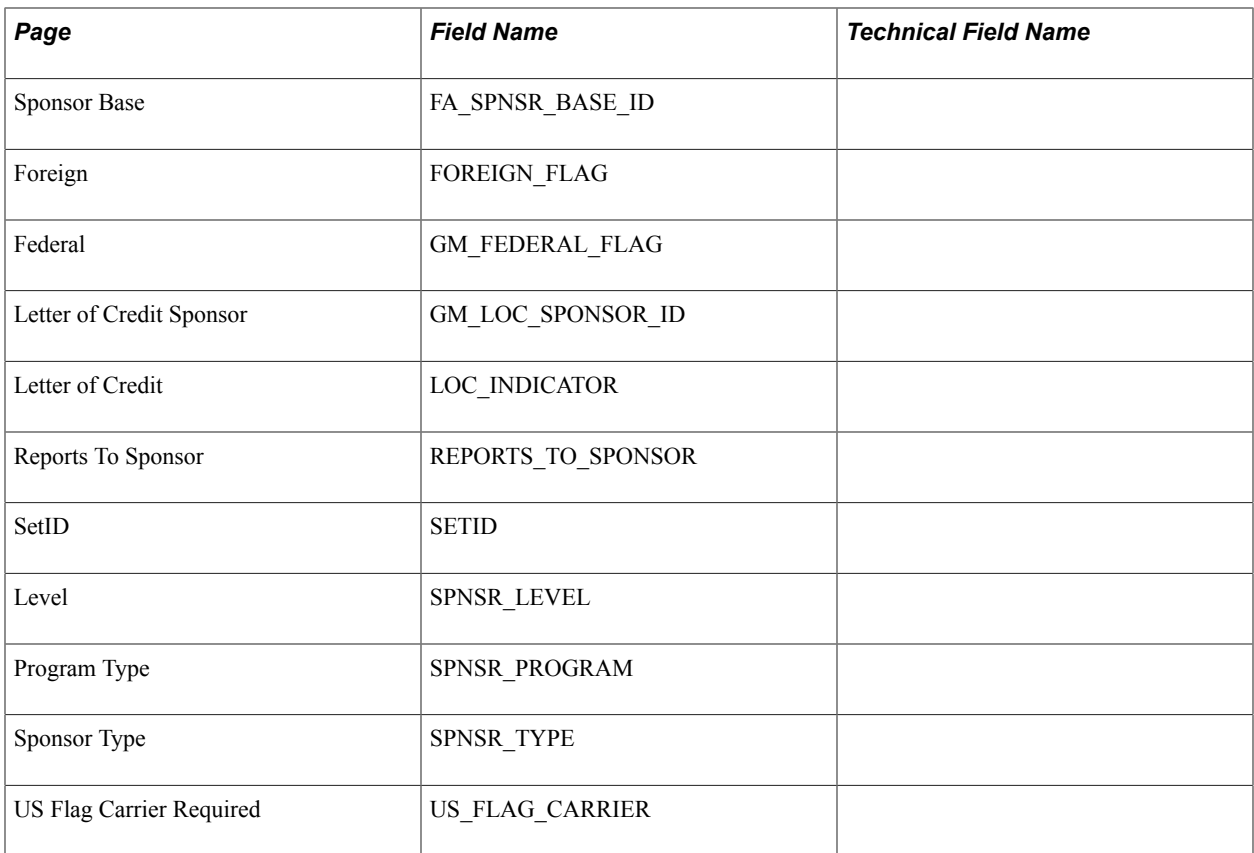

# **Record: CUST\_OPTION, Copy View: CUSTCPY\_BILLO\_V**

This table lists the page name, field name, and object name for the CUST\_OPTION record.

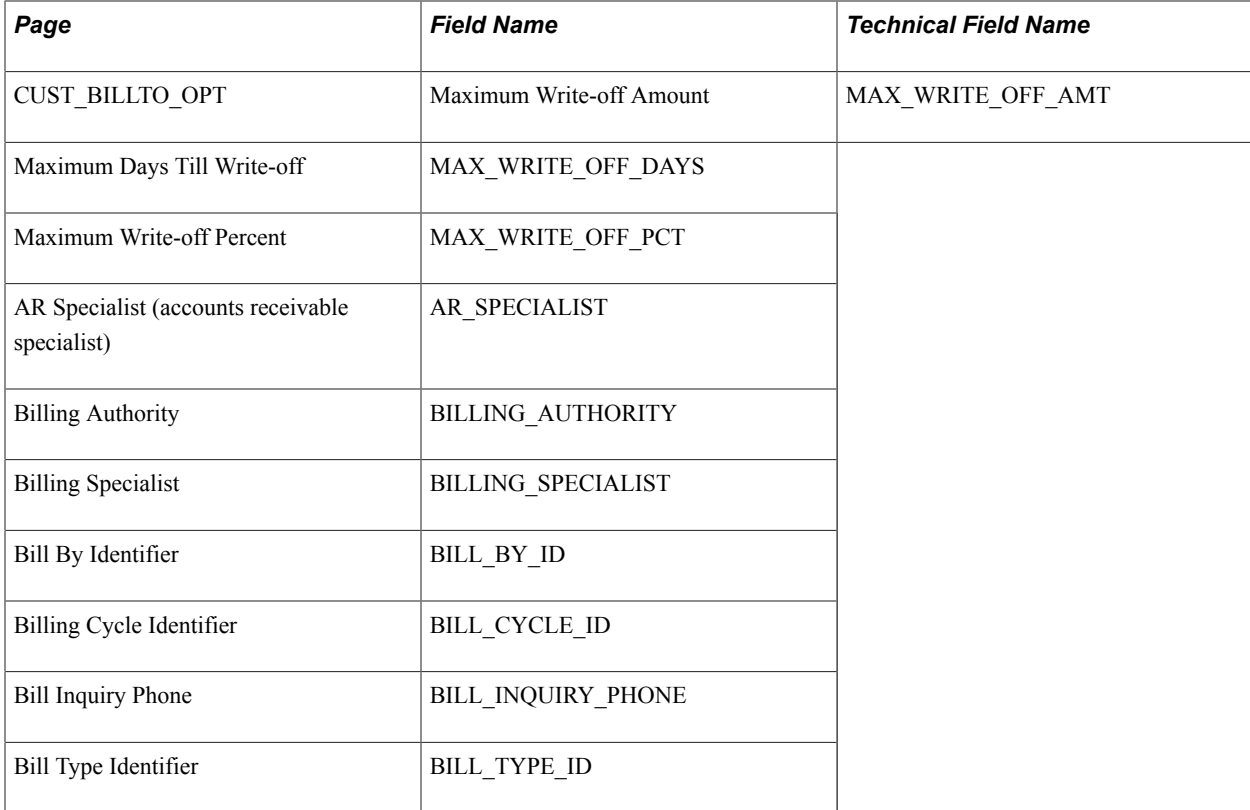

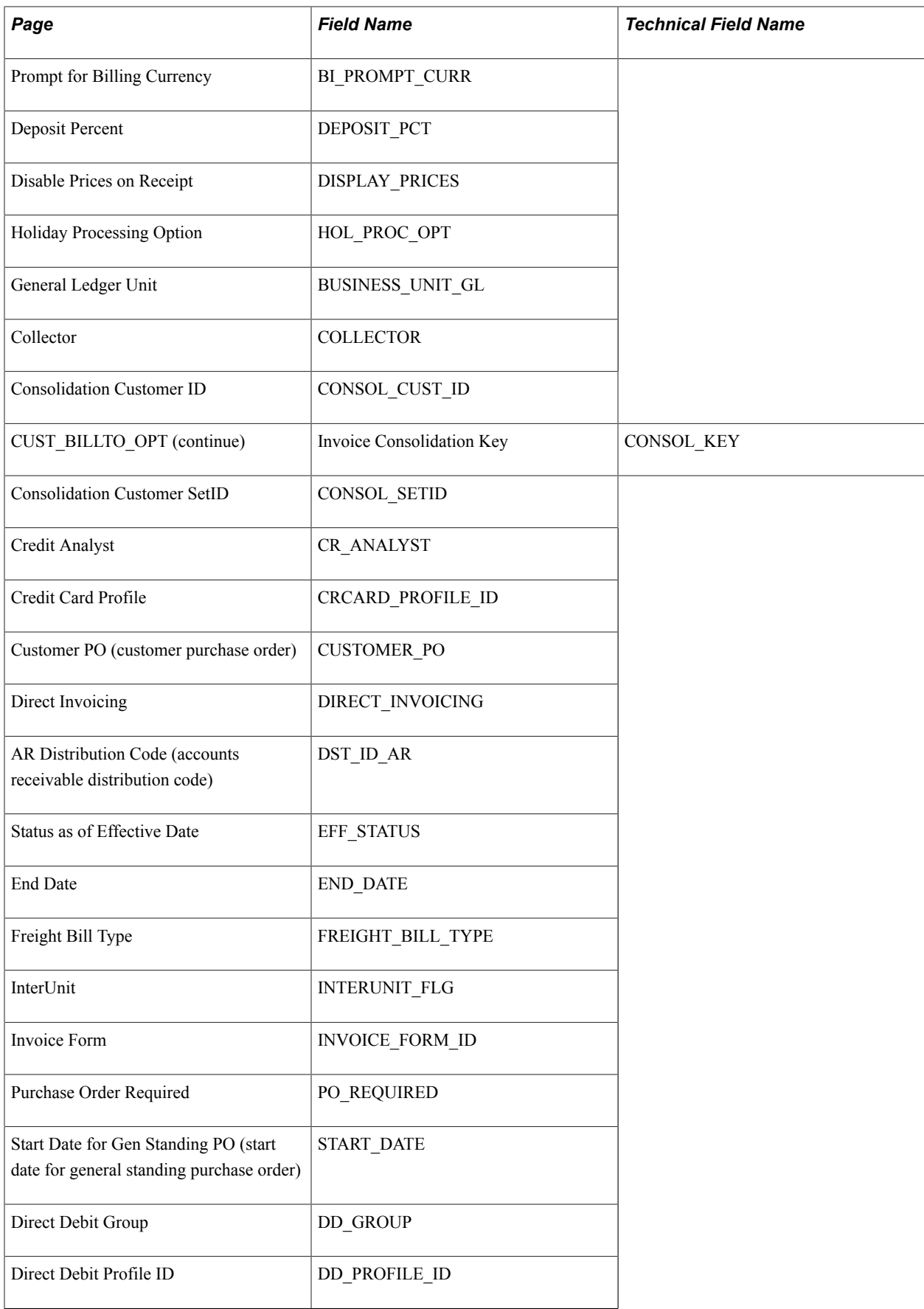

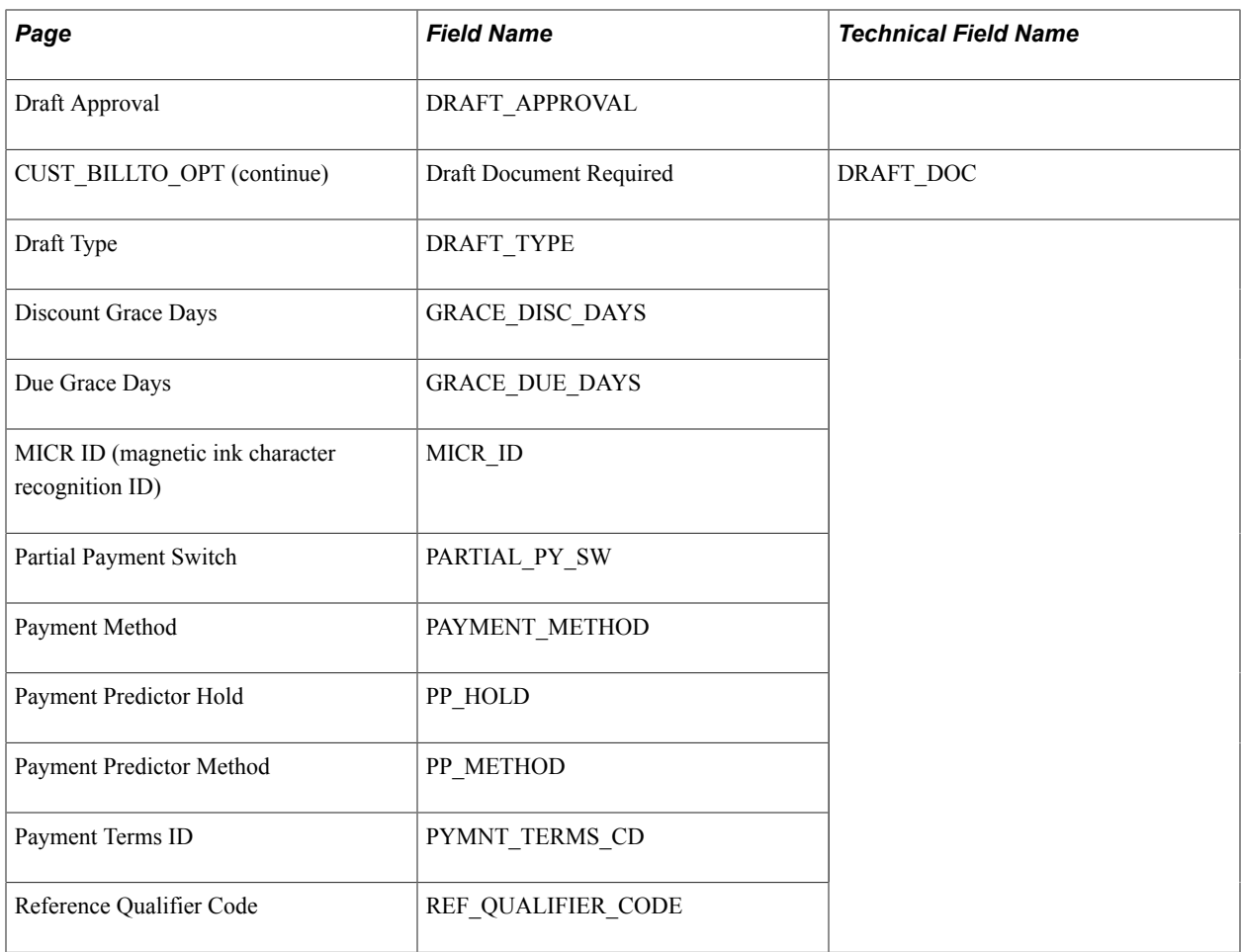

## **Record: CUST\_BILLTO, Copy View: CUSTCPY\_BILL2\_V**

This table outlines the page, field name, and technical name for the CUST\_BILLTO record.

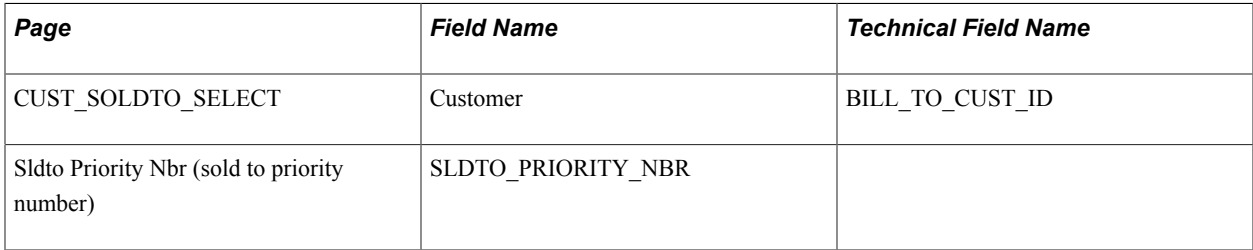

## **Record: CUST\_CREDIT, Copy View: CUSTCPY\_CRED\_VW**

This table outlines the page, field name, and technical name for the CUST\_CREDIT record.

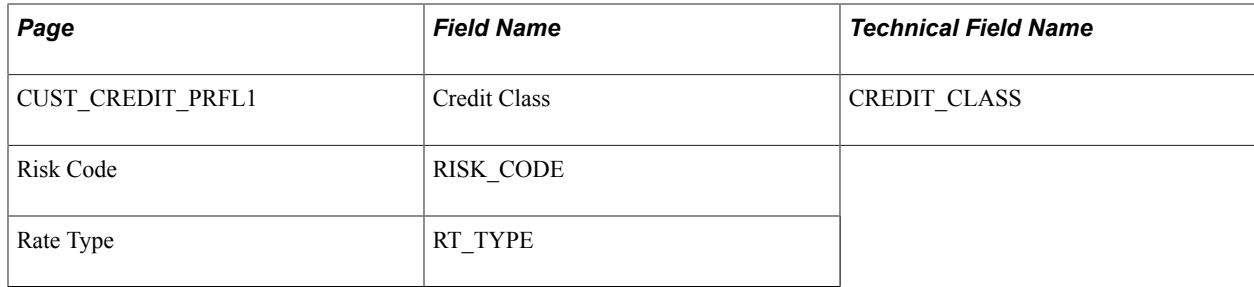

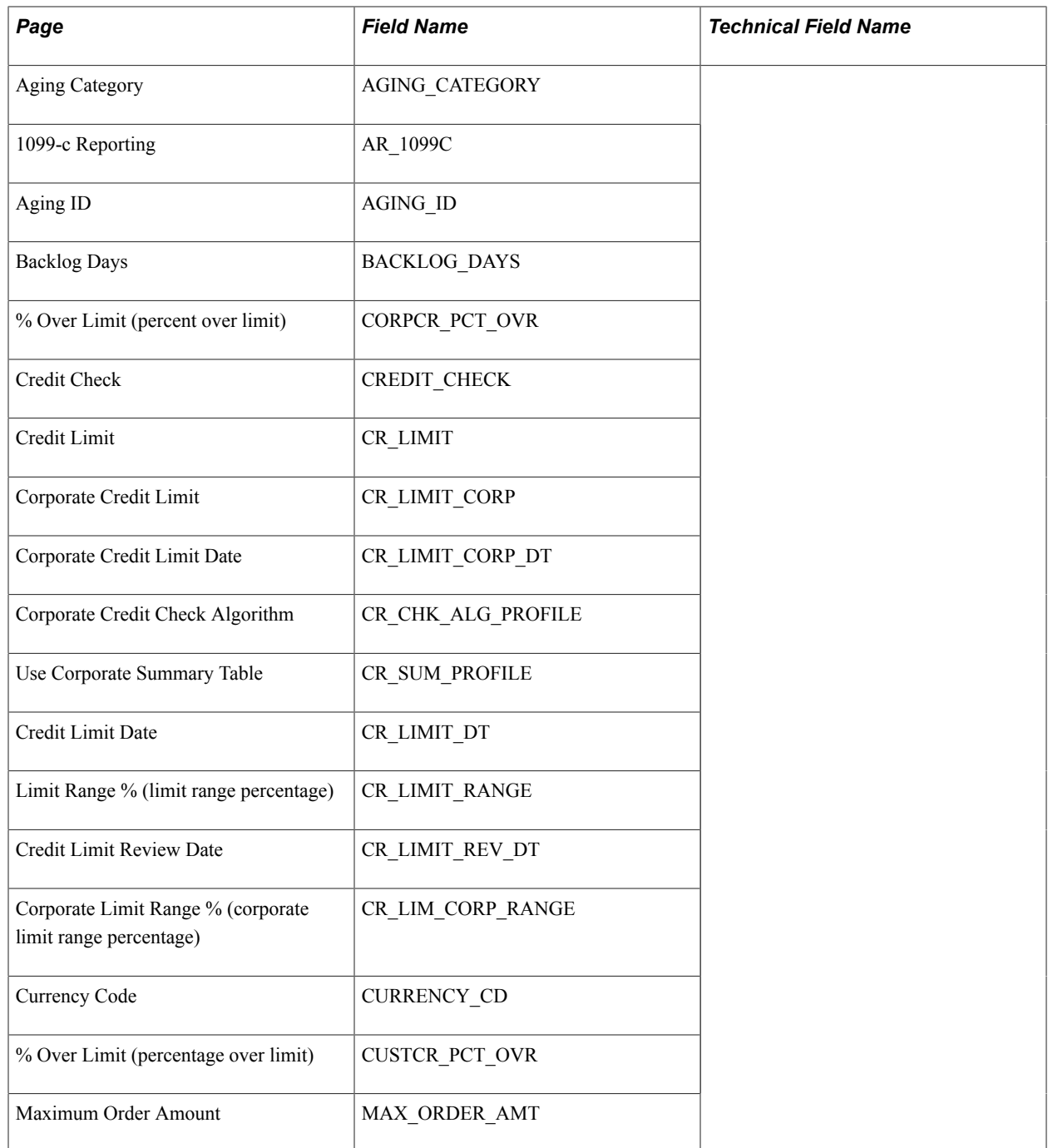

# **Record: PROD\_CUST\_ALIAS, Copy View: CUSTCPY\_ALIAS\_V**

This table outlines the page, field name, and technical name for the PROD\_CUST\_ALIAS record.

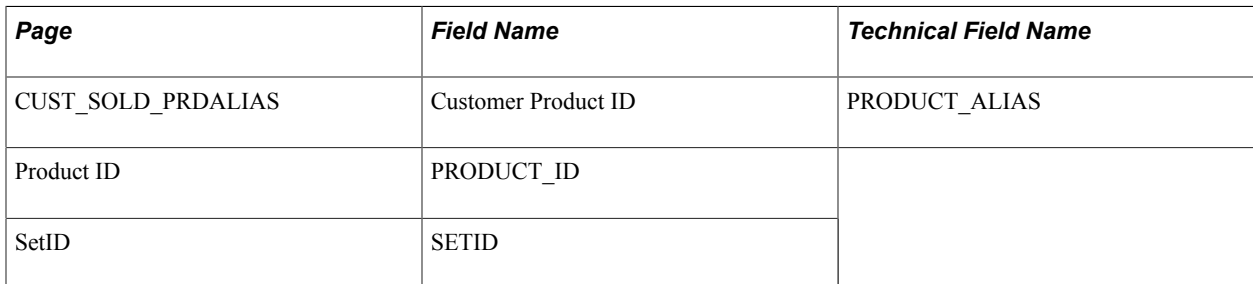

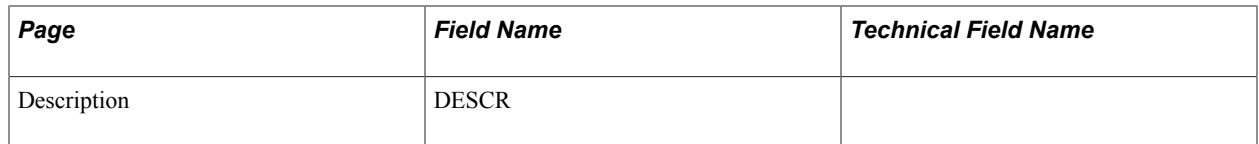

## **Record: PRODCTLG\_CUST, Copy View: CUSTCPY\_PRDCT\_V**

This table outlines the page, field name, and technical name for the PRODCTLG\_CUST record.

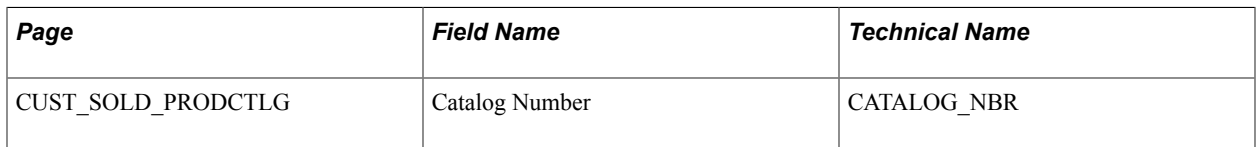

## **Record: CUST\_SHIPTO, Copy View: CUSTCPY\_SHIP2\_V**

This table outlines the page, field name, and technical name for the CUST\_SHIPTO record.

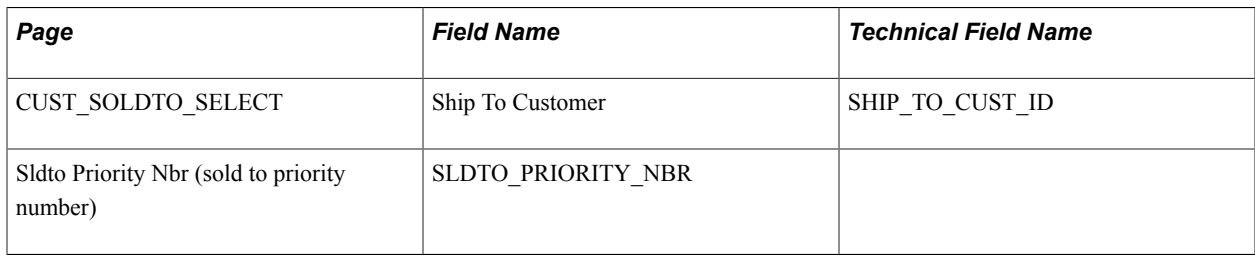

## **Record: CUST\_SHEX\_BLK, Copy View: CUSTCPY\_SHEXB\_V**

This table outlines the page, field name, and technical name for the CUST\_SHEX\_BLK record.

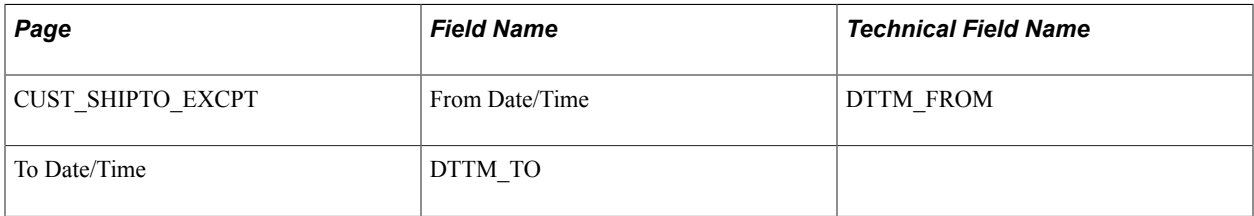

### **Record: CUST\_SHEX\_DT, Copy View: CUSTCPY\_SHEXD\_V**

This table outlines the page, field name, and technical name for the CUST\_SHEX\_DT record.

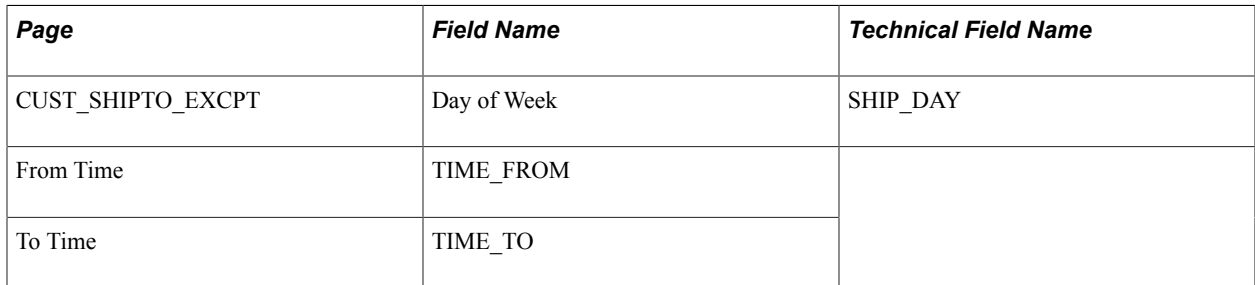

## **Record: CUST\_SHIPTO\_OPT, Copy View: CUSTCPY\_SHIPO\_V**

This table outlines the page, field name, and technical name for the CUSTCPY\_SHIPO\_V record.

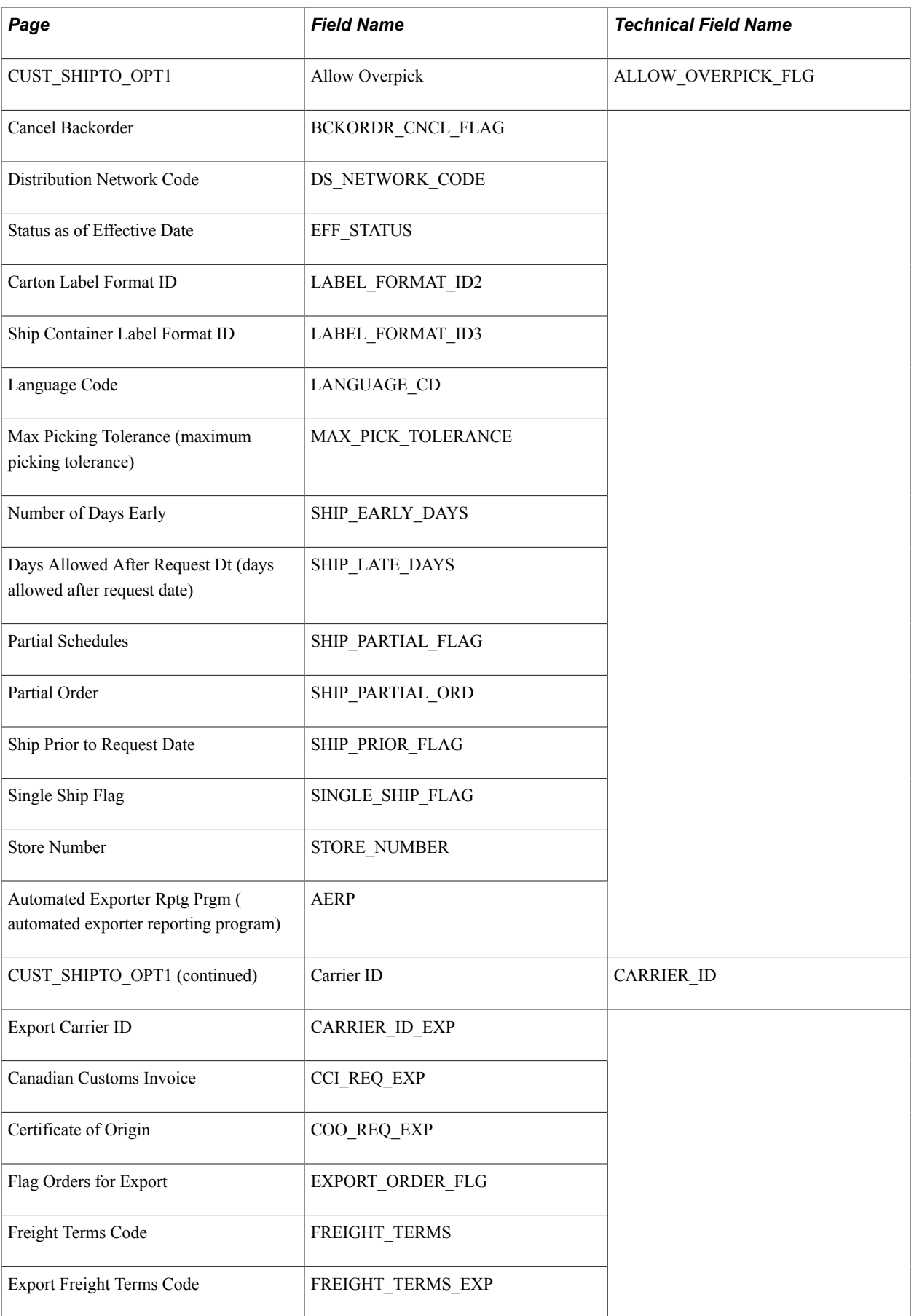

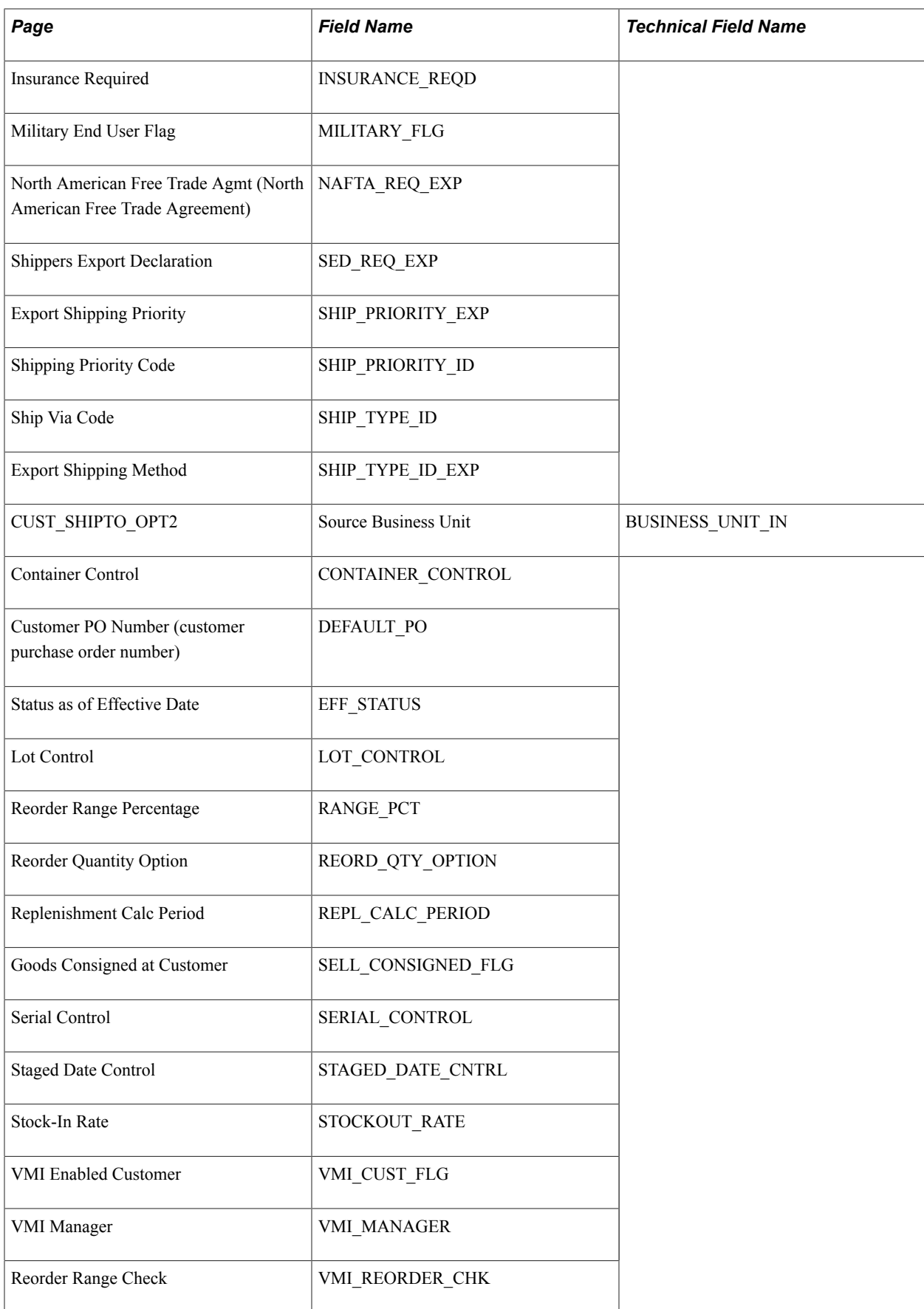

## **Record: CUST\_SOLDTO\_OPT, Copy View: CUSTCPY\_SOLDO\_V**

This table outlines the page, field name, and technical name for the CUST\_SOLDTO\_OPT record.

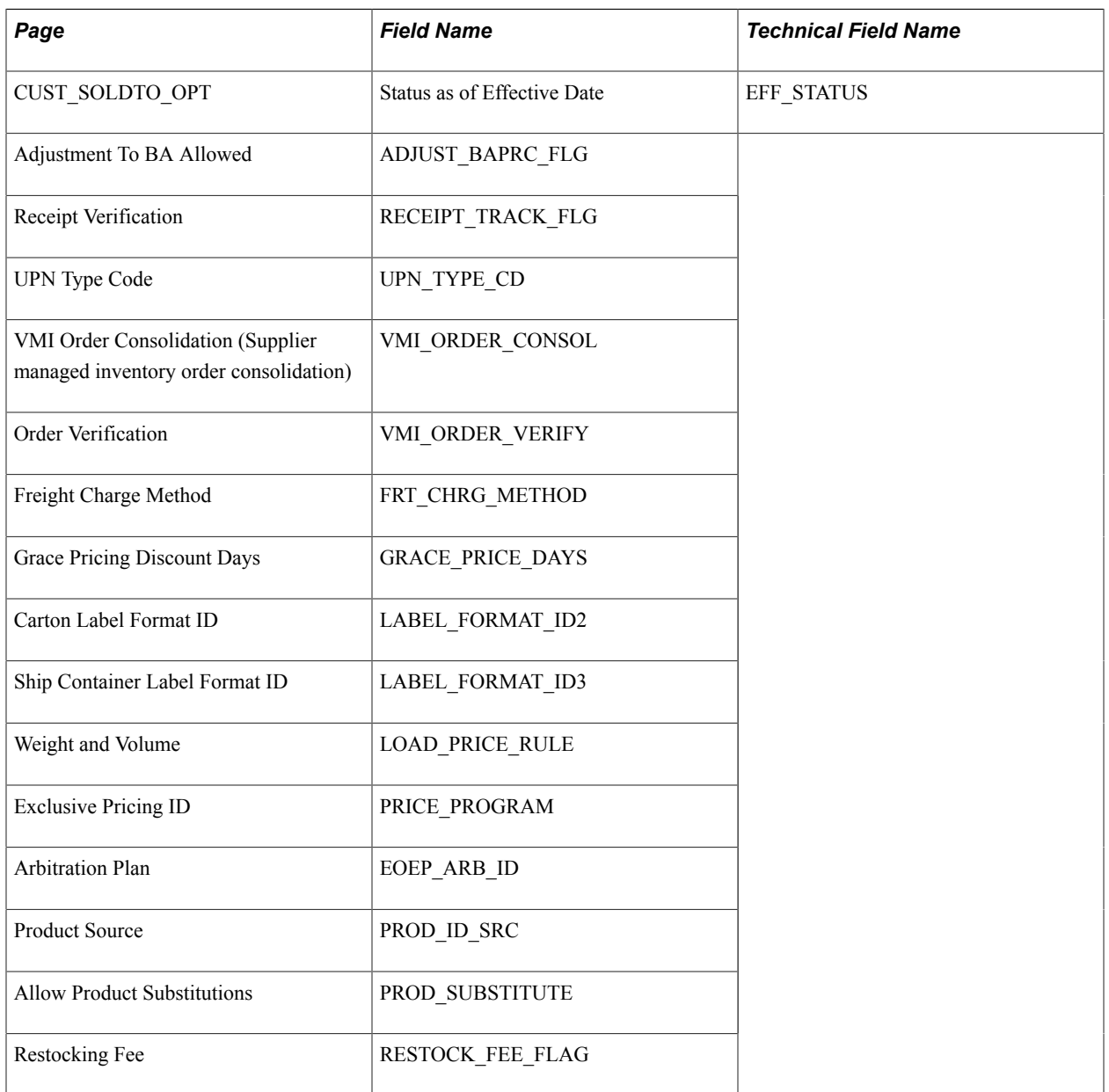

## **Record: CUST\_TEAM, Copy View: CUSTCPY\_TEAM\_VW**

This table outlines the page, field name, and technical name for the CUST\_TEAM record.

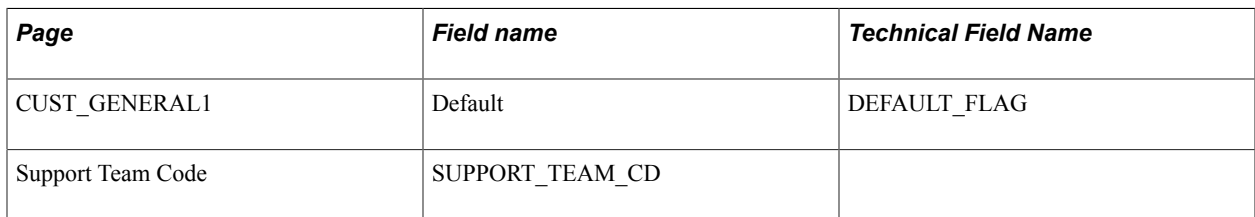

## **Record: CUST\_SIC\_CODES, Copy View: CUSTCPY\_SIC\_VW**

This table outlines the page, field name, and technical name for the CUST\_SIC\_CODES record.

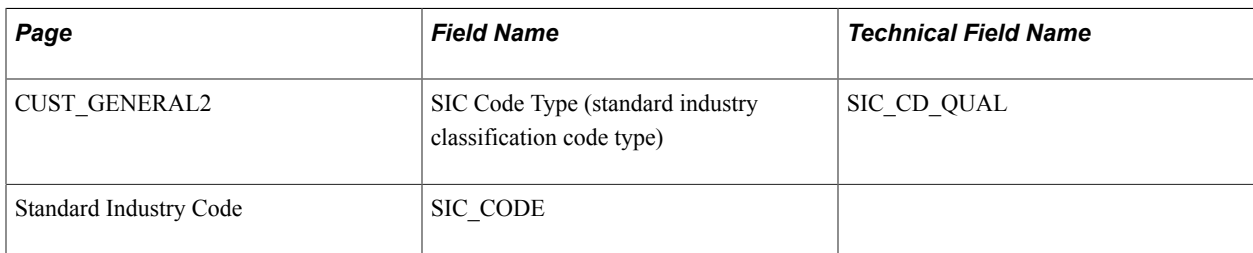

## **Record: CUST\_HIERARCHY, Copy View: CUSTCPY\_HIER\_VW**

This table outlines the page, field name, and technical name for the CUST\_HIERARCHY record.

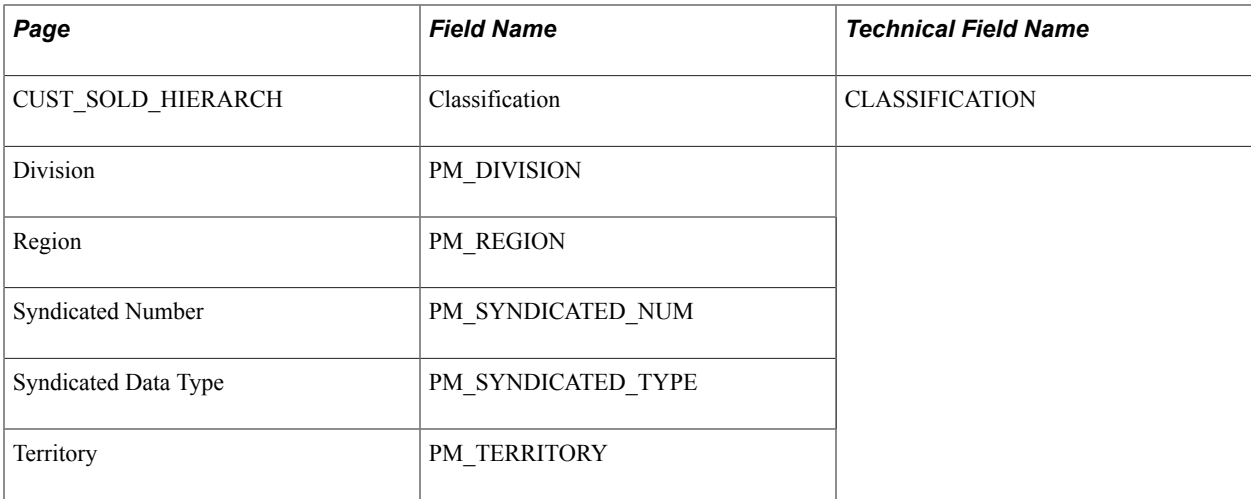

## **Record: CUST\_PM\_CHANNEL, Copy View: CUSTCPY\_CHNL\_VW**

This table outlines the page, field name, and technical name for the CUST\_PM\_CHANNEL record.

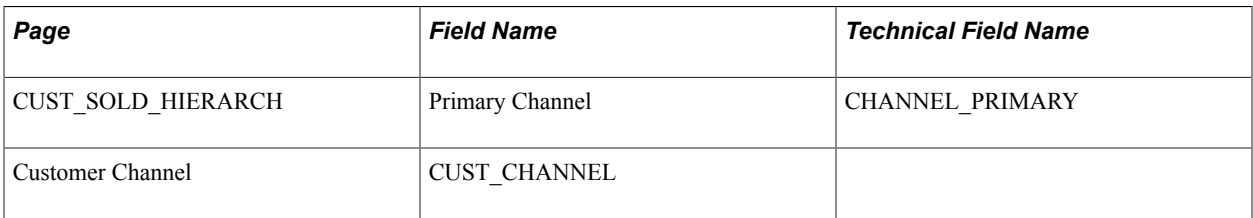

## **Record: CUST\_BROKER, Copy View: CUSTCPY\_BRKR\_VW**

This table outlines the page, field name, and technical name for the CUST\_BROKER record.

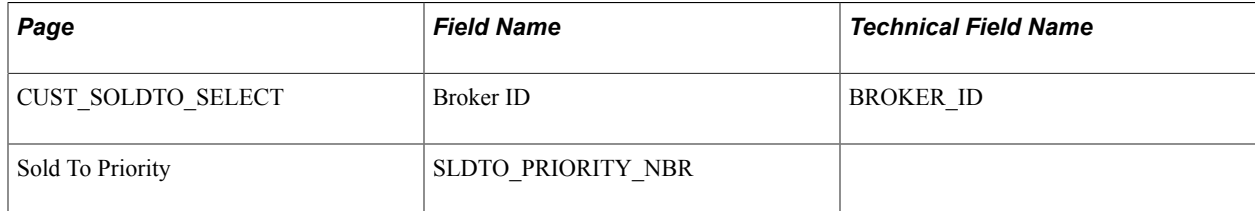

## **Record: CUST\_INDIRECT, Copy View: CUSTCPY\_INDR\_VW**

This table outlines the page, field name, and technical name for the CUST\_INDIRECT record.

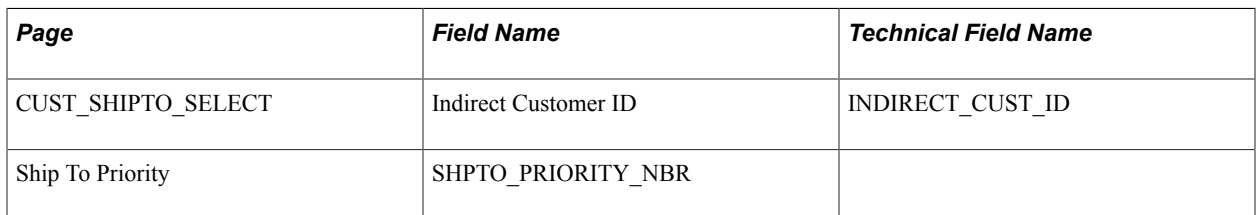

#### **Record: CUST\_ADDR\_SEQ and CUST\_ADDRESS, Copy View: CUSTCPY\_ADDSEQ\_V and CUSTCPY\_ADDR\_VW**

This table outlines the page, field name, and technical name for the CUST\_GENERAL1 record.

The visibility of some of the fields in this record depends on the country that is specified.

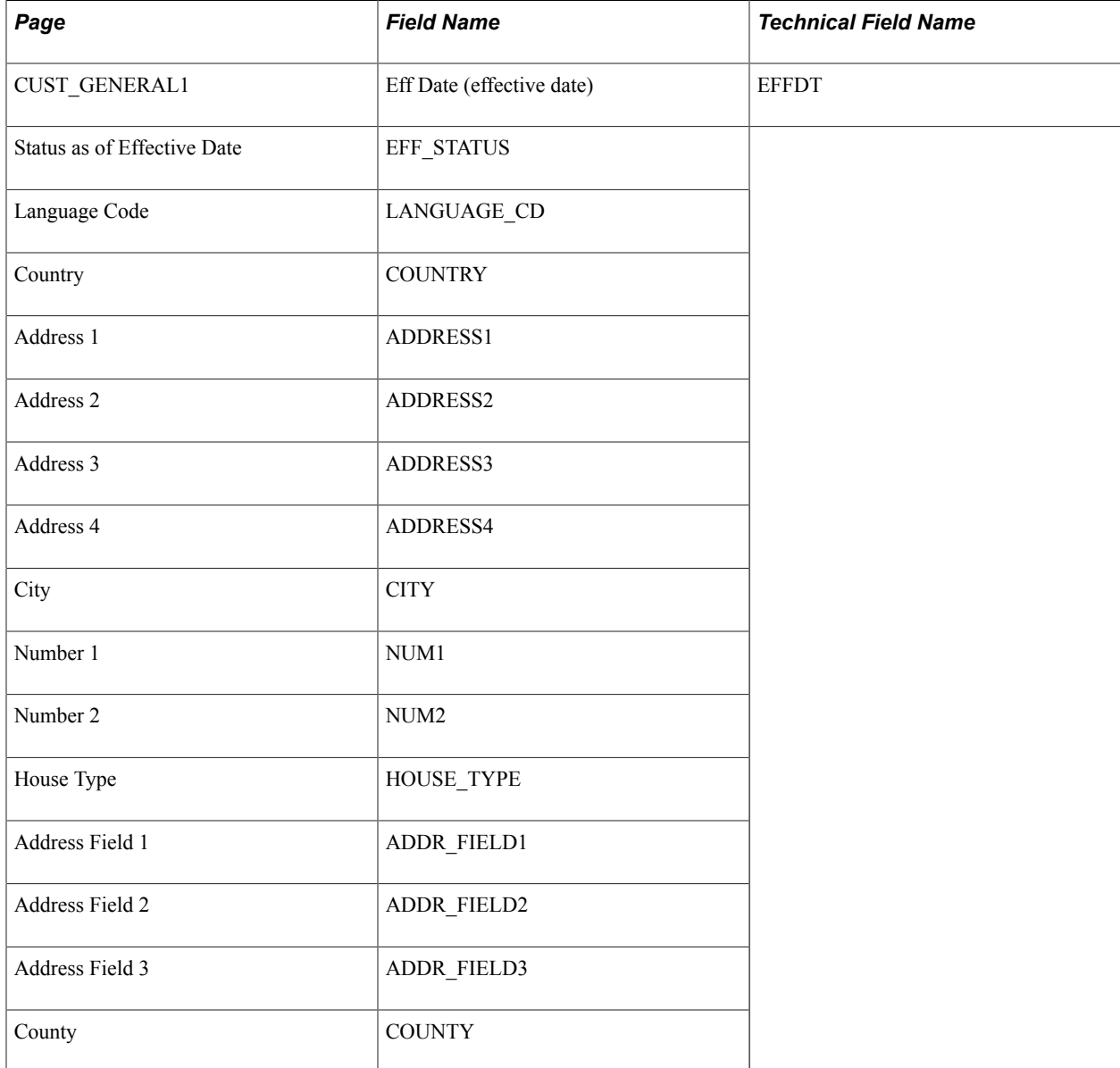

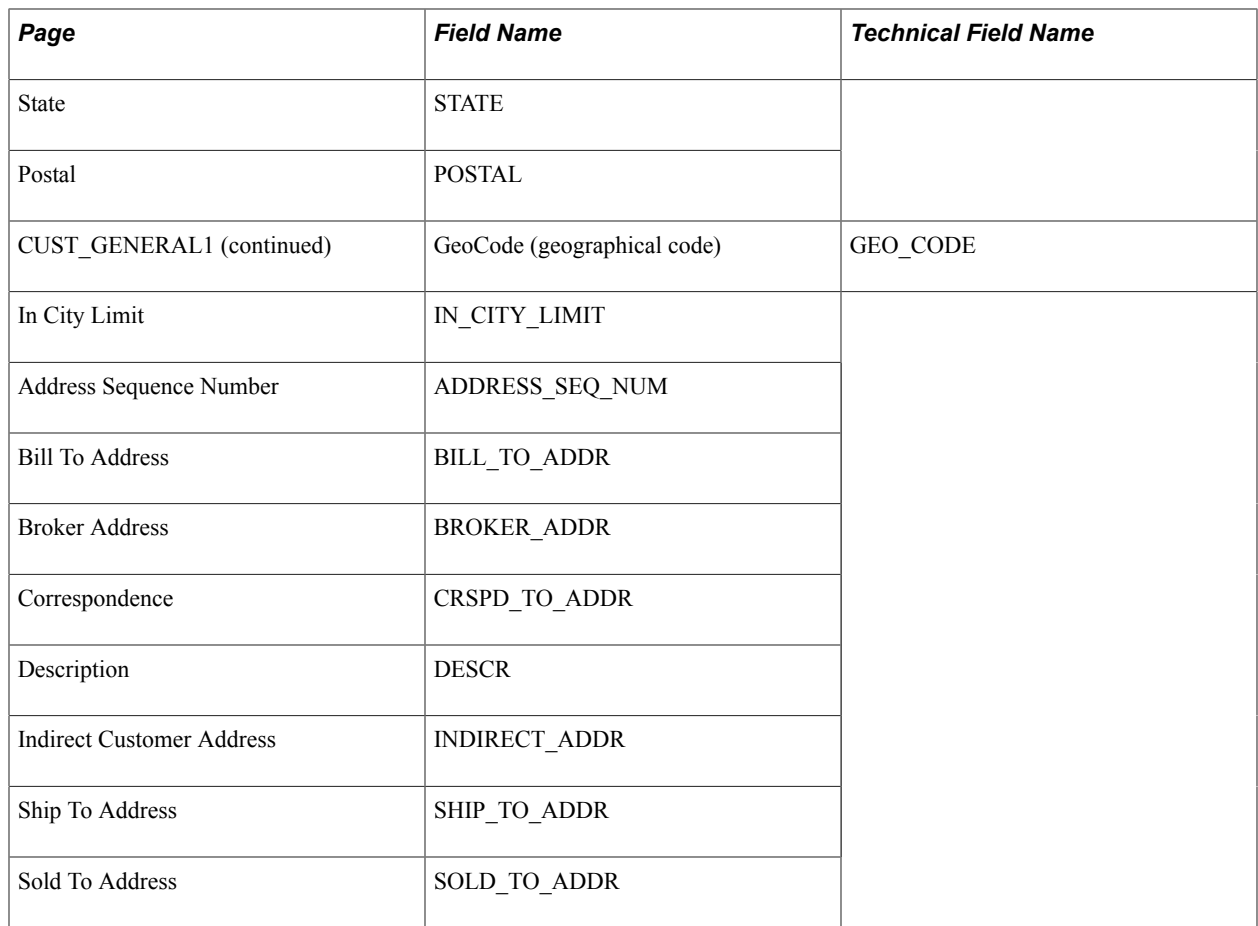

## **Copy Customer Page**

Use the Copy Customer page (CUSTOMER\_COPY\_SEC) to select information to copy from existing customers to new customers.

You can also create customer templates that contain information that you repeat for multiple customers. If you use templates, attach a customer note to the customer template to prevent orders that are entered for the templates.

#### **Navigation**

Customers, Customer Information, General Information, General Info

Click the Copy From Customer link on the General Info page.

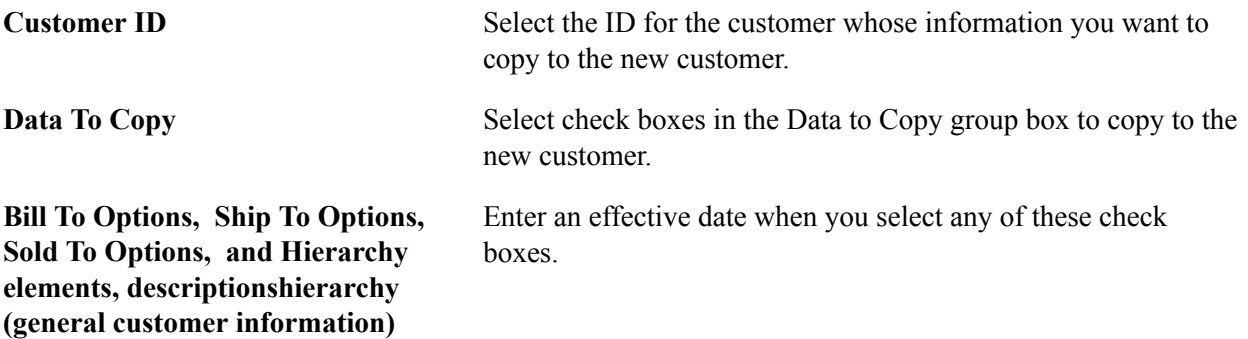

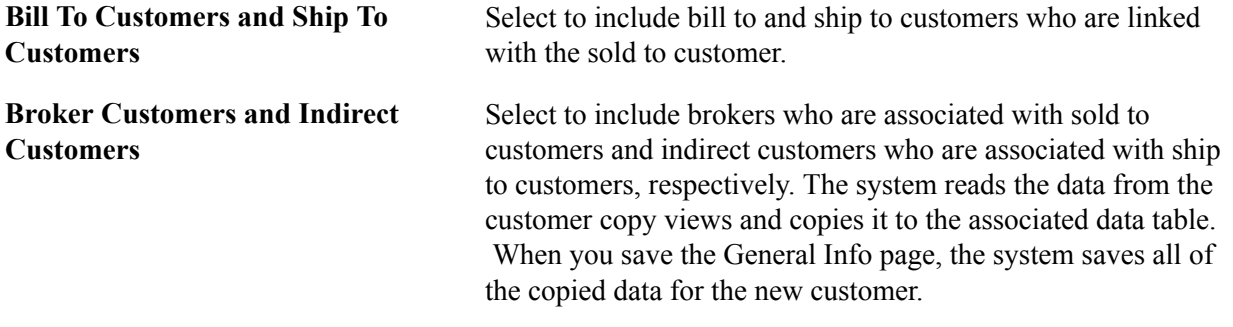

**Note:** The system does not copy all customer fields. It does not copy unique fields, such as customer names. To modify the copy function to include a field that is not currently copied, add the field name to the associated copy view and then create the view again. To prevent copying a field, remove that field from the copy view. The CNTCT\_SEQ\_NUM, CNTCT\_SEQ\_SHIP, and CNTCT\_SEQ\_SOLD contact fields are no longer copied. Set up this contact information on the Contact Customer page.

## **Adding General Customer Information**

To add general customer information, use the General Information (CUSTOMER\_GENERAL), Customer ID Nbrs and SIC Codes (CUST\_ALT\_INFO), Customer Attachments (CUST\_ATT), Customer Carriers (CUST\_CARRIER), Customer Hierarchy (CUST\_HIERARCHY), Customer Messages (CUST\_MSG), Customer Product Aliases (CUST\_PROD\_ALIAS), Customer Product Catalogs (CUST\_PROD\_CATALOG), Customer Region Codes (CUST\_REGN\_CODE), and Customer Ship Date Exceptions (CUST\_SHIP\_EXCPT) components.

This section provides overviews of adding customers, enterprise integration points (EIPs), and staffing pages, and discusses how to:

- Add customer names and levels, and assign roles.
- View role designations for bill to customers.
- Enter indirect customer information for ship to customers.
- View and modify additional role designations for sold to customers.
- View customer relationships and customer correspondence groups.
- Select name and address information and tailor dunning letters, finance charge invoices, and statements.
- View remit from customer details.
- View corporate customer groups.
- Enter optional customer data.
- Set up and review customer credit profiles.
- Assign individual customers to customer groups.
- Set up tax-exempt certificate information.
- Enter customer value-added tax (VAT) information.
- Enter customer notes.
- Attach multimedia files to customers.
- Attach messages to customers.
- Enter additional billing, purchasing, payment, and write-off options for bill to customers.
- Enter delivery and shipping parameters.
- Set up delivery exception dates.
- Enter pricing and product information.
- Select classifications, set up customer hierarchies, assign syndicated data types, and establish channels.
- Specify available catalogs.
- Set up product aliases.
- Enter Supplier Managed Inventory (VMI) Information for the ship to customer.
- Enter tax ID, supplier ID, web addresses, stock symbols, and subcustomer information.
- Enter customer Debt Management Service (DMS) information.
- Enter individual debtor information for DMS.
- Enter individual debtor employment information for DMS.
- Enter debtor bank information for DMS.
- Enter staffing information.
- Enter target qualifications.
- Add qualifications from a profile.
- Add qualifications from a list.
- Add qualifications from a competency tree.
- Enter target job titles.
- Enter career master information.
- Enter benefits information.
- Enter customer sales data information.
- Enter customer sales profile information.
- Enter customer location sales profile information.
- Enter competitor information.
- Enter lines of business information.
- Enter job supplements information.
- Enter forms information.
- Add forms.
- Enter customer event lists.
- Create master contract rates.
- Enter worksite master information.
- Enter customer field definitions.
- Enter federal registration information.

## **Pages Used to Add General Customer Information**

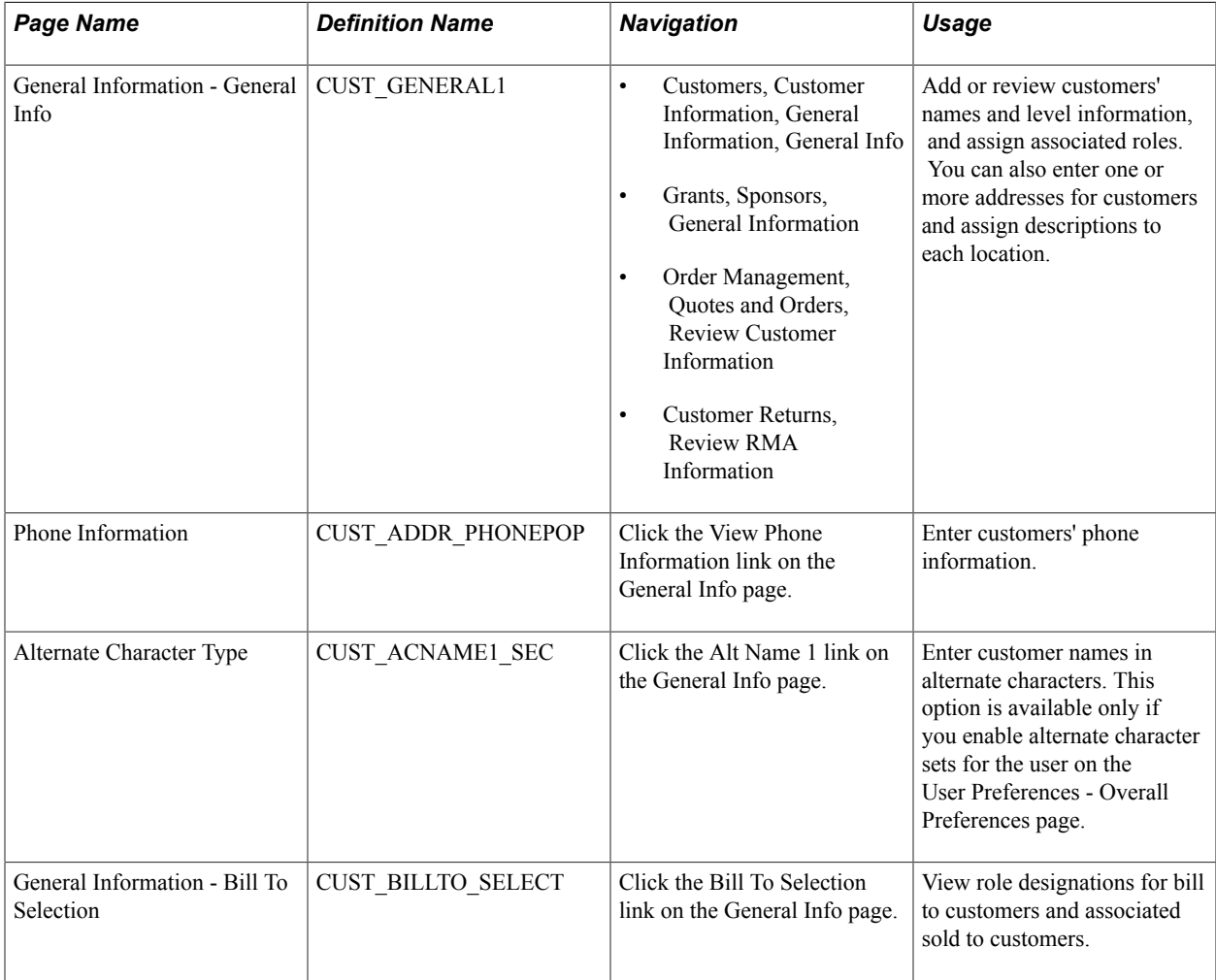

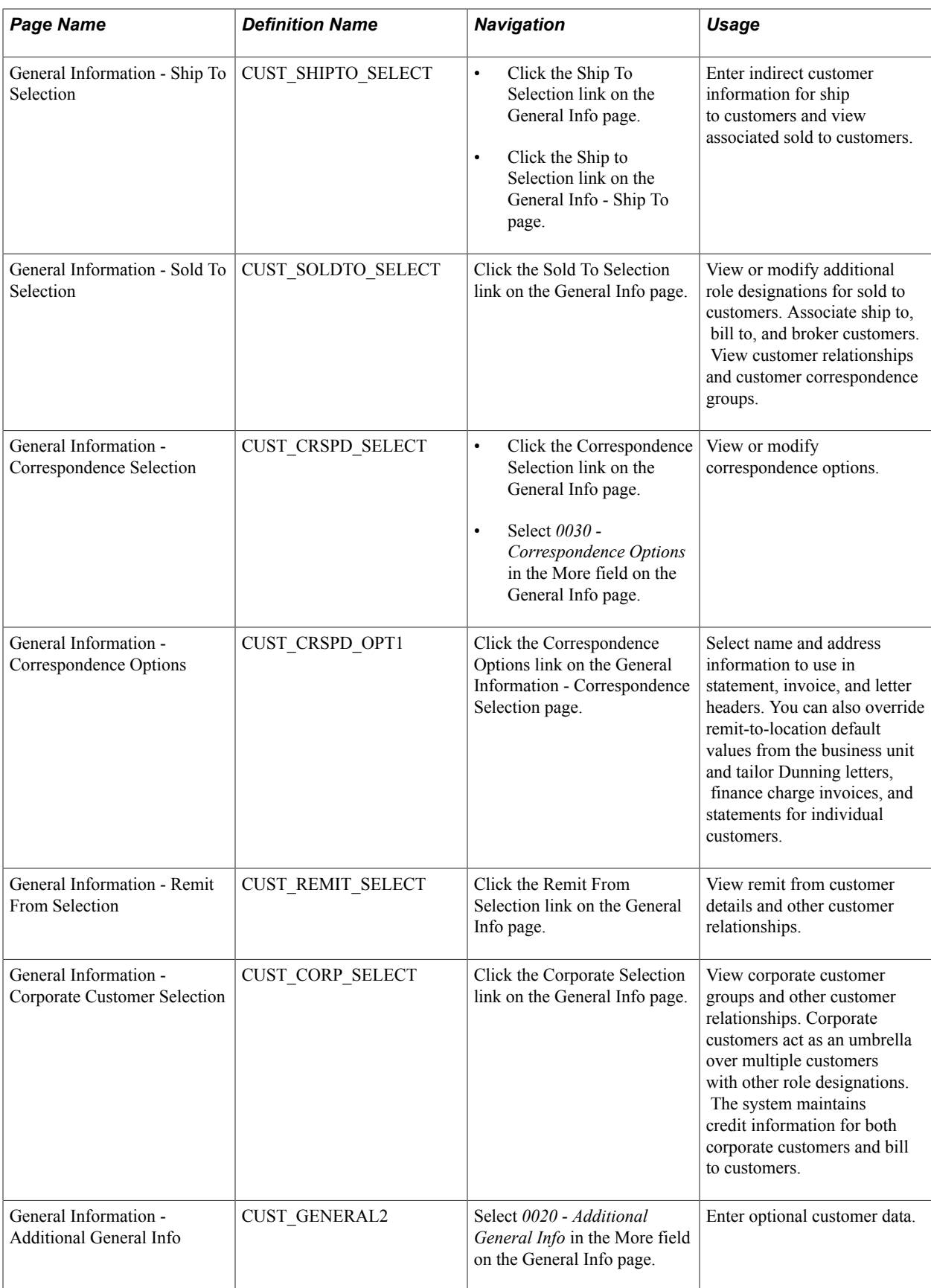

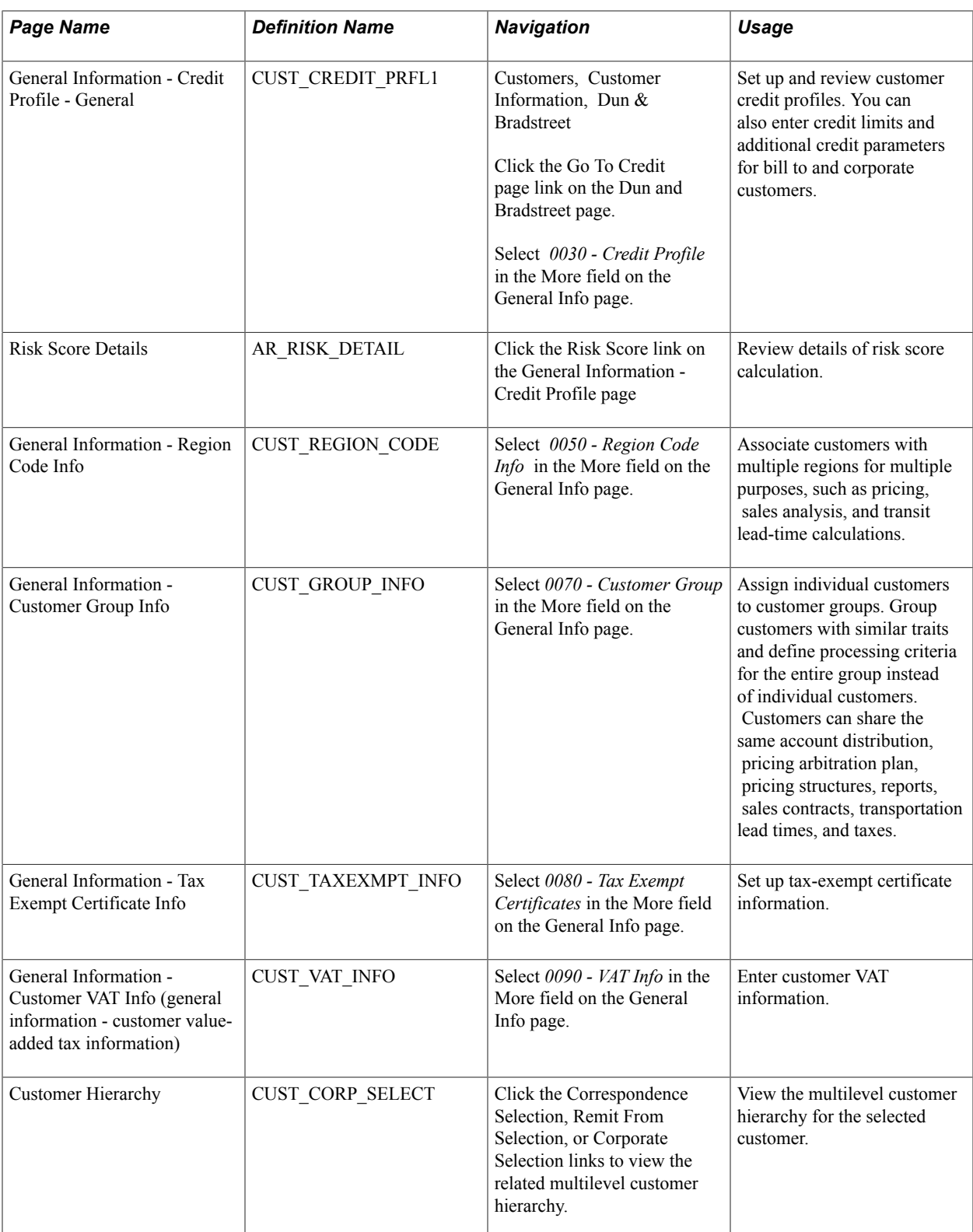

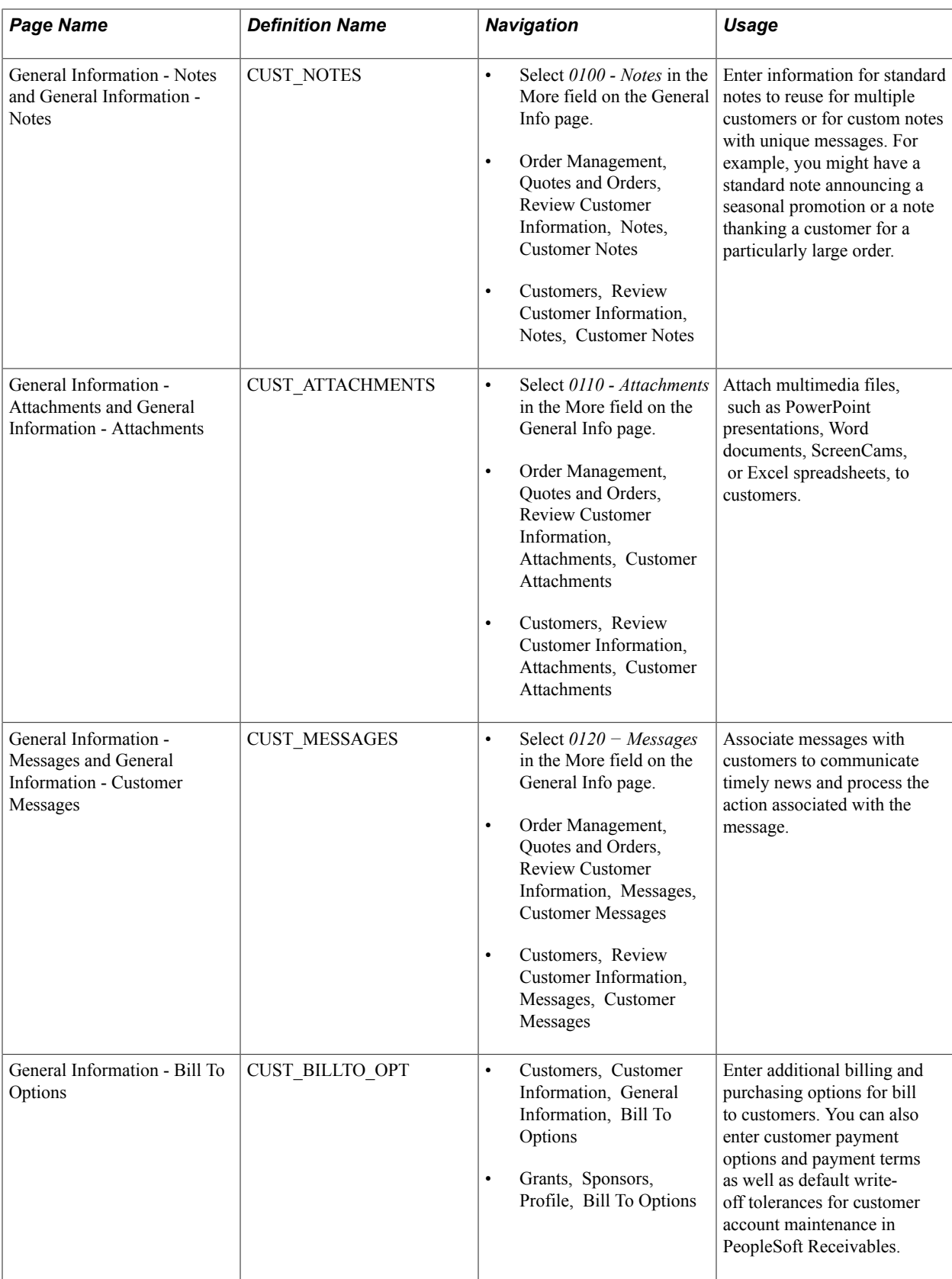

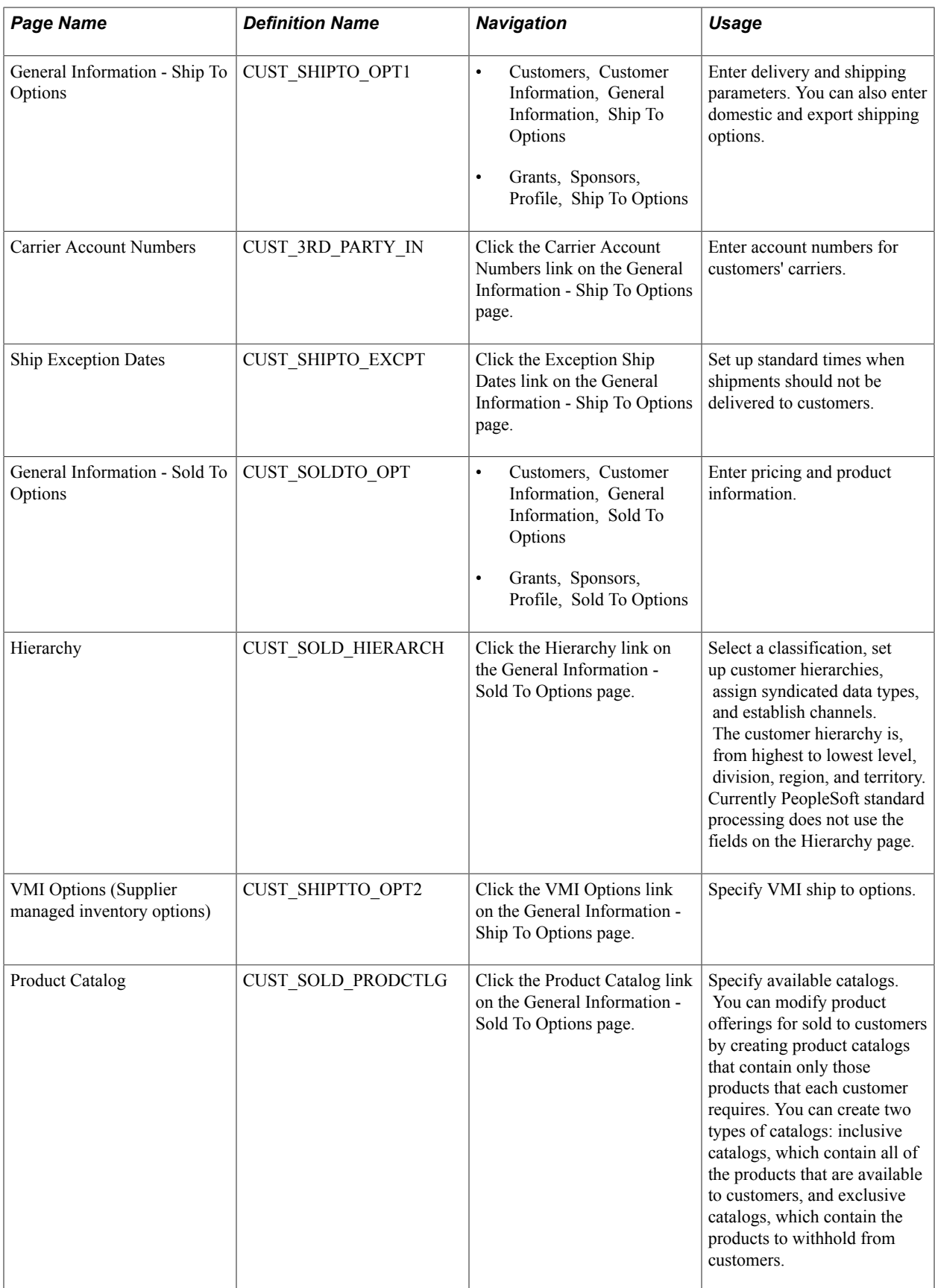

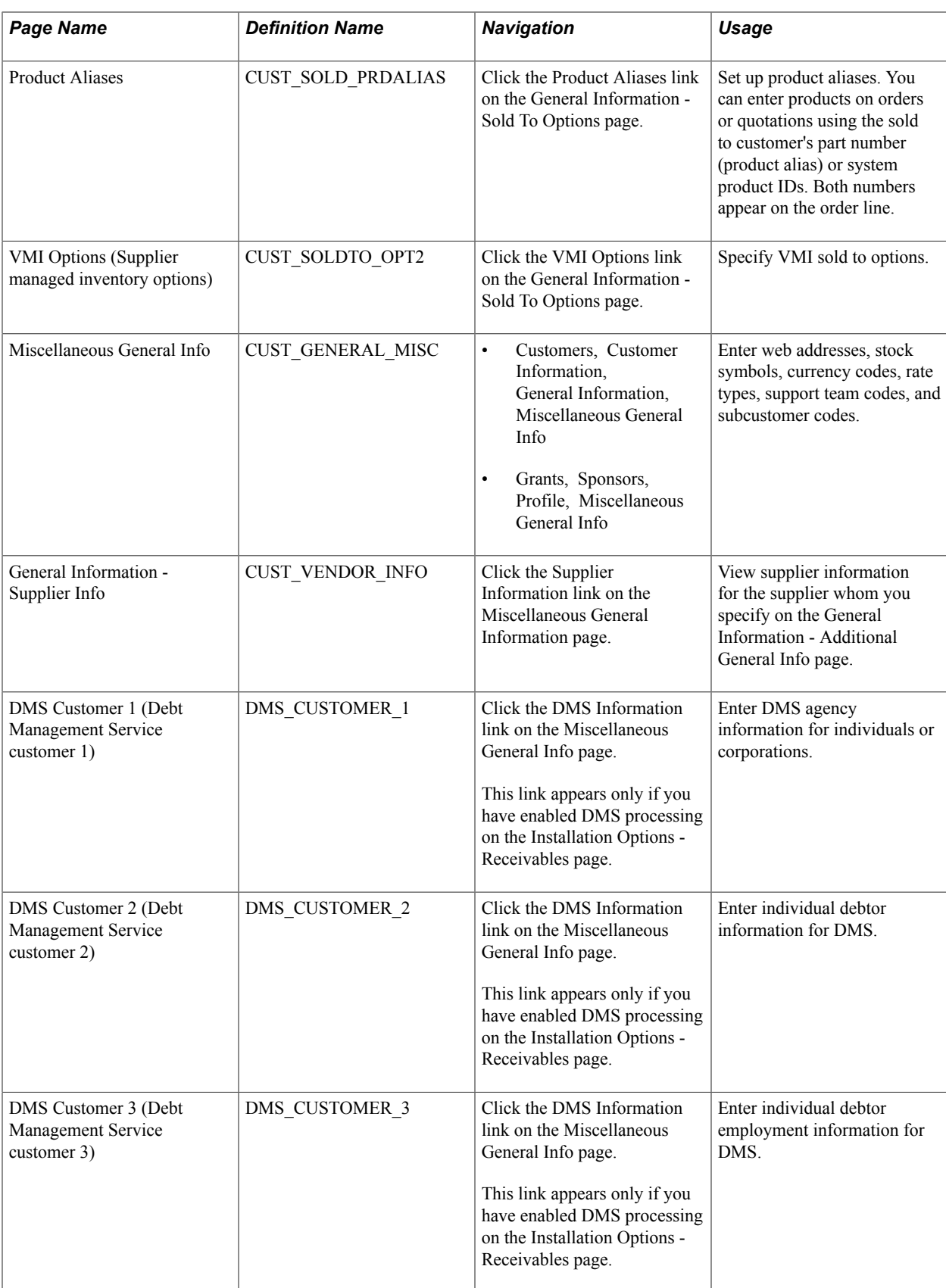

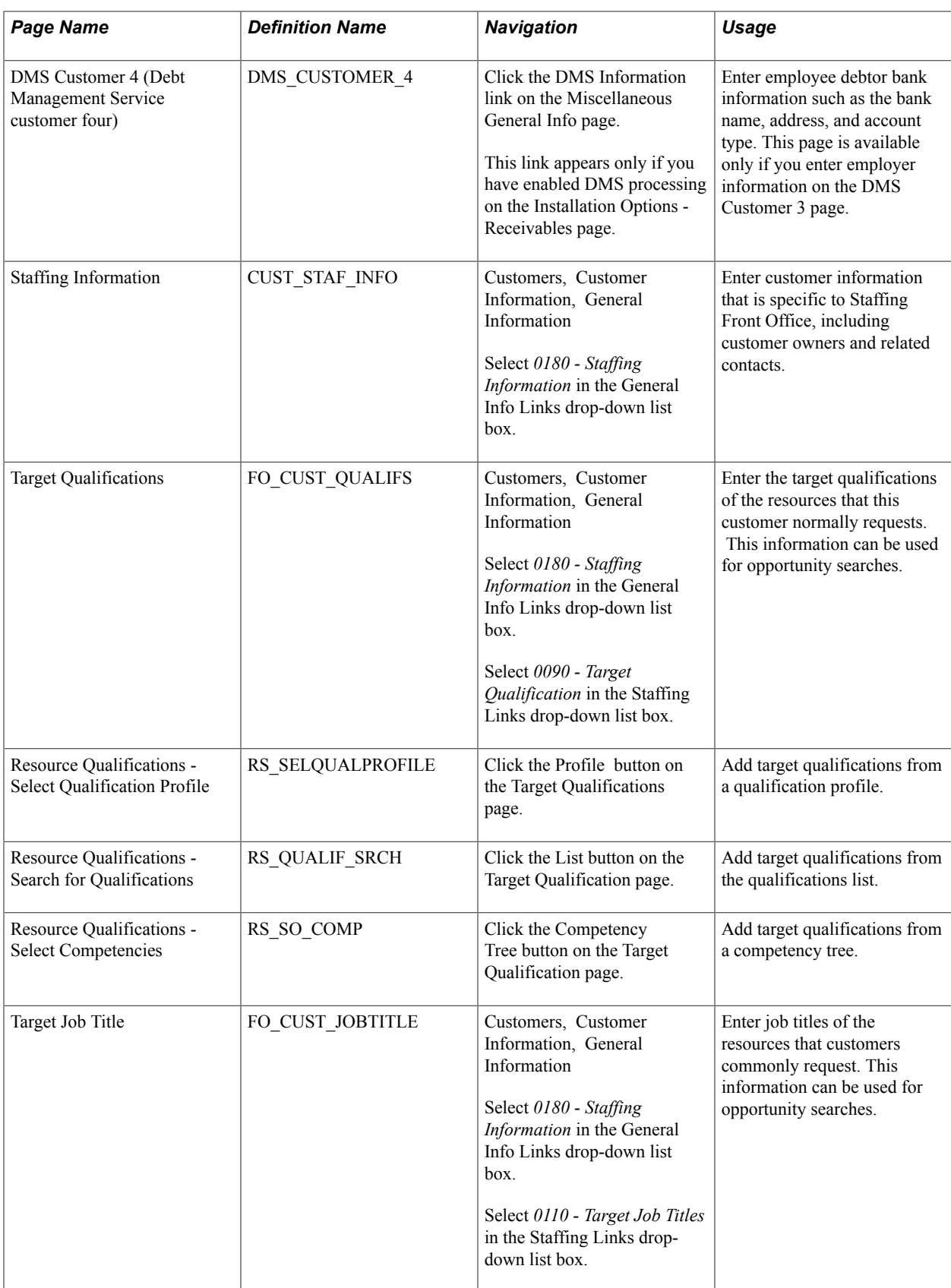

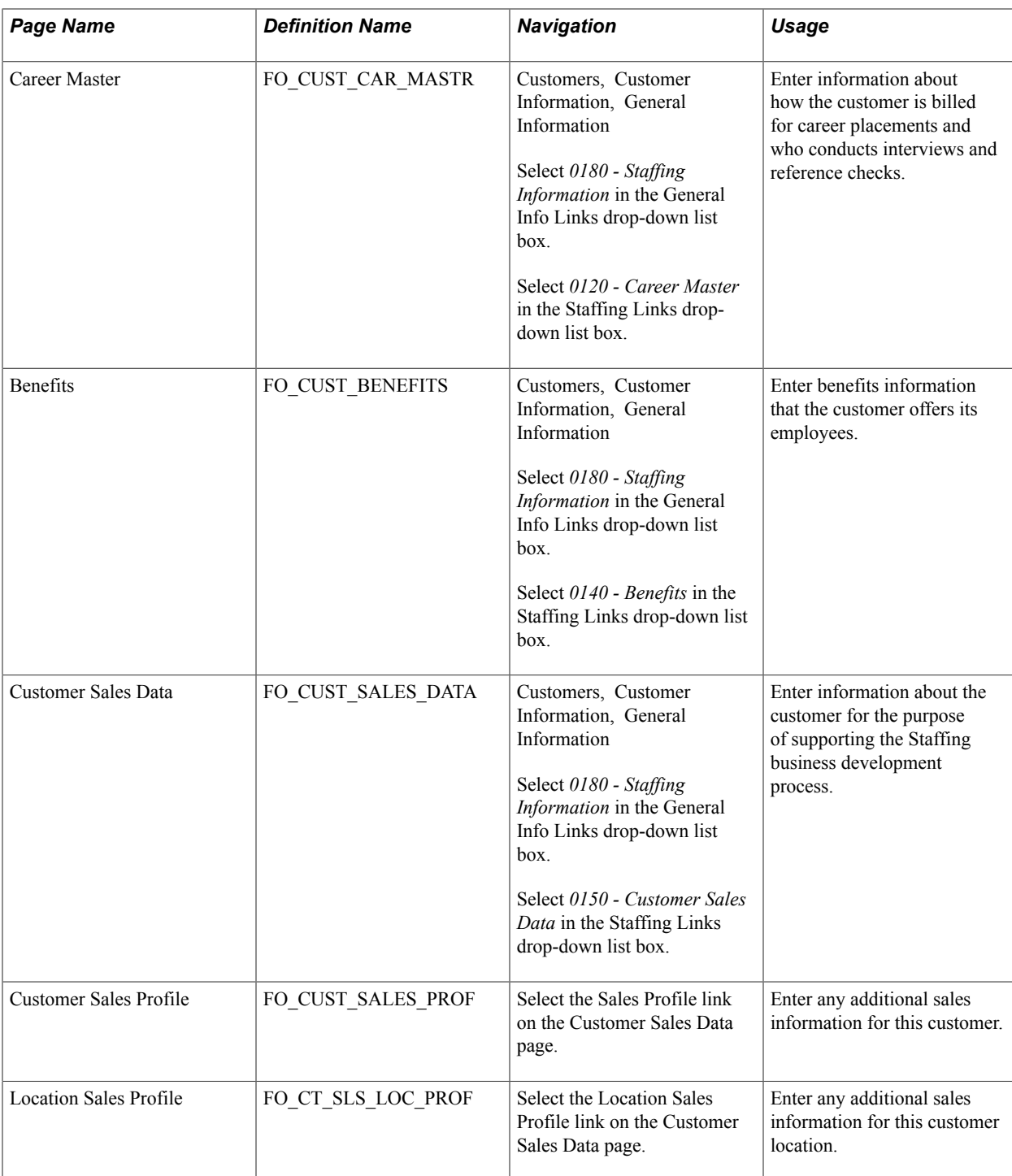

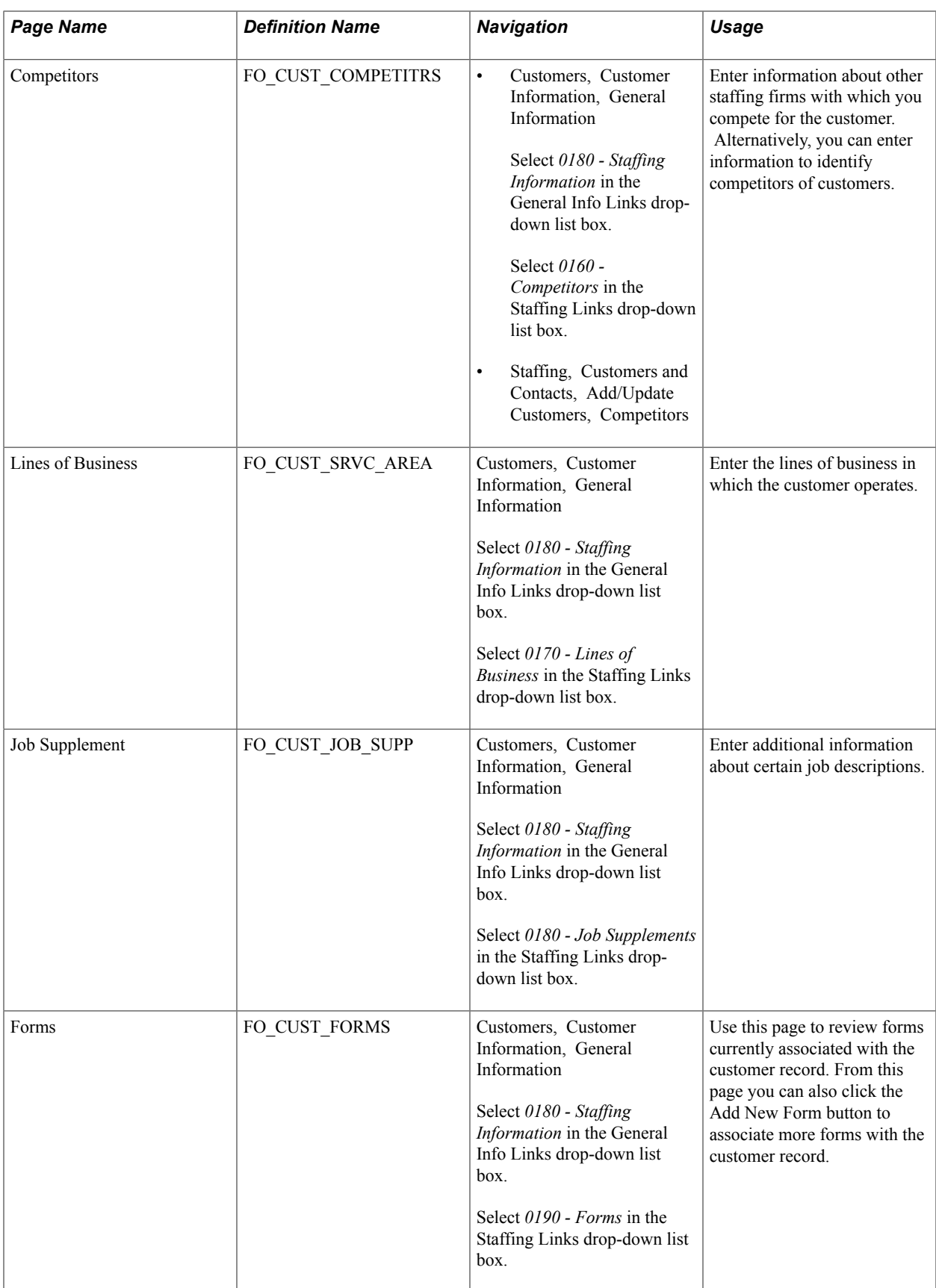

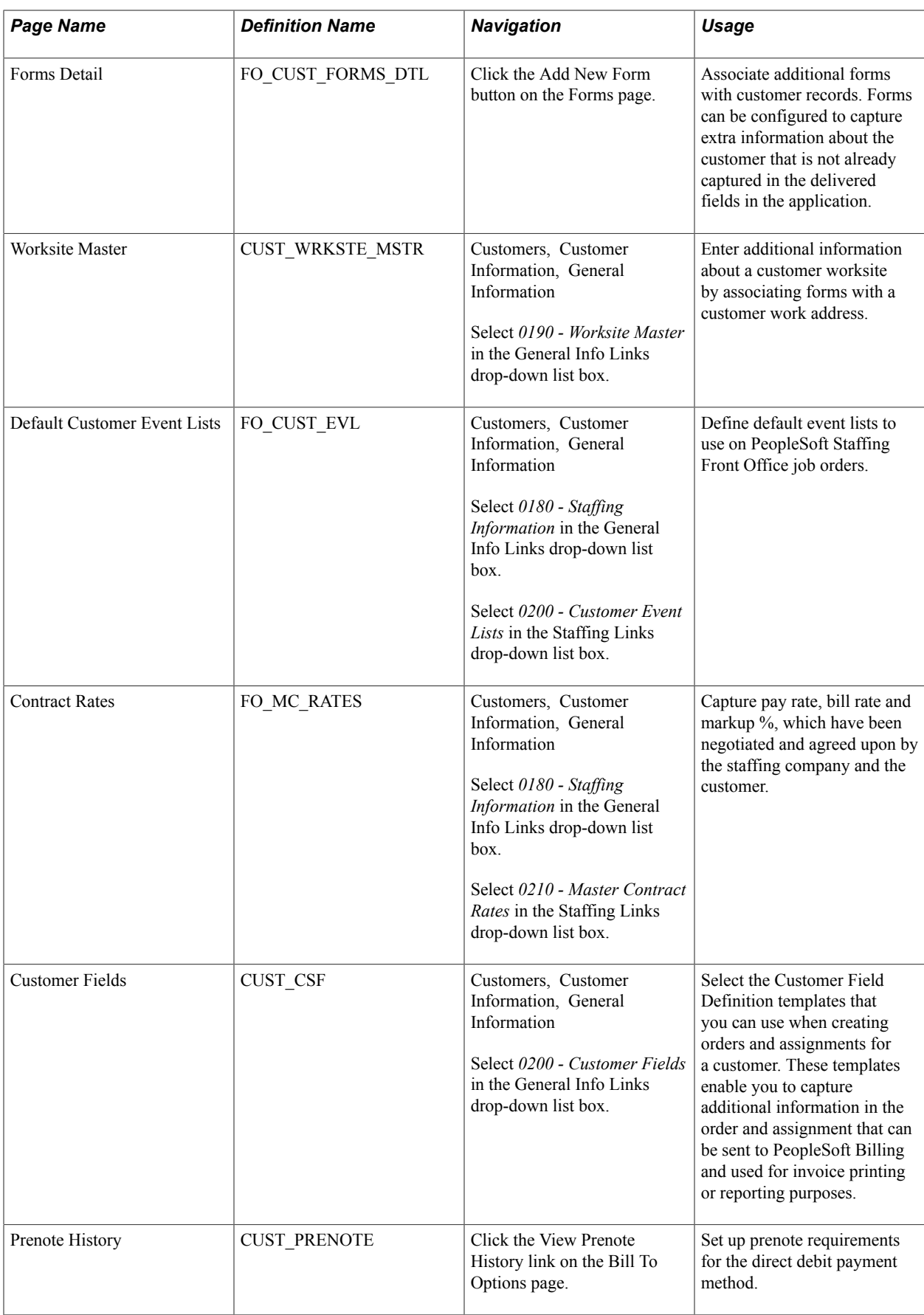

## **Understanding Adding Customers**

When adding new customers to the database, begin by entering the required information in the Customer component.

Use the CUSTOMER\_MAIN\_CI component interface to load the main customer information, customer teams, and addresses into the component tables. Use the CUSTOMER\_BILLTO\_CI component interface to load billing-related data such as bill to options, customer correspondence, and customer credit into the component tables. Use the CUSTOMER\_SOLDTO\_CI component interface to load sold to-related information such as sold to options, product catalogs, customer hierarchy, customer product aliases, and brokers into the component tables. Use the CUSTOMER\_SHIPTO\_CI component interface to load ship to-related information such as ship to options, customer exception calendars, carrier account information, and indirect customers into the component tables. Use the CUSTOMER\_MISC\_CI component interface to load miscellaneous information such as region codes, customer group, standard industry codes, VAT information, notes, attachments, and messages into the component tables.

You can also use the following component interfaces: Use the CUSTOMER Component Interface with EIP messaging to load specific customer information for setting up a customer. The CUSTOMER Component Interface uses all of the records within the CUSTOMER\_GENERAL component.

Enter information that applies to one or more customer roles. You can override many of these settings at other points in the system.

When you add a customer, the customer ID might be *NEXT* by default. You can enable the system to assign the next number in sequence, as determined by the automatic numbering option that you set on the Automatic Numbering page. You can override the incremental assignment of IDs by entering another character combination in its place, or you can manually assign a customer ID.

**Note:** You can quickly create customers using Quick Customer Create.

#### **Related Links**

[Using Quick Customer Create Functionality](#page-133-0)

## **Understanding Enterprise Integration Points**

PeopleSoft software is delivered with many enterprise integration points (EIPs) to send and receive customer and customer group data with a third-party system or another PeopleSoft application, such as CRM. These EIPs are implemented by means of service operations within PeopleSoft Integration Broker.

Oracle delivers the service operations in PeopleSoft Integration Broker with a default status of *Inactive.* You must activate each service operation before attempting to send or receive data from a third-party source or another PeopleSoft system, such as CRM.

If you are integrating with PeopleSoft CRM databases, we recommend that you synchronize the customer table by performing a full batch publish to the subscribing system and provide updates to the subscribing system with incremental messages. Customers may be maintained in both PeopleSoft SCM and CRM. When this situation occurs, customer ID auto numbering should be maintained in the SCM database.

Use the information in the following table and refer to the setup instructions in the *PeopleSoft Supply Chain Management Integrations 9.1 Documentation,* "Implementing Integrations," Setting Up Service Operations section.

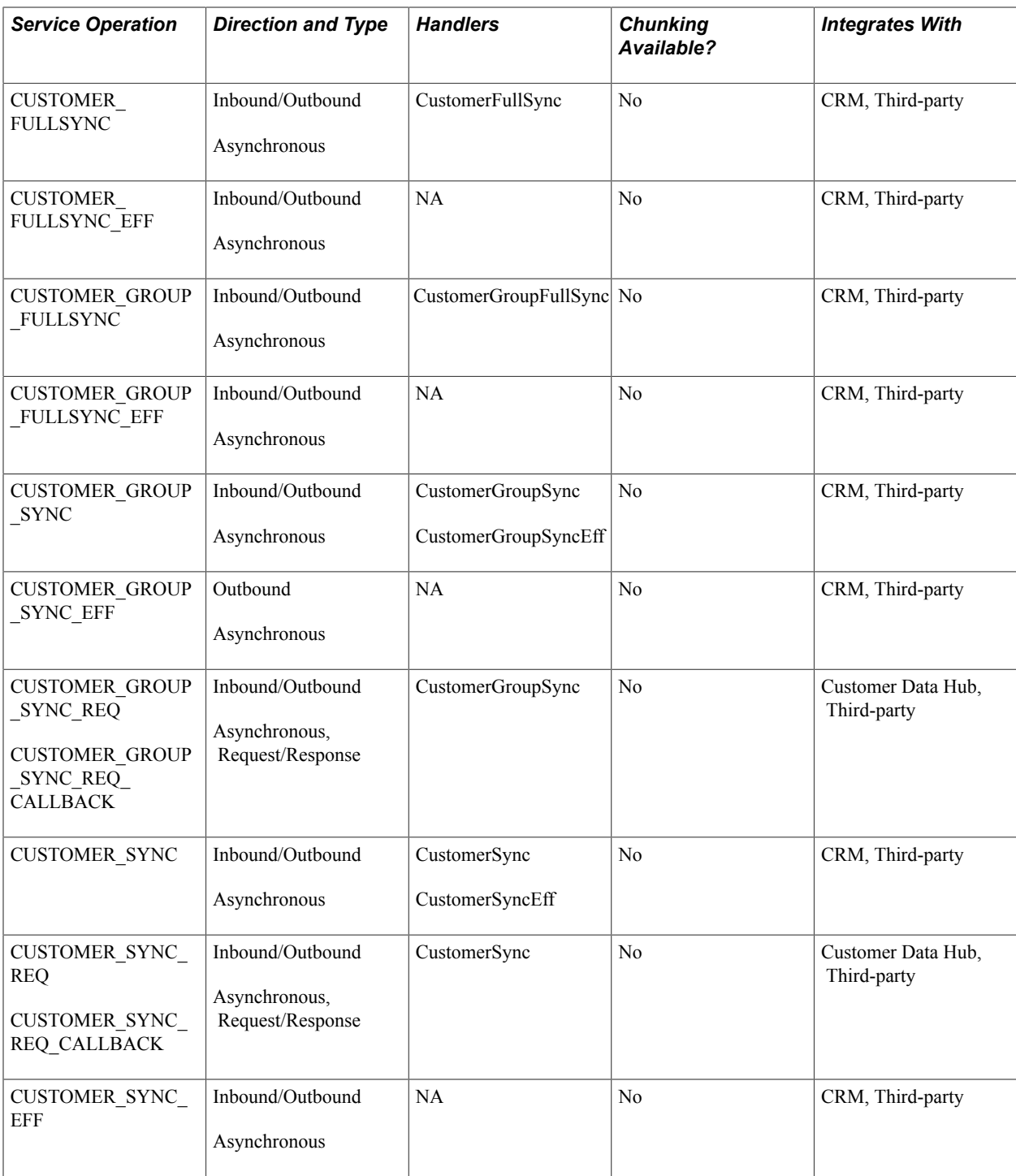

See the product documentation for *PeopleTools: PeopleSoft Integration Broker*

## **Related Links**

"Setting Up Service Operations *(PeopleSoft FSCM 9.2: Supply Chain Management Integration)*"

# **Understanding Staffing Pages**

The following pages, which are described in this section, are applicable only for staffing use. Most of the pages are used by the Staffing Front Office application; the Customer Field Definition page is used by PeopleSoft Pay/Bill Management.

- Staffing Information.
- Worksite Master.
- Customer Field Definitions.
- Target Qualifications.
- Resource Qualifications Select Qualification Profile.
- Resource Qualifications Search for Qualifications.
- Resource Qualifications Select Competencies.
- Target Job Titles.
- Career Master.
- Benefits.
- Customer Sales Data.
- Competitors.
- Lines of Business.
- Job Supplement.
- Forms.
- Add New Form.
- Default Customer Event Lists.
- Contract Rates.

This table lists comments for some of the Staffing Front Office pages:

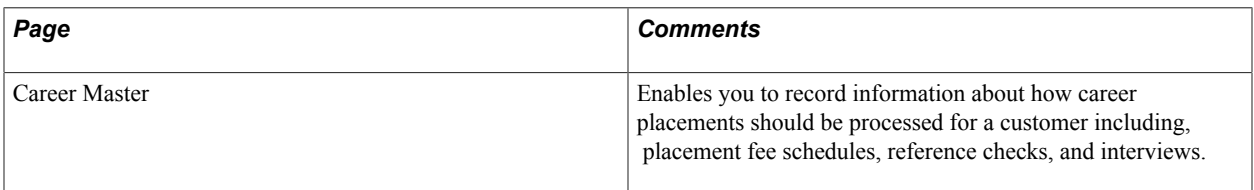

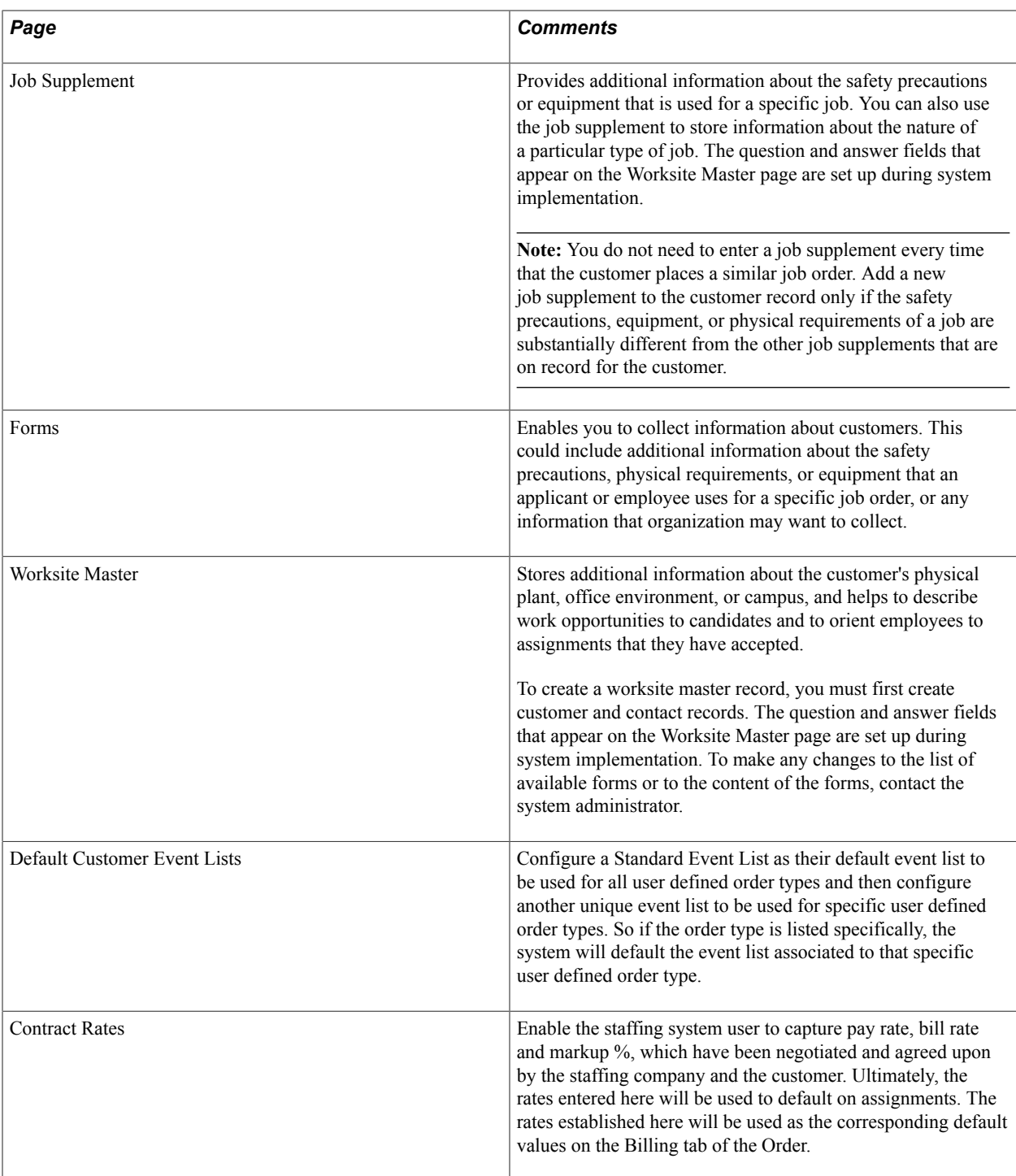

# **Customer Information - General Info Page**

Use the Customer Information - General Info page (CUST\_GENERAL1) to add or review customers' names and level information and assign associated roles. You can also enter one or more addresses

for customers and assign descriptions to each location. (Customers, Customer Information, General Information).

#### **Image: Customer Information - General Info page (1 of 2)**

This example illustrates the fields and controls on the General Information - General Info page (1 of 2). You can find definitions for the fields and controls later on this page.

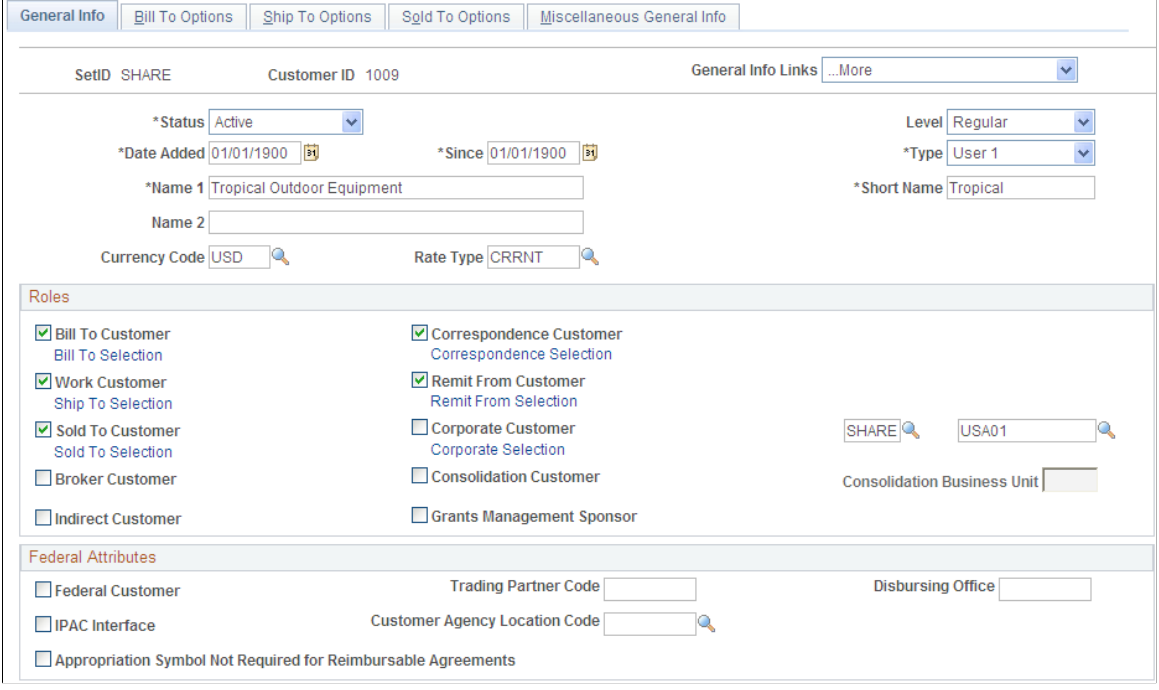

#### **Image: Customer Information - General Info page (2 of 2)**

This example illustrates the fields and controls on the Customer Information - General Info page (2 of 2). You can find definitions for the fields and controls later on this page.

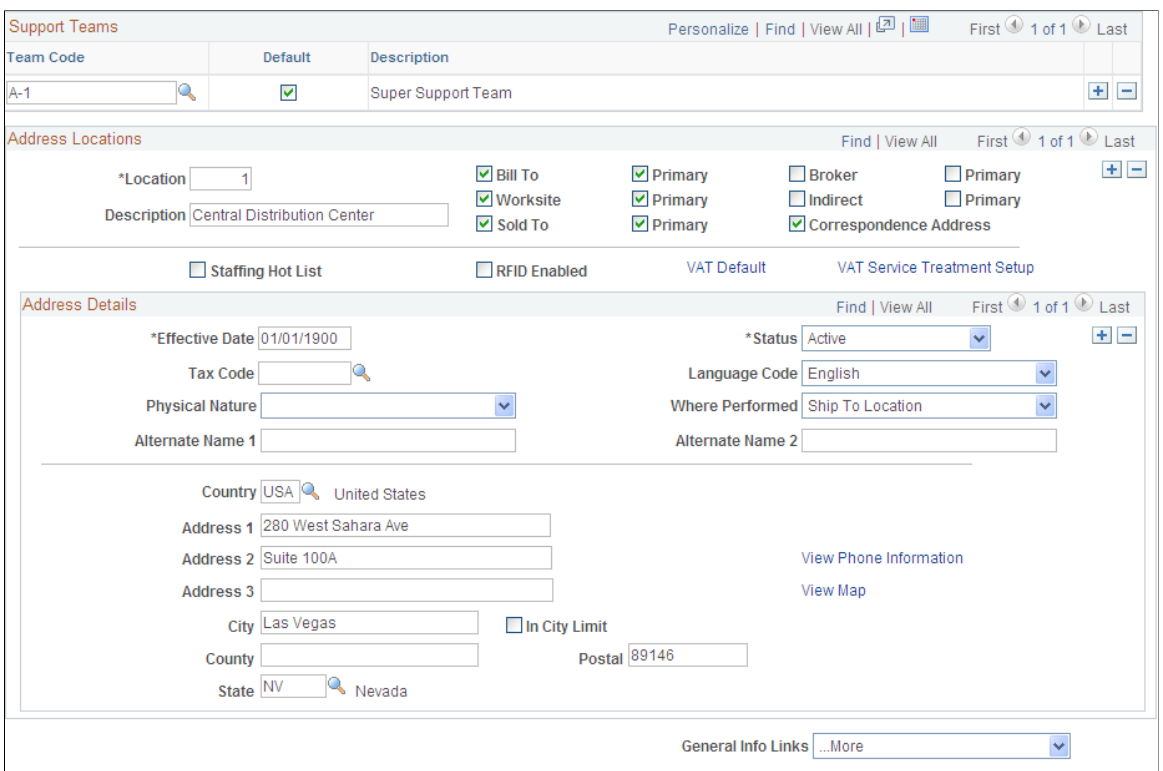

**Customer Status** Select from the available options:

*Active:* No restrictions are placed on how the customer can be used in the system.

*Inactive:* You cannot post pending items to inactive customer accounts in PeopleSoft Receivables. Additionally, prompt lists exclude inactive customers. Their account information, however, appears on the customer pages and remains part of historical information. You cannot create item actions for inactive customers

*Template:* The status designates that the customer will be used as a template customer for counter sales orders. The template can be added to the PeopleSoft Order Management business unit so that it will be the counter sales by default. Templates enable you to add customer information quickly during counter sales.

**Use Template Address** This field appears if you selected *Template* in the Customer Status field. Select this option if you want to use the address on the template for the order. This option is typically used for counter sales or cash sales.

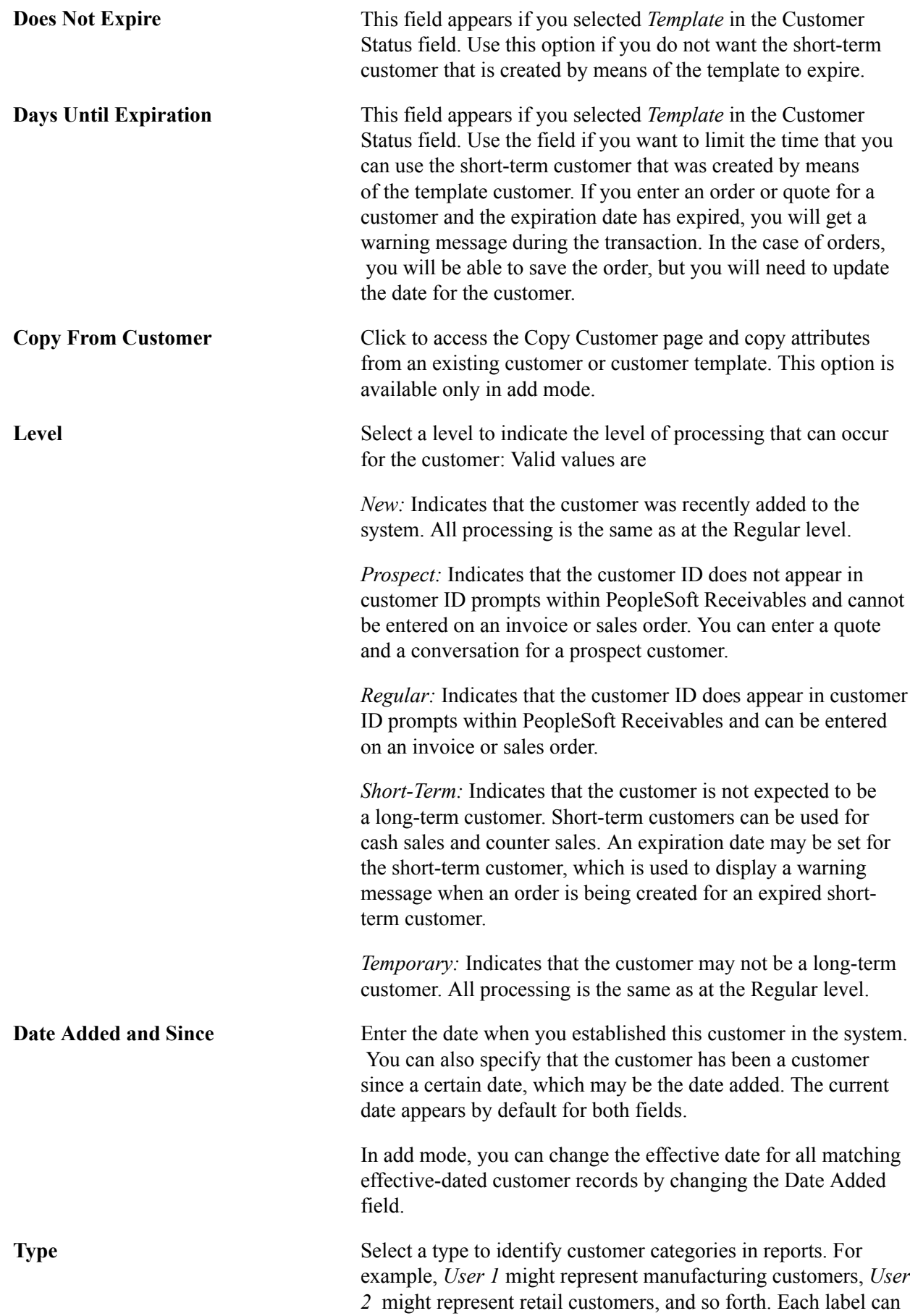

be up to 10 characters long. You can modify or add translate

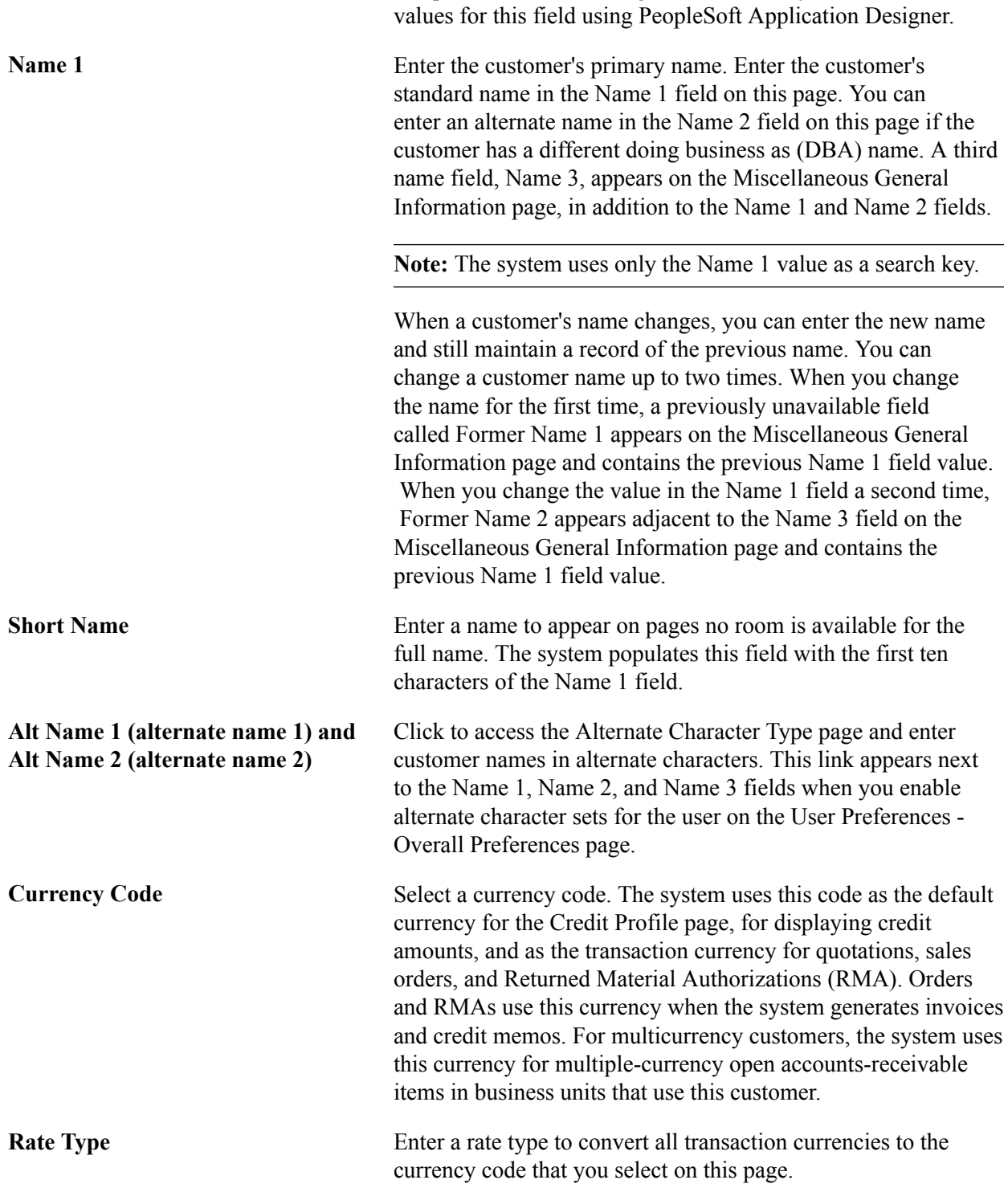

See "Understanding Counter Sales *(PeopleSoft FSCM 9.2: Order Management)*".

### **Financial Sanctions**

Financial sanctions screening validates customer information with a variety of national and security lists.

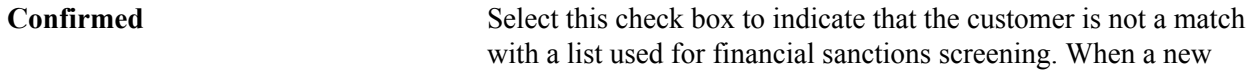

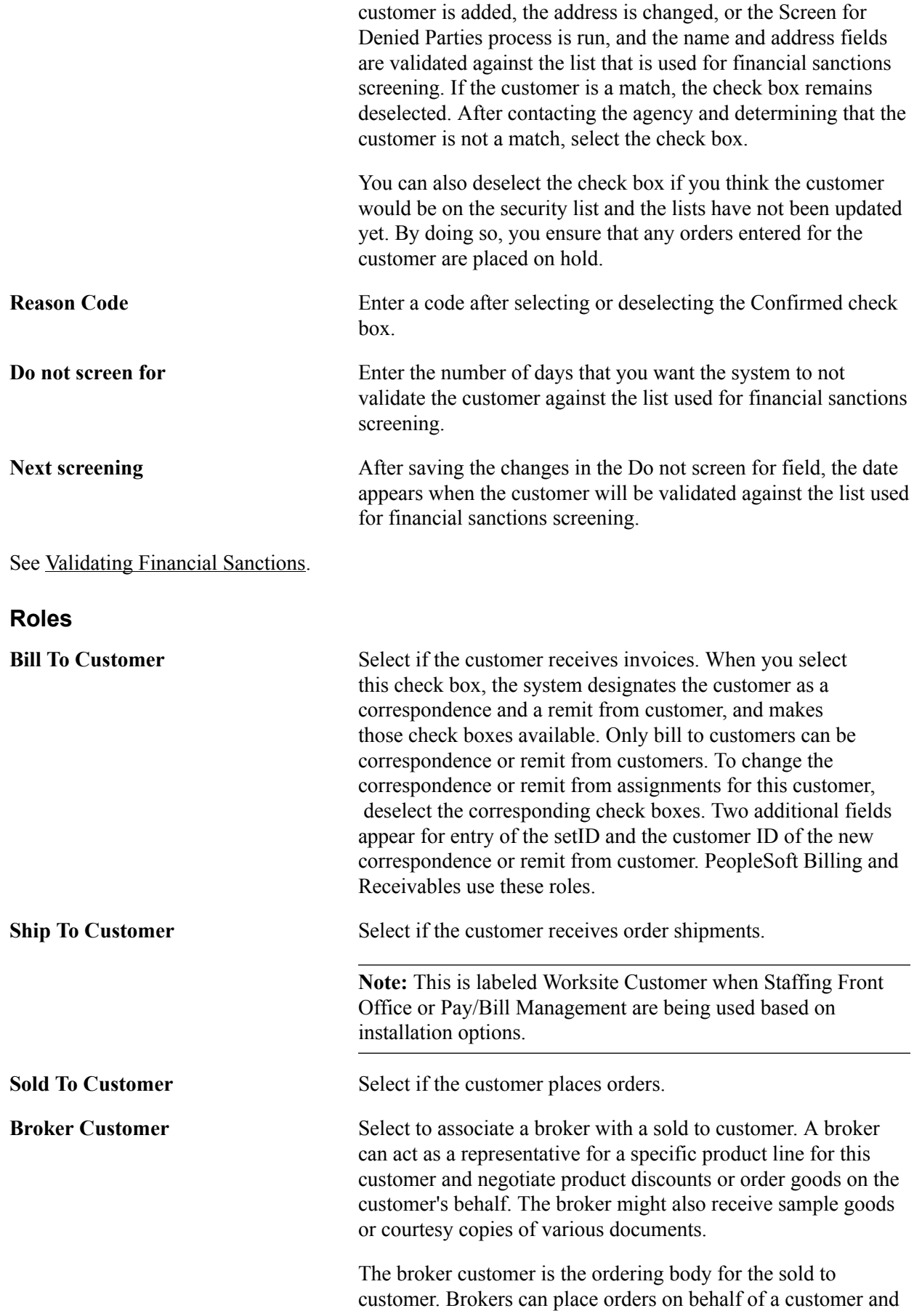

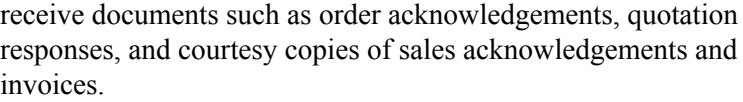

A broker can belong to many sold to customers, and you can associate more than one broker with a sold to customer.

**Indirect Customer** Select to associate an indirect customer with a ship to customer. Processing for indirect customers is not available at this time.

**Correspondence Customer** Correspondence customers are, by default, associated with a bill to customer. The information that you establish for the correspondence customer defines processing options, send to information, and remit to address information for customer correspondence, such as statements, finance charge invoices, and Dunning letters.

> If the Correspondence Customer check box is selected for this customer identifying this customer as a correspondence customer, then when you click the Correspondence Selection link to view the Correspondence Customer Hierarchy, only the selected customer will appear at the top of the hierarchy.

To build a multilevel correspondence customer hierarchy, the Correspondence Customer check box must not be selected. If this check box is not selected a field appears with the setID of the current customer as the default value. You can override this value and select another setID. Next to the setID field is a blank field with a search icon, which you can click to select the customer that you want to appear as part of the Correspondence Customer Hierarchy on the Customer Hierarchy page once you save the page. You then click the Correspondence Selection link to view this new hierarchy.

You can view this hierarchy with balances for this customer in the Collection Workbench when you select Correspondence as the level for the customer you are reviewing in the workbench.

**Note:** If you select a customer as a correspondence customer and then decide to deselect it, you must first delete the correspondence options that you set for the customer.

See "Understanding the Collections Workbench *(PeopleSoft FSCM 9.2: Receivables)*".

**Remit From Customer** A remit from customer is the paying entity. All customers are their own remit from customers by default, unless you assign the customers to remit from groups in the General Information component.

> If the Remit From Customer check box is selected for this customer identifying this customer as a remit from customer, then when you click the Remit From Selection link to view the

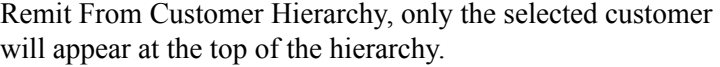

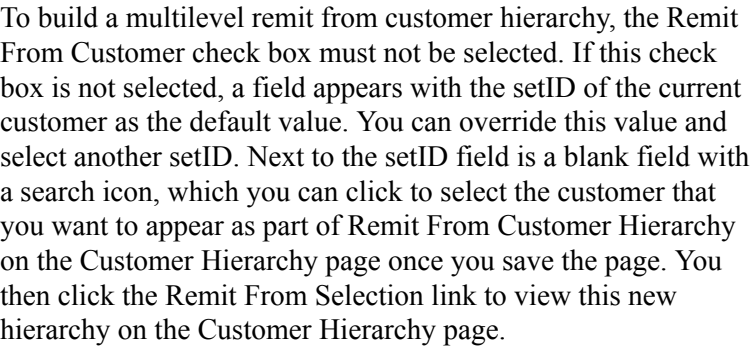

You can view this hierarchy with balances for this customer in the Collection Workbench when you select Remit From as the level for the customer you are reviewing in the workbench.

**Note:** Remit from customer groups are valid only for bill to customers.

See "Understanding the Collections Workbench *(PeopleSoft FSCM 9.2: Receivables)*".

#### **Corporate Customer** Select to designate a new customer as a corporate customer, or deselect to assign this customer to a different corporate customer. If the Corporate Customer check box is selected for this customer, which identifies this customer as a corporate customer, then when you click the Corporate Selection link to view the Corporate Customer Hierarchy, only the selected customer will appear at the top of the hierarchy.

To build a multilevel remit from customer hierarchy, the Corporate Customer check box must not be selected. If this check box is not selected, a *field* appears with the setID of the current customer as the default value. You can override this value and select another setID. Next to the setID field is a *blank field* with a Search icon, which you can click to select the customer that you want to appear as part of Corporate Customer Hierarchy on the Customer Hierarchy page once you save the page. You then click the Corporate Selection link to view this new hierarchy on the Customer Hierarchy page.

You can view this hierarchy with balances for this customer in the Collection Workbench when you select Corporate as the level for the customer you are reviewing in the workbench.

**Consolidation Customer** Select to enable the customer to receive consolidated bills in PeopleSoft Billing. This check box is available only for bill to customers. When you select consolidation customer, you must also define a Consolidation Business Unit. The Billing Interface process (BIIF0001) uses this information to determine which

business unit to use on consolidated bills. Individual bills that are attached to a consolidated bill often originate from different business units.

Grants Management Sponsor Select to indicate that the customer is a Grants sponsor. This enables the customer information that you enter on these pages to be included in other Grants pages and processing.

**Note:** When you define customers who participate in intercompany transfers, you must select the Bill To, Ship To, and Sold To customer roles.

#### **Correspondence, Remit From, and Corporate Hierarchies**

Use the Correspondence, Remit From, or Corporate Hierarchy links page. (Click the Correspondence Selection link, Remit From Selection link, or the Corporate Hierarchy Selection links on the Customer - General Information page.) to view related information about various customers

#### **Image: Correspondence Customer Hierarchy - Customer Hierarchy page**

This example illustrates the fields and controls on the Correspondence Customer Hierarchy - Customer Hierarchy page. You can find definitions for the fields and controls later on this page.

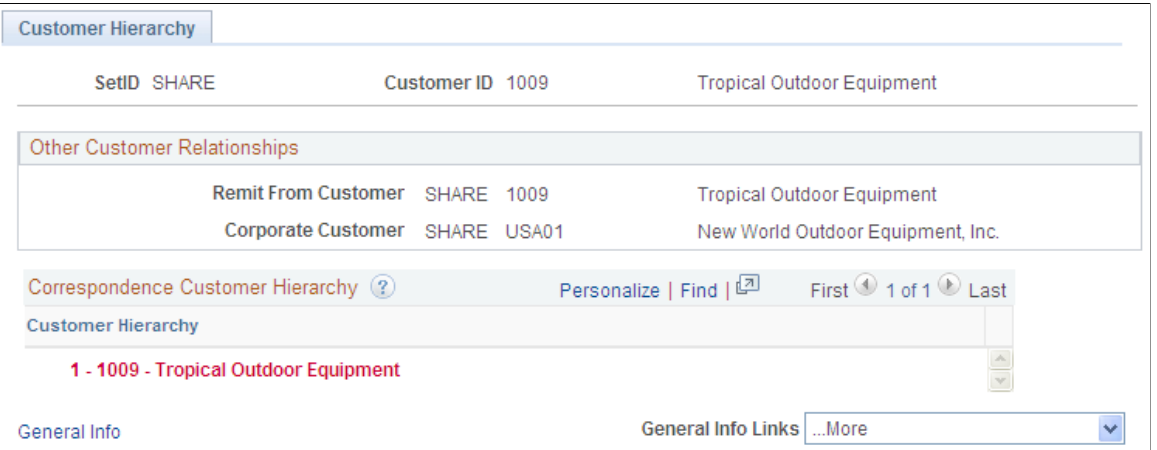

#### **Image: Remit From Customer Hierarchy - Customer Hierarchy page**

This example illustrates the fields and controls on the Remit From Customer Hierarchy - Customer Hierarchy page. You can find definitions for the fields and controls later on this page.

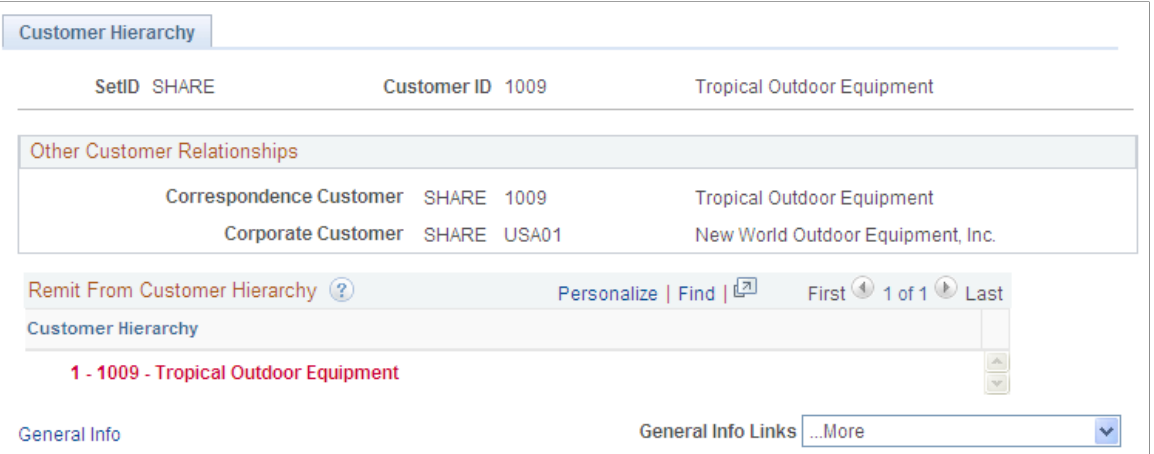
#### **Image: Corporate Customer Hierarchy – Customer Hierarchy page**

This example illustrates the fields and controls on the Corporate Customer Hierarchy – Customer Hierarchy page. You can find definitions for the fields and controls later on this page.

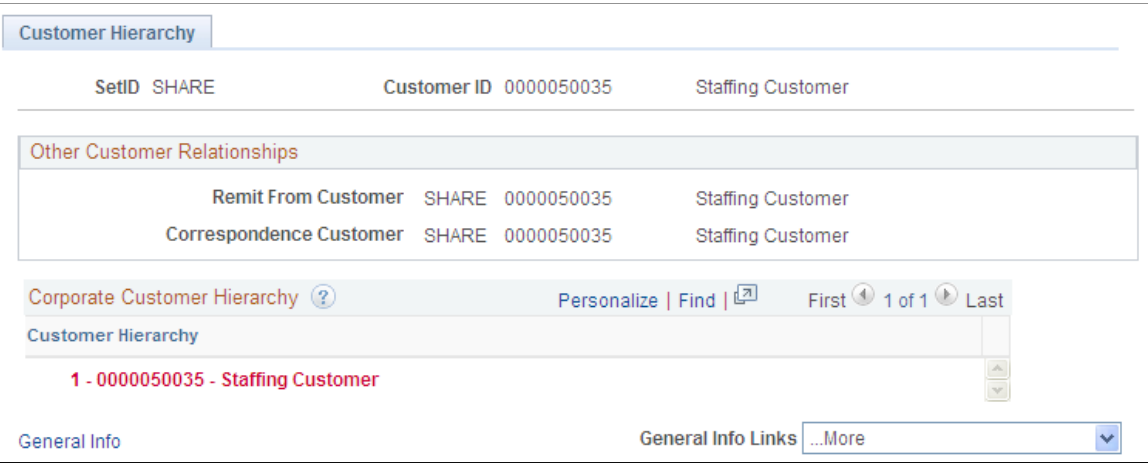

When you add or update a customer, you can select the check box next to the Correspondence Customer, Remit From Customer, and Corporate Customer on the Customer Information – General Information page to indicate that this customer is a parent customer in for each of these roles when you on of the selection links. You have the option to select one, two, or all three of these customer roles as parents. When you click the selection link next to each role, the Customer Hierarchy page appears with the selected role's hierarchy. You can set up or update customers that you want to belong to the 1001 hierarchy for all three customer roles.

**Important!** Even if there are multiple SetIDs associated with the customers that appear in the customer hierarchy, only one SetID appears on the Customer Hierarchy page or the Collections Workbench - Customer Hierarchy tab. This setID appears based on the setup on the Installation Options, Customer page - Hierarchy Display Options.

#### **Federal Attributes**

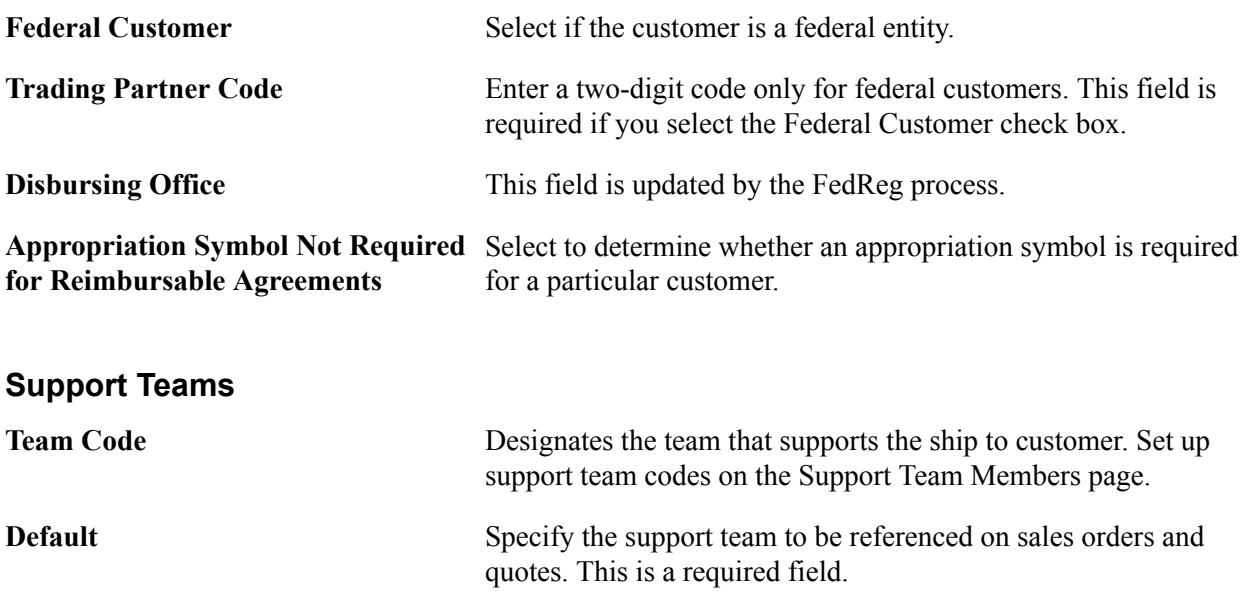

## **Address Locations and Details**

All customer roles must have an associated primary address, as well as Name1, Short Name, Currency Code, Currency Rate Type, and Default Support Team field values. You can enter one address for all of the customer roles or separate addresses for each role.

The address type check boxes are available when you select the corresponding customer role on the General Information - Ship To Options page. Select any of the address types.

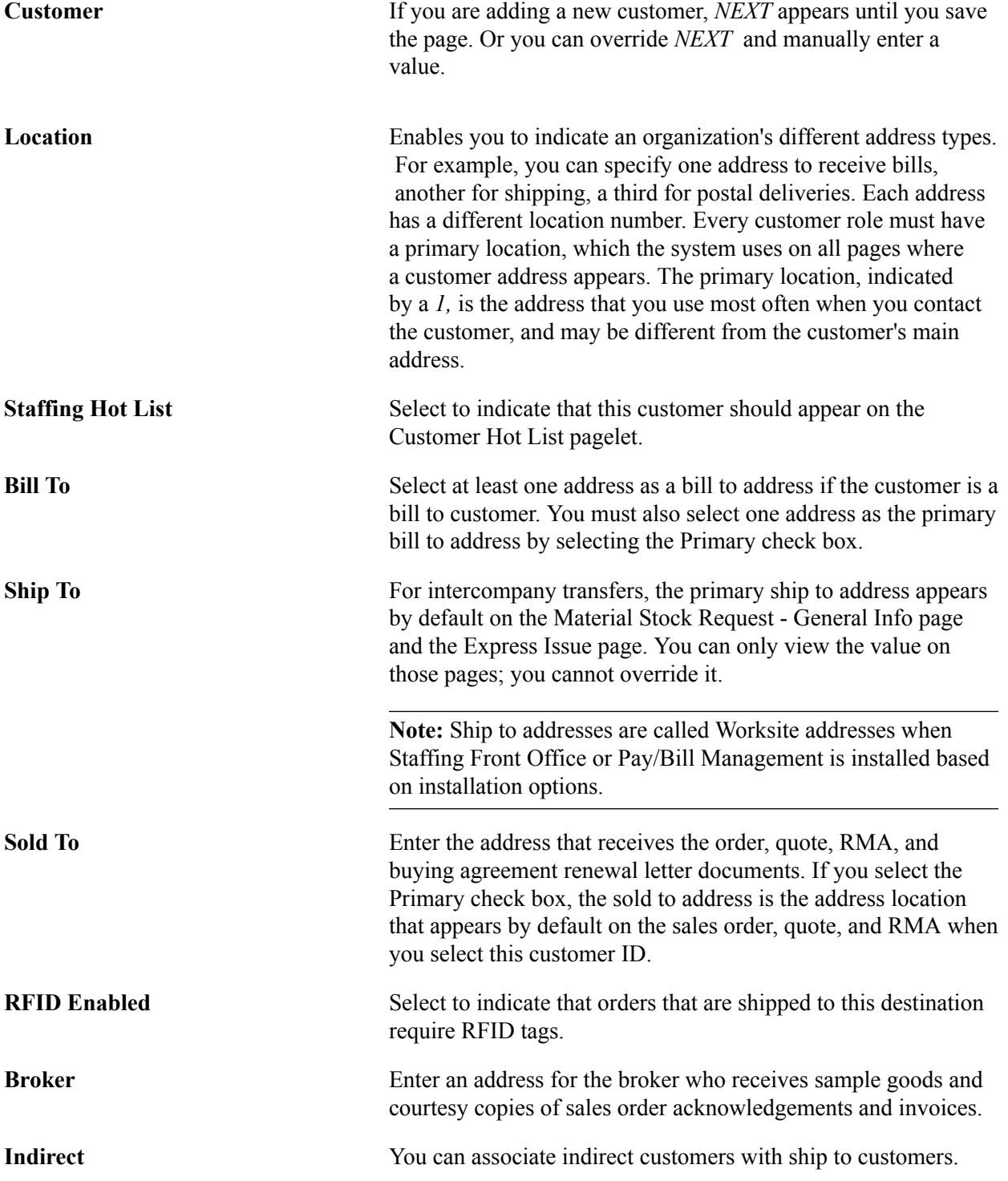

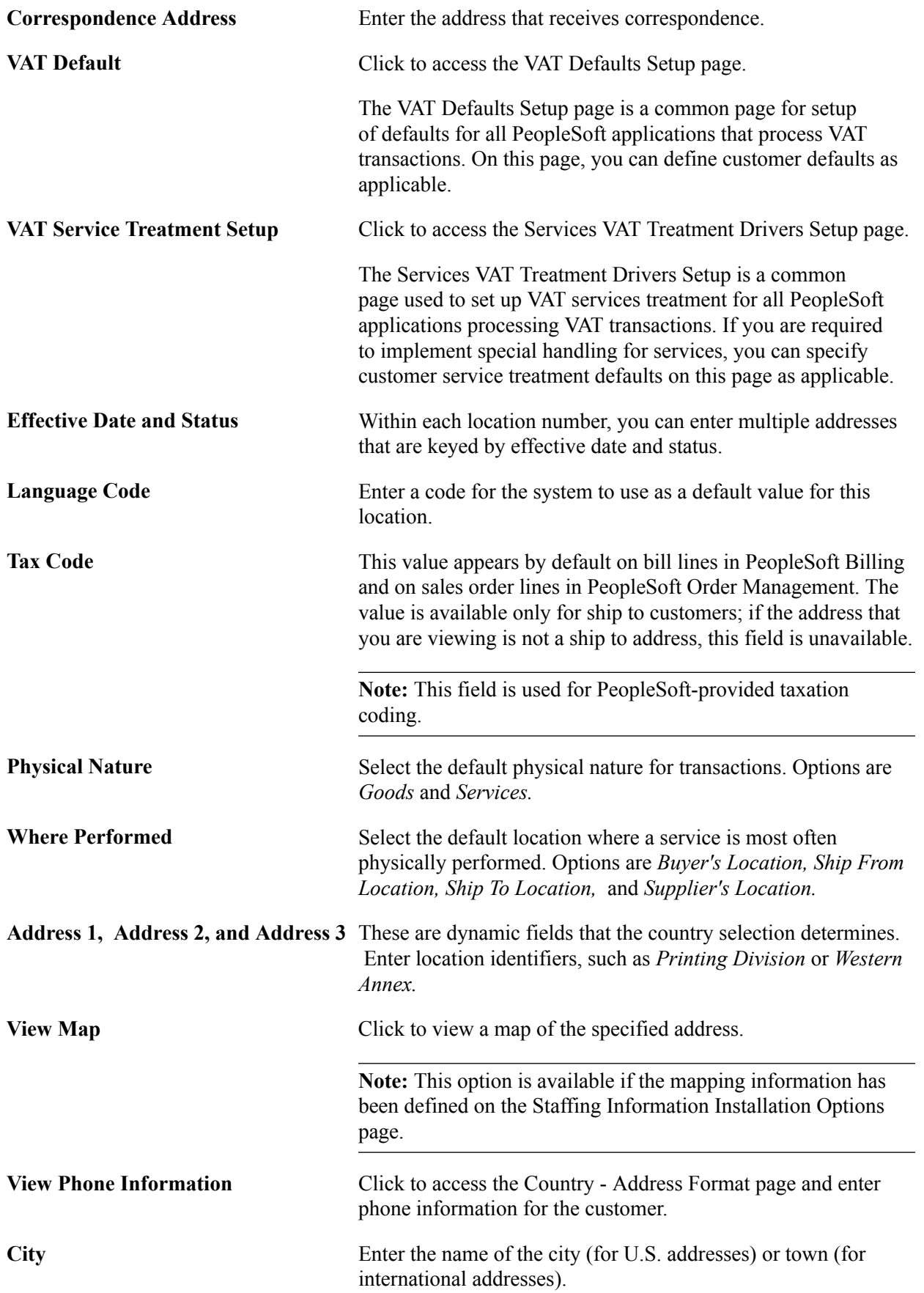

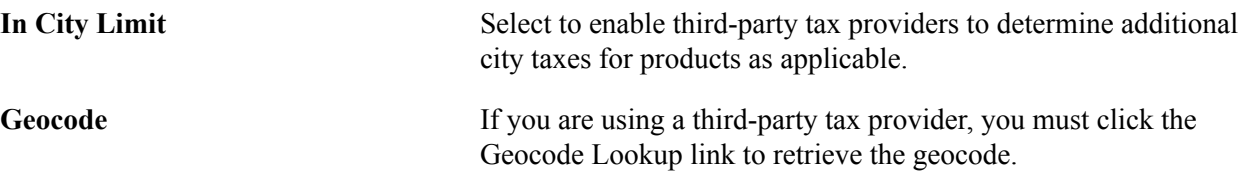

**Note:** On the Country - Address Format page, select the fields that appear for each country and then assign user-defined labels. Consequently, the fields that appear on this page might not match the fields that are described.

# **General Information - Bill To Selection Page**

Use the General Information - Bill To Selection page (CUST\_BILLTO\_SELECT) to view role designations for bill to customers and associated sold to customers.

#### **Navigation**

Click the Bill To Selection link on the General Info page.

**Bill To Customer and Associate Roles** View the customer roles that you select on the General Info page in these group boxes.

**Sold To Customer** View sold to customers (in the Sold To Customer and Name fields) who have the customer ID as their designated bill to customer.

# **General Information - Ship To Selection Page**

Use the General Information - Ship To Selection page (CUST\_SHIPTO\_SELECT) to enter indirect customer information for ship to customers and view associated sold to customers.

#### **Navigation**

- Click the Ship To Selection link on the General Info page.
- Click the Ship to Selection link on the General Info Ship To page.

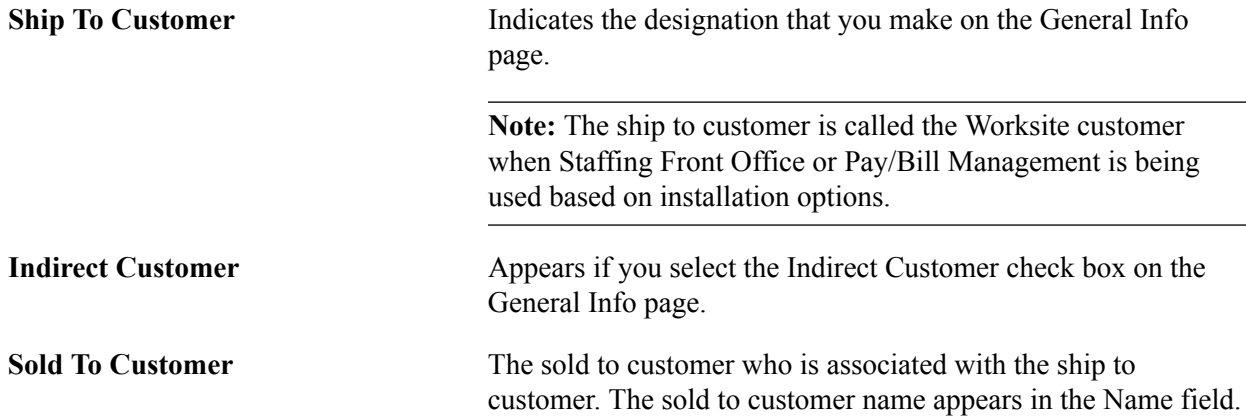

**Indirect ID** Select a value if you use indirect customers. Also, select a Ship to Priority code. Specify indirect customers on the General Info page.

# **General Information - Sold To Selection Page**

Use the General Information - Sold To Selection page (CUST\_SOLDTO\_SELECT) to view or modify additional role designations for sold to customers.

Associate ship to, bill to, and broker customers. View customer relationships and customer correspondence groups.

#### **Navigation**

Click the Sold To Selection link on the General Info page.

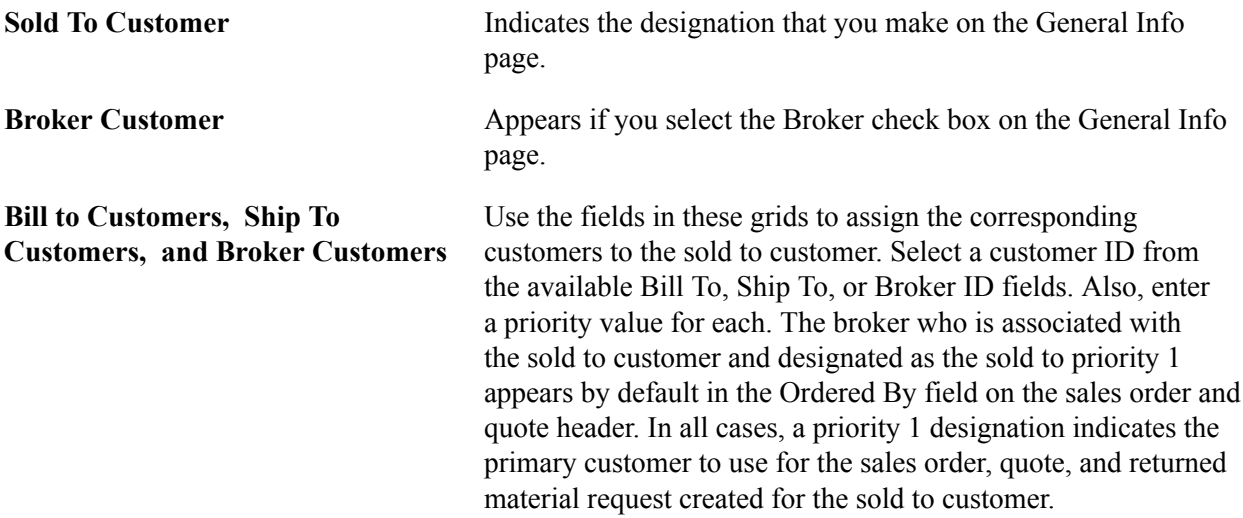

# **General Information - Correspondence Selection Page**

Use the General Information - Correspondence Selection page (CUST\_CRSPD\_SELECT) to view or modify correspondence options.

#### **Navigation**

- Click the Correspondence Selection link on the General Info page.
- Select *0030 Correspondence Options* in the More field on the General Info page.

## **Customer Correspondence Group**

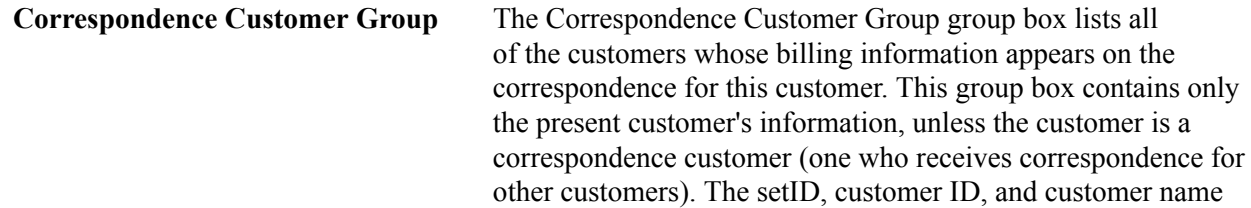

appear for each customer who is included in this customer's correspondence group.

For example, the Selection page for customer QuickPrint Photography could list these three customers under Correspondence Customer Group:

- QuickPrint Photography
- QuickPrint Services
- QuickPrint Graphics

The correspondence information for all three customers is combined on a single document and mailed to QuickPrint Graphics. QuickPrint Graphics receives combined correspondence for itself and the other two customers. QuickPrint Services and QuickPrint Photography do not receive correspondence.

## **Related Links**

"Implementation Planning *(PeopleSoft FSCM 9.2: Receivables)*"

## **General Information - Correspondence Options Page**

Use the General Information - Correspondence Options page (CUST\_CRSPD\_OPT1) to select name and address information to use in statement, invoice, and letter headers.

You can also override remit-to-location default values from the business unit and tailor Dunning letters, finance charge invoices, and statements for individual customers.

## **Navigation**

Click the Correspondence Options link on the General Information - Correspondence Selection page.

#### **Image: General Information - Correspondence Options page (1 of 2)**

This example illustrates the fields and controls on the General Information - Correspondence Options page (1 of 2). You can find definitions for the fields and controls later on this page.

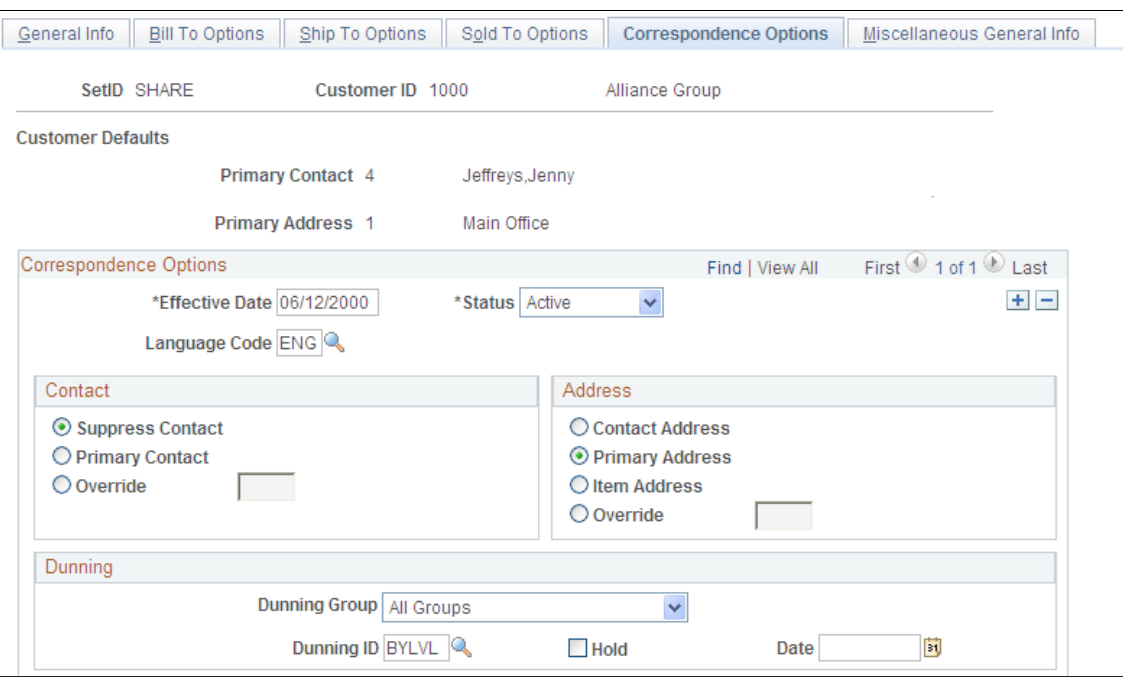

**Image: General Information - Correspondence Options page (2 of 2)**

This example illustrates the fields and controls on the General Information - Correspondence Options page (2 of 2). You can find definitions for the fields and controls later on this page.

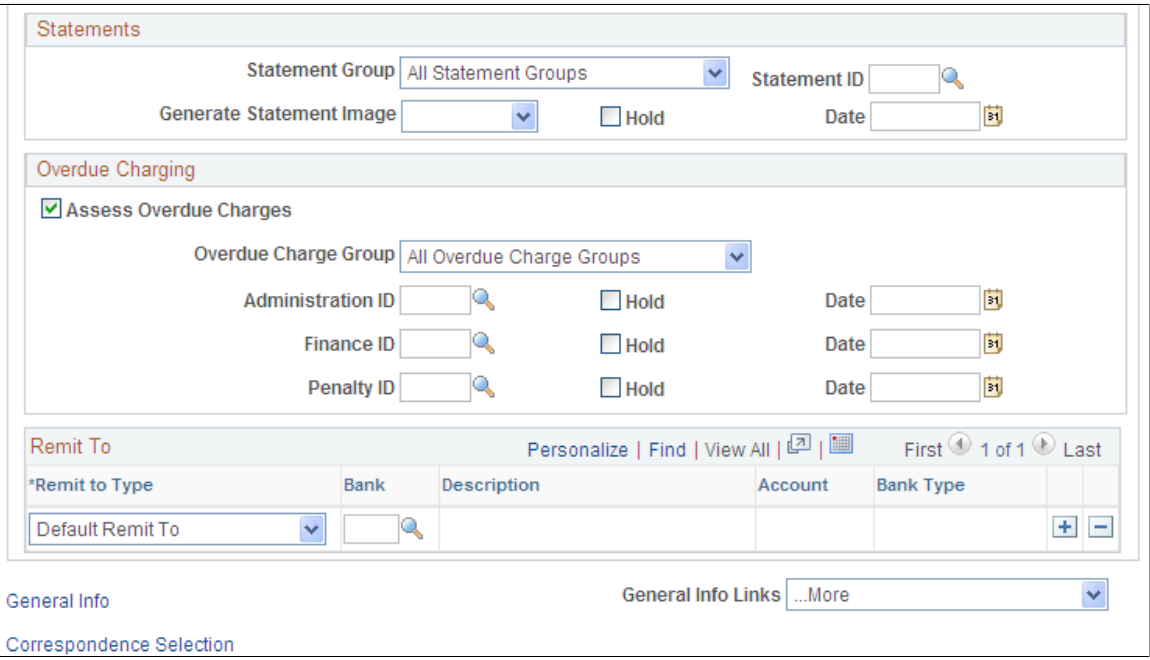

## **Customer Defaults**

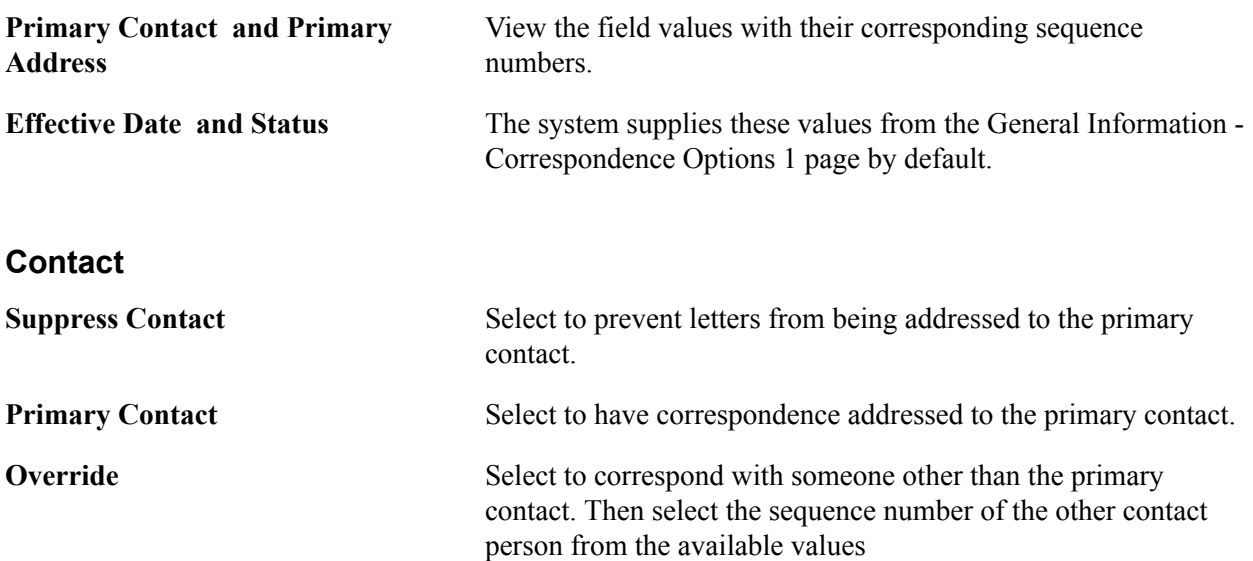

In correspondence, the contact name appears as the first line of the address and is the salutation for Dunning letters.

#### **Address**

Address Select a customer correspondence address:

- *Contact Address:* Use the primary contact or an override contact.
- *Primary Address:* Use the correspondence customer's primary address.
- *Item Address:* Use the address that is associated with the item.
- *Override:* Use an alternate address for the correspondence customer.

Contact, primary, and override addresses are all customer-based correspondence approaches. All items for a customer appear on the same letter, statement, or invoice.

The item address is an item-based correspondence approach, in which items for a customer are divided among letters, statements, and invoices according to the address that is associated with the item. Assign an address to individual items in the Location field on the Completing the Pending Item 2 page.

# **Remit To Remit to Type** Select a remit to type: *Default Remit To:* Use as the remit to address for open item statements. *Balance Forward:* Use as the remit to address for balance forward statements.

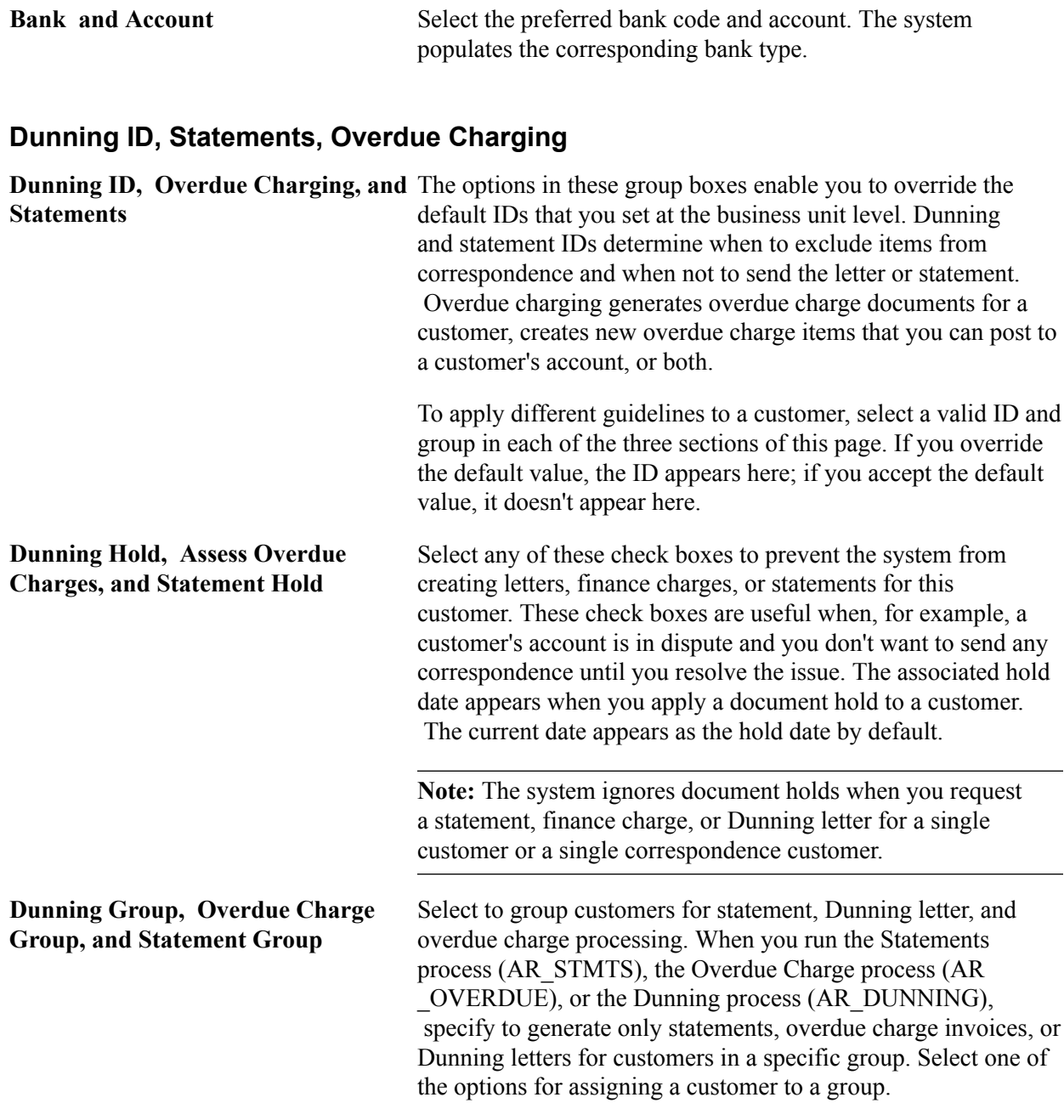

## **Related Links**

"Generating Customer Statements *(PeopleSoft FSCM 9.2: Receivables)*" "Generating Dunning Letters *(PeopleSoft FSCM 9.2: Receivables)*" "Generating and Printing Follow-Up Letters *(PeopleSoft FSCM 9.2: Receivables)*" "Understanding Overdue Charges *(PeopleSoft FSCM 9.2: Receivables)*"

# **General Information - Remit From Selection Page**

Use the General Information - Remit From Selection page (CUST\_REMIT\_SELECT) to view remit from customer details and other customer relationships.

#### **Navigation**

Click the Remit From Selection link on the General Info page.

**Remit From Customer Group** Indicates a remit from customer. If the customer is not a remit from customer, deselect the Remit From Customer check box on the General Information - General Info page, and then enter the setID and customer ID for the appropriate remit from customer.

## **Related Links**

"Implementation Planning *(PeopleSoft FSCM 9.2: Receivables)*"

# **General Information - Corporate Customer Selection Page**

Use the General Information - Corporate Customer Selection page (CUST\_CORP\_SELECT) to view corporate customer groups and other customer relationships.

Corporate customers act as an umbrella over multiple customers with other role designations. The system maintains credit information for both corporate customers and bill to customers.

#### **Navigation**

Click the Corporate Selection link on the General Info page.

**Corporate Customer Group** View all the customers who are attached to the corporate customer.

# **General Information - Additional General Info Page**

Use the General Information - Additional General Info page (CUST\_GENERAL2) to enter optional customer data.

## **Navigation**

Select *0020 - Additional General Info* in the More field on the General Info page.

## **Alternate Customer Information**

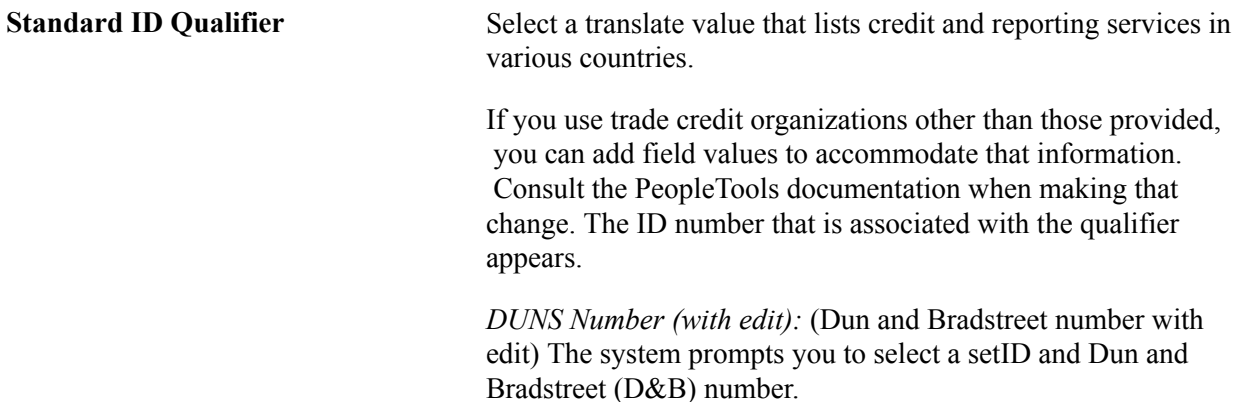

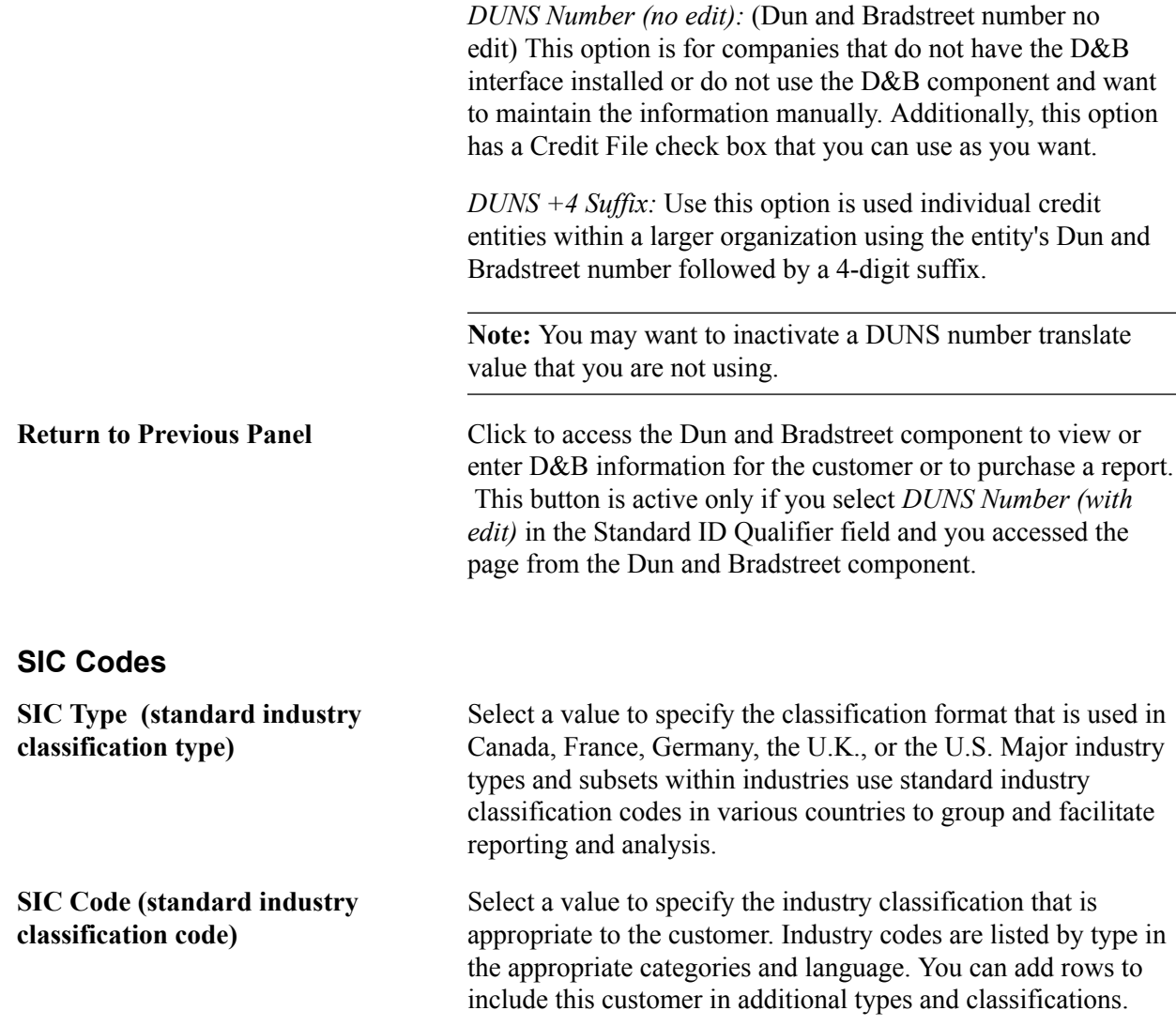

# **General Information - Credit Profile - General Page**

Use the General Information - Credit Profile - General page (CUST\_CREDIT\_PRFL1) to set up and review customer credit profiles.

You can also enter credit limits and additional credit parameters for bill to and corporate customers.

#### **Navigation**

Customers, Customer Information, Dun & Bradstreet

Click the Go To Credit page link on the Dun and Bradstreet page.

Select *0030 - Credit Profile* in the More field on the General Info page.

## **Credit Profile**

**Effective Date** Additional customer credit information is keyed by this date to enable you to keep a history of changes that you make to the

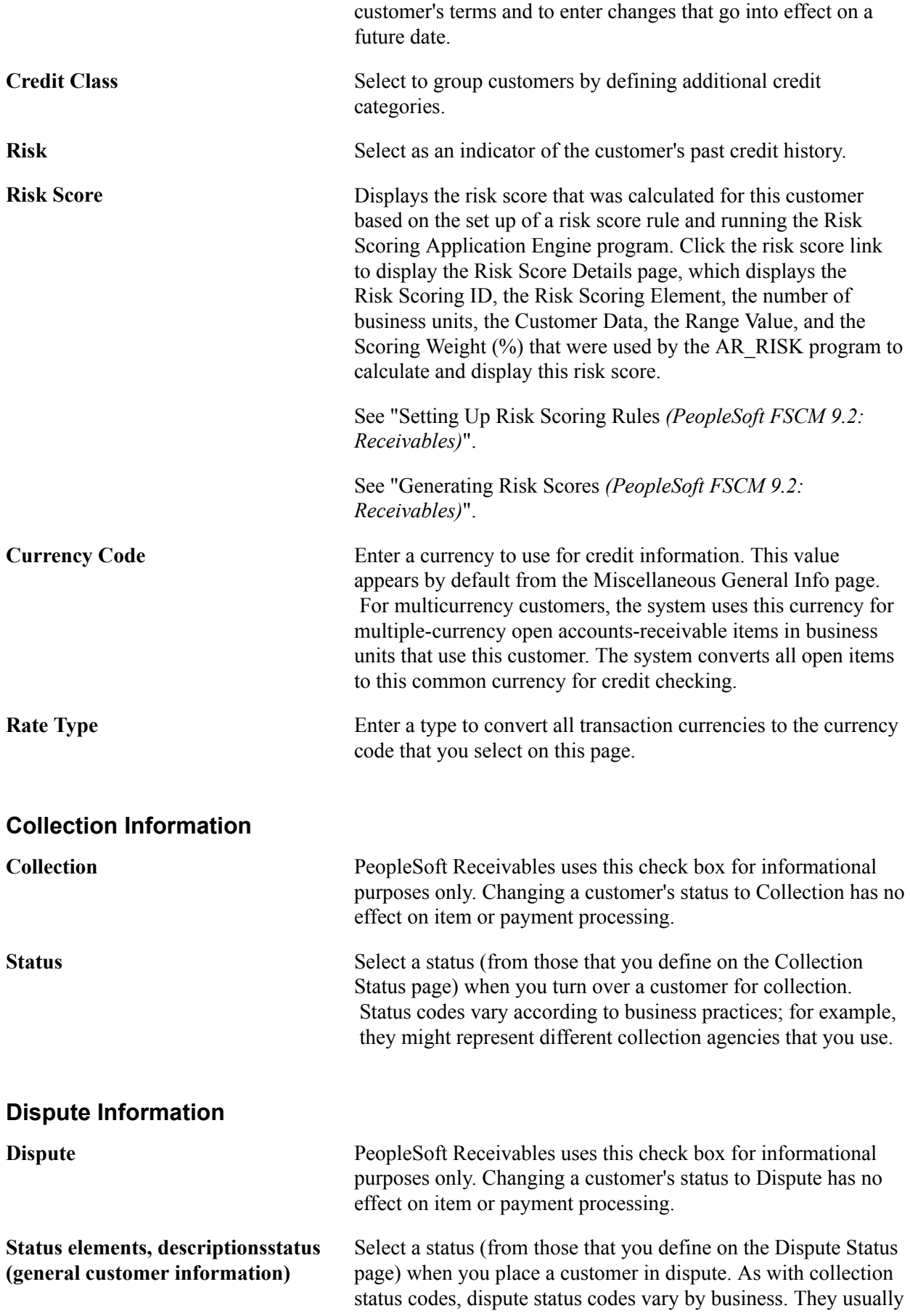

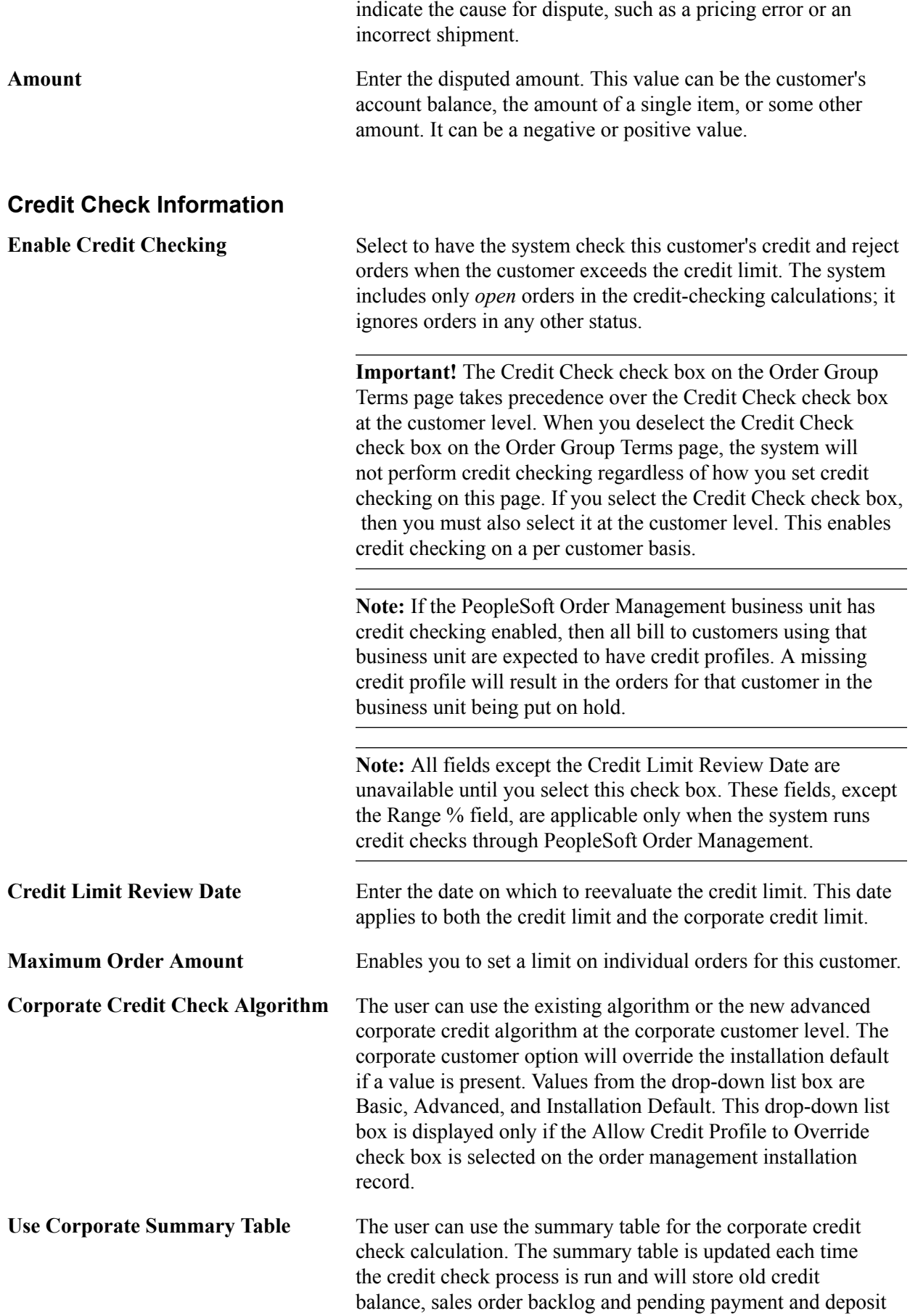

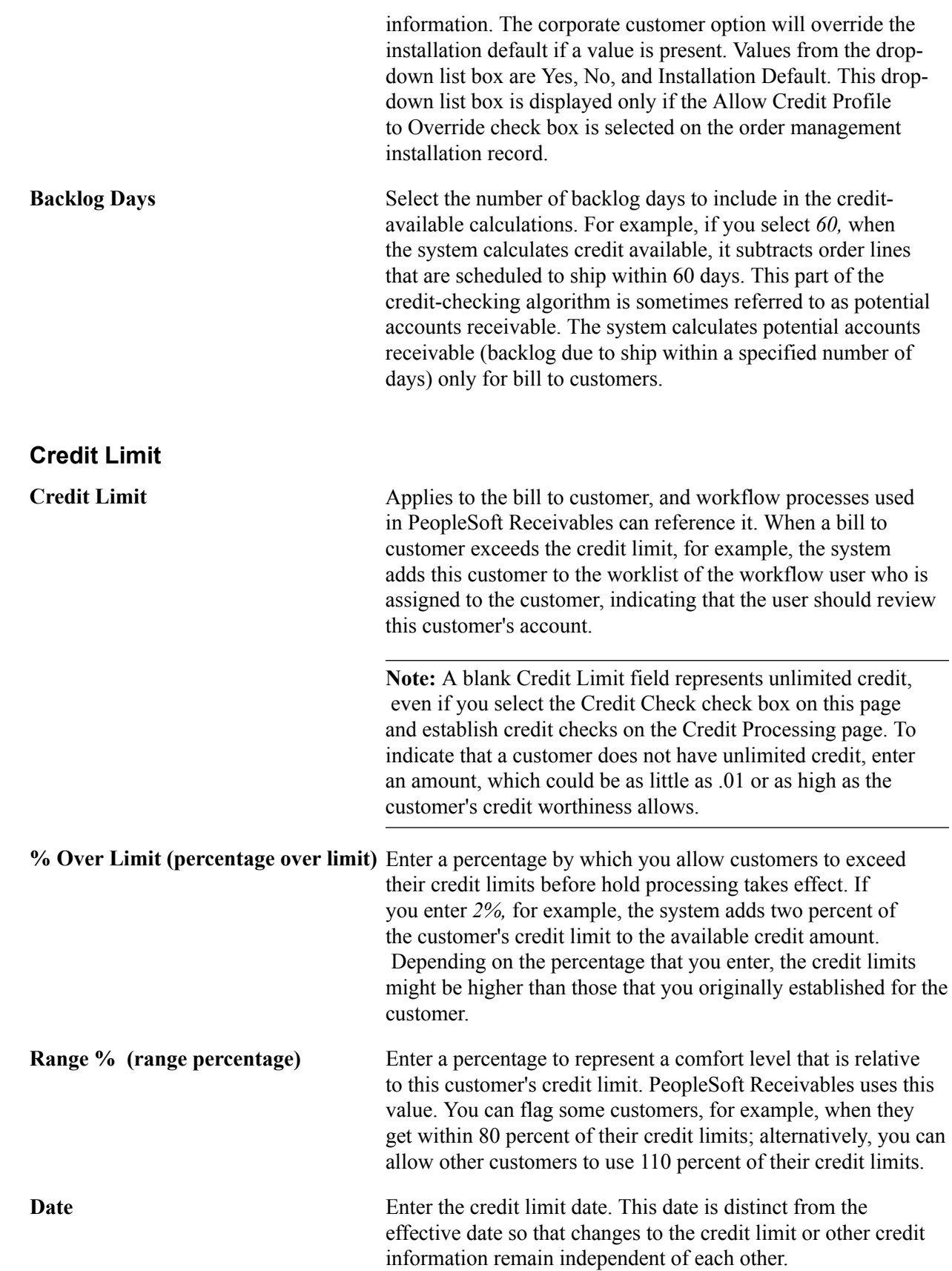

# **Corporate Credit Limit**

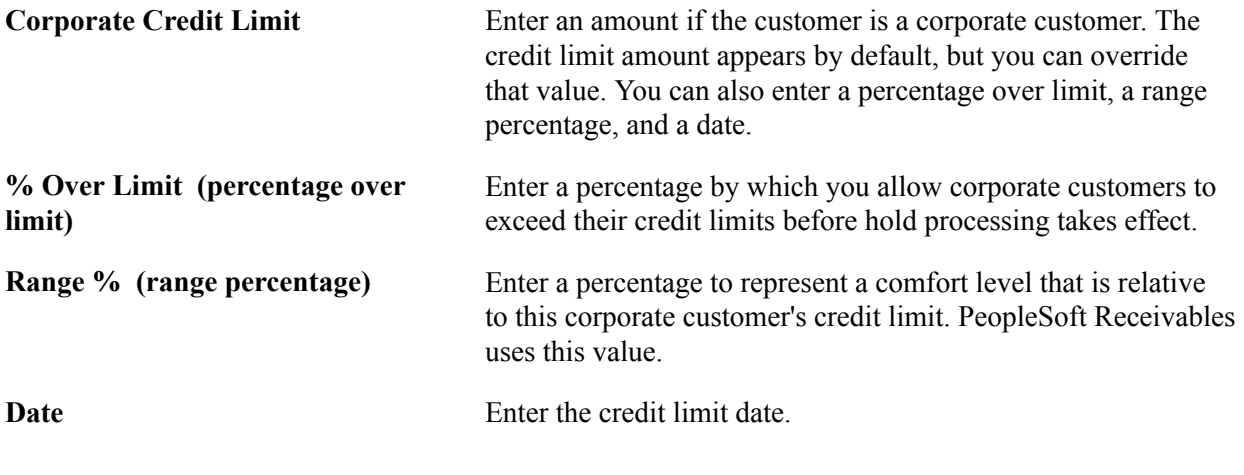

**Note:** Corporate Customers need not be Bill-To customers to use corporate credit checking. Hence, corporate level credit check calculation is allowed for all corporate customers, regardless of the corporate customer role.

# **Hold If Outstanding AR Balance**

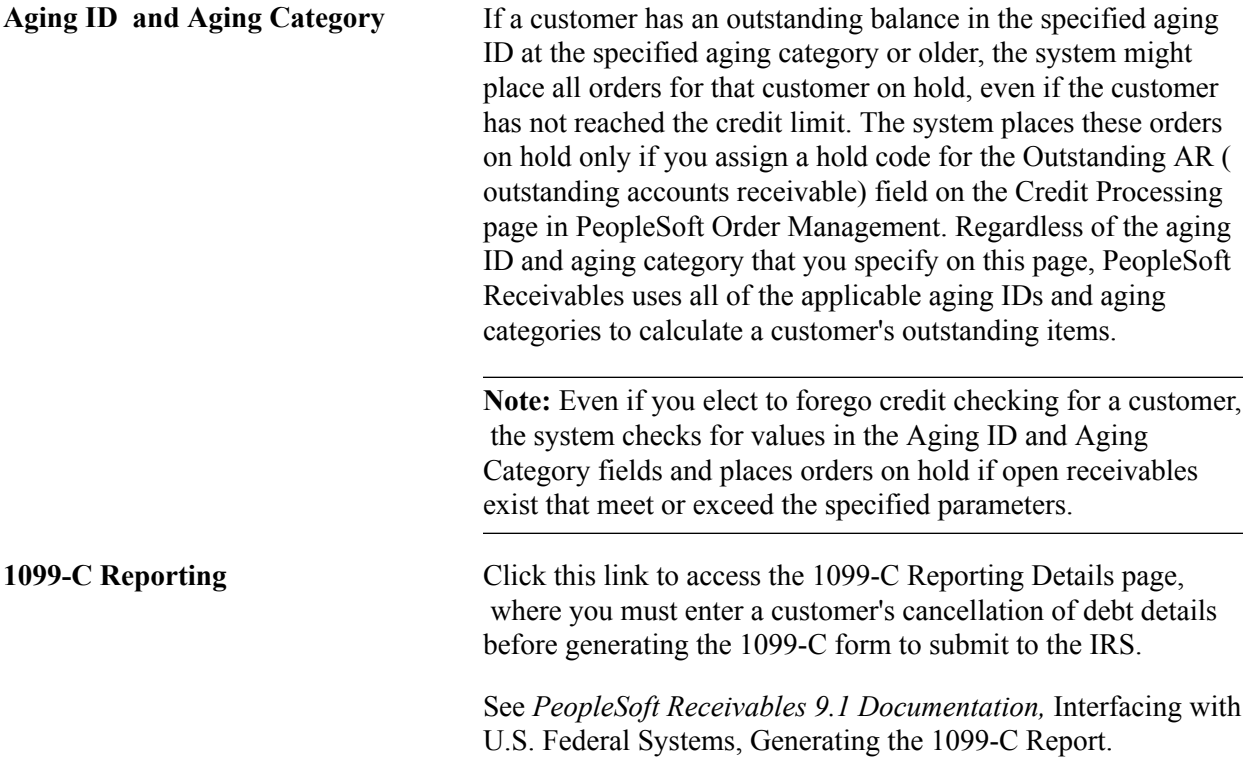

## **Related Links**

"Understanding Payment Predictor Processing *(PeopleSoft FSCM 9.2: Receivables)*"

# **General Information - Customer Group Info Page**

Use the General Information - Customer Group Info page (CUST\_GROUP\_INFO) to assign individual customers to customer groups.

Group customers with similar traits and define processing criteria for the entire group instead of individual customers. Customers can share the same account distribution, pricing arbitration plan, pricing structures, reports, sales contracts, transportation lead times, and taxes.

#### **Navigation**

Select *0070 - Customer Group* in the More field on the General Info page.

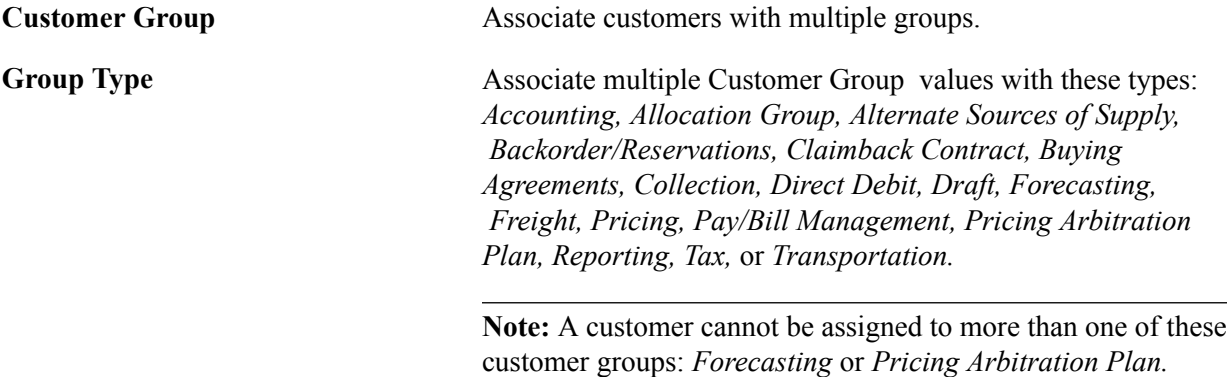

## **Related Links**

"Understanding Arbitration Plans *(PeopleSoft FSCM 9.2: Enterprise Pricer)*"

# **General Information - Tax Exempt Certificate Info Page**

Use the General Information - Tax Exempt Certificate Info page (CUST\_TAXEXMPT\_INFO) to set up tax-exempt certificate information.

#### **Navigation**

Select *0080 - Tax Exempt Certificates* in the More field on the General Info page.

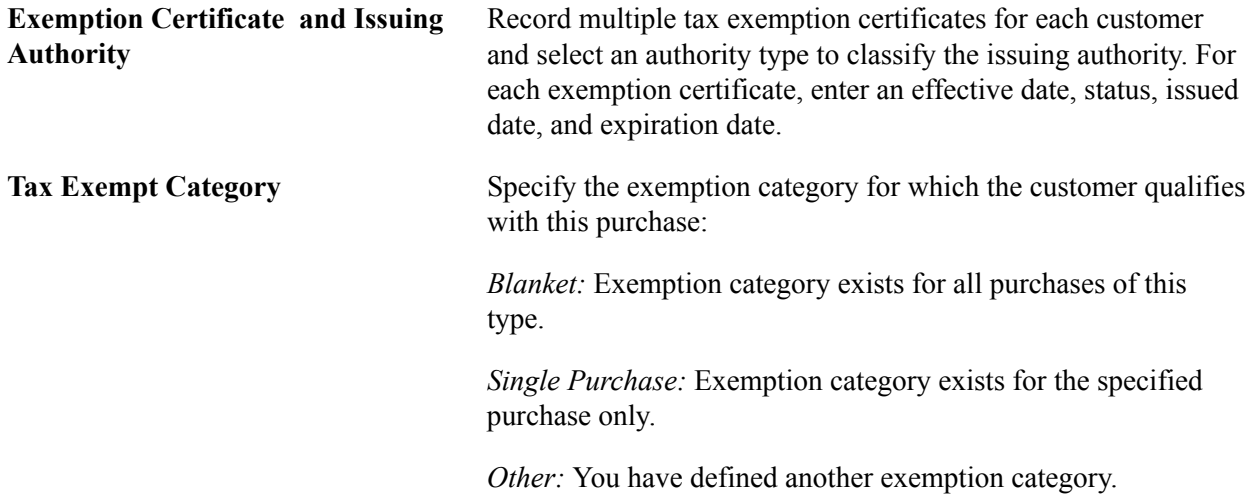

**Exempt License Exists elements, descriptionsexempt license exists (general customer information)**

Select to denote that a tax-exempt license is issued to the customer.

**Note:** In PeopleSoft Billing, you can include the certificate information on the customer's invoice.

# **General Information - Customer VAT Info Page**

Use the General Information - Customer VAT Info page(general information - customer value-added tax information) page (CUST\_VAT\_INFO) to enter customer VAT information.

#### **Navigation**

Select *0090 - VAT Info* in the More field on the General Info page.

## **VAT Registration**

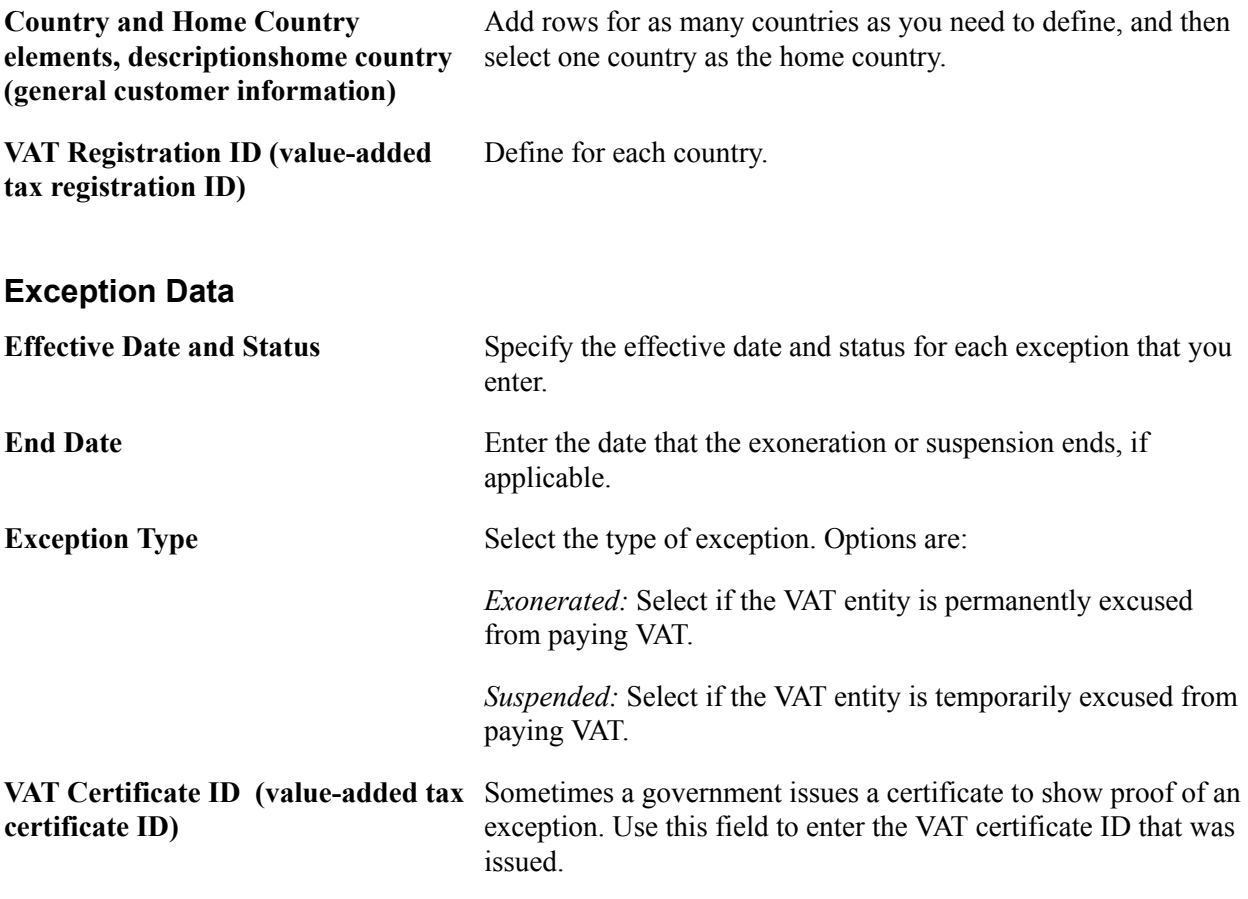

**Note:** If the country that you select on the VAT Country Definition page does not allow VAT suspensions, then you cannot select *S* (suspended) as an exception type.

## **VAT Defaults**

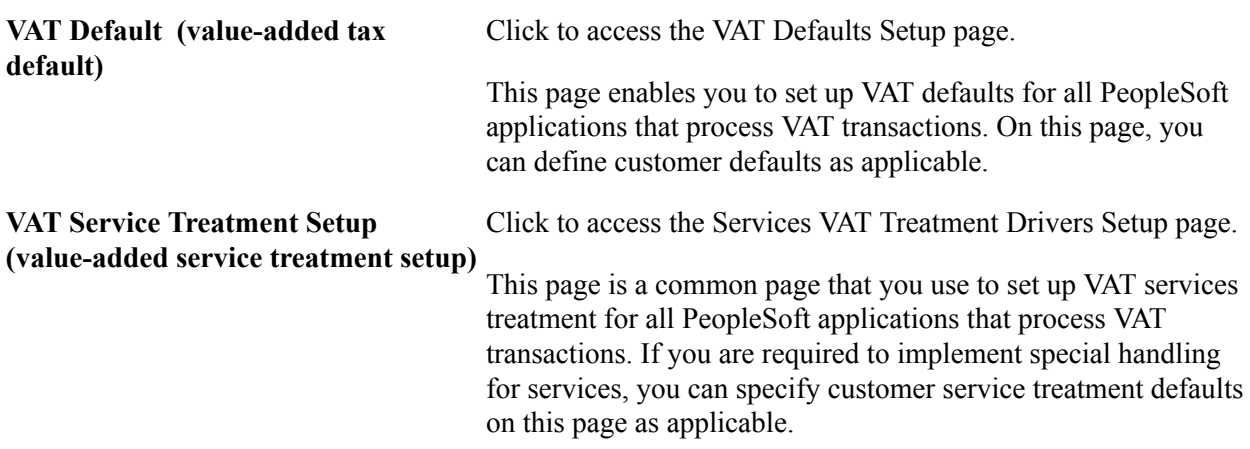

## **Related Links**

"Understanding VAT *(PeopleSoft FSCM 9.2: Global Options and Reports)*"

# **General Information - Notes Page**

Use the General Information - Notes page (CUST\_NOTES) to enter information for standard notes to reuse for multiple customers or for custom notes with unique messages.

For example, you might have a standard note announcing a seasonal promotion or a note thanking a customer for a particularly large order.

## **Navigation**

- Select *0100 Notes* in the More field on the General Info page.
- Order Management, Quotes and Orders, Review Customer Information, Notes, Customer Notes
- Customers, Review Customer Information, Notes, Customer Notes

## **Customer Notes**

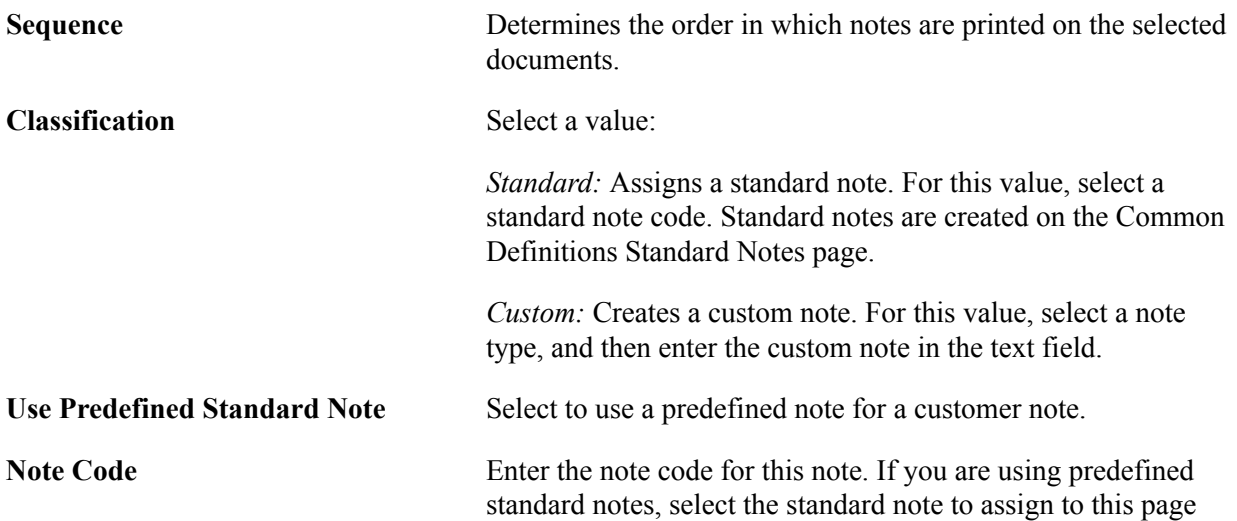

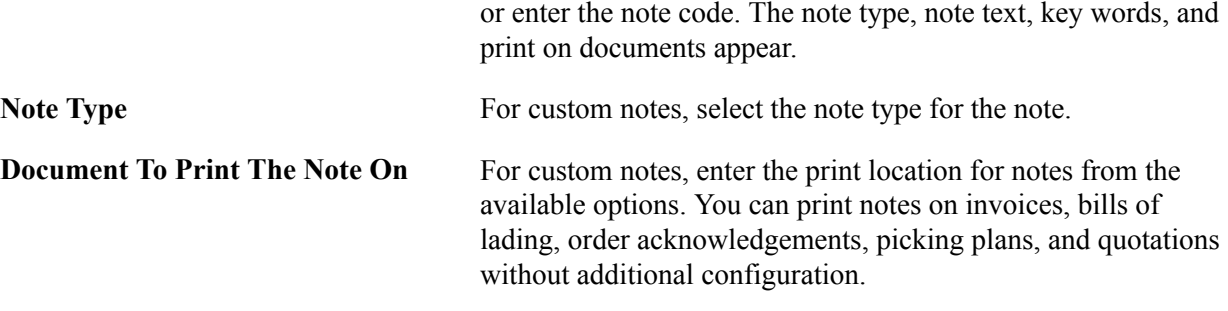

**Note:** If you bill multiple sales orders on one invoice, use line notes. Header notes might contradict one another or be duplicates.

# **General Information - Attachments Page**

Use the General Information - Attachments page (CUST\_ATTACHMENTS) to attach multimedia files, such as PowerPoint presentations, Word documents, ScreenCams, or Excel spreadsheets, to customers.

#### **Navigation**

- Select *0110 Attachments* in the More field on the General Info page.
- Order Management, Quotes and Orders, Review Customer Information, Attachments, Customer Attachments
- Customers, Review Customer Information, Attachments, Customer Attachments

## **Attachment Information**

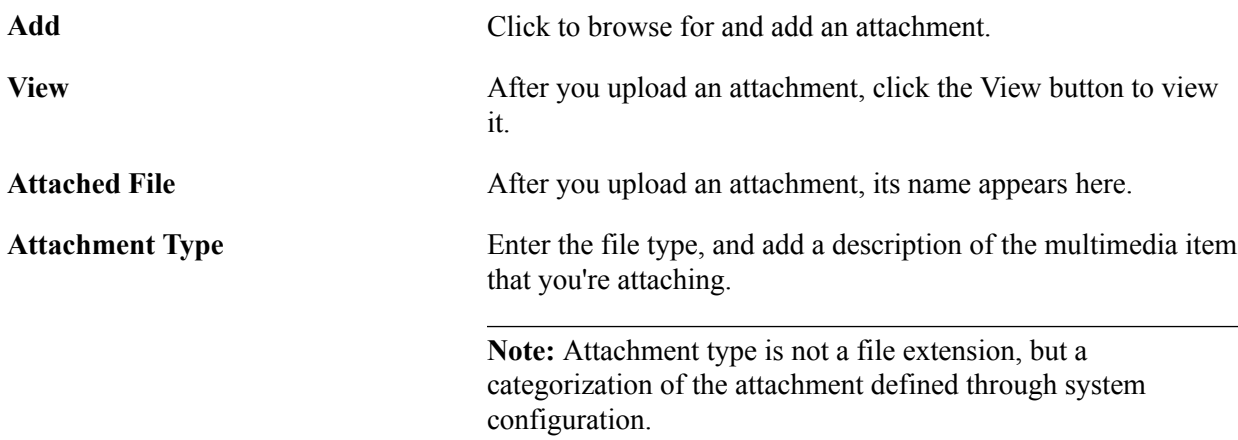

## **General Information - Messages Page**

Use the General Information - Messages page (select 0120 − Messages in the More field on the General Info page).to identify and work with messages

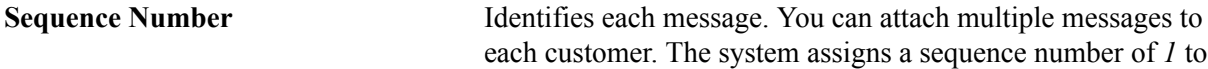

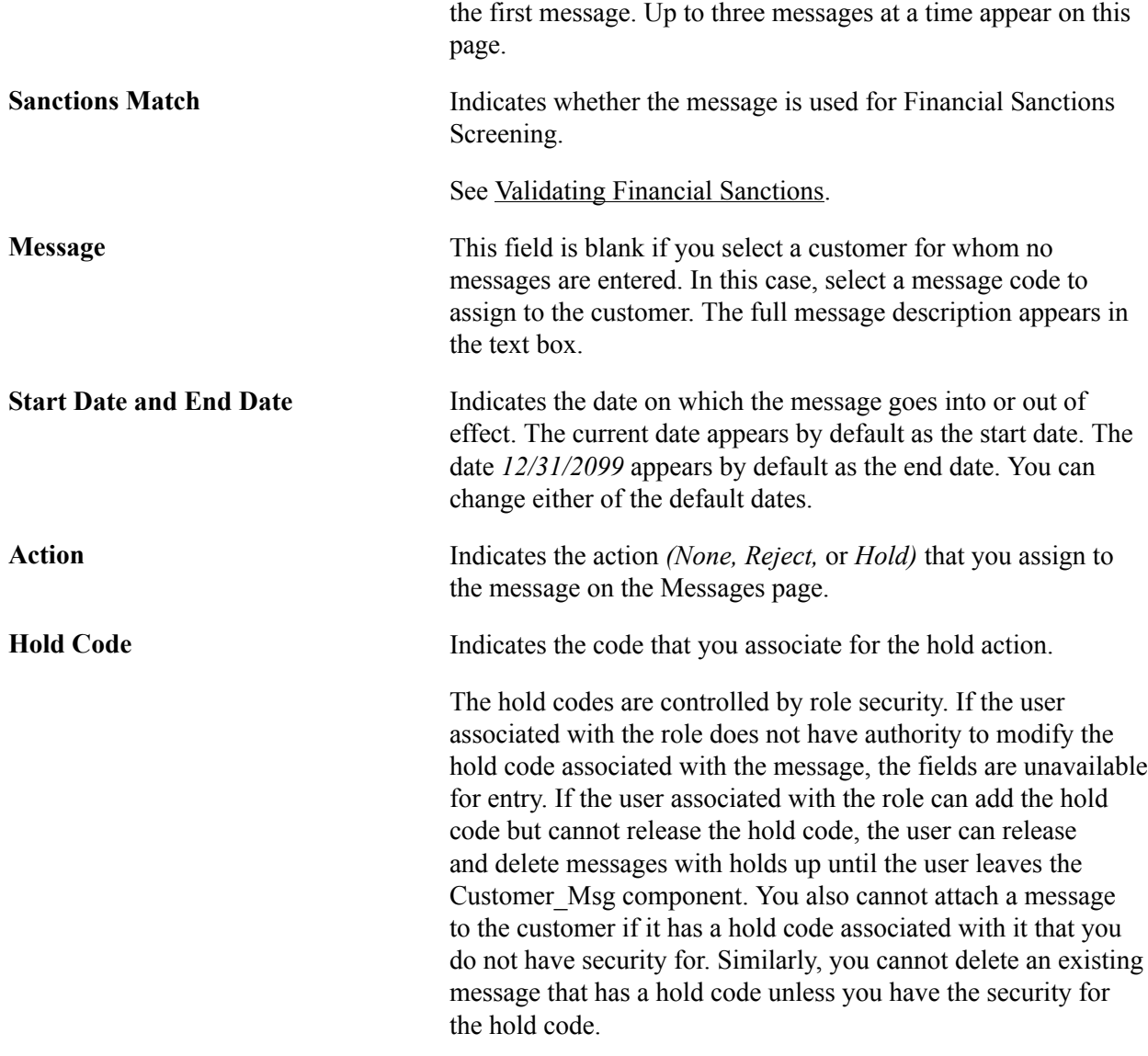

**Note:** Message codes with an action of *Reject* apply only to the sold to customer. Message codes with an action of *Hold* create holds on the sales order.

## **Related Links**

"Understanding Sales Order Holds in PeopleSoft Order Management *(PeopleSoft FSCM 9.2: Order Management)*"

# **General Information - Bill To Options Page**

Use the General Information - Bill To Options page (CUST\_BILLTO\_OPT) to enter additional billing and purchasing options for bill to customers.

You can also enter customer payment options and payment terms as well as default write-off tolerances for customer account maintenance in PeopleSoft Receivables.

#### **Navigation**

- Customers, Customer Information, General Information, Bill To Options
- Grants, Sponsors, Profile, Bill To Options

## **Image: Bill To Options page (1 of 2)**

This example illustrates the fields and controls on the Bill To Options page (1 of 2). You can find definitions for the fields and controls later on this page.

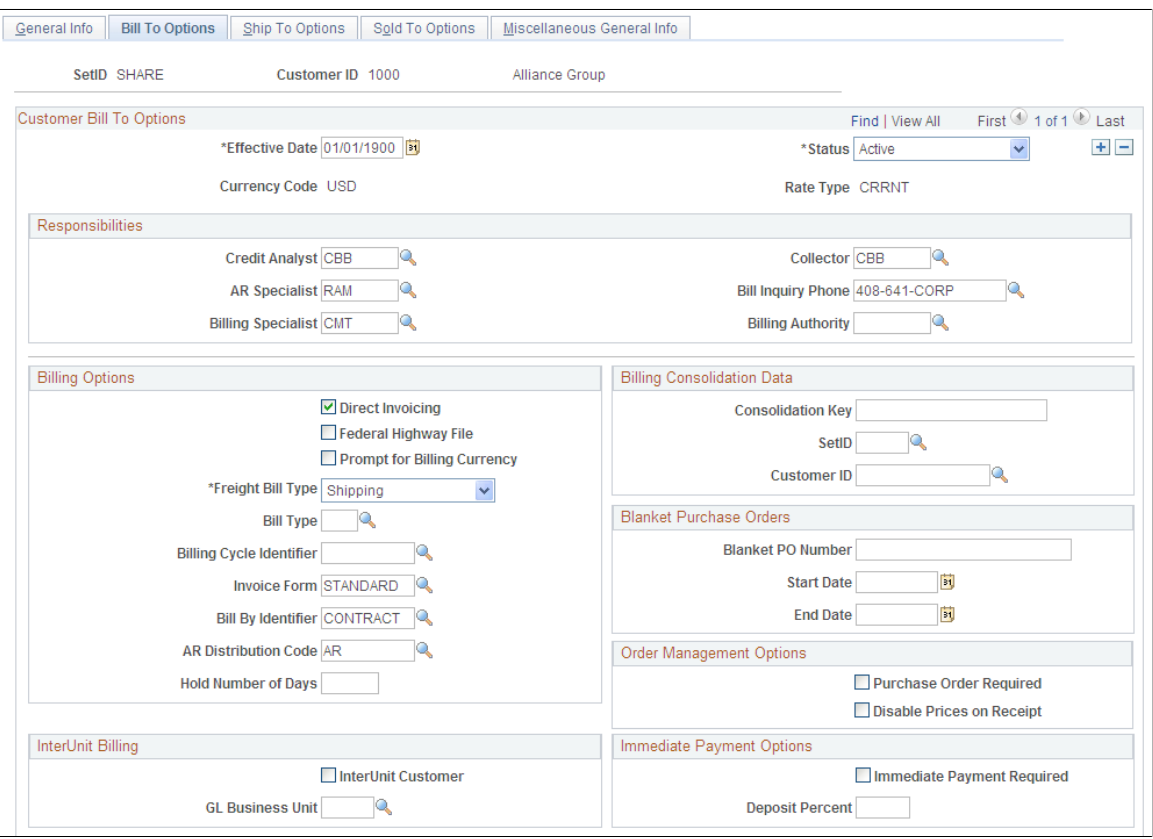

#### **Image: Bill To Options page (2 of 2)**

This example illustrates the fields and controls on the Bill To Options page (2 of 2). You can find definitions for the fields and controls later on this page.

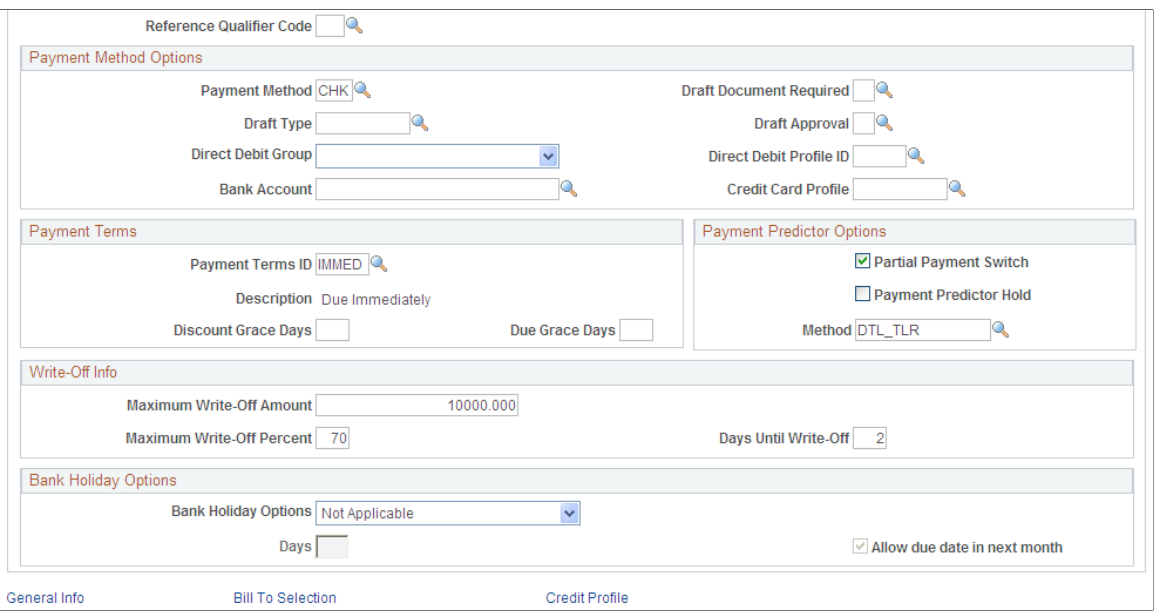

**Effective Date** Bill to options are keyed by the effective date to enable you to keep a history of any changes that you make to the billing options, and to enter changes that go into effect on a future date.

## **Responsibilities**

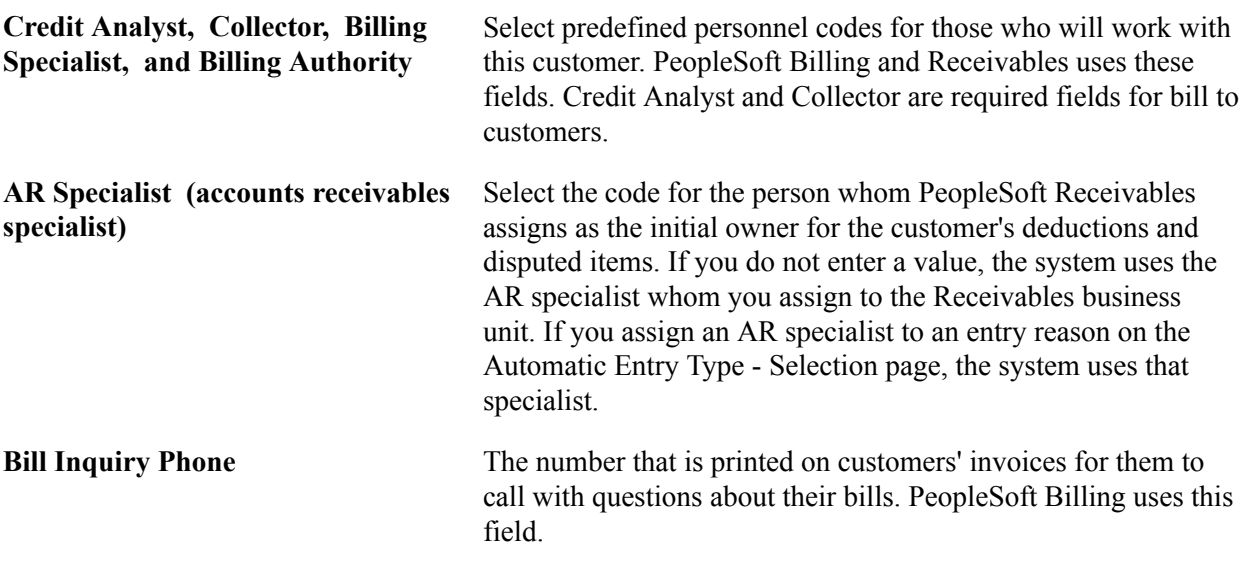

**Note:** The system stores collector, credit analyst, and team member (formerly salesperson) codes on the Receivables item record; when you change these personnel assignments for a customer, existing open items retain the previous collector, credit analyst, and team member or salesperson.

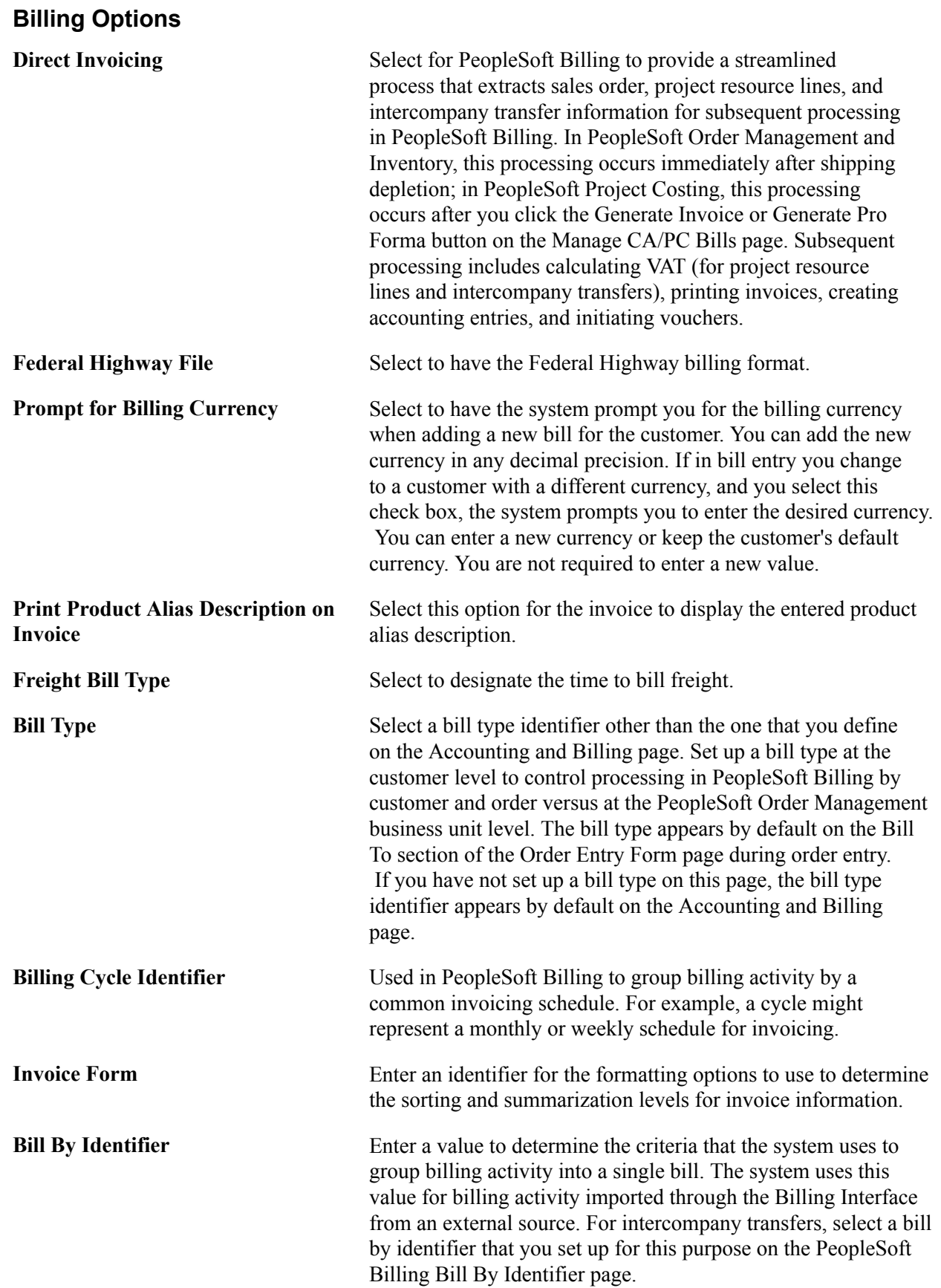

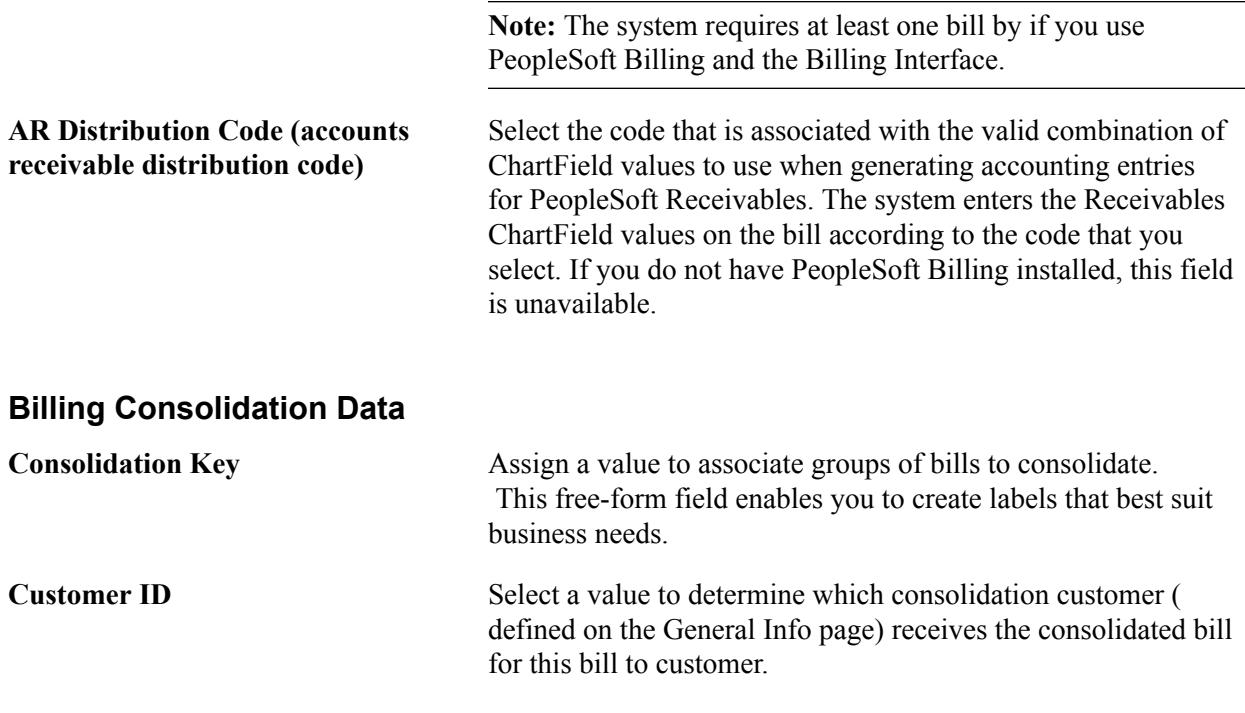

**Note:** Use the Customer ID and Consolidation Key fields to enable the PeopleSoft Billing Interface to consolidate bills for bill to customers. To determine consolidation on a case-by-case basis, leave these fields blank and enter consolidation information through the Billing Interface.

# **Interunit Billing InterUnit Customer** Select to establish a customer for interunit transactions that are defined as intercompany transfers in PeopleSoft Inventory. Leave this field blank for all other customers. **General Ledger Unit** Enter the unit that this PeopleSoft Billing interunit customer represents. The value that you enter here appears by default on the bill to General Ledger business unit on the Standard Billing - Header - Info 1 page. If you do not select a value, you must enter a General Ledger business unit on the bill at bill entry. For PeopleSoft Inventory intercompany transfers, however, the system requires that you enter a value here. If the customer is an interunit customer and is identified as a supplier on the Additional General Info page, both should have the same General Ledger Unit option or affiliate. **Reference Qualifier Code** Select a default value for lockbox processing and online-entry payment reference information in PeopleSoft Receivables. **Blanket Purchase Orders**

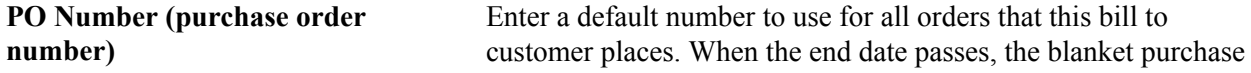

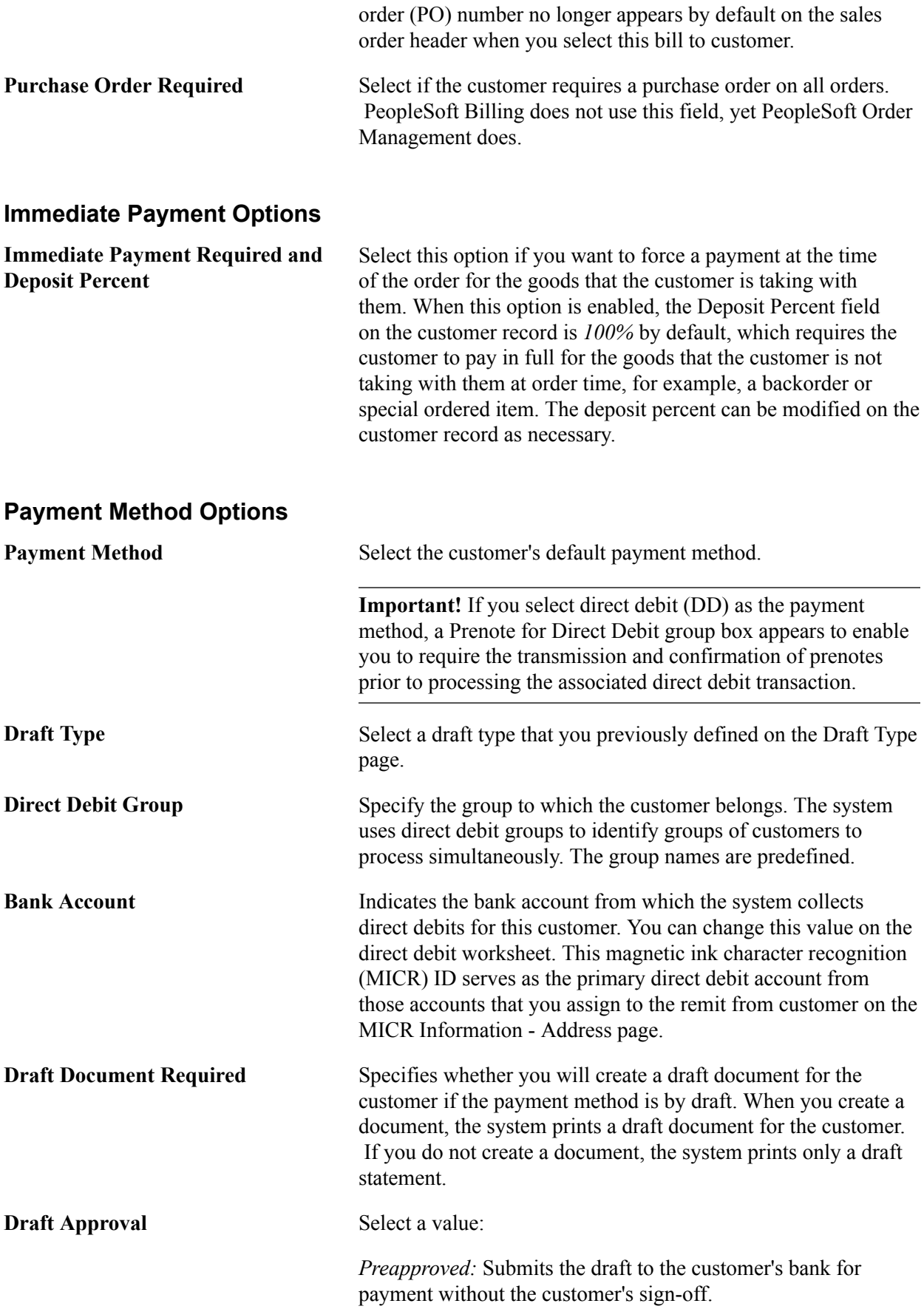

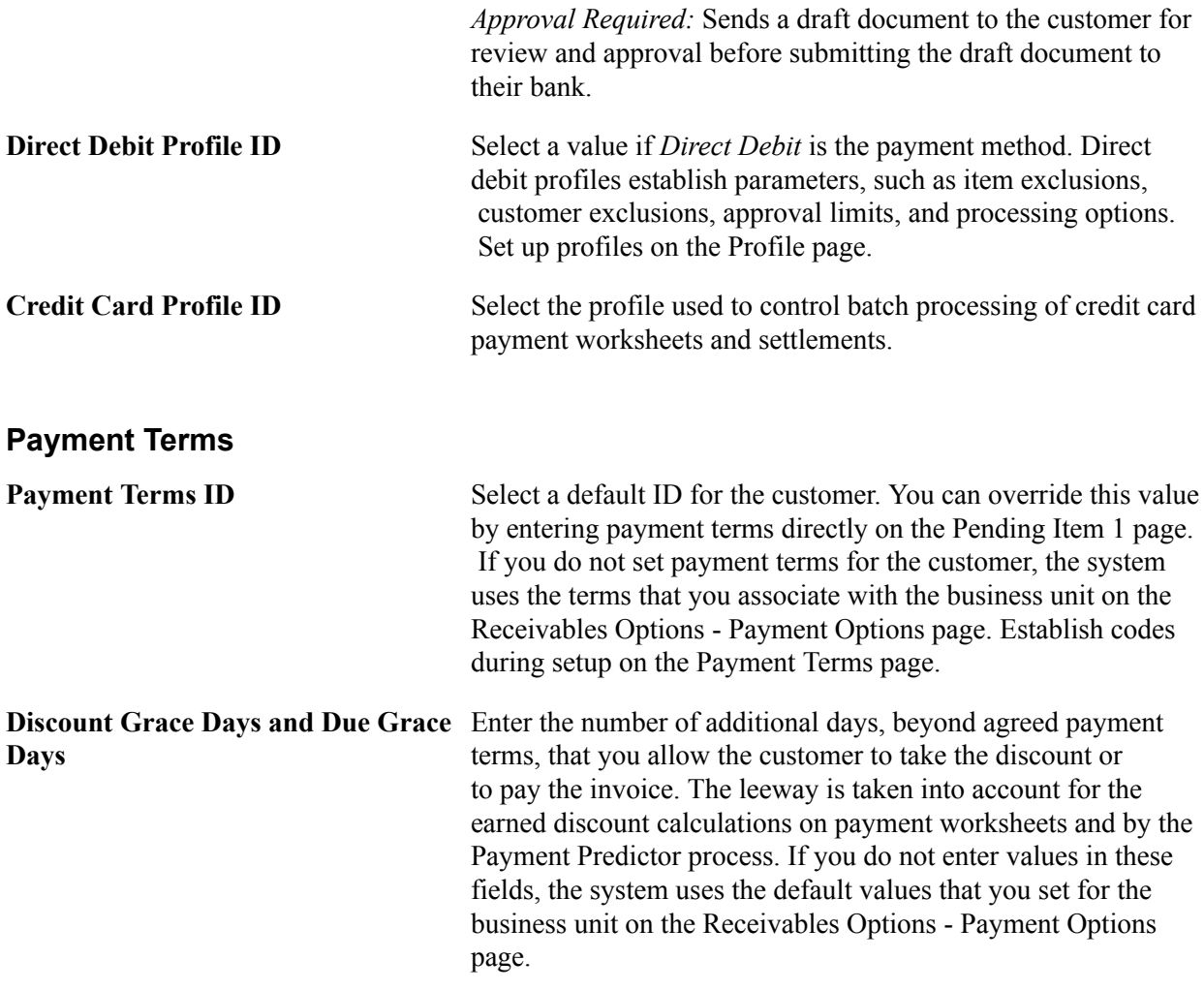

## **Prenote for Direct Debit**

A direct debit prenote is a zero-amount electronic payment, which is sent to the customer's bank to confirm the accuracy of the customer's bank information with the information that is set up in the PeopleSoft application. You need to populate the fields in Prenote for Direct Debit for the Create Direct Debits process in PeopleSoft Receivables to create prenotes, which are sent to the customer's bank for confirmation.

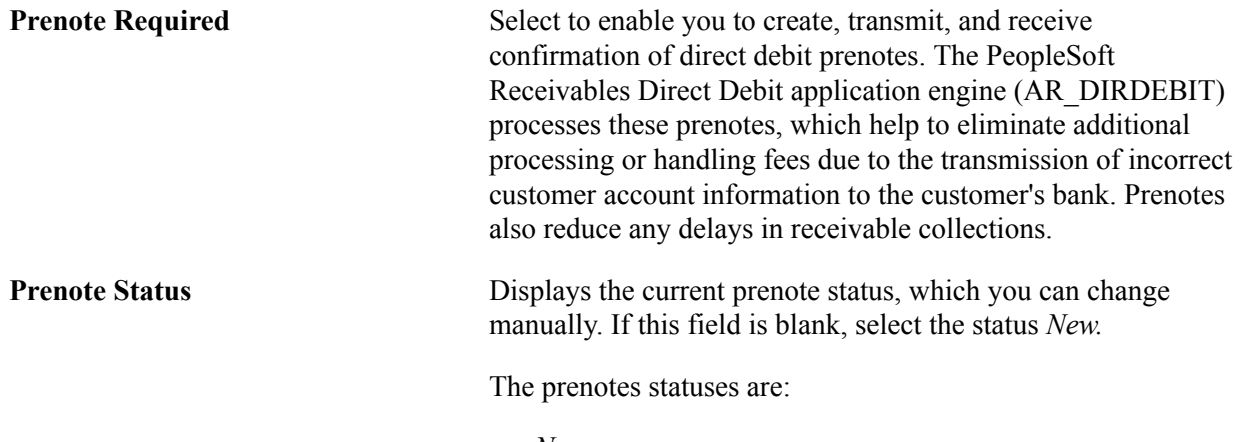

• *New*

When you select the Prenote Required check box, the system automatically updates the prenote status to *New.* This status indicates that the Create Direct Debit process has not been run for prenotes.

• *Submitted*

The Create Direct Debit process creates a prenote and FIN2025 in Financial Gateway creates an EFT with a status of Dispatched, which indicates that the prenote has been dispatched to the bank. Once the EFT is dispatched, the prenote status is set to *Submitted.* The prenote remains in this status until you hear back from the bank, or the prenote is automatically confirmed. Automatic confirmation occurs when the days prior to confirmation have elapsed, which causes the Create Direct Debit process to set the prenote status to *Confirmed* and processes the direct debit.

**Note:** A user cannot manually change the status of the prenote to Submitted.

• *Confirmed*

The bank notifies you that the Direct Debit account information is correct or the entered time period has elapsed, which enables the Create Direct Debit process to process the direct debit transactions associated with the prenotes.

• *Rejected*

The bank notifies you that the Direct Debit account information is not correct, which prevents the Create Direct Debit process from processing the direct debit transactions associated with the prenotes. These transactions cannot be processed until the account information is corrected and the prenotes are confirmed.

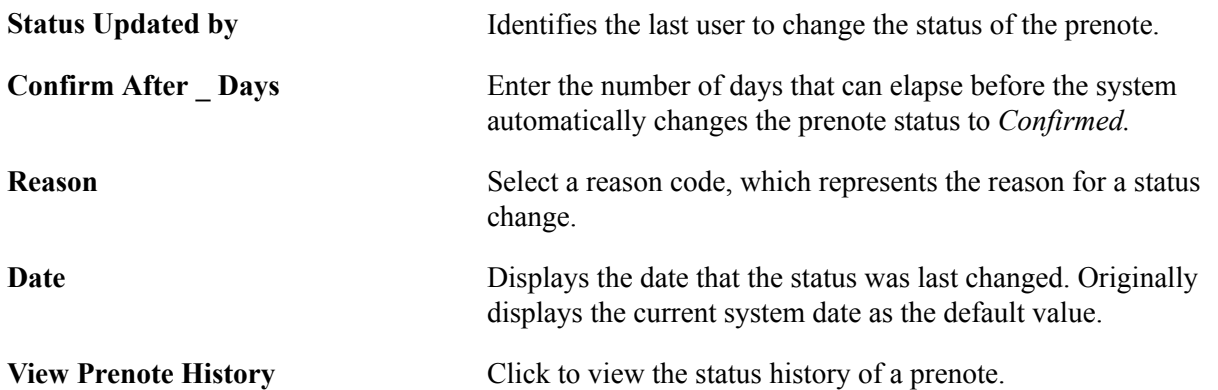

## **Payment Predictor Options**

Define rules for the Payment Predictor process (ARPREDCT) for the customer.

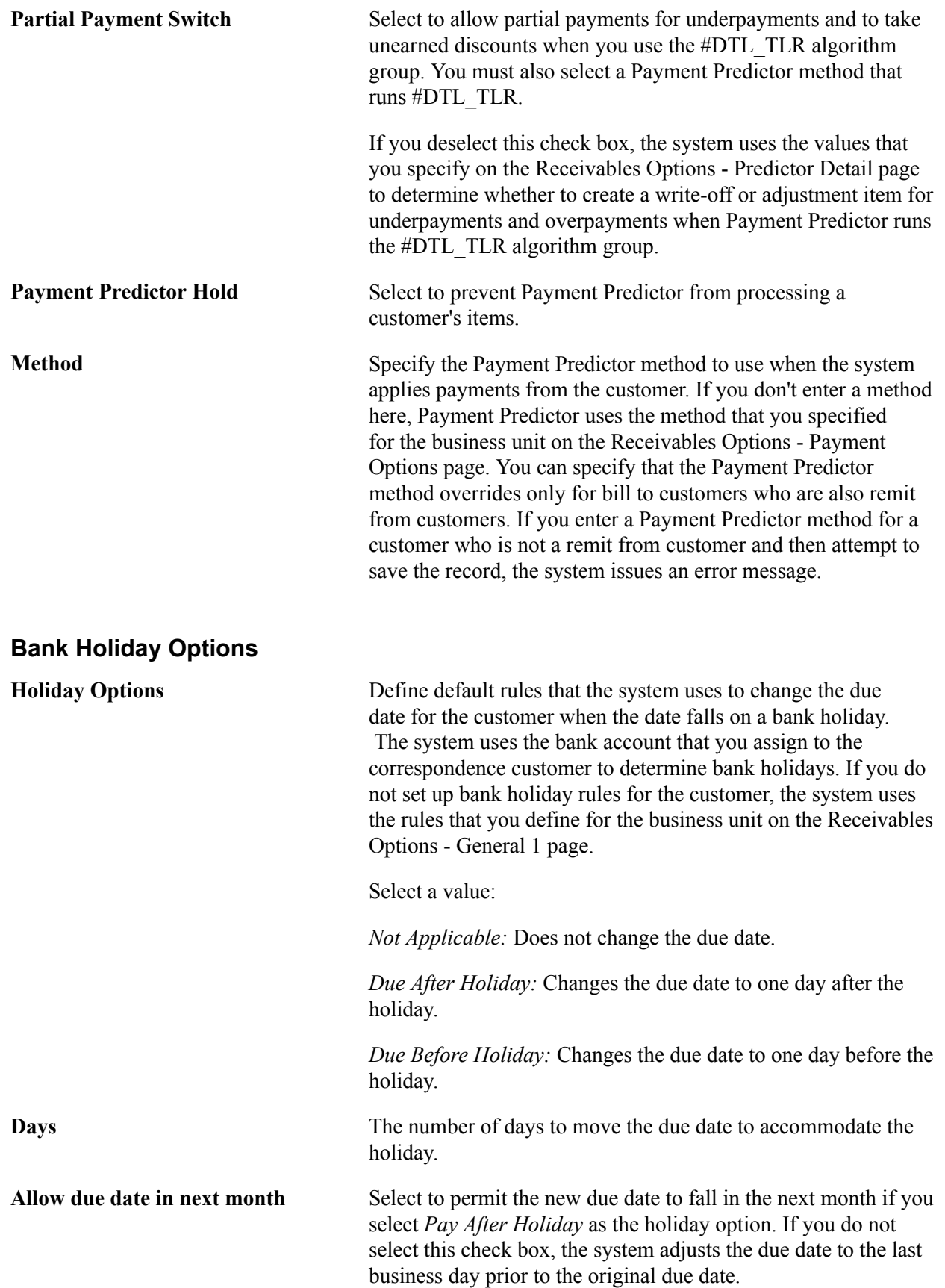

**Note:** Define holidays on the Business Calendar page, and then assign a calendar to a bank account on the External Accounts - Account Information page.

## **Write-Off Info**

Change the default tolerances that the Automatic Maintenance process (AR\_AUTOMNT) and maintenance worksheet use to write off items for a customer, if needed. The default is no limit.

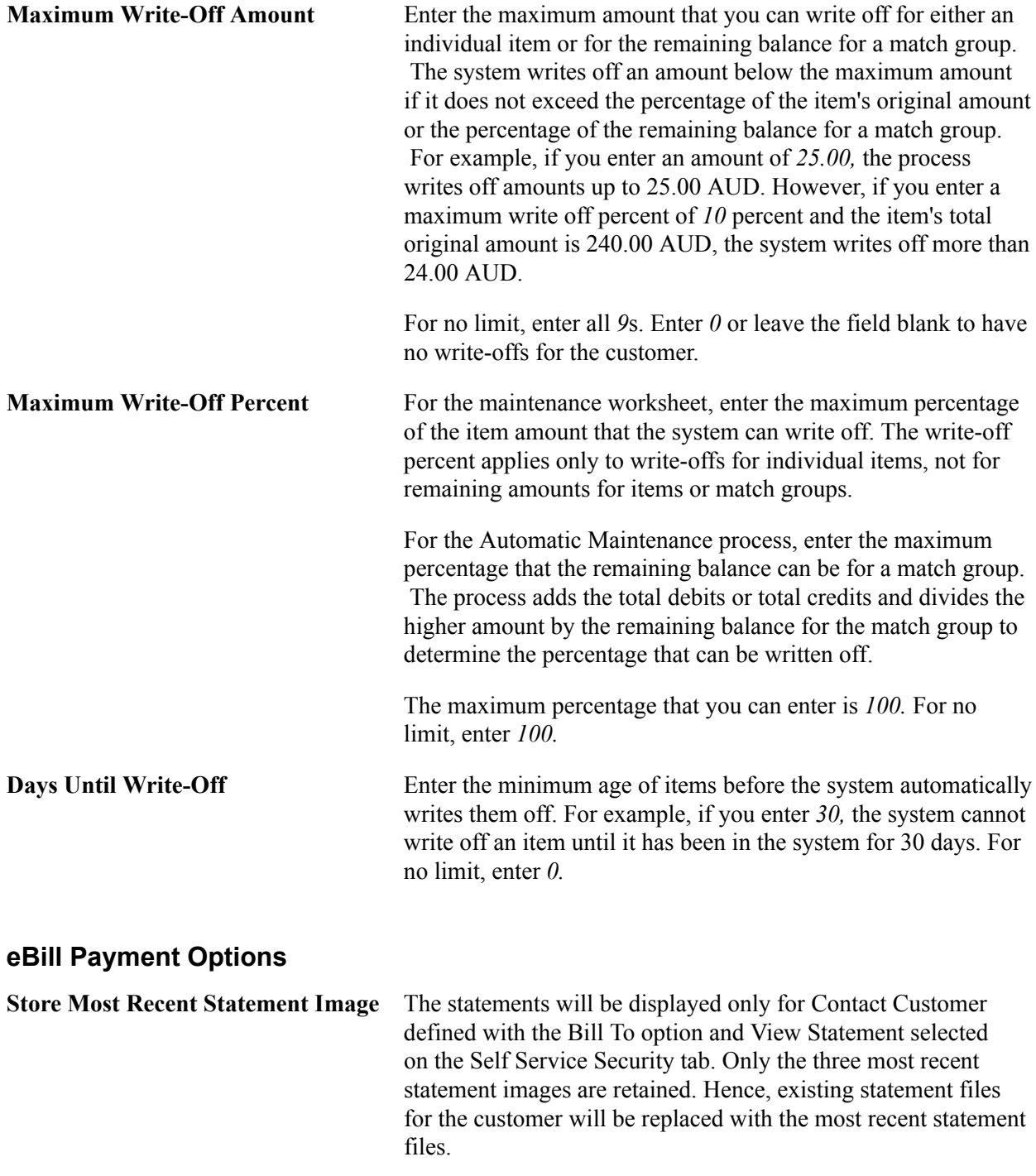

## **Related Links**

"Understanding Internal Freight Calculations *(PeopleSoft FSCM 9.2: Order Management)*" "Understanding How Orders Are Submitted For Billing *(PeopleSoft FSCM 9.2: Order Management)*" "Receiving Billing Activity from External Sources *(PeopleSoft FSCM 9.2: Billing)*" "Understanding InterUnit and IntraUnit Billing *(PeopleSoft FSCM 9.2: Billing)*" "Understanding Exception and Collection Processing Options *(PeopleSoft FSCM 9.2: Receivables)*" "Understanding Draft Processing *(PeopleSoft FSCM 9.2: Receivables)*" "Understanding Direct Debit Processing *(PeopleSoft FSCM 9.2: Receivables)*" "Understanding PeopleSoft Receivables Business Units *(PeopleSoft FSCM 9.2: Receivables)*" "Setting Up Payment Terms *(PeopleSoft FSCM 9.2: Receivables)*" "Understanding Customer Account Maintenance *(PeopleSoft FSCM 9.2: Receivables)*"

# **General Information - Ship To Options Page**

Use the General Information - Ship To Options page (CUST\_SHIPTO\_OPT1) to enter delivery and shipping parameters.

You can also enter domestic and export shipping options.

#### **Navigation**

- Customers, Customer Information, General Information, Ship To Options
- Grants, Sponsors, Profile, Ship To Options

## **Ship To Customer Options**

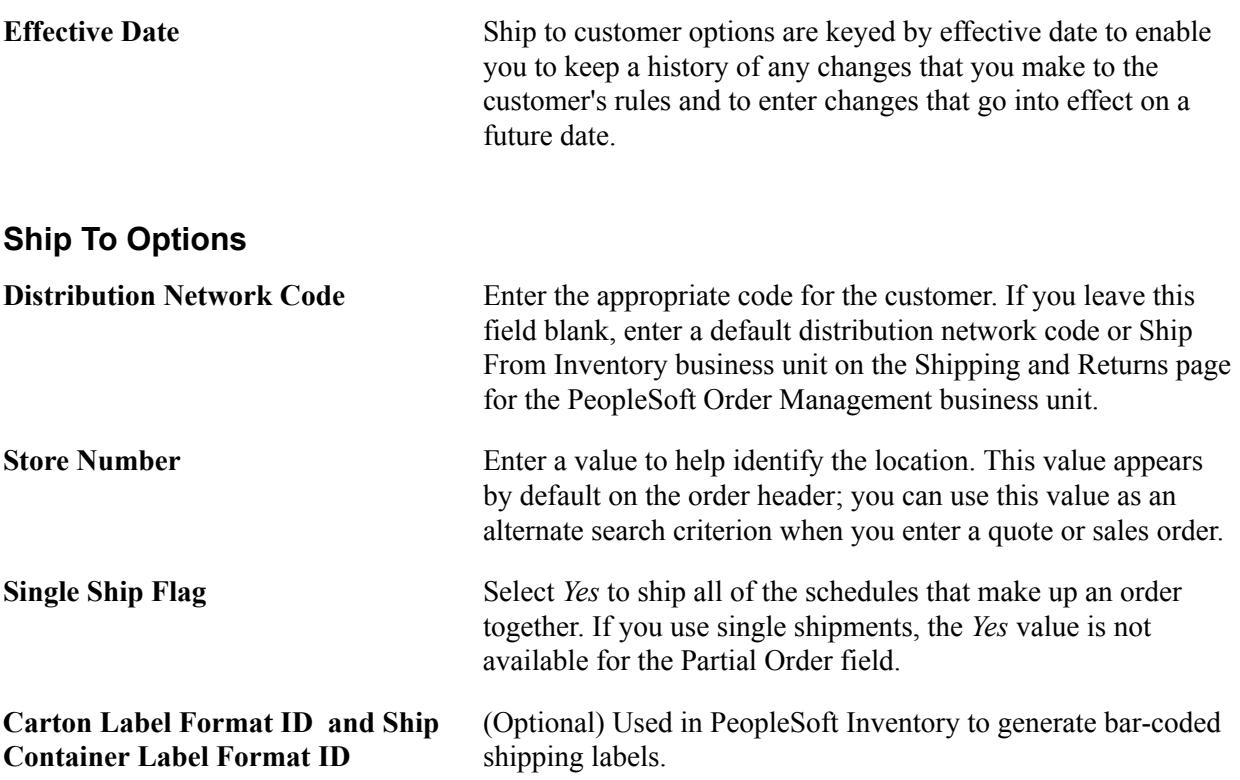

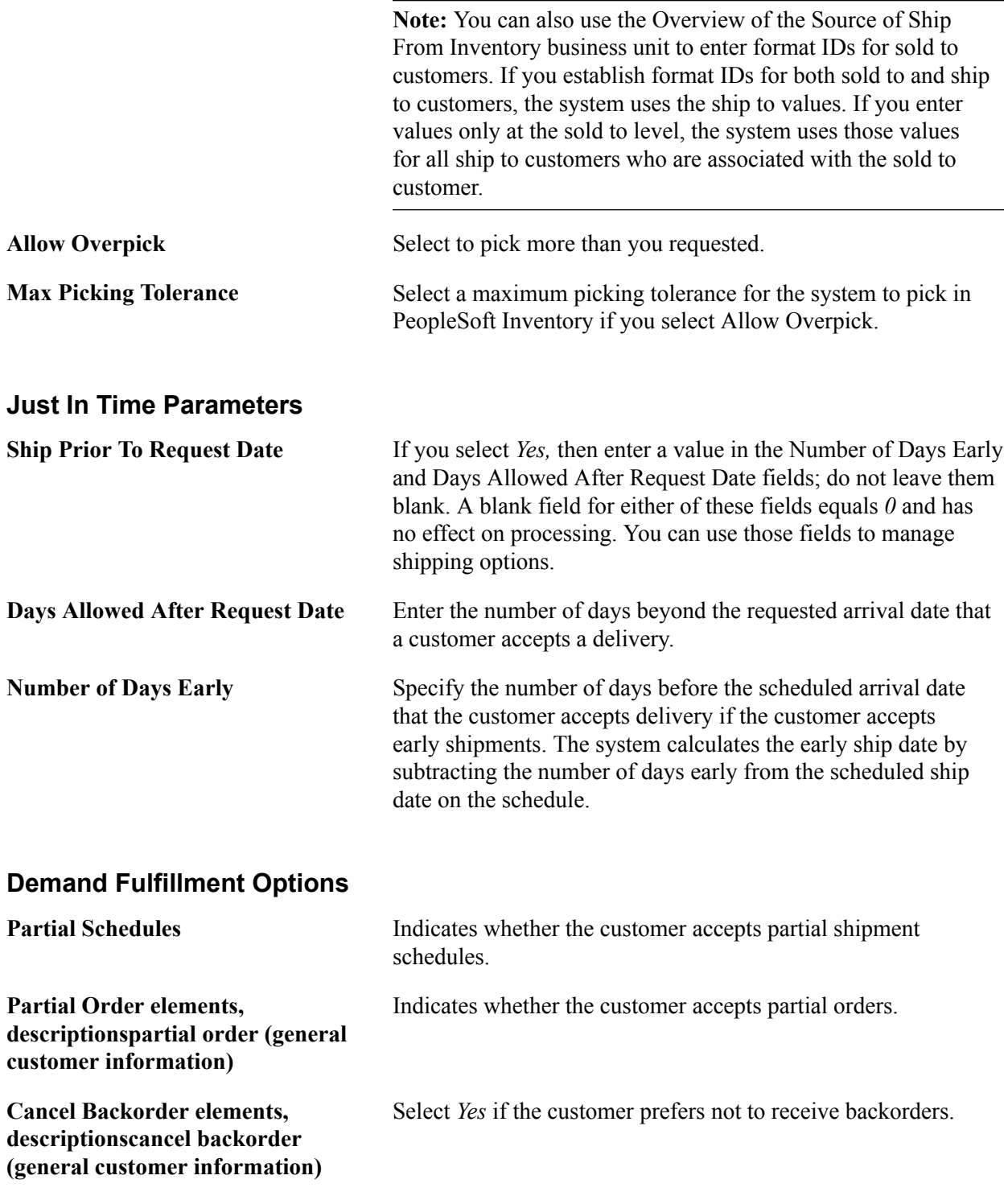

**Note:** PeopleSoft Inventory considers partial schedules and cancel backorder requirements when it processes demand for the customer. For example, if you select *Yes* in the Cancel Backorder field, the PeopleSoft Inventory system does not create an automatic backorder after an initial partial shipment.

## **Domestic and Export Shipment Options**

**Ship Via, Freight Terms Code, Carrier ID and Priority elements,** Specify which shipment method to use for domestic and export shipments for this customer. You can use shipping priority

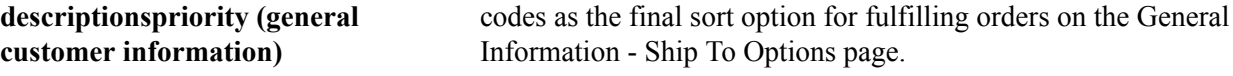

## **Required Documents**

When documents are required for all shipments outside of the U.S. for a particular ship to customer, select the check boxes in this group box for the required documents.

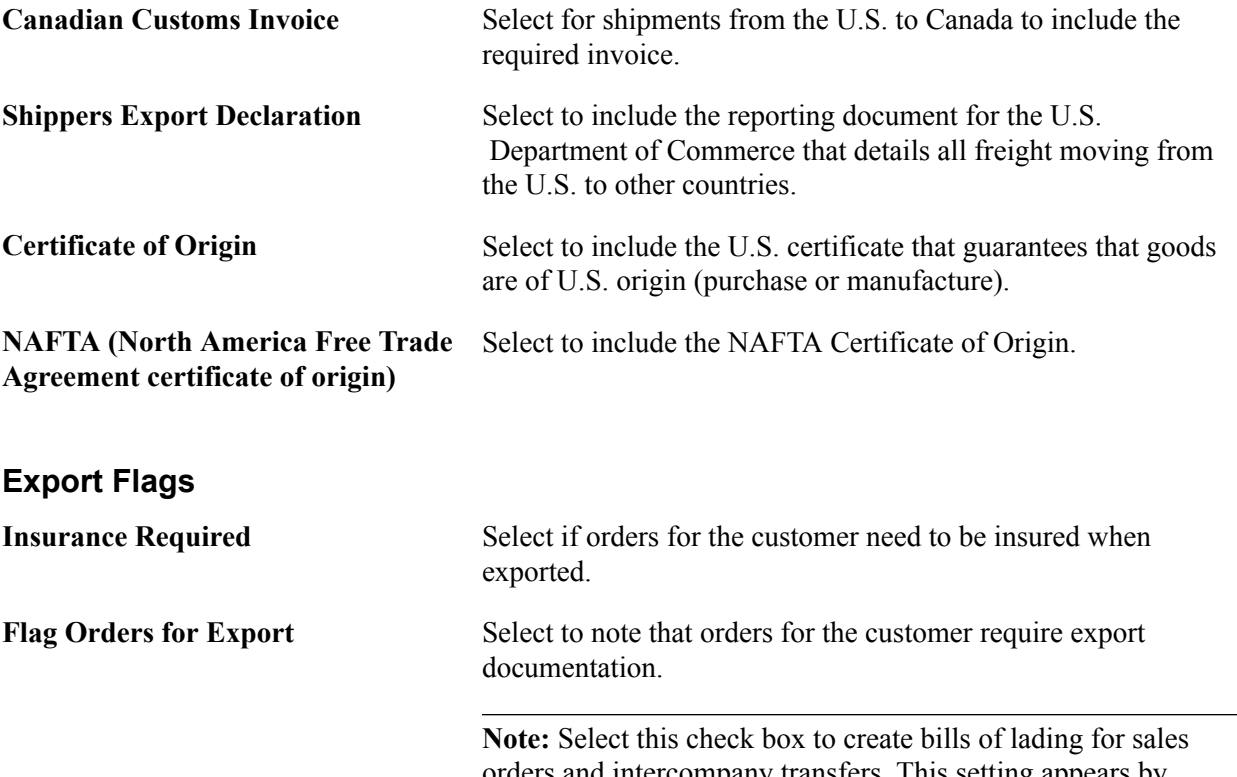

orders and intercompany transfers. This setting appears by default on the Stock Request Summary page, where you can override it.

**AERP (automated exporter reporting** Enter the AERP that the U.S. Bureau of Census assigned. The **program)** system uses this setting in a future interface to a third-party export compliance system.

**Military** Select to note that the customer is either in the military or sells to customers who are part of the military. The system uses this setting in a future interface to a third-party export compliance system.

## **Related Links**

"Default Ship-From Values *(PeopleSoft FSCM 9.2: Order Management)*" "Generating Labels *(PeopleSoft FSCM 9.2: Supply Chain Management Integration)*"

# **Ship Exception Dates Page**

Use the Ship Exception Dates page (CUST\_SHIPTO\_EXCPT) to set up standard times when shipments should not be delivered to customers.

#### **Navigation**

Click the Exception Ship Dates link on the General Information - Ship To Options page.

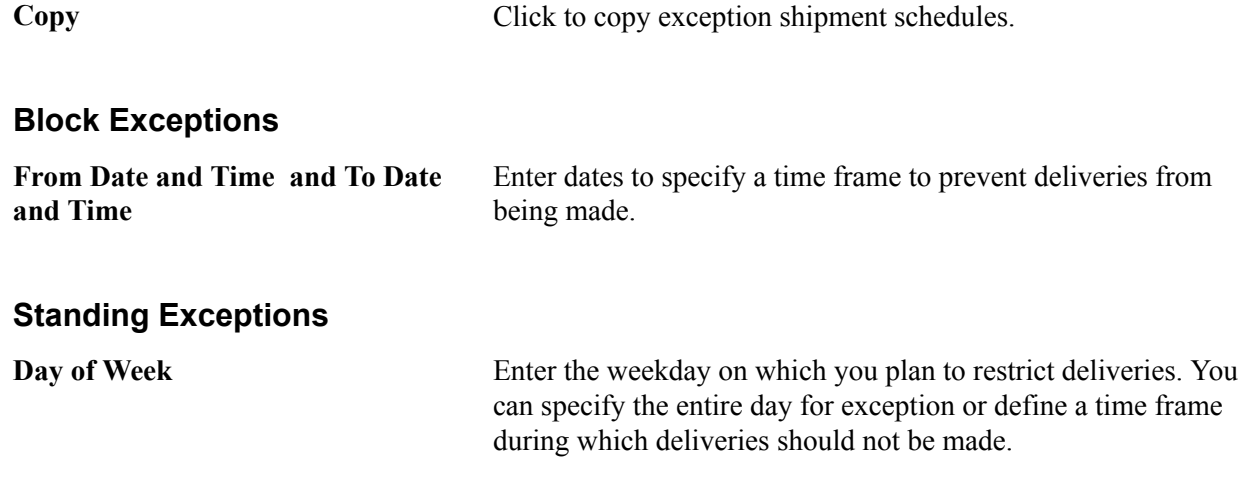

## **General Information - Sold To Options Page**

Use the General Information - Sold To Options page (CUST\_SOLDTO\_OPT) to enter pricing and product information.

#### **Navigation**

- Customers, Customer Information, General Information, Sold To Options
- Grants, Sponsors, Profile, Sold To Options

## **Sold To Customer Options**

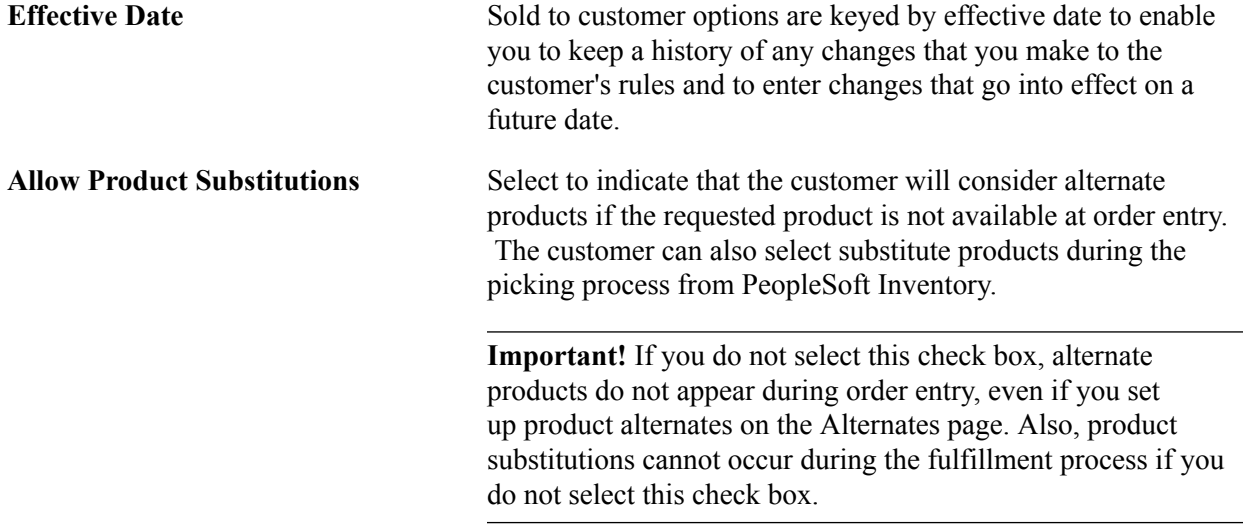

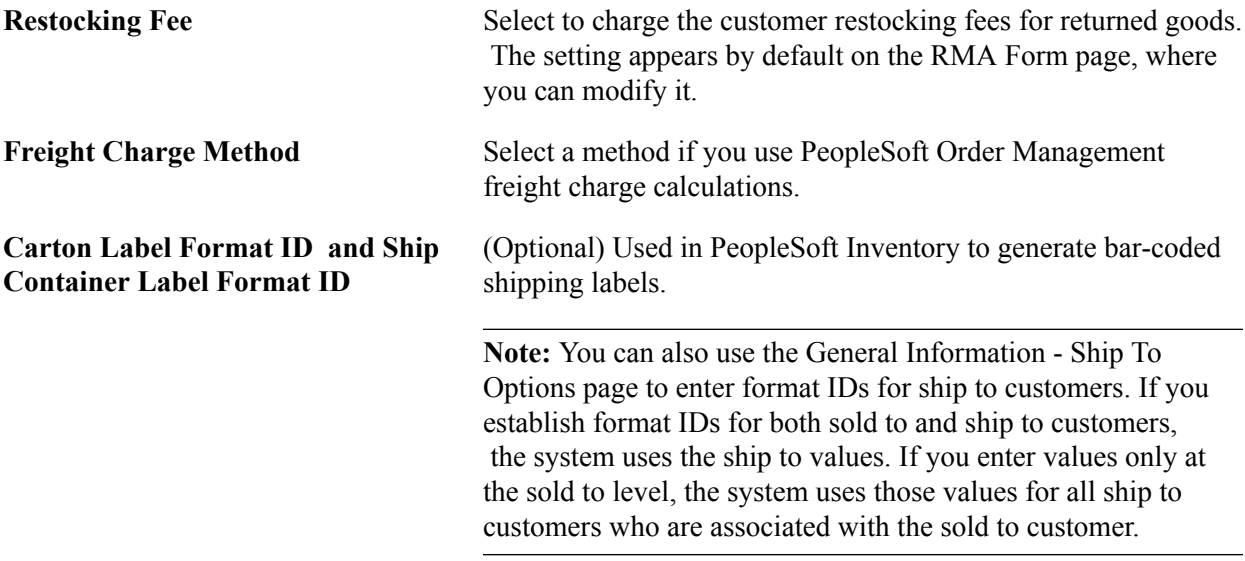

## **Order Number Preference**

Select how you want the product ID field to be populated. The system product ID appears along with the other values on the order, buying agreement, and RMA.

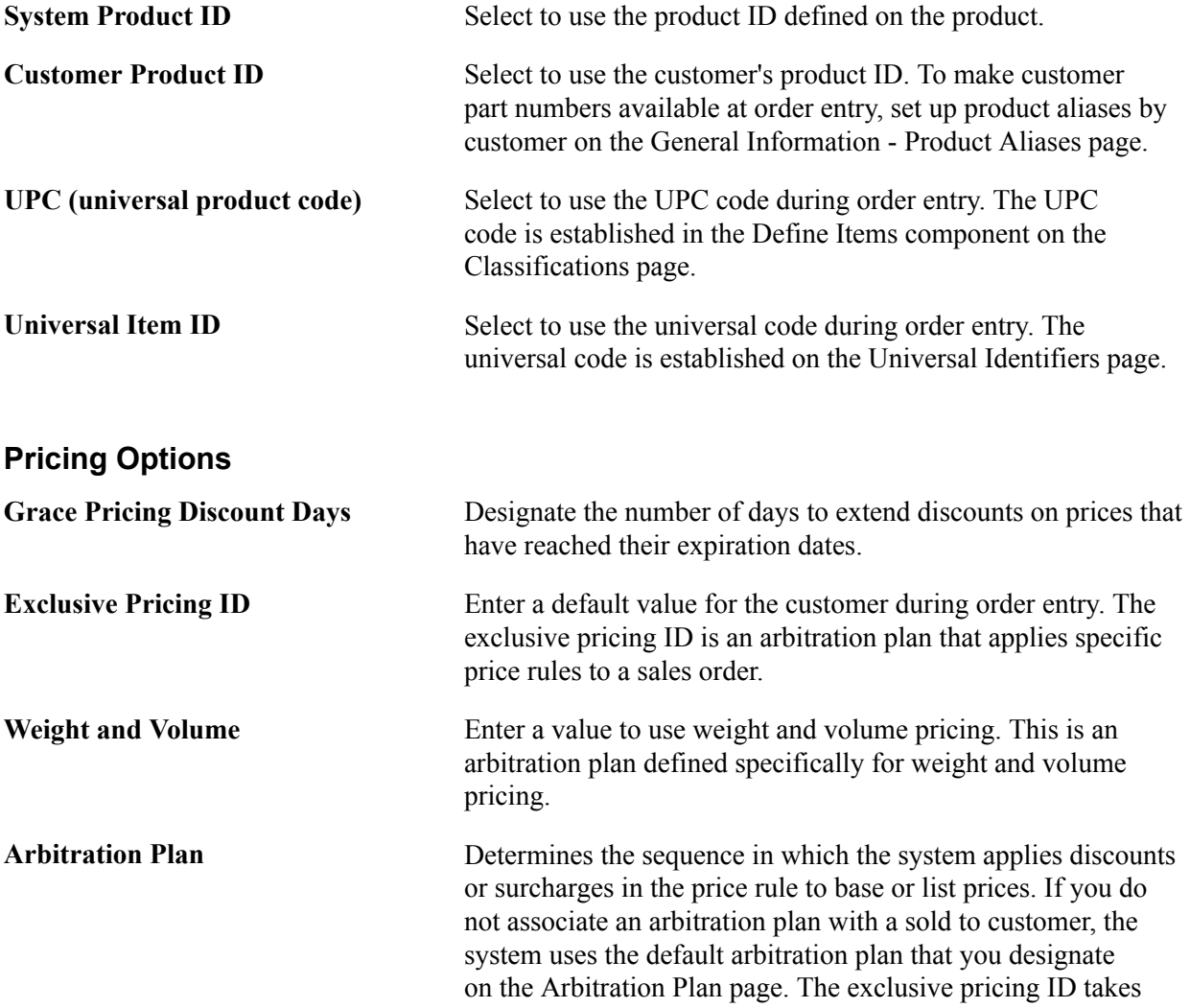

precedence over the arbitration plan. If the system finds no price adjustments for the exclusive pricing ID, it searches for price adjustments using the arbitration plan.

## **VMI Options**

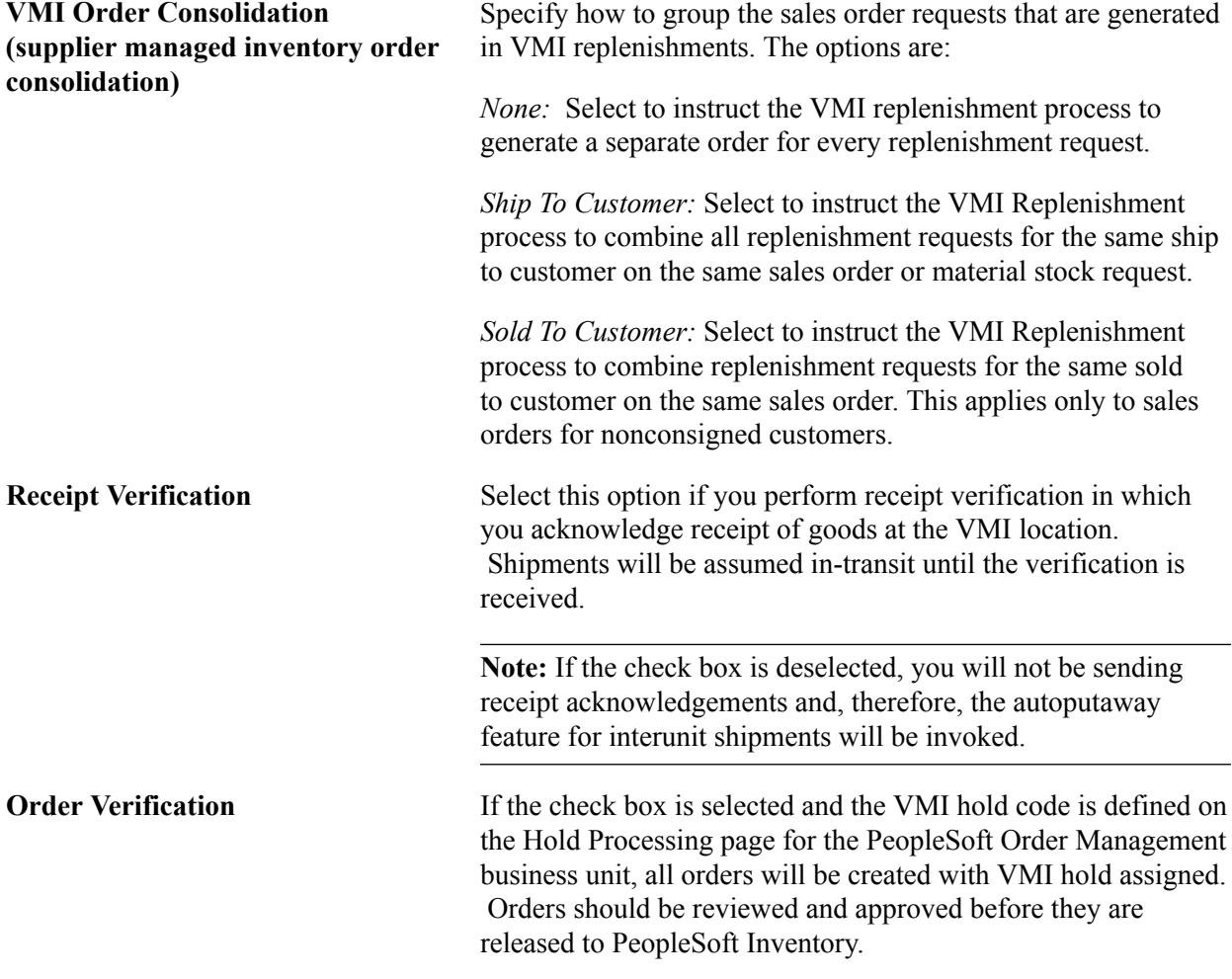

## **Related Links**

[Understanding Returned Material Management](#page-392-0)

[Establishing Product Alternates](#page-356-0)

"Fulfilling Orders with Substitute Items *(PeopleSoft FSCM 9.2: Managing Items)*"

"Understanding Internal Freight Calculations *(PeopleSoft FSCM 9.2: Order Management)*"

"Generating Labels *(PeopleSoft FSCM 9.2: Supply Chain Management Integration)*"

"Understanding Price Rules *(PeopleSoft FSCM 9.2: Enterprise Pricer)*"

"Understanding Arbitration Plans *(PeopleSoft FSCM 9.2: Enterprise Pricer)*"

# **Hierarchy Page**

Use the Hierarchy page (CUST\_SOLD\_HIERARCH) to select a classification, set up customer hierarchies, assign syndicated data types, and establish channels.

The customer hierarchy is, from highest to lowest level, division, region, and territory. Currently PeopleSoft standard processing does not use the fields on the Hierarchy page.

#### **Navigation**

Click the Hierarchy link on the General Information - Sold To Options page.

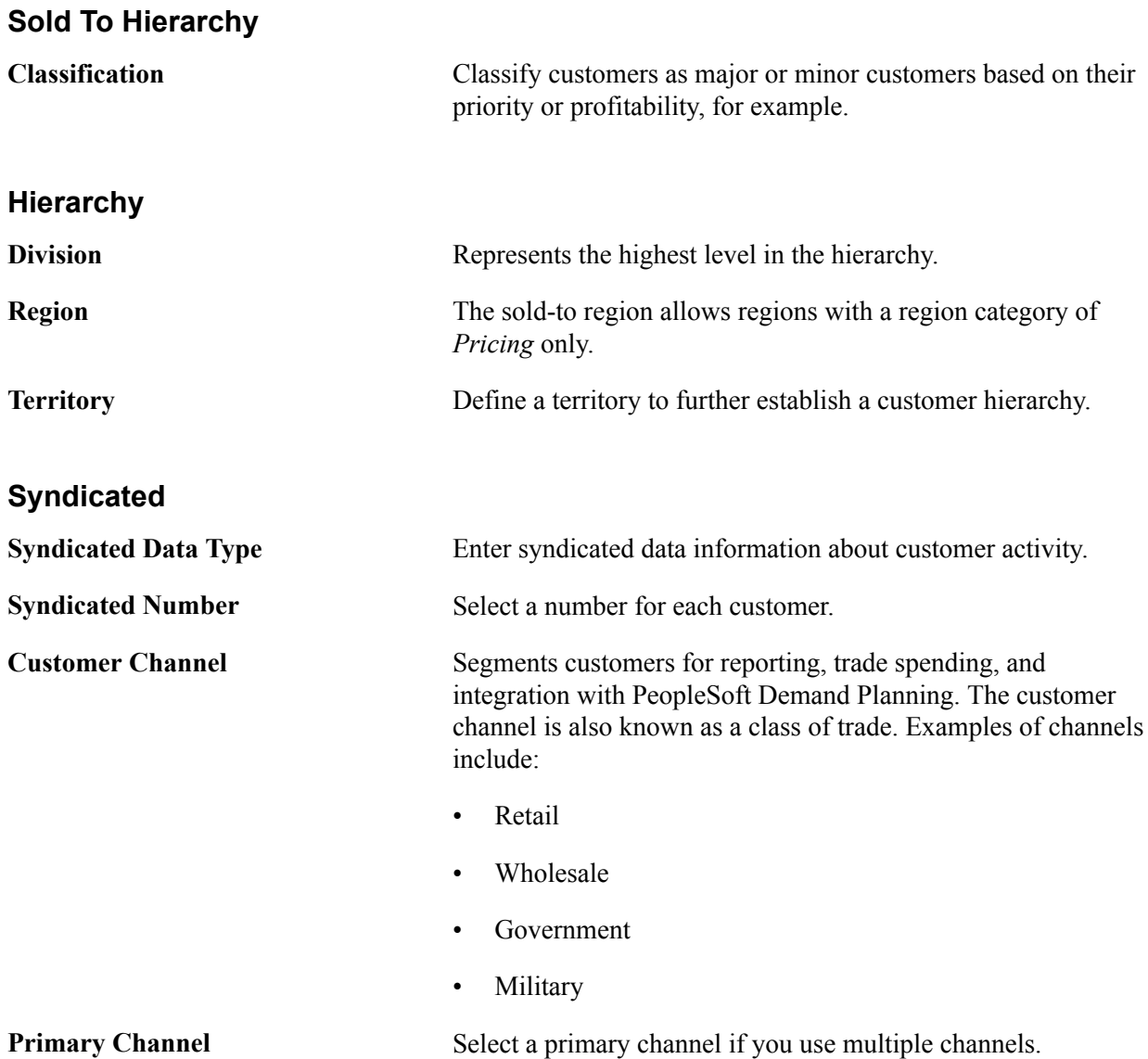

# **Product Catalog Page**

Use the Product Catalog page (CUST\_SOLD\_PRODCTLG) to specify available catalogs.

You can modify product offerings for sold to customers by creating product catalogs that contain only those products that each customer requires. You can create two types of catalogs: inclusive catalogs, which contain all of the products that are available to customers, and exclusive catalogs, which contain the products to withhold from customers.
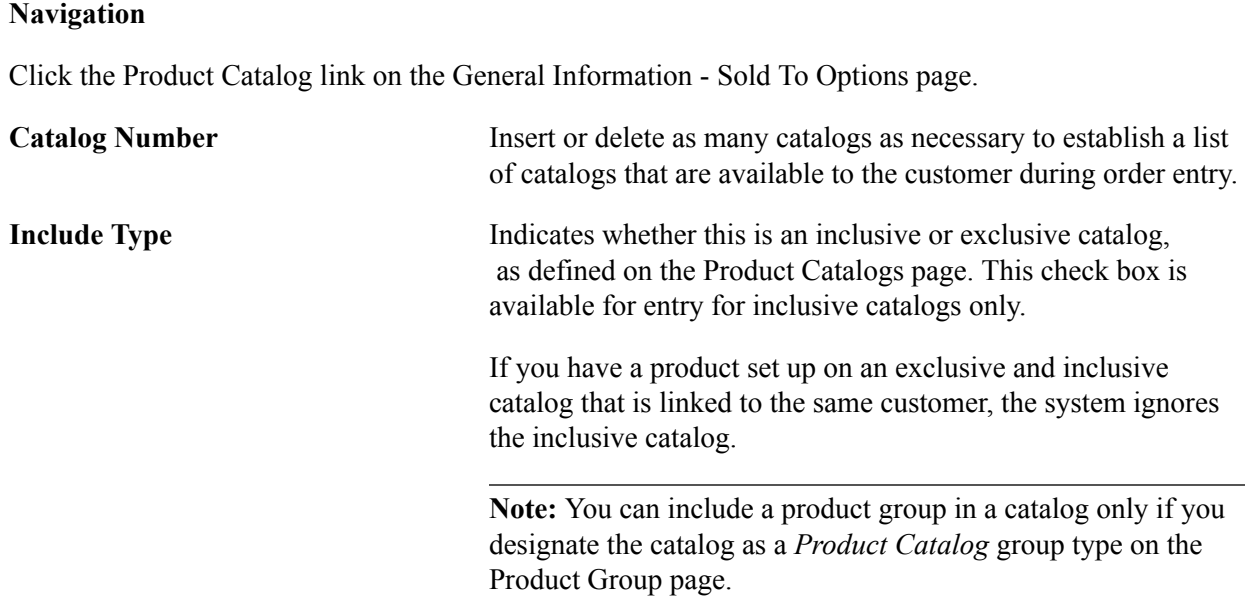

### **Product Aliases Page**

Use the Product Aliases page (CUST\_SOLD\_PRDALIAS) to set up product aliases.

You can enter products on orders or quotations using the sold to customer's part number (product alias) or system product IDs. Both numbers appear on the order line.

#### **Navigation**

Click the Product Aliases link on the General Information - Sold To Options page.

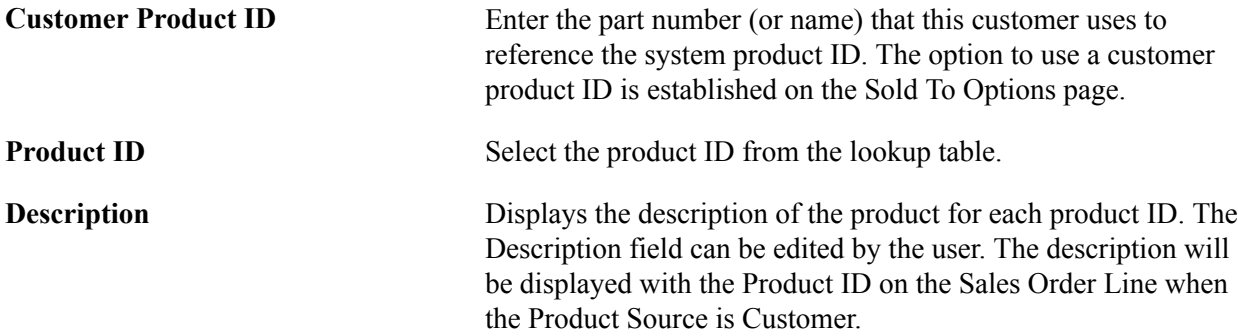

### **VMI Options Page**

Use the VMI Options (Supplier managed inventory options) page (CUST\_SOLDTO\_OPT2 ) to specify VMI sold to options.

#### **Navigation**

Click the VMI Options link on the General Information - Sold To Options page.

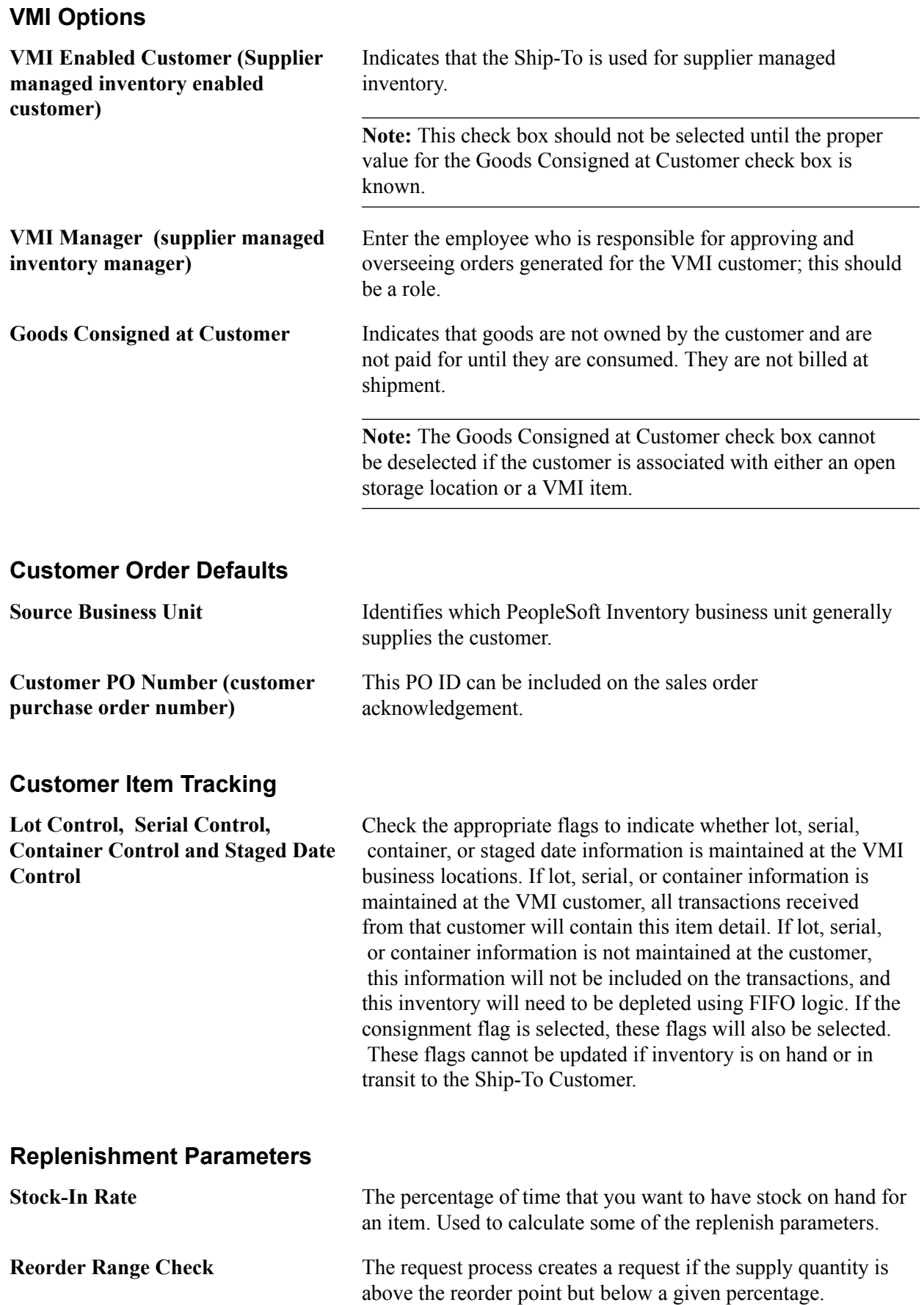

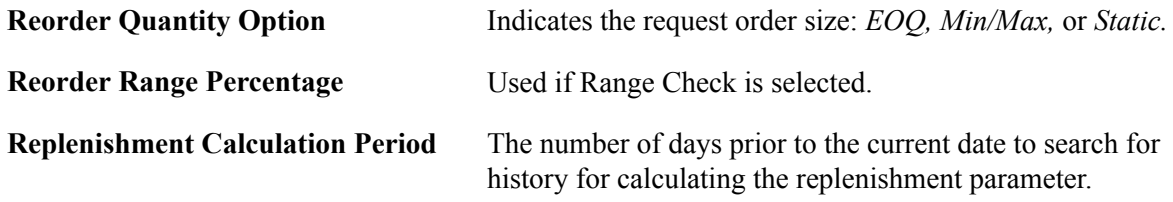

### **Miscellaneous General Info Page**

Use the Miscellaneous General Info page (CUST\_GENERAL\_MISC) to enter web addresses, stock symbols, currency codes, rate types, support team codes, and subcustomer codes.

#### **Navigation**

- Customers, Customer Information, General Information, Miscellaneous General Info
- Grants, Sponsors, Profile, Miscellaneous General Info

#### **Miscellaneous General Information**

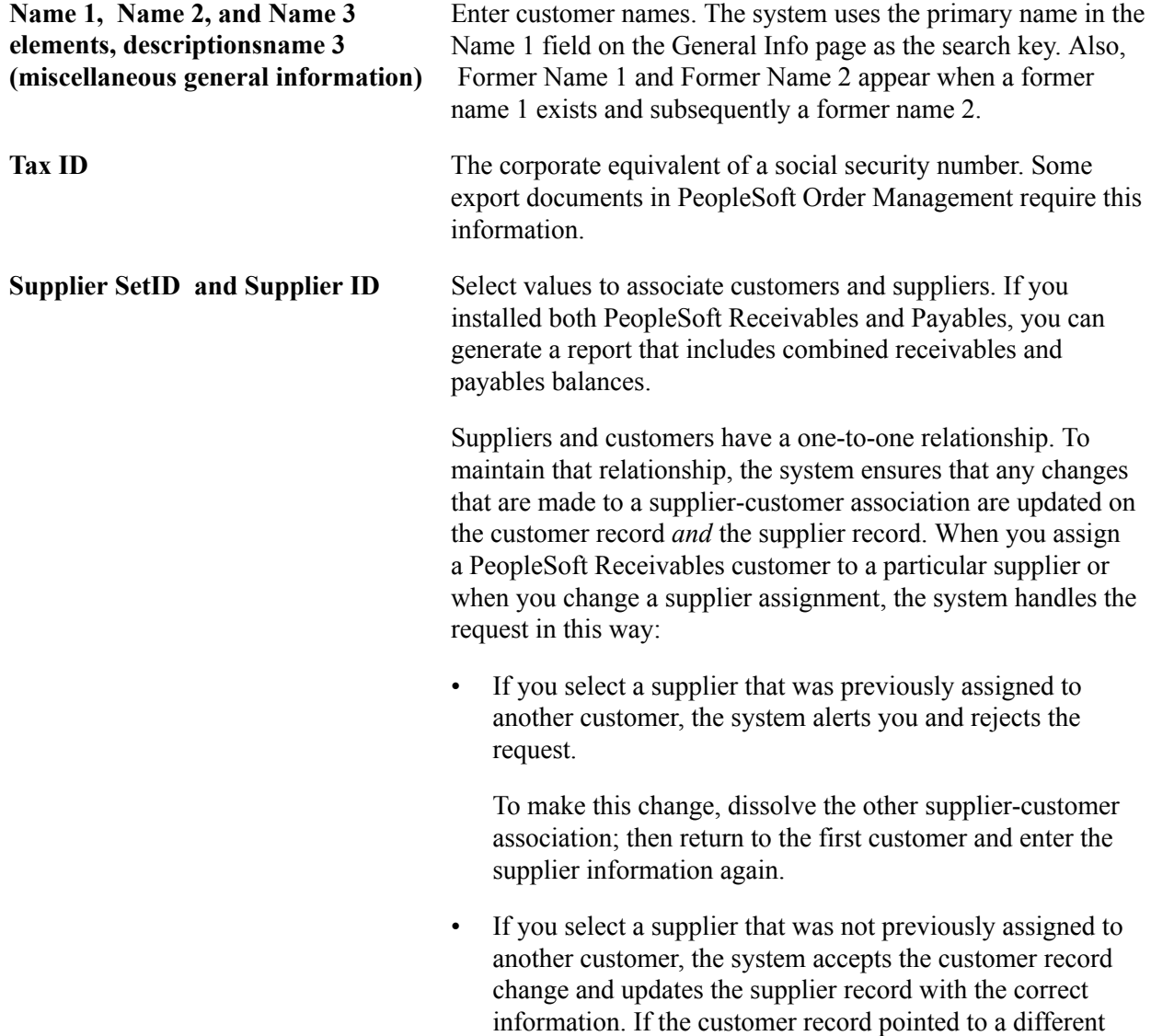

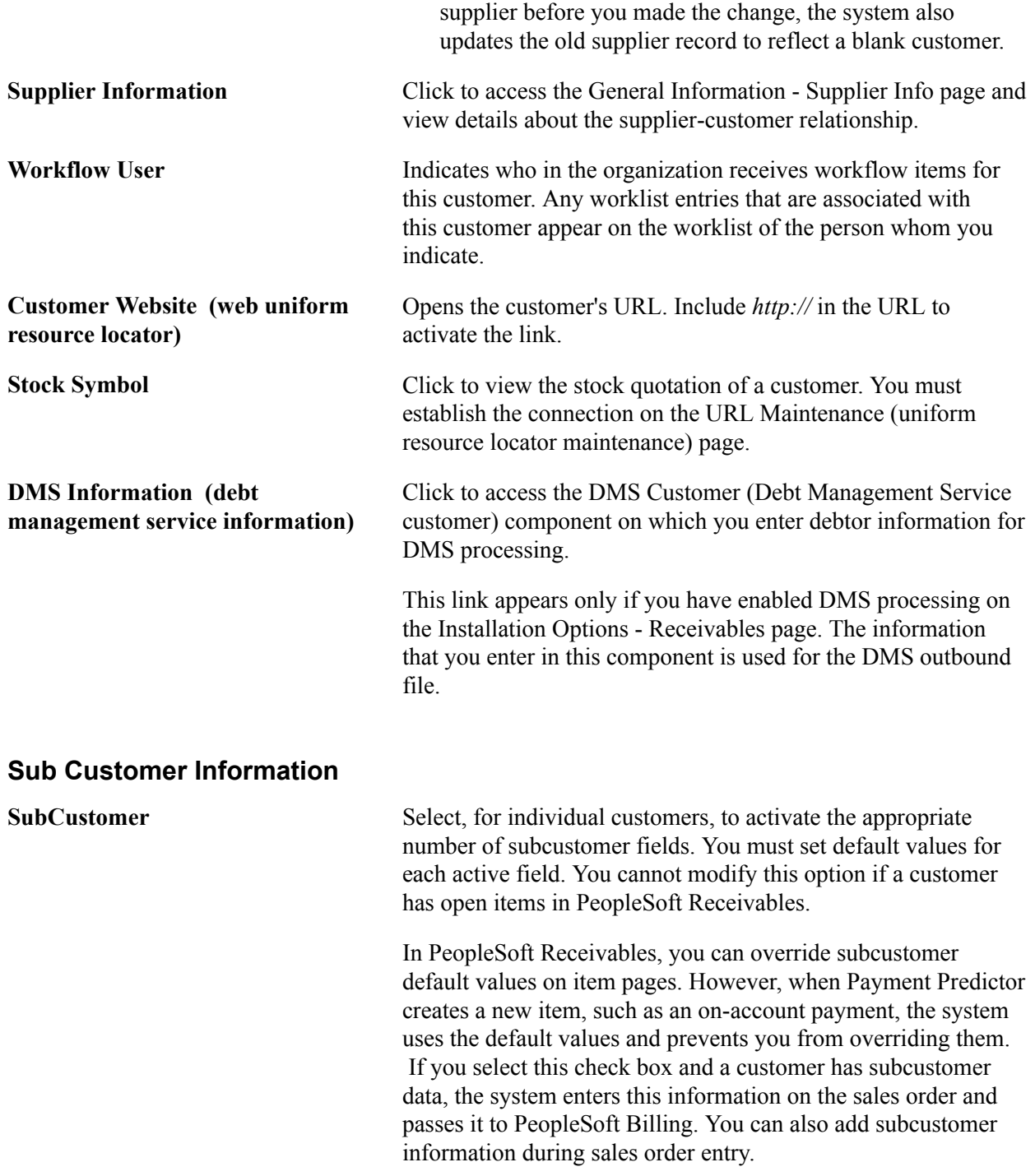

**Note:** The number of subcustomer fields that are available in this group box, which may include SubCustomer 1, *and* SubCustomer 2, depends on the number of qualifiers (one, two, or none) that you enable during installation on the Installation Options - Overall/GL page.

#### **Related Links**

"(USF) Referring Delinquent Items to the DMS *(PeopleSoft FSCM 9.2: Receivables)*"

### **DMS Customer 1 Page**

Use the DMS Customer 1 (Debt Management Service customer 1) page (DMS\_CUSTOMER\_1) to enter DMS agency information for individuals or corporations.

#### **Navigation**

Click the DMS Information link on the Miscellaneous General Info page.

This link appears only if you have enabled DMS processing on the Installation Options - Receivables page.

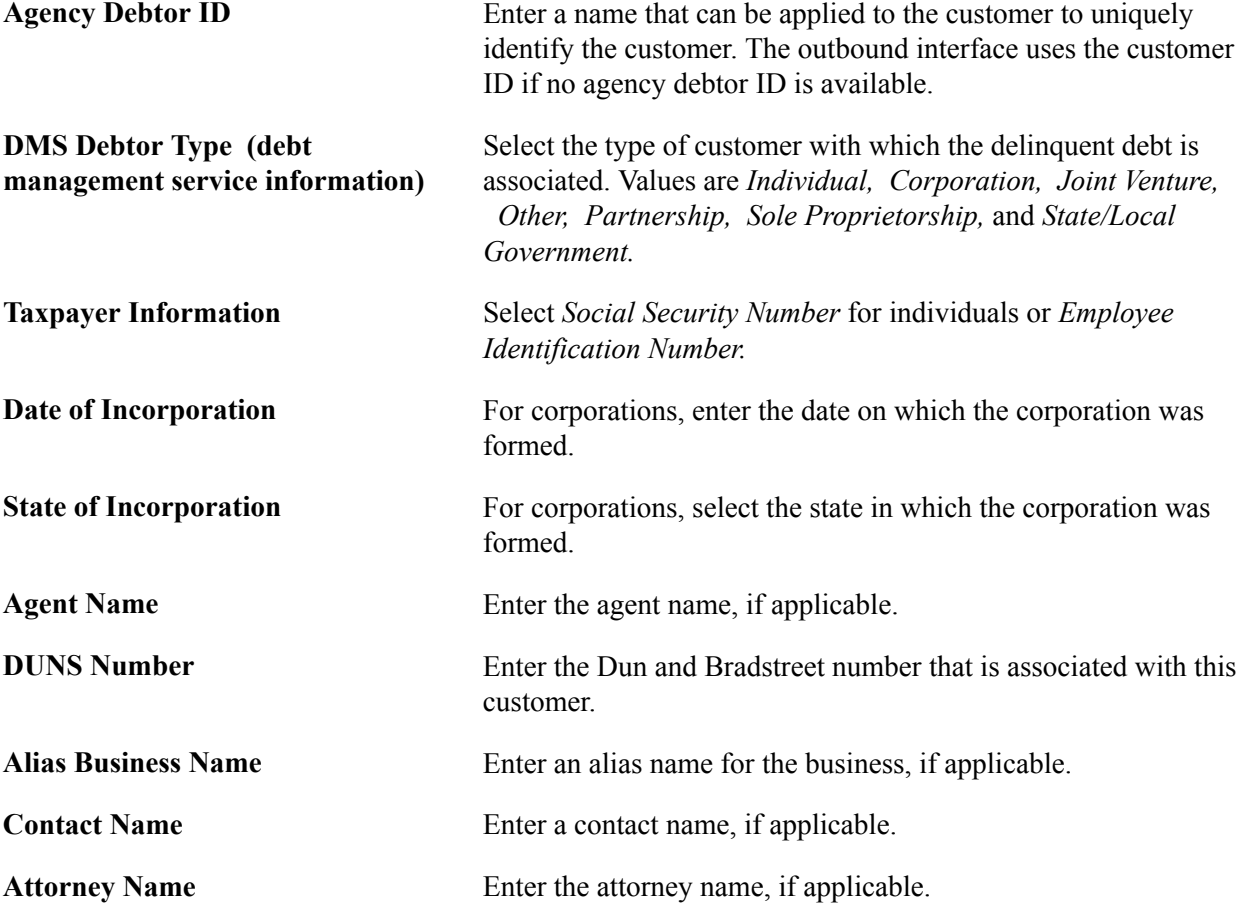

### **DMS Customer 2 Page**

Use the DMS Customer 2 (Debt Management Service customer 2) page (DMS\_CUSTOMER\_2) to enter individual debtor information for DMS.

#### **Navigation**

Click the DMS Information link on the Miscellaneous General Info page.

This link appears only if you have enabled DMS processing on the Installation Options - Receivables page.

Enter the name, gender, and birth date.

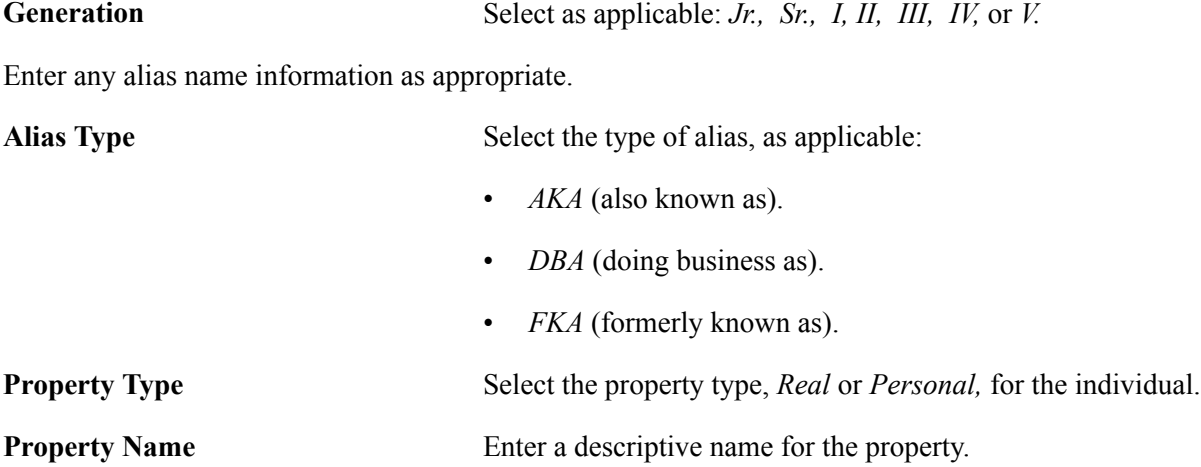

### **DMS Customer 3 Page**

Use the DMS Customer 3 (Debt Management Service customer 3) page (DMS\_CUSTOMER\_3) to enter individual debtor employment information for DMS.

#### **Navigation**

Click the DMS Information link on the Miscellaneous General Info page.

This link appears only if you have enabled DMS processing on the Installation Options - Receivables page.

For individual debtors, enter the employer's name and address information.

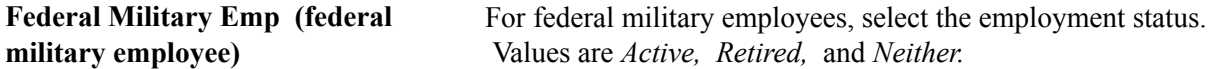

For individual debtors, enter the phone information for the place of employment. Enter the individual's job title and salary.

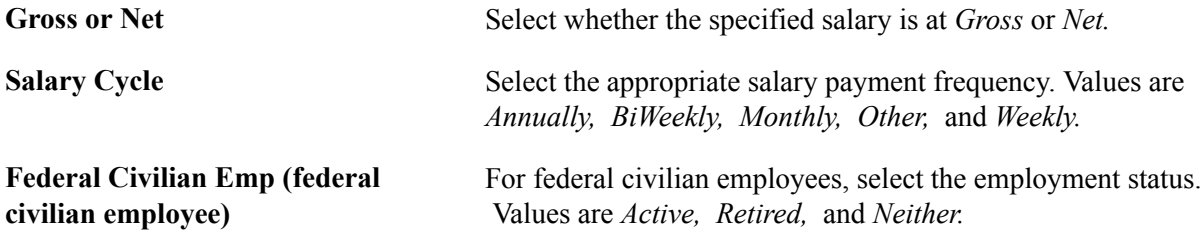

### **DMS Customer 4 Page**

Use the DMS Customer 4 (Debt Management Service customer four) page (DMS\_CUSTOMER\_4) to enter employee debtor bank information such as the bank name, address, and account type.

This page is available only if you enter employer information on the DMS Customer 3 page.

#### **Navigation**

Click the DMS Information link on the Miscellaneous General Info page.

This link appears only if you have enabled DMS processing on the Installation Options - Receivables page.

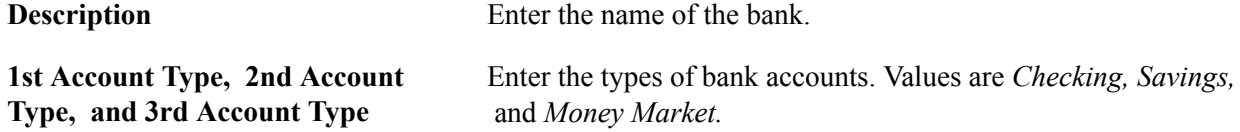

### **Staffing Information Page**

Use the Staffing Information page (CUST\_STAF\_INFO) to enter customer information that is specific to Staffing Front Office, including customer owners and related contacts.

#### **Navigation**

Customers, Customer Information, General Information

Select *0180 - Staffing Information* in the General Info Links drop-down list box.

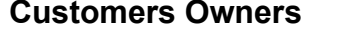

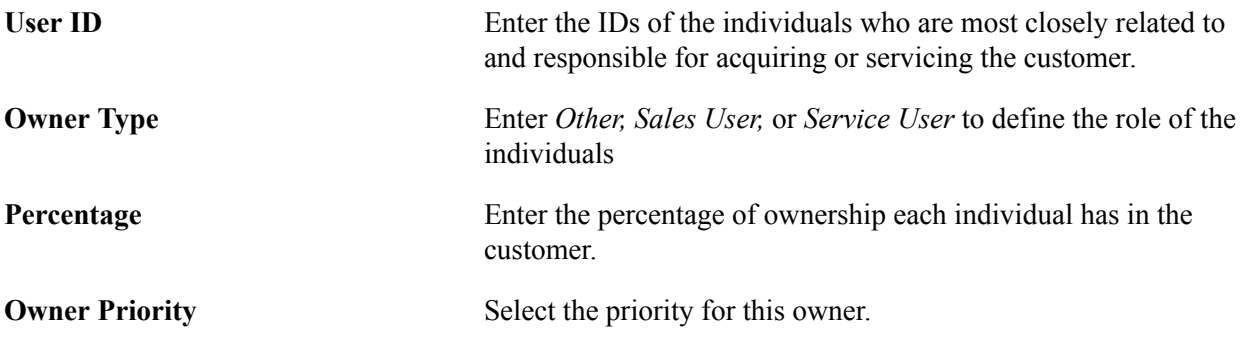

#### **Contact**

The Contact group box is read-only.

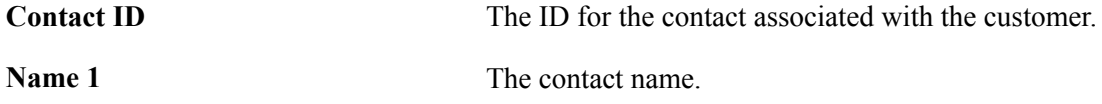

### **Target Qualifications Page**

Use the Target Qualifications page (FO\_CUST\_QUALIFS) to enter the target qualifications of the resources that this customer normally requests.

This information can be used for opportunity searches.

#### **Navigation**

Customers, Customer Information, General Information

Select *0180 - Staffing Information* in the General Info Links drop-down list box.

Select *0090 - Target Qualification* in the Staffing Links drop-down list box.

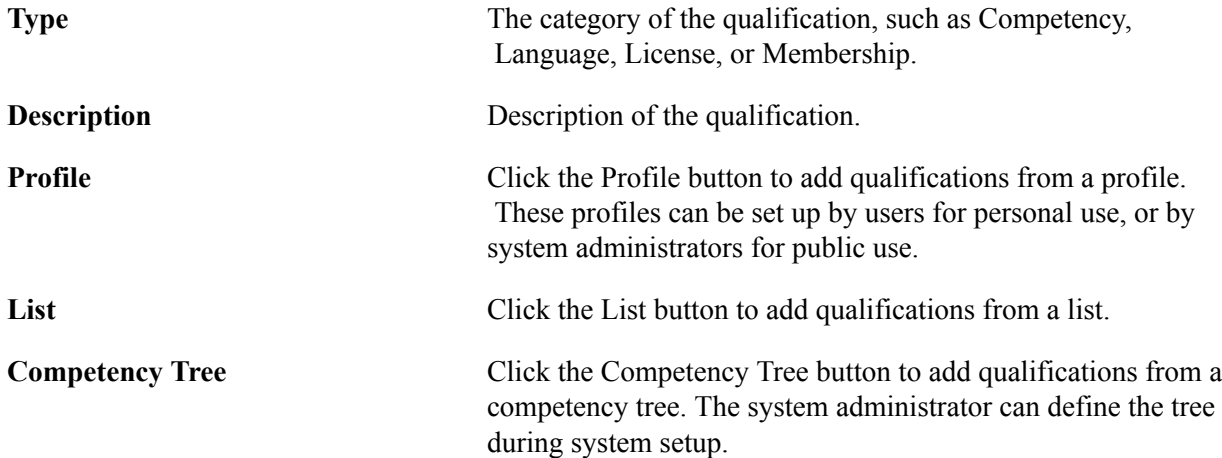

### **Resource Qualifications - Select Qualification Profile Page**

Use the Resource Qualifications - Select Qualification Profile page (RS\_SELQUALPROFILE) to add target qualifications from a qualification profile.

#### **Navigation**

Click the Profile button on the Target Qualifications page.

Select a qualification profile and click the OK button to populate the Target Qualification page with a set of predefined qualifications. The profiles can be set up by a system administrator for public use, or they can be set up by individual users for personal use.

### **Resource Qualifications - Search for Qualifications Page**

Use the Resource Qualifications - Search for Qualifications page (RS\_QUALIF\_SRCH) to add target qualifications from the qualifications list.

#### **Navigation**

Click the List button on the Target Qualification page.

The Currently Selected Qualifications group box appears when you access the page and reflects what qualifications are already entered on the Target Qualifications page.

#### **Search Criteria**

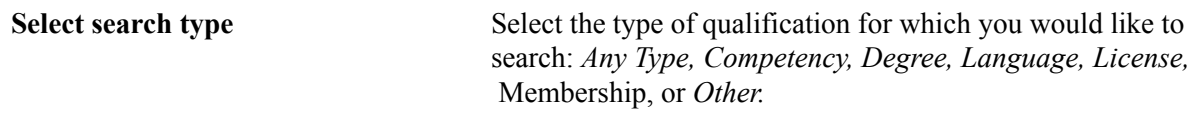

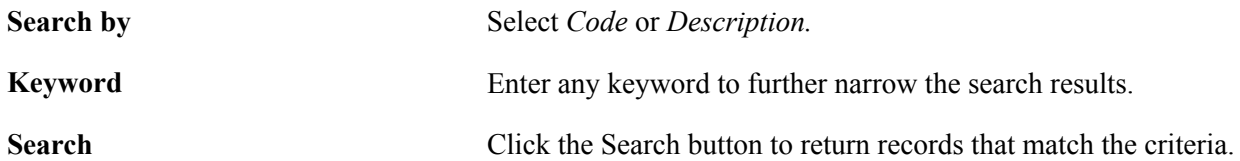

#### **Search Results**

The Search Results group box appears only after you define search criteria and click the Search button.

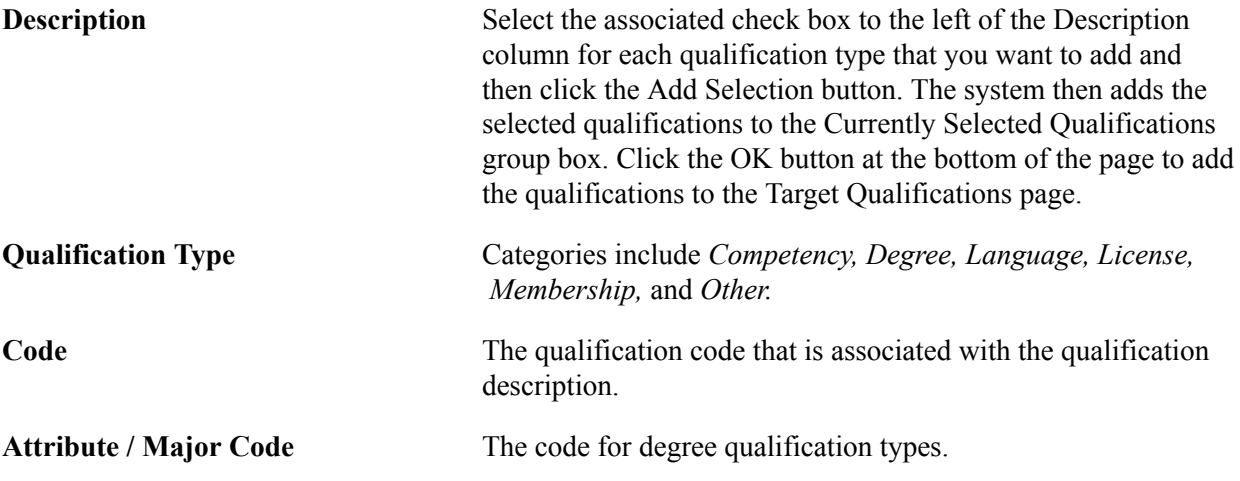

### **Currently Selected Qualifications**

The qualifications already selected, including any qualifications that you added from the Search Results group box, appear here. To add these to the Target Qualifications page, click the OK button.

### **Resource Qualifications - Select Competencies Page**

Use the Resource Qualifications - Select Competencies page (RS SO COMP) to add target qualifications from a competency tree.

#### **Navigation**

Click the Competency Tree button on the Target Qualification page.

#### **Competencies**

Expand a competency folder to view the child categories within, and click any of the child folders to view the individual competencies. Click a competency to add it to the Currently Selected Qualifications group box, and click the OK button to add the competencies to the Target Qualification page.

The competency tree is set up by a system administrator through Tree Manager.

### **Target Job Titles Page**

Use the Target Job Title page (FO\_CUST\_JOBTITLE) to enter job titles of the resources that customers commonly request.

This information can be used for opportunity searches.

#### **Navigation**

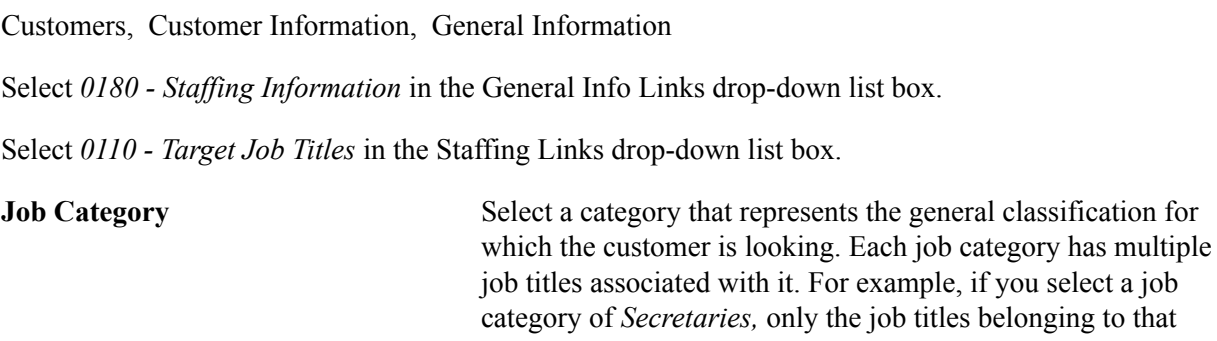

**Job Title Code** Select a job title that is frequently requested by the customer. Only the job titles that belong to the category selected appear in the search results.

category appear.

### **Career Master Page**

Use the Career Master page (FO\_CUST\_CAR\_MASTR) to enter information about how the customer is billed for career placements and who conducts interviews and reference checks.

#### **Navigation**

Customers, Customer Information, General Information

Select *0180 - Staffing Information* in the General Info Links drop-down list box.

Select *0120 - Career Master* in the Staffing Links drop-down list box.

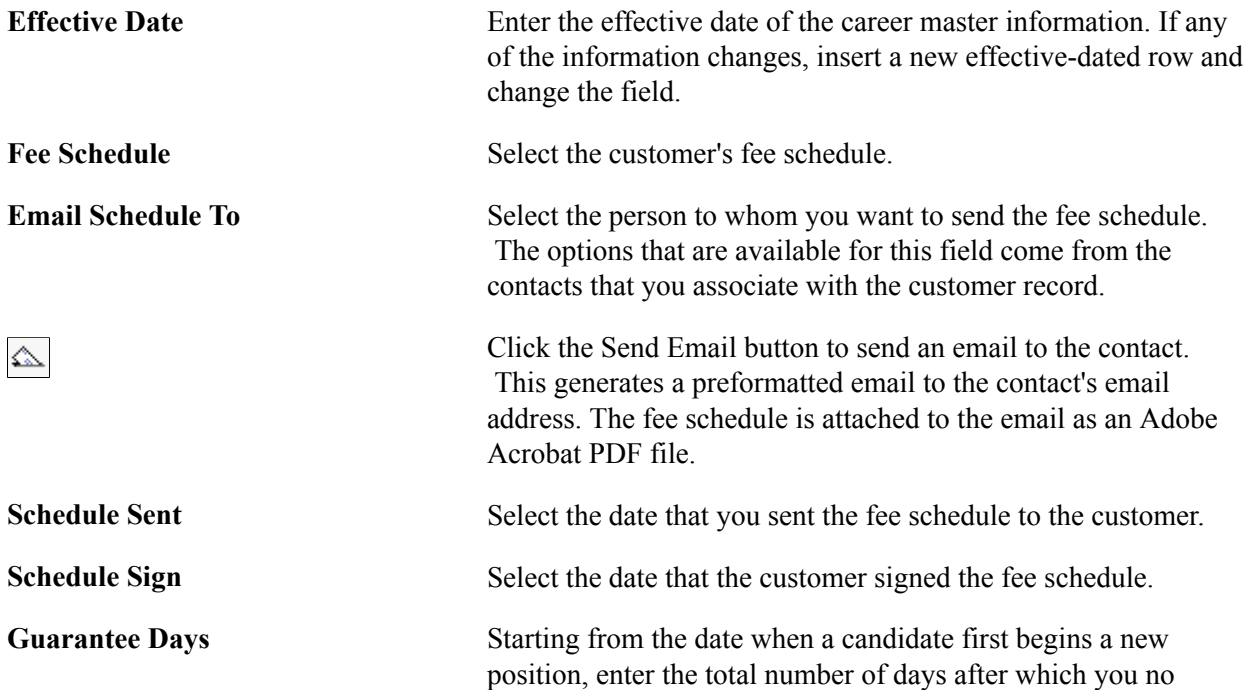

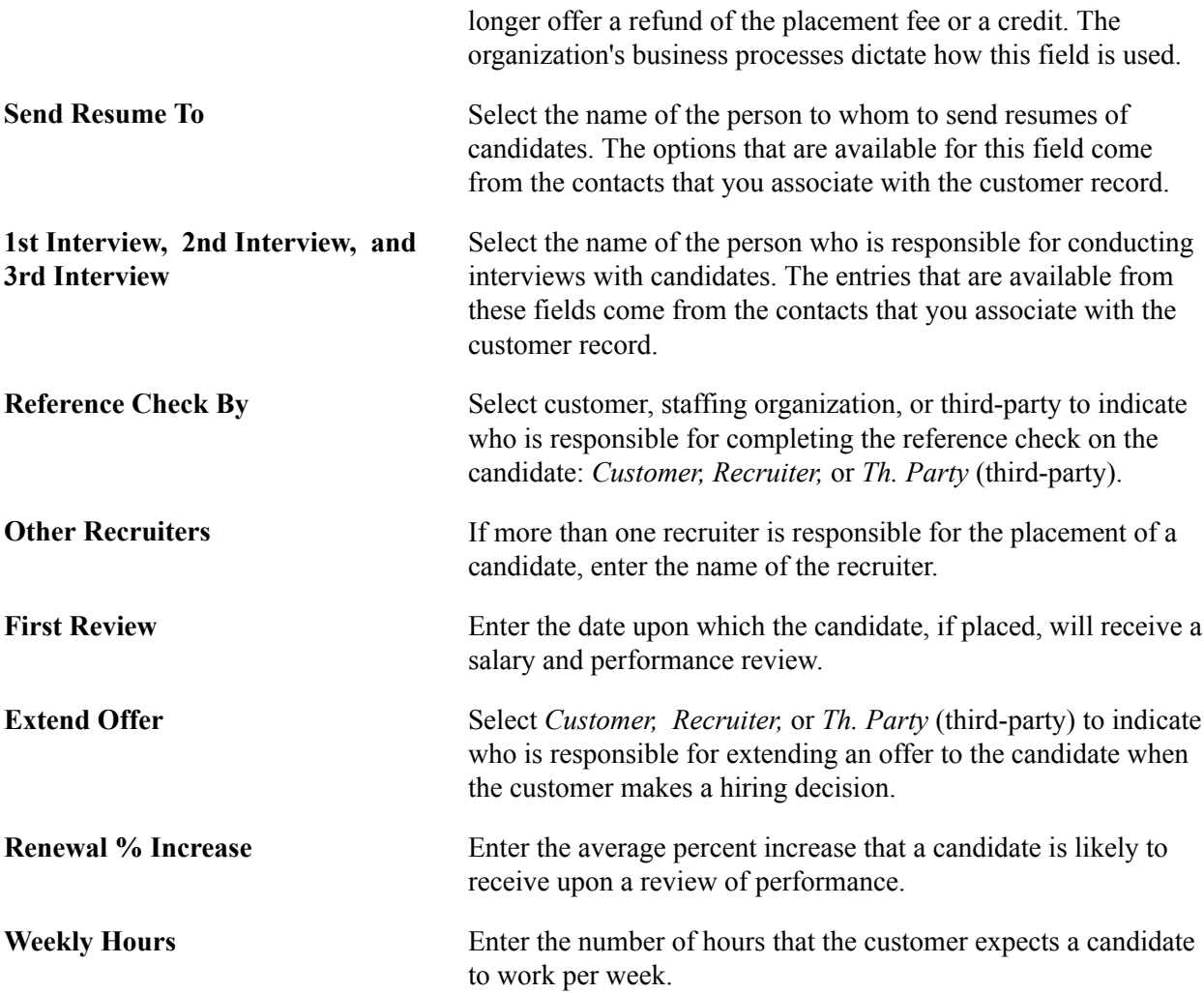

### **Benefits Page**

Use the Benefits page (FO\_CUST\_BENEFITS) to enter benefits information that the customer offers its employees.

#### **Navigation**

Customers, Customer Information, General Information

Select *0180 - Staffing Information* in the General Info Links drop-down list box.

Select *0140 - Benefits* in the Staffing Links drop-down list box.

Each field on this page is a free-form text field that is limited to 50 characters, except the Comments text box, which allows 256 characters. Enter a description of each benefit that is offered by the customer. For any benefits that are not listed, use the Comments text box.

### **Customer Sales Data Page**

Use the Customer Sales Data page (FO\_CUST\_SALES\_DATA) to enter information about the customer for the purpose of supporting the Staffing business development process.

#### **Navigation**

Customers, Customer Information, General Information

Select *0180 - Staffing Information* in the General Info Links drop-down list box.

Select *0150 - Customer Sales Data* in the Staffing Links drop-down list box.

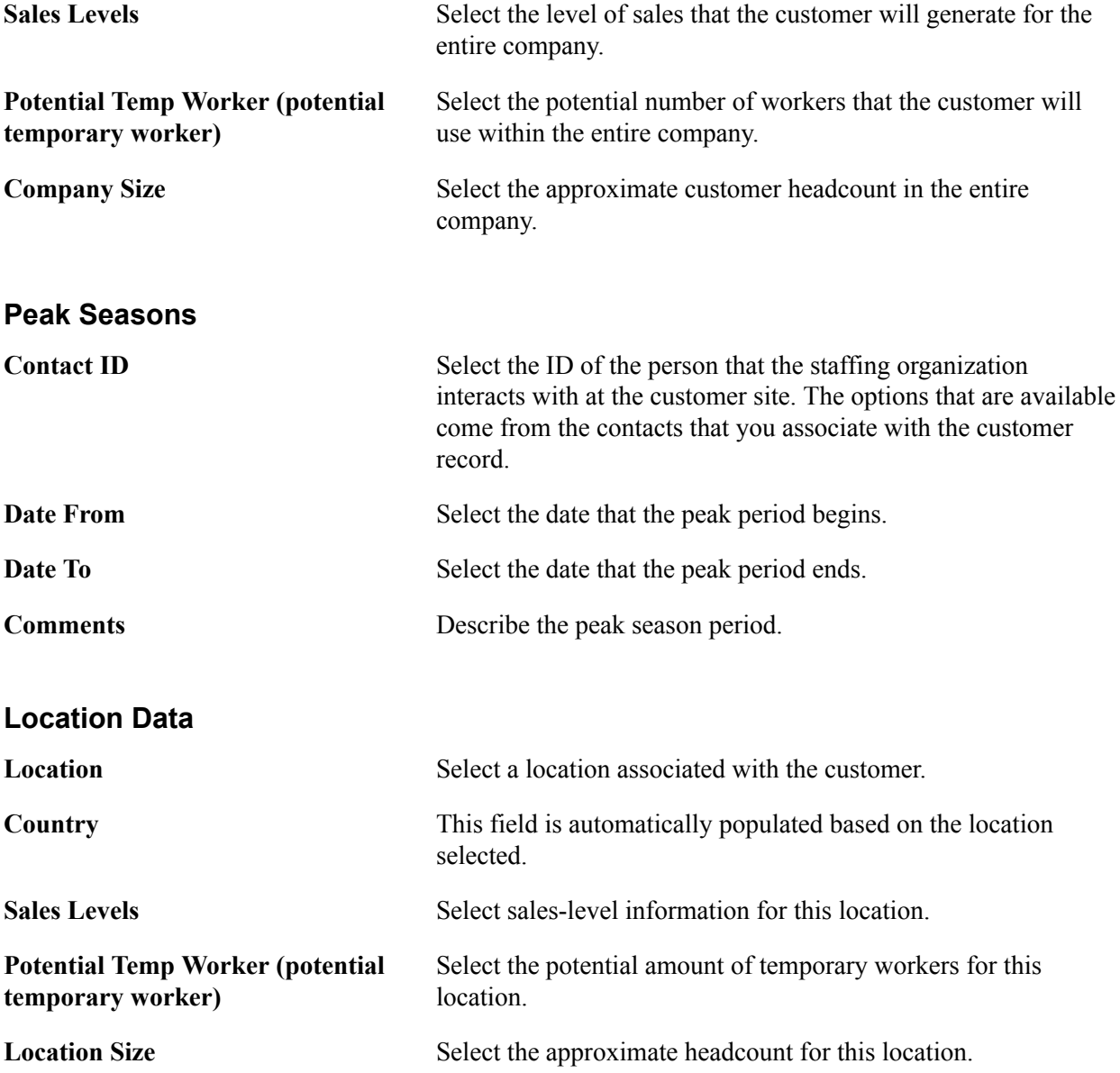

#### **Peak Seasons**

Enter peak season information for this location.

### **Customer Sales Profile Page**

Use the Customer Sales Profile page (FO\_CUST\_SALES\_PROF) to enter any additional sales information for this customer.

#### **Navigation**

Select the Sales Profile link on the Customer Sales Data page.

Enter a description for this customer profile.

### **Location Sales Profile Page**

Use the Location Sales Profile page (FO\_CT\_SLS\_LOC\_PROF) to enter any additional sales information for this customer location.

#### **Navigation**

Select the Location Sales Profile link on the Customer Sales Data page.

Enter a description for the sales profile for this location.

### **Competitors Page**

Use the Competitors page (FO\_CUST\_COMPETITRS) to enter information about other staffing firms with which you compete for the customer.

Alternatively, you can enter information to identify competitors of customers.

#### **Navigation**

• Customers, Customer Information, General Information

Select *0180 - Staffing Information* in the General Info Links drop-down list box.

Select *0160 - Competitors* in the Staffing Links drop-down list box.

• Staffing, Customers and Contacts, Add/Update Customers, Competitors

**Competitor** Enter the name of the competitor. If the competitor does not appear in the list, you can enter the name in the field. **Type** Select the type of competitor: • *Ours:* Select for a company with which the staffing organization competes for the customer's business. • *Theirs:* Select for a company that the customer competes with for business. **Information** Select the entry that most closely describes the nature of the competitive information about the work that is performed at the customer's site. **Comments** Enter any comments about the competitor.

**Rates**

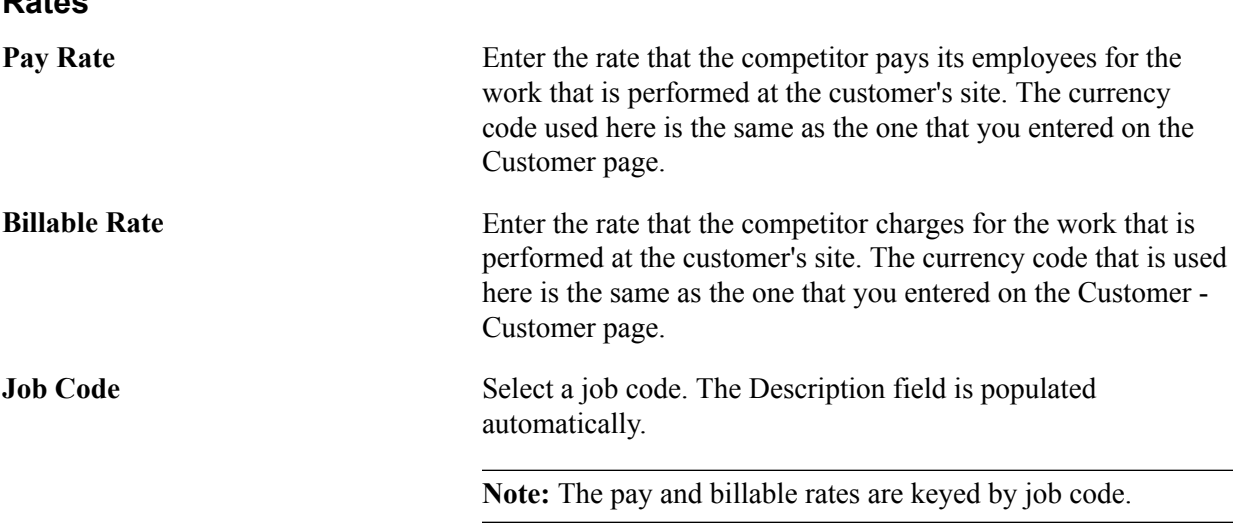

### **Lines of Business Page**

Use the Lines of Business page (FO\_CUST\_SRVC\_AREA) to enter the lines of business in which the customer operates.

#### **Navigation**

Customers, Customer Information, General Information

Select *0180 - Staffing Information* in the General Info Links drop-down list box.

Select *0170 - Lines of Business* in the Staffing Links drop-down list box.

Lines of business are broad categories of job sectors that the staffing company normally services. Lines of business are defined through system configuration. Examples may include *Health Care, Technology, Legal, Clerical,* or any other available appropriate description for the customer.

### **Job Supplements Page**

Use the Job Supplement page (FO\_CUST\_JOB\_SUPP) to enter additional information about certain job descriptions.

#### **Navigation**

Customers, Customer Information, General Information

Select *0180 - Staffing Information* in the General Info Links drop-down list box.

Select *0180 - Job Supplements* in the Staffing Links drop-down list box.

#### **Job Supplement Information**

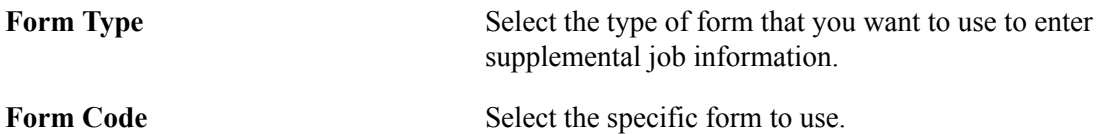

**Note:** The page view that appears for each form contains a different set of questions or fields for you to complete. The organization is responsible for deciding what information these forms contain.

#### **Job Supplement Details**

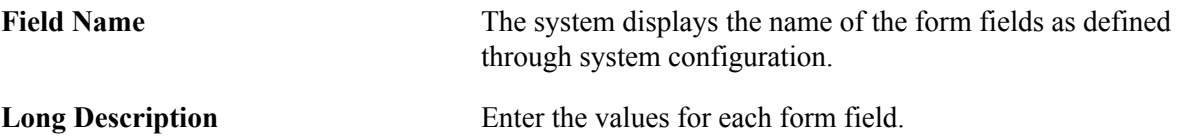

### **Forms Page**

Use the Forms page (FO\_CUST\_FORMS) to use this page to review forms currently associated with the customer record.

From this page you can also click the Add New Form button to associate more forms with the customer record.

#### **Navigation**

Customers, Customer Information, General Information

Select *0180 - Staffing Information* in the General Info Links drop-down list box.

Select *0190 - Forms* in the Staffing Links drop-down list box.

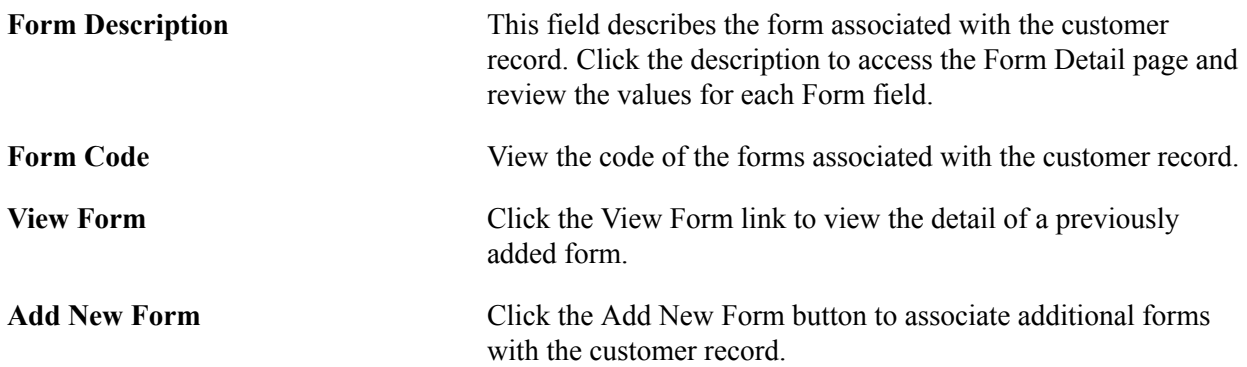

### **Form Detail Page**

Use the Forms Detail page (FO\_CUST\_FORMS\_DTL ) to associate additional forms with customer records.

Forms can be configured to capture extra information about the customer that is not already captured in the delivered fields in the application.

#### **Navigation**

Click the Add New Form button on the Forms page.

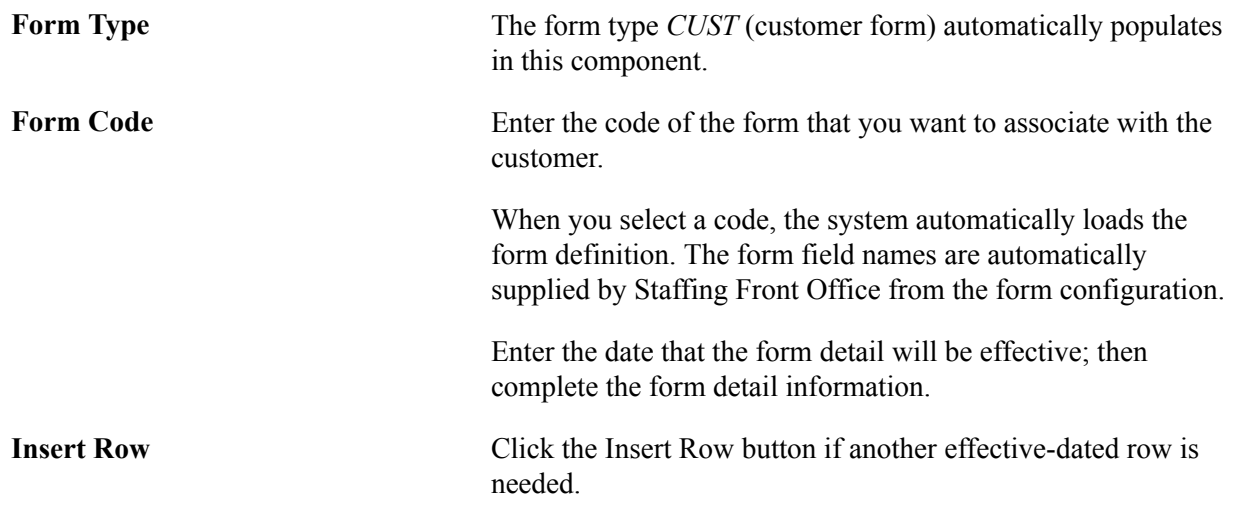

### **Default Customer Event Lists Page**

Use the Default Customer Event Lists (FO\_CUST\_EVL) page to set up specific event lists for a customer for use on the Job Order page. You can set up standard event lists for the customer and set up specific event lists for each order type.

#### **Navigation**

Customers, Customer Information, General Information

Select *0180 - Staffing Information* in the General Info Links drop-down list box.

Select *0200 - Customer Event Lists* in the Staffing Links drop-down list box.

#### **Image: Default Customer Event Lists Page**

This example illustrates the fields and controls on the Default Customer Event Lists Page. You can find definitions for the fields and controls later on this page.

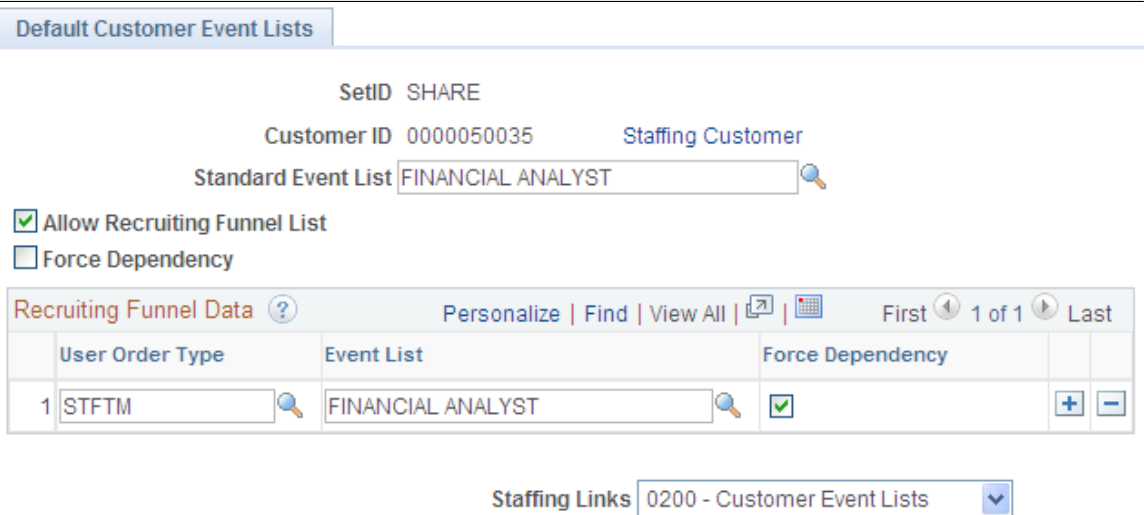

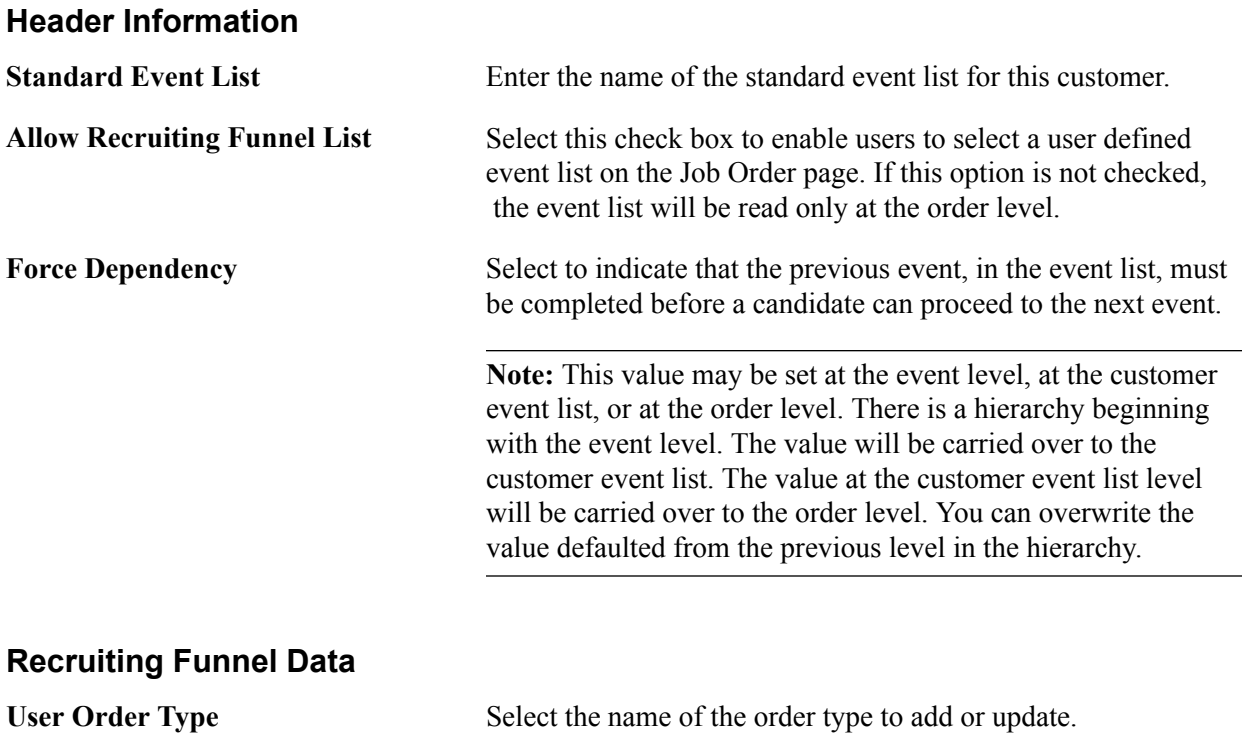

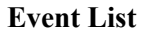

**Event List** Select the name of the event list to default onto the job order for that user order type.

### **Contract Rates Page**

Use the Contract Rates page (FO\_MC\_RATES) to capture pay rate, bill rate and markup %, which have been negotiated and agreed upon by the staffing company and the customer.

#### **Navigation**

Customers, Customer Information, General Information

Select *0180 - Staffing Information* in the General Info Links drop-down list box.

Select *0210 - Master Contract Rates* in the Staffing Links drop-down list box.

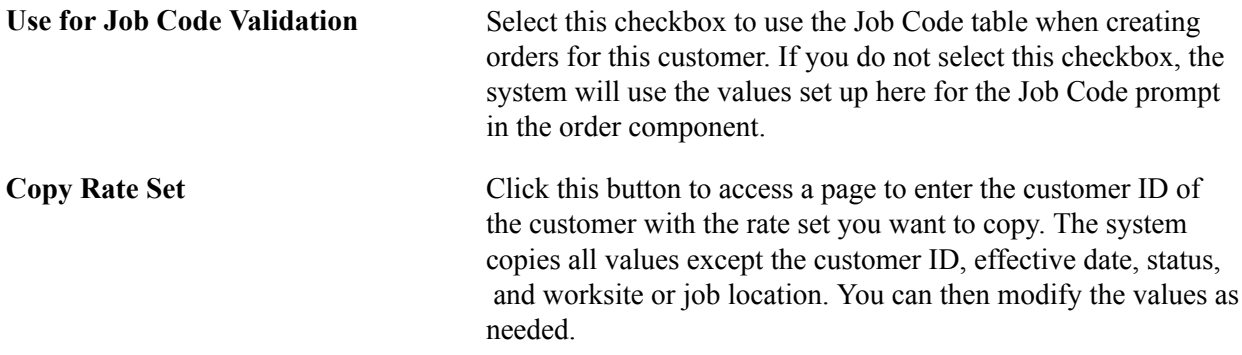

### **Worksite Master Page**

Use the Worksite Master page (CUST\_WRKSTE\_MSTR) to enter additional information about a customer worksite by associating forms with a customer work address.

#### **Navigation**

Customers, Customer Information, General Information

Select *0190 - Worksite Master* in the General Info Links drop-down list box.

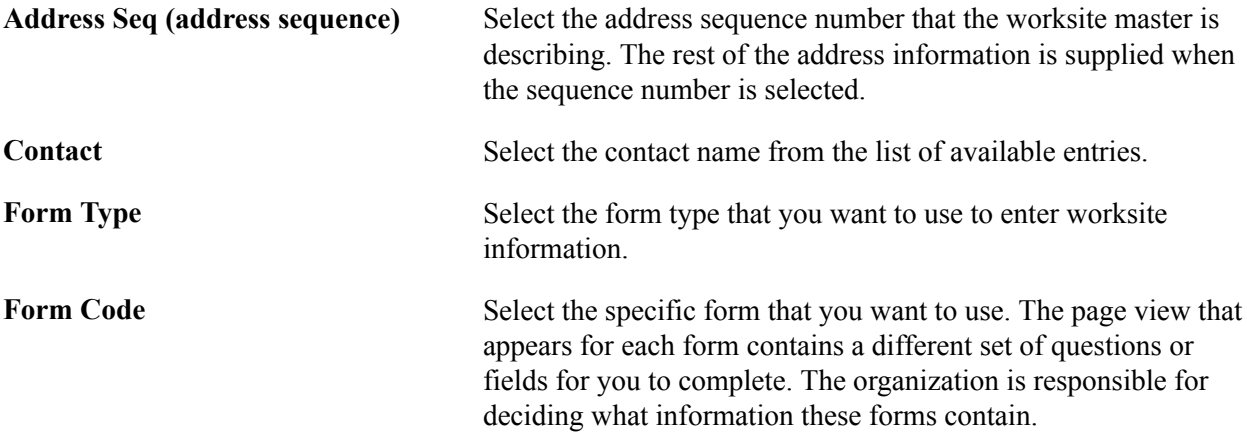

Complete all the fields for which you have information and click Save.

### **Customer Fields Page**

Use the Customer Fields page (CUST\_CSF) to select the Customer Field Definition templates that you can use when creating orders and assignments for a customer.

These templates enable you to capture additional information in the order and assignment that can be sent to PeopleSoft Billing and used for invoice printing or reporting purposes.

#### **Navigation**

Customers, Customer Information, General Information

Select *0200 - Customer Fields* in the General Info Links drop-down list box.

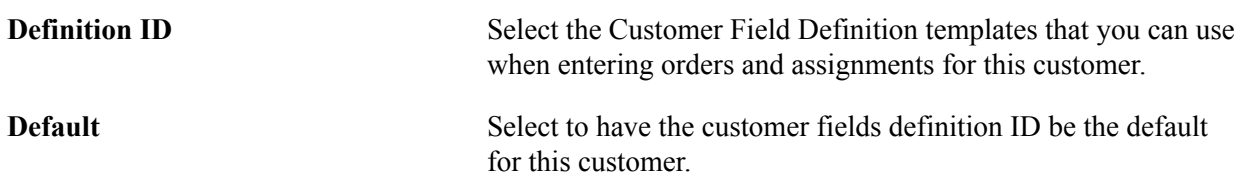

### **Federal Agency Inquiry Page**

Use the Federal Agency Inquiry page (select 0300 – Federal Registration in the General Info Links dropdown list box on the General Info page) to create a new customer

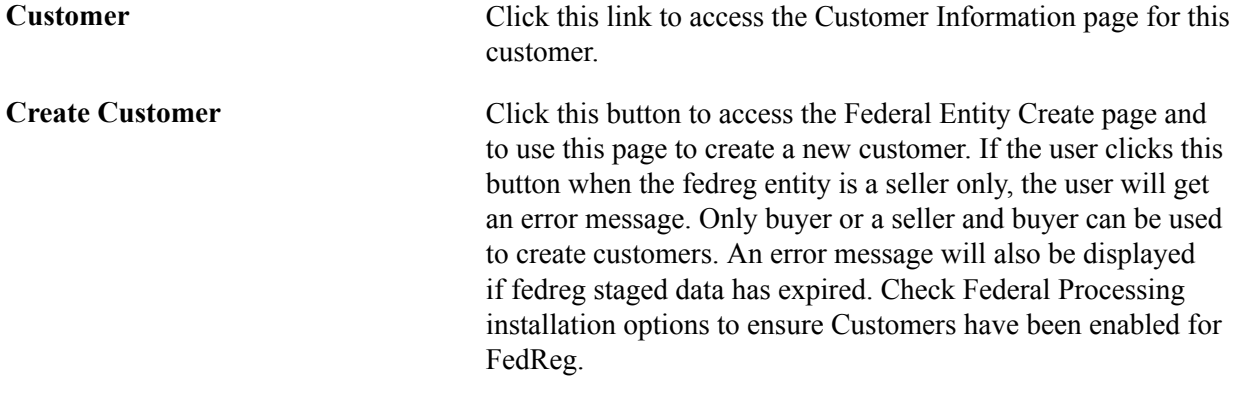

**Note:** The *0300 – Federal Registration* option is displayed in the General Info Links drop-down list box only for customers created from within the FedReg component.

## **Creating User-Defined Customer Fields**

This section lists the pages used to create user-defined customer fields.

Establish user-defined fields if you have requirements that are beyond the delivered options for defining customer attributes. Each user-defined page contains fields of various sizes and types: 1 to 30 characters that are alphanumeric, numeric with decimal places, or numeric without decimal formats. Use PeopleSoft Application Designer to modify field names on the page and to provide the appropriate code changes for the system to process these fields.

When establishing user-defined customer fields, determine the usage requirements, and then select the appropriate field on one of the User Defined Info pages for modification. Modify the field name using PeopleSoft Application Designer in PeopleTools, and then make necessary code changes.

### **Page Used to Create User-Defined Customer Fields**

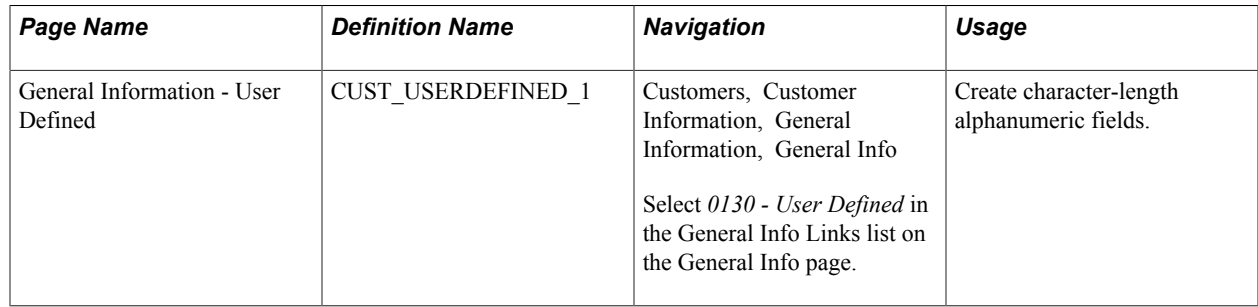

### **Chapter 3**

# **Maintaining Additional Customer Information**

### **Establishing Customer-Related General Options**

To define class of trade codes, customer group tables, division area codes, note types, salutation tables, and standard notes, use the Class of Trade Code, Customer Group, Division Area Code, Note Types, Salutation Table, and Standard Notes components.

**Note:** Use the CUSTOMER\_GROUP and STANDARD\_NOTE component interfaces to load data into the tables for these components.

This section discusses how to:

- Establish customer group tables.
- Set up standard notes.

### **Pages Used To Establish Customer-Related General Options**

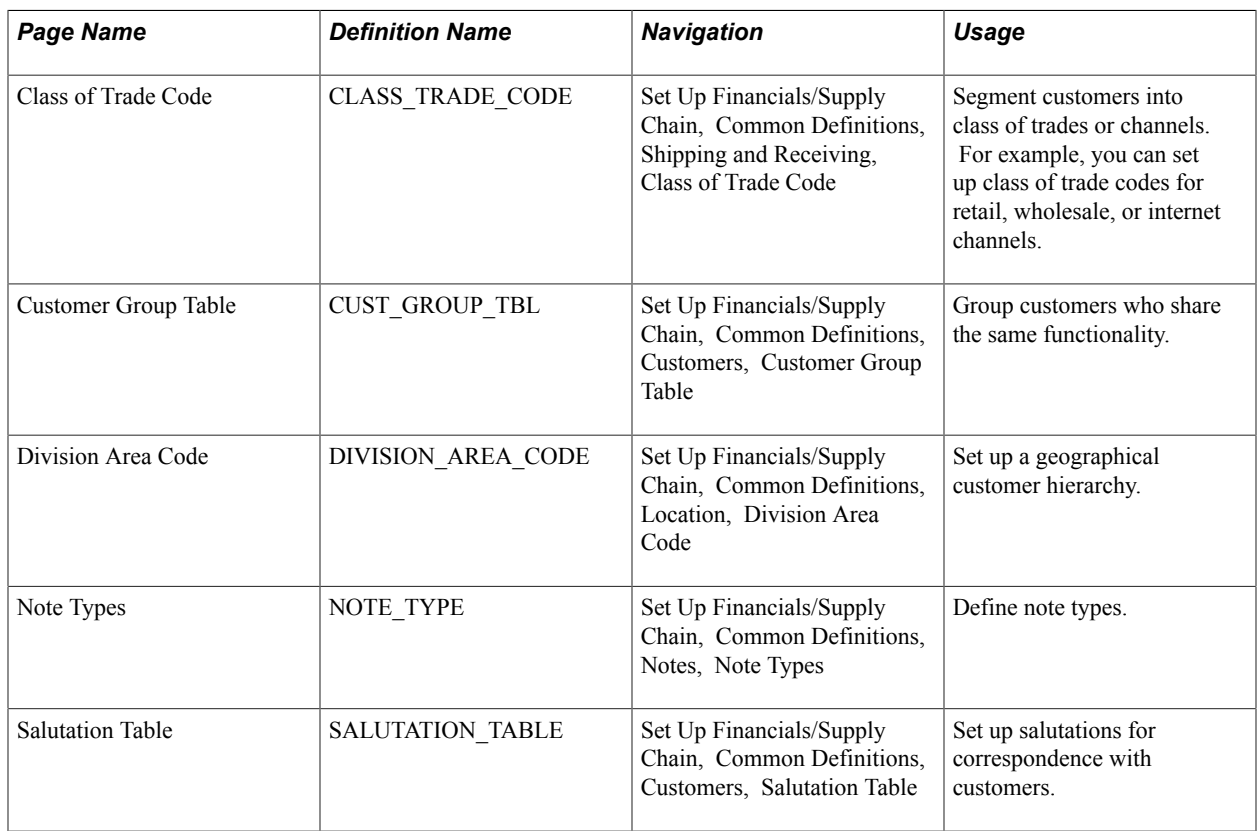

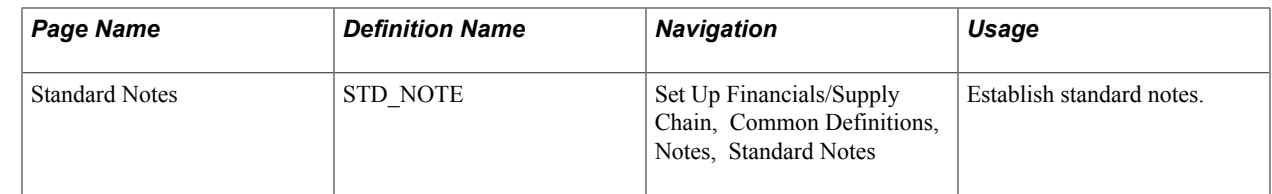

### **Customer Group Table Page**

Use the Customer Group Table page (CUST\_GROUP\_TBL) to group customers who share the same functionality.

#### **Navigation**

Set Up Financials/Supply Chain, Common Definitions, Customers, Customer Group Table

Use customer group tables to group customers who share the same functionality in order to define processing criteria for the entire group instead of for individual customers. The system comes with predefined functional customer group types. After setting up customer groups, use the General Information - Customer Group Info page to assign individual customers to the customer group.

**Note:** You can associate customers with multiple groups for Accounting, Allocation, Alternate Sources of Supply, Buying Agreements, Back Orders/Reservations, Claimback Contracts, Collections, Direct Debit, Draft Management, Freight, Pay/Bill Management, Pricing, Reporting, value added tax (VAT), Tax, and Transportation, but you can associate each as a member of only one group type, either Forecasting or Pricing Arbitration Plan.

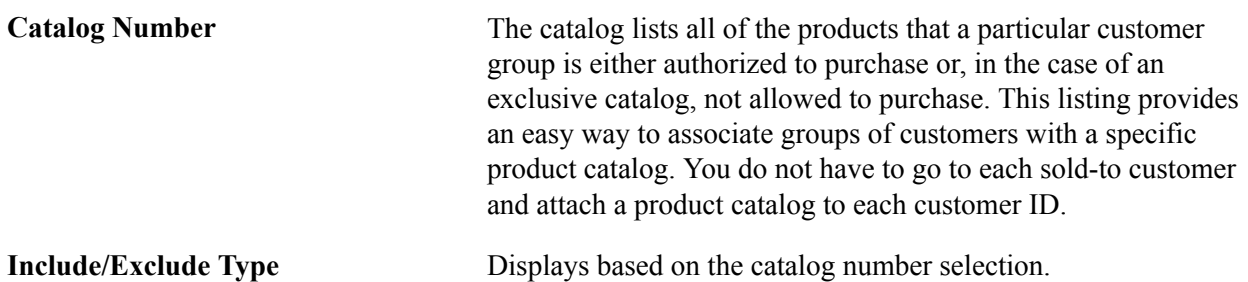

### **Standard Notes Page**

Use the Standard Notes page (STD\_NOTE) to establish standard notes.

#### **Navigation**

Set Up Financials/Supply Chain, Common Definitions, Notes, Standard Notes

You can set up standard notes to reuse. For example, you might have a standard note to announce a seasonal promotion or a note to thank customers for a particularly large order.

In PeopleSoft Order Management, you can view notes that are associated with customers or products on order and quotation headers, lines, and schedules. In PeopleSoft Billing, you can view notes that are associated with customers.

This PeopleSoft application is delivered with many enterprise integration points (EIPs) to send and receive standard note data with a third-party system or another PeopleSoft application, such as CRM. These EIPs are service operations within PeopleSoft Integration Broker.

The PeopleSoft application delivers the service operations in PeopleSoft Integration Broker with a default status of *Inactive.* You must activate each service operation before attempting to send or receive data from a third-party source or another PeopleSoft system, such as CRM. This table describes the service operations:

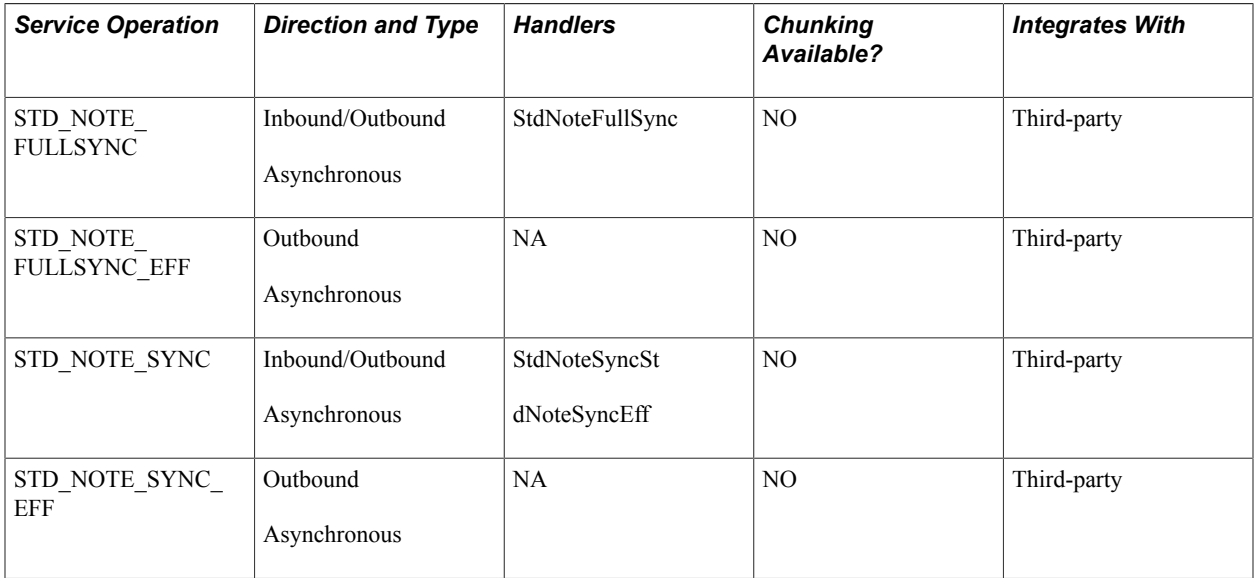

See "Setting Up Service Operations *(PeopleSoft FSCM 9.2: Supply Chain Management Integration)*".

See *PeopleTools Documentation: Integration Broker*

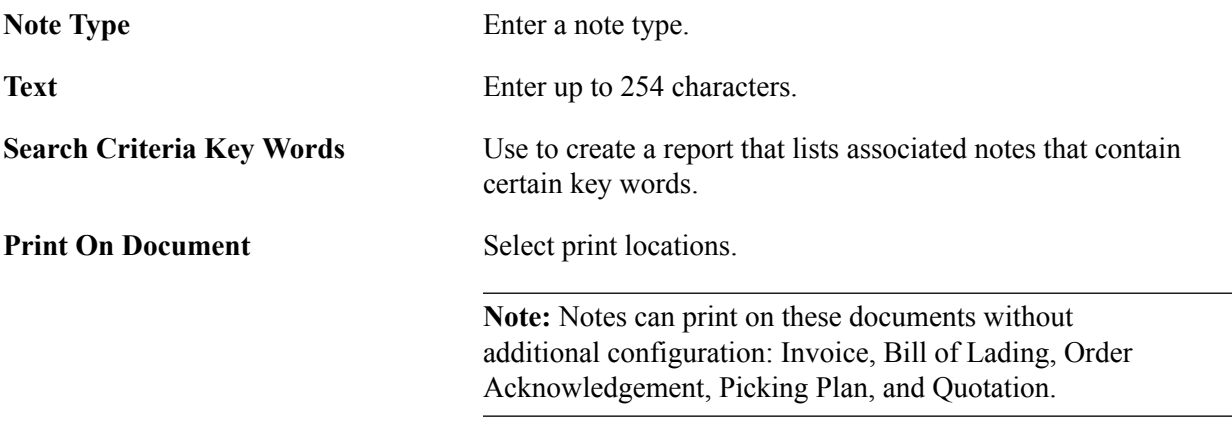

### **Setting Up Customer Support Personnel**

To define support team members, member types, and members, use the Support Team Members, Member Type, and Member components.

Use the MEMBER\_PERSON1\_CI, MEMBER\_TYPE\_TBL\_CI, and TEAM\_MEMBER\_TABLE\_CI component interface to load data into the tables for the components.

This section discusses how to:

- Define team member types.
- Establish team member commissions.
- Establish support team members.

### **Pages Used to Set Up Customer Support Personnel**

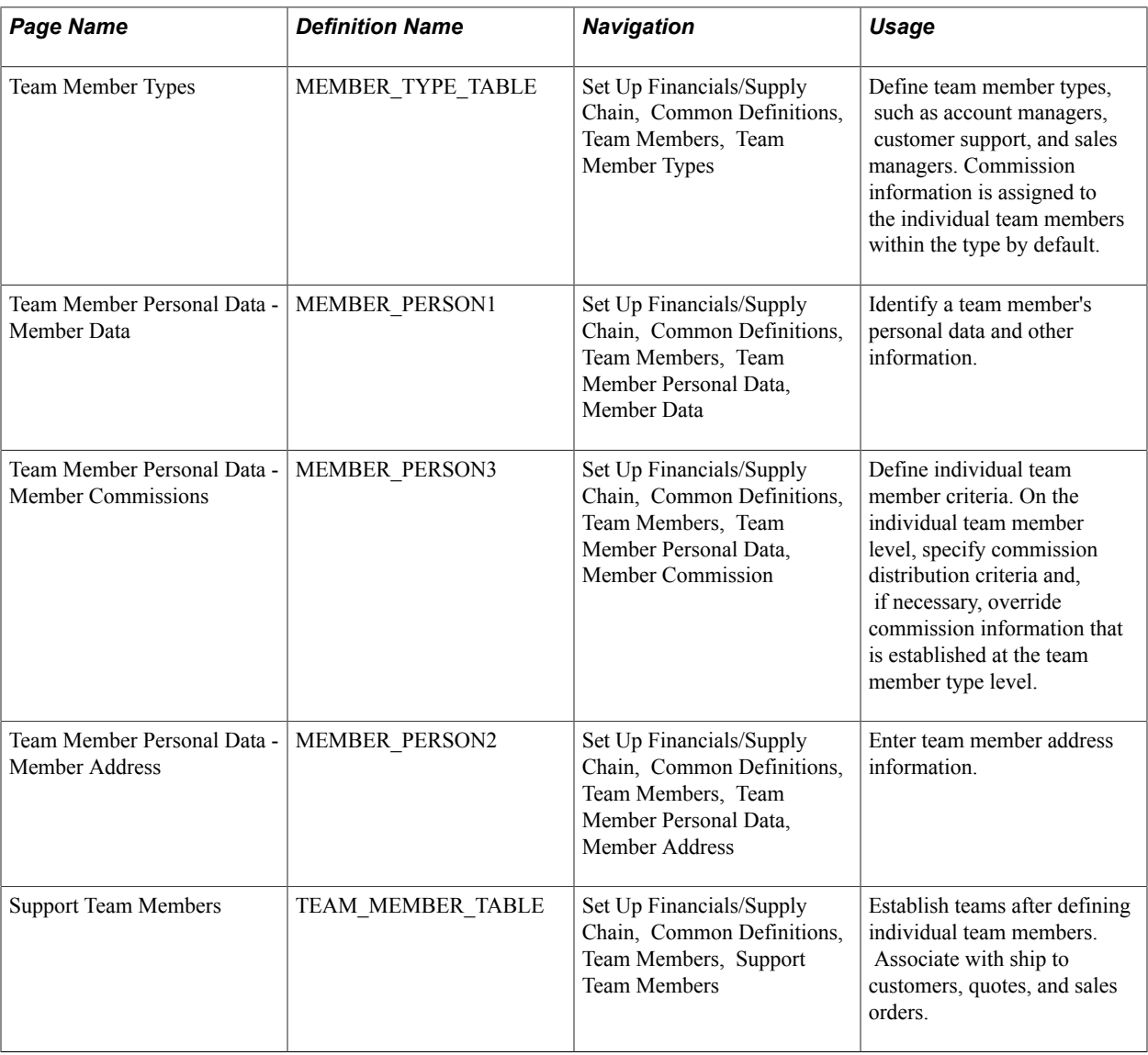

#### **Related Links**

"Understanding Commissions *(PeopleSoft FSCM 9.2: Order Management)*"

### **Team Member Types Page**

Use the Team Member Types page (MEMBER\_TYPE\_TABLE) to define team member types, such as account managers, customer support, and sales managers.

Commission information is assigned to the individual team members within the type by default.

#### **Navigation**

Set Up Financials/Supply Chain, Common Definitions, Team Members, Team Member Types

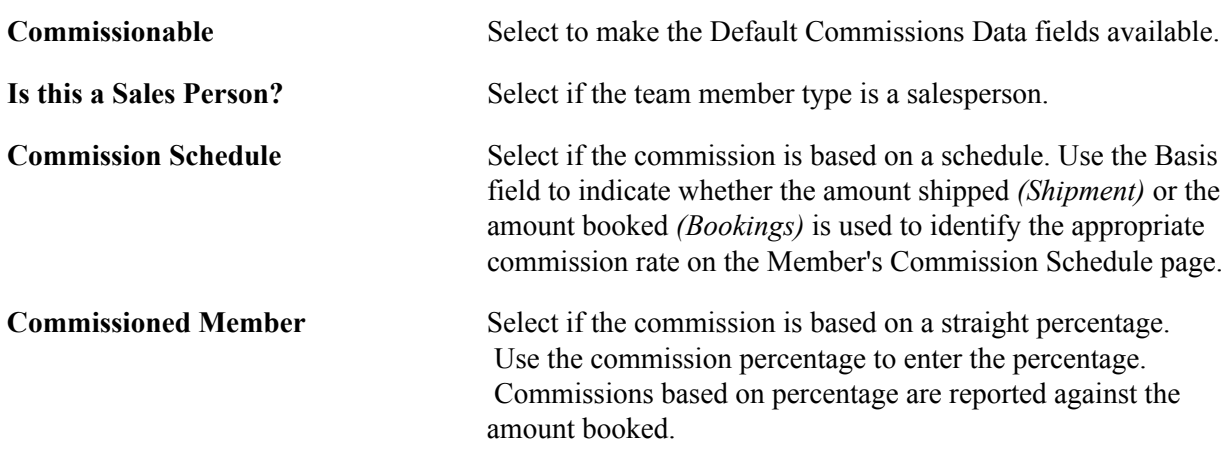

### **Team Member Personal Data - Member Commission Page**

Use the Team Member Personal Data - Member Commissions page (MEMBER\_PERSON3) to define individual team member criteria.

On the individual team member level, specify commission distribution criteria and, if necessary, override commission information that is established at the team member type level.

#### **Navigation**

Set Up Financials/Supply Chain, Common Definitions, Team Members, Team Member Personal Data, Member Commission

The personnel who are involved in customer support are called team members, and each member may be in a commissionable or noncommissionable role. You assemble members into teams that can be associated with ship to customers, quotes, and sales orders.

**Team Member Type Code** When you select an option, the Commissionable option appears by default from that team member type, as does the Default Commission Pct Source (default commission percent source) and either the Basis or the Commission % field, depending on which commission percentage source you select on the Team Member Types page. You cannot change the Commissionable option here, but you can change any of the other default information.

> **Important!** If you change the team member type code for a team member to a type code with a different commission status, the status changes on all of their existing sales orders. If you want the team member's existing orders to keep the original type code, you must enter the team member with a new team member ID that references the new type code.

**Distribution Percent** For commissionable members, indicate when their sales commissions are payable. You can enter any fraction of 100 percent for each milestone, but the total of the values entered cannot exceed 100. These fields are informational only.

> **Note:** Because the algorithms that are used to calculate commissions vary greatly, this PeopleSoft application enables you to define commission percentages and track their application. The actual computation of commission amounts is up to you.

### **Support Team Members Page**

Use the Support Team Members page (TEAM\_MEMBER\_TABLE) to establish teams after defining individual team members.

Associate with ship to customers, quotes, and sales orders.

#### **Navigation**

Set Up Financials/Supply Chain, Common Definitions, Team Members, Support Team Members

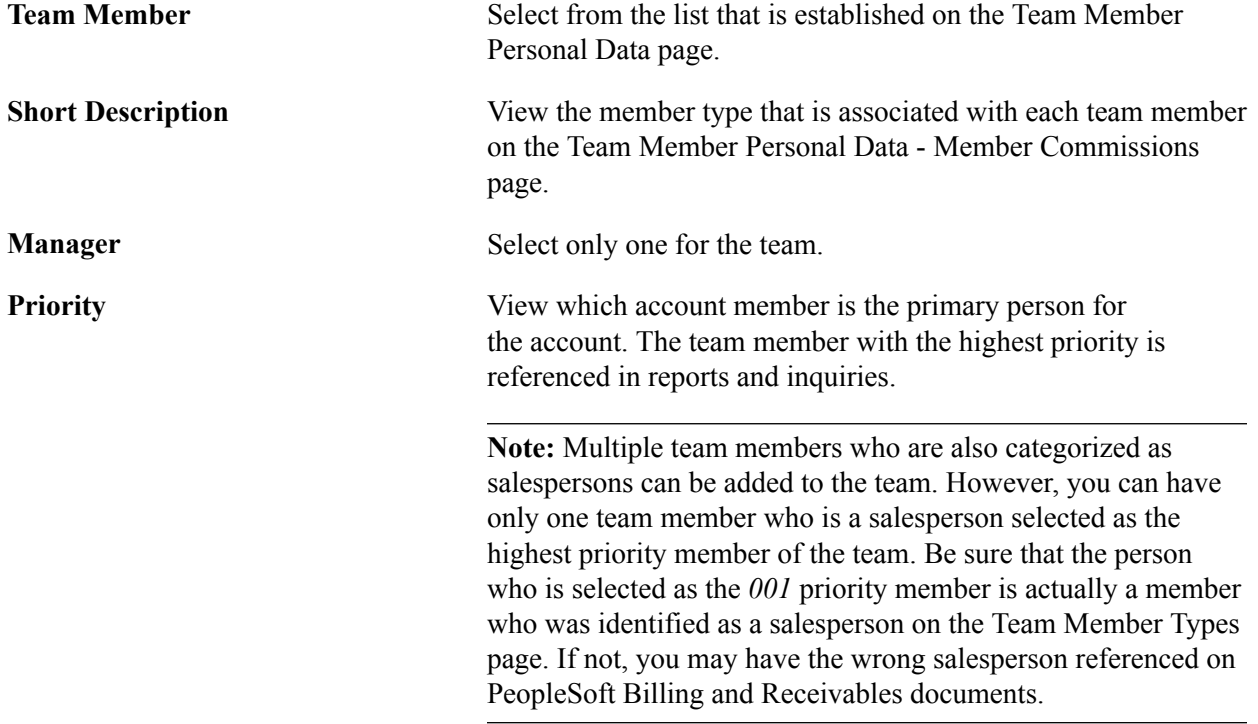

### <span id="page-133-0"></span>**Using Quick Customer Create Functionality**

This section provides an overview of quick customer create functionality and discusses how to:

Search for customers.

- View customer and contact search results.
- Update customer and contact information.
- Enter new customer information.
- Enable contacts to access self-service transactions.

## **Pages Used for Quick Customer Create Functionality**

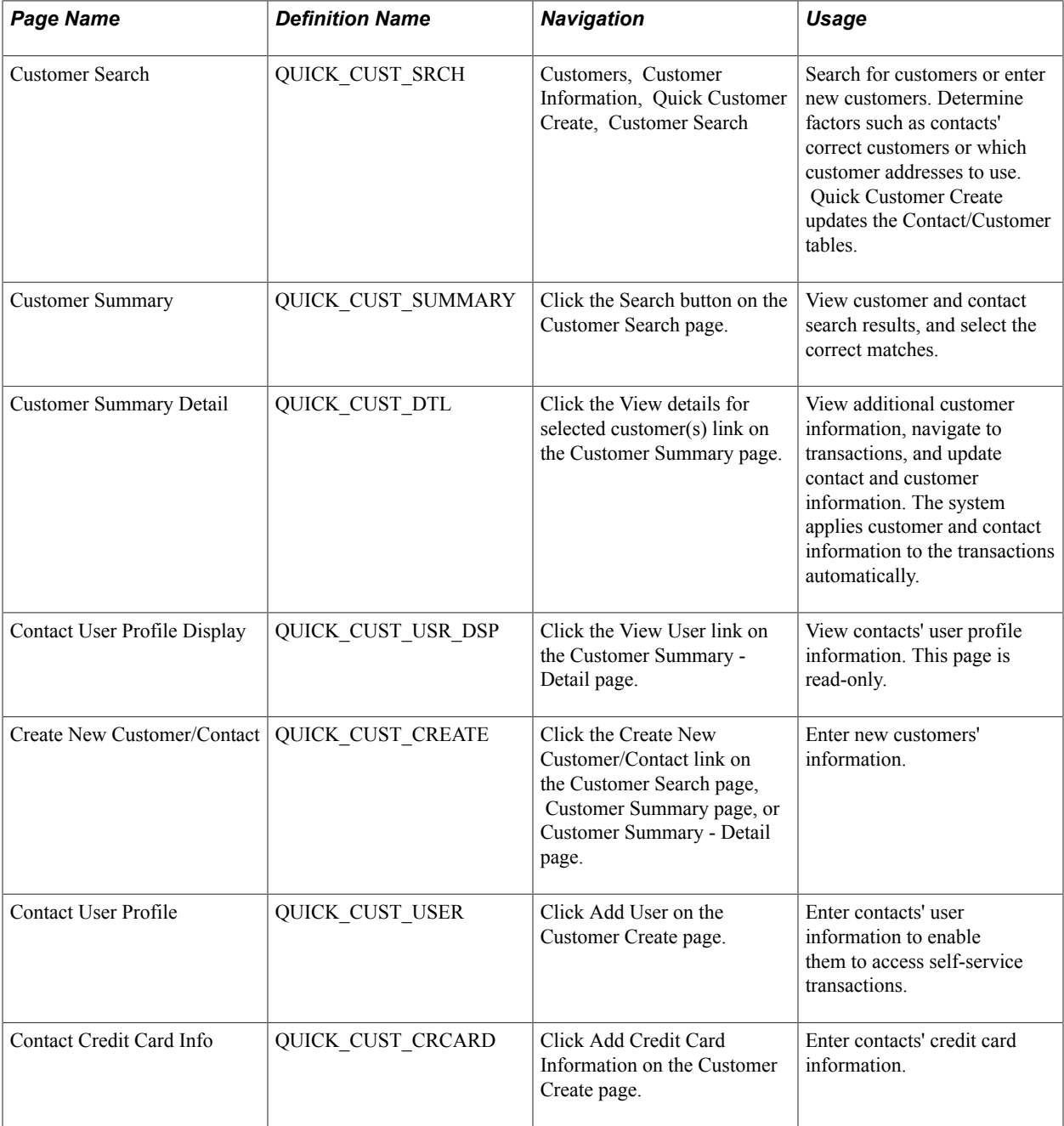

### **Understanding Quick Customer Create Functionality**

Quick Customer Create enables the customer service representative (CSR) to determine if a customer exists in the system and to enter the minimum number of fields for an order if the customer is new.

### **Search Logic for Quick Customer Create**

The search functionality does not use a wildcard percentage from the beginning of the search. The search logic is not case sensitive and uses *and* in the search logic (instead of *or*) when you enter multiple search criteria. The search functionality also uses a *like* operator for all nonprompt search fields and a *=* operator for all prompt fields. For example, if you enter *USA* as the country and *Broadway* as the Address1, then all addresses with a country of *USA* and an address line one of *Broadway* appear in the search results.

To improve search results:

- Add indexes on the most commonly used fields on which you search.
- Modify the call to the function resolve wildcard so that they can perform an exact search or a like search.
- Modify the call to the function resolve wildcard so that if the search does not need an UPPER, they should remove it.

For example, if you are searching for the city *Paris* and you also type the city in the same way, the call to the function resolve wildcard should not UPPER the city name.

### **Entering New Customers and Contacts**

The CSR can enter a new customer and contact from the Customer Search page or from the Customer Summary page if the search returned no results or if the customer is new. The new customer can have only one contact, customer, and address and must have the same sold to, bill to, and ship to information. When entering the new customer, select a setID and a template customer, which, selected from all customers in the setID, populates the additional fields in the customer tables that are not entered on the Create New Customer/Contact page.

This table list the fields that the template customer updates when using Quick Customer Create. You can set up additional fields from the Maintaining Customer and Maintaining Contact menus.

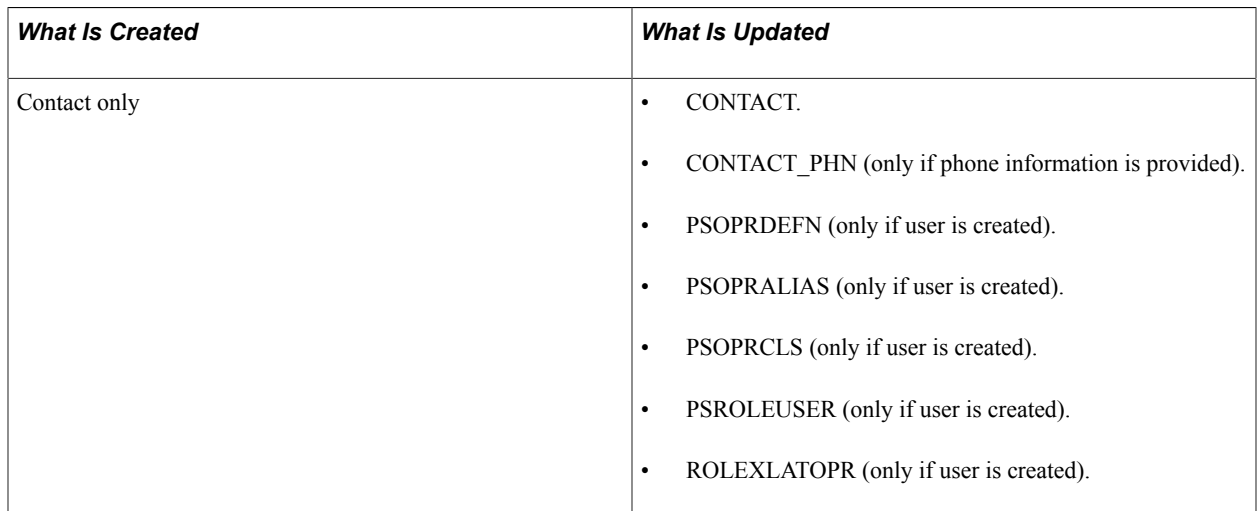

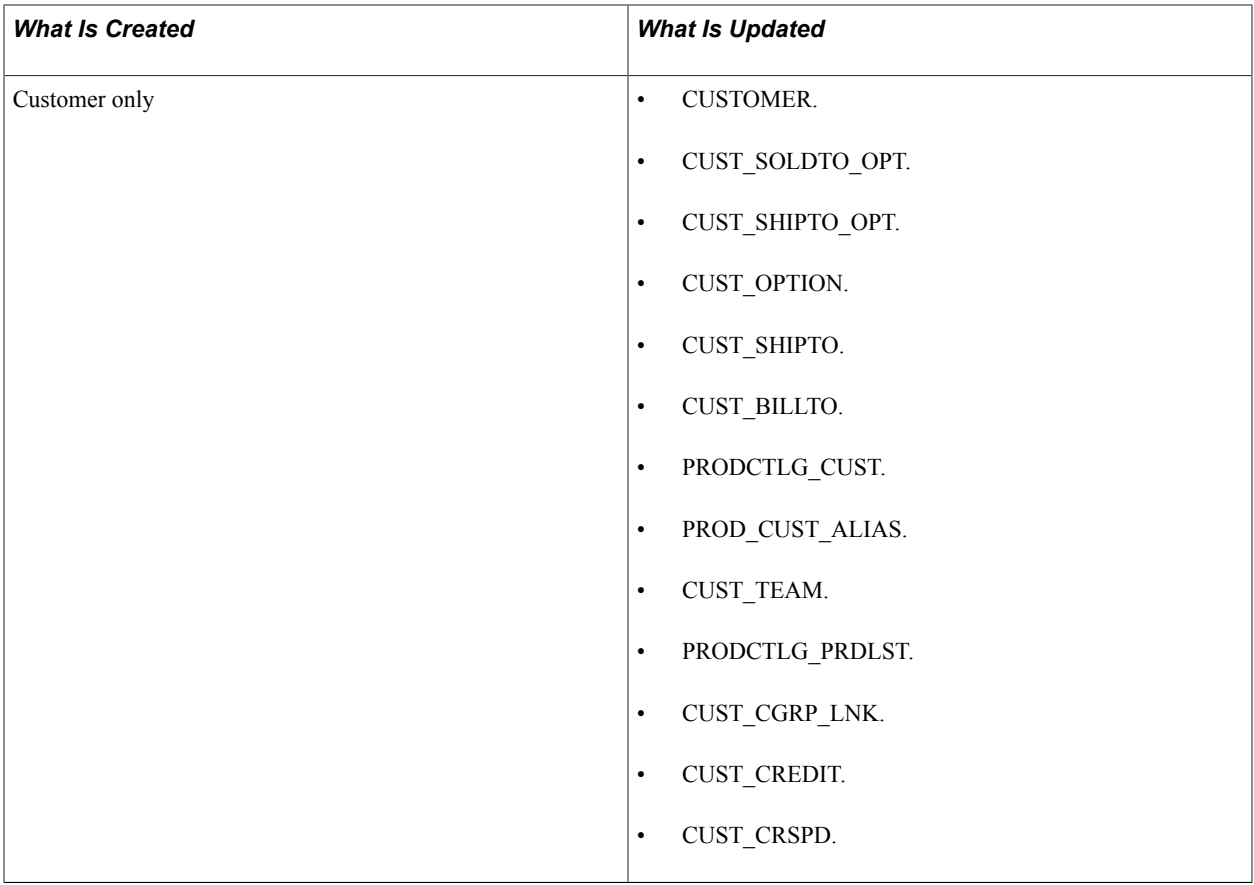

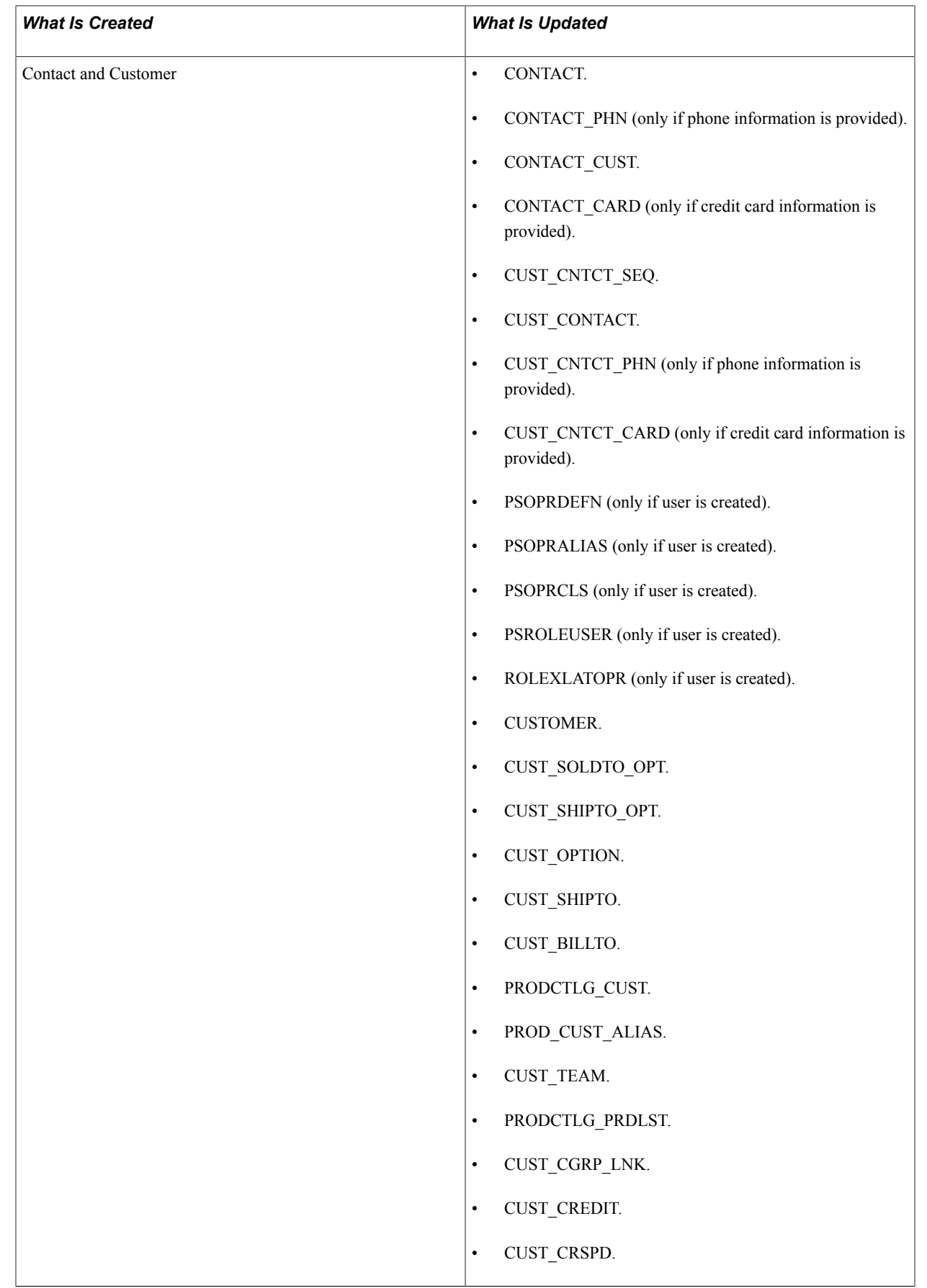

The template customer never updates these tables:

- CUST\_INDIRECT
- CUST\_BROKER
- CUST\_NOTE
- CUST\_NOTE\_DOC
- CUST NOTE KEYWD
- CUST\_CRSPD\_REM
- CUST\_EXEMPT
- CUST\_EXEMPT\_DTL
- CUST\_HIERARCHY
- CUST\_ID\_NBRS
- CUST\_PM\_CHANNEL
- CUST\_SIC\_CODES
- CUST\_REGN\_TYPE
- CUST\_VAT\_EXCPTN
- CUST\_VAT\_REG

### **Customer Search Page**

Use the Customer Search page (QUICK\_CUST\_SRCH) to search for customers or enter new customers.

Determine factors such as contacts' correct customers or which customer addresses to use. Quick Customer Create updates the Contact/Customer tables.

#### **Navigation**

Customers, Customer Information, Quick Customer Create, Customer Search

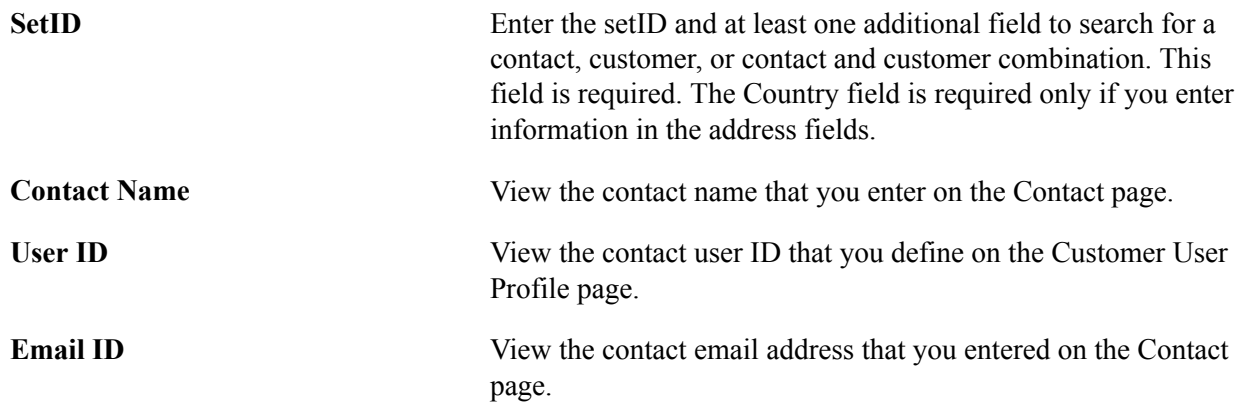

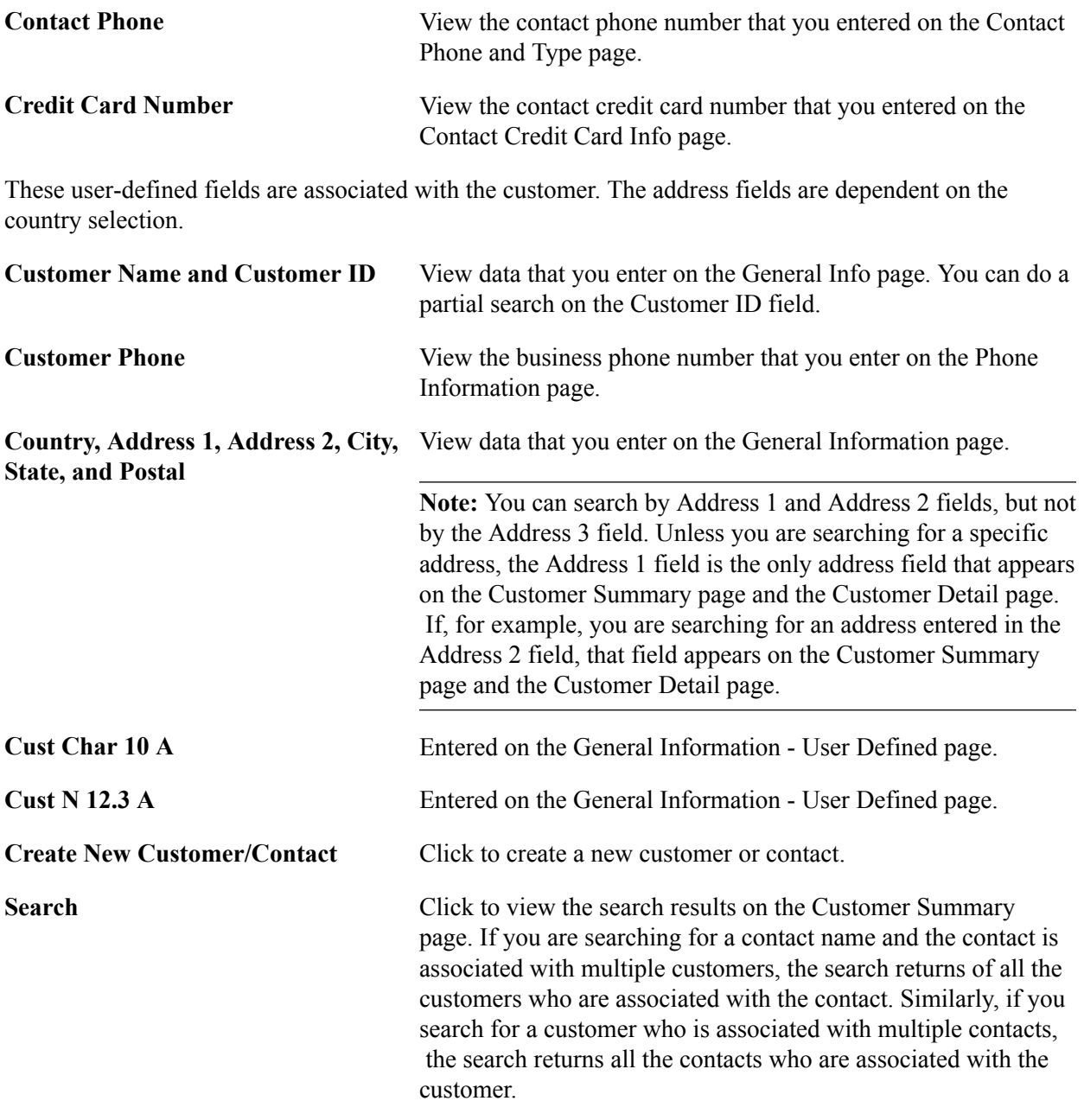

**Note:** Use the % wildcard to search for partial strings.

### **Customer Summary Page**

Use the Customer Summary page (QUICK\_CUST\_SUMMARY) to view customer and contact search results, and select the correct matches.

#### **Navigation**

Click the Search button on the Customer Search page.

**Return to Search Click to return to the Customer Search page.** 

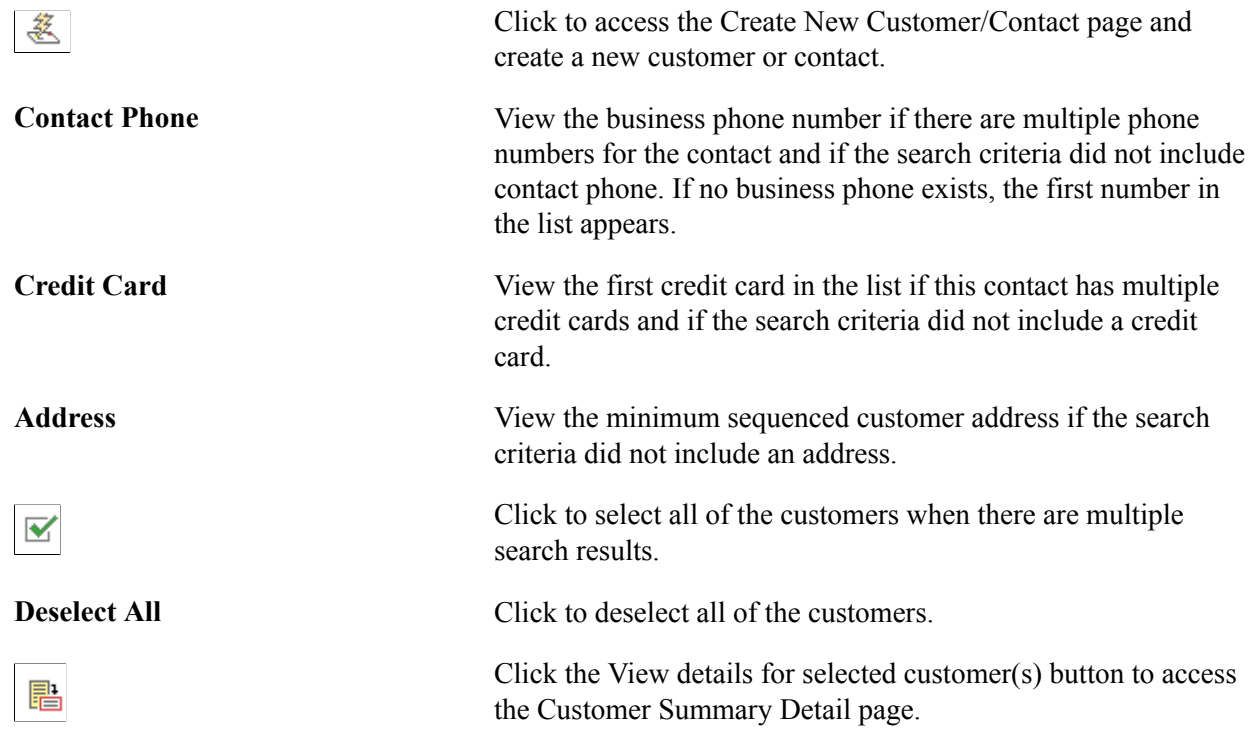

### **Customer Summary Detail Page**

Use the Customer Summary Detail page (QUICK\_CUST\_DTL) to view additional customer information, navigate to transactions, and update contact and customer information.

The system applies customer and contact information to the transactions automatically.

#### **Navigation**

Click the View details for selected customer(s) link on the Customer Summary page.

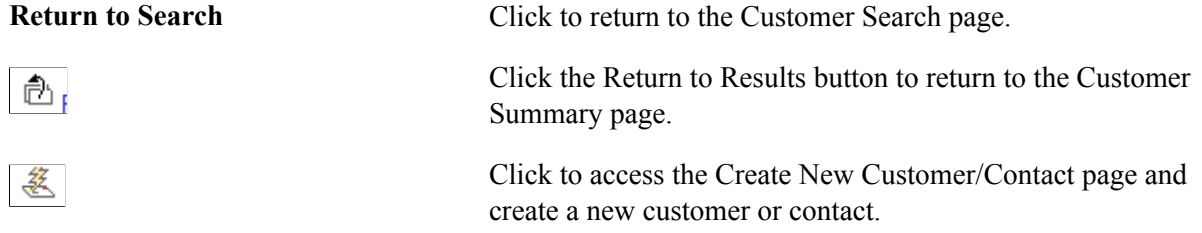

#### **Contact Information**

**Contact ID, Contact Name, Email ID, and Contact Flag elements, descriptionsemail ID (additional customer information) elements, descriptionscontact flag (additional customer information)**

Set up these fields on the Contact page.

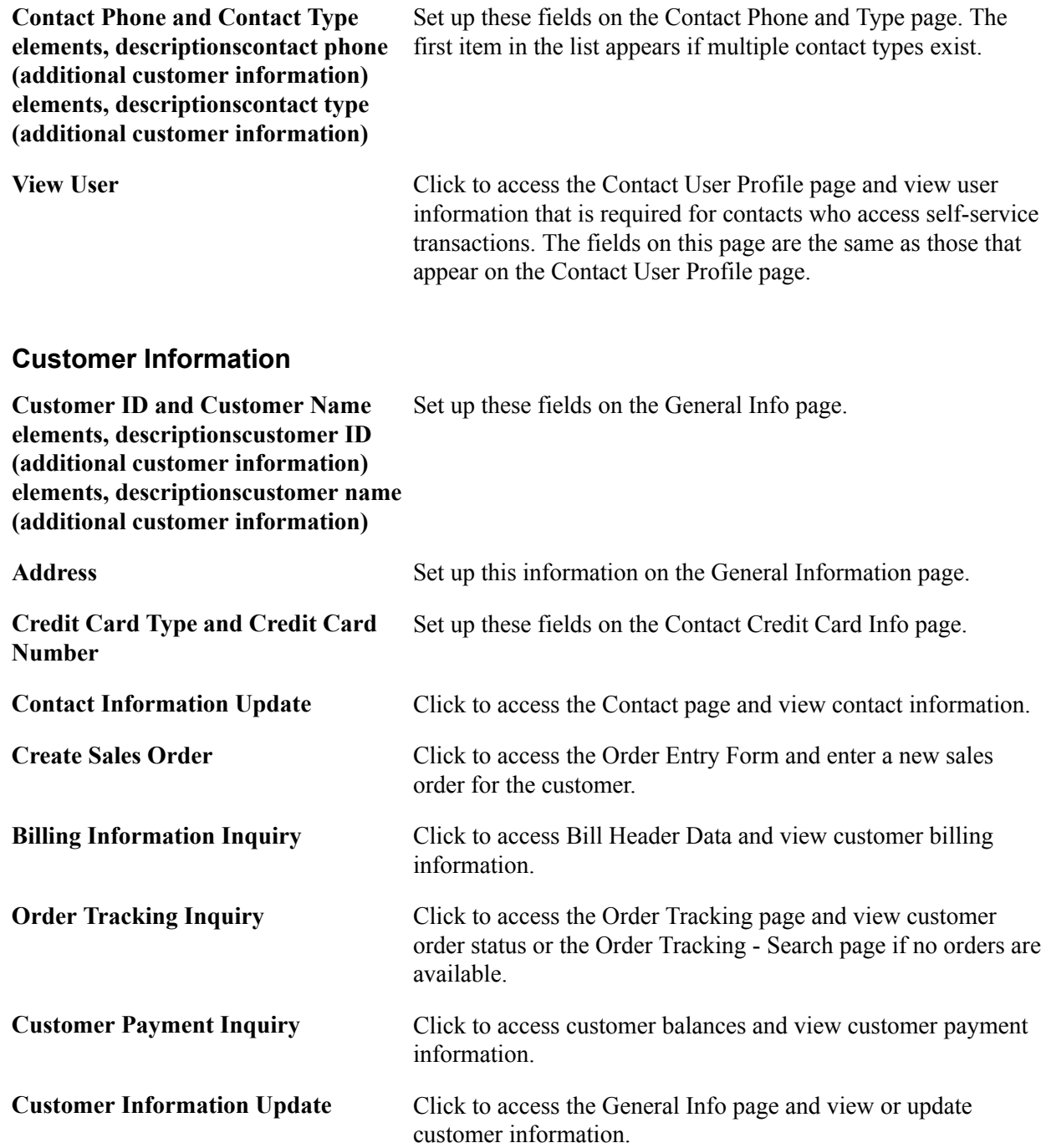

### **Create New Customer/Contact Page**

Use the Create New Customer/Contact page (QUICK\_CUST\_CREATE) to enter new customers' information.

#### **Navigation**

Click the Create New Customer/Contact link on the Customer Search page, Customer Summary page, or Customer Summary - Detail page.

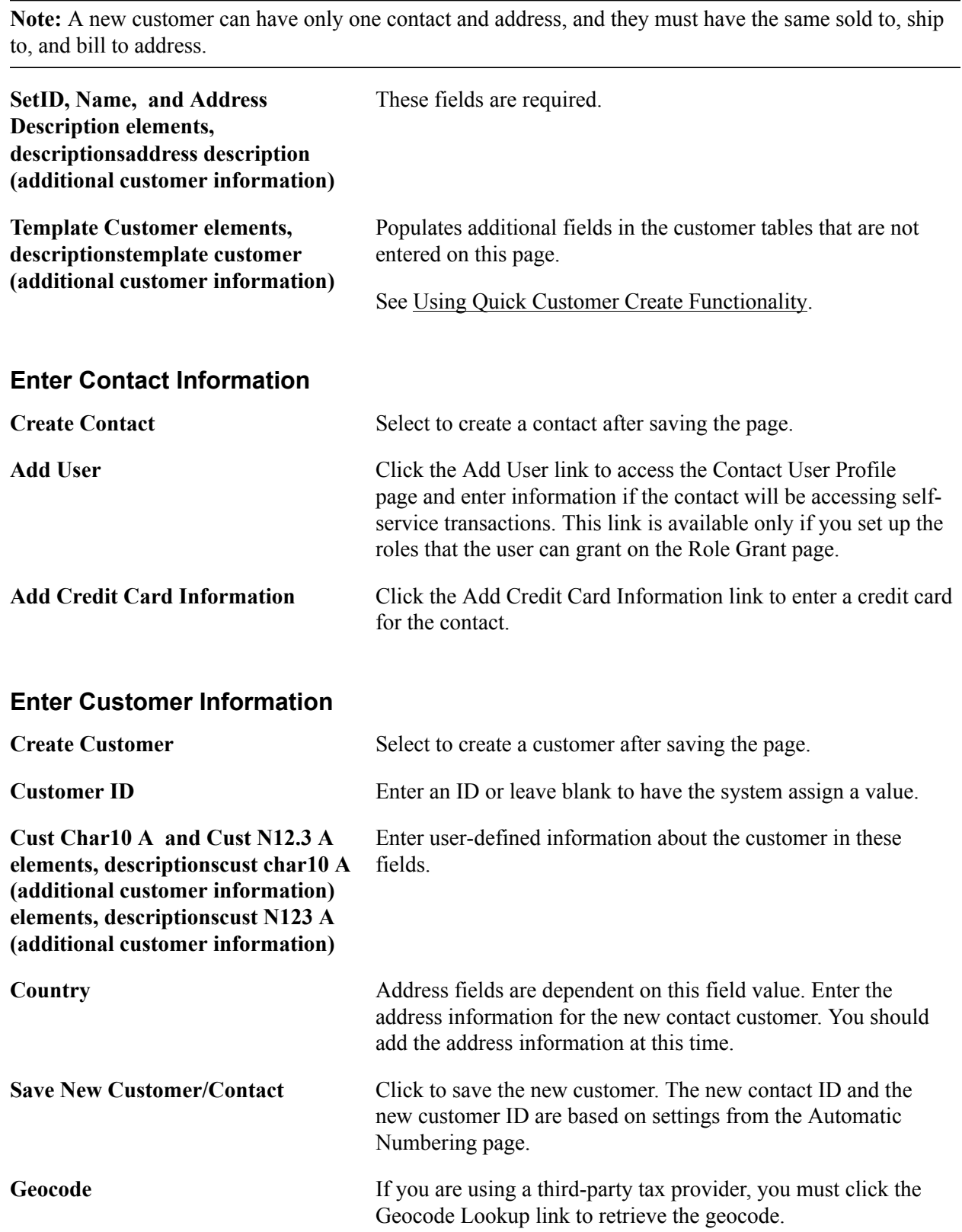

### **Contact User Profile Page**

Use the Contact User Profile page (QUICK\_CUST\_USER) to enter contacts' user information to enable them to access self-service transactions.

#### **Navigation**

Click Add User on the Customer Create page.

### **Logon Information**

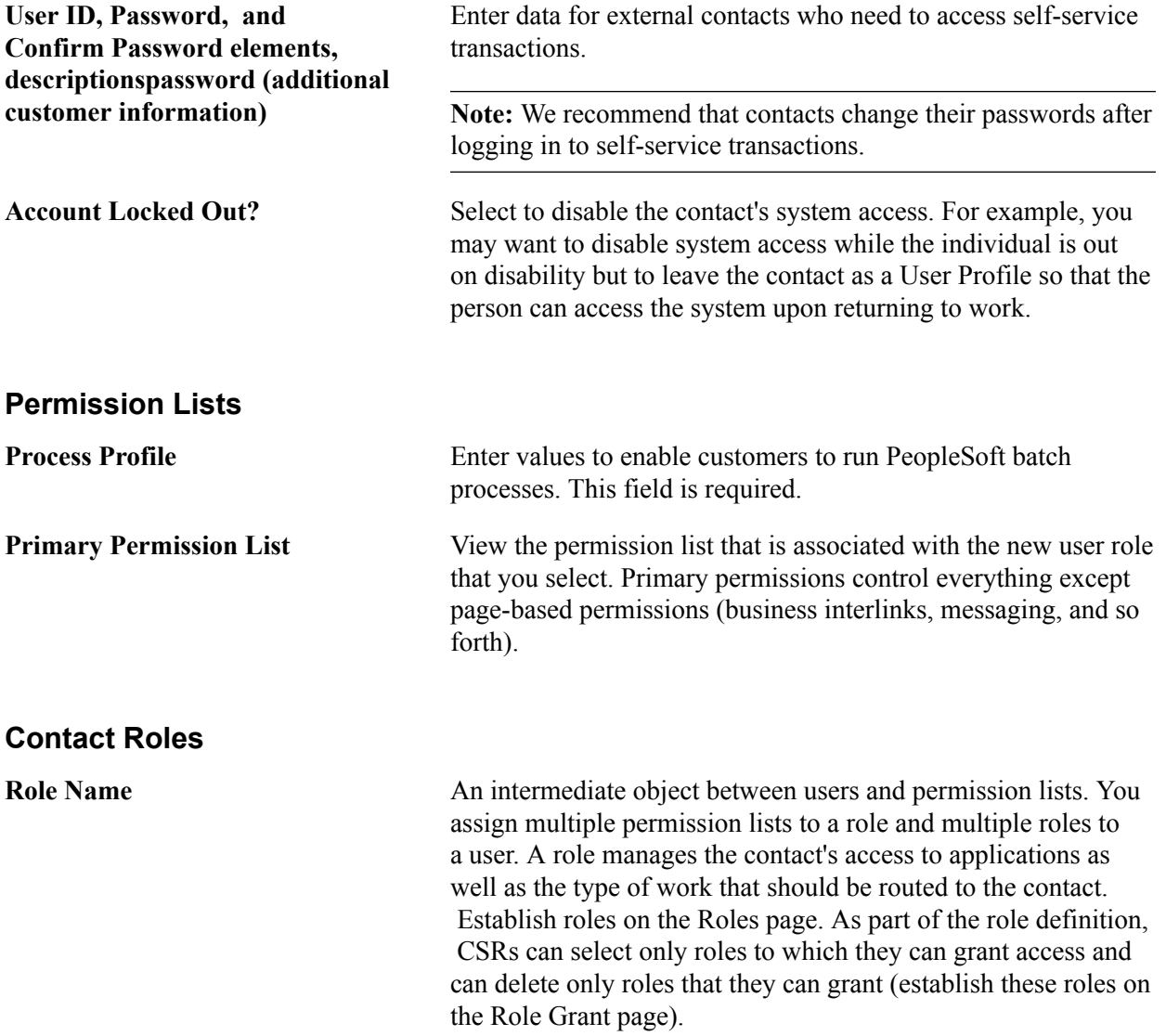

**Note:** CSRs should be authorized to run the Component Interfaces (USER\_MAINT and CUSTOMER\_CONTACT) so that the appropriate tables are updated when the contact and user are created using Quick Customer Create. The ID Type *CNT* must be marked as *Enabled* on the User Profile Types page so that the customer information can be saved.
**Note:** Contacts established to access express order entry must also have user preferences established for sales orders under Setup Financials/Supply Chain, Common Definitions, User Preferences, Define User Preferences, Orders - Sales.

# <span id="page-144-0"></span>**Using Short-Term Customers**

To set up short-term customers, use the Template Role (TEMPLATE\_ROLE) component.

This section provides an overview of short-term customers, lists prerequisites, and discusses how to:

- Enable role security for short-term customers.
- Add short-term customers.
- Add credit card information.
- Search for existing customers.

## **Pages Used to Add Short-Term Customers**

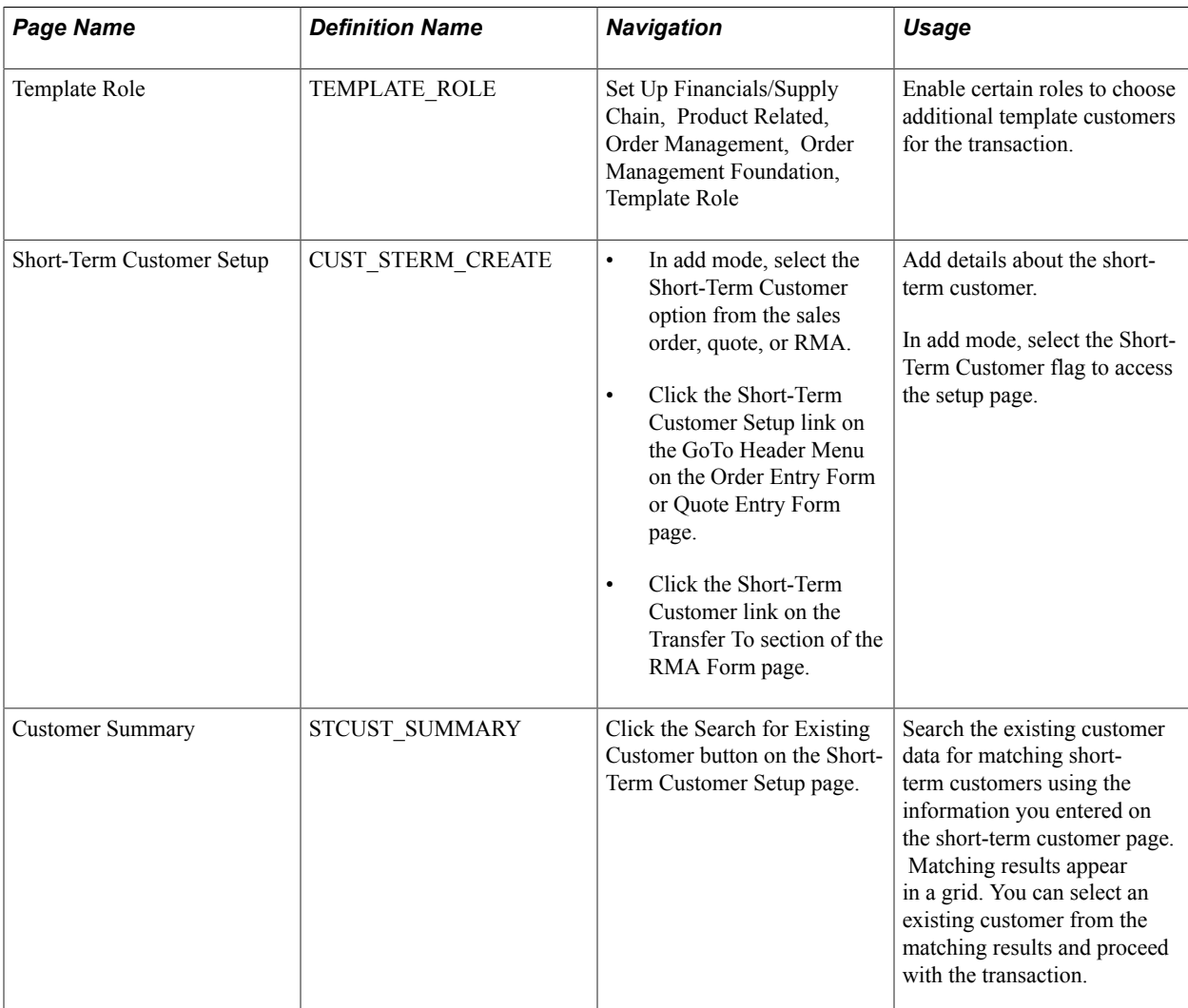

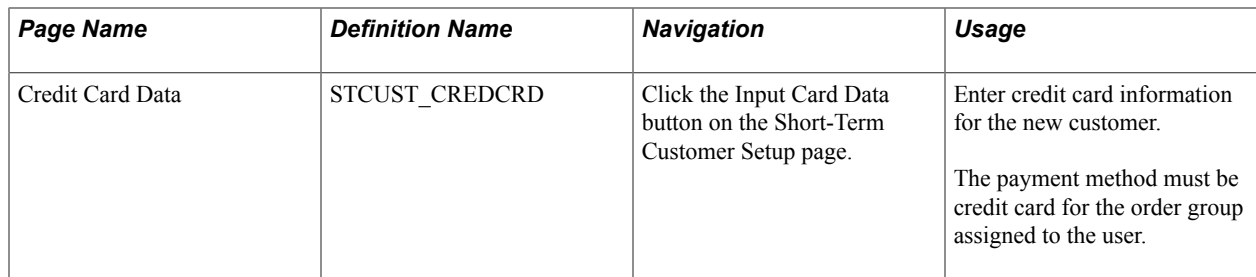

## **Understanding Short-Term Customers**

Short-term customers are temporary customers that are not already in the system. You can add them quickly to a sales order or quote in the counter sales environment without entering the customer through Quick Customer Create or the Customer component. To use the short-term customer feature a template must be created in the Customer General component. One default template must be added to the PeopleSoft Order Management Business Unit for quotes, orders, and returns. In the case of returns, you may need to process a return for a customer that is no longer in the system.

When you create the template customer, you select a Customer Status of *Template* and specify when the customer expires. Only "Template" customer statuses can be added on the business unit.

The expiration date is used for the new customer. If you enter an order or quote for a customer and the expiration date has expired, you will get a warning message during the transaction. In the case of orders, you will be able to save the order, but you will need to update the date for the customer.

All users are associated with a role. All roles will have access to the customer template defined on the PeopleSoft Order Management Business Unit. If you want a role to be able to access other template customers than the one specified on the business unit, select the All Templates option on the Template Role page.

You may want to create different template customers to use on the order, quote, and RMA. The information in the table is updated when the short-term customer is saved on the transaction.

The name, address, and phone are required for a short-term customer.

## **Adding a Short-Term Customer on a Sales Orders**

When you create a sales order using a short-term customer:

- 1. Select the Short-Term Customer check box in add mode.
- 2. Enter the customer name, address, and optional information, such as phone number and tax codes.

**Note:** The customer name and address are the required fields for adding a customer using a short-term customer template.

3. Finish entering the sales order and save the order.

The customer will be generated after you save the order.

## **Prerequisites for Short-Term Customers**

Before entering short-term customers on sales orders, quotes, or RMAs:

- Create the template customer in the customer General Information component.
- Add the template customer to the PeopleSoft Order Management Business Unit for sales orders, quotes, and RMAs.
- (Optional) Define roles that can change or edit the default template on the transaction.

## **Related Links**

[Using Short-Term Customers](#page-144-0)

## **Template Role Page**

Use the Template Role page (TEMPLATE\_ROLE) to enable certain roles to choose additional template customers for the transaction.

#### **Navigation**

Set Up Financials/Supply Chain, Product Related, Order Management, Order Management Foundation, Template Role

In add mode, select the roles that you want to be able to select in any of the short-term customer templates while creating a transaction.

**All Templates** Select if you want the role to be able to use all of the templates. Otherwise, the role will only be able to use the template from the PeopleSoft Order Management Business Unit defined for the transaction.

## **Short-Term Customer Setup Page**

Use the Short-Term Customer Setup page (CUST\_STERM\_CREATE) to add details about the short-term customer.

- In add mode, select the Short-Term Customer option from the sales order, quote, or RMA.
- Click the Short-Term Customer Setup link on the GoTo Header Menu on the Order Entry Form or Quote Entry Form page.
- Click the Short-Term Customer link on the Transfer To section of the RMA Form page.

#### **Image: Short-Term Customer Setup page (1 of 2)**

This example illustrates the fields and controls on the Short-Term Customer Setup page (1 of 2). You can find definitions for the fields and controls later on this page.

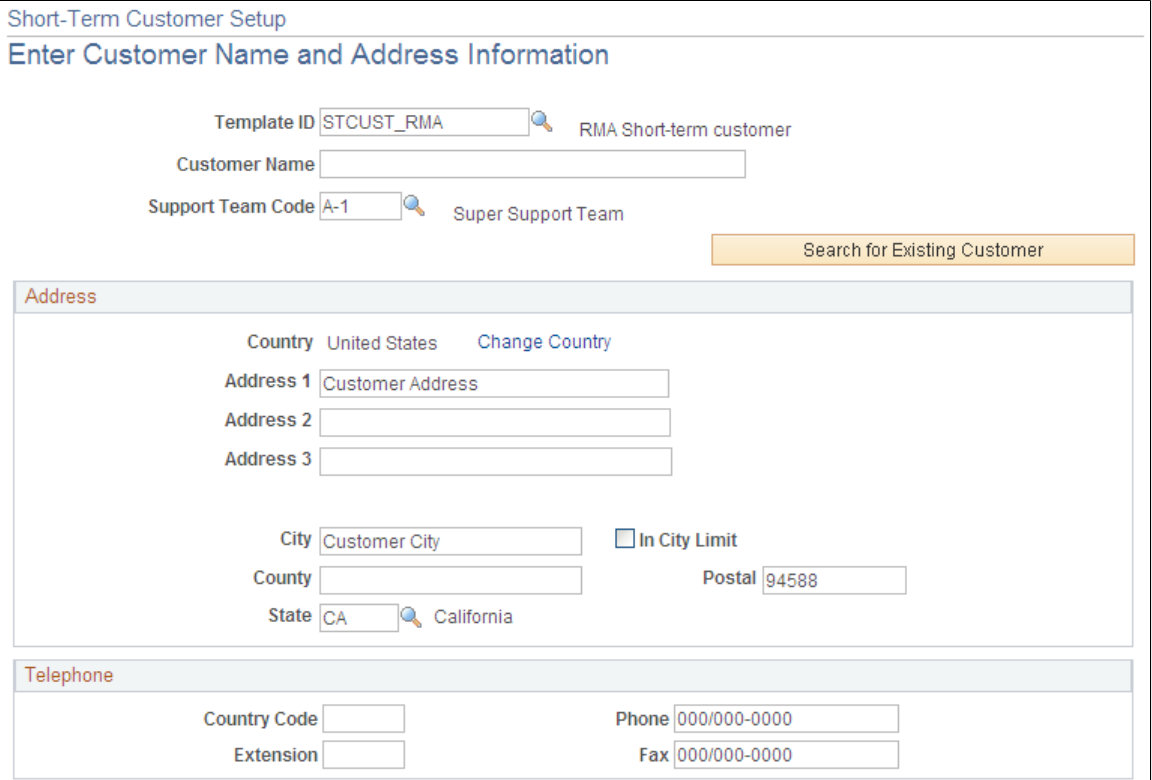

**Image: Short-Term Customer Setup page (2 of 2)**

This example illustrates the fields and controls on the Short-Term Customer Setup page (2 of 2). You can find definitions for the fields and controls later on this page.

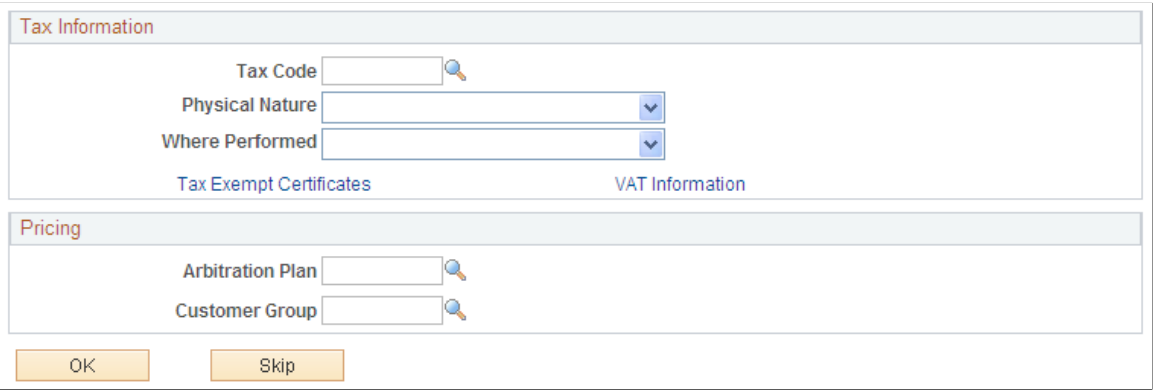

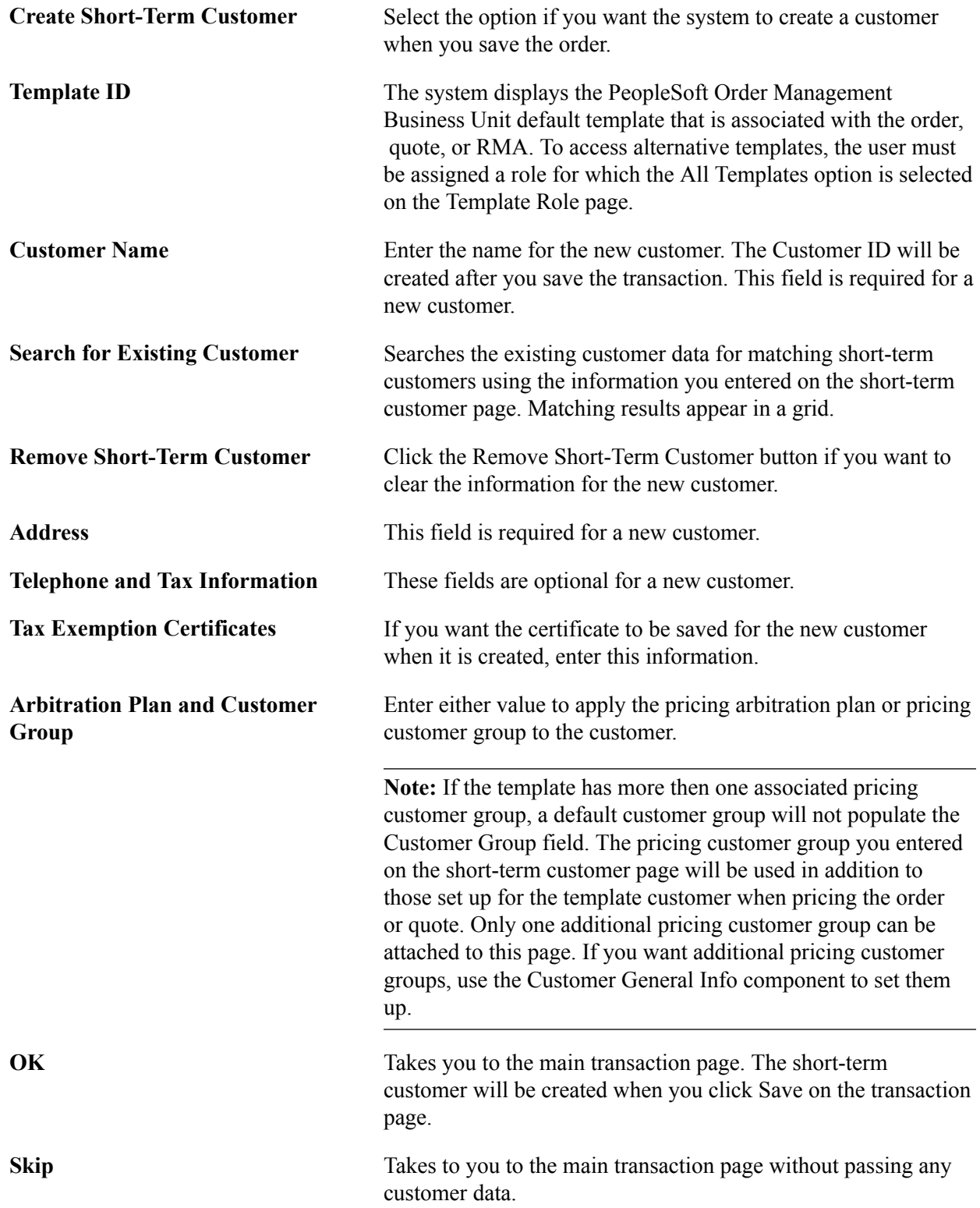

# **Adding Credit Card Data Page**

Use the Credit Card Data page (STCUST\_CREDCRD ) to enter credit card information for the new customer.

Click the Input Card Data button on the Short-Term Customer Setup page.

## **Related Links**

Processing Credit Cards for Authorization Only

## **Customer Summary Page**

Use the Customer Summary page (STCUST\_SUMMARY) to search the existing customer data for matching short-term customers using the information you entered on the short-term customer page.

Matching results appear in a grid. You can select an existing customer from the matching results and proceed with the transaction.

#### **Navigation**

Click the Search for Existing Customer button on the Short-Term Customer Setup page.

**Select Customer** After selecting a customer, click the Select Customer button to add the customer to the transaction instead of creating a new customer.

# **Obtaining D&B Credit Reports**

To enter D&B report information, use the D&B component (CUSTOMER\_DB).

This section provides an overview of D&B report processing, lists prerequisites, lists common elements, and discusses how to:

- Order D&B reports.
- View operational information and link reports to customers.
- View credit and risk information.
- View financial statement information.
- View full text reports.
- Link customers to Data Universal Numbering System (DUNS) numbers.

# **Pages Used to Obtain and View D & B Reports**

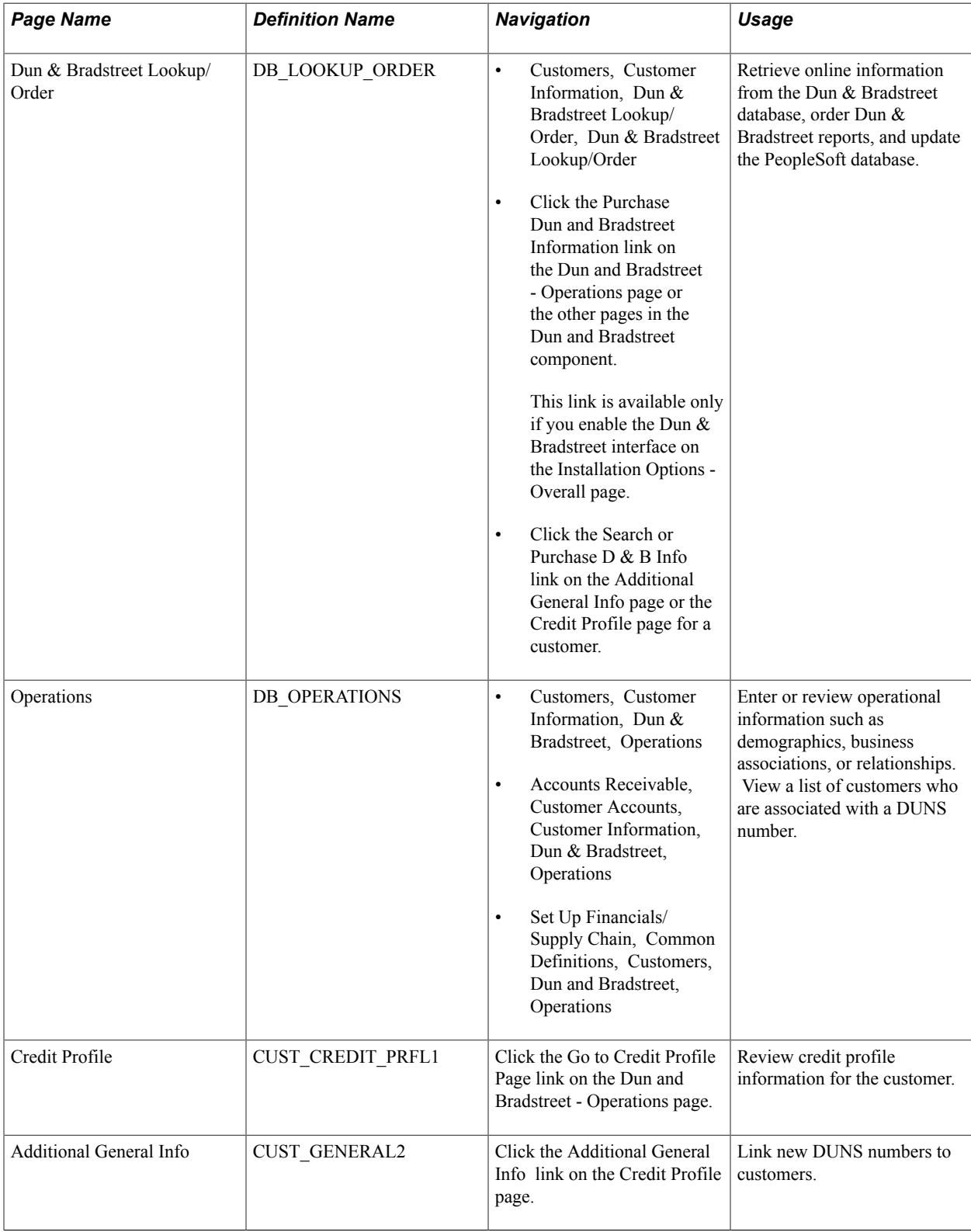

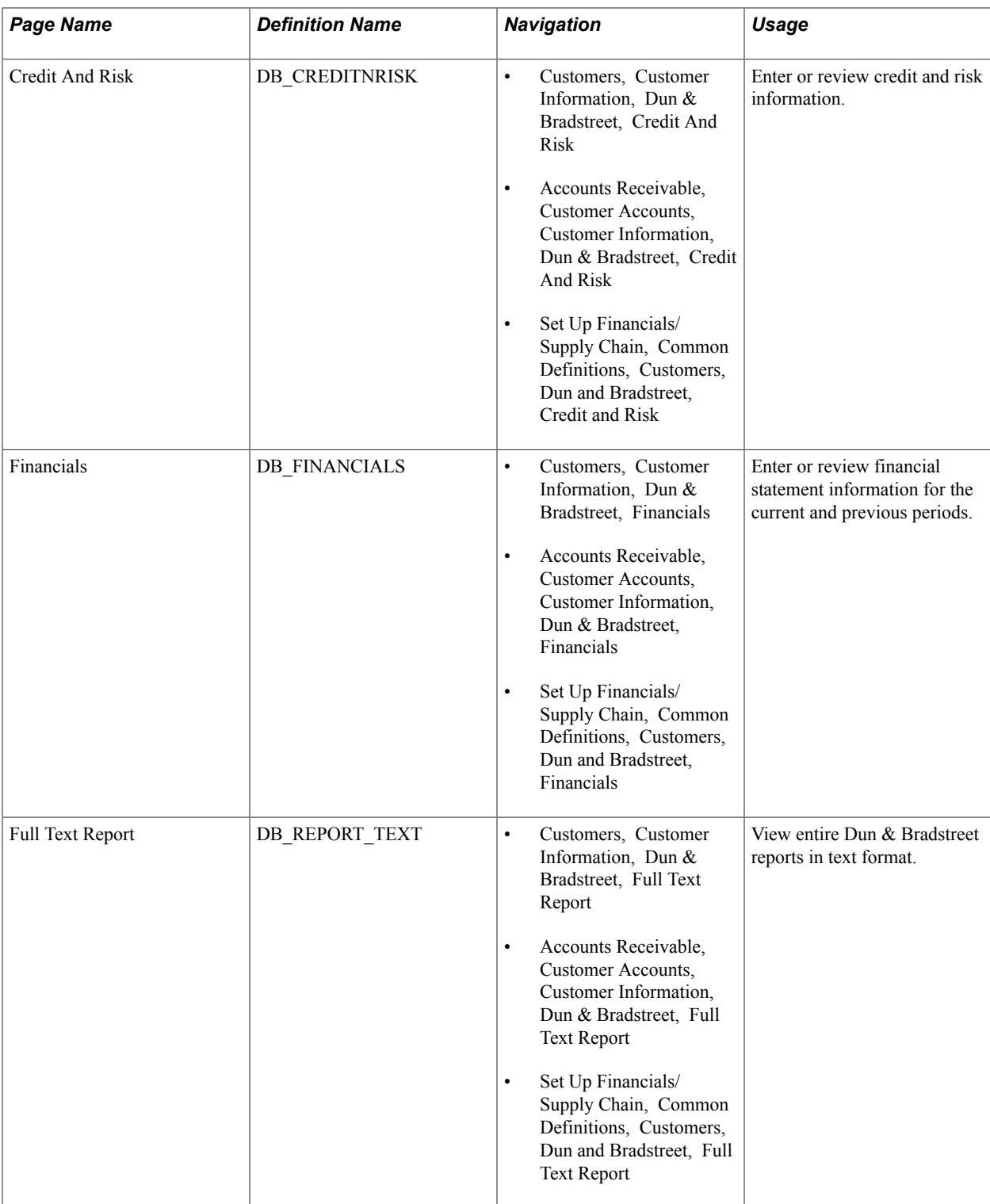

# **Understanding D&B Report Processing**

The Dun & Bradstreet interface enables you to automatically update Dun & Bradstreet information online and link it to a customer. Use the XML Data Integration Toolkit that Dun & Bradstreet provides and PeopleSoft Integration Broker to enable the interface.

When you use the interface to request a report, the system publishes the DNB\_REQUEST\_MESSAGE message to Dun & Bradstreet. When Dun & Bradstreet returns the report information, they publish the DNB\_REPLY\_MESSAGE message. The system populates the Customer Dun  $\&$  Bradstreet (PS\_CUST\_DB) and Dun & Bradstreet Reports (PS\_DB\_REPORTS) tables with the report information.

Dun & Bradstreet sends a bill for each Dun & Bradstreet report that you order. Users should know which reports the organization uses because some reports cost more than others. The PeopleSoft interface enables users to download these report types:

- Business Verification
- Quick Check
- Financial Standing
- Delinquency Score
- Decision Support
- Enterprise Management
- Commercial Credit Score (USA)

When you purchase a report for a specific DUNS number, you see the last time that you purchased a report for that DUNS number and which report you purchased.

Review each report for a specific DUNS number using the Dun & Bradstreet component (CUSTOMER\_DB). Only the key fields appear in the reports on the Operations, Credit and Risk, and Financials pages. If you want to view the entire report in text format, use the Full Text Report page. Also, some reports might not populate all of the fields. Associate the report with a customer on the Dun and Bradstreet - Operations page.

**Note:** If you do not use the Dun & Bradstreet interface, you can manually enter information for a Dun & Bradstreet report in the Dun & Bradstreet component.

To review a Dun & Bradstreet report that is associated with a customer, access the report from the Credit Profile - General page or the Account Overview - Profile page.

If needed, create a unique logon to the Dun & Bradstreet database for each setID so you can have separate billing accounts for different areas of the organization.

**Note:** When you implement the PeopleSoft Receivables system, you may have existing Dun & Bradstreet information that you want to convert to the Receivables system. Use the Dun & Bradstreet component interface (CUSTOMER\_DB\_CI) and the PeopleSoft Excel to Component Interface utility to populate data in the Dun & Bradstreet tables.

See the product documentation for *PeopleTools: PeopleSoft Component Interfaces*

## **Prerequisites**

Perform these tasks before using the Dun & Bradstreet interface:

1. Establish a Dun & Bradstreet account to obtain a Dun & Bradstreet (D&B) user ID and password, and arrange to access D&B data using the D&B Data Integration Toolkit.

- 2. Enable the Dun & Bradstreet interface on the Installation Options Overall page.
- 3. Set up a unique logon to the Dun & Bradstreet database by setID for each Dun & Bradstreet account on the D&B Account page.
- 4. Activate the DNB\_REQUEST\_MESSAGE and DNB\_RESPONSE\_MESSAGE messages in PeopleSoft Application Designer.

You must also use Integration Broker to set up the integration point. The PeopleTools documentation provides information about setting up integration points. This section discusses the specific information that you must enter to enable the integration:

- 1. Create a gateway definition using the Gateways component (IB\_GATEWAY) in PeopleSoft Integration Broker.
- 2. Create a remote node for the Dun & Bradstreet connection using the Nodes component (IB\_NODE).
- 3. Set these parameters on the On the Node Definitions Connectors page:
	- a. Enter *HTTPTARGET* in the Connector ID field.
	- b. If you need to set a location, enter *Location* in the Property Name field and enter *request* in the associated Value field.

Add another row, and enter *URL* in the Property Name field and enter *http://toolkit.dnb.com/ access/script/broker.asp* in the associated Value field.

**Note:** Verify with Dun & Bradstreet that this URL is correct.

- 4. Create an outbound synchronous transaction for the node on the Node Definitions Transactions page.
	- a. Enter *DNB\_REQUEST\_MESSAGE,* in the Request Message field on the Transactions page.
	- b. Enter *DNB\_RESPONSE\_MESSAGE* for the response message in the Message Name field on the Messages page.
- 5. Create a relationship between the local node and the remote node that you have just created using the Relationships component (IB\_RELATIONSHIP).
	- a. Enter *DNB\_CONVERT* in the Relationship ID field when you add the relationship on the Relationship Transactions page.
	- b. Enter *DNB\_TRANSFM* in the Request field in the Transformations group box on the Transaction Modifiers page.

See the product documentation for *PeopleTools: PeopleSoft Integration Broker*

## **Related Links**

"Setting Up Cross-Application Installation Options *(PeopleSoft FSCM 9.2: Application Fundamentals)*"

## **Common Elements Used in This Section**

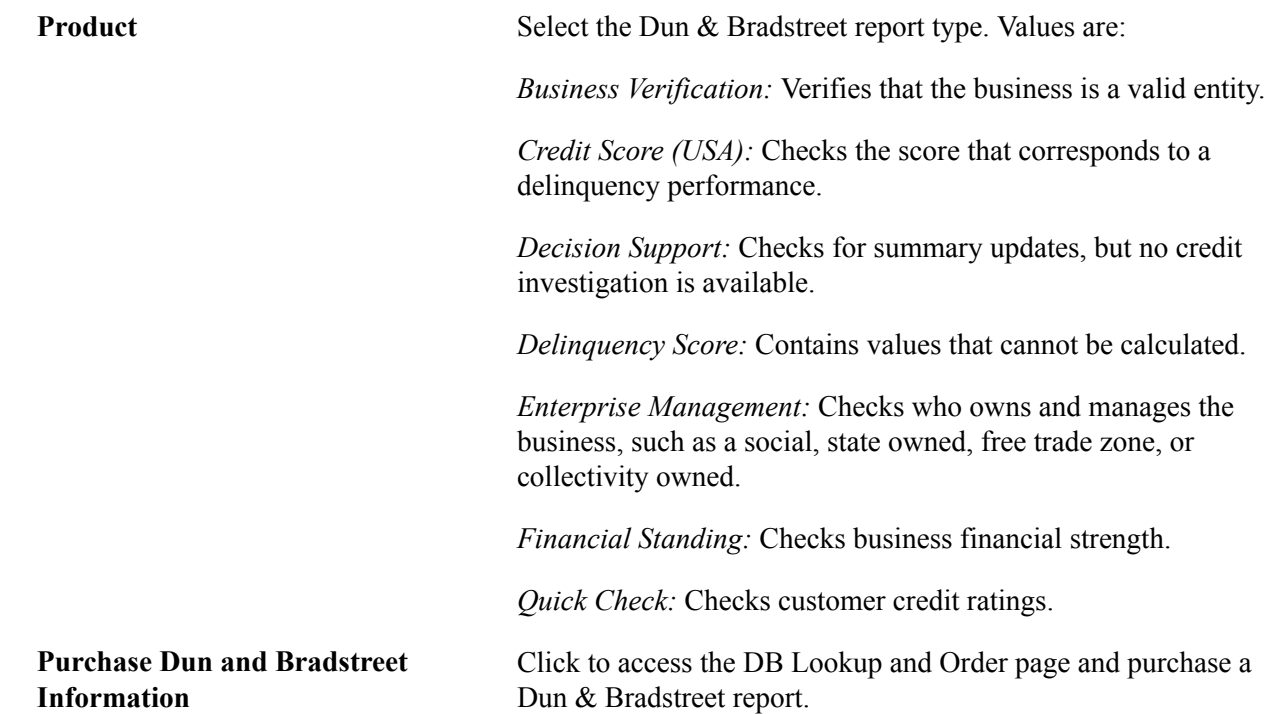

## **Dun & Bradstreet Lookup/Order Page**

Use the Dun & Bradstreet Lookup/Order page (DB\_LOOKUP\_ORDER) to retrieve online information from the Dun & Bradstreet database, order Dun & Bradstreet reports, and update the PeopleSoft database.

- Customers, Customer Information, Dun & Bradstreet Lookup/Order, Dun & Bradstreet Lookup/ Order
- Click the Purchase Dun and Bradstreet Information link on the Dun and Bradstreet Operations page or the other pages in the Dun and Bradstreet component.

This link is available only if you enable the Dun & Bradstreet interface on the Installation Options - Overall page.

• Click the Search or Purchase D & B Info link on the Additional General Info page or the Credit Profile page for a customer.

#### **Image: Dun & Bradstreet Lookup/Order page**

This example illustrates the fields and controls on the Dun & Bradstreet Lookup/Order page. You can find definitions for the fields and controls later on this page.

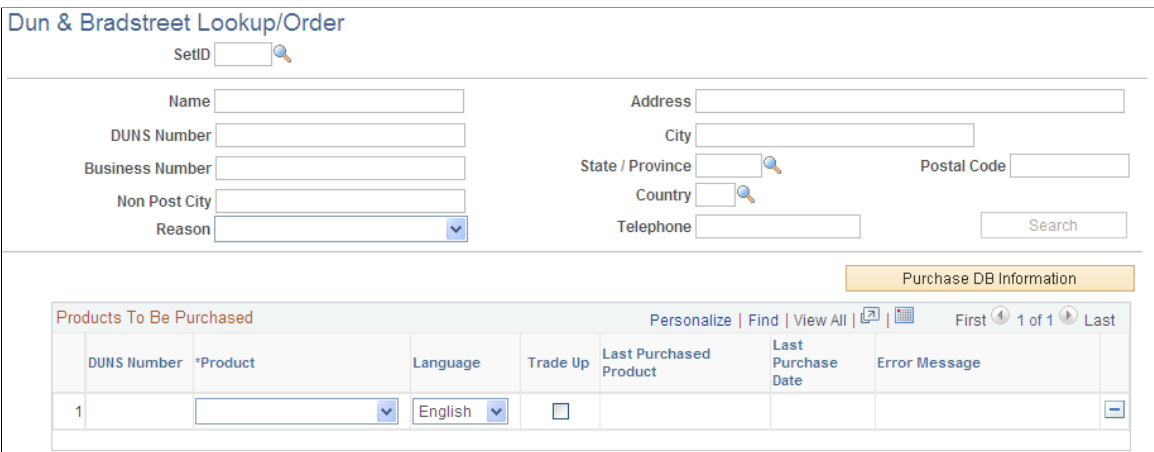

## **Searching the Dun and Bradstreet Database**

Enter search criteria for DUNS numbers. You must enter at least the DUNS number or address information.

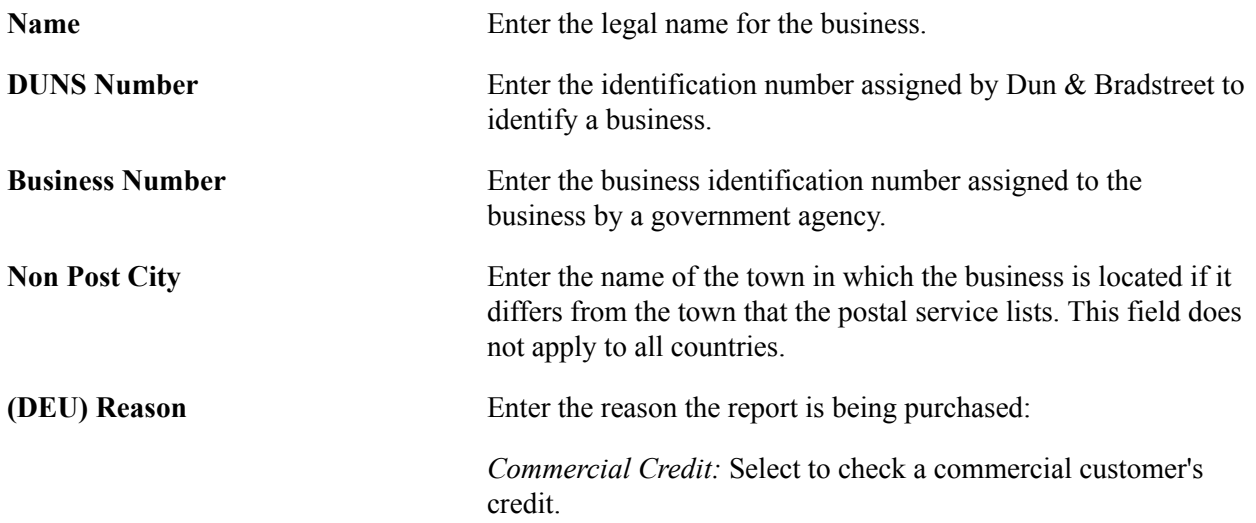

*Credit Check - Ongoing Business:* Select to check an existing commercial customer's credit.

*Credit Decision:* Select to view a summary of decisions that were made on credit history.

*Debt Collection:* Select to check credit because of past or current debt collection.

*Insurance Contract:* Select to check credit because of a signed insurance contract.

*Leasing Agreement:* Select to check credit because of a signed lease agreement.

*Rental Agreement:* Select to check credit because of a signed rental agreement.

**Note:** This field is required only for Germany.

**Search** Click to obtain a list of DUNS numbers from the Dun & Bradstreet database that match the search criteria.

#### **Purchasing Dun & Bradstreet Reports**

To purchase a report:

1. In the Search Results grid, select the DUNS numbers for which you want to purchase a report.

The system automatically moves the DUNS number to the Products to be Purchased grid.

2. In the Product field, select the report type that you want to purchase.

Only report types that are available for the DUNS number appear. Select Trade Up to purchase the report for the ultimate parent company.

**Note:** If you have previously purchased a report for the DUNS number, the last report type purchased and the date appear.

3. Click the Purchase DB Information button.

A confirmation message appears.

## **Dun & Bradstreet Operations Page**

Use the Dun & Bradstreet Operations page (DB\_OPERATIONS) to enter or review operational information such as demographics, business associations, or relationships.

View a list of customers who are associated with a DUNS number.

- Customers, Customer Information, Dun & Bradstreet, Operations
- Accounts Receivable, Customer Accounts, Customer Information, Dun & Bradstreet, Operations
- Set Up Financials/Supply Chain, Common Definitions, Customers, Dun and Bradstreet, Operations

#### **Image: Operations page**

This example illustrates the fields and controls on the Operations page. You can find definitions for the fields and controls later on this page.

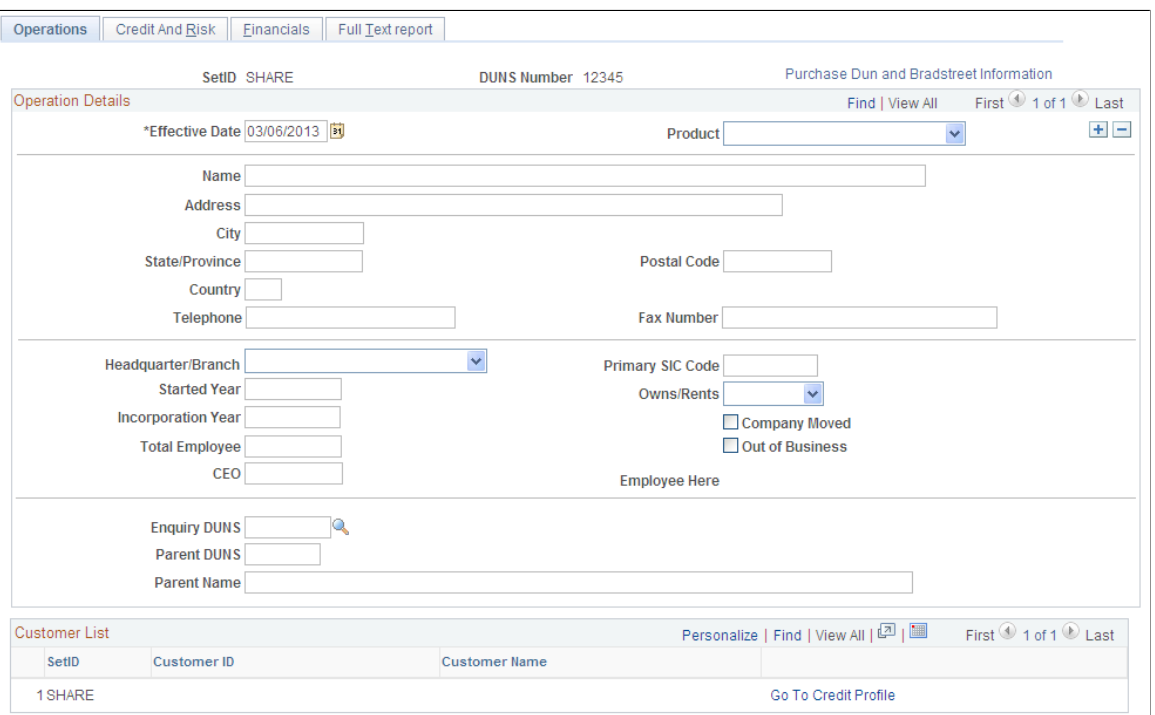

The Dun & Bradstreet interface populates the values on this page. If you do not use the interface, you can enter information manually.

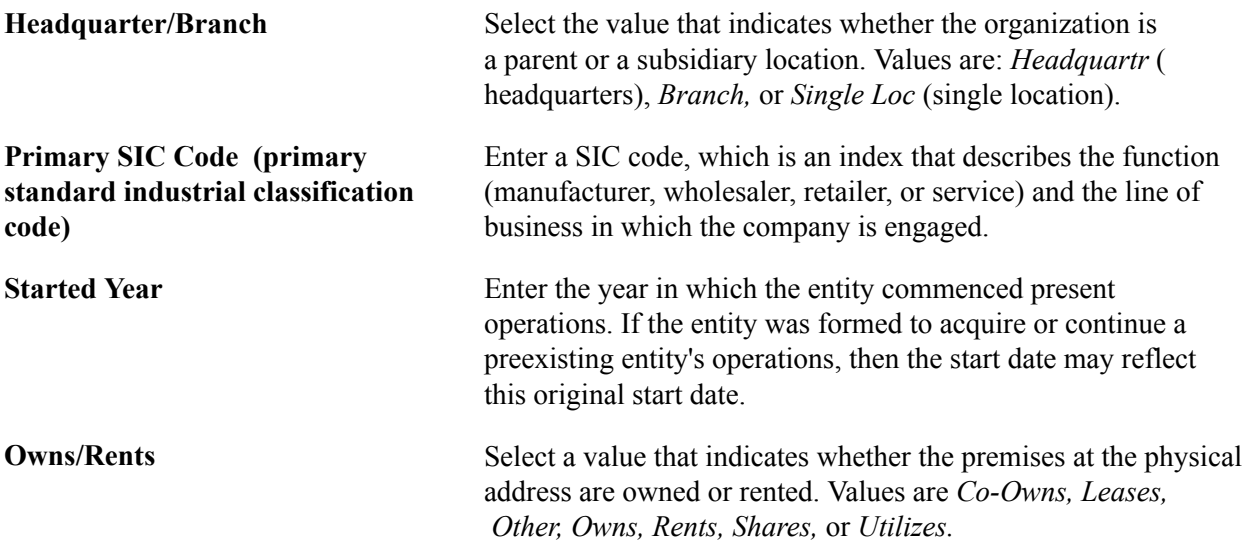

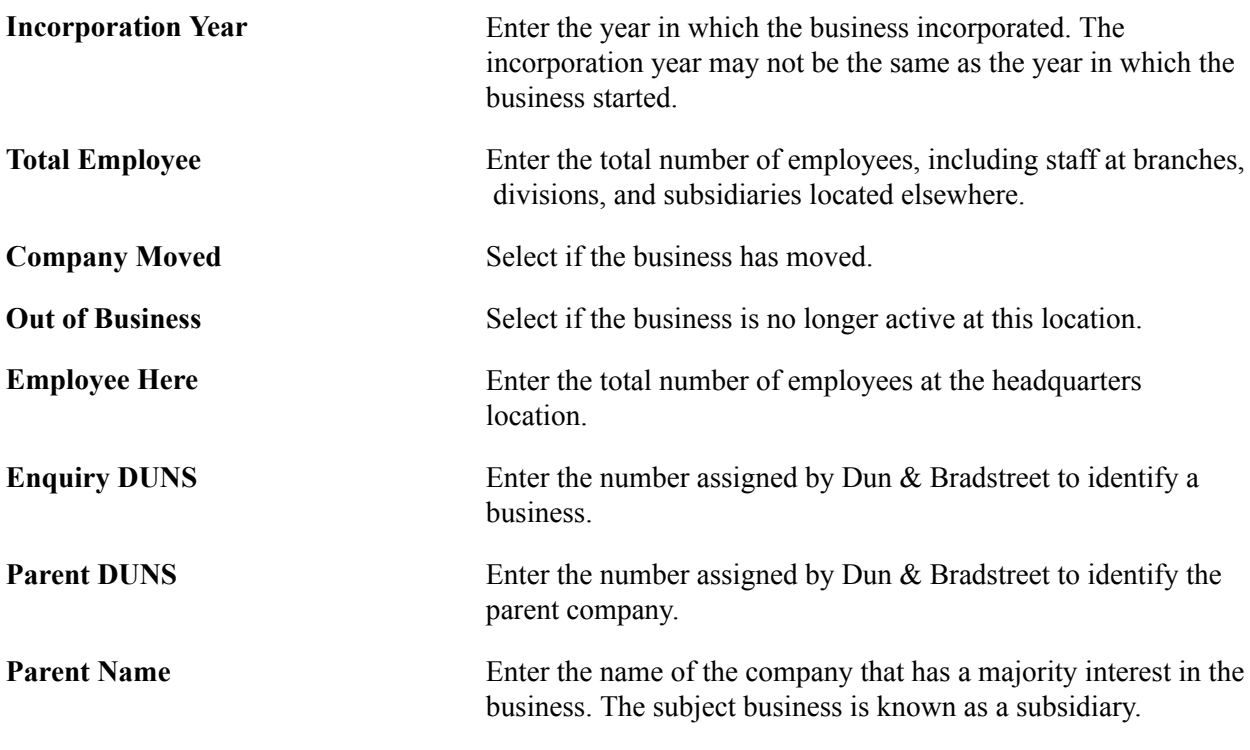

## **Customer List**

A list of customers who are associated with the DUNS number appears in the Customer List grid.

**Go To Credit Page** Click to access the Credit Profile - General page and view credit information for a customer who is linked to the DUNS number, or link another customer to a DUNS number.

## **Credit and Risk Page**

Use the Credit And Risk page (DB\_CREDITNRISK) to enter or review credit and risk information.

- Customers, Customer Information, Dun & Bradstreet, Credit And Risk
- Accounts Receivable, Customer Accounts, Customer Information, Dun & Bradstreet, Credit And Risk
- Set Up Financials/Supply Chain, Common Definitions, Customers, Dun and Bradstreet, Credit and Risk

#### **Image: Credit and Risk page**

This example illustrates the fields and controls on the Credit and Risk page. You can find definitions for the fields and controls later on this page.

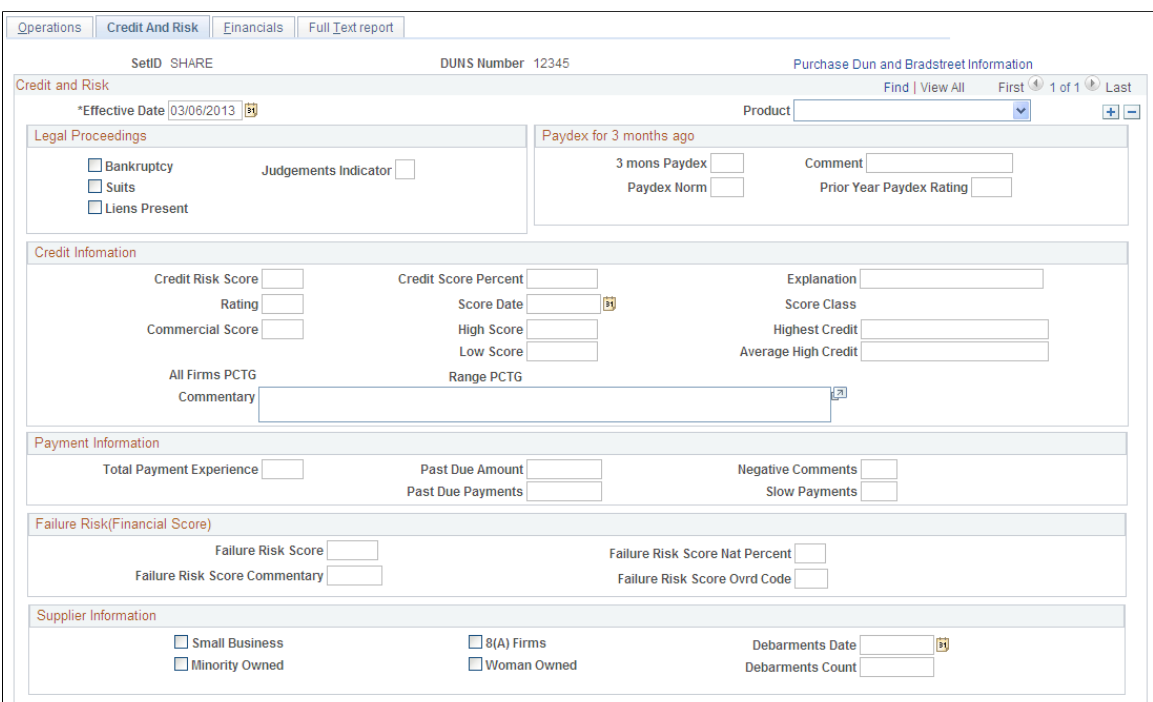

The Dun & Bradstreet interface populates the values on this page. If you do not use the interface, you can enter information manually.

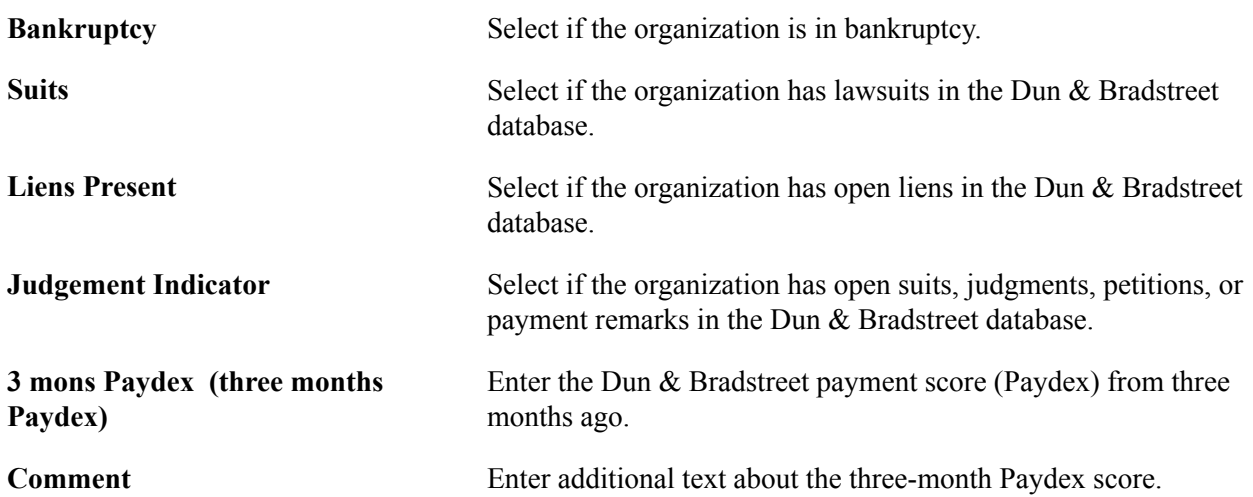

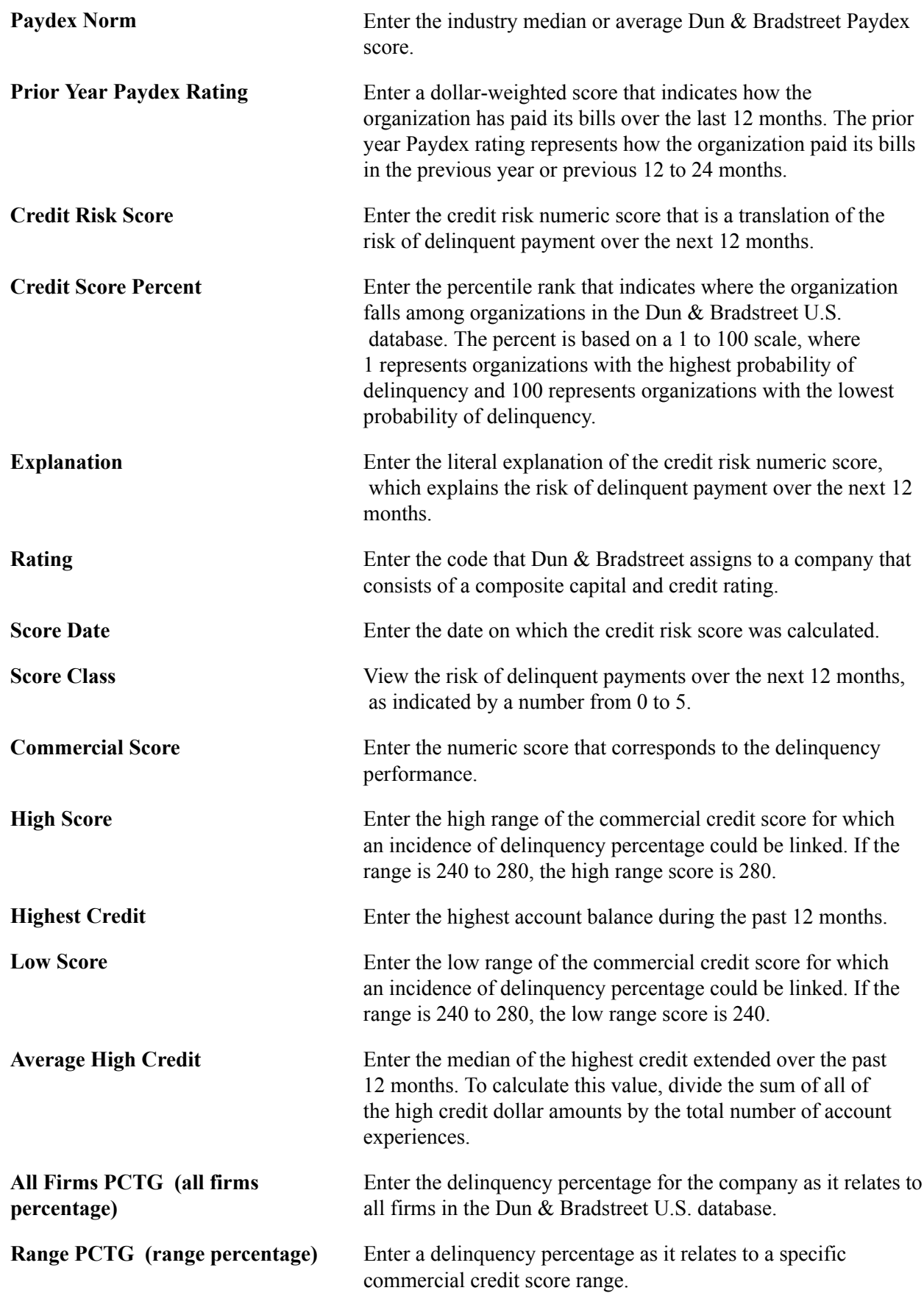

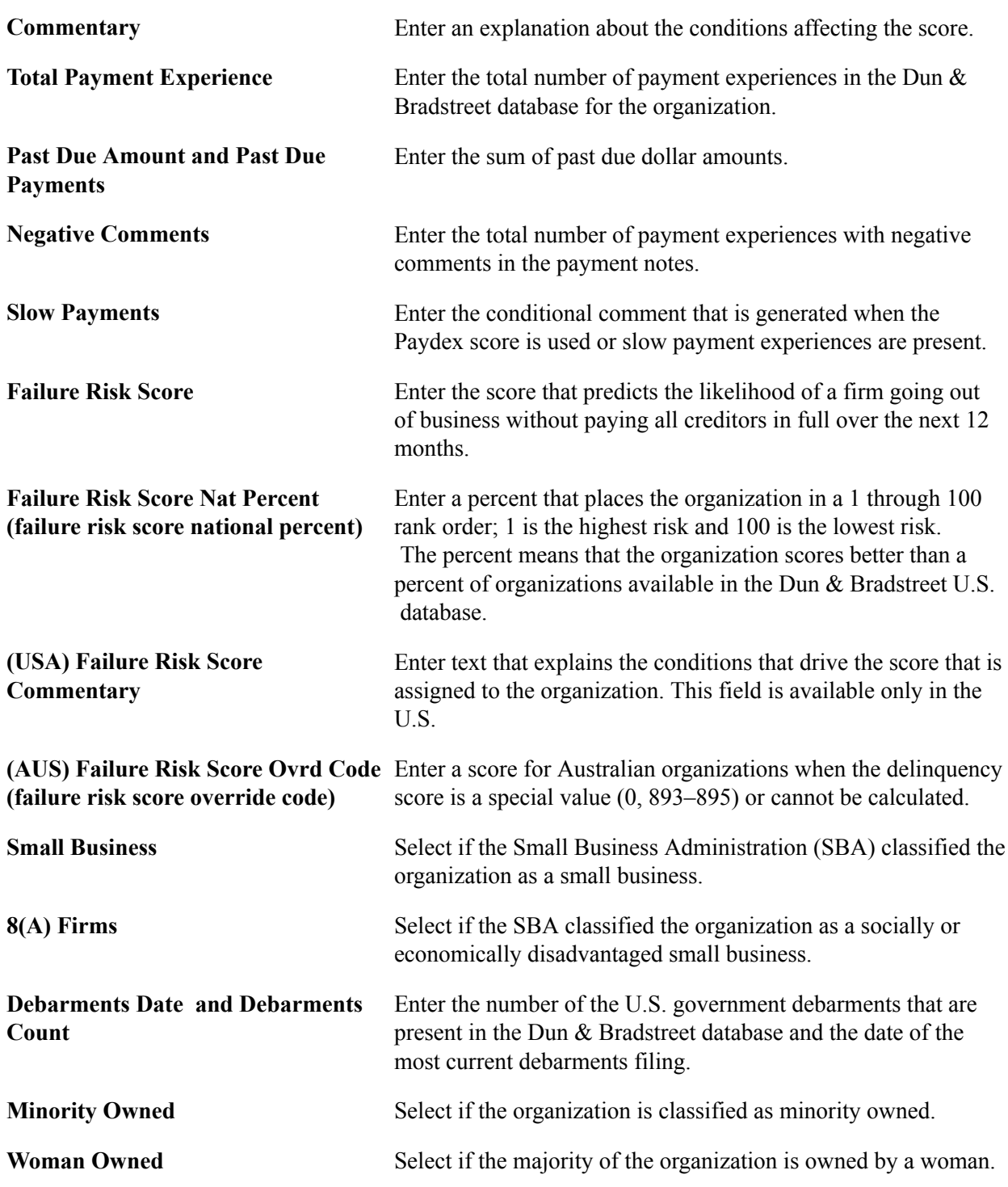

# **Financials Page**

Use the Financials page (DB\_FINANCIALS) to enter or review financial statement information for the current and previous periods.

- Customers, Customer Information, Dun & Bradstreet, Financials
- Accounts Receivable, Customer Accounts, Customer Information, Dun & Bradstreet, Financials
- Set Up Financials/Supply Chain, Common Definitions, Customers, Dun and Bradstreet, Financials

#### **Image: Financials page**

This example illustrates the fields and controls on the Financials page. You can find definitions for the fields and controls later on this page.

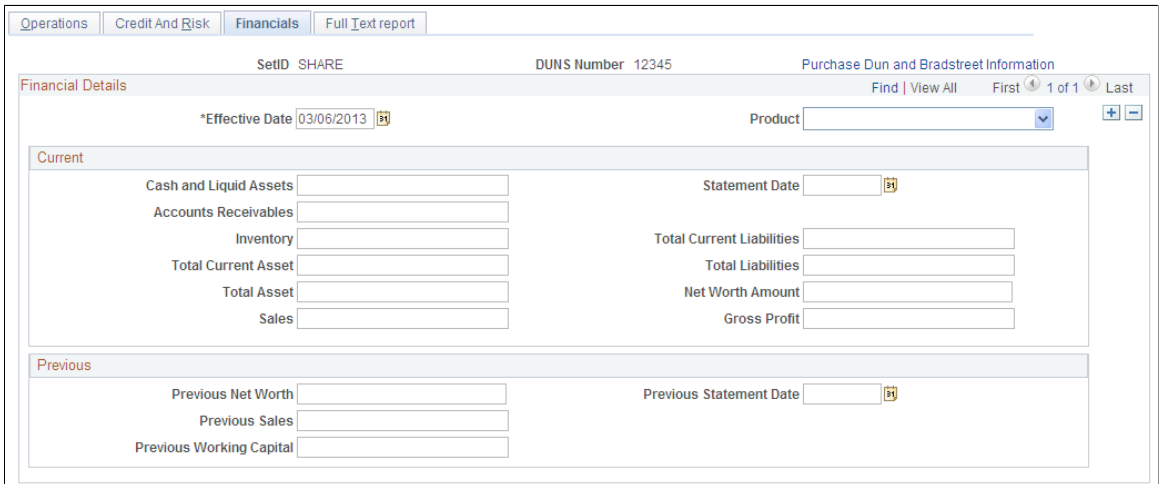

The Dun & Bradstreet interface populates the values on this page. If you do not use the interface, you can enter information manually.

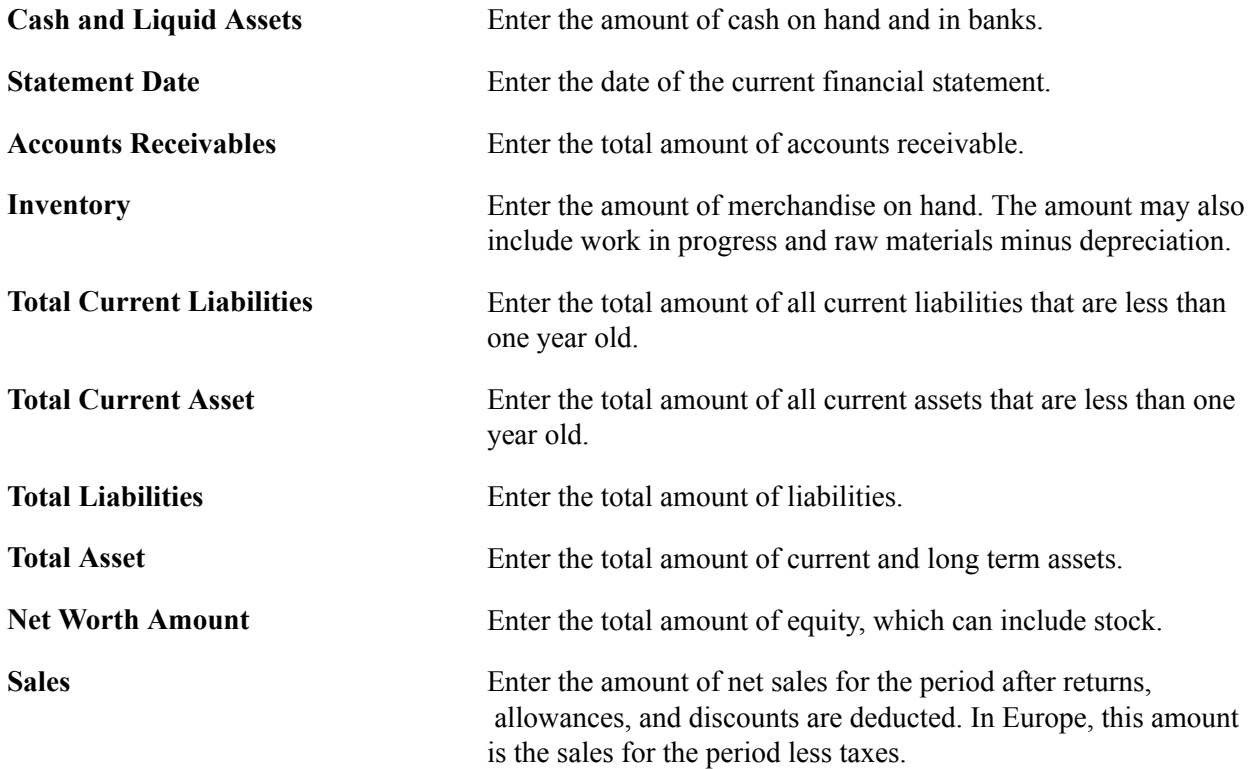

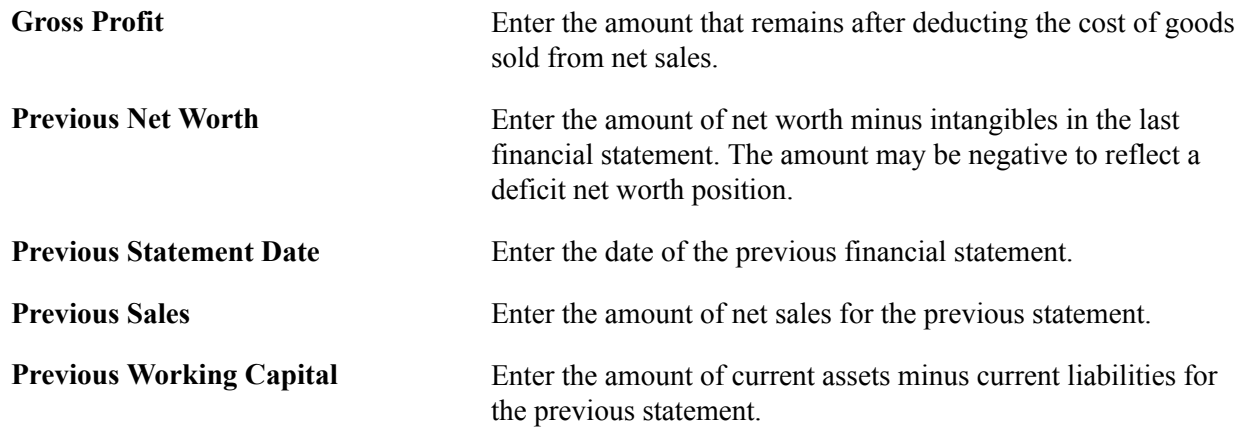

## **Full Text Report Page**

Use the Full Text Report page (DB\_REPORT\_TEXT) to view entire Dun & Bradstreet reports in text format.

#### **Navigation**

- Customers, Customer Information, Dun & Bradstreet, Full Text Report
- Accounts Receivable, Customer Accounts, Customer Information, Dun & Bradstreet, Full Text Report
- Set Up Financials/Supply Chain, Common Definitions, Customers, Dun and Bradstreet, Full Text Report

**Report Text** View the full text of the Dun & Bradstreet report. This text is not available if you did not obtain the report using the Dun & Bradstreet interface.

## **Additional General Info Page**

Use the Additional General Info page (CUST\_GENERAL2) to link new DUNS numbers to customers.

#### **Navigation**

Click the Additional General Info link on the Credit Profile page.

**Standard ID Qualifier and DUNS Number elements, descriptionstype (additional customer information) elements, descriptionsDUNS number (additional customer information)** Select *DUNS Number With Edit* to associate the customer with a DUNS number in the system and enter the DUNS number.

# **Defining MICR IDs**

To define customer MICR IDs, use the Customer MICR Information component (CUSTOMER\_MICR).

This section provides an overview of MICR IDs and discusses how to:

- Associate MICR IDs with remit from customers.
- Enter customer-specific bank information.

## **Pages Used to Define MICR IDs**

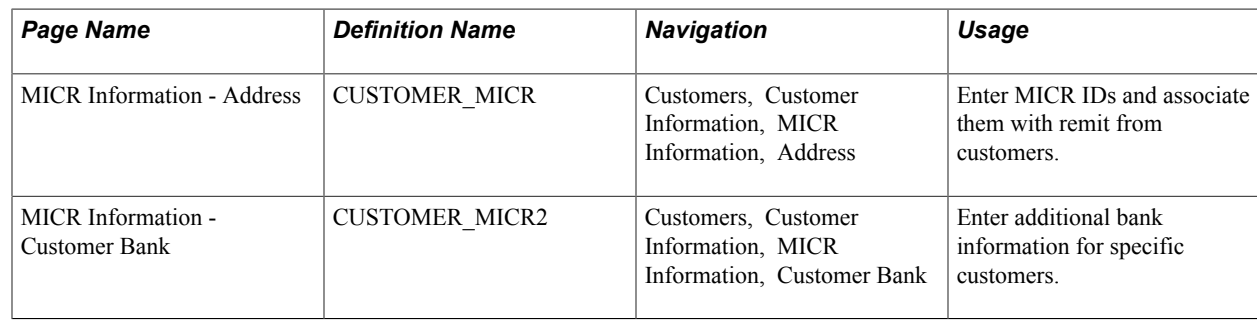

## **Understanding MICR IDs**

Every bank account has an associated MICR ID. Because customers may use multiple bank accounts, you can associate a customer with more than one MICR ID. A MICR ID is one way in which Payment Predictor identifies customers and can be used as the basis for building payment and maintenance worksheets.

The MICR pages are optional: use them if the lockbox interface provides a MICR ID for customer identification or if you regularly use MICR IDs for identification. If you perform direct debit or electronic draft processing, you can use these pages to define customer bank account information used for remittance processing.

## **MICR Information - Address Page**

Use the MICR Information - Address page (CUSTOMER\_MICR) to enter MICR IDs and associate them with remit from customers.

Customers, Customer Information, MICR Information, Address

#### **Image: MICR Information - Address page**

This example illustrates the fields and controls on the MICR Information - Address page. You can find definitions for the fields and controls later on this page.

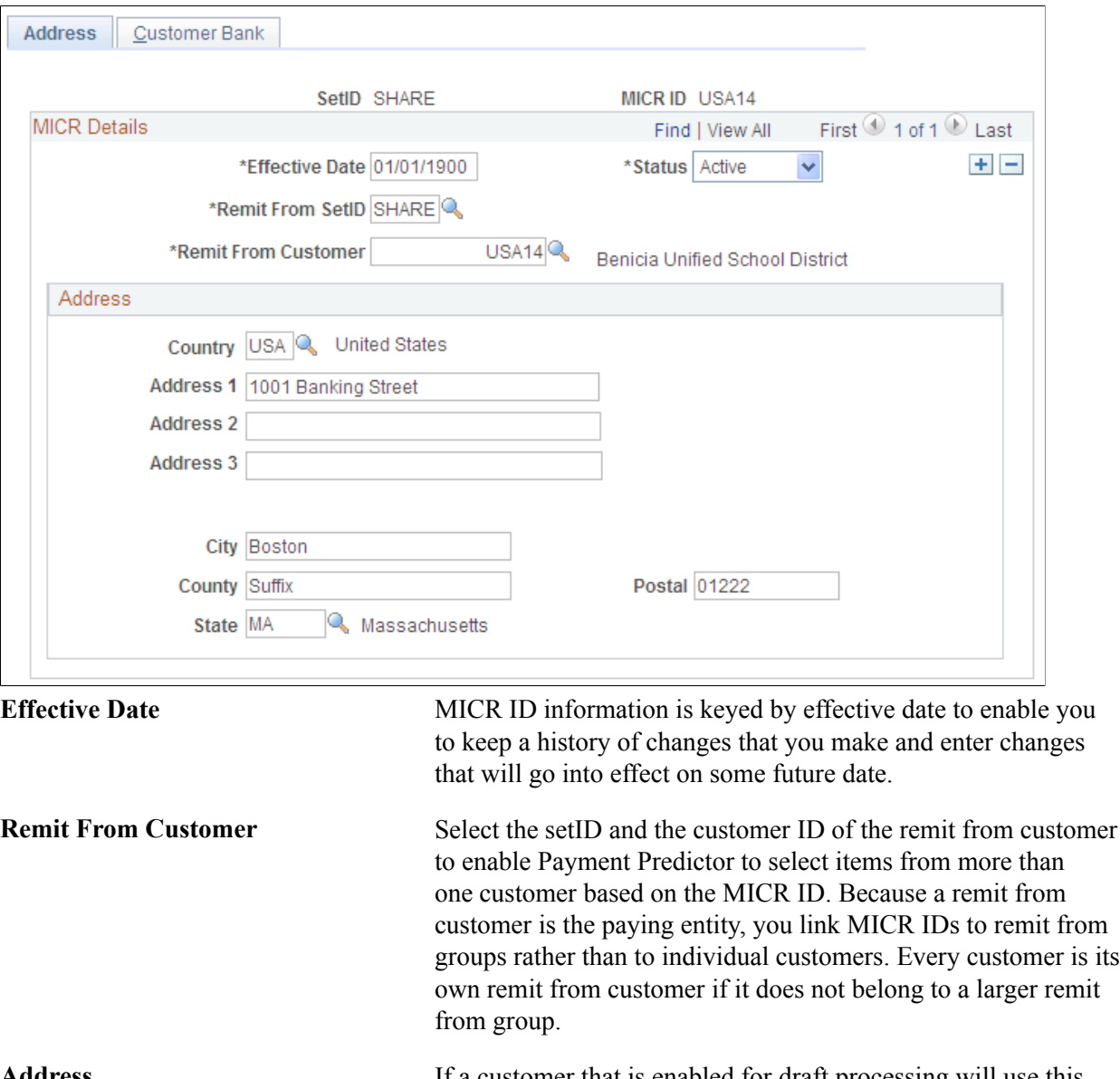

**Address** If a customer that is enabled for draft processing will use this MICR ID and the bank interface requires the draft bank address, then enter that address in the fields in this group box. Otherwise, this information is optional and not used in any Receivables processing.

**Note:** During processing, you may discover a payment with a MICR ID that does not match any customer in the system. If you have additional information that is associated with the payment that positively identifies the remit from customer, then link the MICR ID to the customer by clicking the Link MICR link on the Regular Deposit Entry - Payments page or the Worksheet Selection page.

## **MICR Information - Customer Bank Page**

Use the MICR Information - Customer Bank page (CUSTOMER\_MICR2) to enter additional bank information for specific customers.

#### **Navigation**

Customers, Customer Information, MICR Information, Customer Bank

#### **Image: MICR Information - Customer Bank page**

This example illustrates the fields and controls on the MICR Information - Customer Bank page. You can find definitions for the fields and controls later on this page.

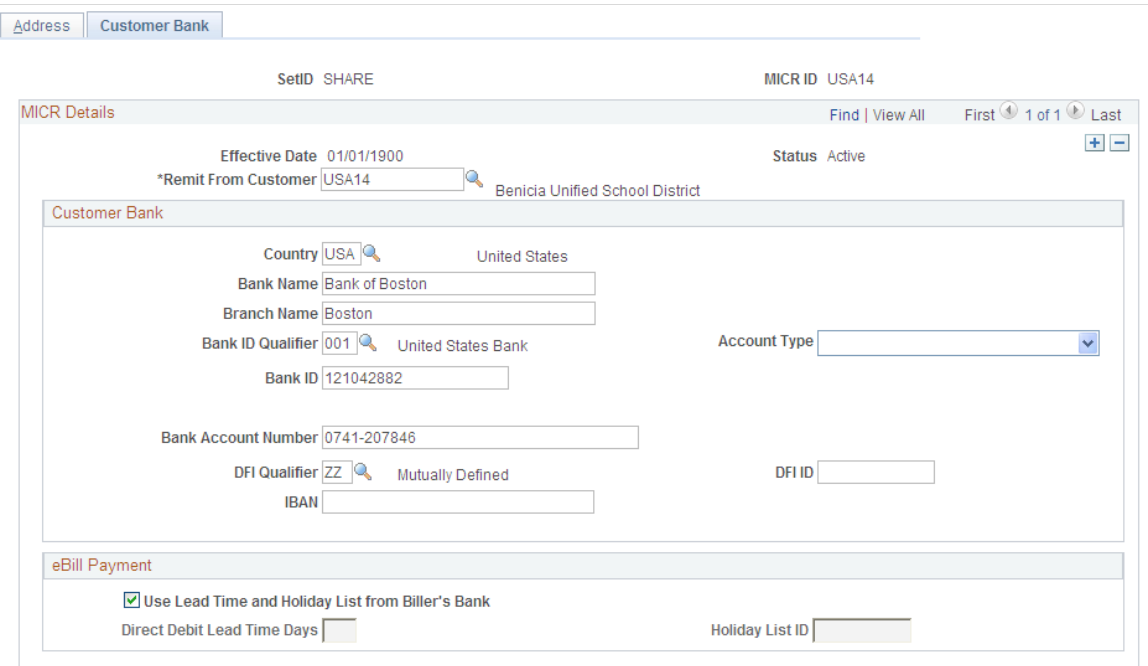

#### **Effective Date, Status, and Remit From Customer**

View data from the MICR Information - Address page.

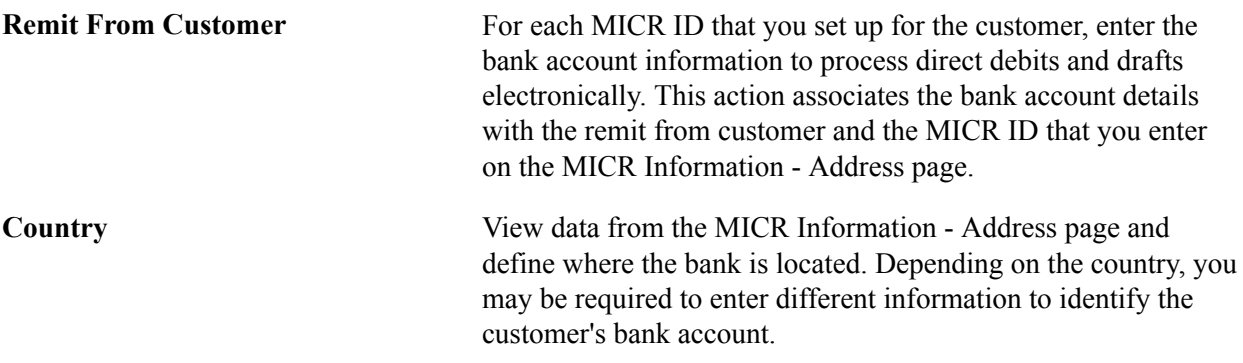

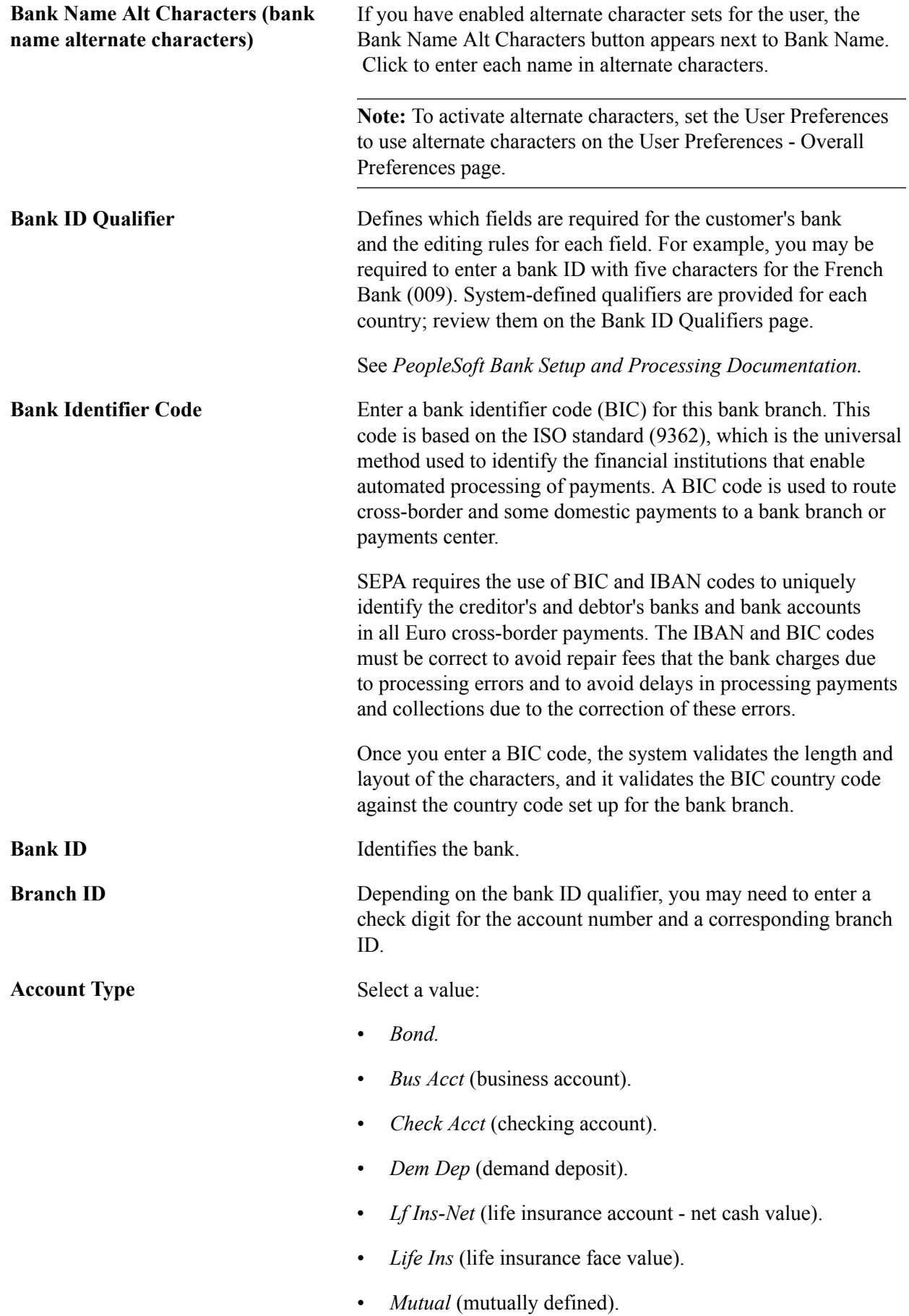

- *Ret Acct* (retirement account vested interest).
- *Ret It-DDA* (return items on demand deposit account).
- *Ret It-Sav* (return items on savings account).
- *SB Acct* (stocks and bonds account).
- *Time Dep* (time deposit).
- *Trust fund.*

To conduct EFT transfers using this account, you may need to provide the appropriate routing information for the depository financial institution (DFI).

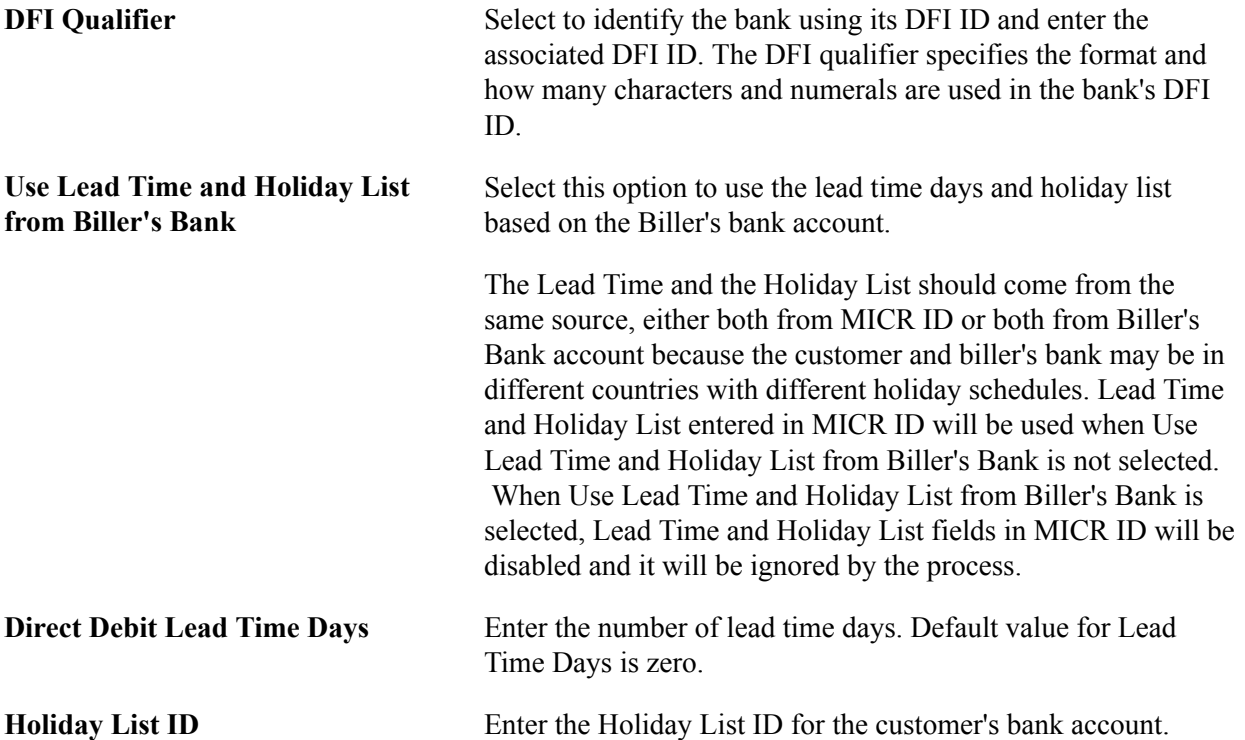

Each DFI ID type has a specific number of digits that you can enter, as listed in this table:

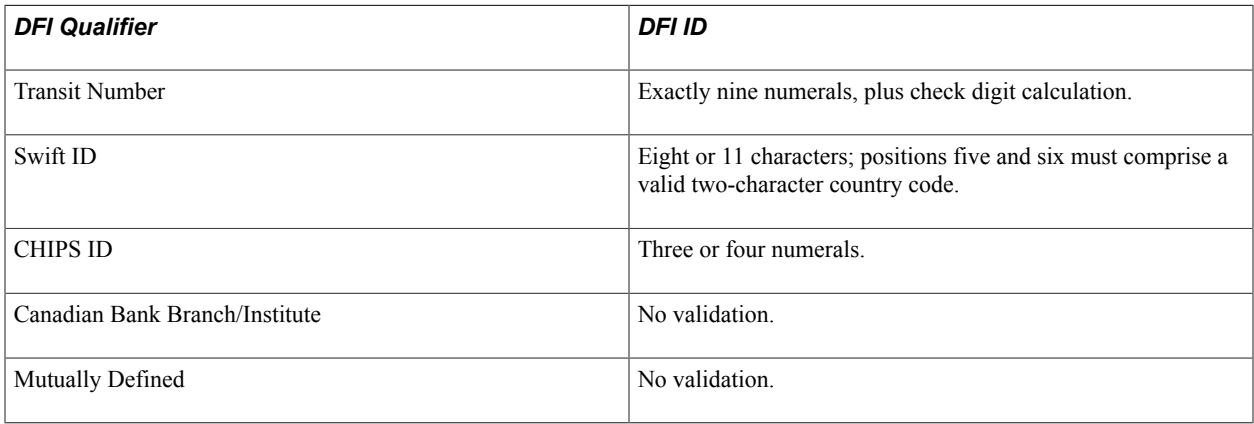

# **Setting Up Tree-Based Corporate Customers**

To define corporate customer trees, use the Corporate Customer Tree component (AR\_CORP\_TREE\_NODE).

This section discusses how to:

- View corporate tree structures.
- Access customer information.
- Define corporate tree nodes.
- Update corporate customer tree messages.

**Note:** This section assumes that you are familiar with the Tree Manager. The tree that is delivered as part of the demonstration database illustrates one possible structure of nodes and detail values. Customers must be part of the corporate tree to be included in the PeopleSoft Corporate Tree nVision report and the customer profile by corporate tree.

## **Pages Used to Set Up Tree-Based Corporate Customers**

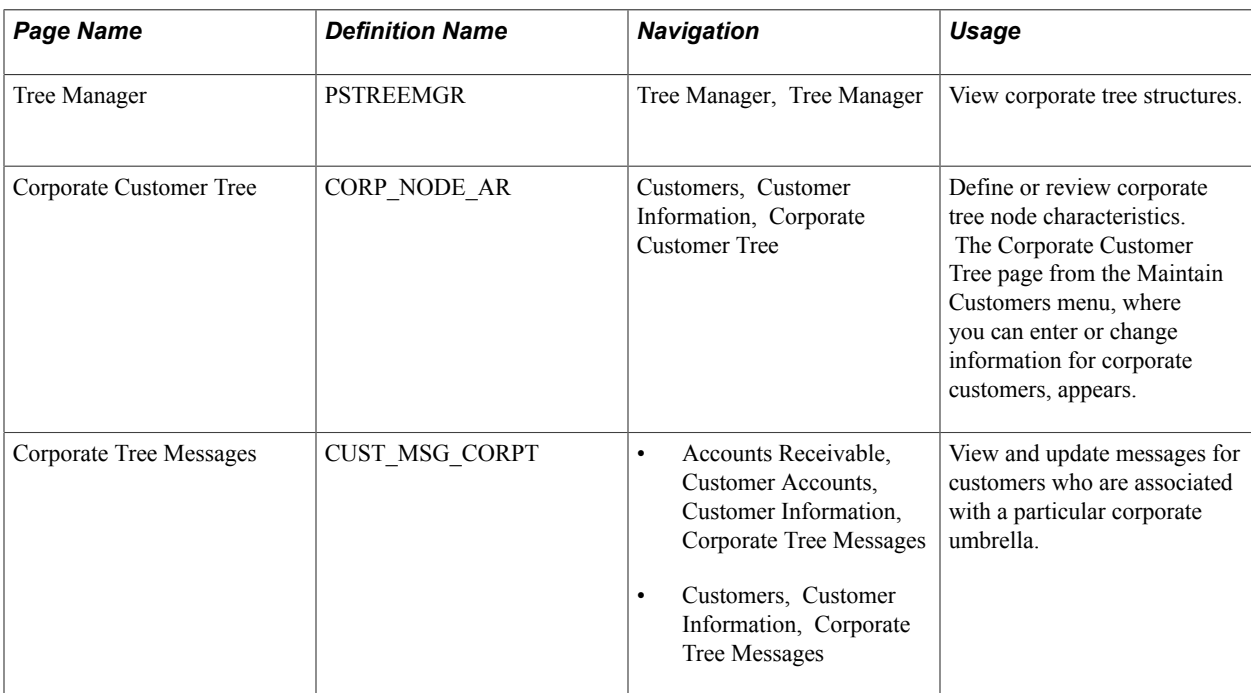

## **Viewing Corporate Tree Structures**

For each corporate tree in the Tree Manager, various *levels* of the corporate structure exist under which nodes and detail values are grouped. *Detail values* are actual customers, identified in the Tree Manager by their customer IDs (such as 1001). *Nodes* are generally used to organize detail values into corporate groups, and they appear with their node name and a description (such as ALLIANCE\_GROUP - Alliance Group). Nodes may be customers as well as organizational tools. Detail values always exist under nodes and cannot have children.

Define detail values on the Maintain Customers pages; define nodes on the Tree Node page in Tree Manager.

See *PeopleTools Documentation: PeopleSoft Tree Manager.*

## **Tree Manager Page**

Use the Tree Manager page (PSTREEMGR) to view corporate tree structures.

## **Navigation**

Tree Manager, Tree Manager

**Edit Data** Click the Edit Data button to access the Tree Node page.

## **Corporate Customer Tree Page**

Use the Corporate Customer Tree page (CORP\_NODE\_AR) to define or review corporate tree node characteristics.

The Corporate Customer Tree page from the Maintain Customers menu, where you can enter or change information for corporate customers, appears.

## **Navigation**

Customers, Customer Information, Corporate Customer Tree

**Note:** The credit information on this page is similar to information that you enter for an individual customer on the General Information - Credit Profile page. However, PeopleSoft Order Management does not use the information on this page for credit checking. You can use this information in reports and in a Workflow to determine which customers have exceeded their credit limit.

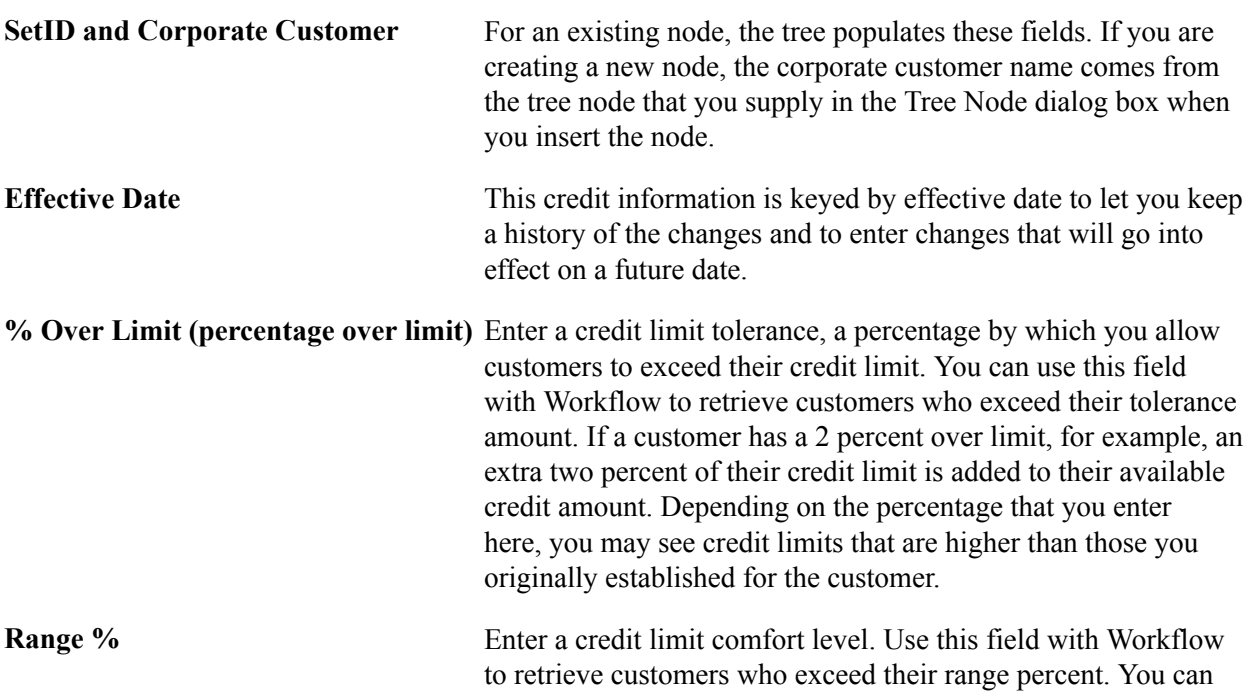

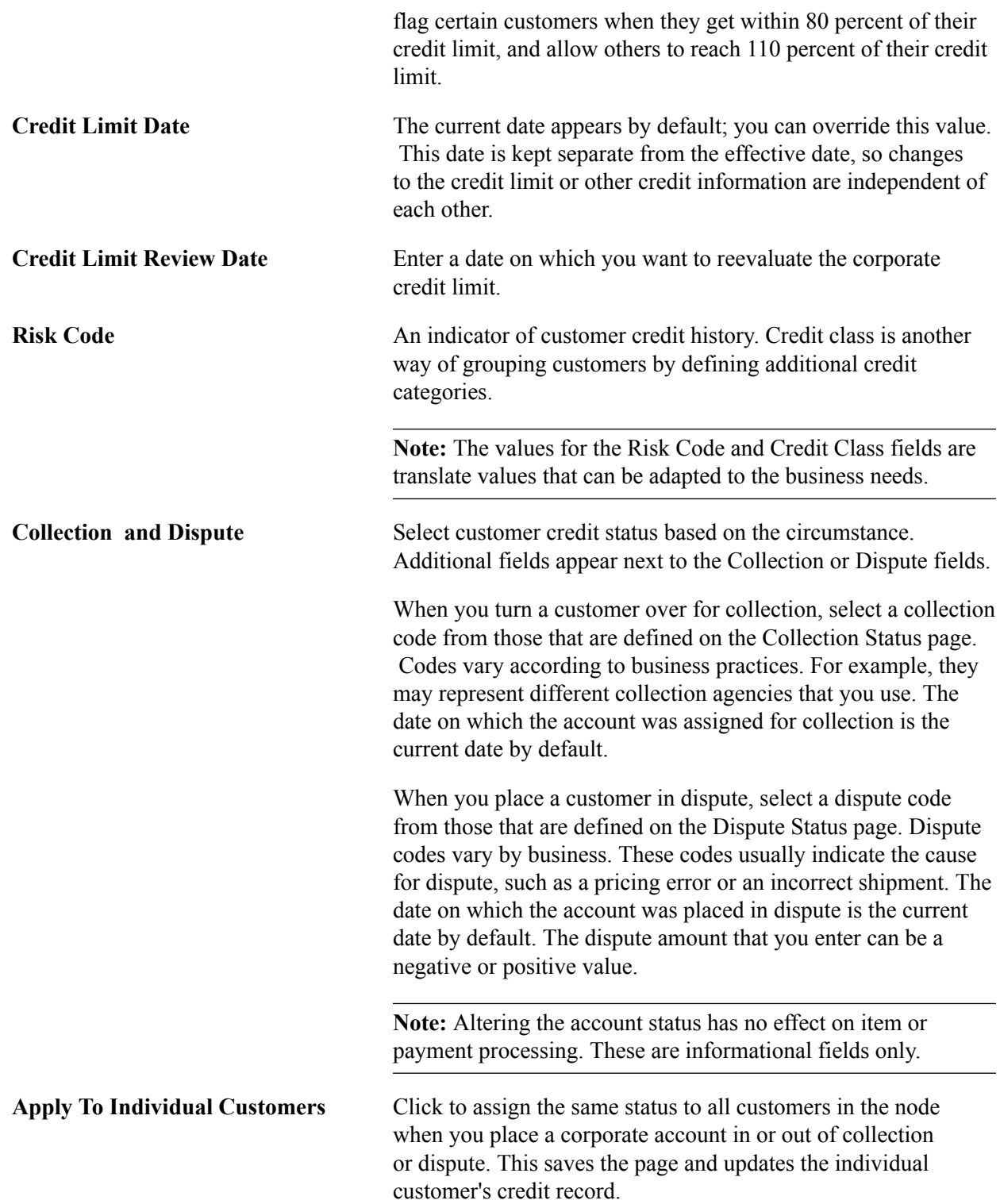

## **Corporate Tree Messages Page**

Use the Corporate Tree Messages page (CUST\_MSG\_CORPT) to view and update messages for customers who are associated with a particular corporate umbrella.

- Accounts Receivable, Customer Accounts, Customer Information, Corporate Tree Messages
- Customers, Customer Information, Corporate Tree Messages

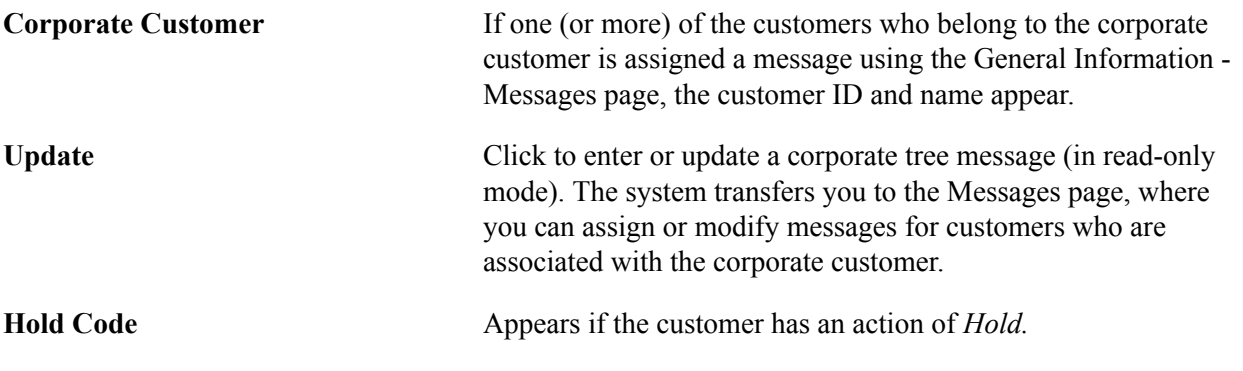

**Note:** The Messages button appears on the Corporate Customer page whenever any customer who belongs to the corporate customer has a message.

# **Viewing Supplier Information**

To view Supplier information, use the supplier Information component (VENDOR\_AR).

This section discusses how to view supplier names and IDs.

## **Pages Used to View Supplier Information**

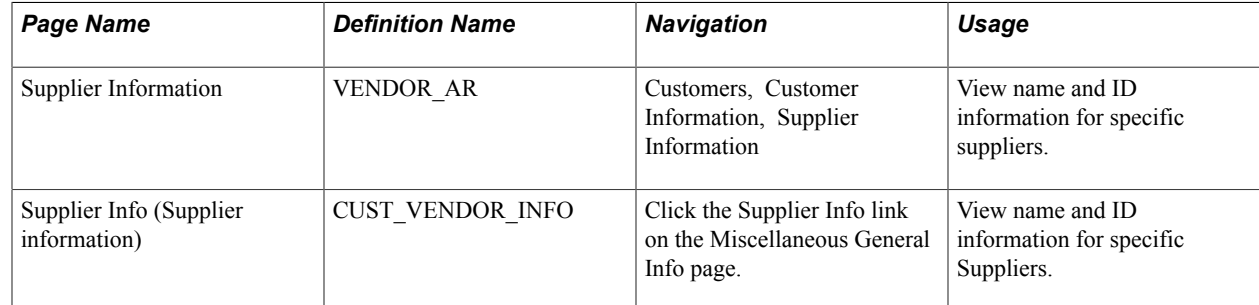

## **Supplier Info Page**

Use the Supplier Info (Supplier information) page (CUST\_VENDOR\_INFO) to view name and ID information for specific suppliers.

## **Navigation**

Click the Supplier Info link on the Miscellaneous General Info page.

If you have PeopleSoft Payables installed, use this page to link suppliers and their associated customer records. When PeopleSoft Receivables requests a customer refund, the Payables system can determine which supplier to use on the voucher.

# **Associating EFT Payment File Names With Customer IDs**

This section lists the page used to associate EFT payment file names with customer IDs.

## **Page Used to Associate EFT Payment File Names With Customer IDs**

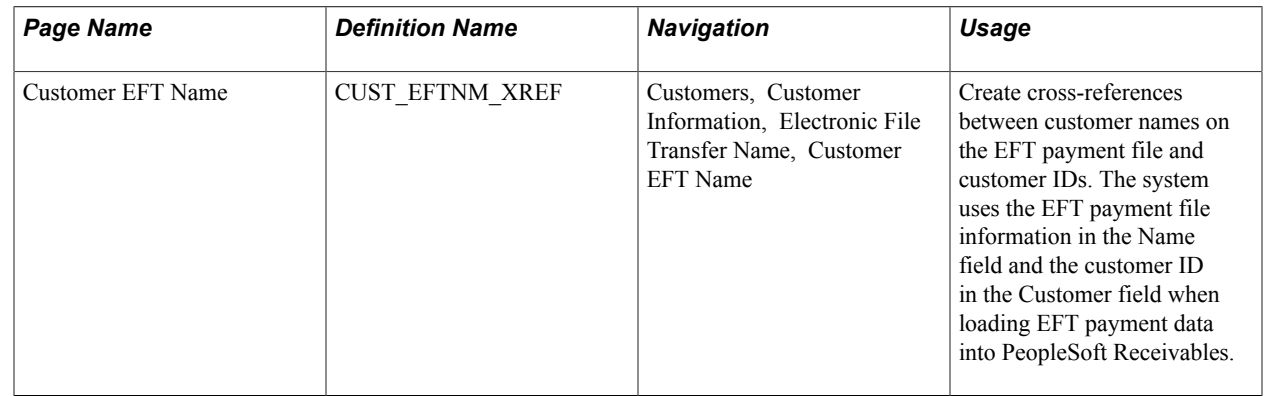

# **Creating Customer Reimbursable Agreements**

To define reimbursable agreements, use the Customer Agreements component (CUST\_AGREEMENT).

This section lists the pages used to create customer reimbursable agreements.

## **Pages Used to Create Customer Reimbursable Agreements**

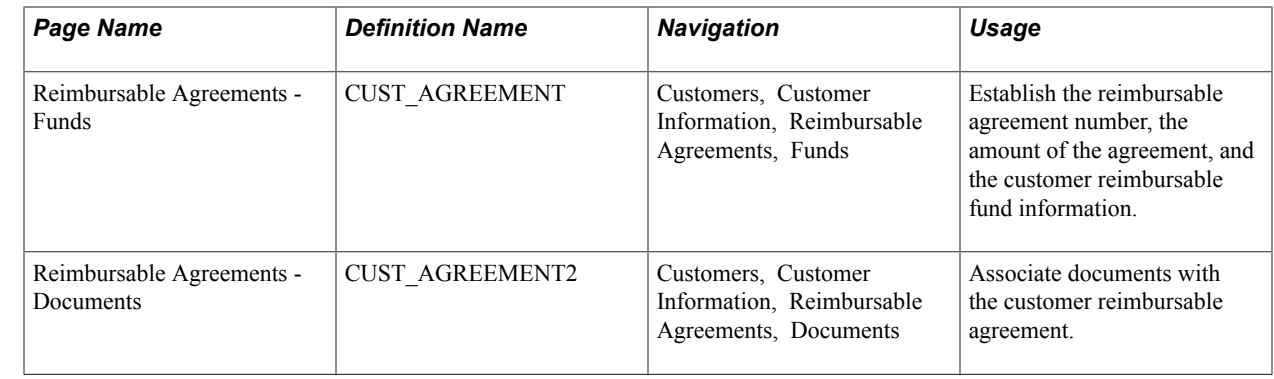

# **Processing Federal Registry Data**

This section provides an overview of processing federal registry data and discusses how to:

- Load registry files.
- Inquire on the Federal Registry Load process.
- Maintain federal entities.
- Create customers from federal registry data.

## **Pages Used for Federal Registry data**

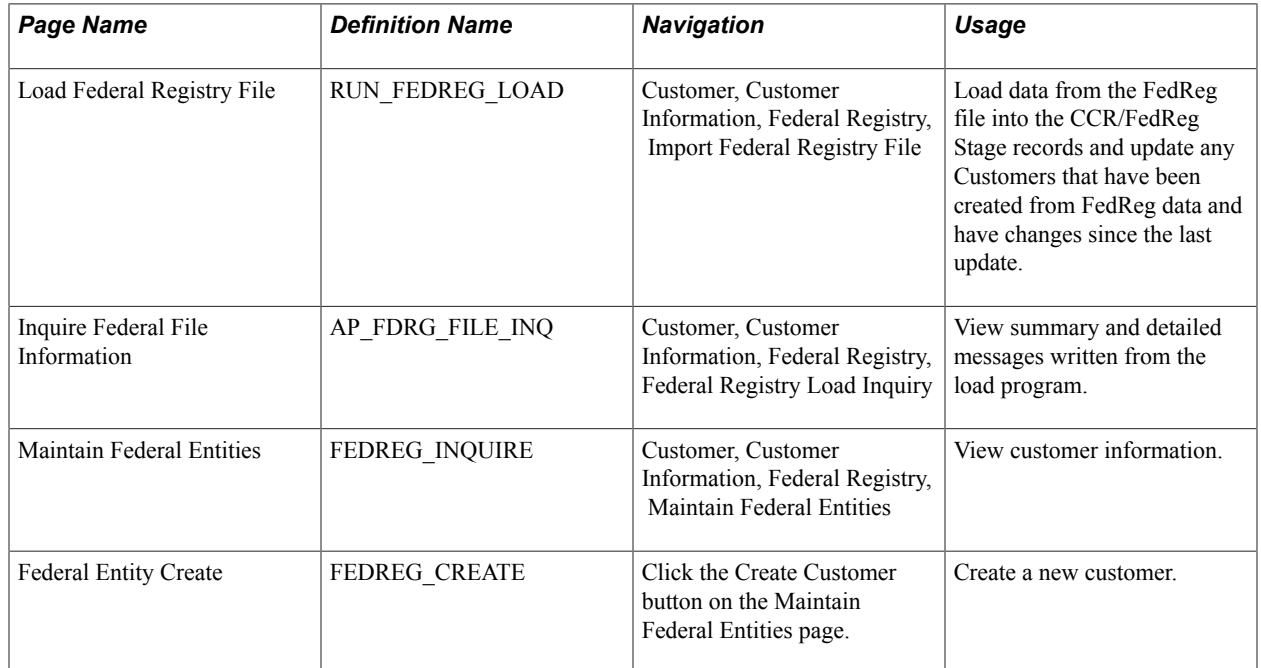

## **Understanding Processing Federal Registry Data**

Federal registry data is loaded from a registry file that has been downloaded from the FedReg site. The FedReg file will include updates to all staged data including federal entities that have been created as customers. The following actions will occur:

- The federal entities in the stage record are updated with the latest data.
- The federal entities that have been created as customers will be updated in the customer records.
- Customers that have gone from an active to expired status and do not have any outstanding AR will be set to inactive.
- Customers that have gone from an expired to unexpired status will be set to active.

**Note:** Fedreg customers that were manually inactivated by the user will not be affected by any further fedreg processing until the user manually activates the customer.

During the FedReg Load process, messages for the following conditions will be written to the file load message log for fedreg customers previously created:

• Legal Name Change

- Expired to Unexpired Status
- Unexpired to Expired status
- Unexpired to Expiration Pending status
- Federal Entity Business Type has changed, for example, from *seller* to *buyer and seller*

## **Load Federal Registry File Page**

Use the Load Federal Registry File page (RUN\_FEDREG\_LOAD) to load data from the FedReg file into the CCR/FedReg Stage records and update any Customers that have been created from FedReg data and have changes since the last update.

#### **Navigation**

Customer, Customer Information, Federal Registry, Import Federal Registry File,

#### **Image: Load Federal Registry File page**

This example illustrates the fields and controls on the Load Federal Registry File page. You can find definitions for the fields and controls later on this page.

## **Load Federal Registry File**

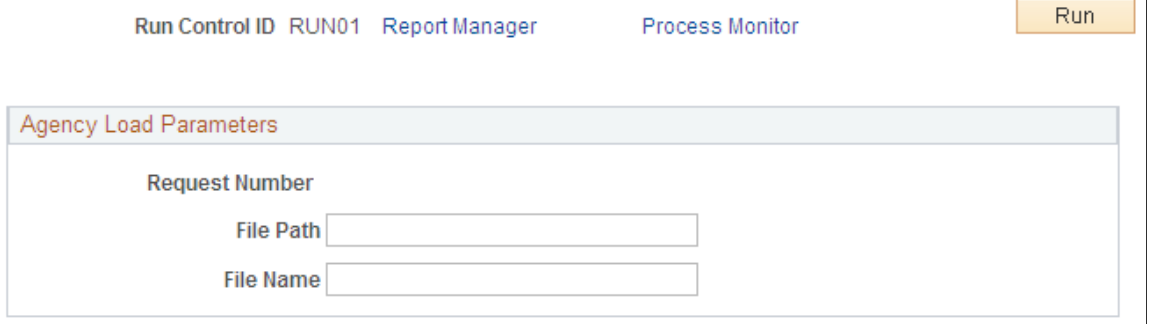

File Path Enter the directory where the federal registry file is located.

**File Name** Enter the name of the federal registry file.

FedReg Extract file names have the following format:

- Position  $1 4 =$  "FDRG" to indicate FedReg file
- Position  $5 =$  file type (For example,  $R =$  complete refresh)
- Position  $6 12 =$  Date in the following format: DDDCCYY (DDD = 001 through 365 usually, except leap year)

An example of a FedReg Extract file name is FDRGR0012005. "FDRG" indicates a FedReg file and R is the file type. Date is January 1, 2005.

## **Inquire Federal File Information Page**

Use the Inquire Federal File Information page (AP\_FDRG\_FILE\_INQ) to view summary and detailed messages written from the load program.

Customer, Customer Information, Federal Registry, Federal Registry Load Inquiry,

#### **Image: Inquire Federal File Information page**

This example illustrates the fields and controls on the Inquire Federal File Information page. You can find definitions for the fields and controls later on this page.

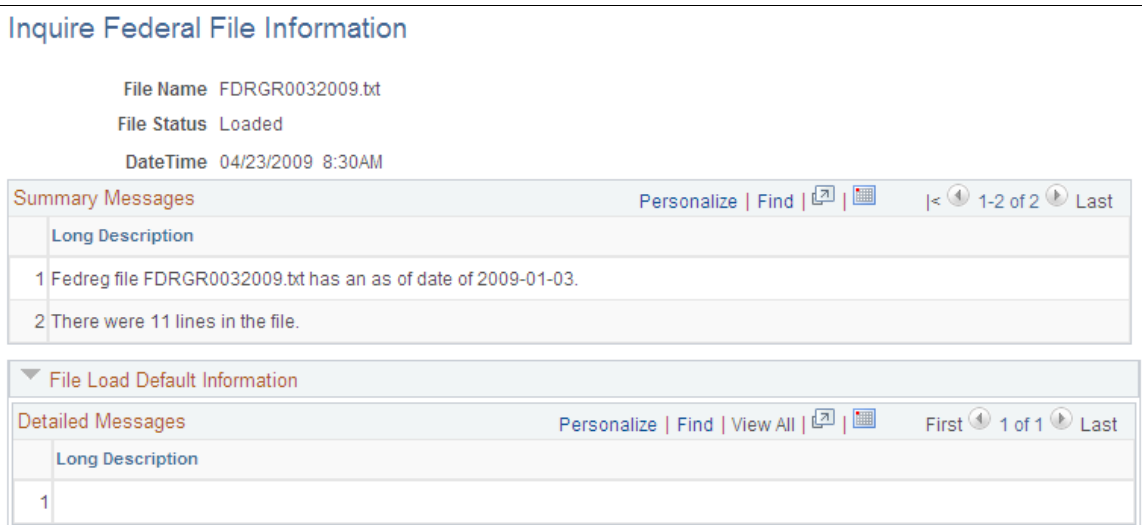

This page allows you to view detailed changes to Customer information based on the file data.

## **Maintain Federal Entities Page**

Use the Maintain Federal Entities page (FEDREG\_INQUIRE) to view customer information.

Customer, Customer Information,, Federal Registry, Maintain Federal Entities

#### **Image: Maintain Federal Entities page (1 of 2)**

This example illustrates the fields and controls on the Maintain Federal Entities page (1 of 2). You can find definitions for the fields and controls later on this page.

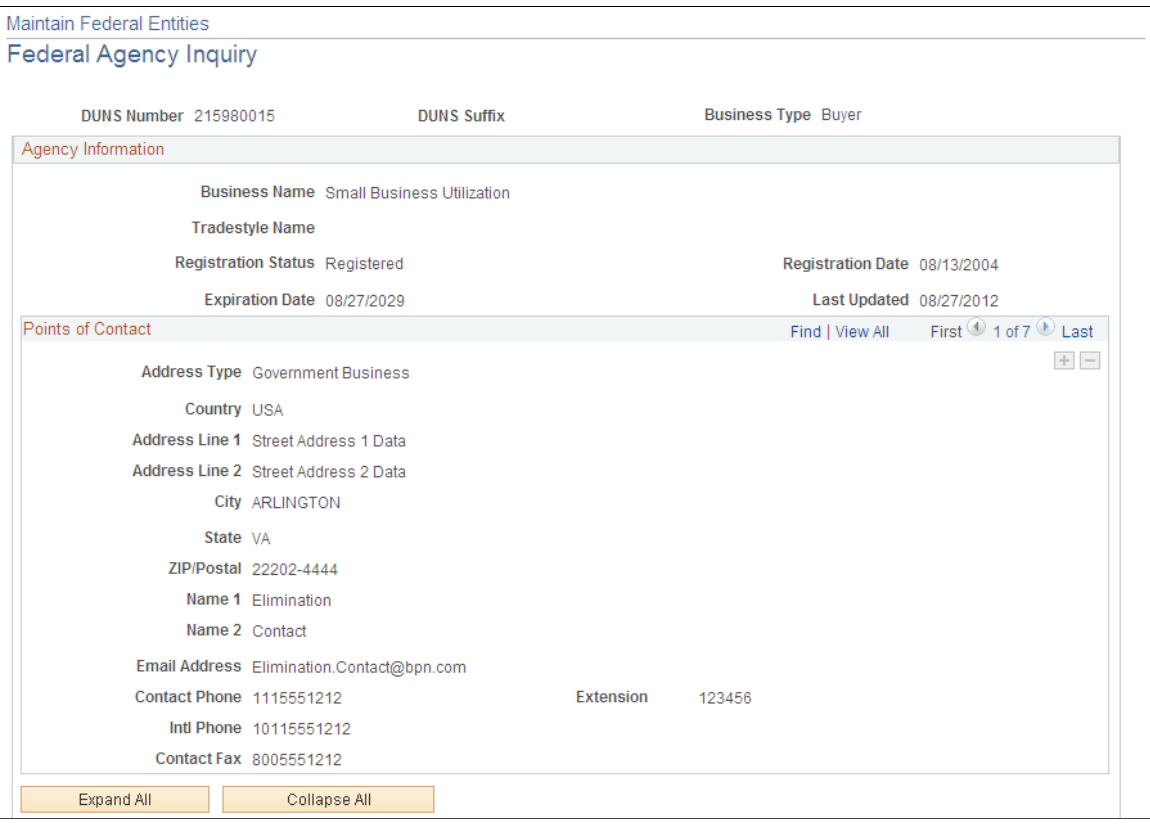

#### **Image: Maintain Federal Entities page (2 of 2)**

This example illustrates the fields and controls on the Maintain Federal Entities page (2 of 2). You can find definitions for the fields and controls later on this page.

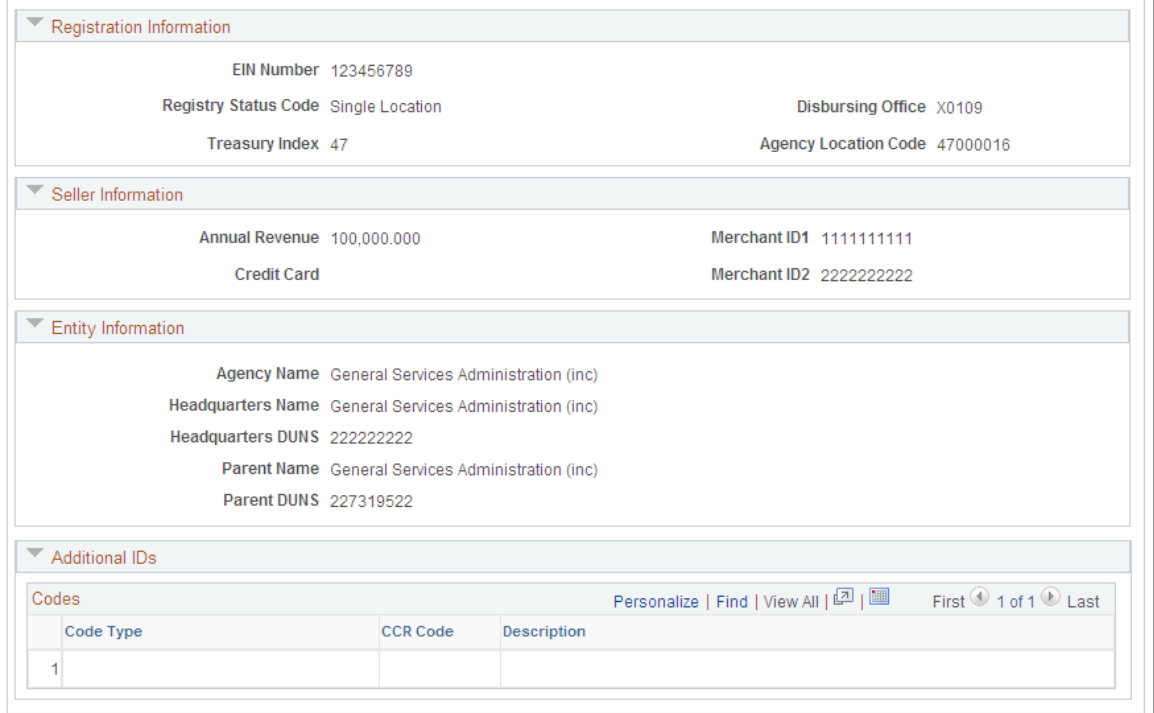

**Create Customer** Click this button to access the Federal Entity Create page and to use this page to create a new customer. If the user clicks this button when the fedreg entity is a seller only, the user will get an error message. Only buyer or a seller and buyer can be used to create customers. An error message will also be displayed if fedreg staged data has expired. Check Federal Processing installation options to ensure Customers have been enabled for FedReg.

## **Federal Entity Create Page**

Use the Federal Entity Create page (FEDREG\_CREATE) to create a new customer.

Click the Create Customer button on the Maintain Federal Entities page.

#### **Image: Federal Entity Create page**

This example illustrates the fields and controls on the Federal Entity Create page. You can find definitions for the fields and controls later on this page.

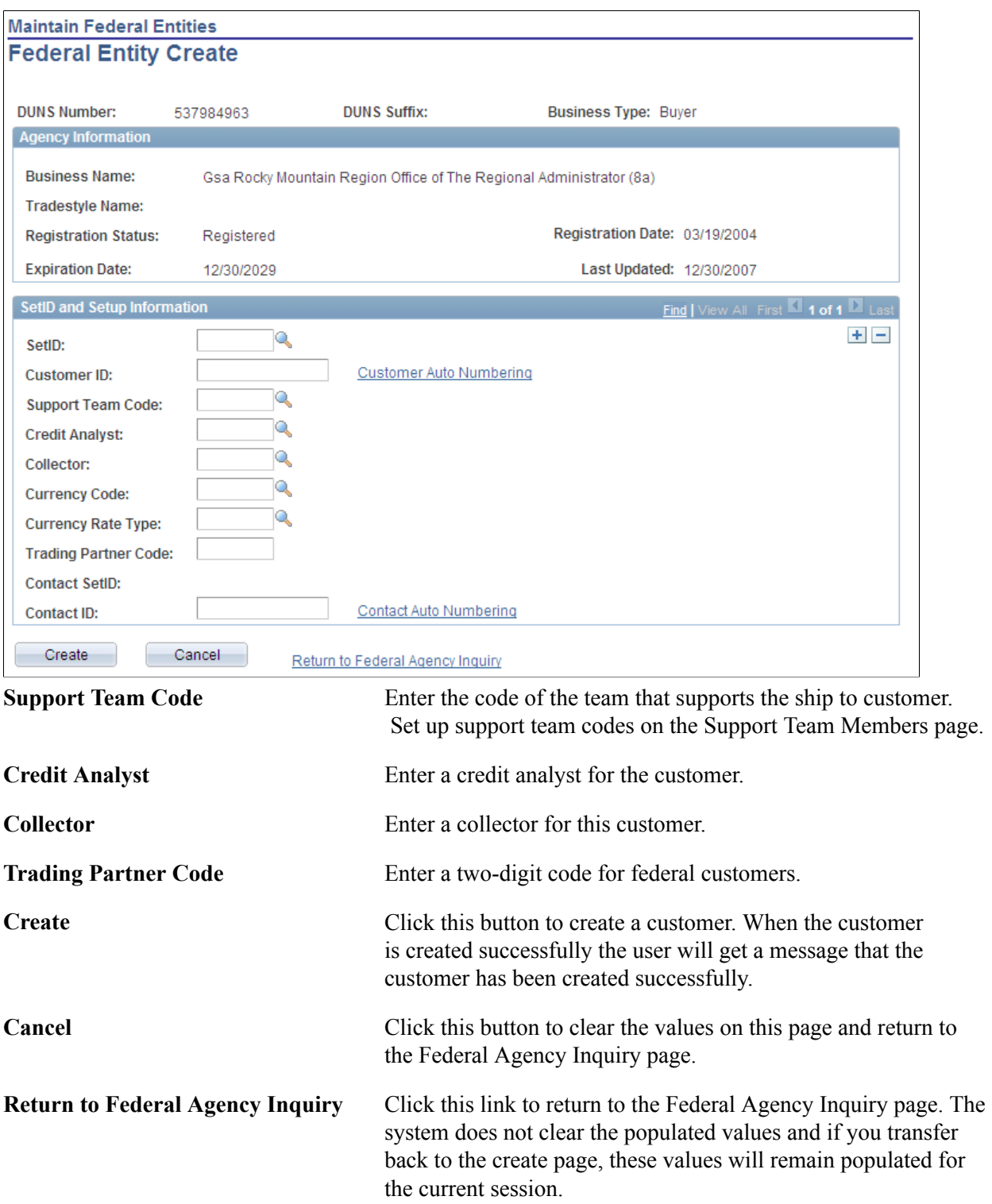
**Customer Auto Numbering and Contact Auto Numbering**

Customer Auto Numbering and Contact Auto Numbering links can be used to override the autonumbering option that defaulted from the Service Defaults page.

# **Validating Financial Sanctions**

This section provides overviews for financial sanctions screening (FSS) with customer information and FSS setup, lists common elements, and discusses how to:

- Screen for denied parties.
- Search for FSS results.
- Review FSS results for customers.
- Review FSS results for orders.
- Review FSS results for invoices.

## **Pages Used to Perform FSS**

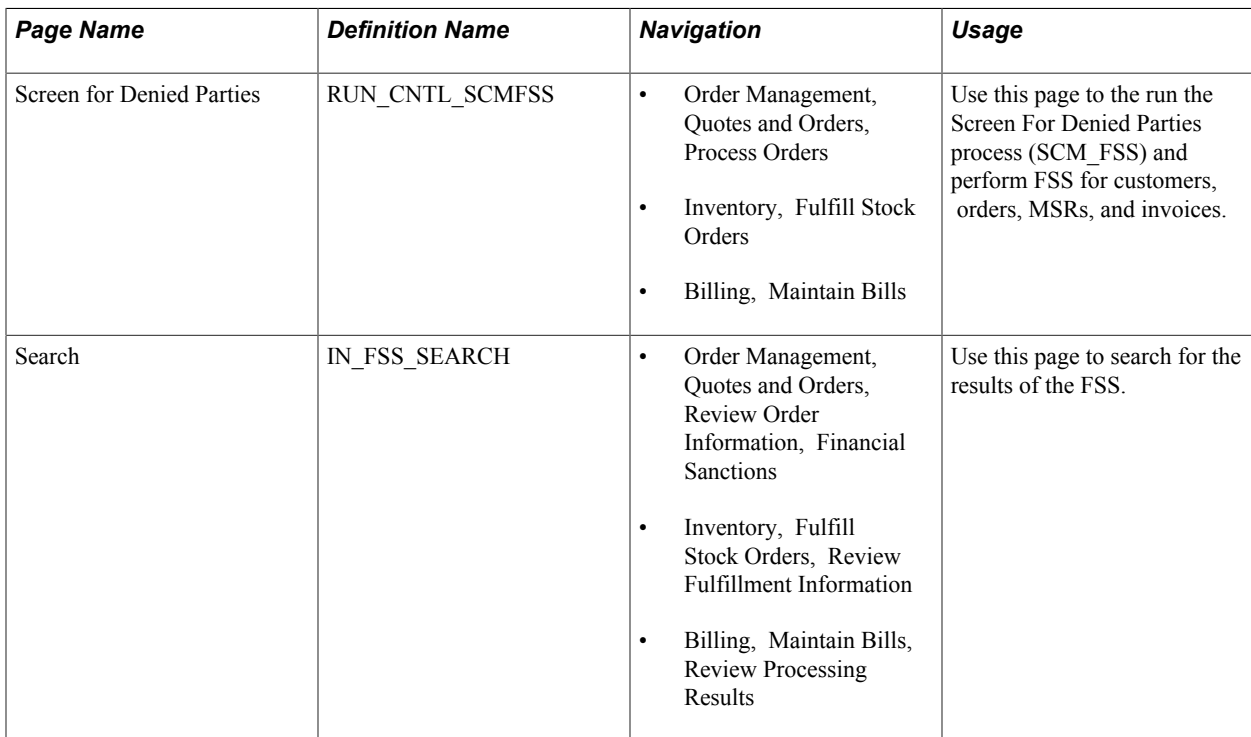

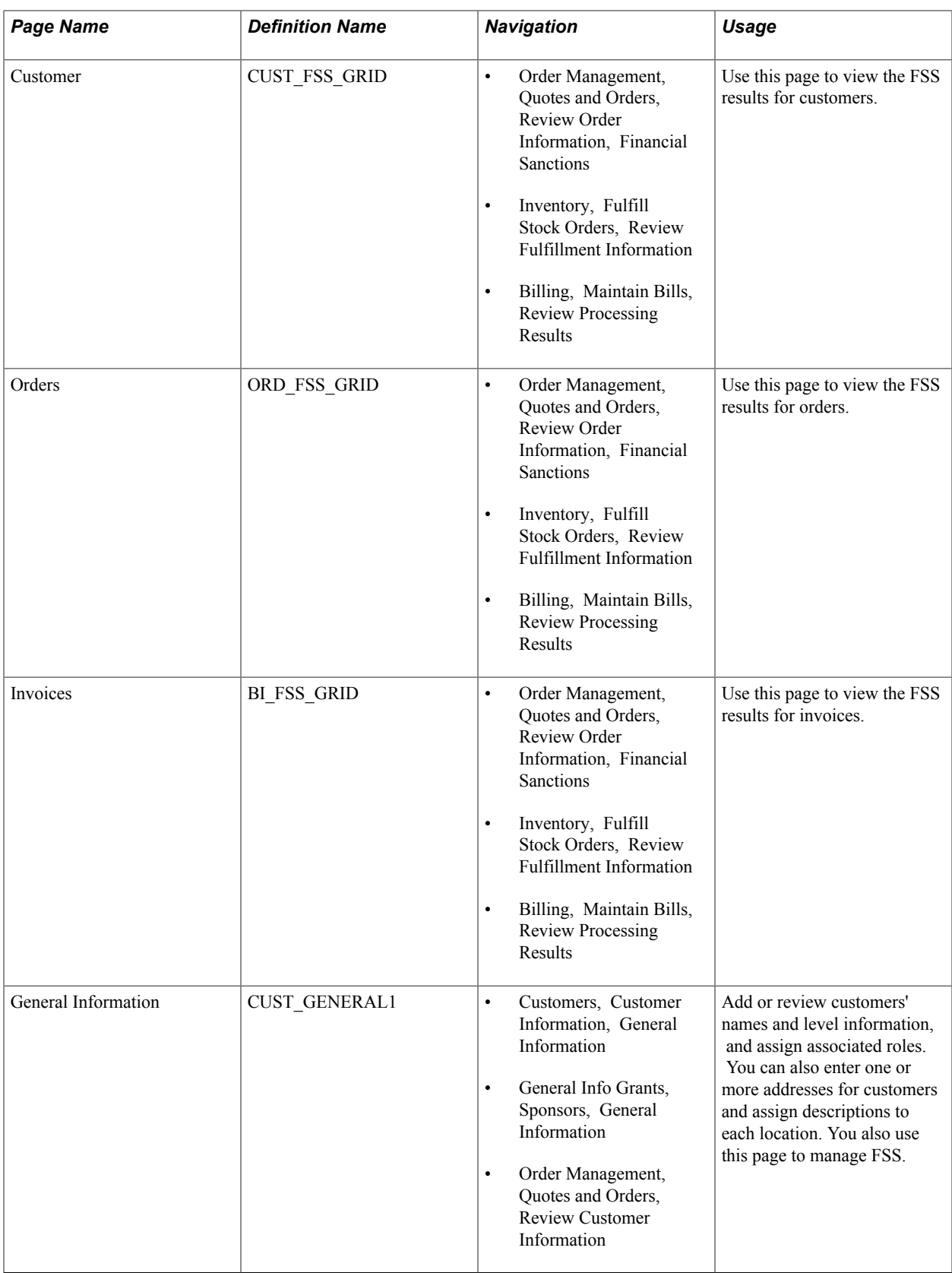

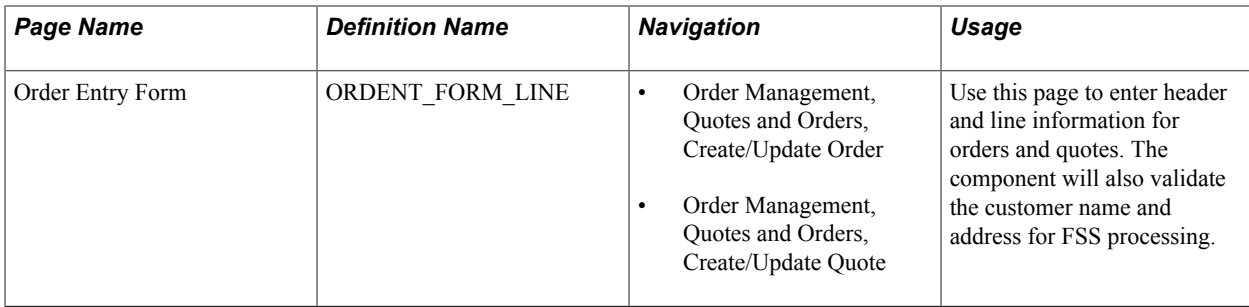

## **Understanding FSS with Customer Information**

FSS in the Order to Cash business process is used with PeopleSoft Order Management, Inventory, and Billing. FSS validates customer names and addresses with a variety of national and international security lists. These security lists may include: Specially Designated Nationals, OFAC Sanctioned Countries, FBI Top Ten Most Wanted, European Union Terrorism List, United Nations Consolidated Sanctions List, and more.

For U.S. based companies and their foreign subsidiaries, a federal regulation from the Office of Foreign Assets Control (OFAC) requires that customers be validated against a Specially Designated Nationals (SDN) list. OFAC acts under Presidential wartime and national emergency powers, as well as authority granted by specific legislation, to impose controls on transactions and freeze foreign assets under U.S. jurisdiction. Many of the sanctions are based on United Nations and other international mandates, are multilateral in scope, and involve close cooperation with allied governments.

PeopleSoft provides you the ability to download the list of SDNs from the OFAC, the European Union, as well as enterprise sources. Once installed, you can manually search the list to validate customers. In addition to manual searches, you can enable validation to be performed automatically when processing transactions or adding customers.

PeopleSoft provides validation of your customers against any financial sanctions list at the customer name and address level. The system validates these customer fields:

- CUSTOMER
	- NAME1
	- NAME2
	- NAME3
- ADDRESS LOCATION
	- ADDRESS1
	- ADDRESS2
	- ADDRESS3
	- ADDRESS4
	- CITY
	- **STATE**
- POSTAL
- COUNTRY

Financial sanctions screening is performed within the Order to Cash business process during creation and maintenance of these transactions:

- Customers
- Sales orders (including making credit card address changes and running the Mark Lines for Billing process).
- Quotes
- **Invoices**
- External MSRs
- VMI Interunit transfers

The Screen for Denied Parties process (SCM\_FSS) can be run to screen customers, orders, MSRs, and invoices. You can run it from these menus:

- Order Management, Quotes and Orders, Process Orders
- Inventory, Fulfill Stock Orders
- Billing, Maintain Bills

Use the Search inquiry to review the financial sanctions screening results. A match will prevent the system from shipping an order and from finalizing an invoice. Hold processing can be set up for sales orders to place orders on hold if a match is encountered during order entry.

#### **Customer and Transaction Financial Sanction Screening**

When a customer is saved, the name and address are matched against the list that is being used to perform the screening. If the name or address is a match against the list, the customer is returned with a Unconfirmed status. Customer screening is only performed when a customer is added, the name is changed, a location is added or an address is changed.

When a match is made, it is your responsibility to call the agency and discuss your customer with them. If you determine that your customer should not be on the list, you can change the status to Confirmed, enter a reason code, and specify the number of days that you do not want the customer screened again.

If you find that the customer is a valid match with the list, you would leave the status as Unconfirmed. A sales order could be entered for the customer. The order would be held up depending on how you have set up the screening for sales orders.

- For sales orders, screening is activated at the time the order is entered, when the address or customer is changed or if the order is run through the Screen for Denied Parties process.
- MSRs are only screened when the order is run through the Screen for Denied Parties process.

• For invoices, screening is activated during the Finalization process and when the invoice is run through the Screen for Denied Parties process.

When a match is found, sales orders go on hold at the header level. For MSRs, each line of the MSR goes hold. For invoices, the bill status is set to either Hold (HLD) or New (NEW) and the bill FSS status becomes unconfirmed

For all of the transactions, you can remove the hold by confirming the customer and rerun the Screen for Denied Parties process. You can also manually remove the hold. The sections on the sales order, MSR, and invoice discuss the process to manually remove the hold.

See [Customer Information - General Info Page.](#page-62-0)

#### **Sales Order Financial Sanction Screening**

If you intend to have sales order automatically trigger financial sanctions screening, hold processing for financial sanctions screening must be selected on the Hold Processing page. Hold codes can also be set up for the order and customer.

The Customer related hold refers to the Bill-To and Sold-To customers listed on the order header and the Ship-To customers list on the order's schedules. If any of these customers is Unconfirmed, a Customer Hold will be placed on the order. The second type of hold is an Order Hold, which means that an address override or payment address matches a security list entry.

When an order is entered, you will receive a message when you enter an order for a customer that is a match with the financial sanctions screening list. The message is established on the Messages page. You can save the order but it will go on hold at the header level when the order is saved. The actual screening takes place when order header, lines, and schedules are added or when the address of the customer changes on the order. When an address override takes place, the order will be reevaluated to see if the address change triggers a match.

If a customer status is changed to unconfirmed during customer maintenance, the sales order will not be rescreened unless the Denied for Screened Parties process is run. The Do Not Screen for X Number of Days field from the customer does not affect whether the sales order will go on hold or be taken off hold.

A number of ways are present for removing a financial sanctions hold for the sales order.

- 1. Inactivate or delete the hold and select a reason code for the change.
- 2. Delete the sales order line if the Ship-to customer or address override associated to the line caused the match.
- 3. Run the OM Background Hold Check process (OM\_HOLD) to reevaluate all holds including FSS holds, assuming the FSS condition no longer applied.
- 4. Run the Screen for Denied Parties process (SCM\_FSS) and select the rescreen option if the condition is no longer valid.

If an FSS hold is inactivated on the sales order, it will not be reapplied to the order. If the hold is deleted, the hold may be reapplied the next time hold processing occurs.

In the counter sale environment, the system will perform a FSS check when a payment is added and the address is entered on the Additional Information page for a check, credit card, debit card, or a procurement card.

## **Material Stock Request Financial Sanction Screening**

Only external material stock requests (MSR) or VMI intercompany transfers are screened during inventory fulfillment. The hold code that is used for FSS processing in inventory is established on the Inventory Business Unit Options page.

These types of orders are not screened during order entry. They can only be screened through the Screen for Denied Parties process. Material Stock Requests should be run through this process before shipping. Orders that are on hold will not be shipped.

The Inventory FSS hold can be removed using the Cancel/Hold Stock Requests component. Similar to sales orders, if the customer FSS status changes to Unconfirmed, the Screen for Denied Parties process will remove the hold.

## **Invoice Financial Sanction Screening**

When FSS is active for the order to cash business process, the system performs FSS on invoices. An invoice can contain several different types of customers such as Bill-To, Ship-To, and Service-To. Each type of customer name and address is compared to the security lists that are loaded in the system.

When FSS processing finds a potential match between a customer name and address and the security list, it marks the invoice with an error code, sets the bill status to either Hold (HLD) or New (NEW), changes the bill FSS status to unconfirmed (the Confirmed option is not selected), and stores the results in the system.

A user or the system can change the bill FSS status from unconfirmed to Confirmed.

- A user can call the appropriate government agency to determine whether the customer match is a true match or a false match, and then the user can take the appropriate action. If the match is false, the user can change the FSS status from unconfirmed to confirmed (the user selects the Confirmed check box), and provides a reason code.
- The FSS process can change the FSS status from unconfirmed to confirmed. When this occurs, the system removes the match results that were previously stored in the system.

## **Understanding FSS Setup**

Financial Sanctions Screening for in the Order to Cash business process is configured at the installation level. Three options are available to choose from.

- No Validation FSS will not be performed.
- Enabled at Install FSS is on for all Order to Cash business units.
- Enabled at Business Unit FSS is governed at the business unit level.

If FSS is controlled at the business unit level, the Order Management business unit governs sales orders, the Billing business unit governs invoices and the Inventory business unit governs external stock requests and VMI interunit orders.

You also determine if you will load the financial sanctions list into the FSCM database or use a third party web service at the installation level. The access to the lists, whether they are downloaded into the FSCM database or through a third party web service, are done using a common application package FSS\_SDN\_SEARCH.

When specifying that you want the financial sanctions list to be downloaded, you will also establish a threshold that is used by Secure Enterprise Search (SES) to determine if there is a match against the list. It is important that you test the index against the threshold. The higher the threshold, the more accurate the match has to be with the financial sanctions data. The lower the threshold, the more matches you will receive.

Each of the fields that make up the customer name and address are given a weighted score. When they are screened against the list that you are using for FSS, the cumulative score of customer is tabulated by the system. If the score equals or is higher then the threshold set at installation, the customer will be flagged as being a match.

If you are downloading the list into the FSCM database, you will need to build a search index for the financial sanctions data. Each time you download the financial sanctions data, the index must be rebuilt.

## **Related Links**

"Setting Up Order Management Business Units *(PeopleSoft FSCM 9.2: Order Management)*" "Establishing New PeopleSoft Billing Business Units *(PeopleSoft FSCM 9.2: Billing)*" "Understanding the Financial Sanctions Service *(PeopleSoft FSCM 9.2: Banks Setup and Processing)*" "Financial Sanctions Options Page *(PeopleSoft FSCM 9.2: Application Fundamentals)*"

## **Common Elements Used for FSS**

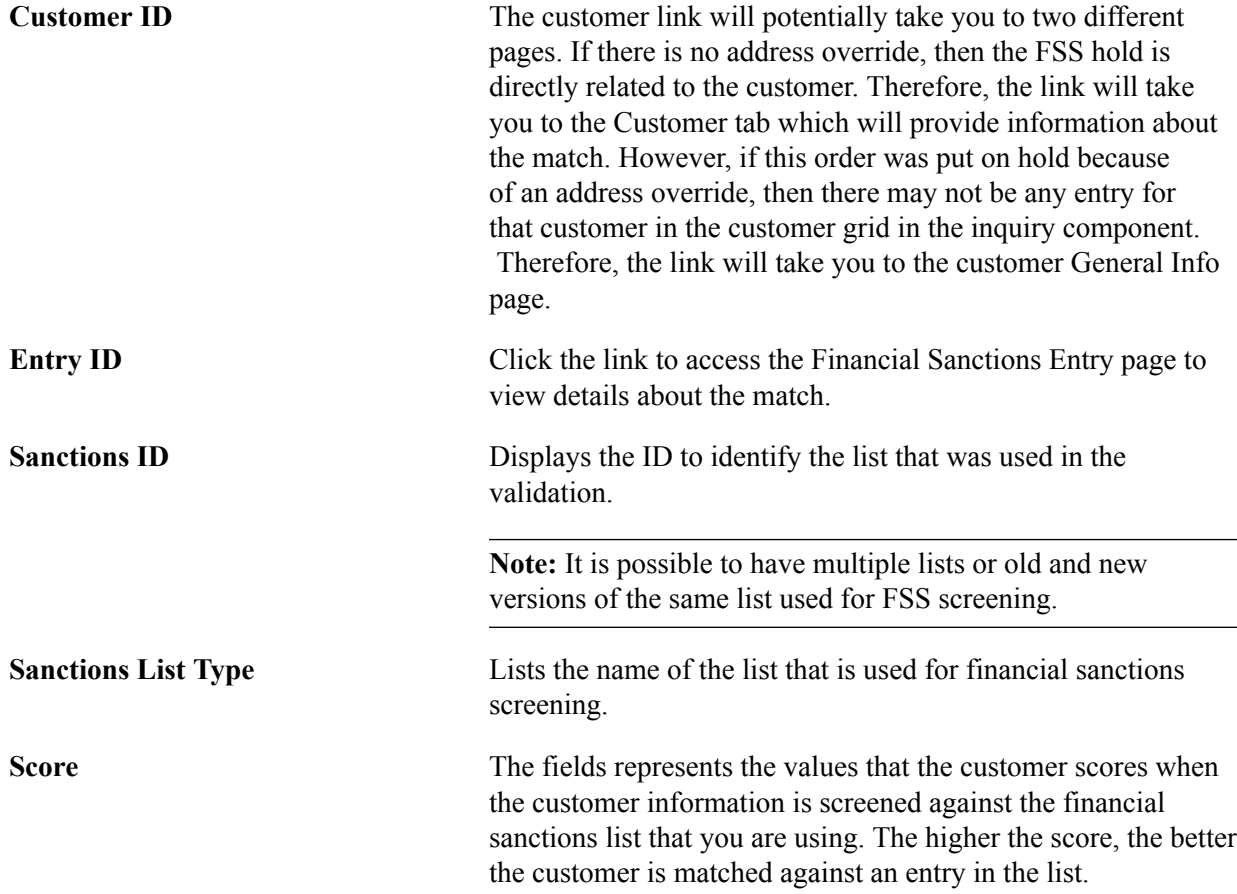

# **Screen for Denied Parties Page**

Use the Screen for Denied Parties page (RUN\_CNTL\_SCMFSS) to run the Screen For Denied Parties process (SCM\_FSS) and perform FSS for customers, orders, MSRs, and invoices.

#### **Navigation**

- Order Management, Quotes and Orders, Process Orders
- Inventory, Fulfill Stock Orders
- Billing, Maintain Bills

#### **Image: Screen for Denied Parties page (1 of 2)**

This example illustrates the fields and controls on the Screen for Denied Parties page (1 of 2). You can find definitions for the fields and controls later on this page.

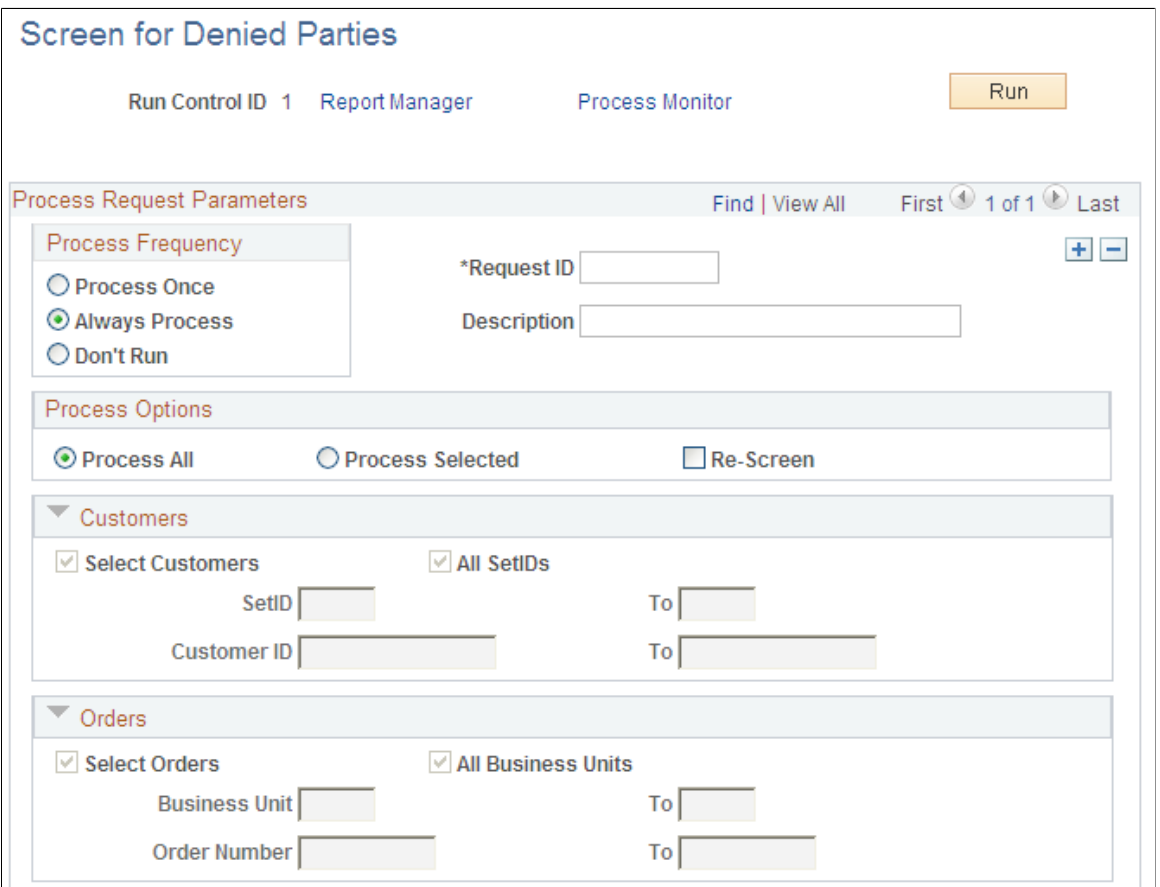

#### **Image: Screen for Denied Parties page (2 of 2)**

This example illustrates the fields and controls on the Screen for Denied Parties page (2 of 2). You can find definitions for the fields and controls later on this page.

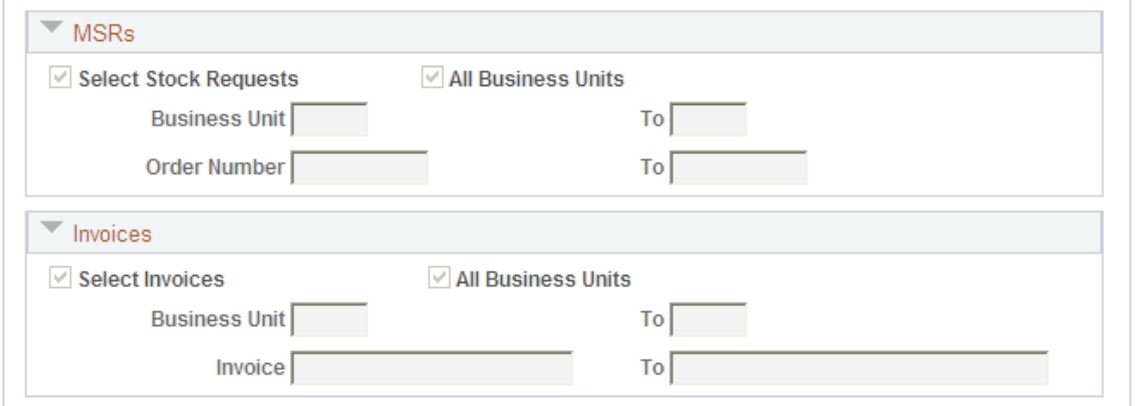

Enter parameters to run the Screen For Denied Parties process (SCM\_FSS) to validate customers, orders, MSRs, and invoices.

**Note:** Sales orders, MSRs, and invoices without address overrides will not be rescreened during the transaction. If there are no overrides, then the status of the customer on the customer table is used regardless of whether a new list has been loaded or not. When a new list is added, we recommend that at a minimum customers be screened using the Screen For Denied Parties process (SCM\_FSS) before any orders, invoices, or MSRs are screened against the new list.

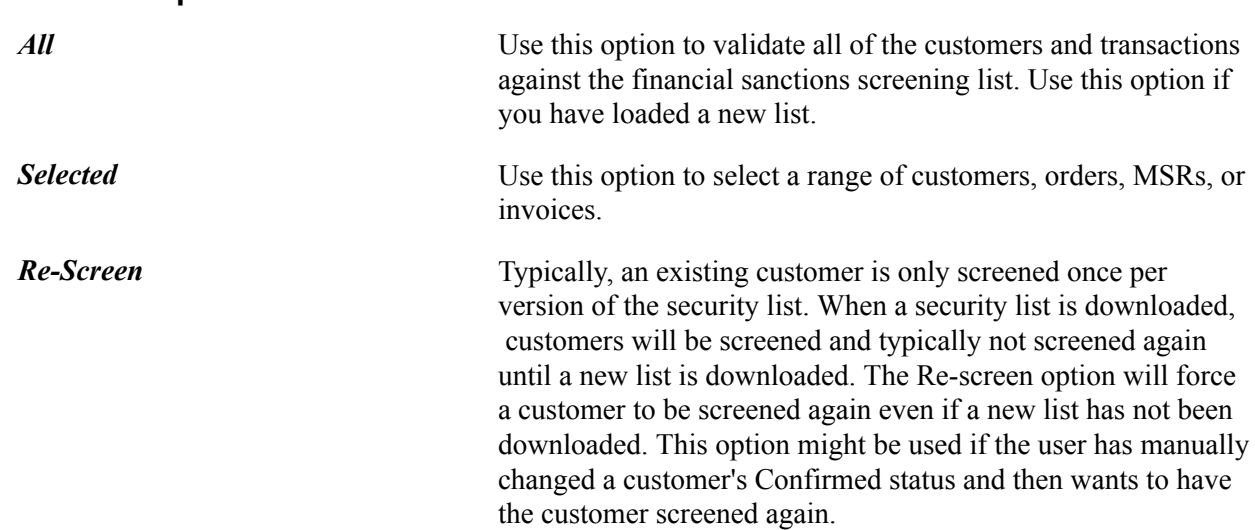

## **Searching for FSS Results**

**Process Options**

Use the Search page (IN\_FSS\_SEARCH) to use this page to search for the results of the FSS.

#### **Navigation**

- Order Management, Quotes and Orders, Review Order Information, Financial Sanctions
- Inventory, Fulfill Stock Orders, Review Fulfillment Information
- Billing, Maintain Bills, Review Processing Results

#### **Image: Search page**

This example illustrates the fields and controls on the Search page. You can find definitions for the fields and controls later on this page.

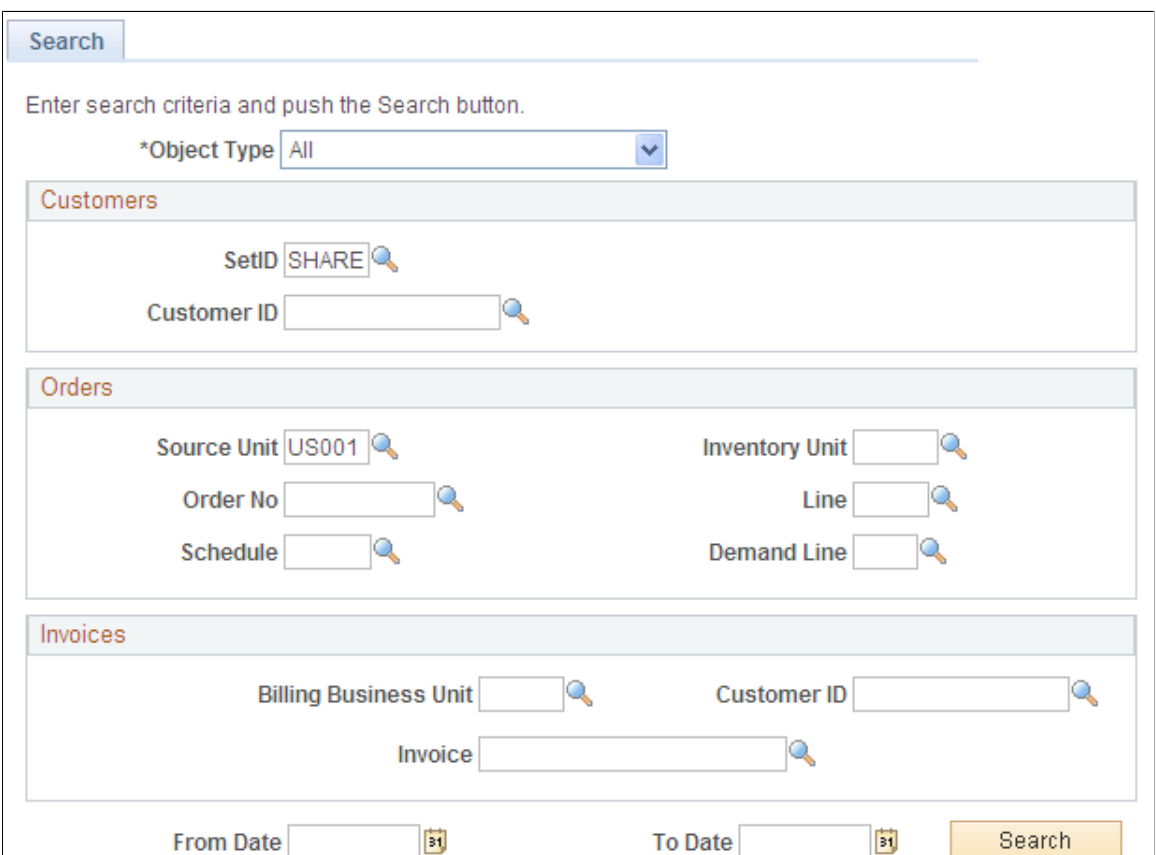

You can limit your search to customers, invoices, or orders or use *All* to search for all the transactions that are a match with the FSS. Use additional criteria within each category to limit your search.

## **Customer Page**

Use the Customer page (CUST\_FSS\_GRID) to use this page to view the FSS results for customers.

#### **Navigation**

- Order Management, Quotes and Orders, Review Order Information, Financial Sanctions
- Inventory, Fulfill Stock Orders, Review Fulfillment Information
- Billing, Maintain Bills, Review Processing Results

#### **Image: Customer page**

This example illustrates the fields and controls on the Customer page. You can find definitions for the fields and controls later on this page.

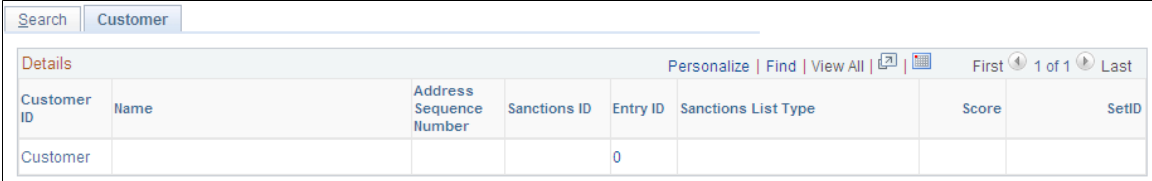

The page lists the results from the Screen For Denied Parties process (SCM\_FSS) for customers.

## **Financial Sanctions - Orders page**

Use the Orders page (ORD FSS GRID) to use this page to view the FSS results for orders.

#### **Navigation**

- Order Management, Quotes and Orders, Review Order Information, Financial Sanctions
- Inventory, Fulfill Stock Orders, Review Fulfillment Information
- Billing, Maintain Bills, Review Processing Results

#### **Image: Order page**

This example illustrates the fields and controls on the Order page. You can find definitions for the fields and controls later on this page.

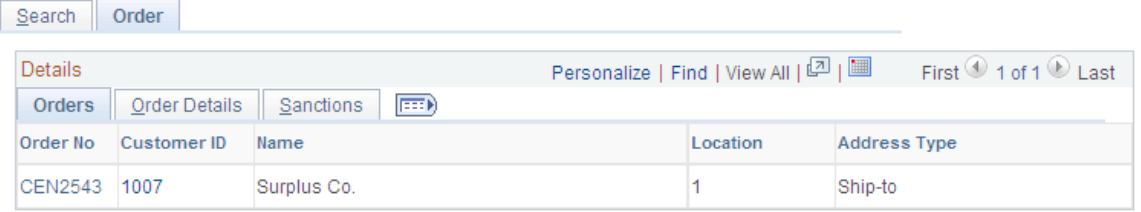

The page lists the results from the Screen For Denied Parties process (SCM\_FSS) for orders, MSRs, and VMI interunit orders.

#### **Orders**

**Order No** For orders originating from Order Management, click the link to access the Order Entry Form page. For orders originating from Inventory, click the link to access the Cancel/Hold page. In either case, you can work on the hold for the order.

## **Order Details**

This tab displays additional details about the order. Links are present for the order line, schedule line, and demand line. These links will give you information about any address overrides that may be at these levels. For example, if you have an address override at the schedule level, clicking the link will take you to an inquiry page that would let you see the address information at that level for this line. However, if you had no address override information, then you would see a message stating that, and you would not be transferred to any other page.

#### **Sanctions**

This tab displays additional details about the sanctions.

**Note:** If the Sanctions ID and Sanctions List Type fields are blank, the match was due to the name or address for the customer and not the address override or payment address for the order.

## **Review Processing Results - Invoice Page**

Use the Invoices page (BI\_FSS\_GRID) to use this page to view the FSS results for invoices.

#### **Navigation**

- Order Management, Quotes and Orders, Review Order Information, Financial Sanctions
- Inventory, Fulfill Stock Orders, Review Fulfillment Information
- Billing, Maintain Bills, Review Processing Results

#### **Image: Invoice page**

This example illustrates the fields and controls on the Invoice page. You can find definitions for the fields and controls later on this page.

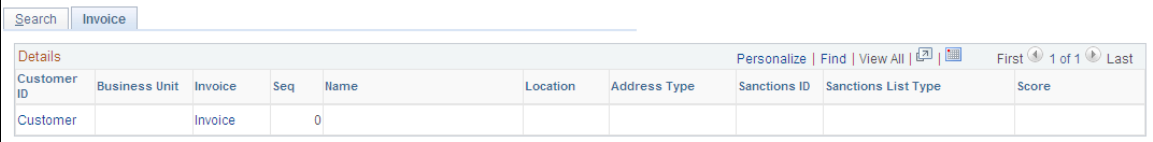

The page lists the results from the Screen For Denied Parties process (SCM\_FSS) for invoices.

**Note:** If the Sanctions Header ID and Sanctions List Type fields are blank, the match was due to the name or address for the customer and not the payment address entered for the invoice.

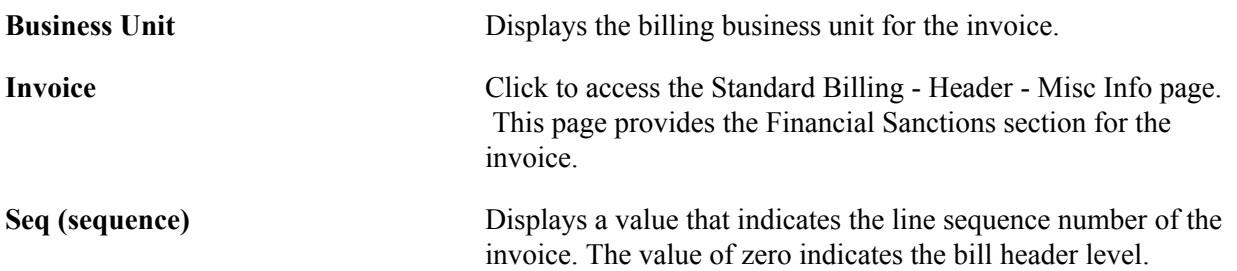

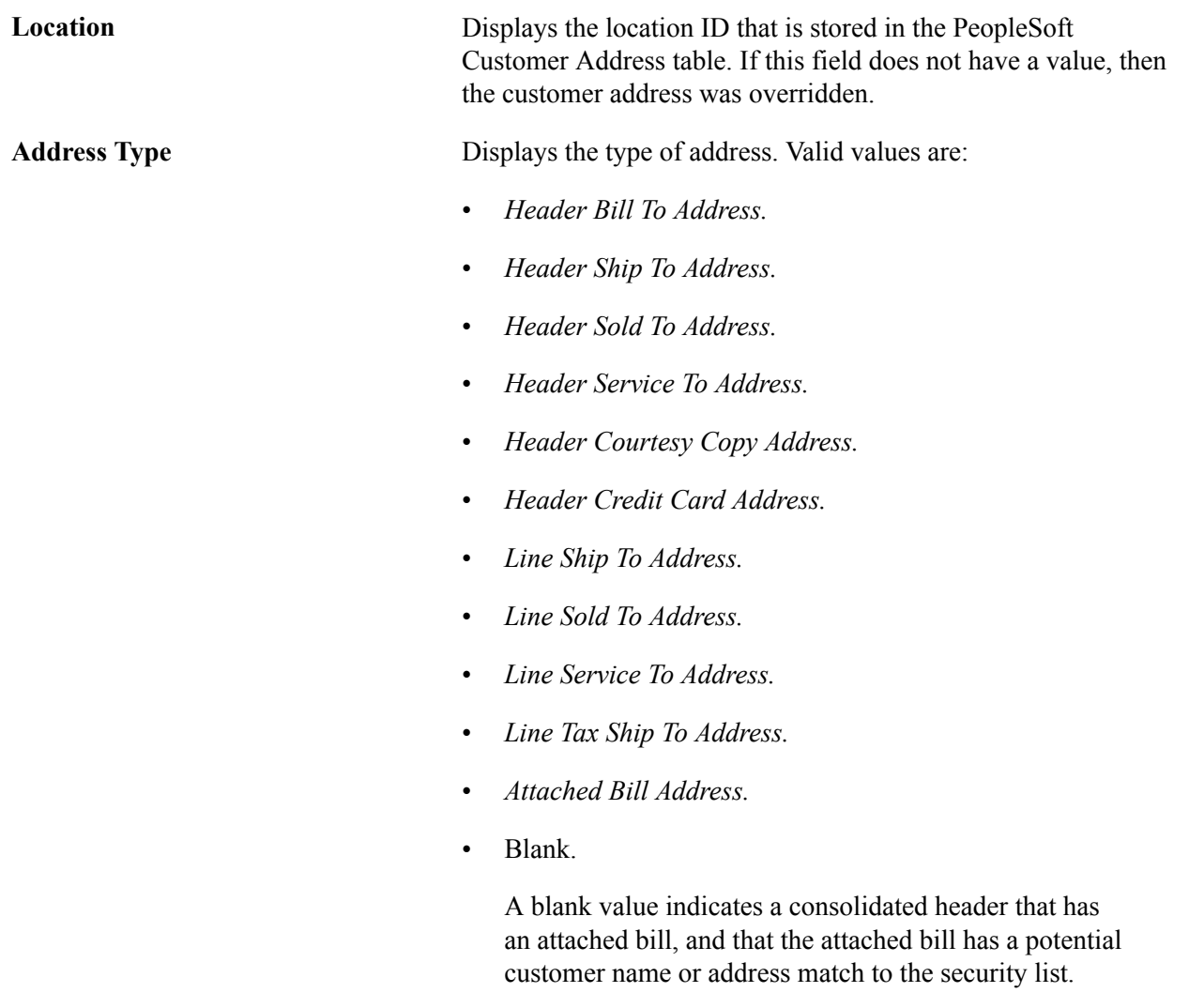

# **Making Customer Inquiries**

This section discusses how to view the customers' credit details and other related information.

# **Pages Used to Make Customer Inquiries**

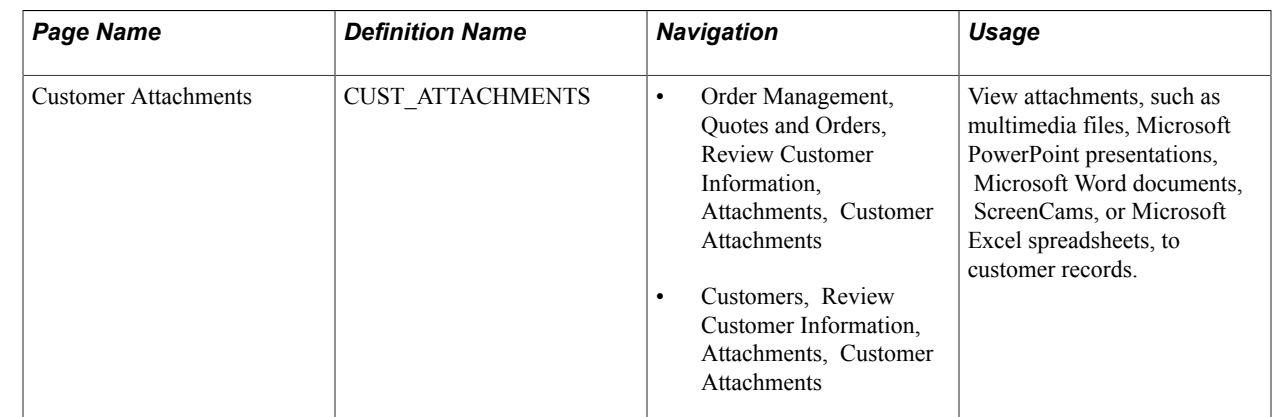

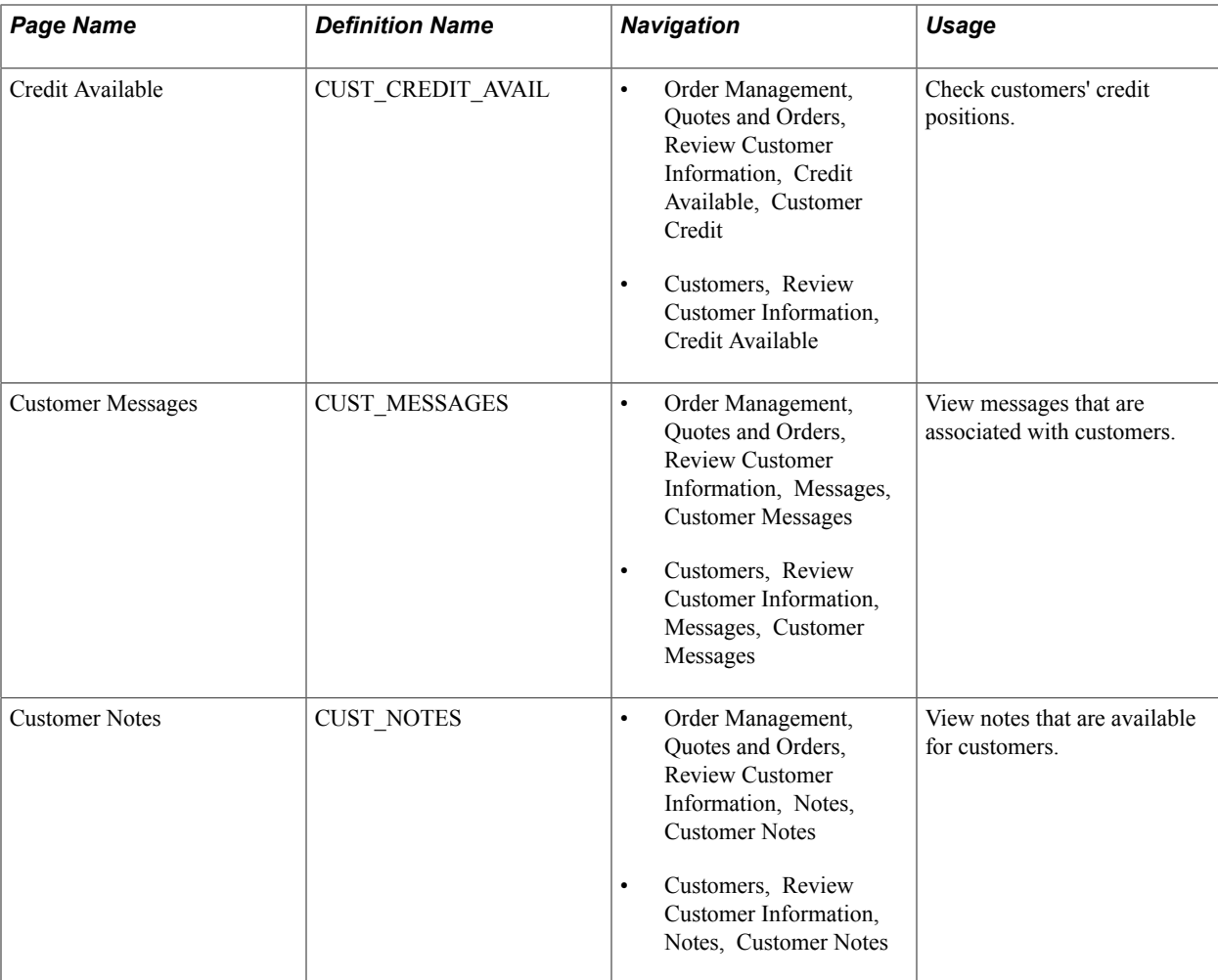

## **Credit Available Page**

Use the Credit Available page (CUST\_CREDIT\_AVAIL) to check customers' credit positions.

#### **Navigation**

- Order Management, Quotes and Orders, Review Customer Information, Credit Available, Customer Credit
- Customers, Review Customer Information, Credit Available

**Note:** In the search page, a Corporate SetID value is required to use the Corporate Cust ID field. When the user selects the Corporate ID search button, the corporate customer name fields will be visible on the search page that appears.

#### **Bill-To Customer**

**Total Backlog Amount** Represents the total value of the sales order lines that are scheduled to ship within the number of backlog days that you specify on the Credit Check page.

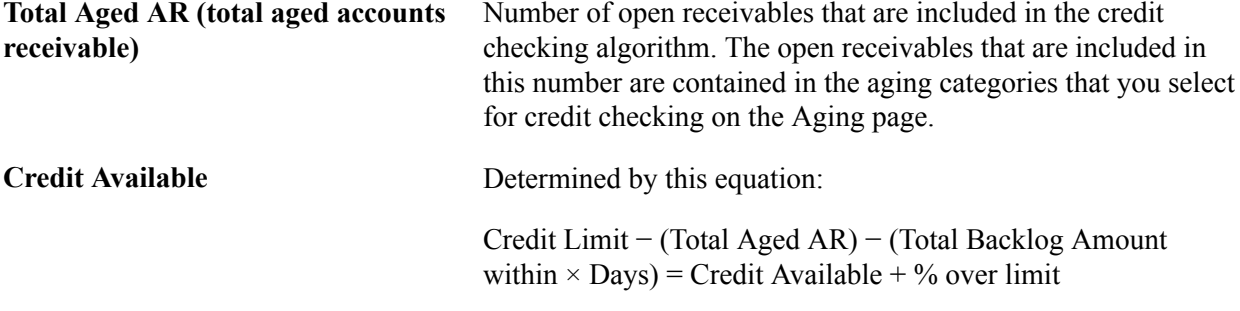

**Note:** You must run the Receivables Update process in the Maintain Receivables menu to populate the Aging Amount field for the bill to customer and the Total Aged AR field for the corporate customer.

#### **Corporate Customer**

**SetID and Corporate ID** Displays the SetID and Corporate ID of the customer.

#### **Draft Balances**

Displays the Actual Debt Amounts and the Remitted Amounts.

# **Importing Customer Information**

# **Understanding Customer Control Information**

Depending on which products you have licensed (PeopleSoft Receivables, Billing, Order Management) you may have to populate all of the customer records.

**Note:** *Required* means that you must place a row in the table with correct default values, even if you not going to use any of the fields on these tables. The system uses rows in the required tables to access information online as well as for background processing.

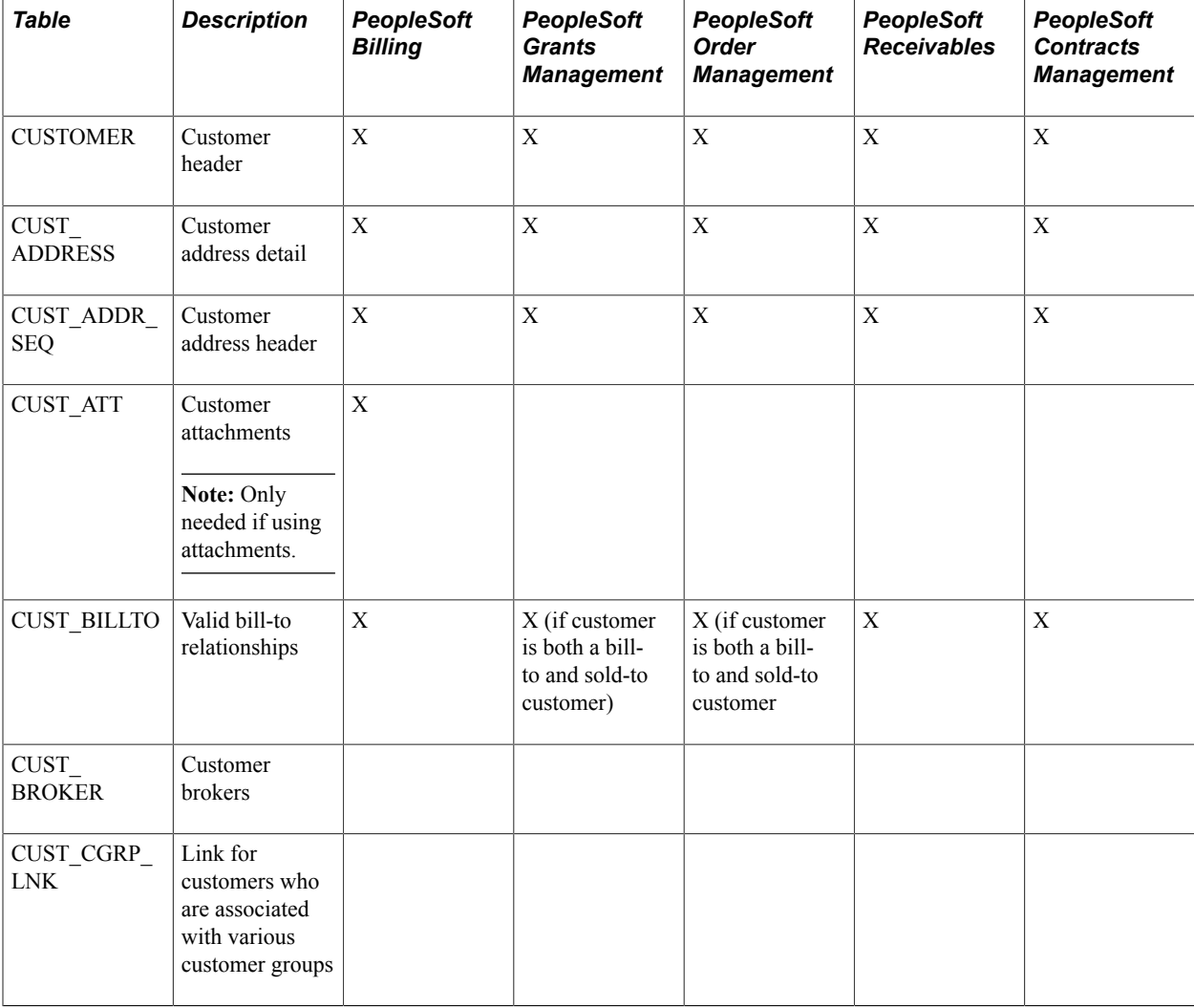

This table lists customer control information and the required records for each application:

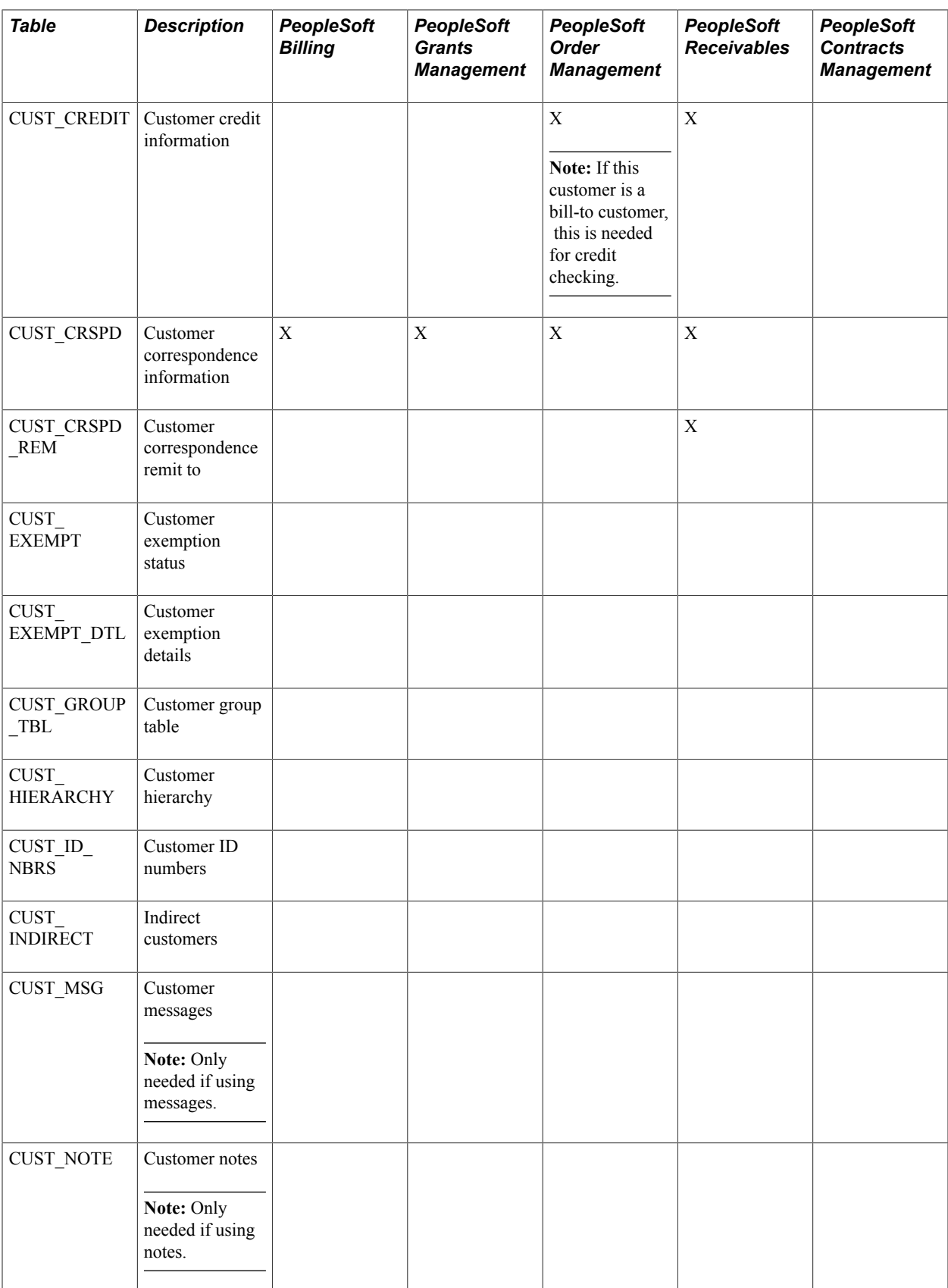

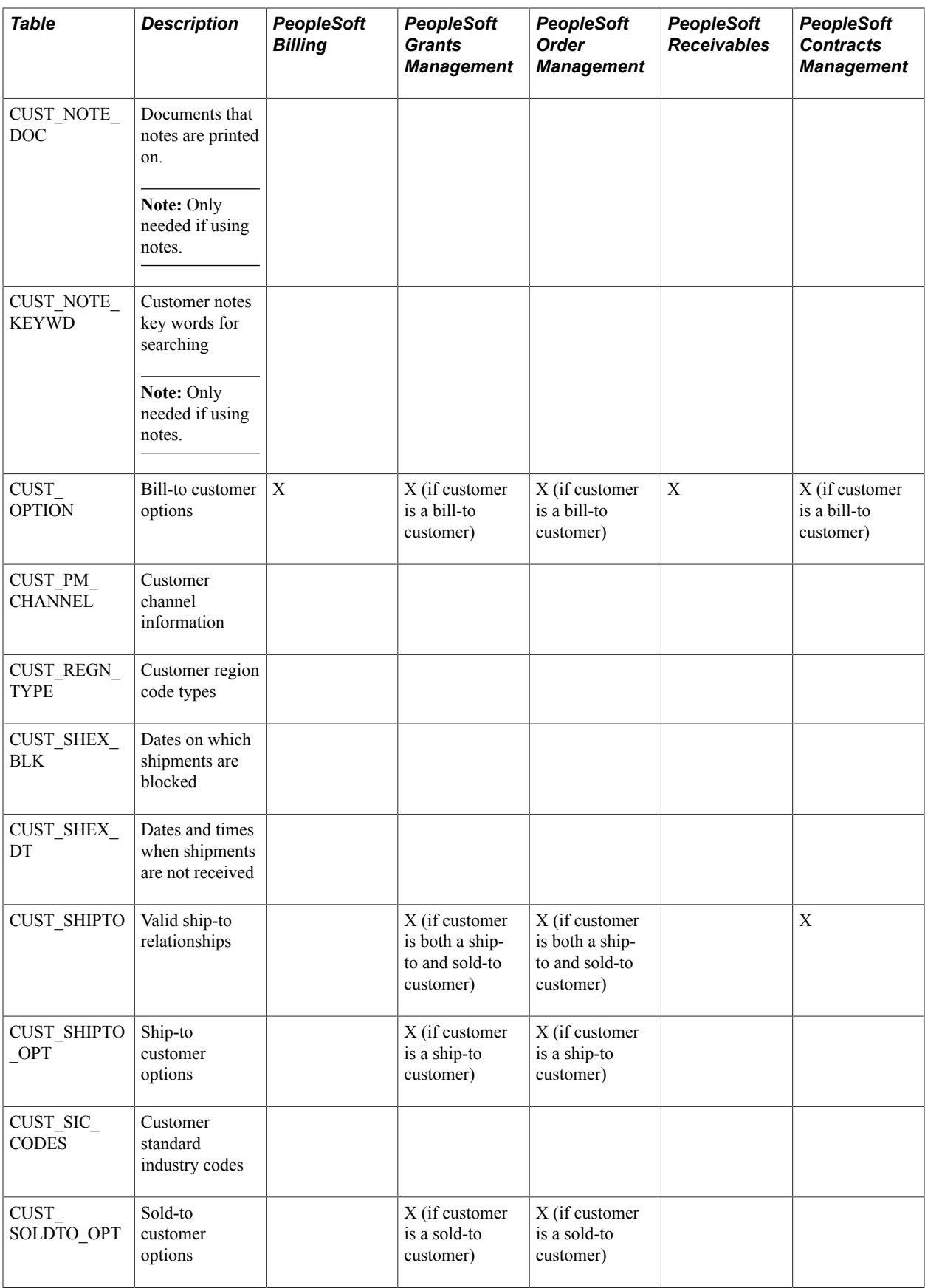

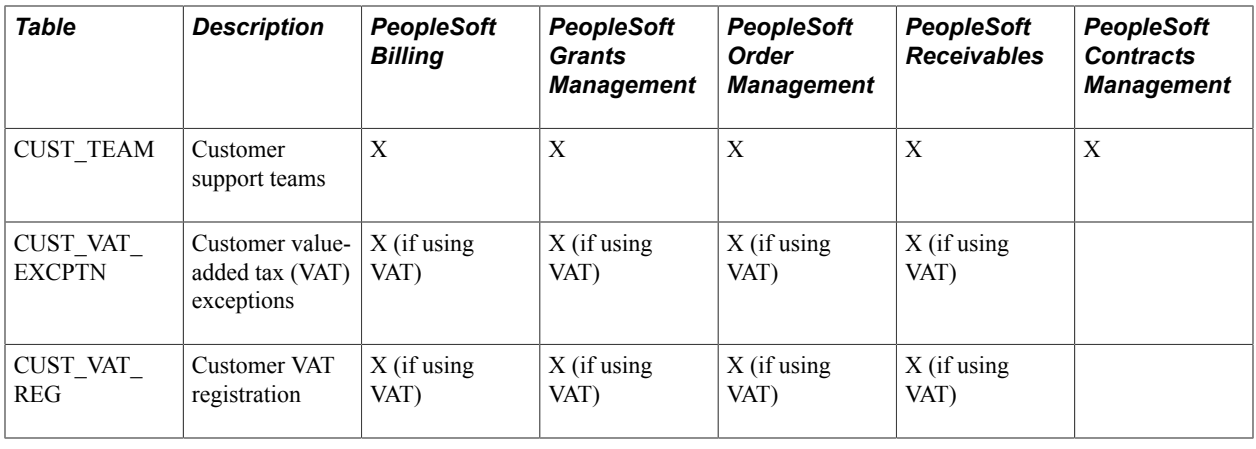

**Note:** PeopleSoft Grants Management also requires the Sponsor Attribute Date (GM\_SP\_ATTRDT), Sponsor Attributes (GM\_SP\_ATTRIB), and Sponsor Letter of Credit Info (GM\_SPNSR\_LOC) tables.

# **Understanding Customer Conversion Fields**

When converting customer information, field mappings fall into one of three types:

- 1. Field values, such as customer name, that map directly from the legacy system to the PeopleSoft system.
- 2. Field values that must be translated from the legacy value to a PeopleSoft value.
- 3. Fields that do not appear at all in the legacy system.

You must assign a value to these fields during conversion.

This table lists additional information that you may need to develop the customer conversion:

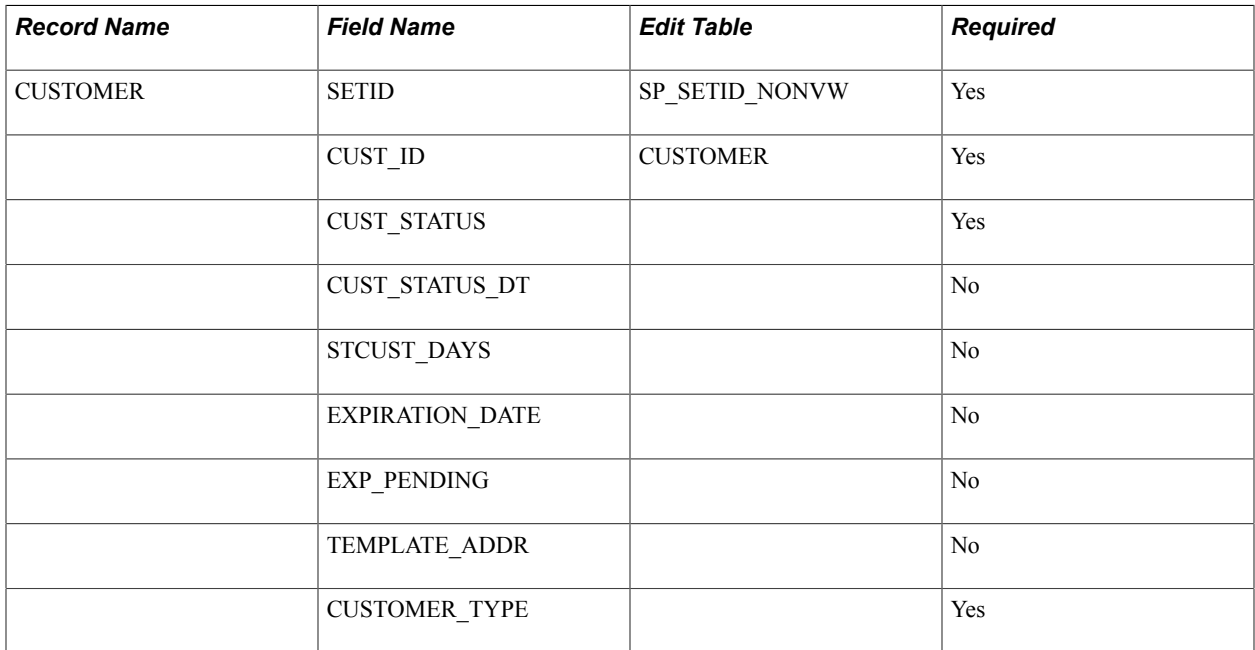

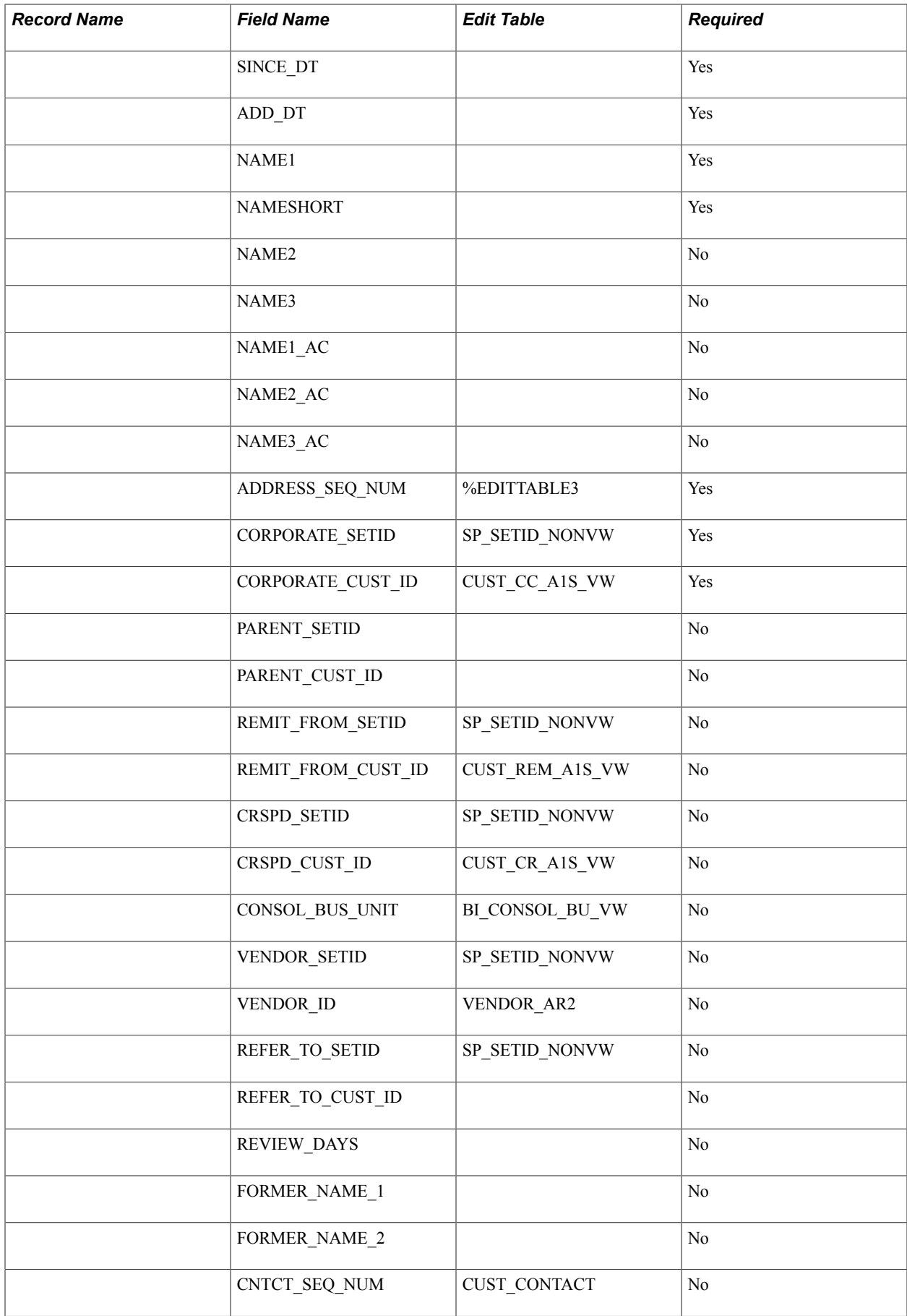

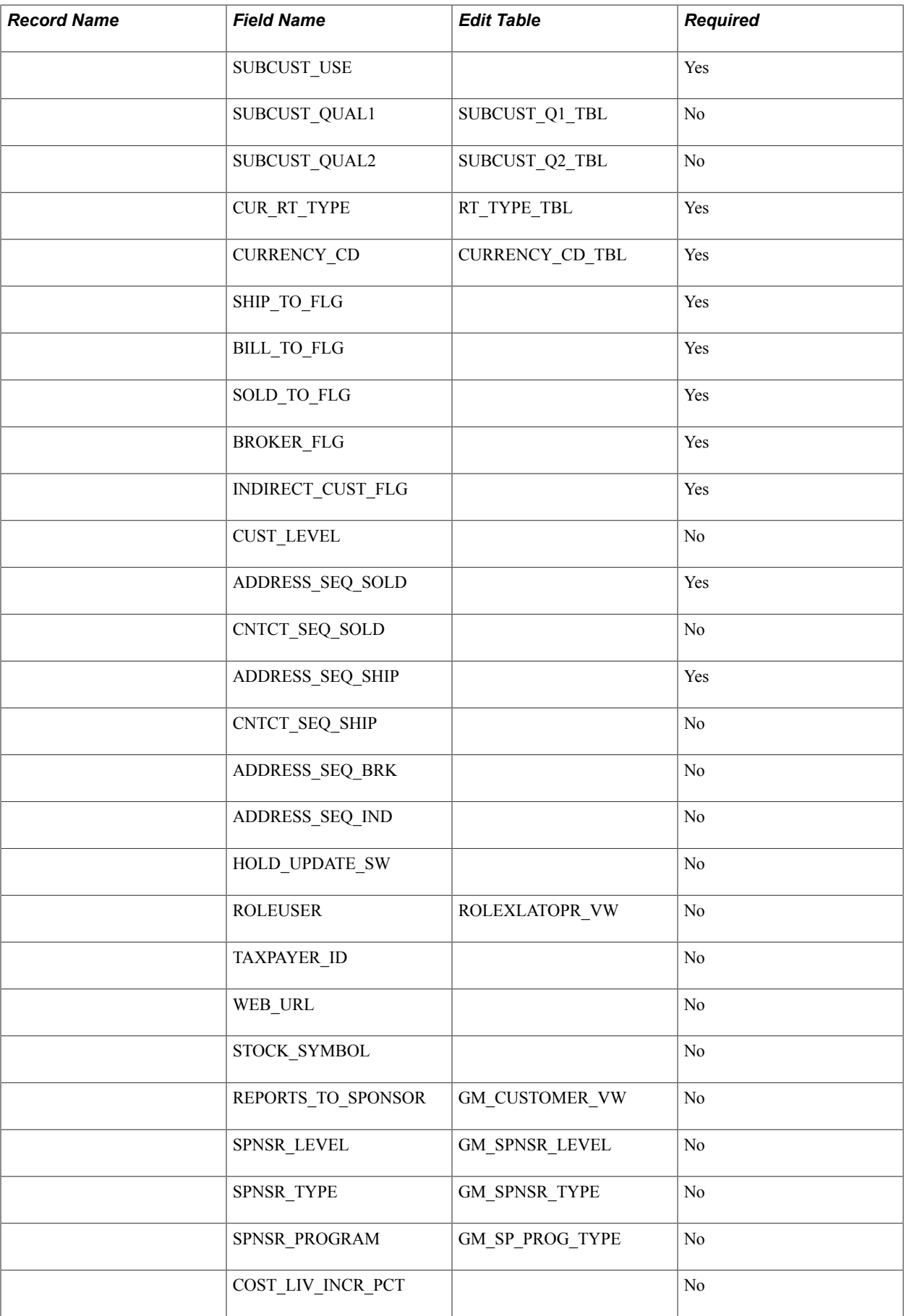

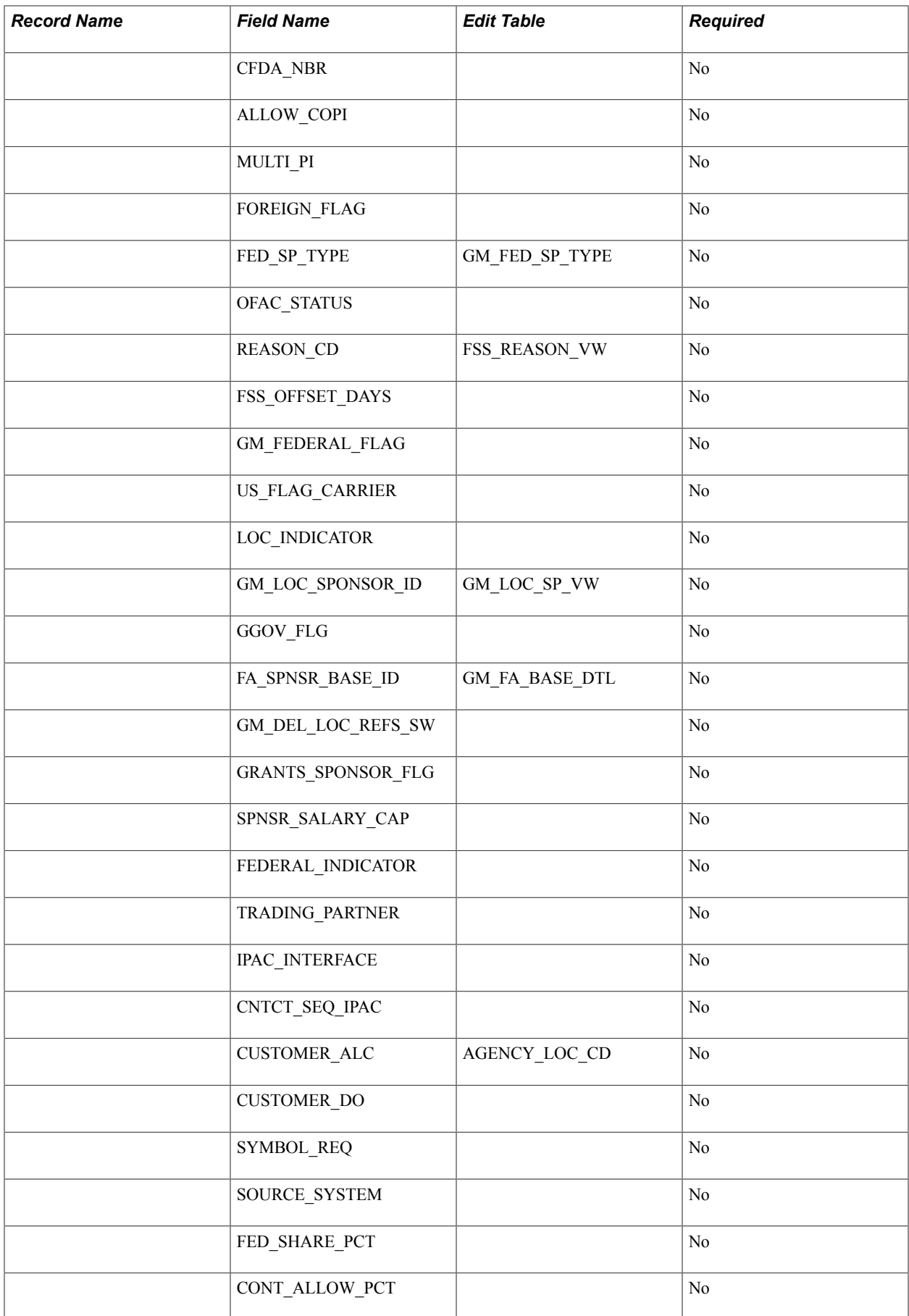

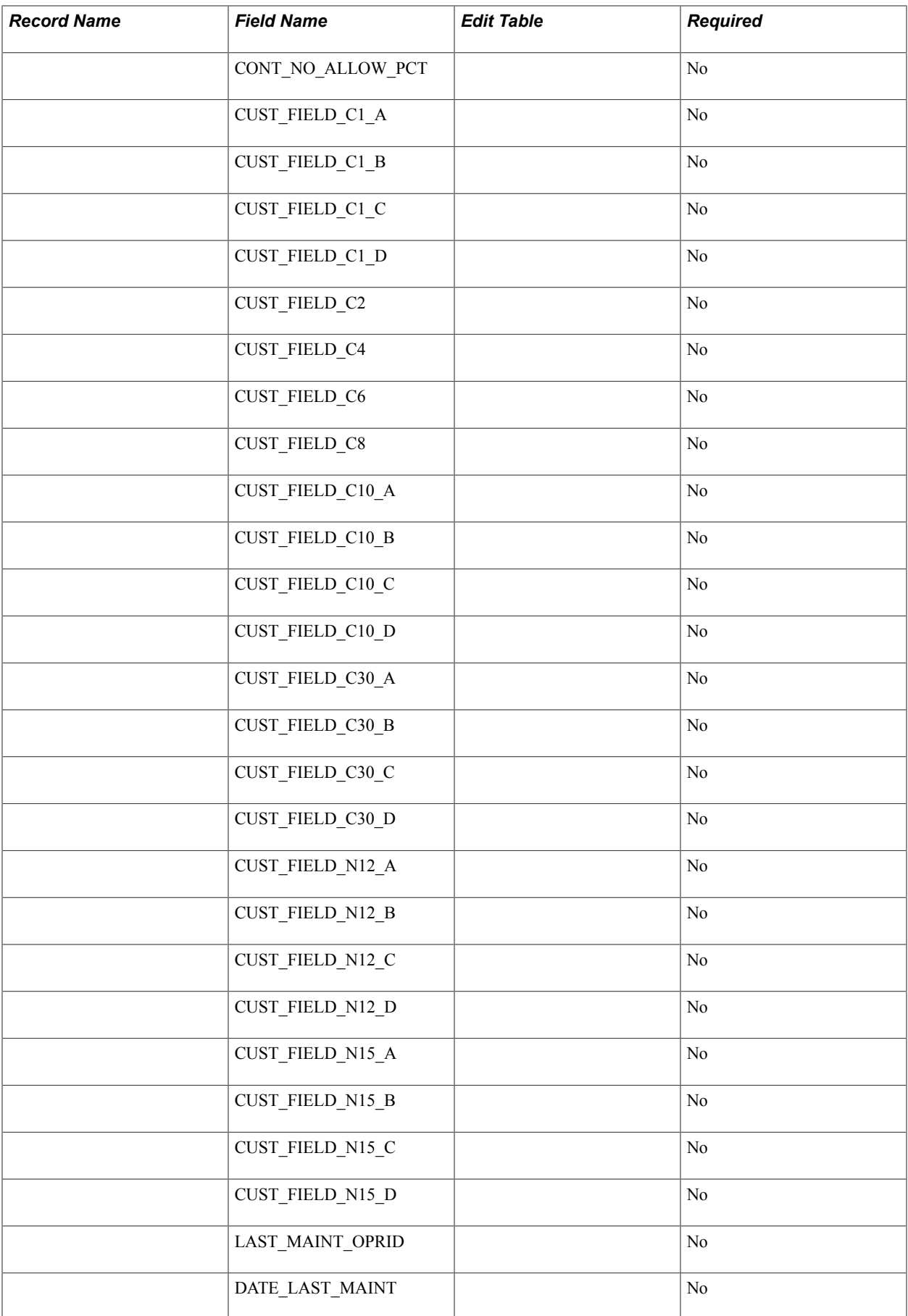

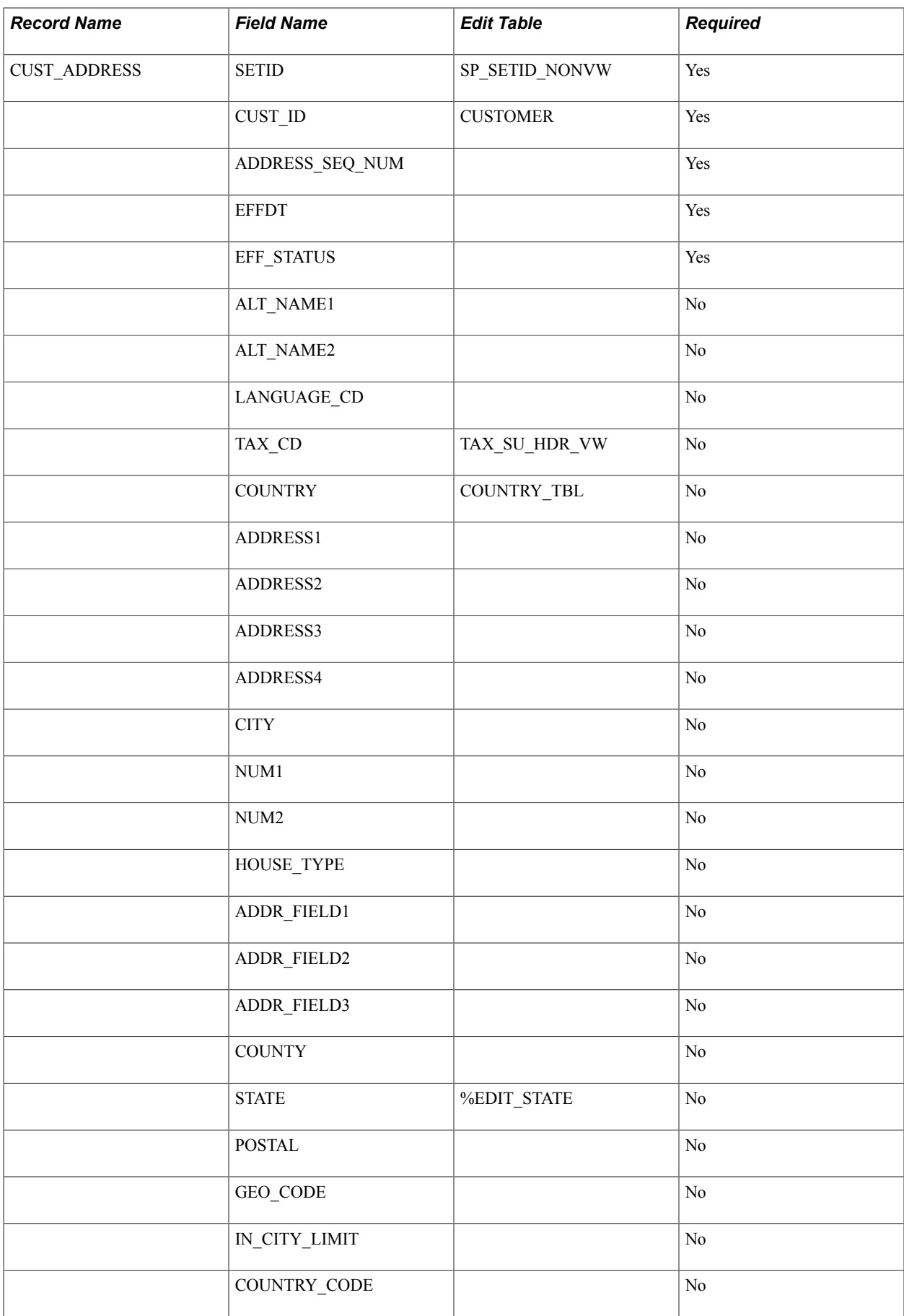

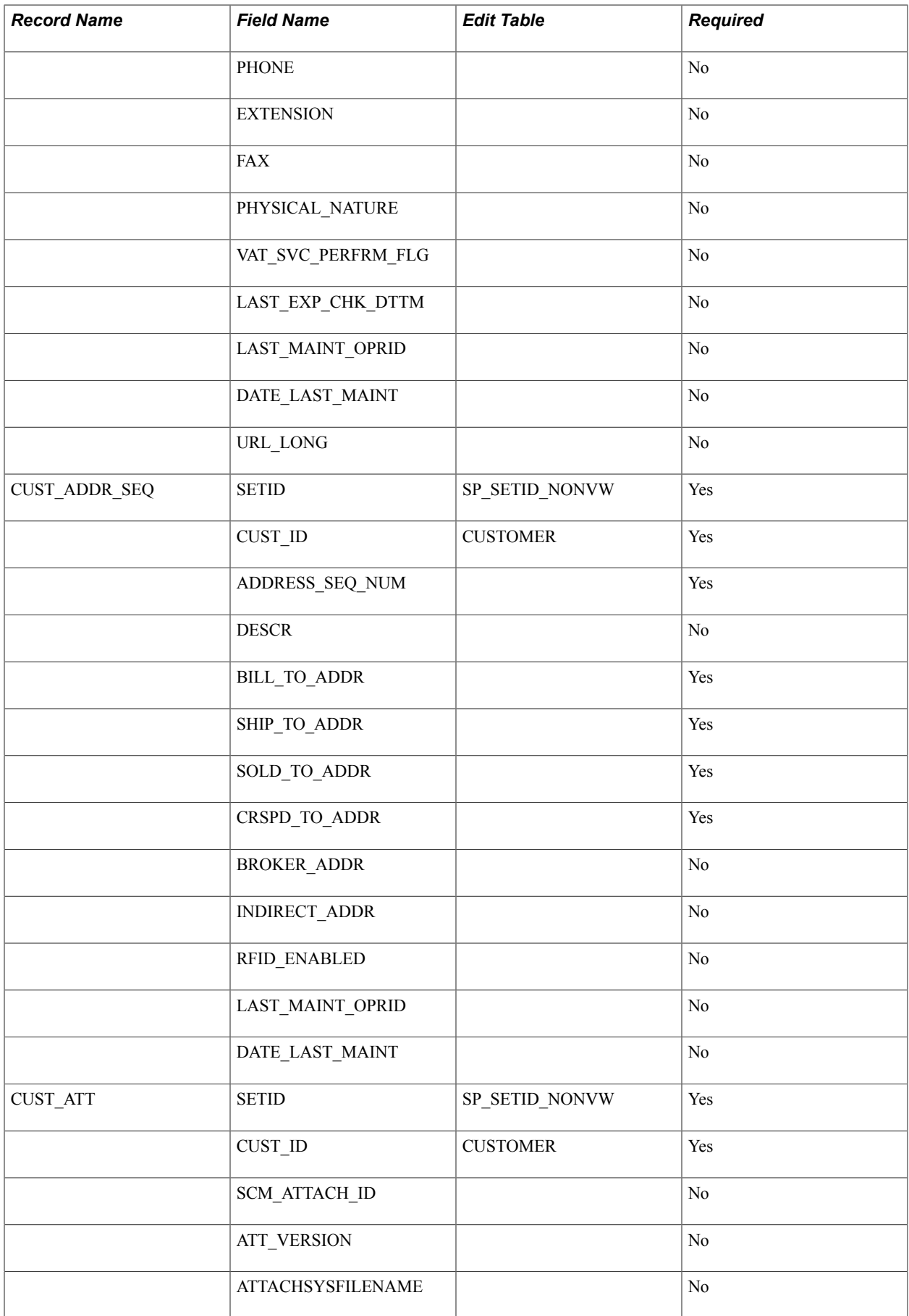

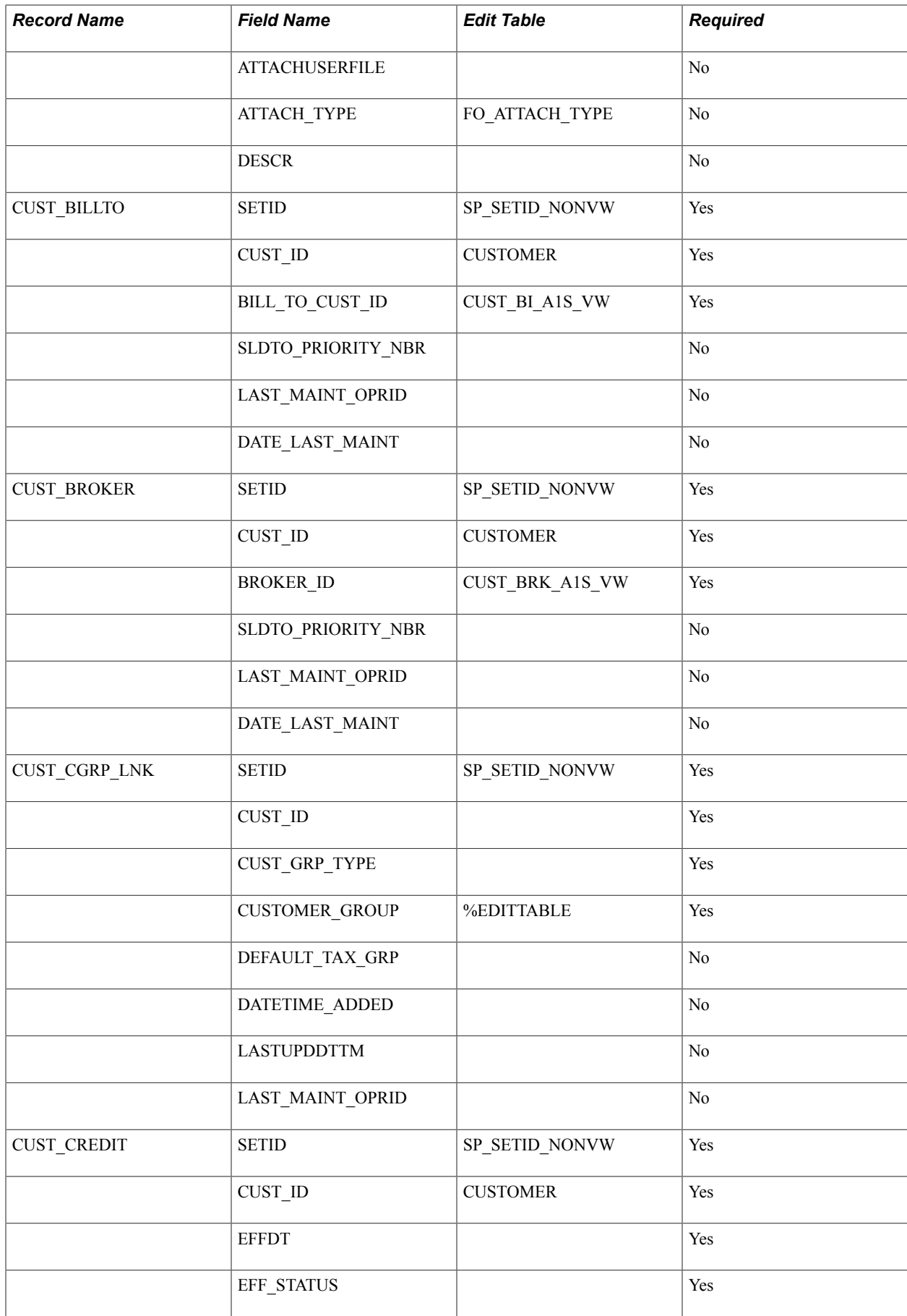

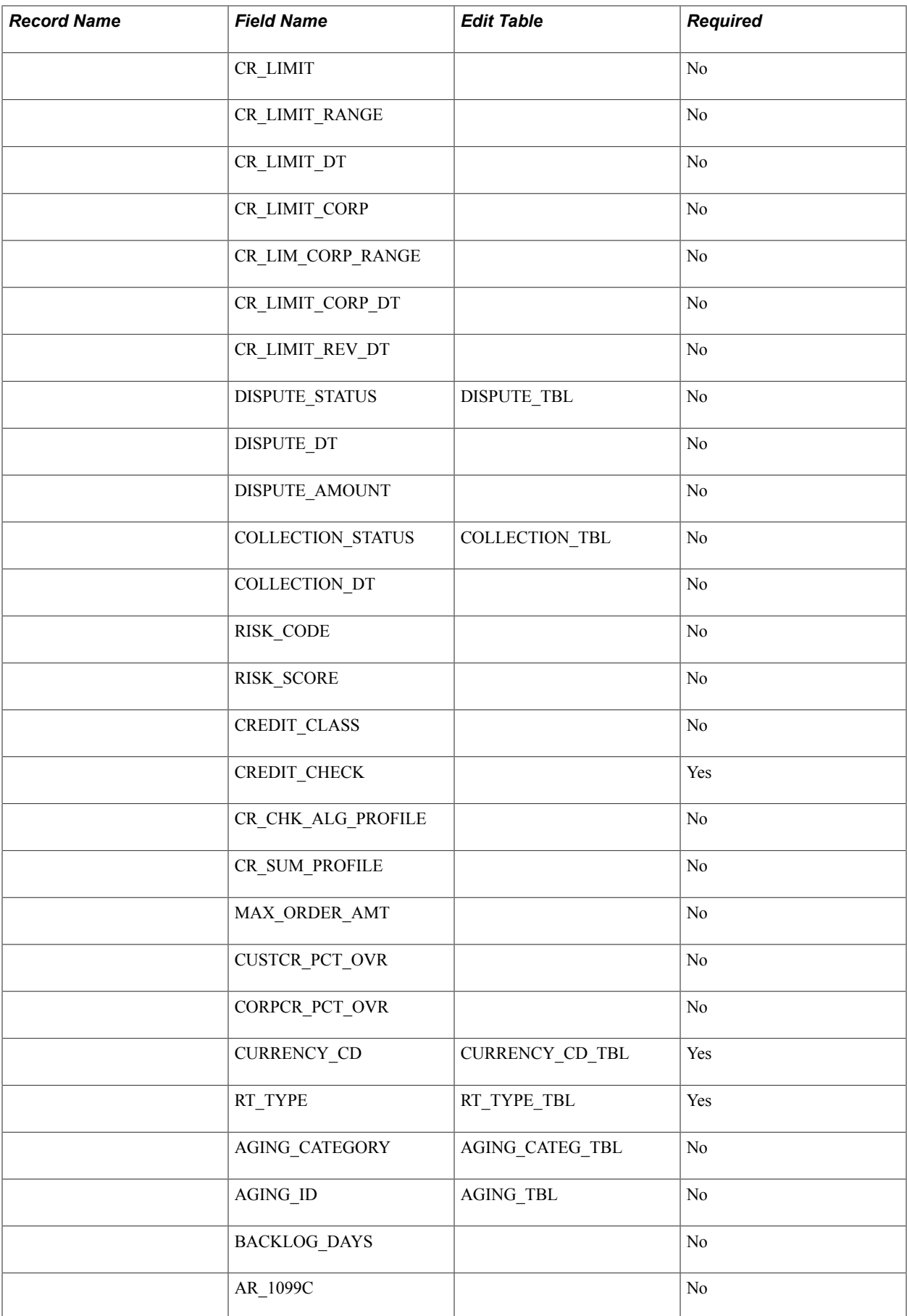

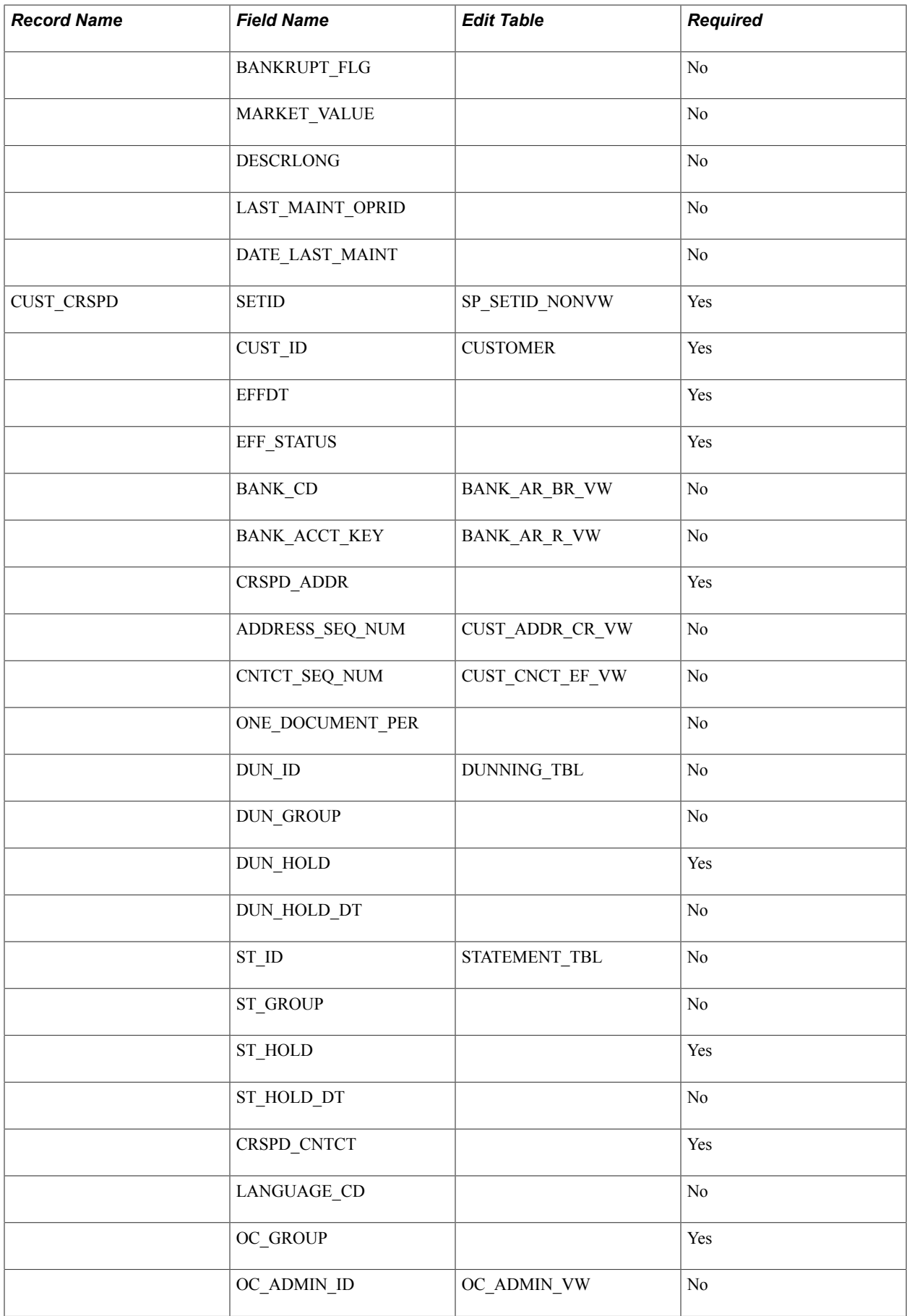

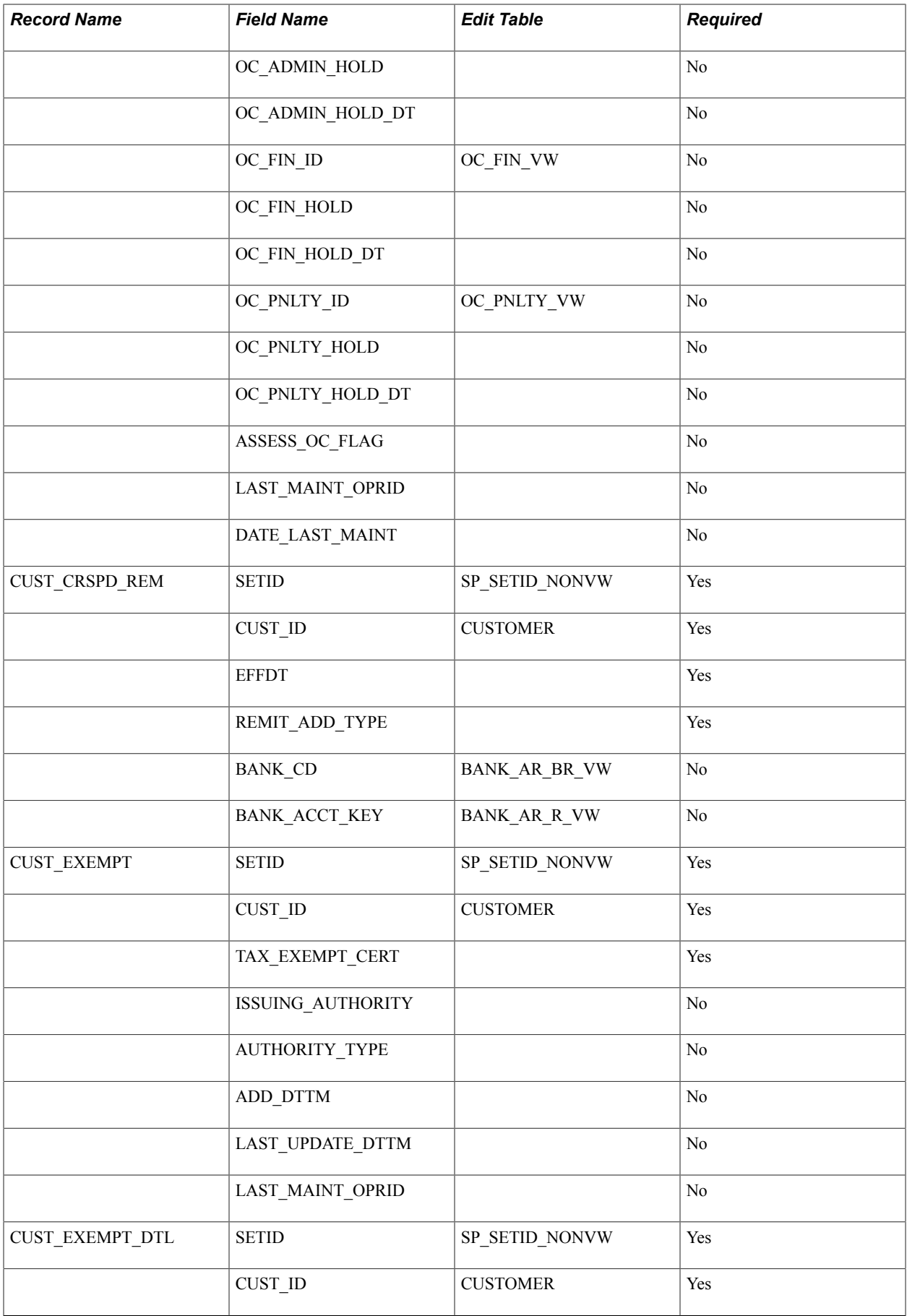

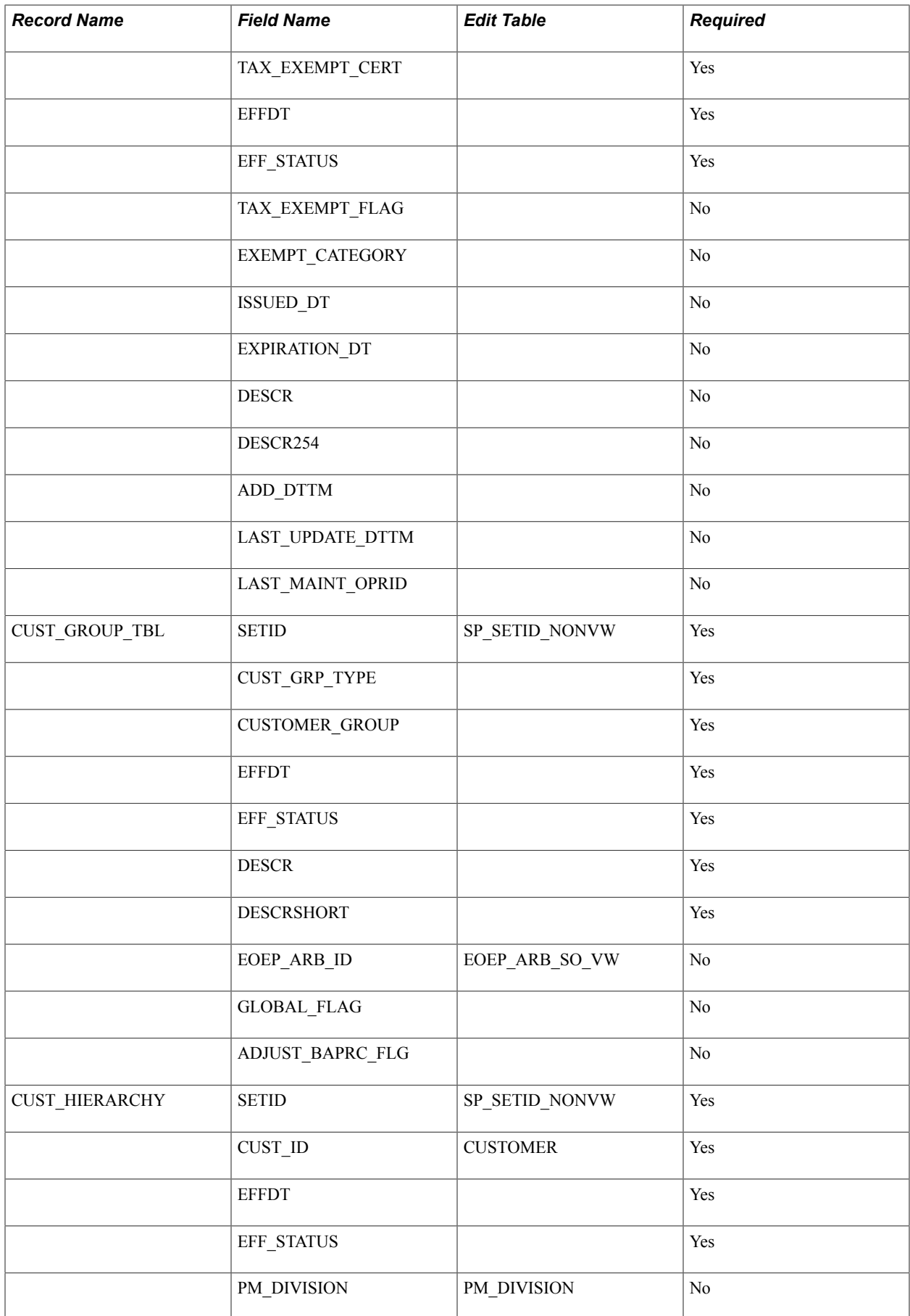

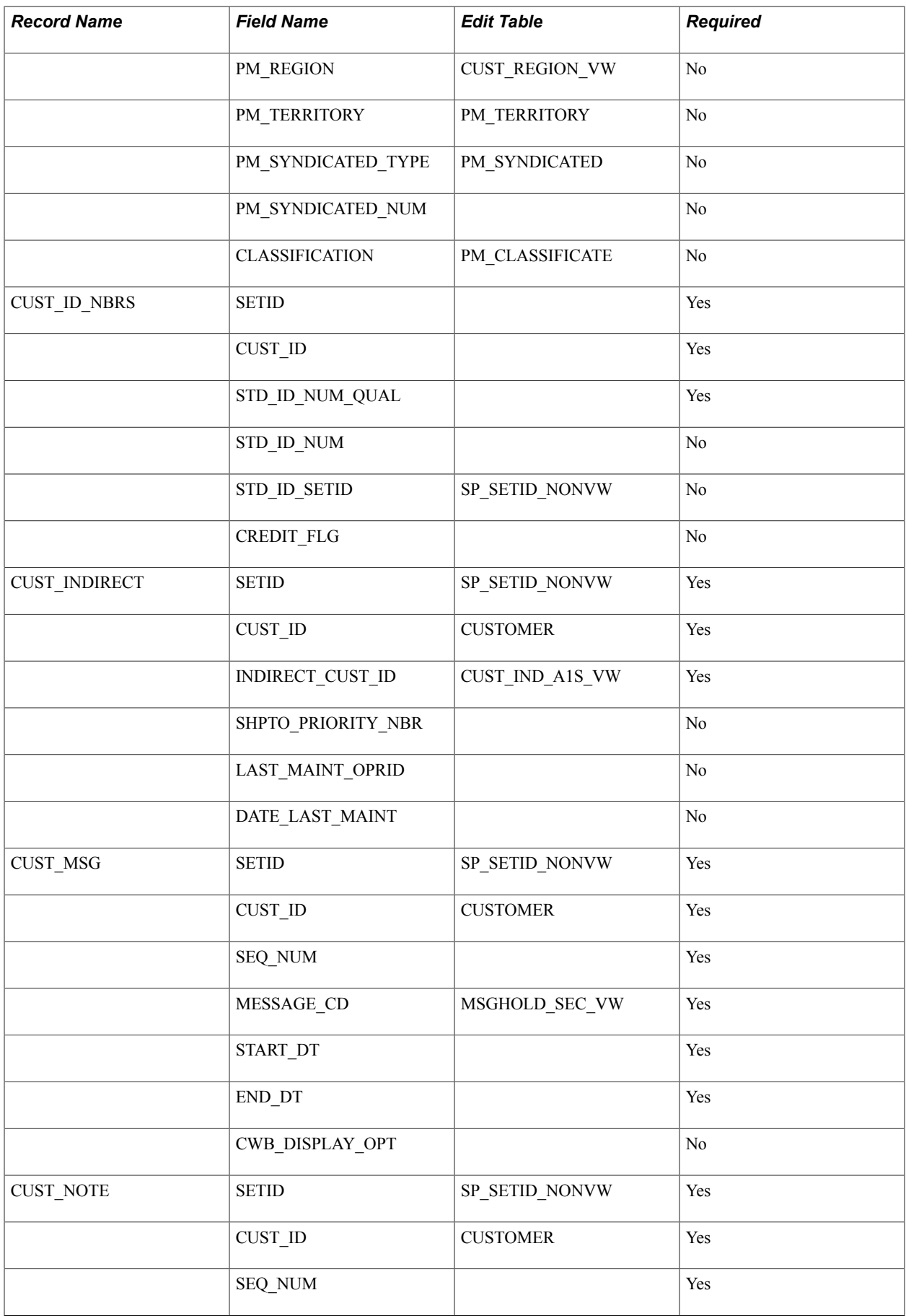

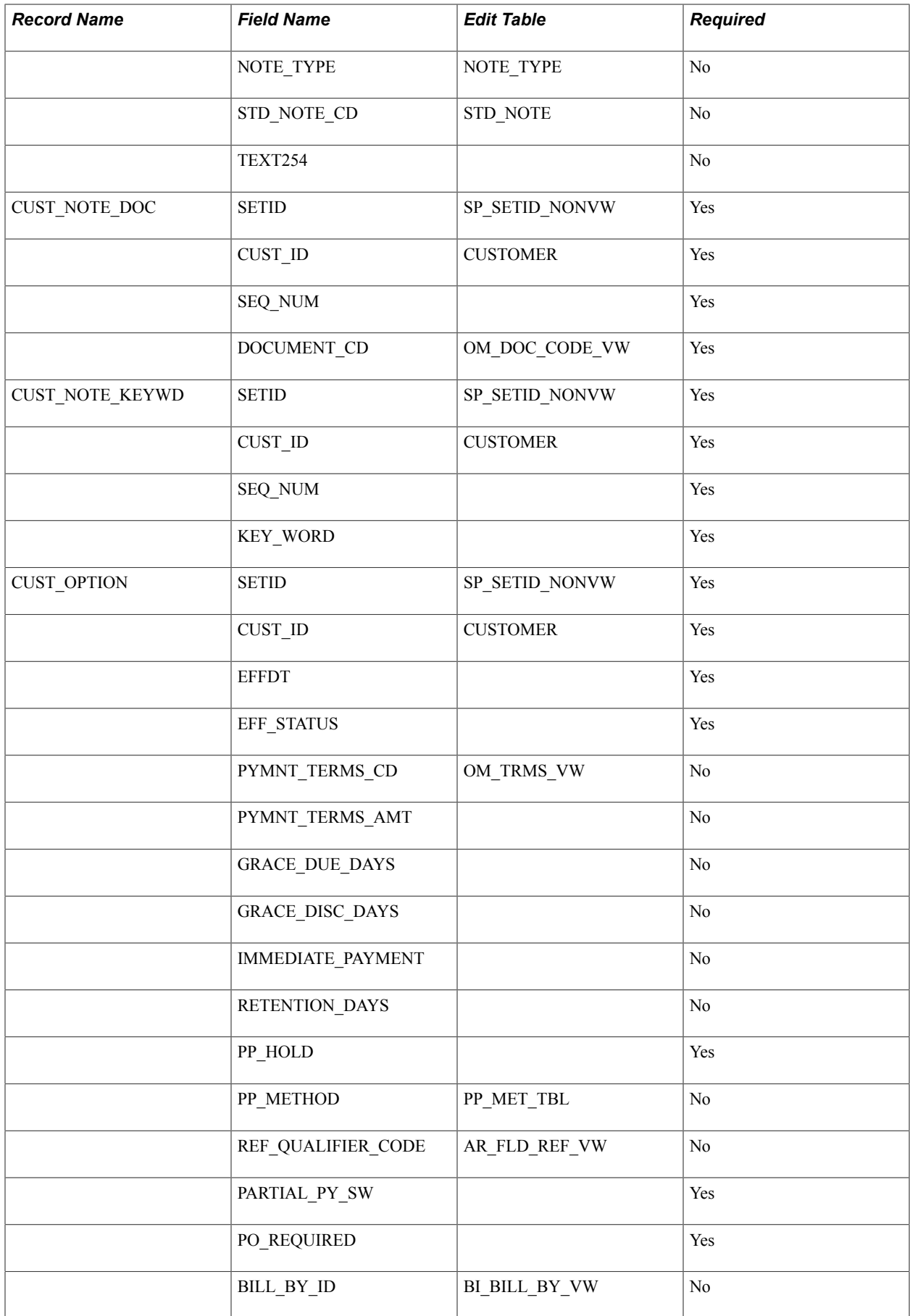

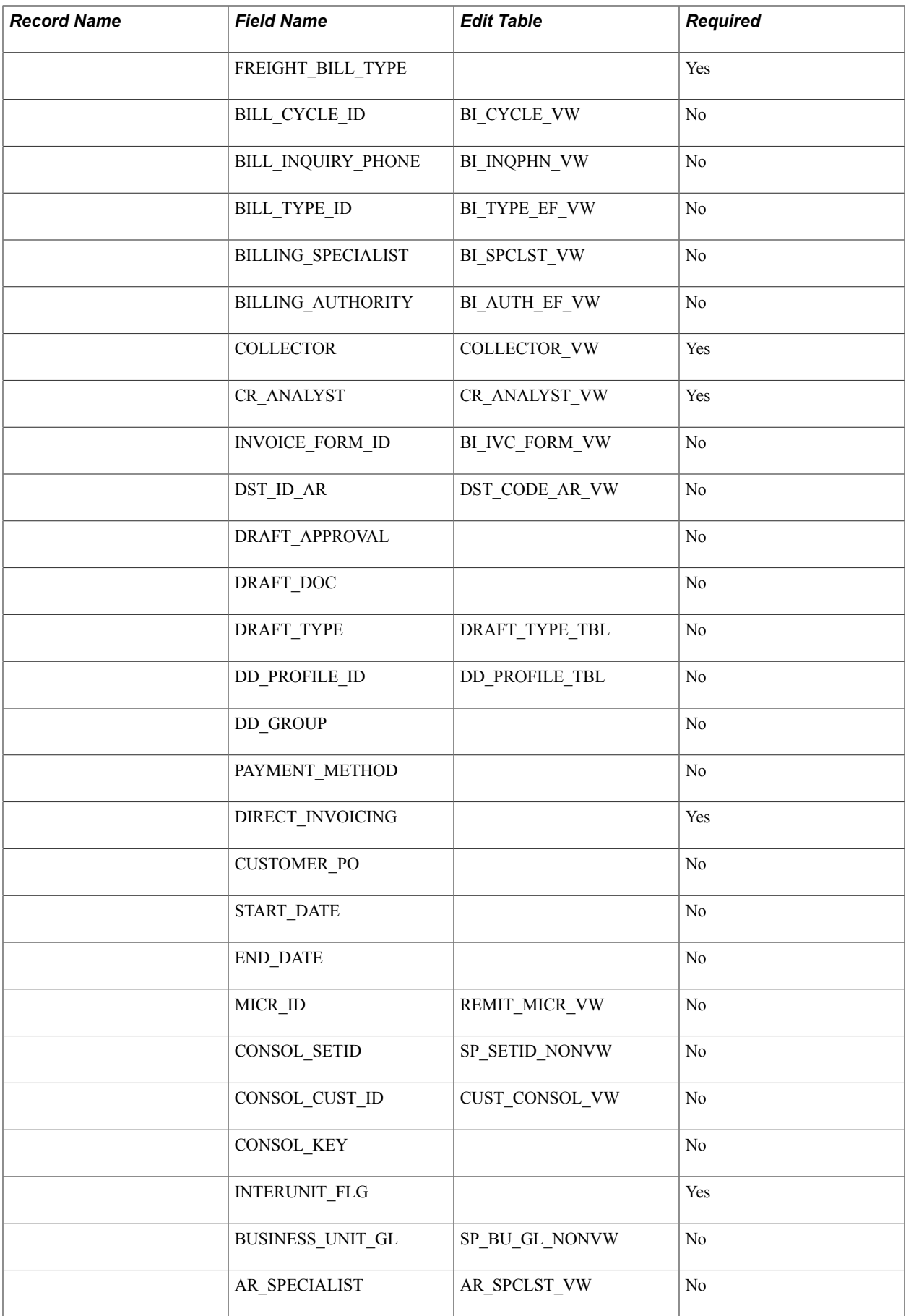

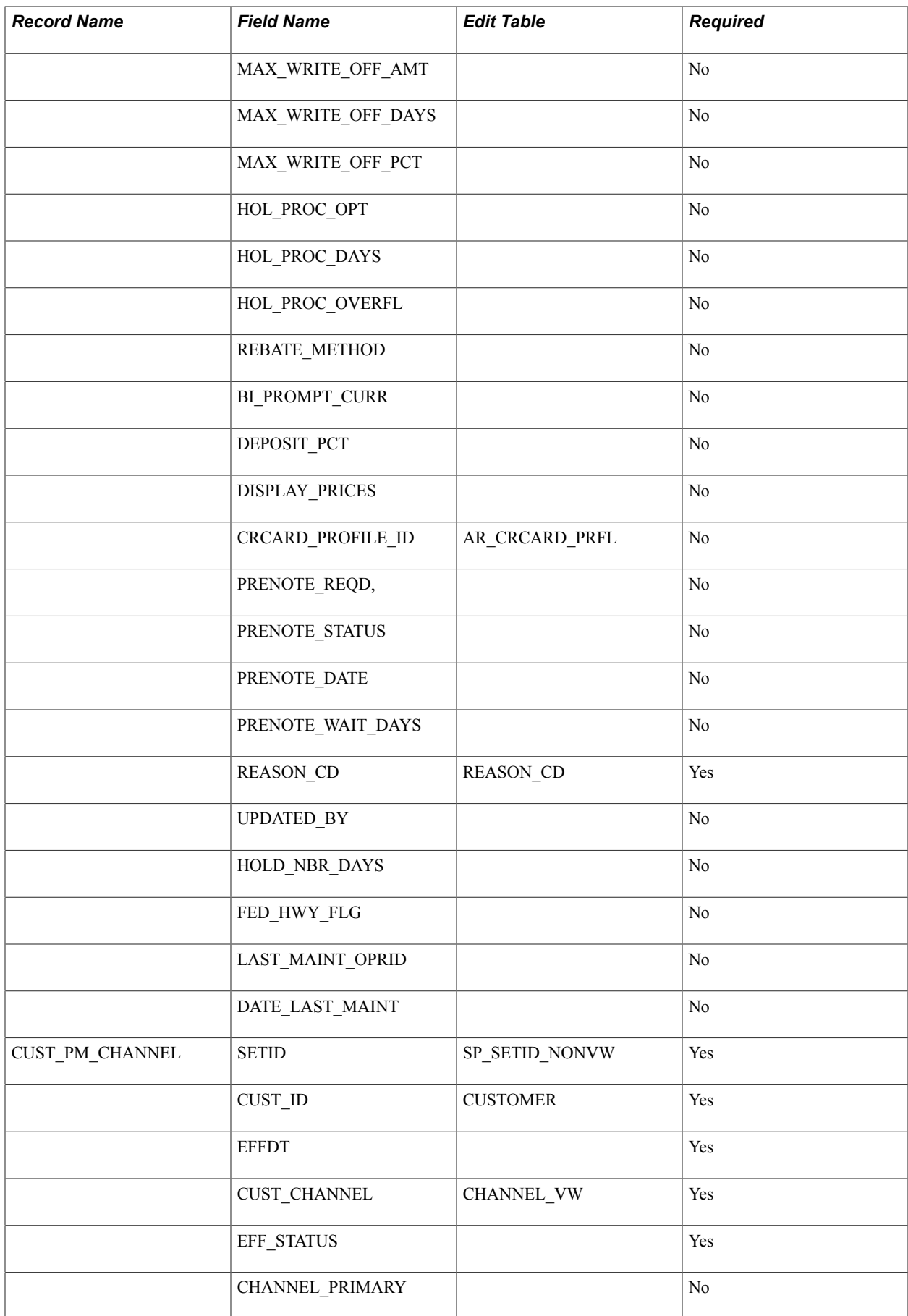

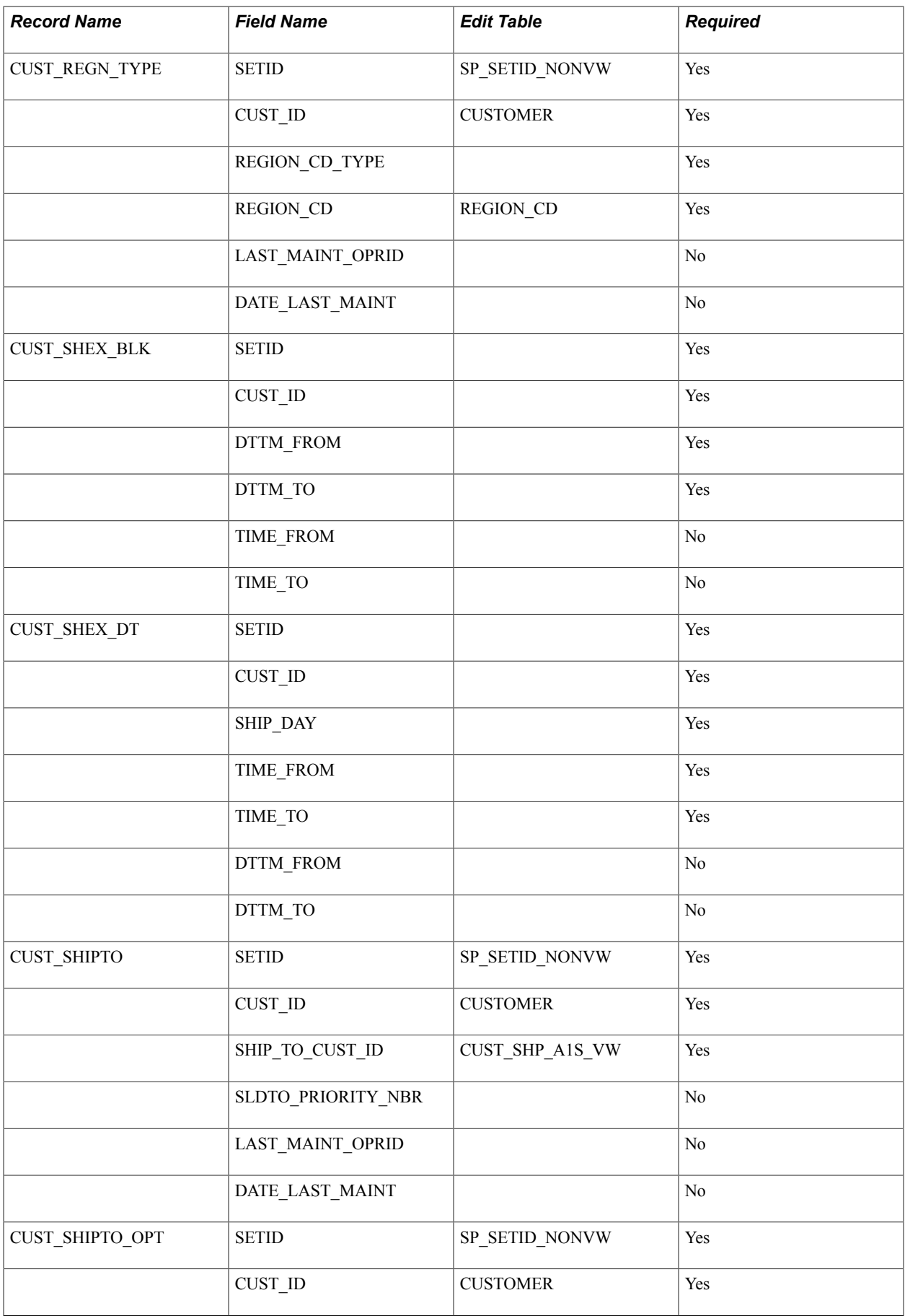
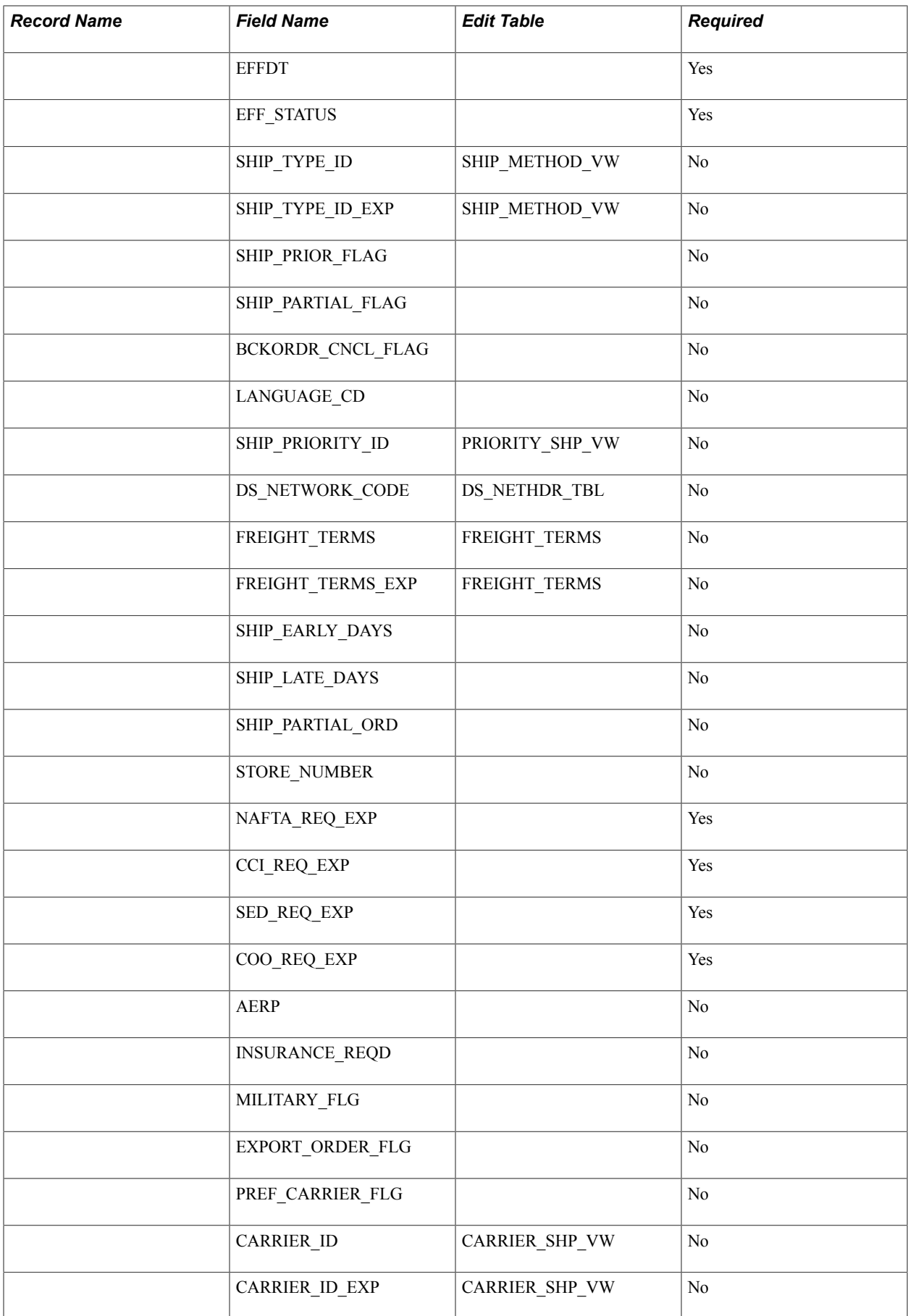

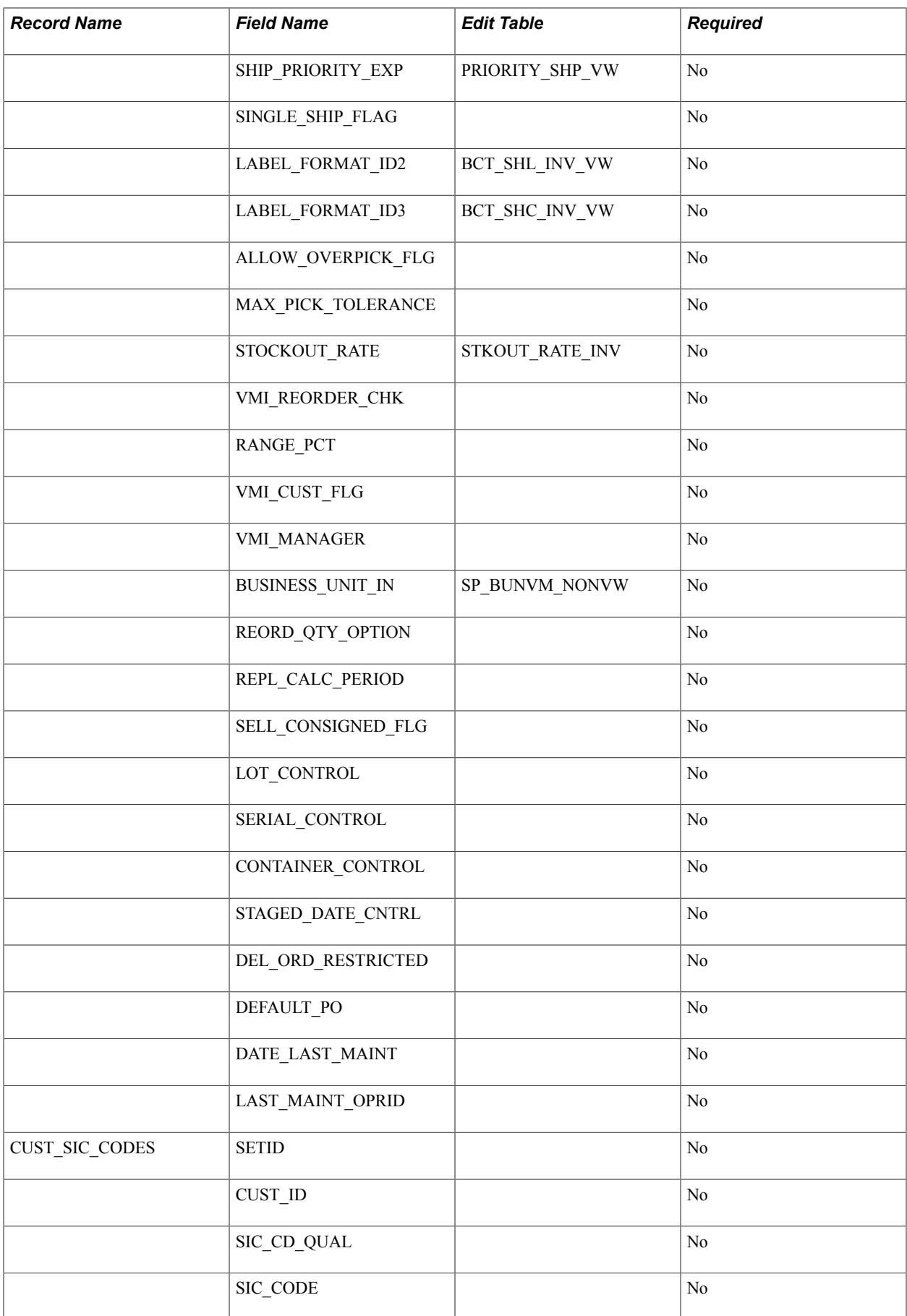

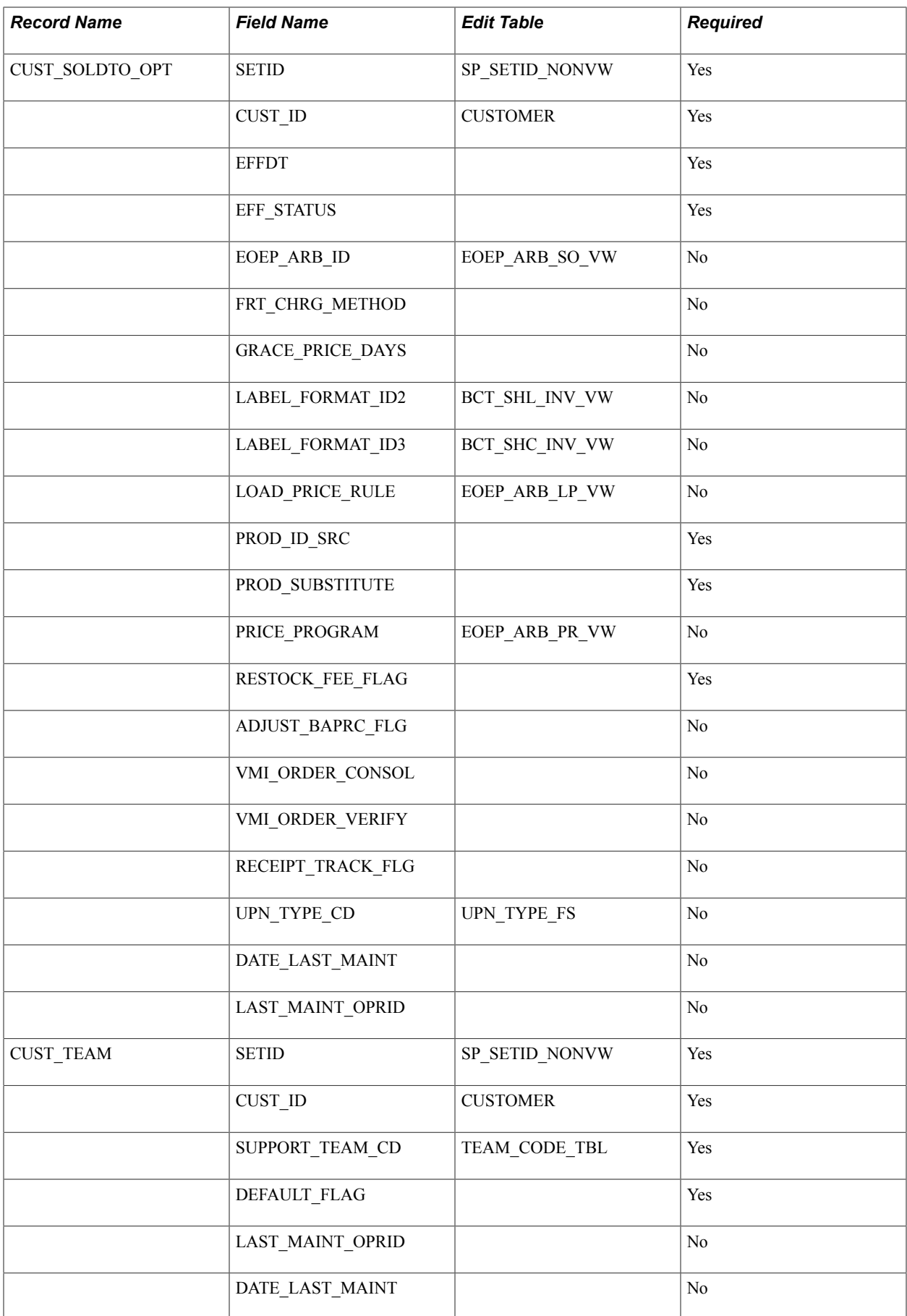

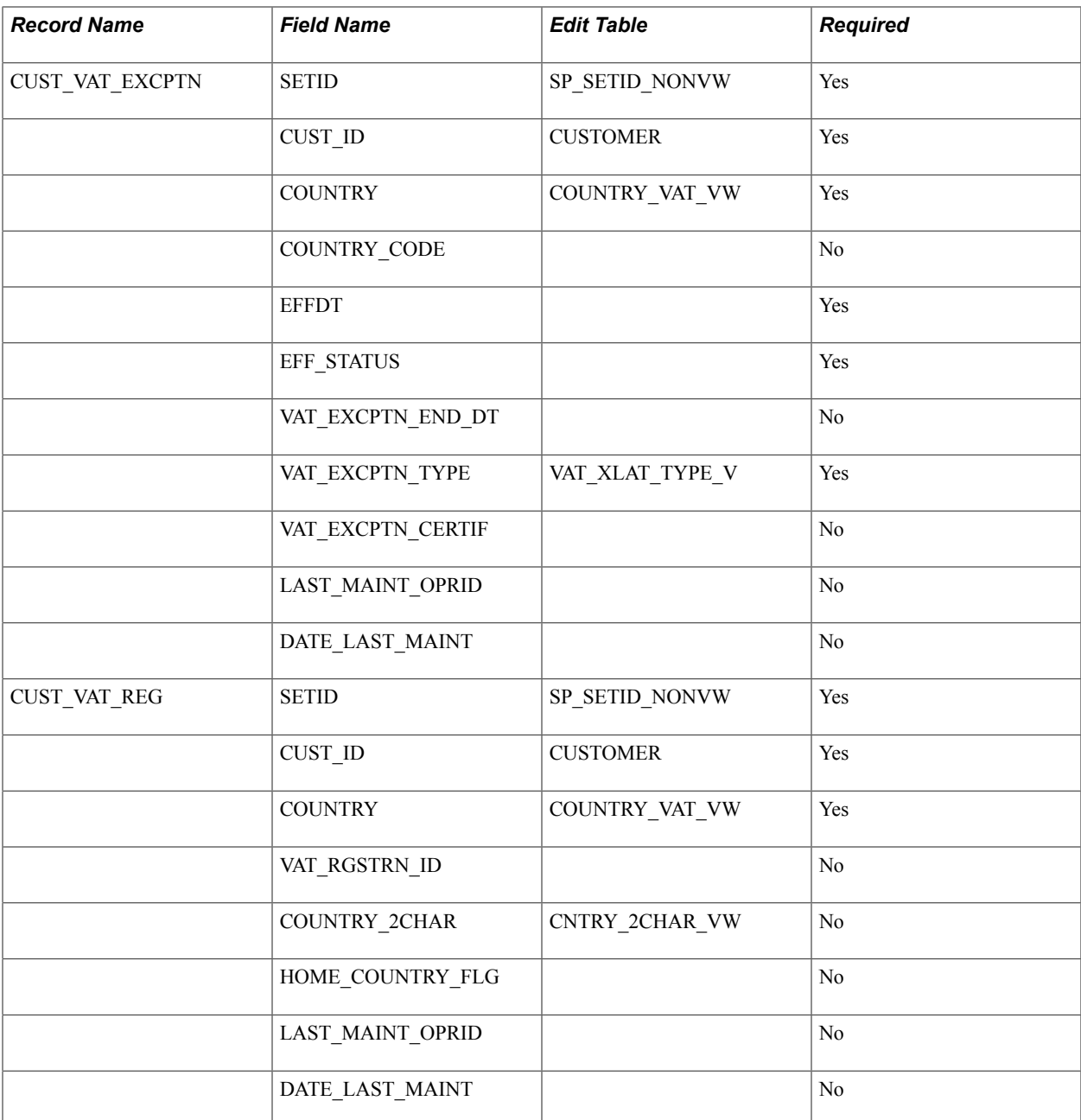

### **Related Links**

[Understanding the Primary Customer Roles](#page-22-0) [Establishing Customer-Related General Options](#page-128-0)

# **Completing Conversion Prerequisites**

This section discusses how to:

- Establish edit table values.
- Review customer source information.

# **Establishing Edit Table Values**

The PeopleSoft system provides a number of tables that affect customer processing. You should set up these tables before you convert customers. When you convert data, the values that you use for certain fields should match the values in these tables.

### **Customer Set Controls**

Customer set controls establish rules that apply to every customer in a setID. You can enable the system to autonumber customer IDs. If you do, the system automatically assigns a customer ID to each customer that is unique within the setID as you enter customers online.

When using customer autonumbering, you may have to set the value of the last customer ID that you assign after converting the customers to ensure that you do not duplicate customer numbers. To update autonumbering, access the Automatic Numbering page and enter a *customer ID* as the field in the appropriate setID.

### **Dun & Bradstreet**

To import Dun & Bradstreet (DB) numbers into CUST\_ID\_NBRS, you must set up the DB numbers beforehand on the Dun and Bradstreet page.

### **VAT Registration Data**

If you are importing VAT registration data into CUST\_VAT\_REG, you must set up the customer VAT countries beforehand on the VAT Country Definition page.

See "Understanding VAT *(PeopleSoft FSCM 9.2: Global Options and Reports)*"

# **Reviewing Customer Source Information**

Before converting customer information, you should analyze existing data and:

- Do not convert inactive customers.
- Clean up customer data.

Some of the data that you are trying to convert may be corrupt due to code changes in the legacy system or bugs that allowed bad data to enter the system. If you convert this data before cleaning it up, you may introduce bad data into the PeopleSoft database.

Delete duplicate name and address records for each customer. For example, a customer may have one customer ID that is defined by the initials of the company and another that is defined by the full company name.

# **Converting Customer Information**

This section discusses how to:

• Select conversion programs.

• Use the Data Dictionary.

### **Selecting Conversion Programs**

Consider writing a conversion program that reads records from the existing system and inserts them into the appropriate PeopleSoft customer tables. When creating a program, you have complete control over the conversion, and you can run it directly on most servers. Many customers write their conversion programs using Structured Query Report.

Alternatively, consider using the full synchronization Customer XML message to move existing customer data to the PeopleSoft tables.

**Note:** When you begin to test the conversion program, consider converting customers in batches. You can rerun the program for a batch of customers without affecting other customers.

You can also use these customer Component Interfaces to load data in the component tables:

- CUSTOMER MAIN CI: Loads main customer information, customer teams, addresses.
- CUSTOMER BILLTO CI: Loads bill-to related information such as bill-to options, customer correspondence, customer credit.
- CUSTOMER\_SOLDTO\_CI: Loads sold-to related information such as sold to options, product catalogs, customer hierarchy, customer product aliases, brokers.
- CUSTOMER SHIPTO CI: Loads ship-to related information such as ship-to options, customer exception calendars, carrier account information, indirect customers.
- CUSTOMER MISC CI: Loads miscellaneous information such as region codes, customer group, standard industry codes, VAT information, notes, attachments, messages.

These Component Interfaces can also be used. The CUSTOMER Component Interface is used with EIP messaging to load specific customer information to setting up a customer. The CUSTOMER\_GENERAL Component Interface uses all of the records within the Customer component.

# **Using the Data Dictionary**

These records contain fields that are relevant to converting customer data:

- CUSTOMER
- CUST\_ADDRESS
- CUST\_ADDR\_SEQ
- CUST\_ATT
- CUST\_BILLTO
- CUST BROKER
- CUST CGRP LNK
- CUST\_CREDIT
- CUST\_CRSPD
- CUST\_CRSPD\_REM
- CUST\_EXEMPT
- CUST\_EXEMPT\_DTL
- CUST\_GROUP\_TBL
- CUST\_HIERARCHY
- CUST\_ID\_NBRS
- CUST\_INDIRECT
- CUST\_MSG
- CUST\_NOTE
- CUST NOTE DOC
- CUST\_NOTE\_KEYWD
- CUST\_OPTION
- CUST\_PM\_CHANNEL
- CUST\_REGN\_TYPE
- CUST\_SHEX\_BLK
- CUST\_SHEX\_DT
- CUST\_SHIPTO
- CUST\_SHIPTO\_OPT
- CUST\_SIC\_CODES
- CUST\_SOLDTO\_OPT
- CUST\_TEAM
- CUST\_VAT\_EXCPTN
- CUST\_VAT\_REG

You can use the data dictionary in conjunction with the information in PeopleSoft Application Designer on these fields:

- Datatype.
- Length.
- Required or not.
- List of values (translate values).

• Validation tables.

# **Completing, Verifying, and Testing Conversions**

This section discusses how to:

- Print customer reports.
- Maintain customer information.

## **Printing Customer Reports**

Print customer information using the system-supplied reports and inspect the information for accuracy. Use the Sold To Customer and Ship To Customer reports to verify sold-to and ship-to customers and addresses.

#### **Related Links**

[PeopleSoft Working With Order to Cash Common Information Reports: A to Z](#page-428-0)

# **Maintaining Customer Information**

Use the online system to check customer data. Once you are satisfied that the conversion is clean, delete all of the records from the Customer tables and rerun the conversion.

# **Working with Contact Information**

# **Understanding Contact Information**

Customer service representatives (CSRs) can set up and maintain contact information for internal and external contacts. Using the contact functionality, they can maintain contact information, link a contact to one or more customers, and control access to self-service transactions. How you use the Contact Information pages might vary, depending on whether you choose to interface contact information or perform contact maintenance online. You can enter or update information from an interface you write to an existing system containing contact information.

You can use the Contact enterprise integration point to publish contact information and interface with other packages that require synchronization of contact data. This PeopleSoft application supports the contact service operations used for inbound and outbound publishing.

If you are integrating with PeopleSoft CRM databases, we recommend you synchronize the contact table by performing a full batch publish to the subscribing system and provide updates to the subscribing system with incremental messages. Contacts may be maintained in both PeopleSoft SCM and CRM. When this situation occurs, contact ID autonumbering should be maintained in the SCM database.

The service operations in PeopleSoft Integration Broker are delivered with a default status of *Inactive.* You must activate each service operation before attempting to send or receive data from a third-party source or another PeopleSoft system, such as CRM.

Use the information in the following table and refer to the setup instructions in the *PeopleSoft Supply Chain Management Integration* documentation. See "Setting Up Service Operations *(PeopleSoft FSCM 9.2: Supply Chain Management Integration)*".

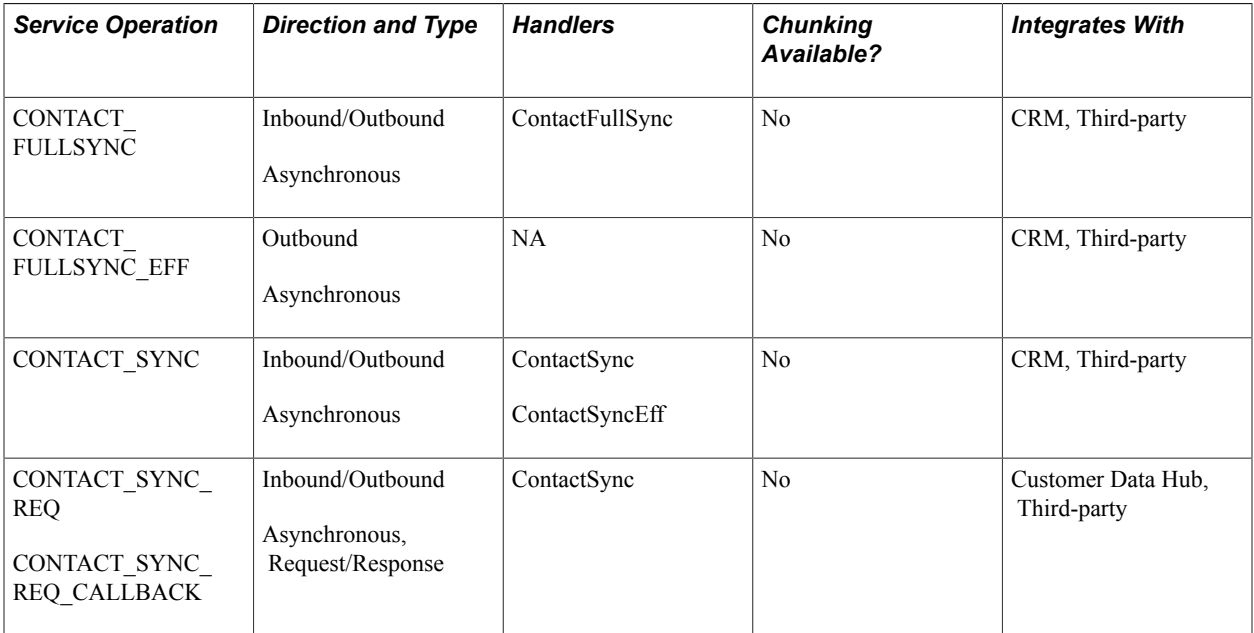

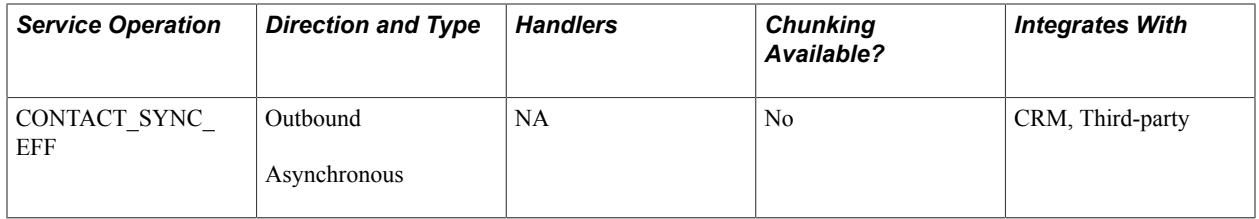

See also the product documentation for *PeopleTools: PeopleSoft Integration Broker*.

### **External Contacts**

External contacts can be consumers, customers, or business partners. Set up external contacts for those customer contacts who need to access self-service transactions and receive documents such as order acknowledgements. If the external contact requires access to self-service transactions, set up login security on the Contact User Profile page. To enable contacts to receive documents, select the documents and preferred communication on the Contact Additional Info page.

### **Internal Contacts**

Internal contacts are the organization's employees. Currently, internal contacts are used only with email and workflow that are associated with PeopleSoft Conversations and PeopleSoft Contact Us to communicate with external contacts.

### **User ID and Role Assignment**

Contacts need a user ID to access self-service transactions. The user ID is linked to a role that determines the transactions the contact can access. A role is an intermediate object between permission lists and the individuals who use the system. You can assign multiple permission lists to a role, and multiple roles to an individual. The role manages which self-service transactions an individual can access as well as the type of work to be routed to the individual if you are using the Workflow role. Set up roles on the Roles - General page.

### **Security Establishment**

When you set up contacts, you select the roles that identify the self-service transactions they can access. Self-service data security for contacts is handled by controlling customer data. Contacts can only view data for their customers and their assigned customer types. For example, if a transaction requires a bill-to customer type, then the contact must be assigned to the customer and the customer must be defined as a bill-to customer type.

CSRs can enter information about contacts in the Contact Info component. CSRs assign customers to contacts and establish login security. Login information is necessary only for those contacts who need external access to the system.

When you save a contact, the system creates a contact ID and updates the contact tables. In addition, if you enter the appropriate security information, the system creates a user ID to enable the contact to access self-service transactions.

**Note:** When setting up access to the CONTACT\_INFO component pages, equivalent access to component interfaces USER\_PROFILE and CUSTOMER\_CONTACT is also required.

**Important!** The Maintain Contact functionality updates the contact tables, links customers to the contact, and updates the security tables. The PeopleTools pages you use to maintain user profile information update only the security tables. If you are using contacts, to avoid incomplete or incorrect data, you should use only the Maintain Contact component to create user IDs and to update contact information.

**Important!** The contact table is not a child record of the customer. The system updates contact information in both the contact and customer tables. You can enter contact information only in the Maintain Contact component.

### **Contact Structure Example**

As an example of a typical customer contact structure, suppose that a corporate, bill-to, and remit-from customer was set up in the system. The customer ID is 5001, and it represents the headquarters for a customer in Texas. Within the corporate structure is a product division or branch location. The branch is identified as customer 6001 and is defined as a bill-to, ship-to, and sold-to customer; as such, it places orders, receives shipments, and is billed for the orders.

The customer has another branch location, identified as customer 7001, that is only a bill-to and ship-to location. Branch 5001 (headquarters) handles purchasing for 7001, but customer 7001 is billed for the purchases and is the ship-to location for the purchases.

The following diagram illustrates how the Business to Business (B2B) customer contacts are set up for this example:

#### **Image: Example of B2B customer contacts**

Example setup for Business to Business customer contacts

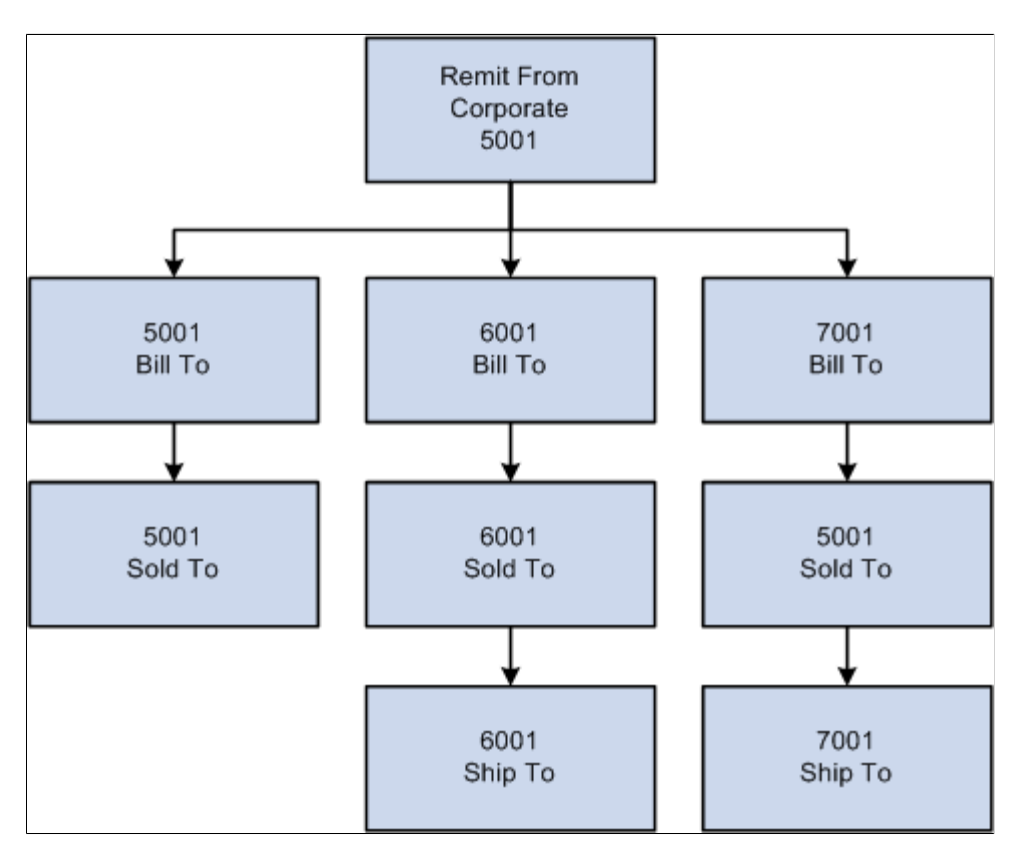

A CSR sets up the five external contacts who need external access to their customer data using the PeopleSoft self-service transactions:

- 1. Sally is an accounts payable (AP) clerk who pays bills for 5001 and 6001.
- 2. Ed is an AP clerk who pays bills for 7001.
- 3. Tim is a purchasing (PO) agent who orders for 6001.
- 4. Brian is a PO agent who orders for 5001.
- 5. Mary is a PO manager who can view and create orders for 5001 and 6001.

This table lists the data security needs for the different contacts:

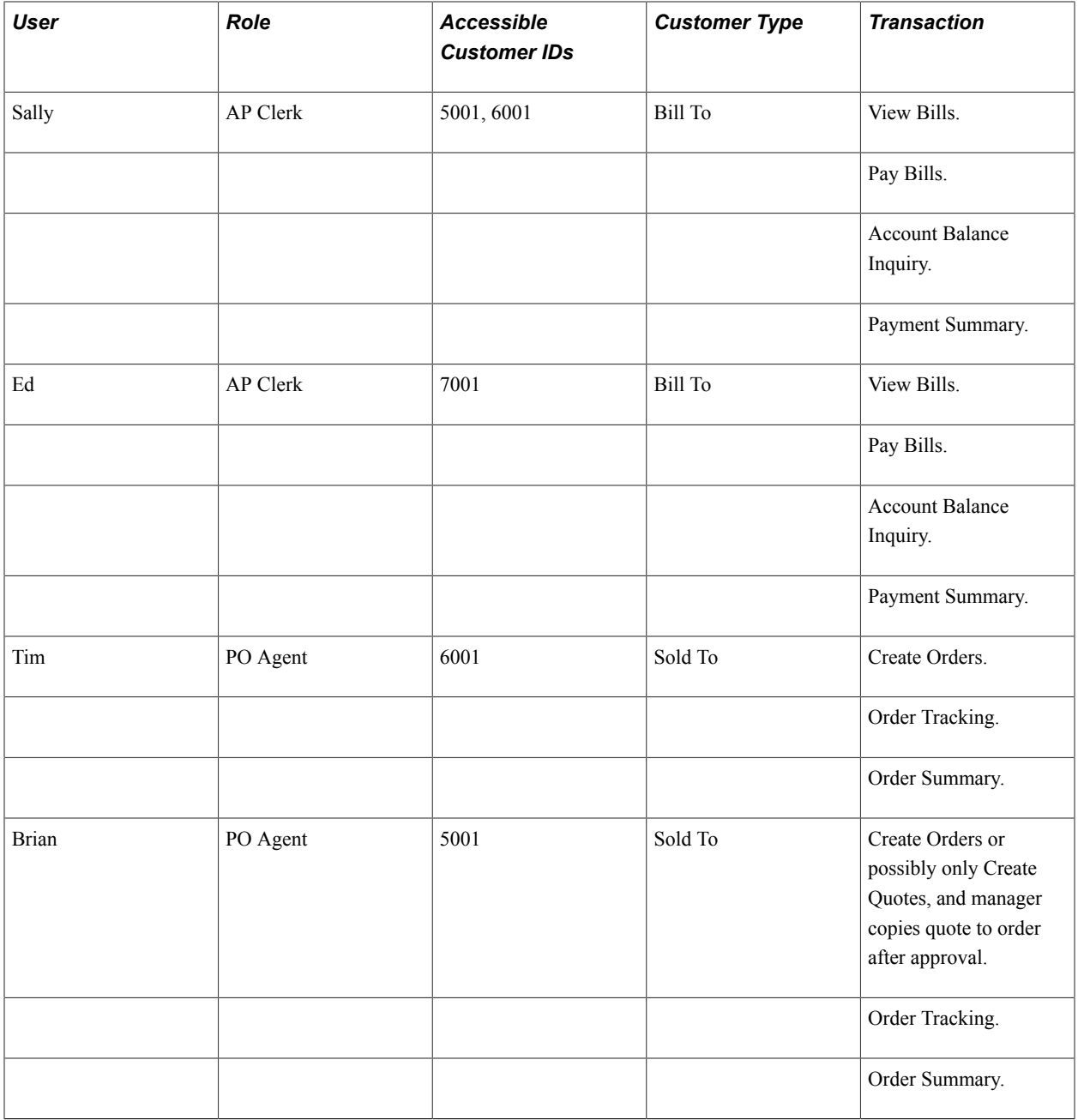

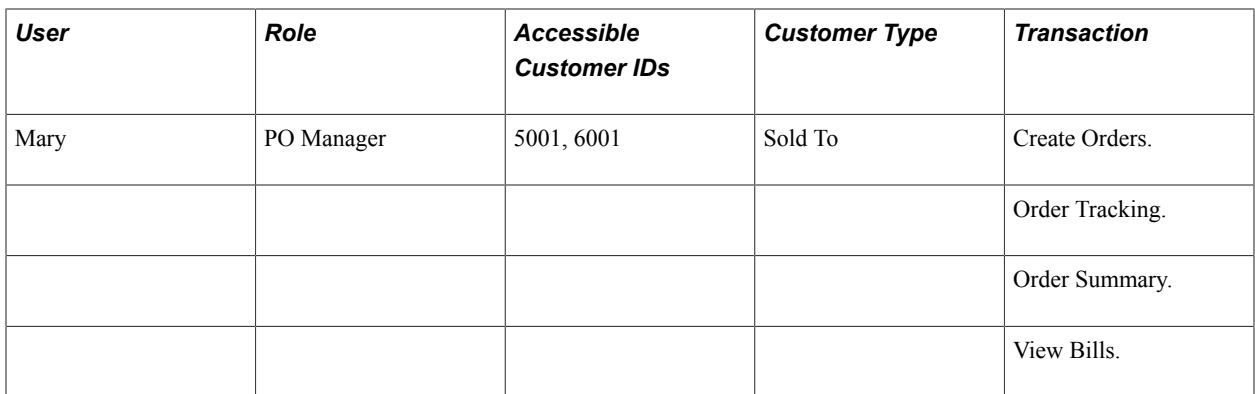

The security architect must define the roles for this business scenario:

- 1. Customer AP clerk who has access to these self-service transactions:
	- View Bills
	- Pay Bills
	- Account Balance Inquiry
	- Payment Summary
- 2. Customer PO agent who has access to these self-service transactions:
	- Create Quotes
	- Order Tracking
	- Quote/Order Summary
- 3. Customer PO manager who has access to these self-service transactions:
	- Create Orders
	- Order Tracking
	- Order Summary
	- View Bill
- 4. Internal CSR who has access to the internal Contact Information pages and can grant access to the external contacts.

For example, suppose a CSR assigns Sally a user ID and password and grants her access to the role of AP clerk. These actions occur at save time:

- The system creates a new contact ID for Sally and updates the contact tables.
- The system updates the security tables and creates a link between Sally's contact ID and user ID.
- The system updates the Contact/Customer table to contain both the customers to whom a contact is assigned and the customer types to which the contact has access:

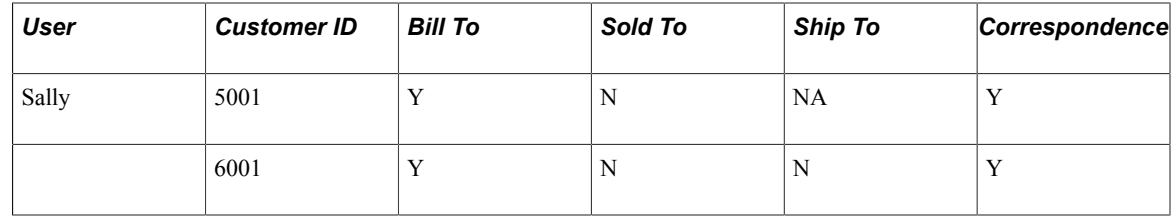

When the CSR sets up the other external contacts, the customer data security is as follows:

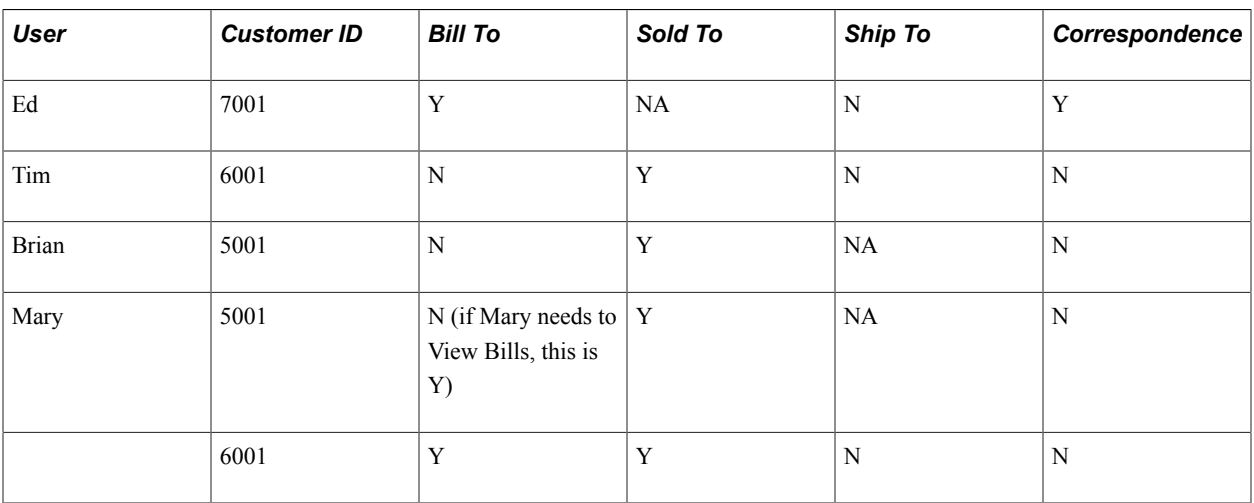

When an external contact accesses a self-service transaction, the system checks the customer IDs that are available for the contact and for the self-service transaction customer type, and verifies access rights to that customer's data.

The self-service transaction *View Bills* accessed through PeopleSoft eBill Payment uses the bill-to customer type. Each contact who has access to the Bills transaction should also have permission to use the bill-to customer type for the customers to which they are assigned.

# **Setting Up and Maintaining Contacts**

To define contacts, use the Contact Information component. Use the CONTACT\_INFO component interface to load data into the tables for this component.

This section provides an overview of staffing front office setup pages and discusses how to:

- Define internal or external contacts.
- Link contacts to customers and specify security options.
- Select communication preferences and enter contact credit card information.
- Set up contact type and phone information.
- Complete contact user profiles.
- Enter staffing front office contact information.
- Add and view orders.
- Associate marketing activity events with contacts.
- View contact history.
- Add contact agendas.
- Add contact history.
- Enter contact related employees.
- Add target qualifications.
- Enter target job titles.
- View and add forms.
- Add new forms.
- View and add attachments.

## **Pages Used to Set Up and Maintain Contacts**

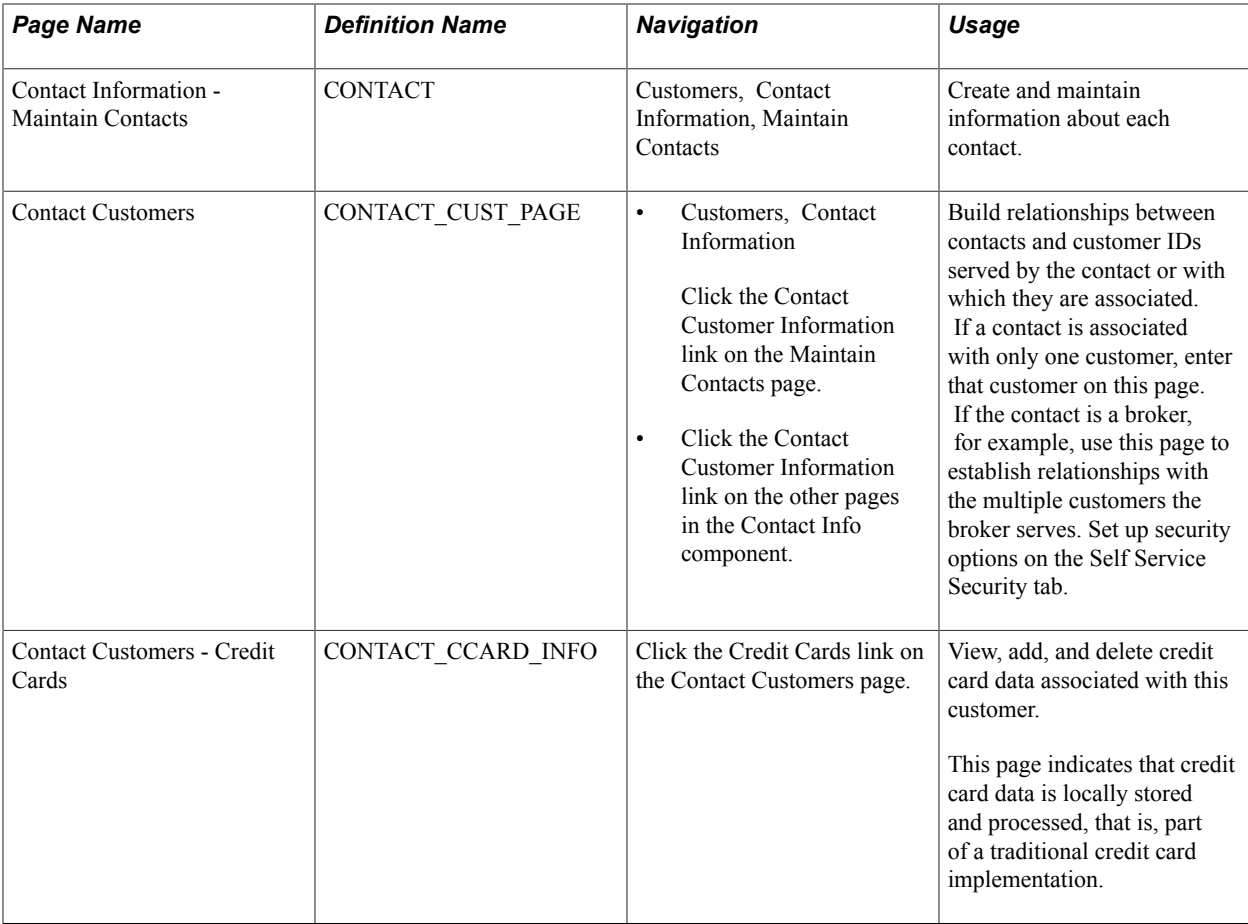

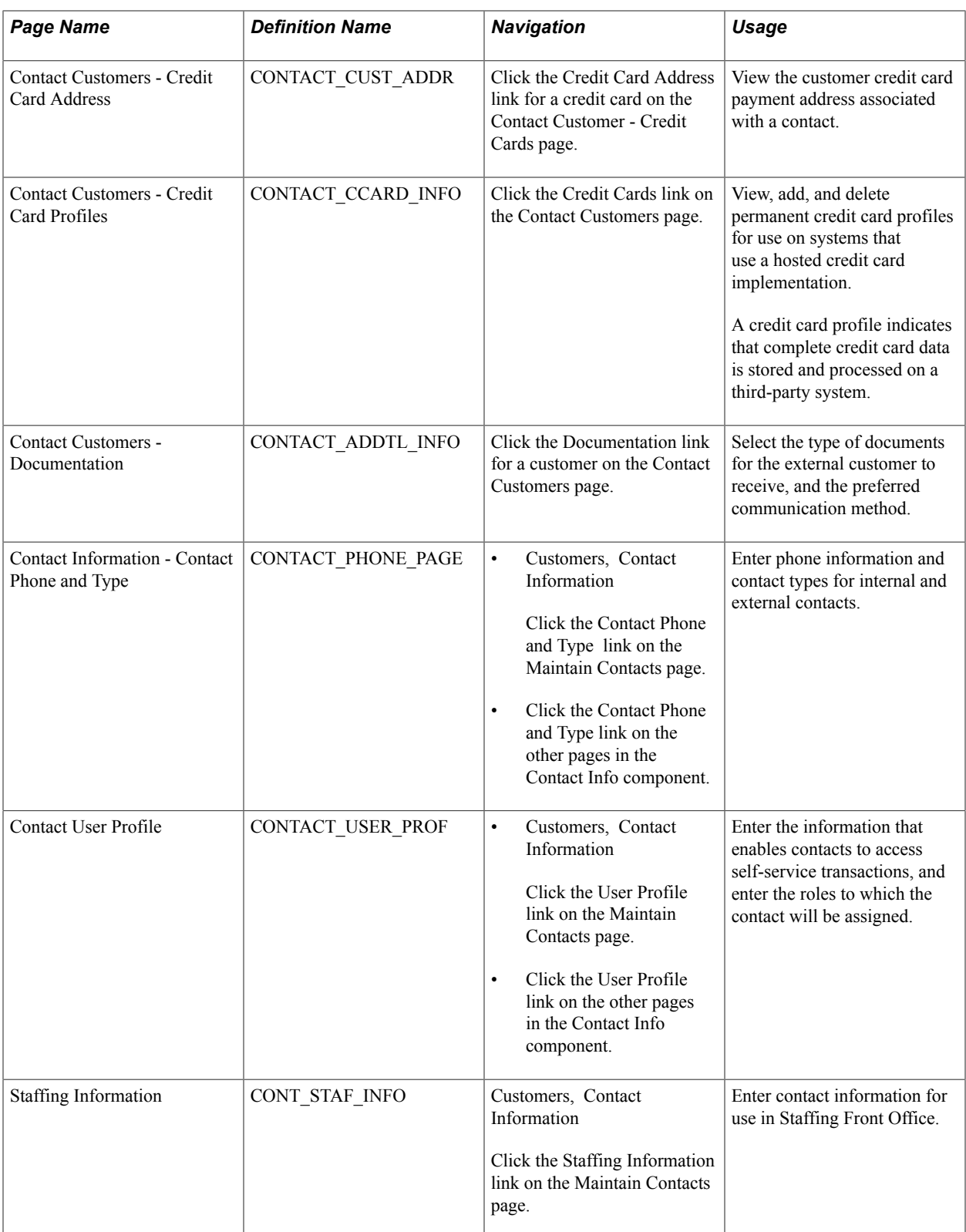

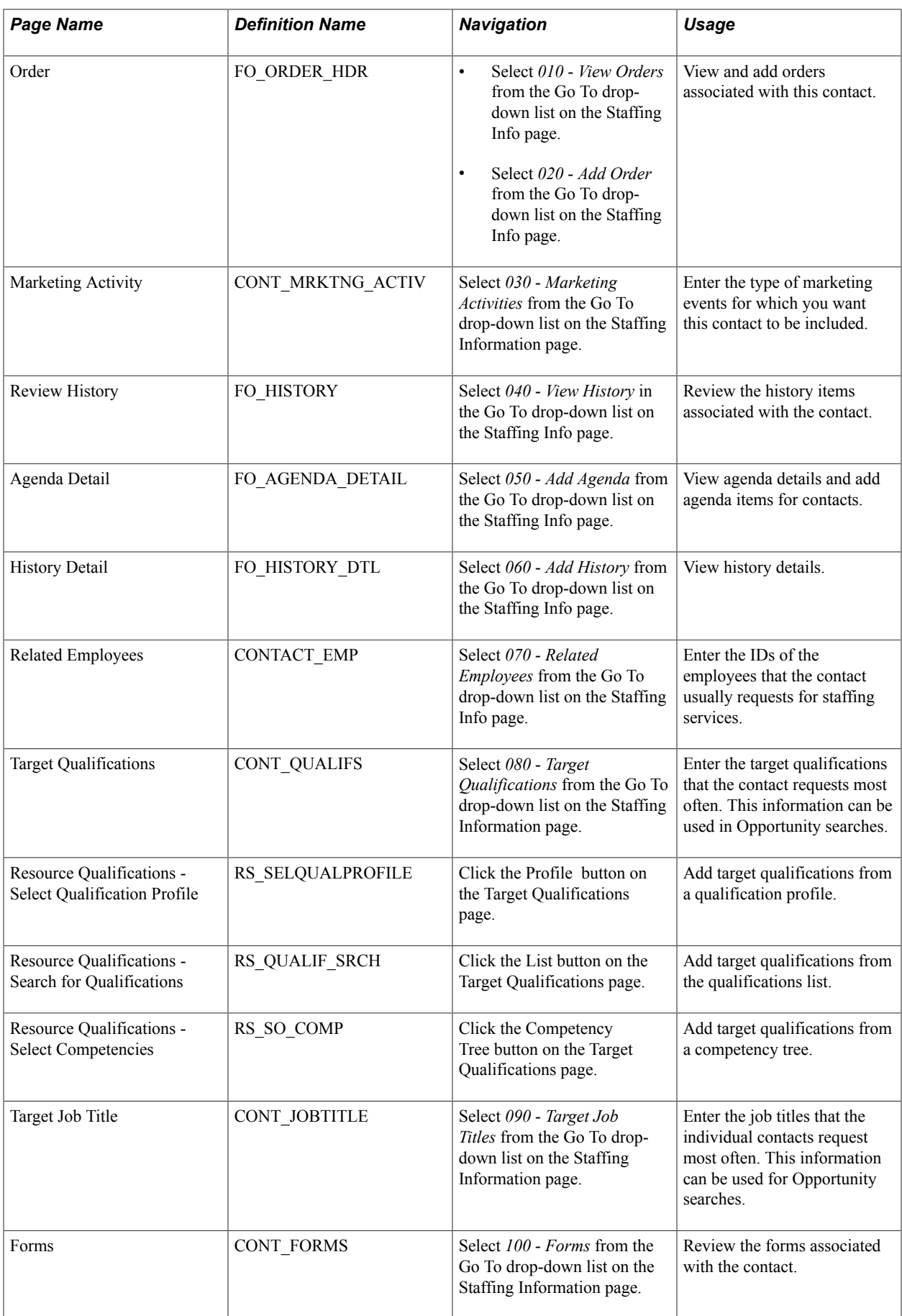

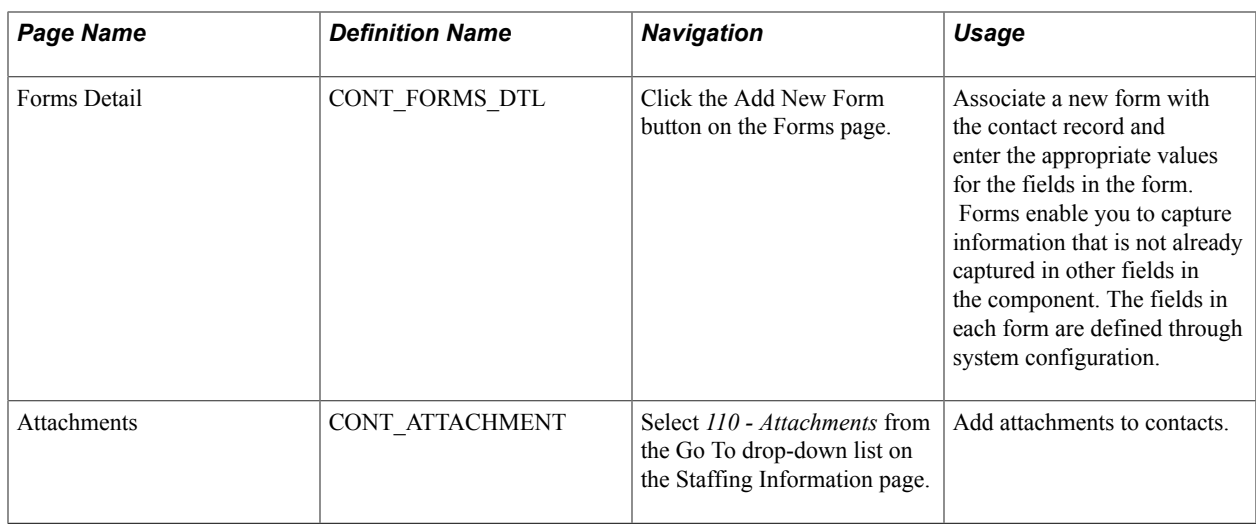

# **Understanding Front-Office Staffing Setup Pages**

Of the pages described in this section, only these are applicable to Staffing Front Office:

- Staffing Information.
- Marketing Activity.
- Related Employees.
- Target Qualifications.
- Resource Qualifications Select Qualification Profile.
- Resource Qualifications Search for Qualifications.
- Resource Qualifications Select Competencies.
- Target Job Title.
- Forms.
- Forms Detail.
- Attachments.

# **Contact Information - Maintain Contacts Page**

Use the Contact Information - Maintain Contacts page (CONTACT) to create and maintain information about each contact.

#### **Navigation**

Customers, Contact Information, Maintain Contacts

#### **Image: Contact Information - Maintain Contacts page**

This example illustrates the fields and controls on the Contact Information - Maintain Contacts page. You can find definitions for the fields and controls later on this page.

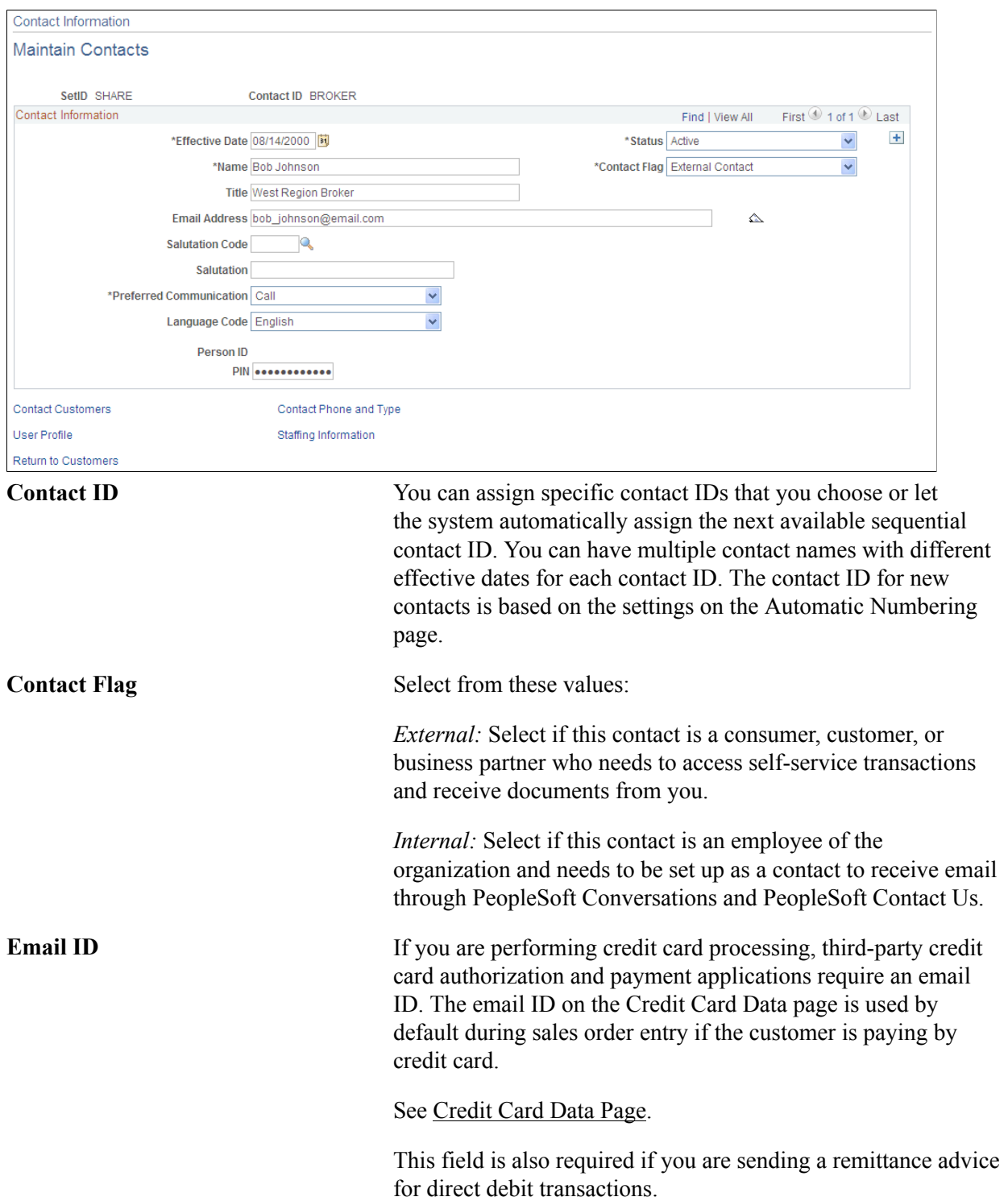

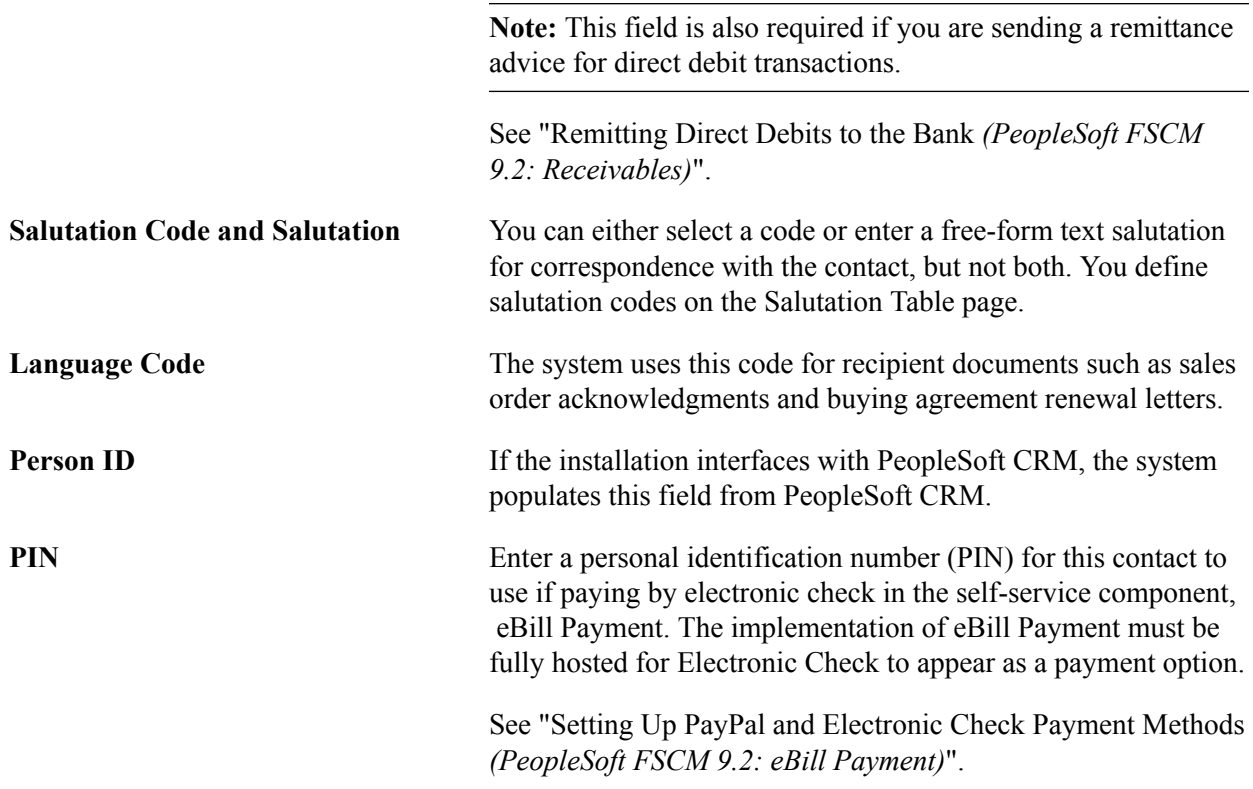

## **Contact Information – Contact Customers Page**

Use the Contact Information - Contact Customers page (CONTACT\_CUST\_PAGE) to build relationships between contacts and customer IDs served by the contact or with which they are associated.

If a contact is associated with only one customer, enter that customer on this page. If the contact is a broker, for example, use this page to establish relationships with the multiple customers the broker serves. Set up security options on the Self Service Security tab.

#### **Navigation**

• Customers, Contact Information

Click the Contact Customer Information link on the Maintain Contacts page.

• Click the Contact Customer Information link on the other pages in the Contact Info component.

#### **Image: Contact Information - Contact Customers page**

This example illustrates the fields and controls on the Contact Information - Contact Customers page.

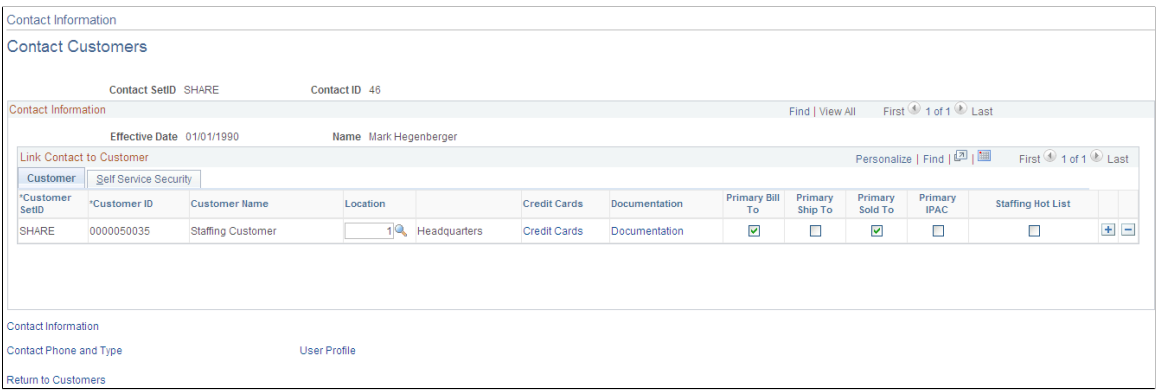

#### **Customer Tab**

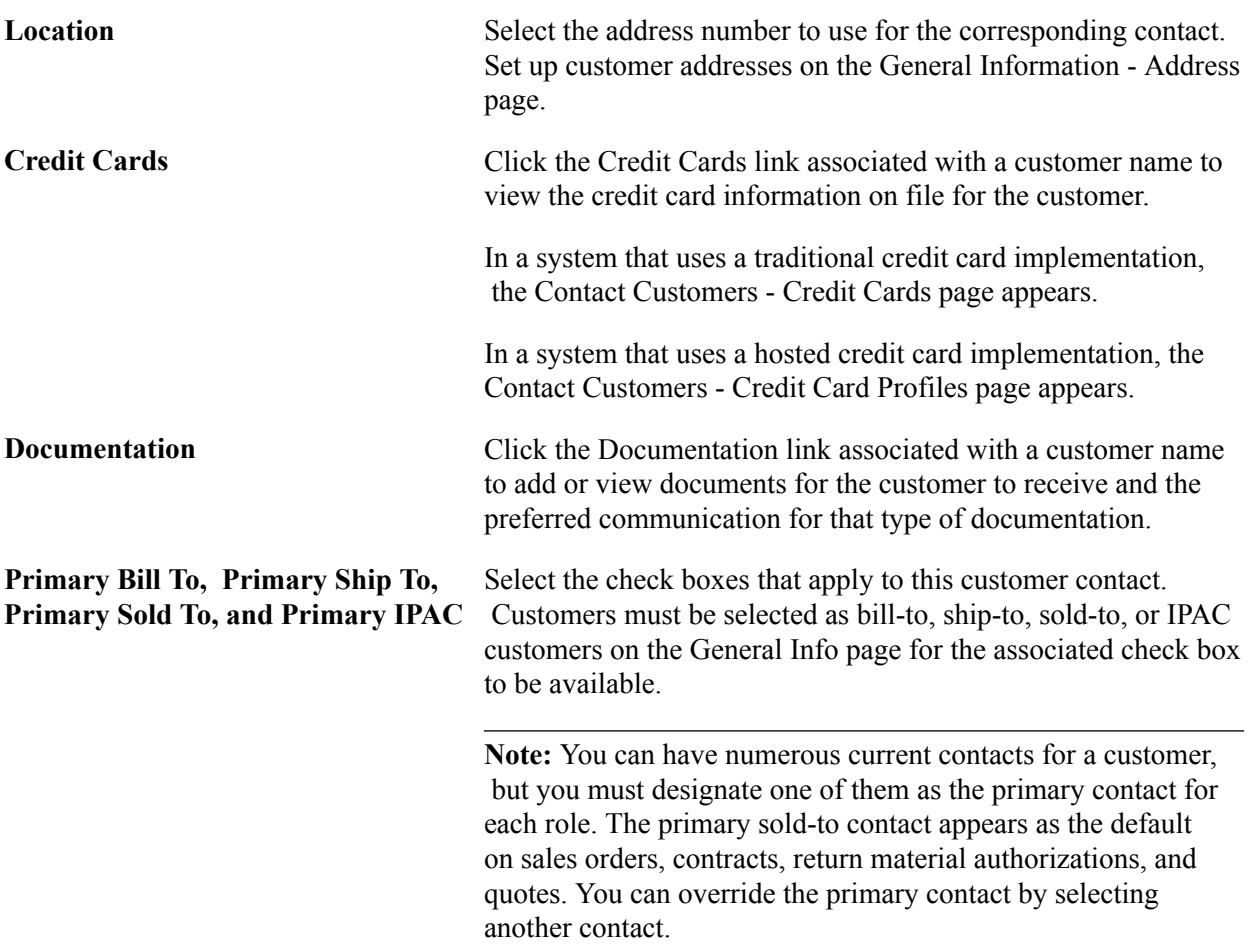

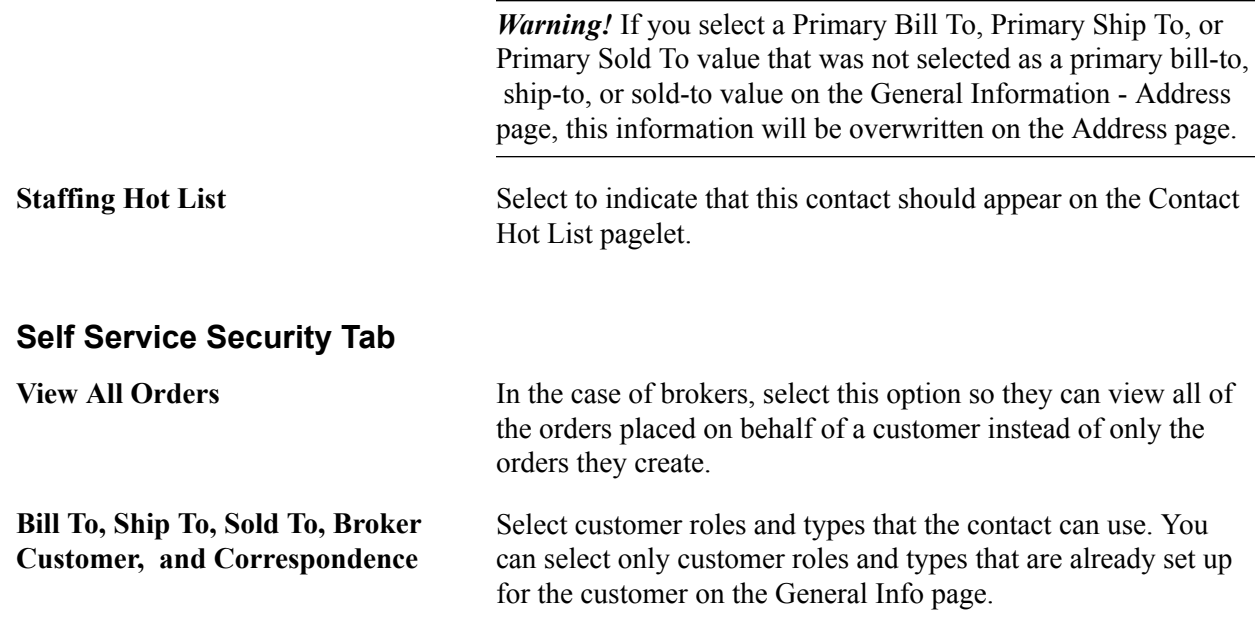

# **Contact Customers - Credit Cards (or Credit Card Profiles) Page**

The credit card information for a customer that is created and maintained in a PeopleSoft system depends on whether the system is set up with a traditional credit card implementation or a hosted credit card implementation. The Credit Cards page indicates that credit card data is locally stored and processed, that is, part of a traditional credit card implementation. The Credit Card Profiles page is used to store only enough credit card information to create a profile that can be referenced between the PeopleSoft system that utilizes a hosted credit card implementation and the external credit card host.

### **Using the Contact Customers - Credit Cards Page in a Traditional Implementation**

Use the Contact Customers - Credit Cards page (CONTACT\_CCARD\_INFO) to view, add, or delete credit card data associated with this customer.

#### **Navigation**

Click the Credit Cards link for a customer on the Contact Customers page.

#### **Image: Contact Customers - Credit Cards page**

This example illustrates the fields and controls on the Contact Customers - Credit Cards page. You can find definitions for the fields and controls later on this page.

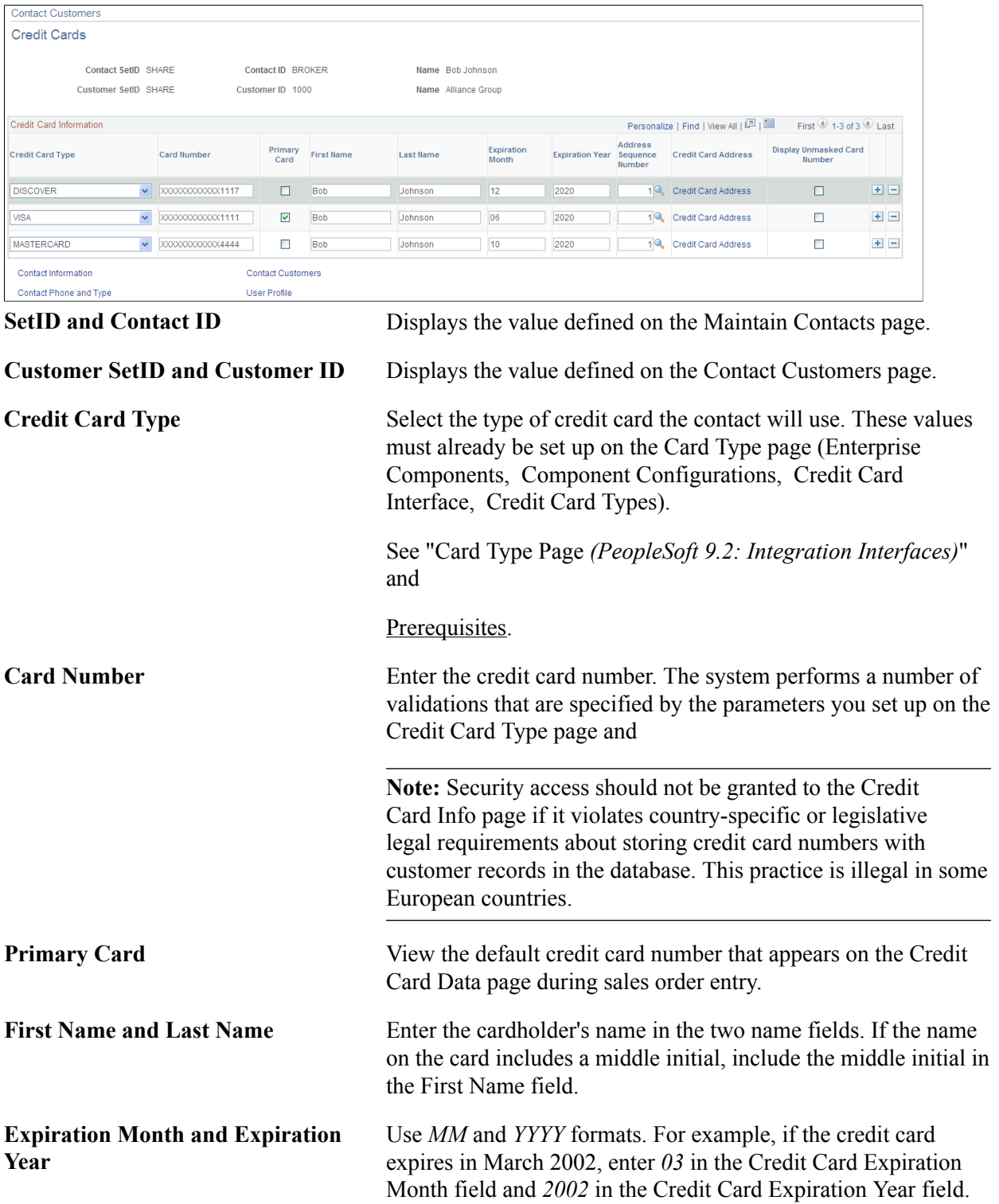

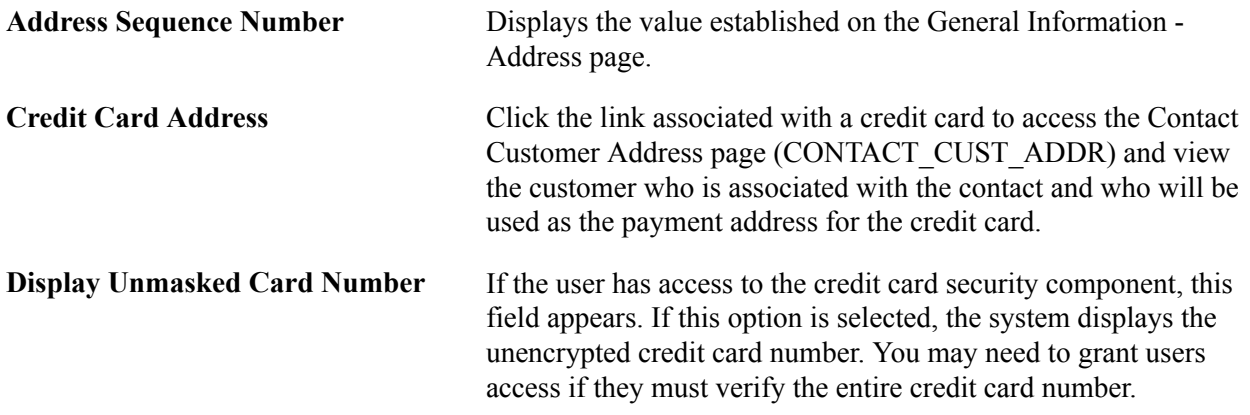

#### **Using the Contact Customers - Credit Card Profiles Page in a Hosted Implementation**

Use the Contact Customers - Credit Card Profiles page (CONTACT\_CCARD\_INFO) view, add, and delete permanent credit card profiles for use on systems that use a hosted credit card implementation. A credit card profile indicates that complete credit card data is stored and processed on a third-party system.

#### **Navigation**

Click the Credit Cards link for a customer on the Contact Customers page.

#### **Image: Contact Customers - Credit Card Profiles page**

This example illustrates the fields and controls on the Contact Customers - Credit Card Profiles page. You can find definitions for the fields and controls later on this page.

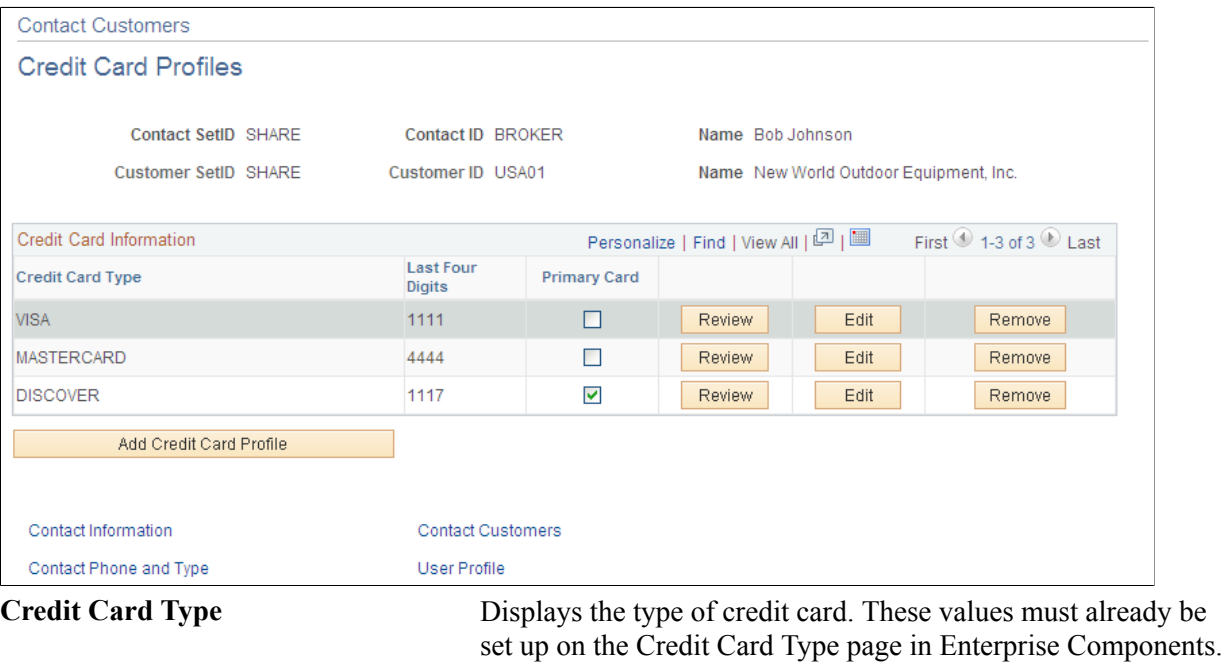

See "Card Type Page *(PeopleSoft 9.2: Integration Interfaces)*" and Prerequisites.

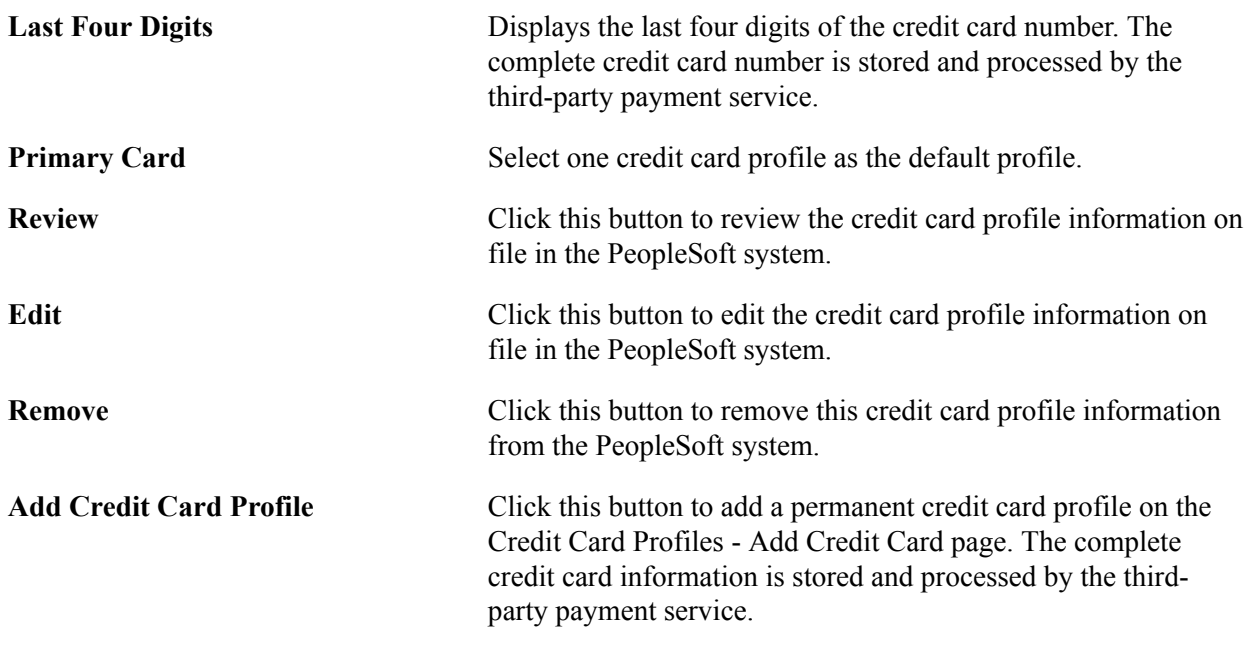

### **Contact Customers - Documentation Page**

Use the Contact Customers - Documentation page (CONTACT\_ADDTL\_INFO) to select the type of documents for the external customer to receive, and the preferred communication method.

#### **Navigation**

Click the Documentation link for a customer on the Contact Customers page.

#### **Image: Contact Customers - Documentation page**

This example illustrates the fields and controls on the Contact Customers - Documentation page. You can find definitions for the fields and controls later on this page.

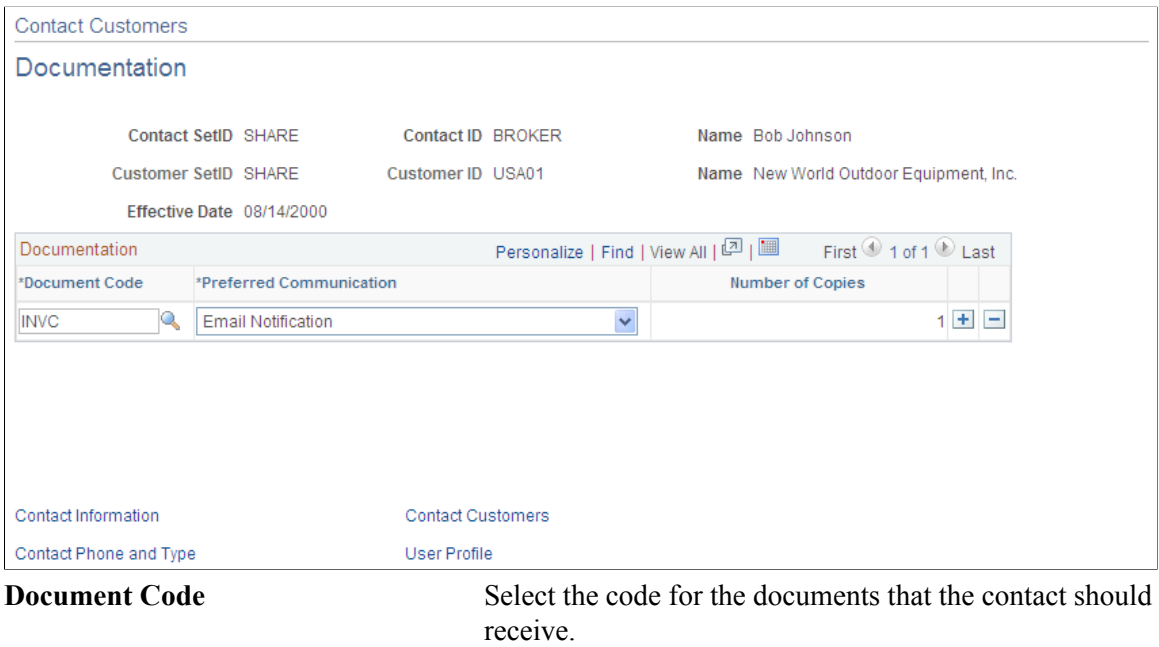

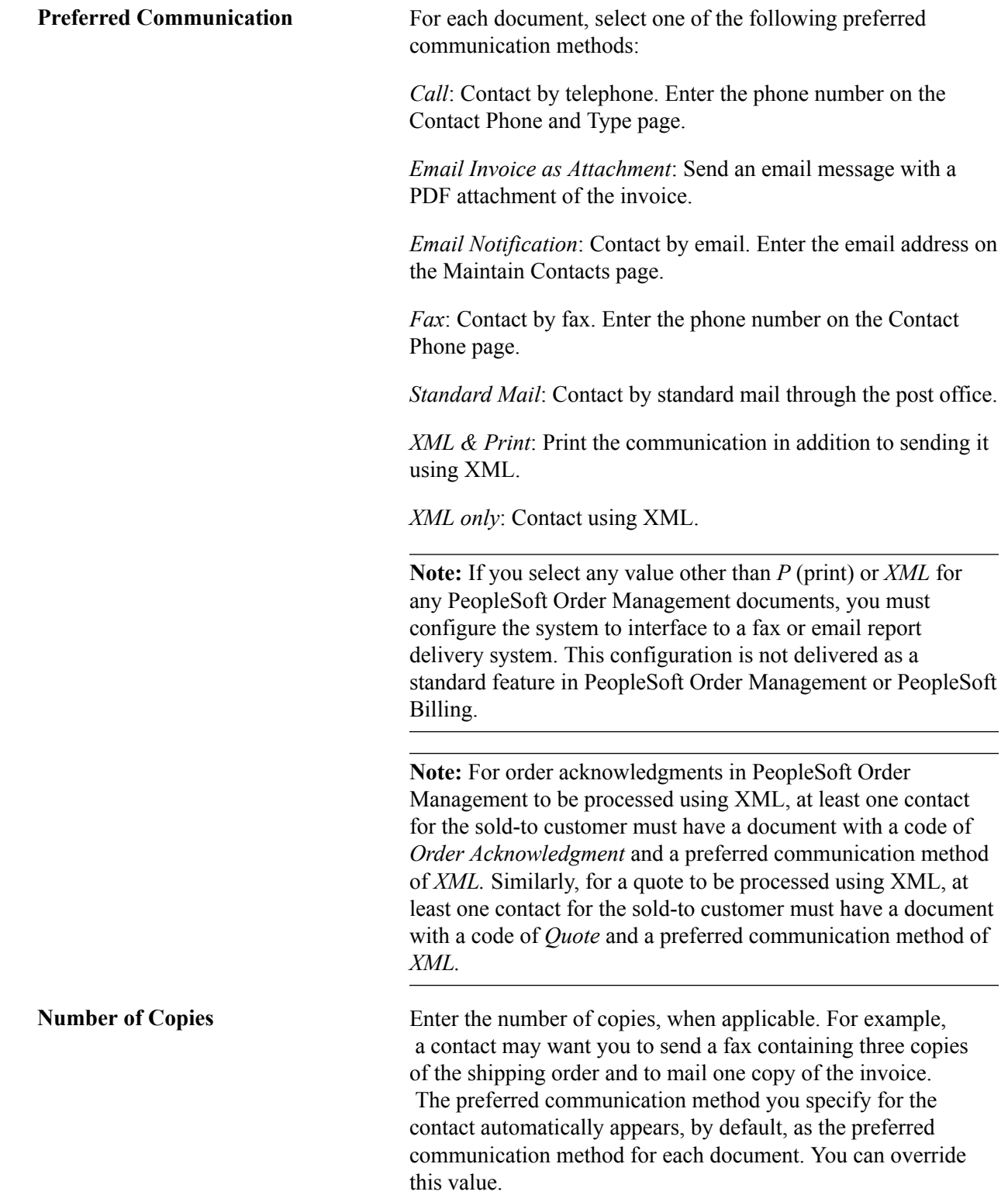

# **Contact Information - Contact Phone and Type Page**

Use the Contact Information - Contact Phone and Type page (CONTACT\_PHONE\_PAGE) to enter phone information and contact types for internal and external contacts.

#### **Navigation**

• Customers, Contact Information

Click the Contact Phone and Type link on the Maintain Contacts page.

• Click the Contact Phone and Type link on the other pages in the Contact Info component.

#### **Image: Contact Information - Contact Phone and Type page**

This example illustrates the fields and controls on the Contact Information - Contact Phone and Type page. You can find definitions for the fields and controls later on this page.

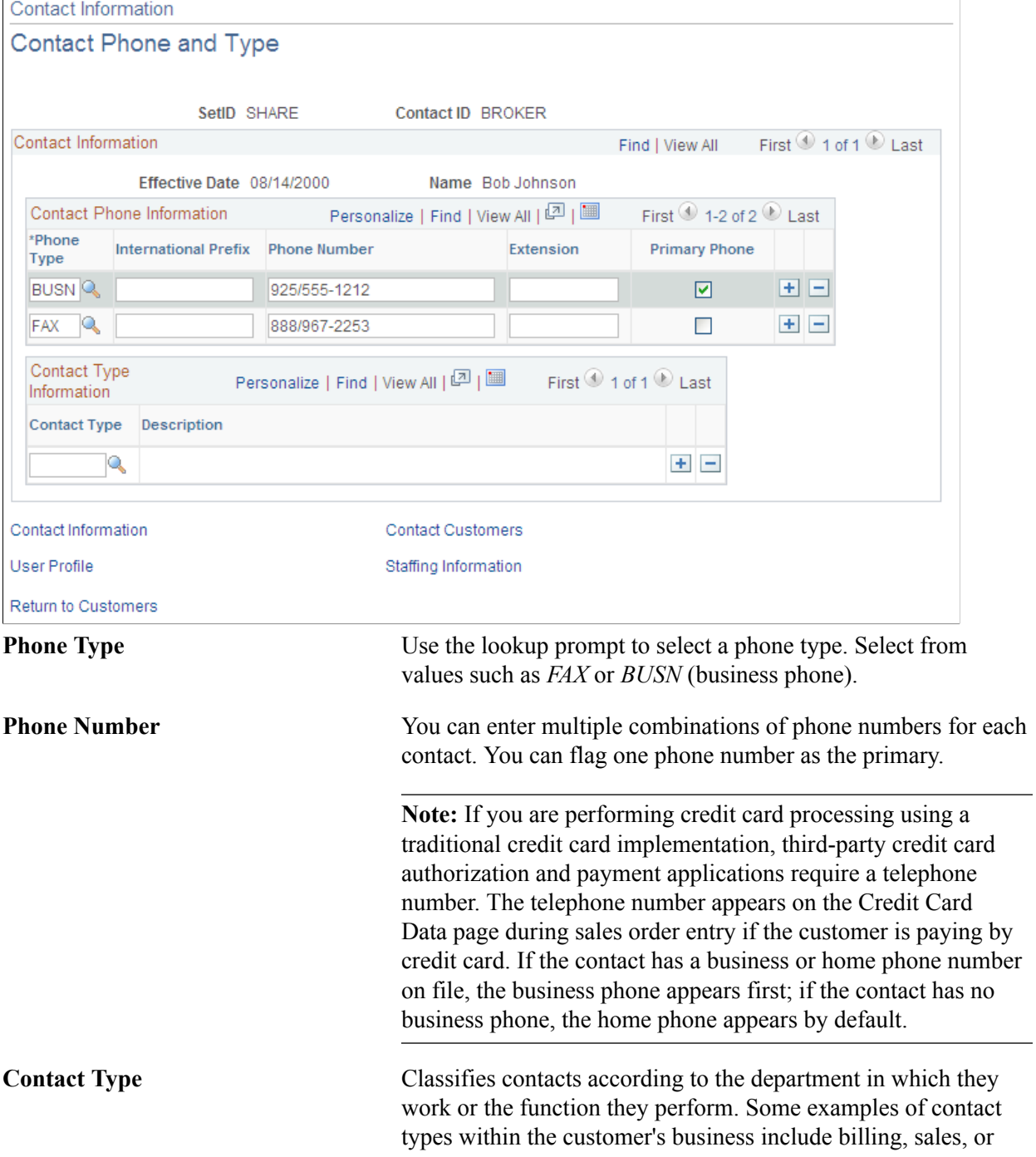

executive management. Because a contact person may perform several roles at once, you can assign multiple contact type codes to each contact. You establish contact codes on the Contact Type Code page.

# **Contact Information - User Profile Page**

Use the Contact Information - User Profile page (CONTACT\_USER\_PROF) to enter the information that enables contacts to access self-service transactions, and enter the roles to which the contact will be assigned.

• Customers, Contact Information

Click the User Profile link on the Maintain Contacts page.

• Click the User Profile link on the other pages in the Contact Info component.

Use the Contact User Profile page to establish security for self-service transactions. Enter a password, add security permissions, and identify the role that the contact can access during self-service transactions.

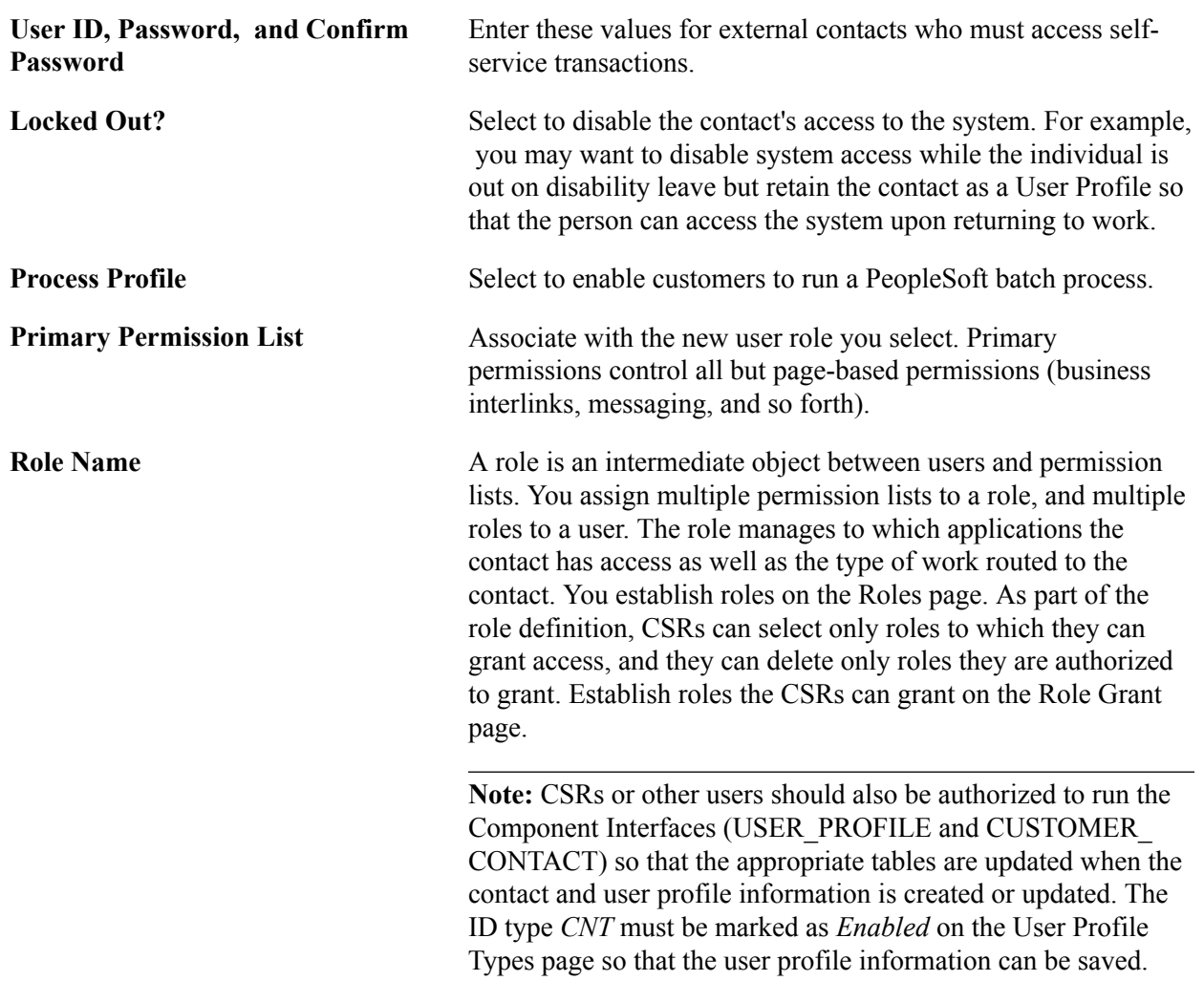

#### **Logon Information**

# **Contact Information - Staffing Information Page**

Use the Contact Information - Staffing Information page (CONT\_STAF\_INFO) to enter contact information for use in Staffing Front Office.

#### **Navigation**

Customers, Contact Information

Click the Staffing Information link on the Maintain Contacts page.

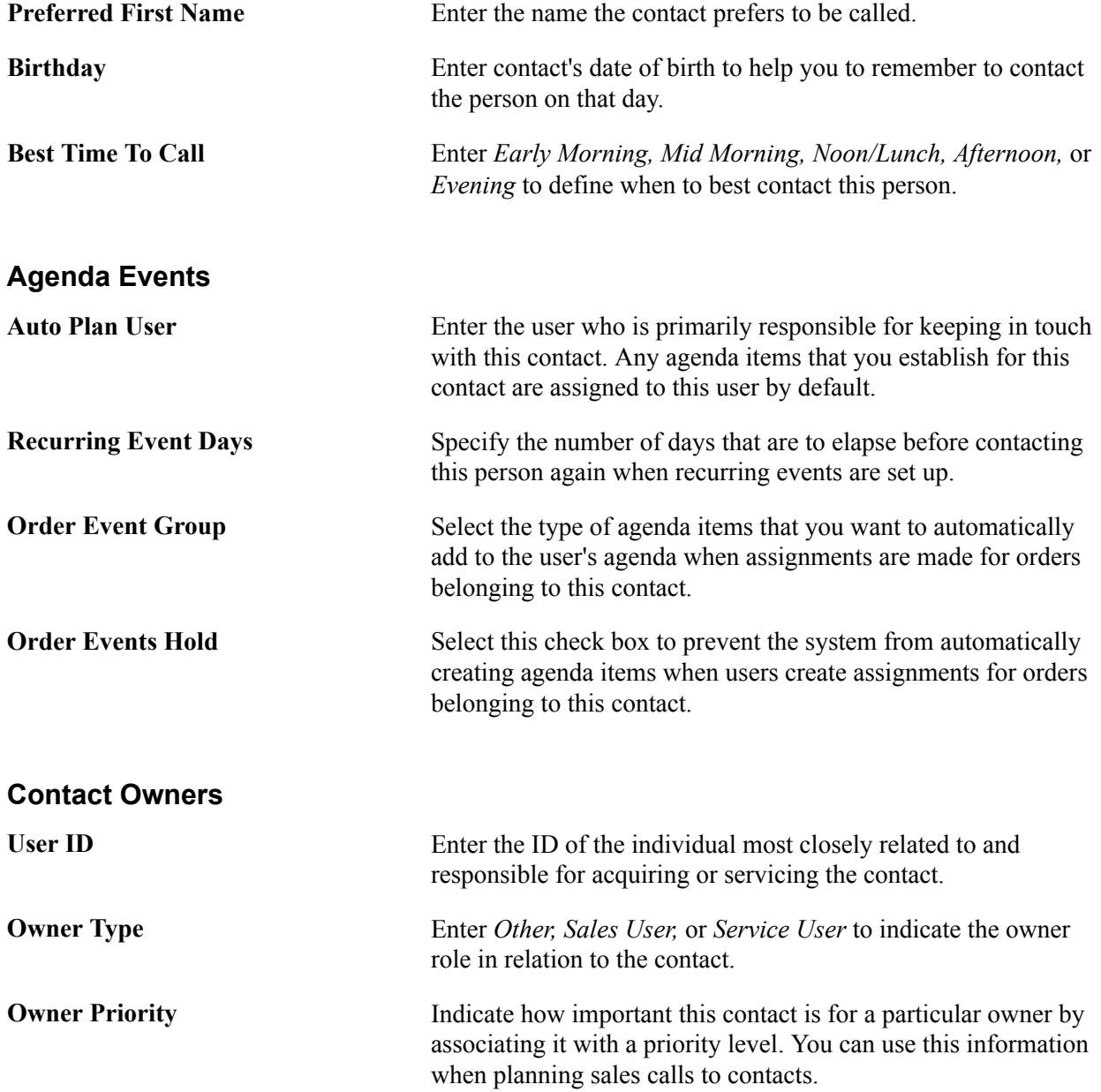

The Go To drop-down list options enable you to access pages documented in subsequent sections of this topic.

# **Orders Page**

Use the Order page (FO\_ORDER\_HDR) to view and add orders associated with this contact.

#### **Navigation**

- Select *010 View Orders* from the Go To drop-down list on the Staffing Info page.
- Select *020 Add Order* from the Go To drop-down list on the Staffing Info page.

#### **Related Links**

"Common Elements Used in Creating and Managing Orders and Assignments *(PeopleSoft 9.2: Staffing Front Office)*"

# **Marketing Activity Page**

Use the Marketing Activity page (CONT\_MRKTNG\_ACTIV) to enter the type of marketing events for which you want this contact to be included.

#### **Navigation**

Select *030 - Marketing Activities* from the Go To drop-down list on the Staffing Information page.

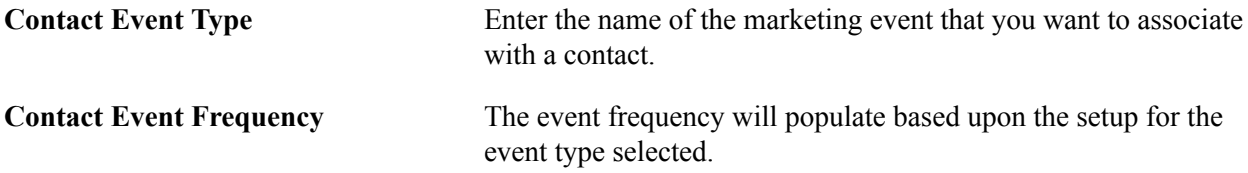

# **Review History Page**

Use the Review History page (FO\_HISTORY) to review the history items associated with the contact.

#### **Navigation**

Select *040 - View History* in the Go To drop-down list on the Staffing Info page.

View history for this contact, including customer name and end date time.

# **Agenda Detail Page**

Use the Agenda Detail page (FO\_AGENDA\_DETAIL) to view agenda details and add agenda items for contacts.

#### **Navigation**

Select *050 - Add Agenda* from the Go To drop-down list on the Staffing Info page.

Add an agenda item for this contact by completing as many of the Agenda Detail fields as possible for which you have information.

# **History Detail Page**

Use the History Detail page (FO\_HISTORY\_DTL) to view history details.

#### **Navigation**

Select *060 - Add History* from the Go To drop-down list on the Staffing Info page.

Add a history item for the contact.

### **Related Links**

"Understanding the Agenda and History Functions in PeopleSoft Staffing Front Office *(PeopleSoft 9.2: Staffing Front Office)*"

# **Related Employees Page**

Use the Related Employees page (CONTACT\_EMP) to enter the IDs of the employees that the contact usually requests for staffing services.

#### **Navigation**

Select *070 - Related Employees* from the Go To drop-down list on the Staffing Info page.

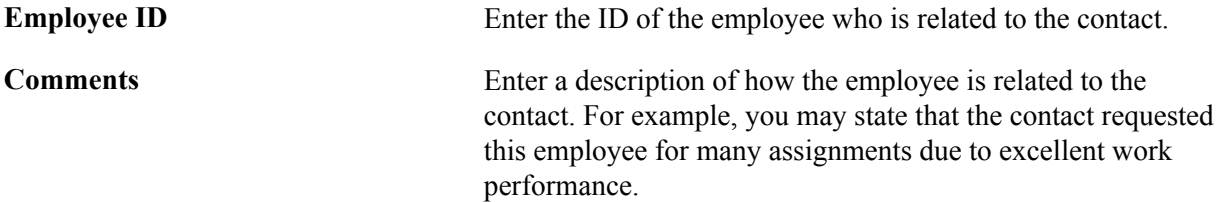

# **Target Qualifications Page**

Use the Target Qualifications page (CONT QUALIFS) to enter the target qualifications that the contact requests most often.

This information can be used in Opportunity searches.

#### **Navigation**

Select *080 - Target Qualifications* from the Go To drop-down list on the Staffing Information page.

This page view changes depending on which button you click. Each of the resulting pages functions similarly to corresponding pages described in the customer qualifications sections.

#### **Related Links**

[Resource Qualifications - Select Qualification Profile Page](#page-115-0) [Resource Qualifications - Search for Qualifications Page](#page-115-1) [Resource Qualifications - Select Competencies Page](#page-116-0)

# **Target Job Titles Page**

Use the Target Job Title page (CONT JOBTITLE) to enter the job titles that the individual contacts request most often.

This information can be used for Opportunity searches.

#### **Navigation**

Select *090 - Target Job Titles* from the Go To drop-down list on the Staffing Information page.

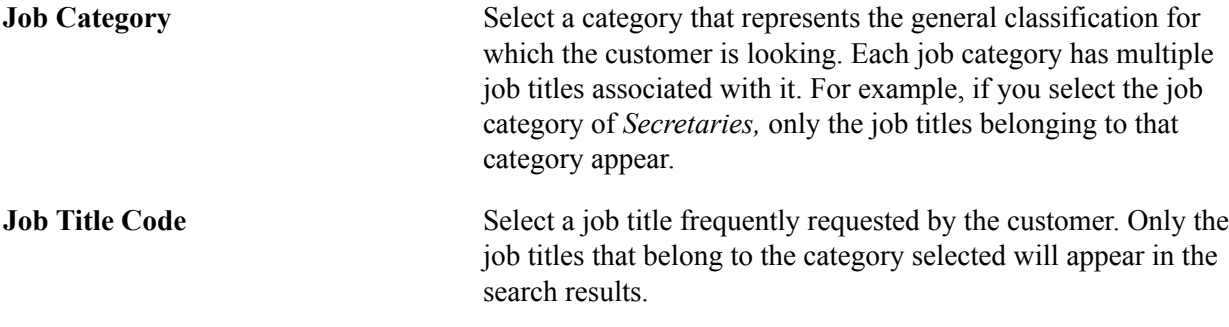

### **Forms Page**

Use the Forms page (CONT\_FORMS) to review the forms associated with the contact.

#### **Navigation**

Select *100 - Forms* from the Go To drop-down list on the Staffing Information page.

This page lists all the forms previously associated with a contact record. From this page you can associate additional forms by clicking the Add a New Form button.

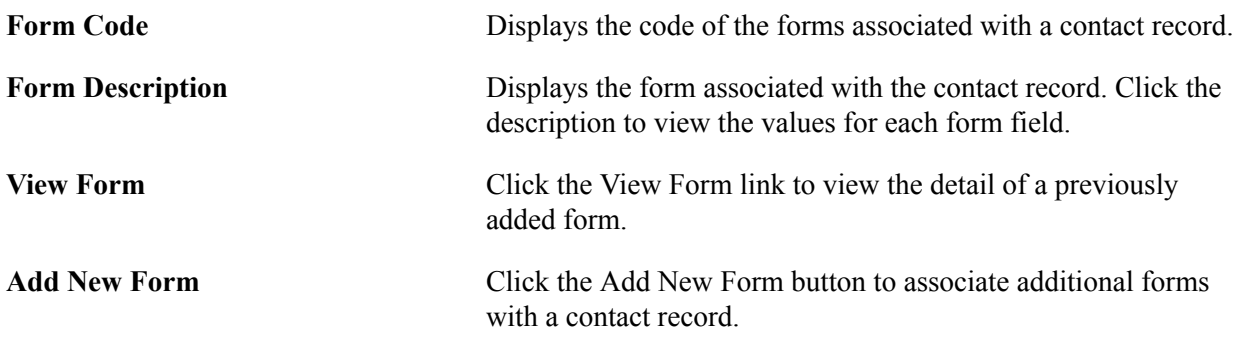

# **Forms Detail Page**

Use the Forms Detail page (CONT\_FORMS\_DTL) to associate a new form with the contact record and enter the appropriate values for the fields in the form.

Forms enable you to capture information that is not already captured in other fields in the component. The fields in each form are defined through system configuration.

#### **Navigation**

Click the Add New Form button on the Forms page.

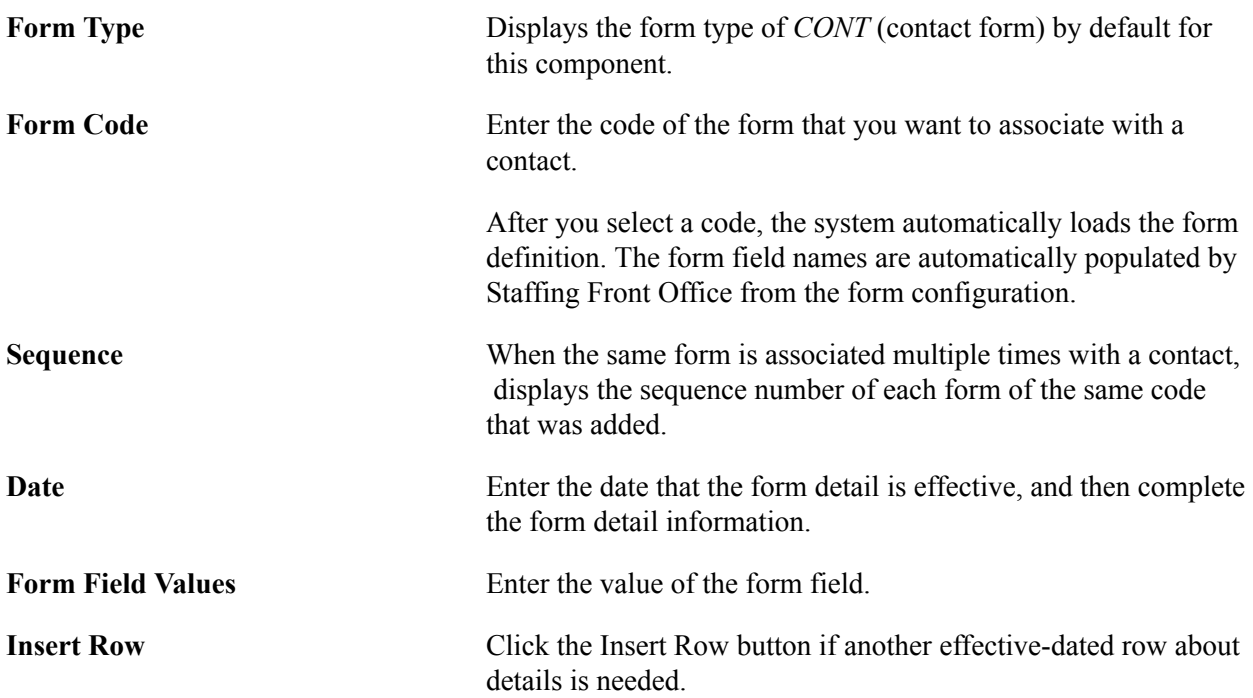

# **Attachments Page**

Use the Attachments page (CONT\_ATTACHMENT) to add attachments to contacts.

#### **Navigation**

Select *110 - Attachments* from the Go To drop-down list on the Staffing Information page.

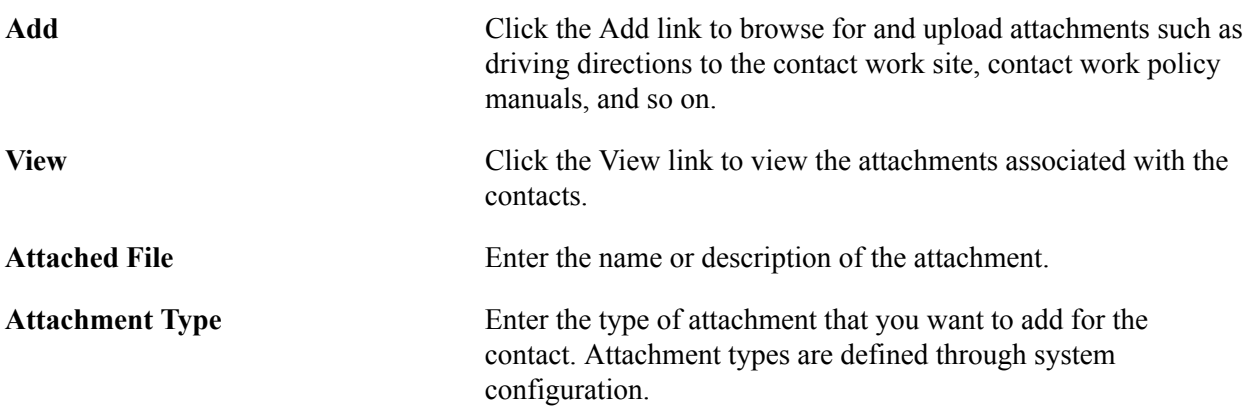

# **Setting Up and Maintaining a Cash Drawer**

# **Understanding Cash Drawer Receipting**

Instances may occur in which your business needs to recognize the receipt of cash from a customer and to record the receipt of the payment into a cash drawer. Business needs may also require that you provide a written or printed acknowledgement of the payment received and that this receipt be immediately available to give to customers for each transaction.

The cash drawer component enables you to track money received from a customer and record it in a cash drawer. A cash drawer receipt can be created to record the money received. The receipt that is recorded can be made up of multiple payment methods. For example, if a customer wants to pay 100 USD to his or her account, the customer can choose to give you 70 USD with a check and 30 USD in cash. You can create one receipt for the 100 USD payment, and the receipt will detail each of the payment methods.

At the end of the day (or whatever time period you choose), you can reconcile the receipts that have been recorded into a cash drawer. This reconciliation process consists of manually counting all cash and checks that have been collected during the time period and comparing the actual counts with the system-recorded receipts. After the cash drawer has been reconciled, you can send the payments recorded in the cash drawer to the PeopleSoft Receivables payment staging tables to have payments created in the Receivables product. From Receivables, you can apply the payments as any other payment recorded in Receivables by using the Payment Worksheet or Payment Predictor process (ARPREDCT). Also, after a cash drawer has been reconciled, you can generate a deposit slip to assist with the nightly bank deposit.

### **Related Links**

"Understanding Counter Sales *(PeopleSoft FSCM 9.2: Order Management)*"

# **Setting Up a Cash Drawer**

This section discusses how to:

- Define a cash drawer.
- Specify the bank information.
- Define user-specific cash drawer privileges.
- Define currency denominations.
- Print cash drawer receipts.
- Set up feature security.

# **Pages Used to Set Up a Cash Drawer**

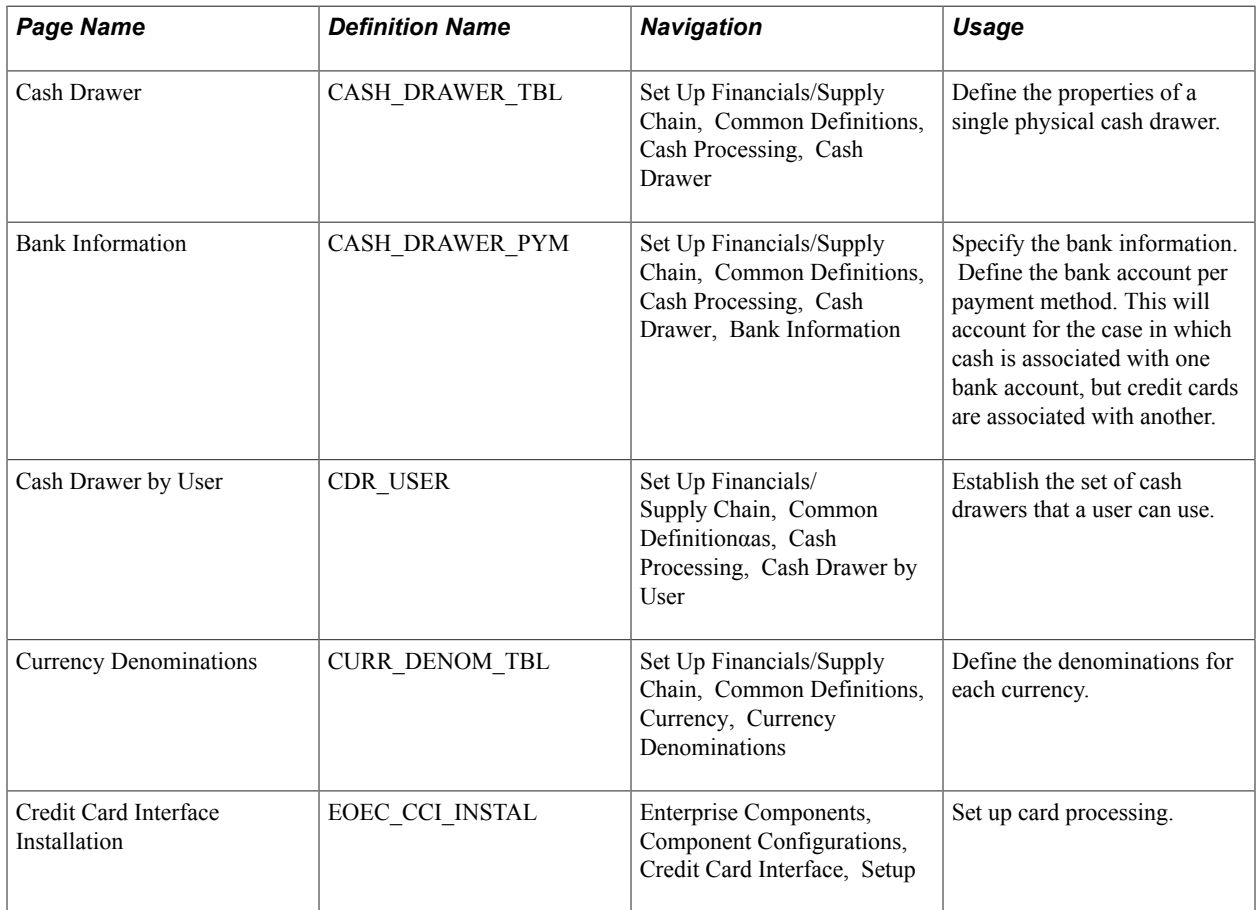

# **Cash Drawer Page**

Use the Cash Drawer page (CASH\_DRAWER\_TBL) to define the properties of a single physical cash drawer.

#### **Navigation**

Set Up Financials/Supply Chain, Common Definitions, Cash Processing, Cash Drawer

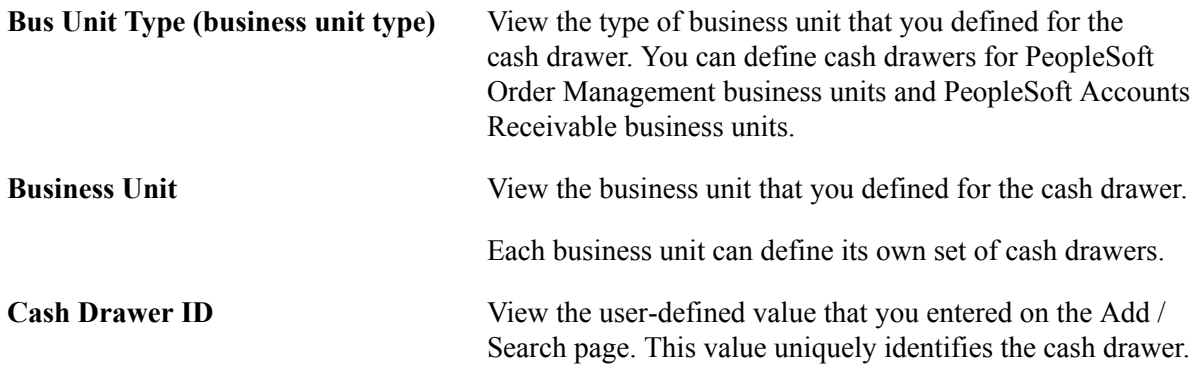
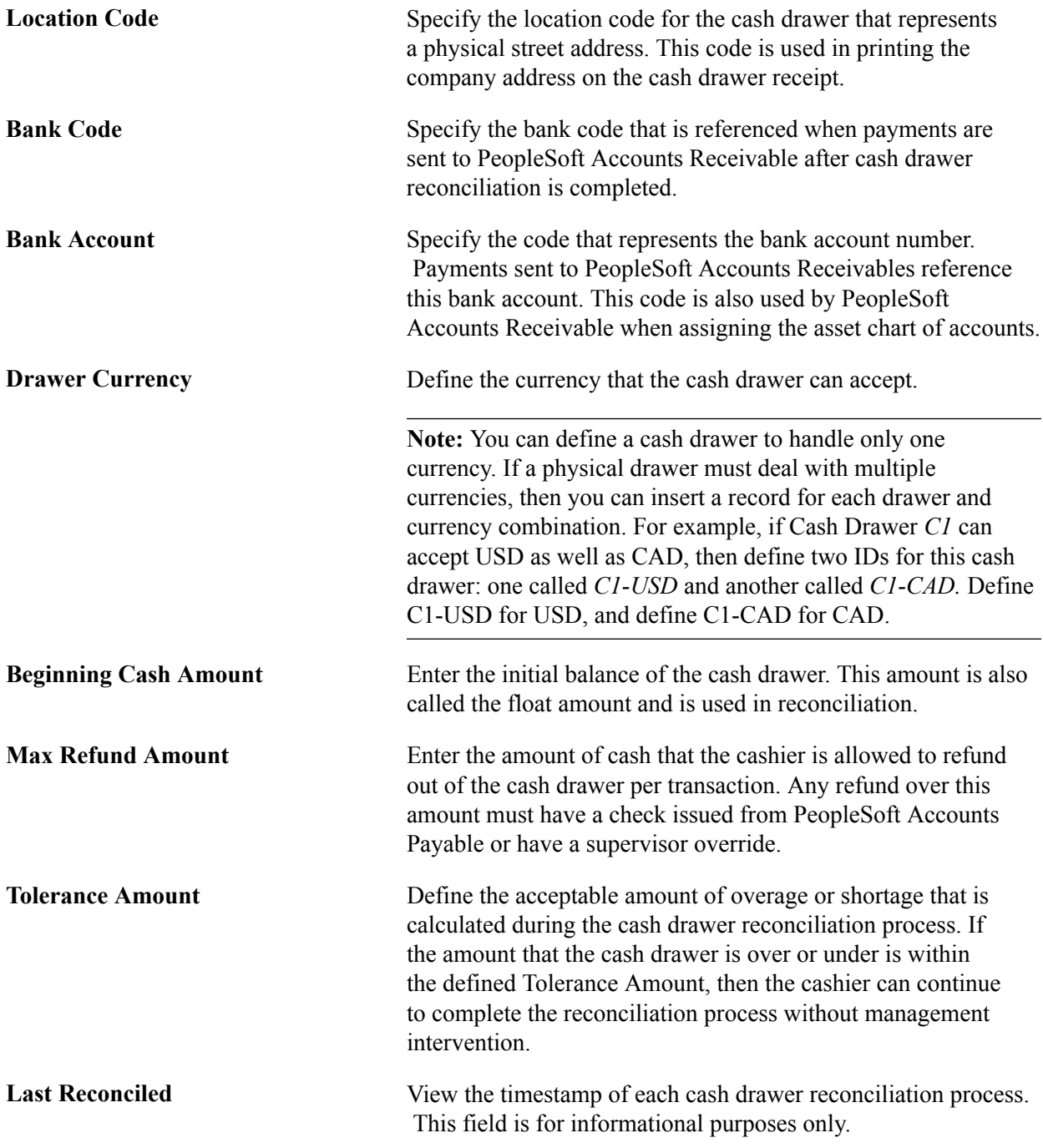

### **Related Links**

"Understanding Feature Function Security *(PeopleSoft FSCM 9.2: Order Management)*"

# **Bank Information Page**

Use the Bank Information page (CASH\_DRAWER\_PYM) to specify the bank information.

Define the bank account per payment method. This will account for the case in which cash is associated with one bank account, but credit cards are associated with another.

### **Navigation**

Set Up Financials/Supply Chain, Common Definitions, Cash Processing, Cash Drawer, Bank Information

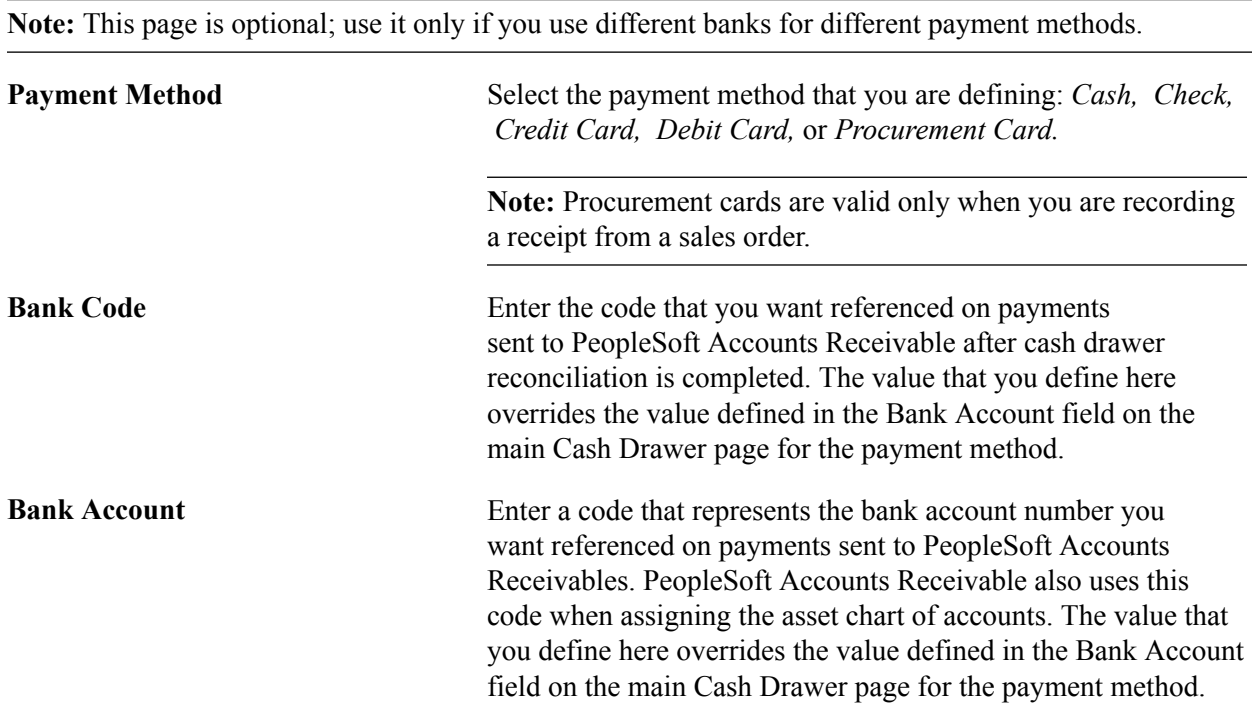

Add a new row for each payment method if the bank information for the payment method differs from the bank defined on the main cash drawer page.

### **Related Links**

"Understanding Counter Sales *(PeopleSoft FSCM 9.2: Order Management)*"

# **Cash Drawer by User Page**

Use the Cash Drawer by User page (CDR\_USER) to establish the set of cash drawers that a user can use.

### **Navigation**

Set Up Financials/Supply Chain, Common Definitionαas, Cash Processing, Cash Drawer by User

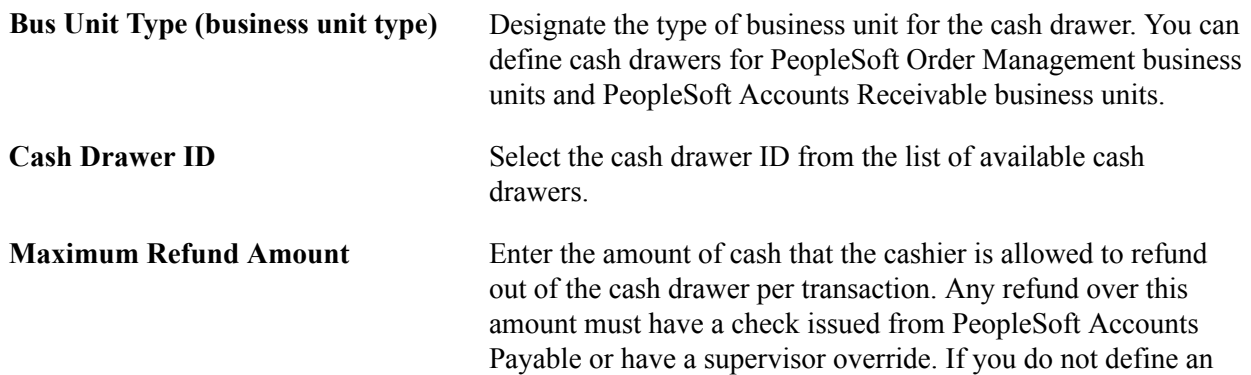

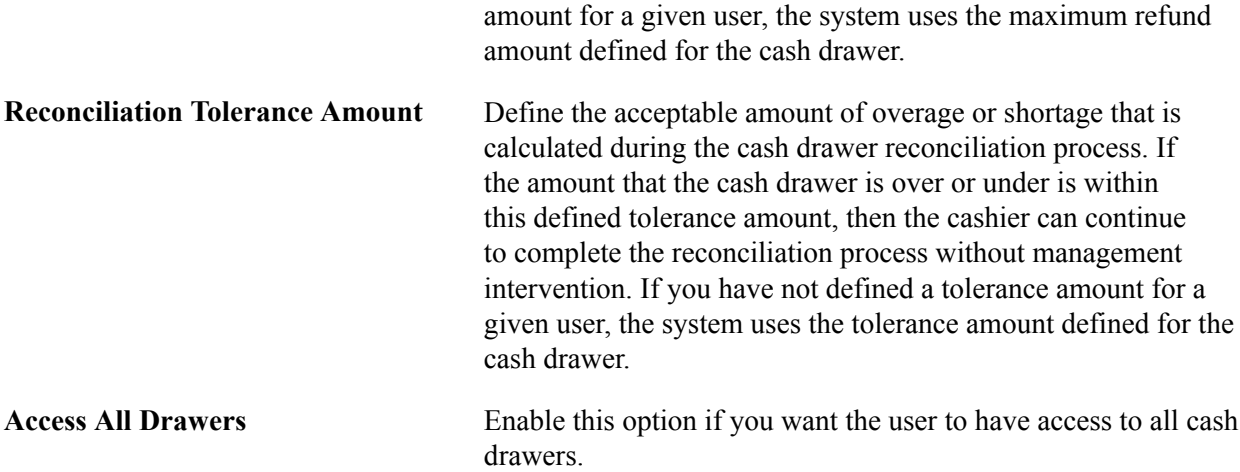

# **Currency Denominations Page**

Use the Currency Denominations page (CURR\_DENOM\_TBL) to define the denominations for each currency.

#### **Navigation**

Set Up Financials/Supply Chain, Common Definitions, Currency, Currency Denominations

Set up the denominations for each currency, bills, and coins. This information appears in an online worksheet during the cash drawer reconciliation process, where the cashier can enter cash totals by denomination.

# **Printing Cash Drawer Receipts**

You can print cash drawer receipts immediately and hand them to customers. You generate receipts using the Printable Document Framework. You can customize the format of the receipt with logos and unique layouts. Cash drawer receipt printing uses the CDR style sheet report type.

### **Related Links**

"Understanding the Printable Documents Framework *(PeopleSoft FSCM 9.2: Supply Chain Management Common Information)*"

# **Setting Up Feature Security**

Certain cash drawer functions may exist that must have security controls in place on who can access them. For example, you may need to control who can cancel receipts or who can reconcile a cash drawer when a discrepancy is there over the defined tolerance. These cash drawer features can have security rules defined for them by using Feature Security:

- Canceling a receipt.
- Updating the cash drawer ID.
- Reconciling a cash drawer when the discrepancy is over tolerance.
- Updating the beginning balance for a cash drawer reconciliation.
- Updating reconciliation comments.

# **Related Links**

"Understanding Feature Function Security *(PeopleSoft FSCM 9.2: Order Management)*"

# **Using a Cash Drawer**

This section discusses how to:

- Create a cash drawer receipt.
- Print cash drawer receipts.
- Reconcile the cash drawer.
- Process cash drawer receipts.
- Print a bank deposit slip.

# **Pages Used to Work with a Cash Drawer**

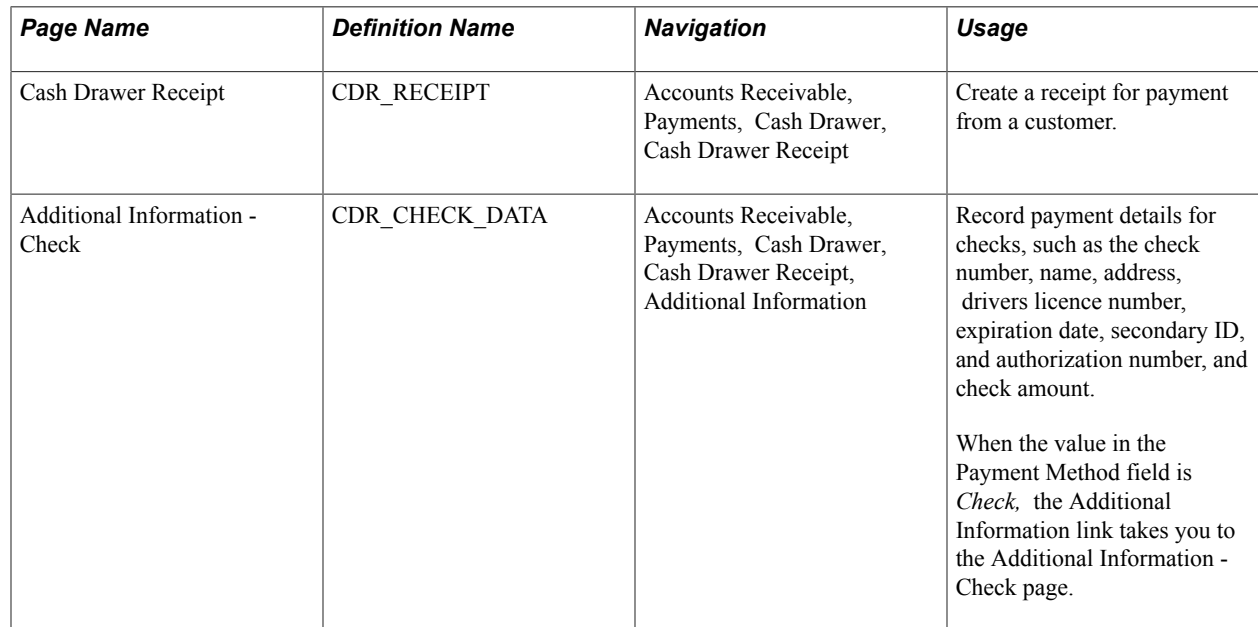

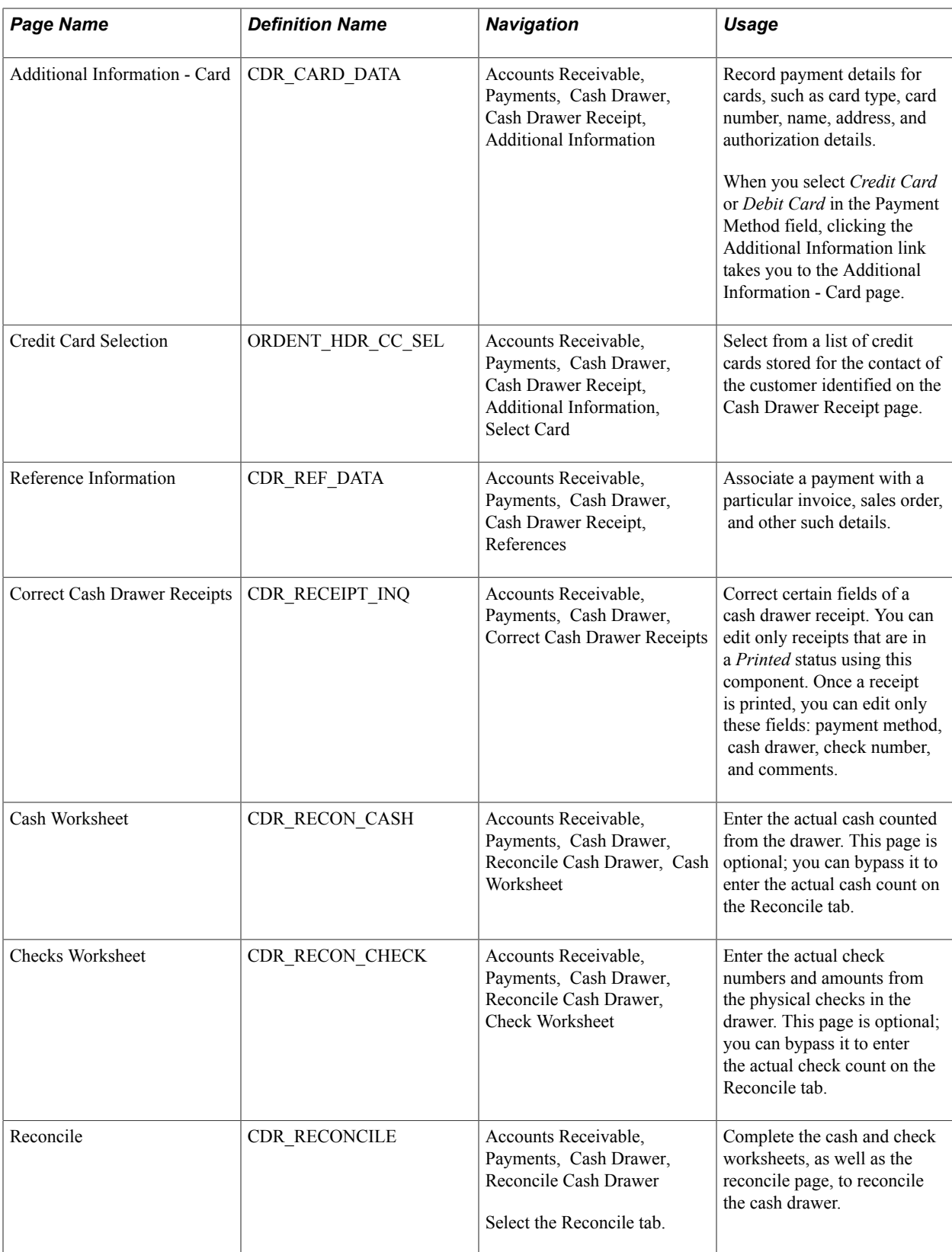

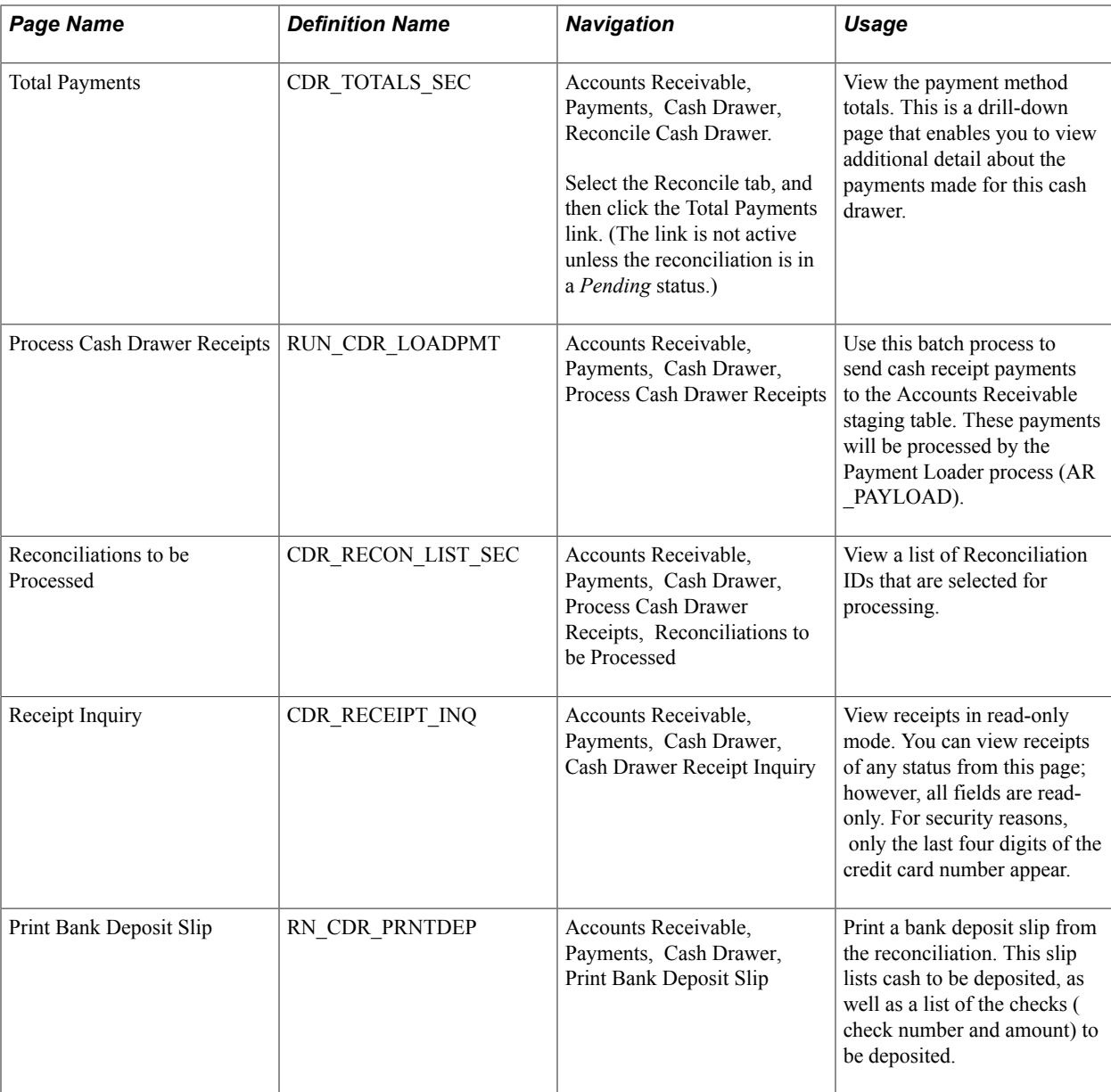

# **Cash Drawer Receipt Page**

Use the Cash Drawer Receipt page (CDR\_RECEIPT) to create a receipt for payment from a customer.

### **Navigation**

Accounts Receivable, Payments, Cash Drawer, Cash Drawer Receipt

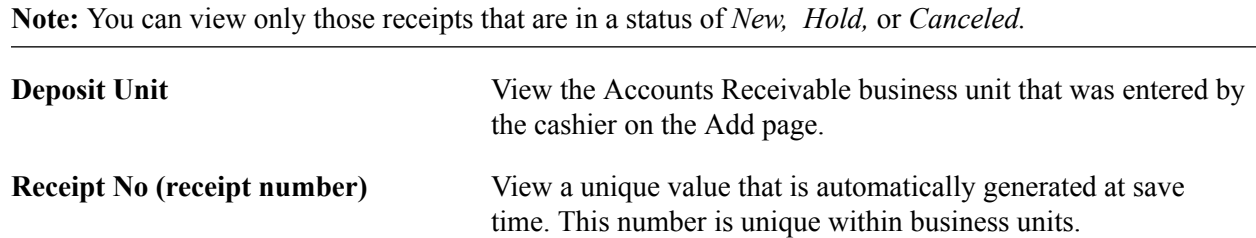

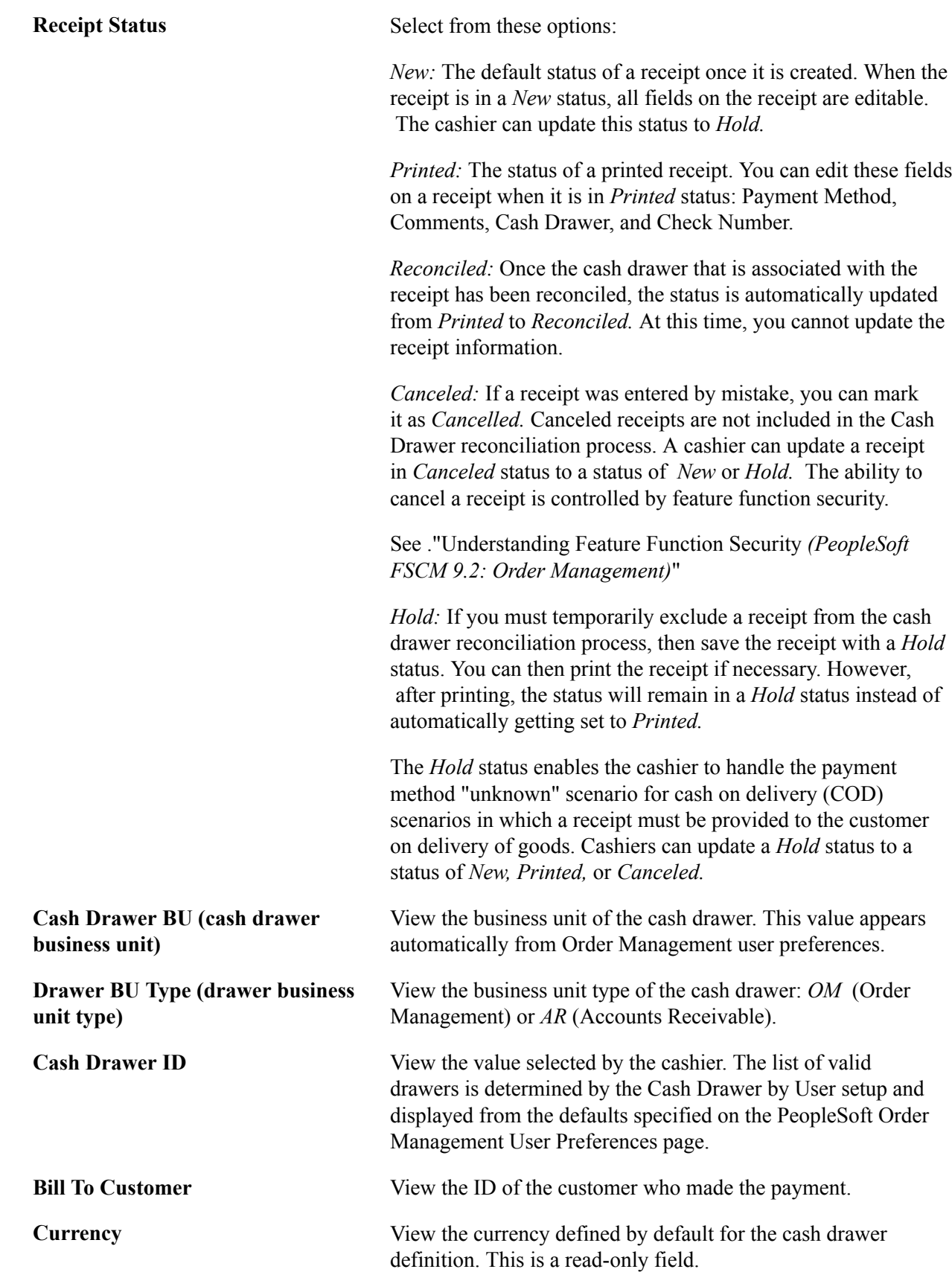

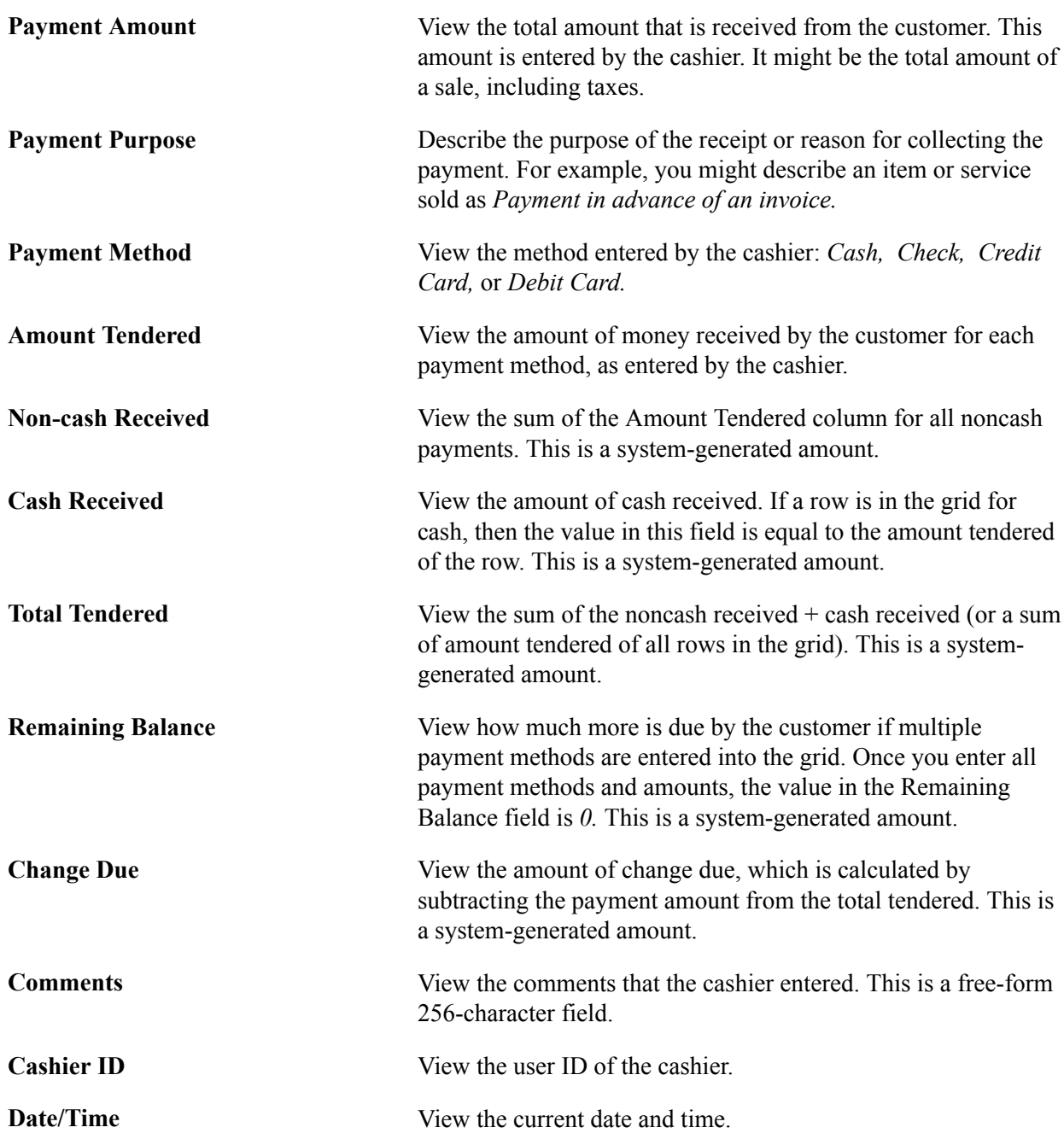

# **Recording Check Information**

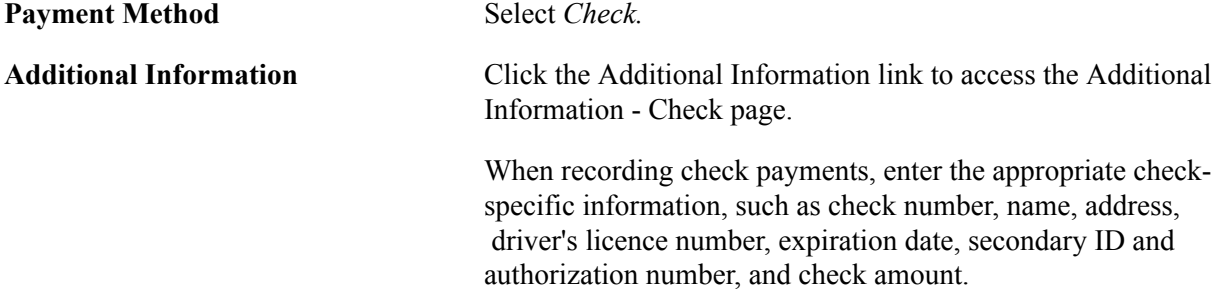

**Note:** Entering a check number is important for check matching if you choose to reconcile checks during cash drawer reconciliation.

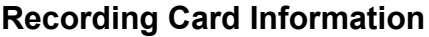

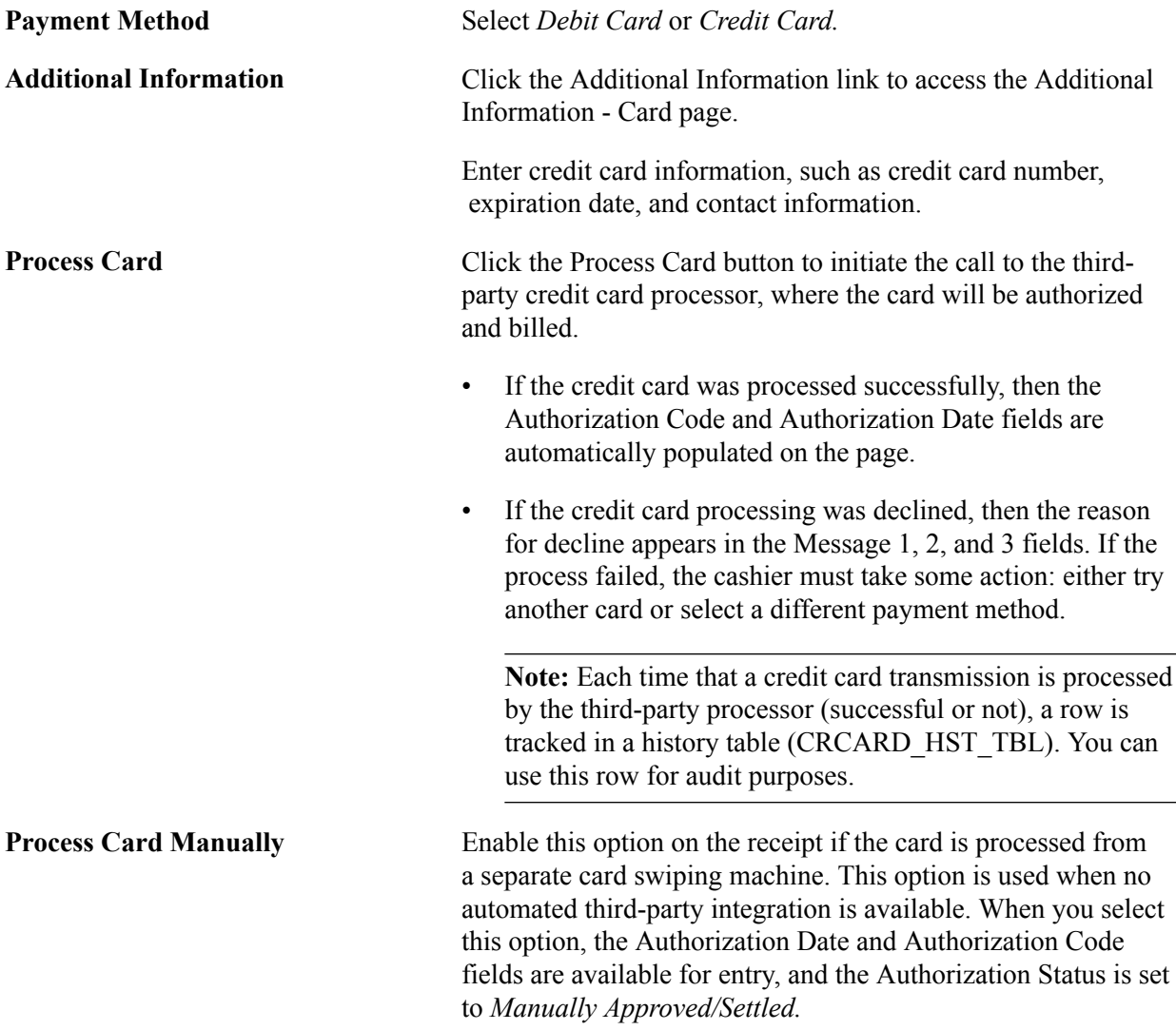

### **Recording Reference Information**

From the Cash Drawer Receipt page, click the References link.

The reference information is passed to PeopleSoft Accounts Receivable with the payment to facilitate payment matching. Downstream processing in PeopleSoft Accounts Receivable takes care of either manual or automatic application to open invoices once they are raised.

**Note:** If the payment is being made to pay for future invoices, then omit the reference information. The payment will then be referenced by the bill to customer ID.

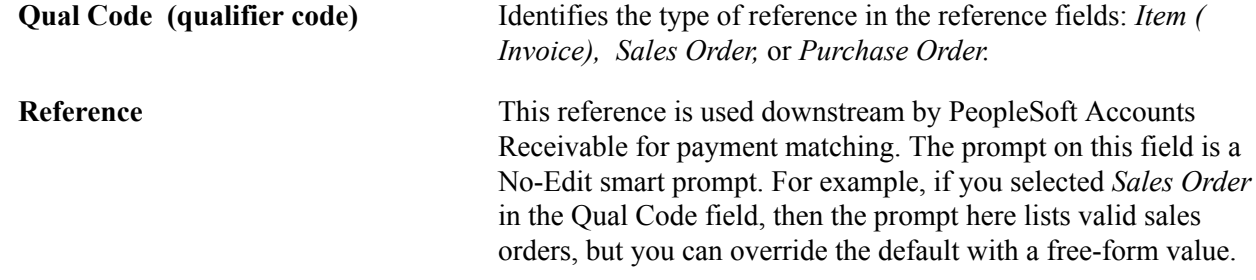

# **Printing Cash Drawer Receipts**

Once you create a receipt, you can print it so that you can immediately hand it to the customer. The printable receipt information appears in a separate browser window when you click the Print Receipt link. The Print Receipt link does not appear until after you save the receipt. Once the printable receipt appears, you can use the browser print function to generate a hard copy of the receipt. After you print the receipt, you can close the browser window containing the printable receipt.

You generate the receipt using the Printable Document Framework. You can customize the format of the receipt. Cash Drawer receipt printing uses the CDR style sheet report type.

# **Related Links**

"Understanding the Printable Documents Framework *(PeopleSoft FSCM 9.2: Supply Chain Management Common Information)*"

# **Cash Worksheet Page**

Use the Cash Worksheet page (CDR\_RECON\_CASH) to enter the actual cash counted from the drawer.

This page is optional; you can bypass it to enter the actual cash count on the Reconcile tab.

### **Navigation**

Accounts Receivable, Payments, Cash Drawer, Reconcile Cash Drawer, Cash Worksheet

### **Image: Cash Worksheet page (1 of 2)**

This example illustrates the fields and controls on the Cash Worksheet page (1 of 2). You can find definitions for the fields and controls later on this page.

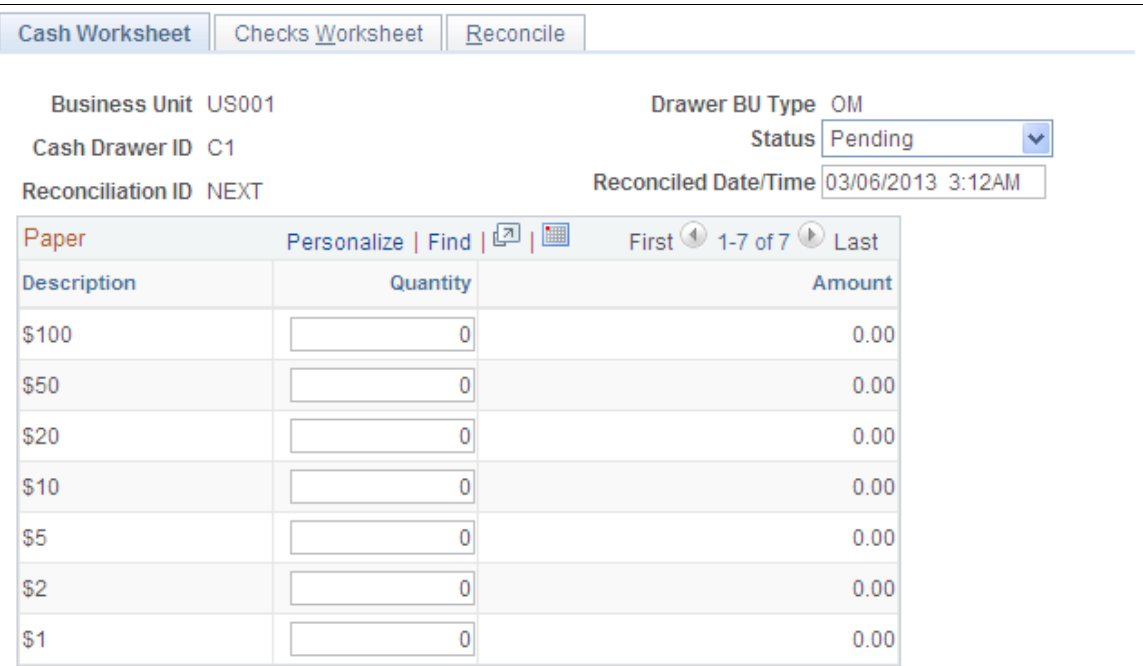

### **Image: Cash Worksheet page (2 of 2)**

This example illustrates the fields and controls on the Cash Worksheet page (2 of 2). You can find definitions for the fields and controls later on this page.

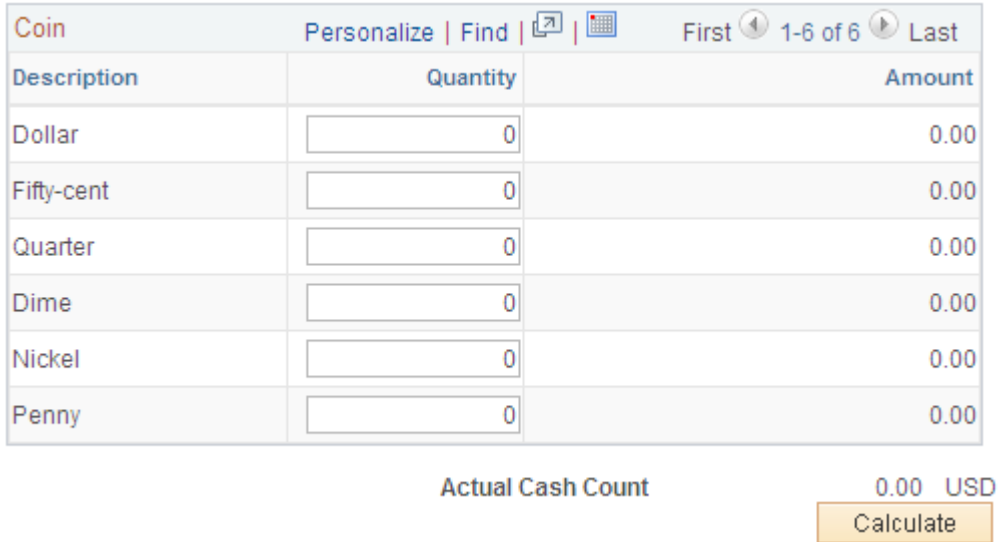

You should reconcile cash drawers periodically to compare the system-entered receipts against the physical money in a cash drawer. The reconciliation process compares actual cash and checks for a given drawer. It does not include any card transaction for comparison to actual totals. You should reconcile card transactions as a separate business process.

Initiate a cash drawer reconciliation by creating an entry in the Reconcile Cash Drawer component. The system sets the reconciliation date and time to the current date and time. However, you can edit this default date and time. The reconciliation date and time controls which receipts are included for reconciliation. Any receipts with a timestamp after this date and time are not included in the reconciliation process. Receipts dated before are included for reconciliation. A reconciliation can have a *Pending, Reconciled,* or *Canceled* status. When a reconciliation is first created, it will have a *Pending* status, which indicates that the reconciliation is considered a work in progress. You can save it while the drawer is in the process of getting reconciled or while discrepancies are researched. Only one pending reconciliation can exist for a given drawer at any time. After reconciliation, the status of the drawer is set to *Reconciled.*

**Note:** The Cash Worksheet page is built dynamically based on the currency defined for the drawer and based on the denominations defined for the currency. The Reconciliation Date/Time field controls which receipts are reconciled.

# **Cash Worksheet**

The cashier can complete the Cash Worksheet to help calculate currency totals by denomination and actual cash count. Alternatively, the cashier can skip the Cash Worksheet page and enter the actual cash count on the Reconcile page.

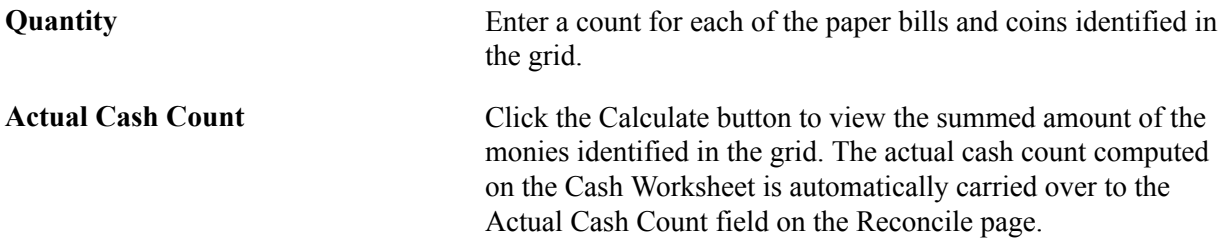

# **Checks Worksheet**

Use the Checks Worksheet page (CDR\_RECON\_CHECK) to enter the actual check numbers and amounts from the physical checks in the drawer.

This page is optional; you can bypass it to enter the actual check count on the Reconcile tab.

### **Navigation**

Accounts Receivable, Payments, Cash Drawer, Reconcile Cash Drawer, Check Worksheet

The Checks Worksheet page is also optional. On this page, you can enter the physical checks in the drawer and total them for comparison against the system receipts. If a discrepancy exists in the check amount, check receipts and Check Worksheet entries are matched by check number and amount. If the system cannot find a match for each check receipt and each Check Worksheet entry, the cashier is prompted to identify which check receipt matches with a particular check worksheet entry. You cannot save the reconciliation as reconciled until all worksheet entries and all check receipts are matched.

Alternatively, the cashier can skip the Checks Worksheet and enter the actual check count on the Reconcile page. When doing this though, if the actual check count does not match the system-generated check expected amount, then the cashier must list the actual checks on the Worksheet page so that the check discrepancy can be processed.

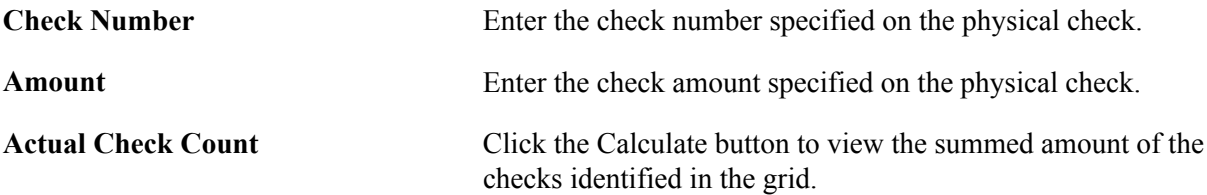

# **Reconcile**

A summarization of the cash drawer activity to assist in reconciling the actual cash and checks in the drawer appears under the Reconcile tab. The opening balance (float) of the cash drawer, plus the total receipts for the day, minus any noncash or check receipts, plus any noncash paid out will generate the cash/check expected amount. The cashier can compare the cash/check expected amount with the actual physical cash/check count.

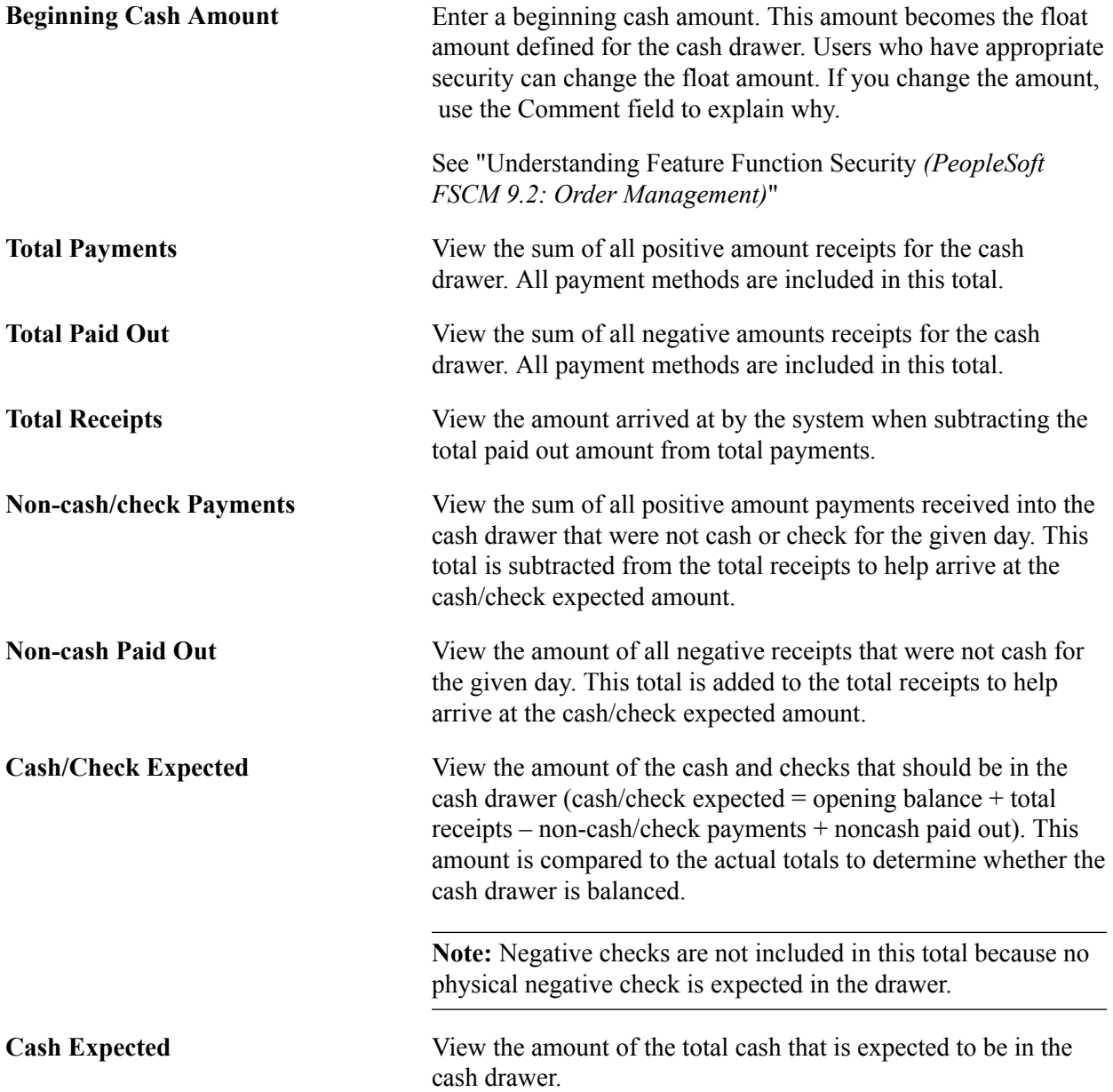

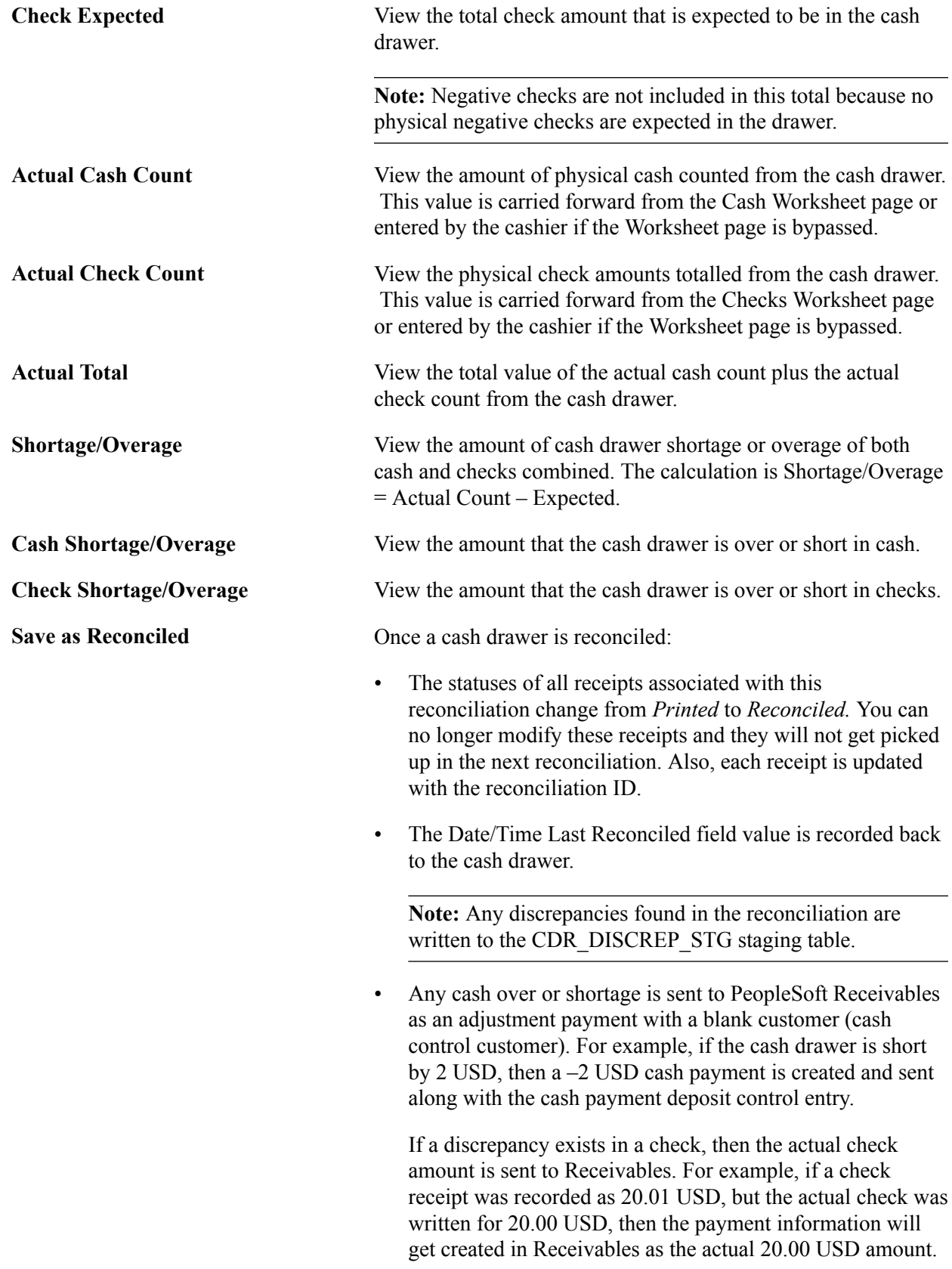

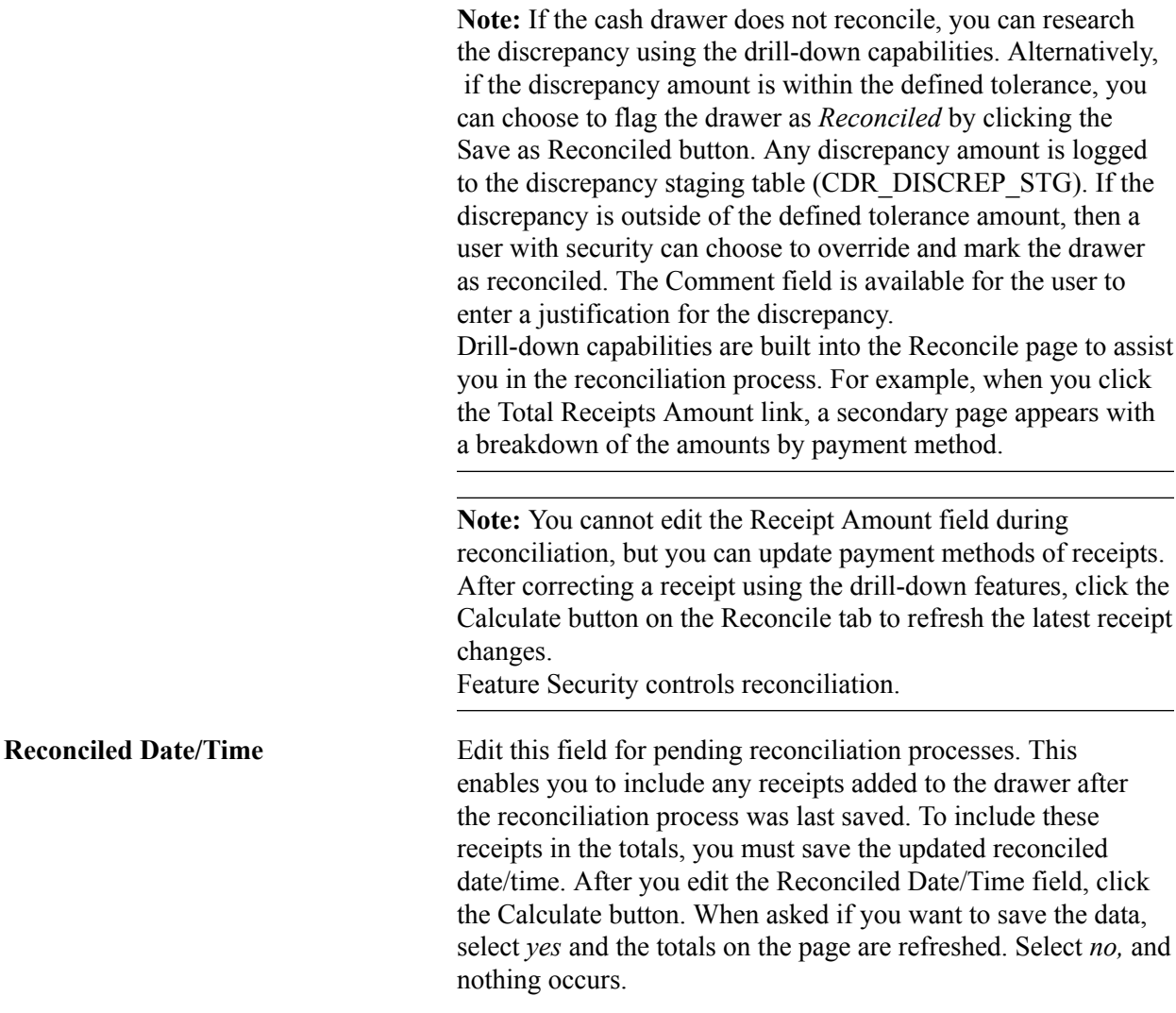

# **Process Cash Drawer Receipts Page**

Use the Process Cash Drawer Receipts page (RUN\_CDR\_LOADPMT) to use this batch process to send cash receipt payments to the Accounts Receivable staging table.

These payments will be processed by the Payment Loader process (AR\_PAYLOAD).

### **Navigation**

Accounts Receivable, Payments, Cash Drawer, Process Cash Drawer Receipts

After you have reconciled a cash drawer, you can pass the payments associated with the reconciliation over to the PeopleSoft Receivables payment staging tables. Processing the cash drawer receipts using CDR\_LOADPMT populates the staging tables with the details of each payment transaction, such as reference information, bill to customer, payment method, and payment amount. Once the staging tables have been populated, you can run the Payment Loader process (AR\_PAYLOAD) to create payments from the cash drawer receipts.

CDR\_LOADPMT is an Application Engine process. All receipts that meet the run control parameters and have a status of *Reconciled* are selected for processing. Receipt payments are grouped into Receivable Deposit Control entries in the following way:

- Receipt payments are grouped by bank account and currency.
- Cash and check payments are recorded in separate deposits.
- Procurement cards, debit cards, and credit cards are grouped as a single deposit with a payment method of EFT.

After the receipt payments are successfully processed, the Receivables Deposit control ID and payment sequence numbers that were assigned are saved back to the receipt payment. You can view them from the Receipt Inquiry component. A single deposit batch ID is assigned to each of the reconciliations that were picked up to be processed, as well. You can view the deposit batch ID that was assigned from the Reconciliation component. This deposit batch ID is needed for printing the associated deposit slip.

**Note:** Gift voucher payment types are passed to PeopleSoft Billing and processed as a line on the invoice as opposed to being sent to Receivables as a payment.

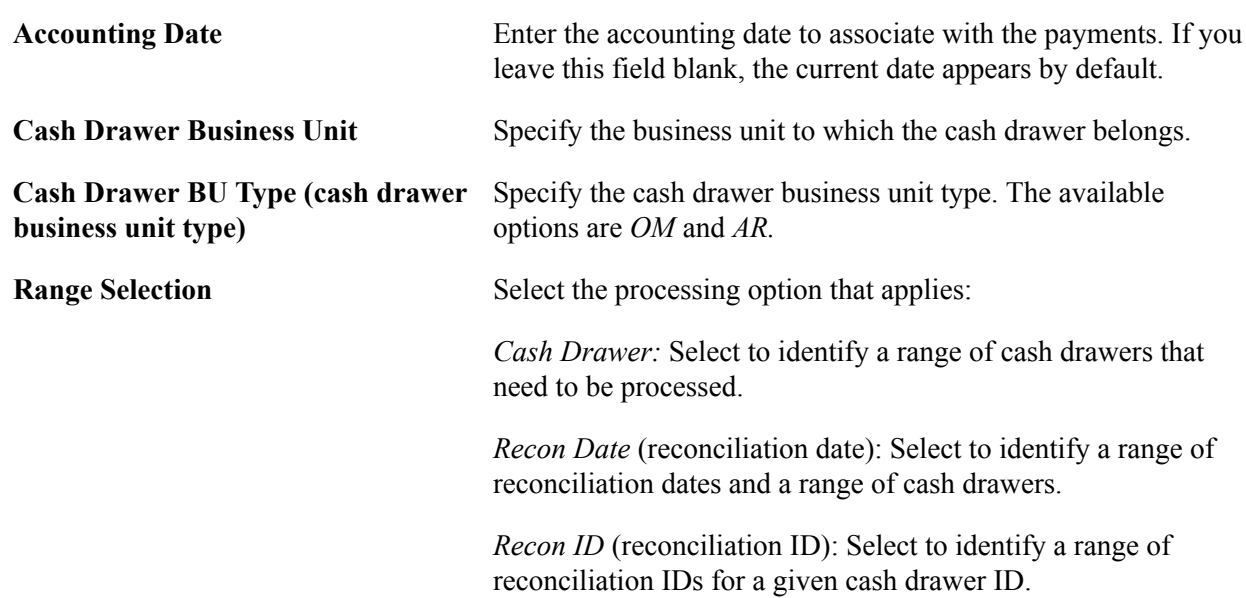

See "Receiving Cash Drawer Payments *(PeopleSoft FSCM 9.2: Receivables)*".

# **Printing a Bank Deposit Slip**

After the CDR\_LOADPMT process has processed cash drawer receipts, you can generate and print a bank deposit slip. This slip lists the cash, as well as the checks (check number and amount) to be deposited to the bank. A batch deposit ID is assigned to the reconciliations that are picked up for processing by the CDR\_LOADPMT process. You can specify this batch deposit ID on the run control page of the bank deposit slip, and the system will print on the deposit slip all cash and check receipt payments that were included in that batch. You can think of the batch deposit ID as a rubber band around all of the cash drawer reconciliations that were processed and passed to Receivables. The batch deposit ID that was assigned to the reconciliation is viewable from the Reconciliation component.

# **Processing Credit Cards**

# **Understanding Credit Card Processing**

The credit card processing documentation provides an overview of traditional credit card processing, credit card processing using the hosted model, and the prerequisites for each.

### **Image: Overview of the traditional payment model and the hosted payment model**

Side-by-side comparison of the traditional payment model in FSCM applications and the hosted payment model in which a third-party service provider stores and processes payments

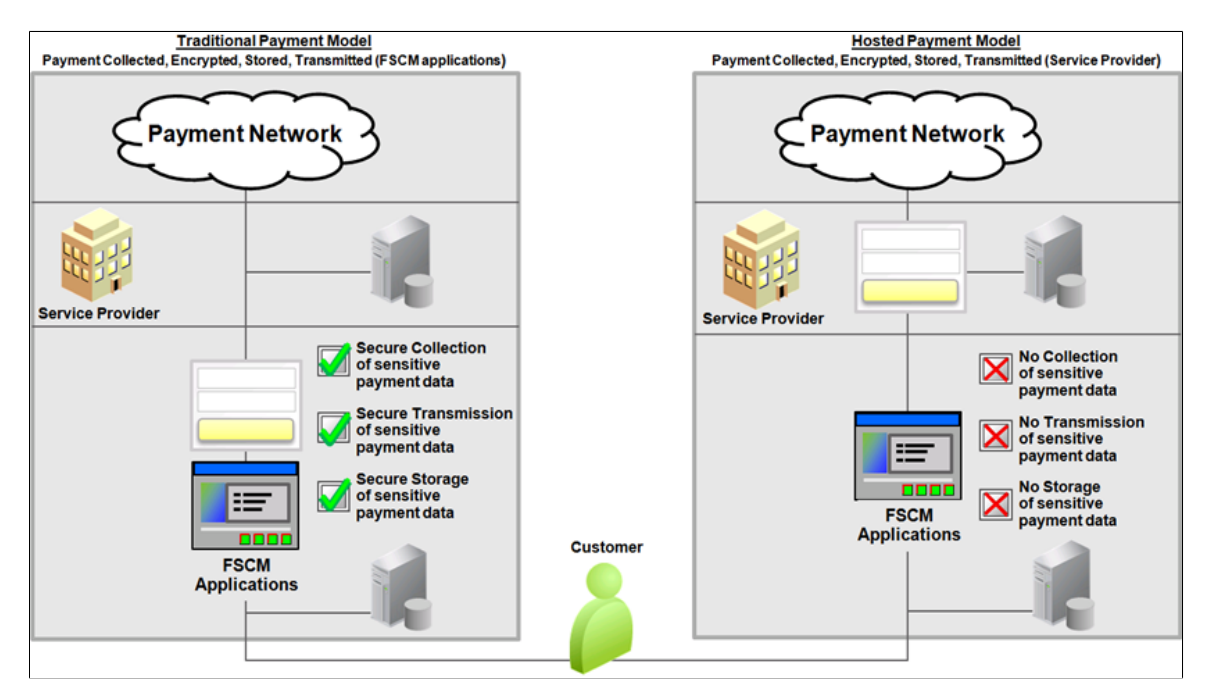

The following table provides a side-by-side comparison of data storage in the traditional model versus hosted model:

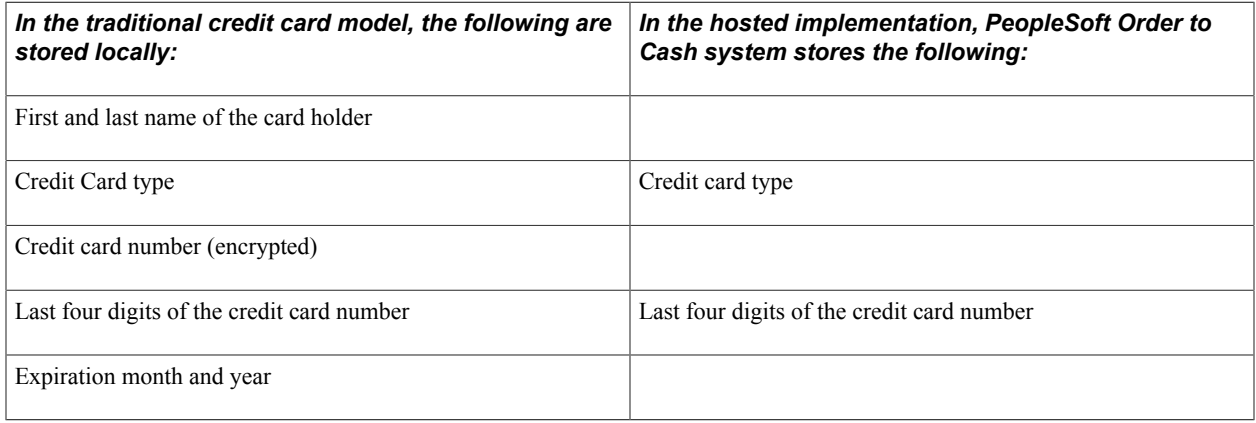

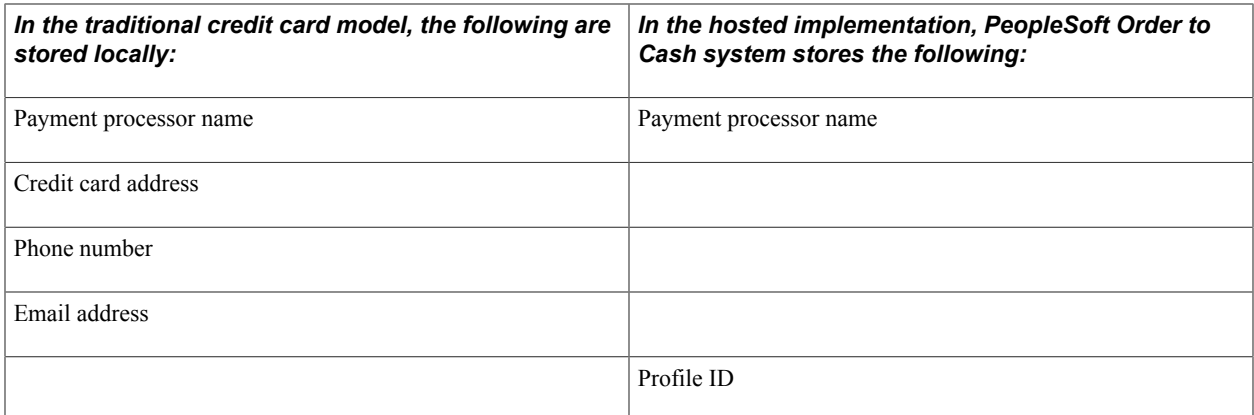

# **Using the Traditional Model for Credit Card Processing**

This section includes:

- Prerequisites for using the traditional credit card model.
- Credit card authorization status codes.
- Authentication and security for credit card numbers.

You enter the same basic data for credit card payments, regardless of which PeopleSoft Order to Cash application you are using; the difference is where you enter it.

**Note:** After credit card numbers are entered, they are stored in an encrypted format. Once saved, only the last four digits of the card number appear on pages used to enter credit card information. Pages used to review the credit card information, such as the Customer Summary using Quick Customer Create, also display only the last four digits of the number.

### **Prerequisites for Using the Traditional Credit Card Model**

Before you begin accepting credit card charges from customers, you must prepare the following:

• Set up integration with a third-party credit card processor. See "Setting Up Credit Card Integration for Integration Broker *(PeopleSoft 9.2: Integration Interfaces)*".

For more information about setting up credit card processors, see the product documentation for *PeopleSoft Integration Interfaces*.

• Establish the types of credit cards (Visa, Master Card, and so on) that you will accept for payment. Use the Credit Card Type page (Enterprise Components, Component Configurations, Credit Card Interface, Credit Card Type) to specify different processors for each credit card type.

For information about setting up the credit card processors, see the product documentation for *PeopleSoft Integration Interfaces*.

• Create a default credit card group on the Credit Card Groups page *(PeopleSoft FSCM 9.2: Application Fundamentals)* (Set Up Financials/Supply Chain, Common Definitions, Credit Cards, Credit Card Groups).

See Setting Up Credit Card Options and Groups *(PeopleSoft FSCM 9.2: Application Fundamentals)* for more information.

• Set up common credit card options on the Credit Card Options page (Set Up Financials/Supply Chain, Common Definitions, Credit Cards, Credit Card Options).

See Setting Up Credit Card Options and Groups *(PeopleSoft FSCM 9.2: Application Fundamentals)* for more information.

# **Credit Card Authorization Status Codes**

The following table lists the authorization status codes that are used throughout credit card processing in PeopleSoft Order Management, Billing, and Receivables. The system either displays the status code or the description of the status.

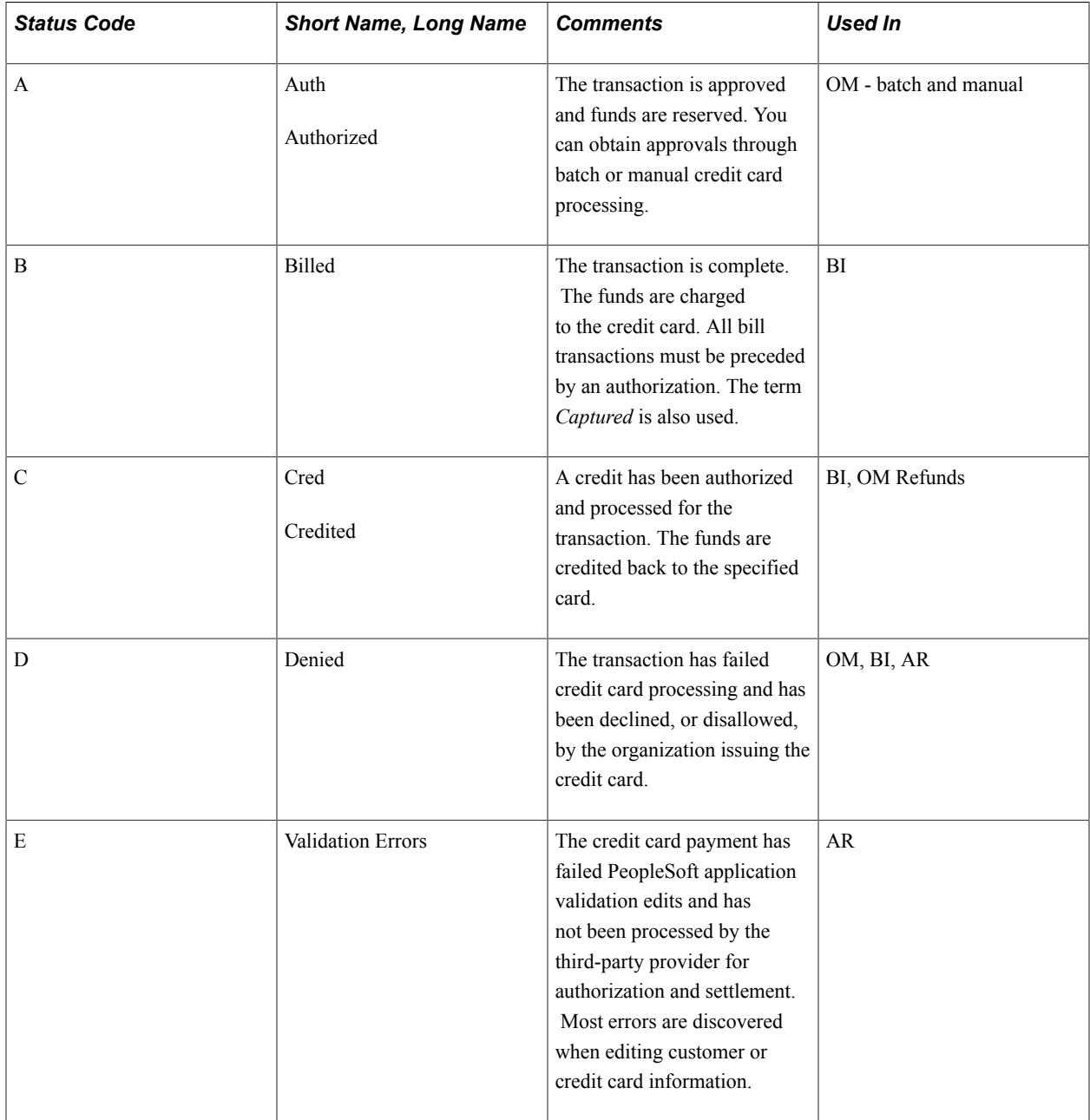

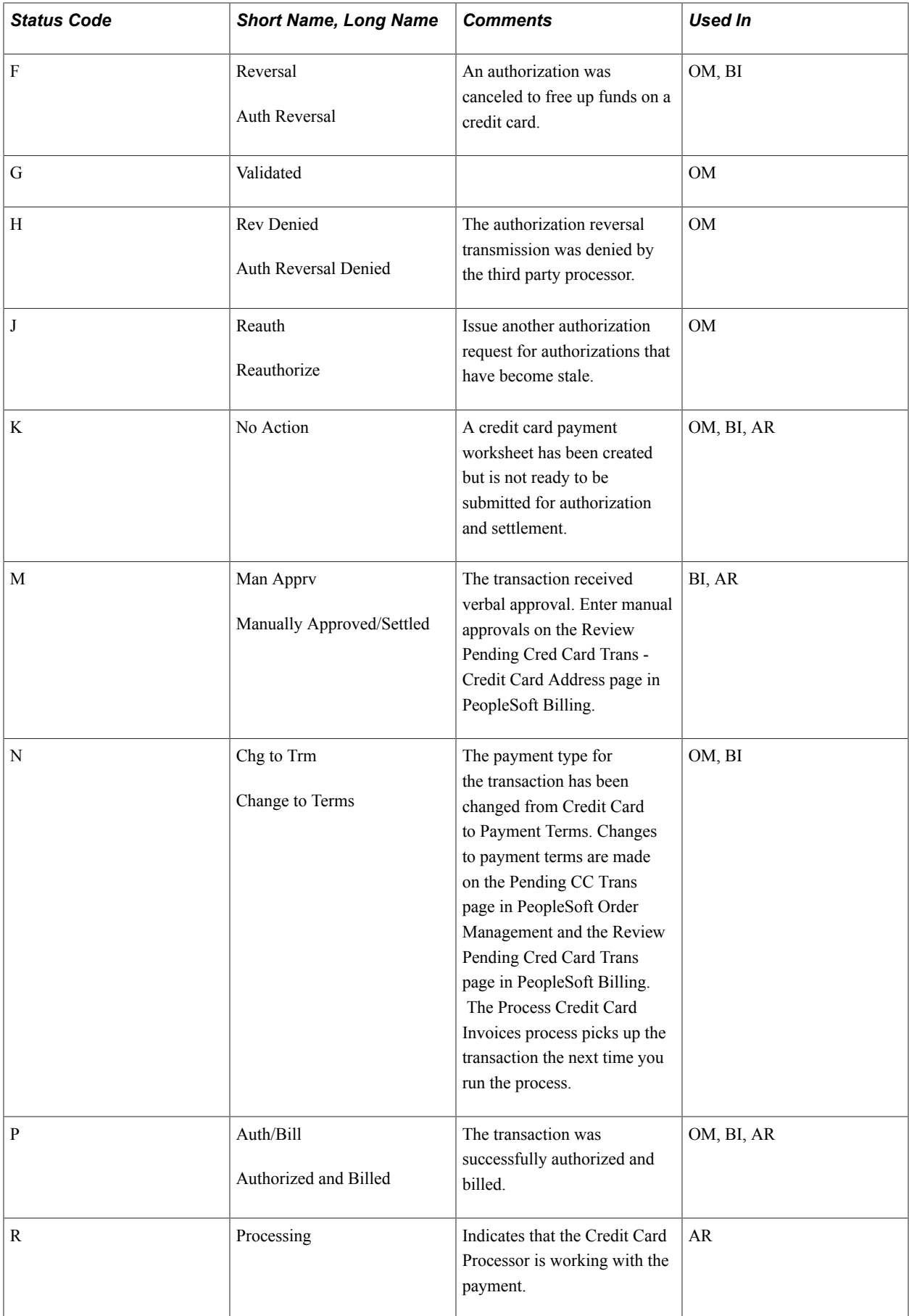

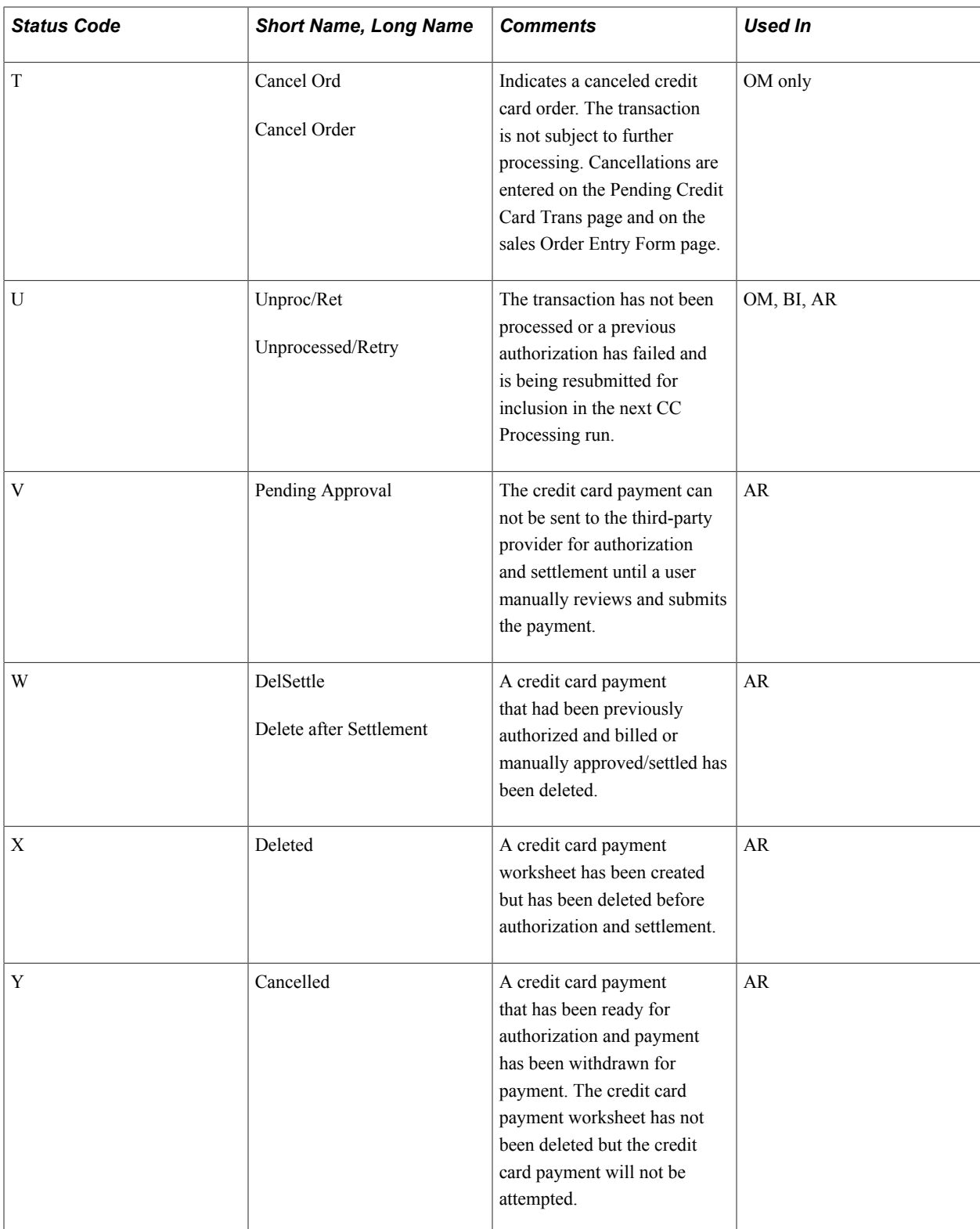

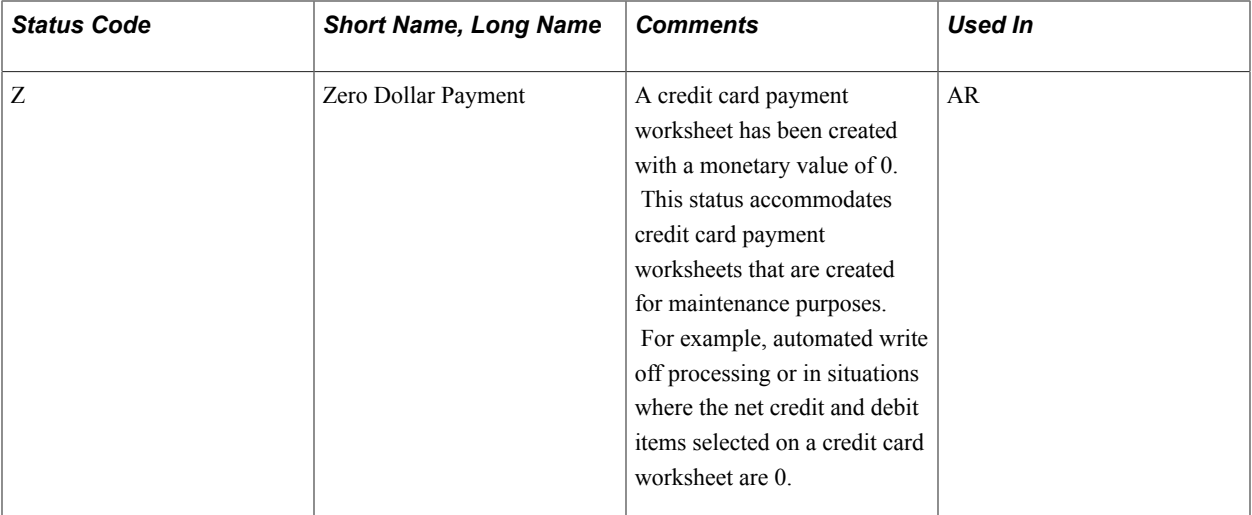

### **Security Code/ CVV Process**

CVV is an authentication procedure established to reduce card mishandling during internet transactions. A Security Code field is available on all credit card related pages to prompt for CVV number. A link next to the Security Code field enables the user to get additional information about the CVV number. Click the link to open a secondary page that explains what a security code is and how to find it on a credit card.

The CVV number is not permanently stored in the database. Also, the CVV number is not retained after a particular transaction is authorized or declined. A CVV number needs to be stored temporarily only in special cases, such as during batch processing of authorization transactions in Order Management and Billing. In such a scenario, the CVV number will be temporarily stored and discarded as soon as the batch transaction is processed.

The security code for credit cards needs to be enabled on the Credit Card Options page *(PeopleSoft FSCM 9.2: Application Fundamentals)* (Setup Financials/Supply Chain, Common Definitions, Credit Card, Credit Card Options). If the security code field is not enabled, the field will not be displayed on the credit card pages.

# **Using the Hosted Model for Credit Card Processing**

PeopleSoft FSCM provides a framework in the Order to Cash modules (Order Management, Billing, eBill Payment, and Accounts Receivable) to facilitate the collection and processing of payment information by third-party credit card hosts. Businesses with an Order to Cash system can convert from a traditional

credit card model (local storage of credit card data) to a hosted model, where a third party hosts or stores credit card data.

### **Image: Credit card processing using the hosted model**

This diagram illustrates the pathway of a payment beginning in a merchant system such as PeopleSoft Order to Cash and processed through a third-party payment network. Payment results are referenced by tokenization between the merchant system and the payment network.

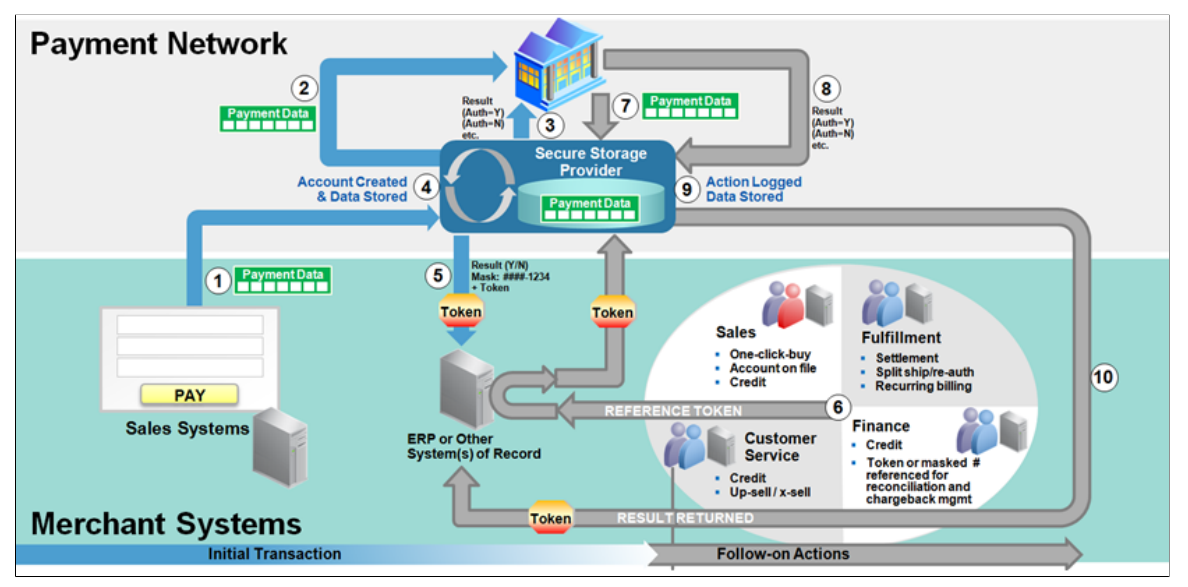

This section includes:

- Prerequisites for using the hosted credit card model.
- Example of the Credit Card Data page in a system that uses hosted processing.

# **Prerequisites for Using the Hosted Credit Card Model**

Before you begin using the hosted credit card model, you must prepare your system:

• Setup a third-party payment processor. Multiple processors can now be set up and assigned to a specific credit card type.

For information about setting up the credit card processors, see the product documentation for *PeopleSoft Integration Interfaces*.

• Create a default credit card group for a specific credit card type at the system level, and optionally at the business-unit level.

See "Setting Up Credit Card Options and Groups *(PeopleSoft FSCM 9.2: Application Fundamentals)*".

• Convert your existing credit card data into profiles and transfer locally stored credit card data to the third-party credit card processor.

See the documentation for the Convert Credit Card Data page *(PeopleSoft FSCM 9.2: Application Fundamentals)* or Setting Up Credit Card Processing for a Hosted Implementation *(PeopleSoft FSCM 9.2: Application Fundamentals)*.

• Wipe all credit card data from records in your PeopleSoft system.

See the documentation for the Remove Credit Card Data page *(PeopleSoft FSCM 9.2: Application Fundamentals)* or Setting Up Credit Card Processing for a Hosted Implementation *(PeopleSoft FSCM 9.2: Application Fundamentals)*.

# **Managing Credit Card Data Using Action Links**

The action links on the credit card data or detail pages vary depending on the setup of your Order to Cash system for a traditional credit card implementation or a hosted credit card implementation. For example, after converting to a hosted credit card implementation, the Credit Card Data page shows only the credit card data needed to create a token ID that matches up information between the PeopleSoft Order to Cash system and the profile now administered by the third-party processor.

Credit card action links appear on Order to Cash pages, including but not limited to those listed here:

• Header - Credit Card page (Billing)

This page is accessed during express bill entry or standard bill entry when the payment type is Credit Card.

- Payment Confirmation: Enter Credit Card Info page in the Payment Cart horizontal navigation (eBill Payment)
- Credit Card Data page (Order Management)
- Payment Option page under Express Order Add/Edit, Additional Information Card page under Counter Sale, Refund Payment Groups page under RMA, Edit Credit Card Transactions page under Identify Pending Transactions (Order Management)
- Cash Drawer Receipt Additional Information page for Credit Card (Receivables)
- Credit Card Details page (Receivables)

This page is available wherever the Pay by Credit Card or Credit Card Details links appear, such as on credit card worksheets, and on the Credit Card Workbench, Item Detail, Account Overview, and Receivables WorkCenter pages.

### **Using Credit Card Action Links in the Hosted Model**

In general, the action links appear on the right side of a page that contains credit card data.

#### **Image: Example of the Credit Card Data page in a system with hosted credit card processing**

This example illustrates the fields and controls on the Credit Card Data page in a system with hosted credit card processing.

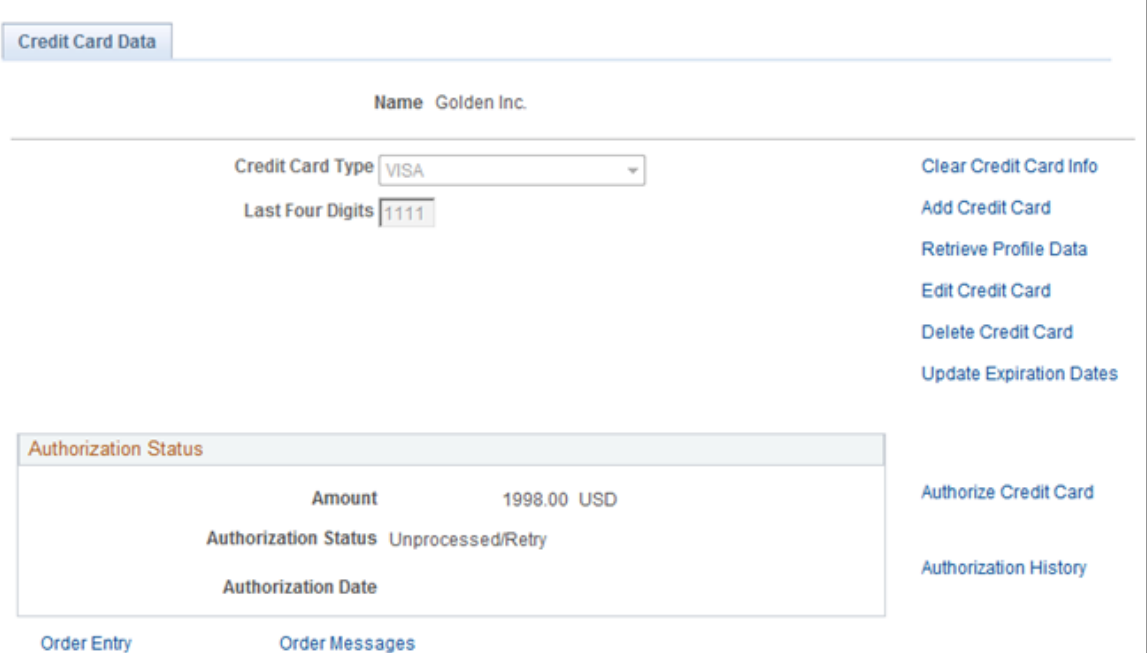

### **Image: Example of the Payment Confirmation: Enter Credit Card Info page in a hosted credit card implementation**

This example illustrates the fields and controls on the Payment Confirmation: Enter Credit Card Info page in a hosted credit card implementation.

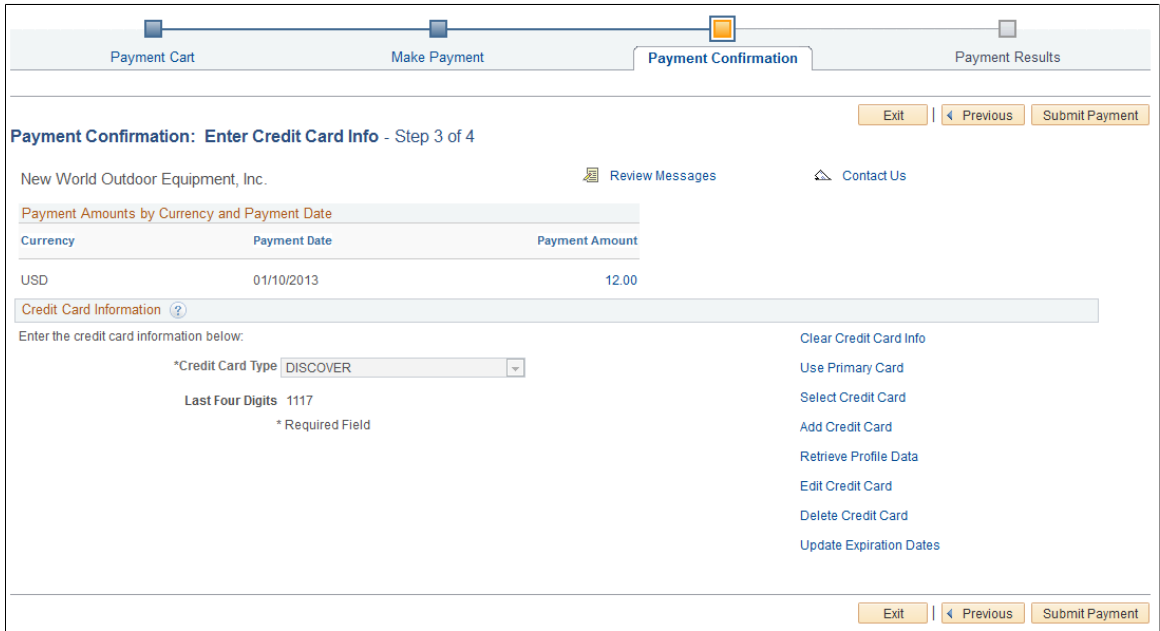

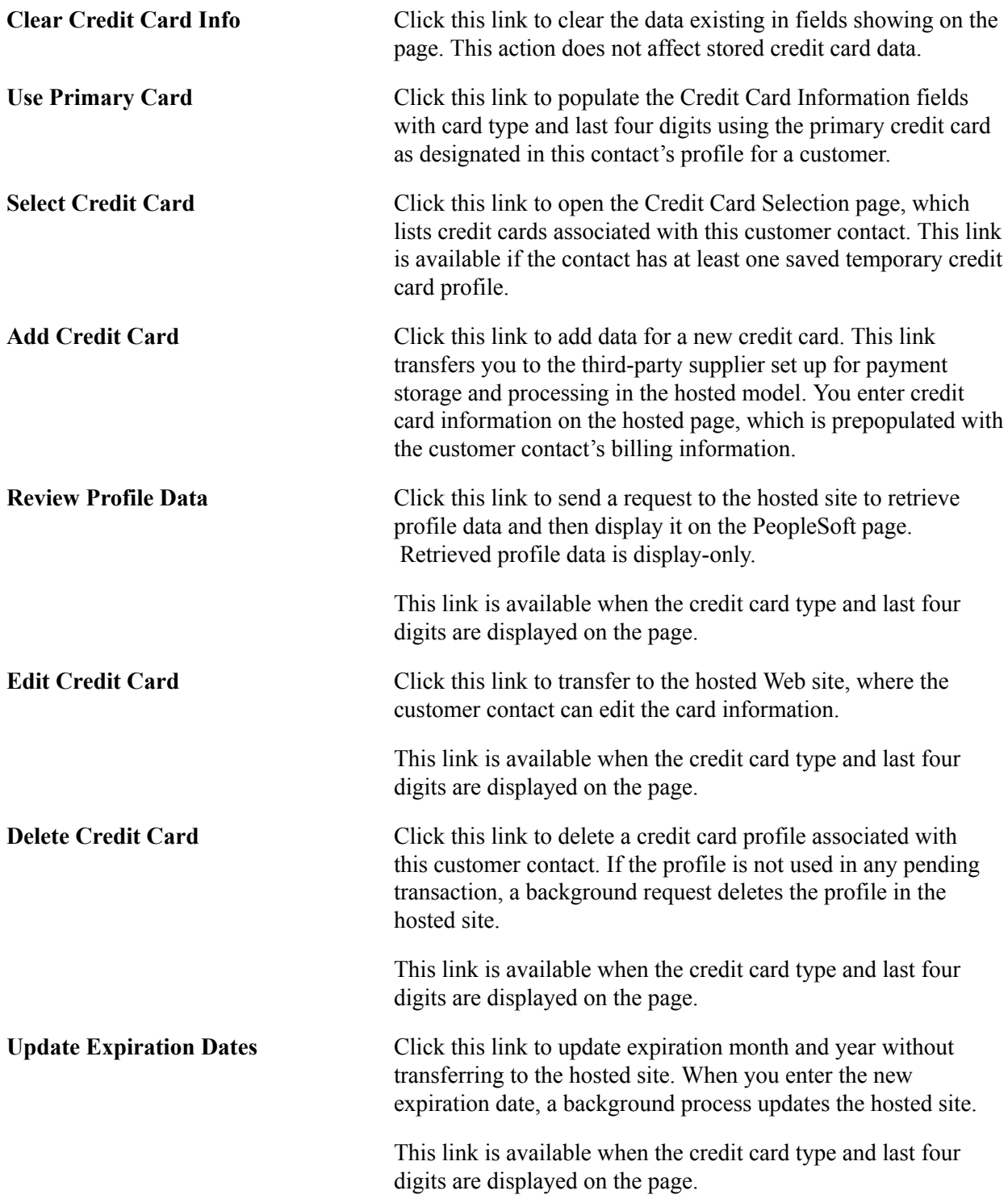

If payment tokenization is enabled for online transactions, the PeopleSoft Order to Cash system requires the use of hosted profiles and order pages. For transactions involving customer contacts that do not have permanent profiles, the PeopleSoft system may create a temporary profile. In this case, the PeopleSoft system is set up with one of these two options:

1. The temporary profile is set up *before* the credit card is processed on the hosted order page. This is the default value.

In this case, if there is no credit card profile for the customer contact in the PeopleSoft system, the customer must click the Add Credit Card link to establish a profile before continuing with the transaction.

2. The temporary profile is automatically created *after* the online transaction is complete, using the same data as in the credit card transaction.

# **Using Credit Card Action Links in the Traditional Model**

In general, the action links appear on the right side of a page that contains credit card data.

### **Image: Example of the Credit Card Data page in Order Management, using the traditional credit card model**

This example illustrates the fields and controls on the Example of the Credit Card Data page in Order Management, using the traditional credit card model. You can find definitions for the fields and controls later on this page.

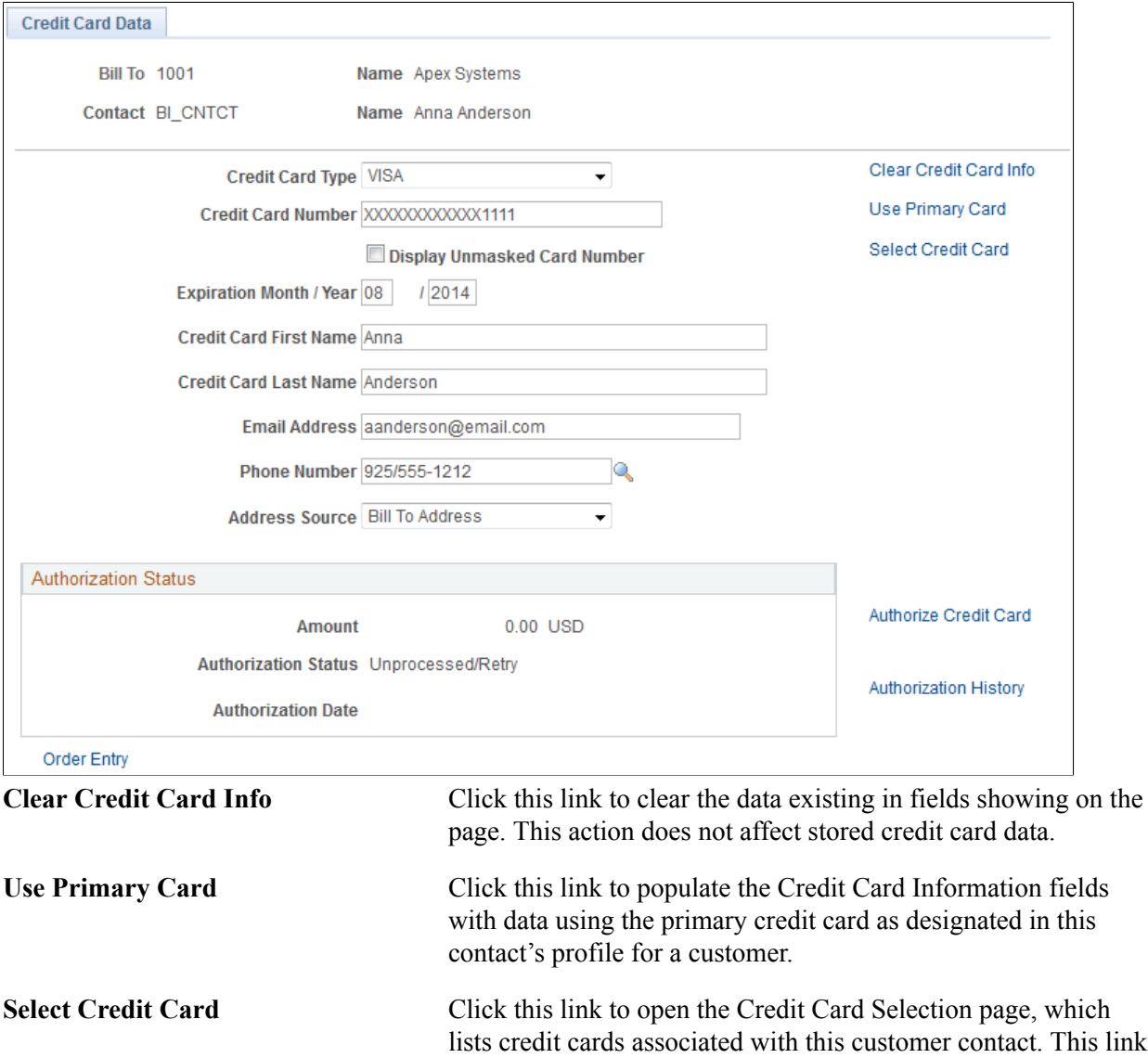

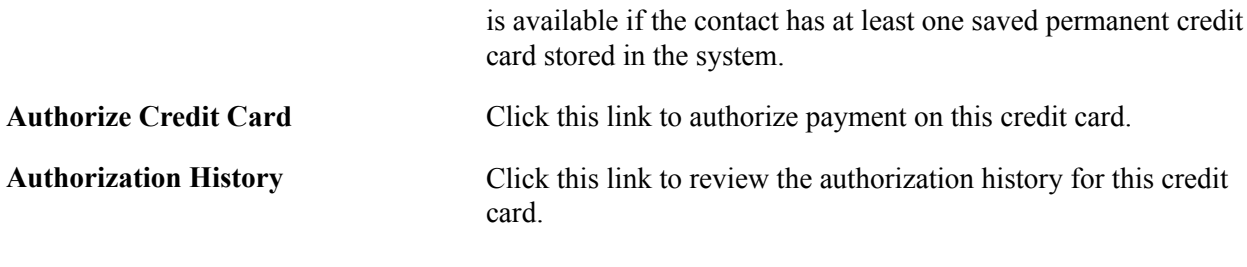

# **Common Elements Used to Process Credit Cards**

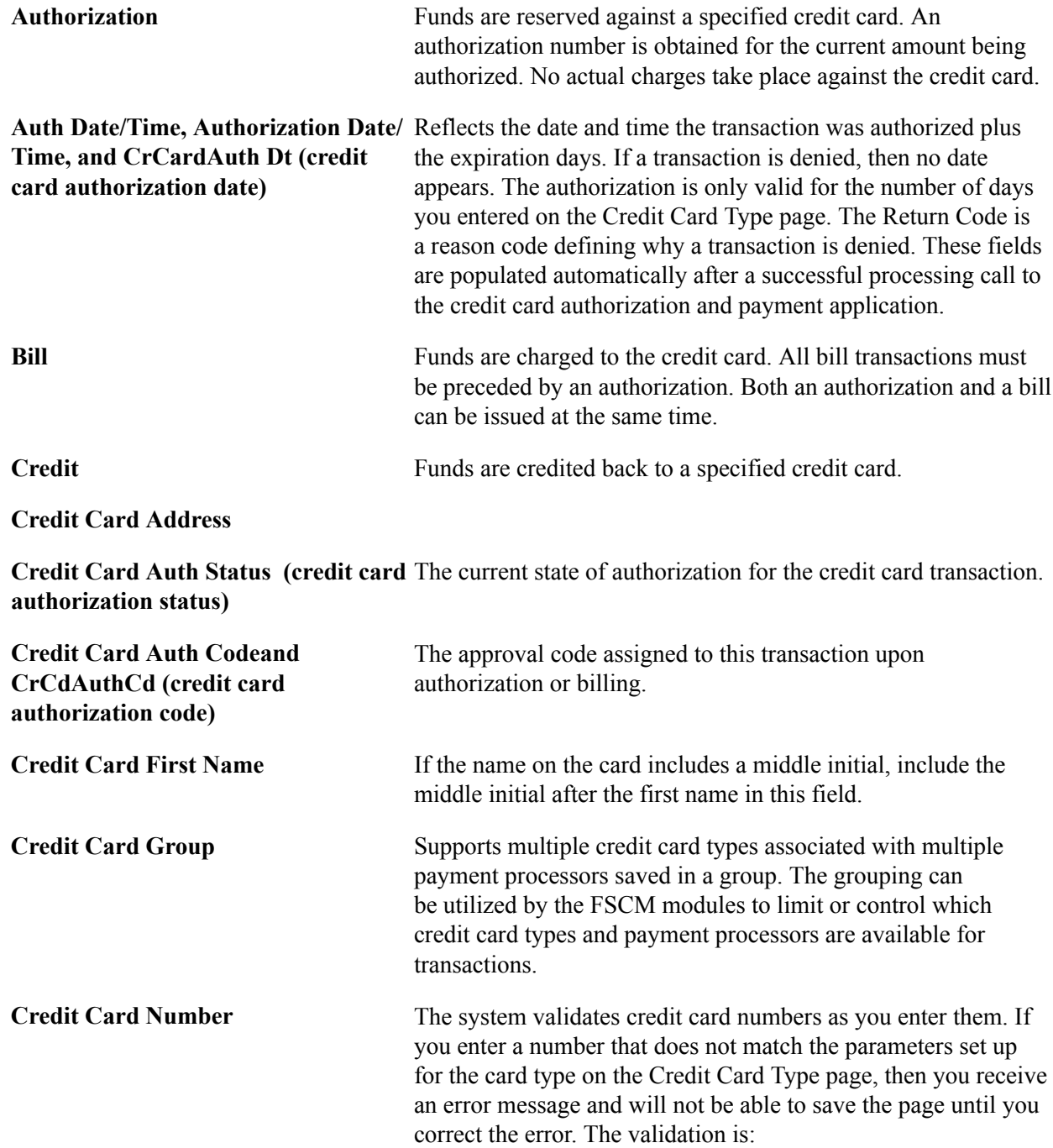

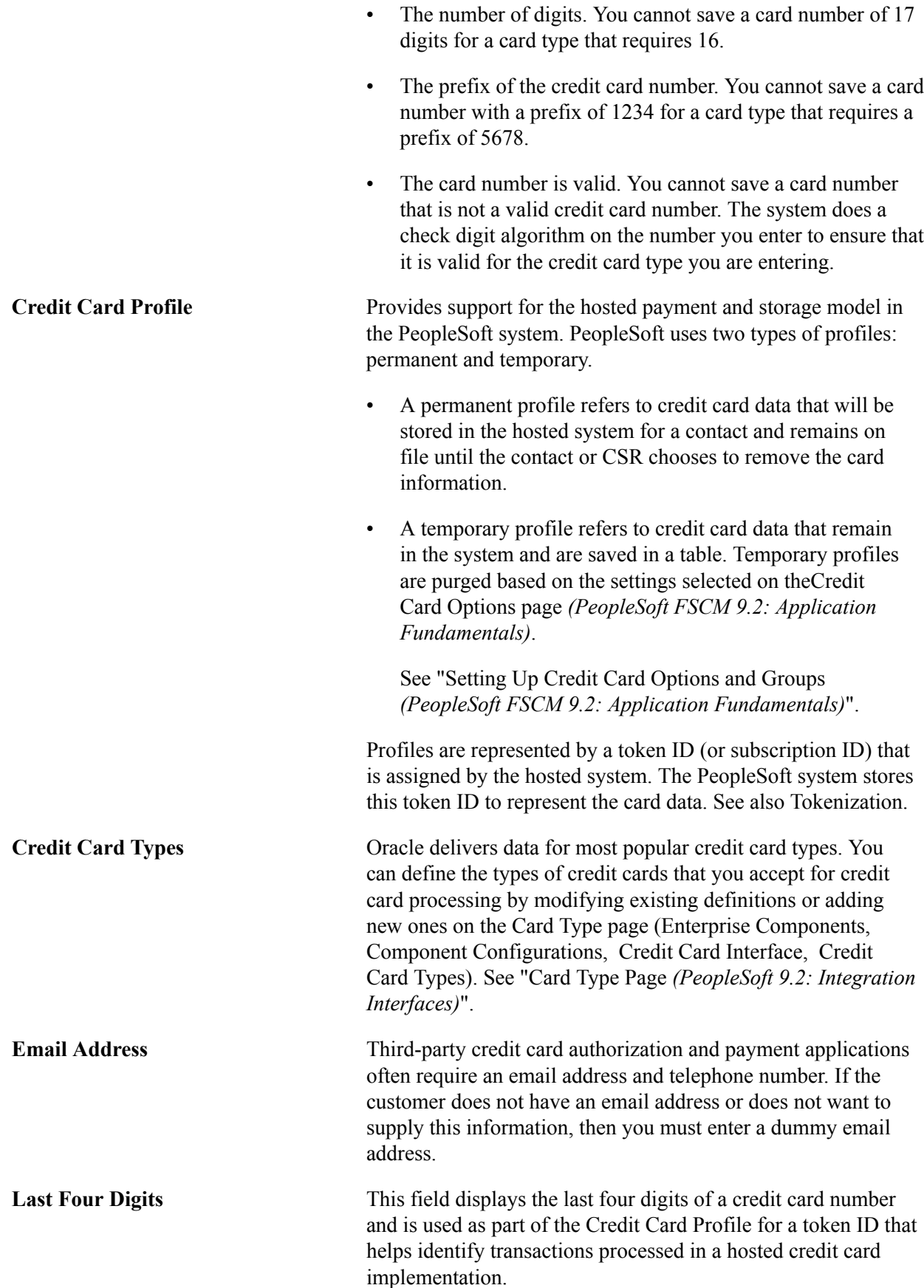

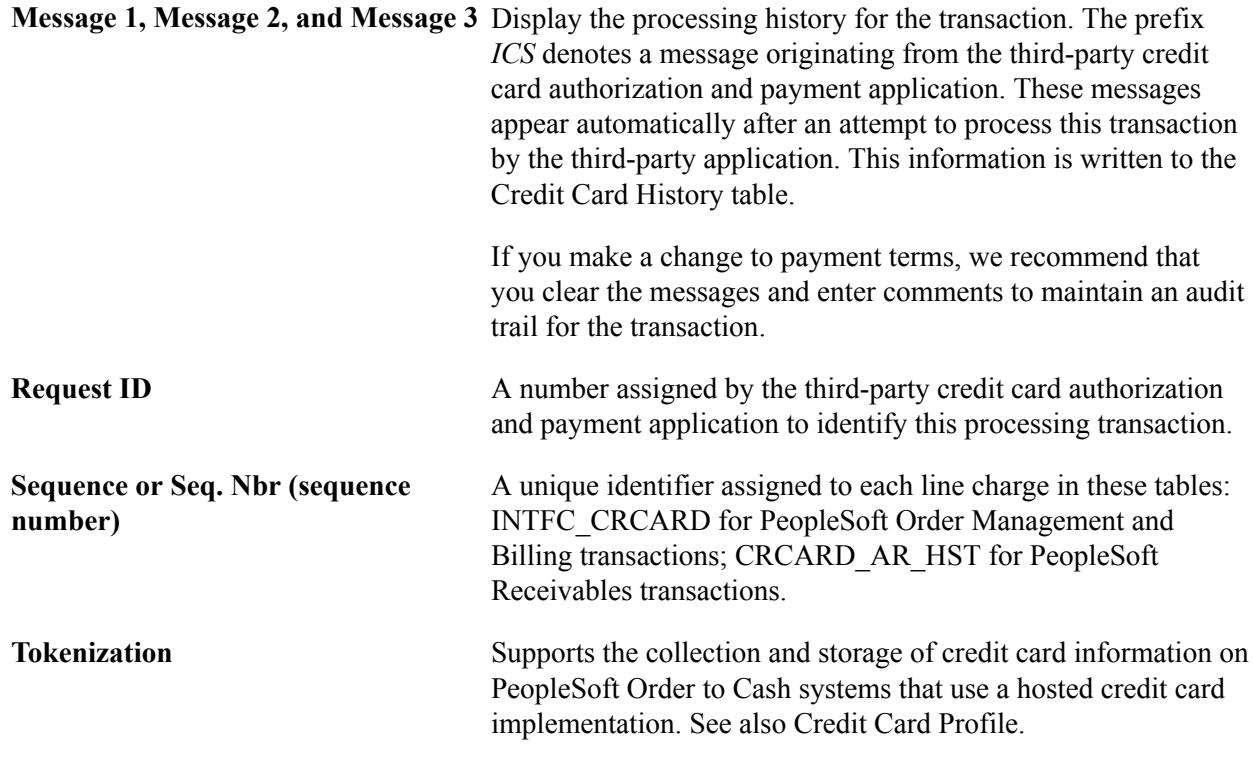

# **Processing Credit Cards in PeopleSoft Order Management**

This topic describes the credit card process flow in Order Management, including these processes:

- Authorizing credit cards in Order Management.
- Entering immediate payments for authorization and billing.
- Processing authorization reversals.
- Submitting credit card charges for background authorization-only processing.
- Entering deposit refunds.
- Processing replacement orders created from a Returned Material Authorization.
- Entering credit card data and authorize credit card transactions online.
- Changing processing parameters for pending transactions.
- Reviewing and reauthorizing pending credit card transactions.

# **PeopleSoft Order Management Credit Card Process Flow**

The next four diagrams illustrate the PeopleSoft Order Management credit card process flow:

### **Image: Creating credit card charges during online order entry in PeopleSoft Order Management**

Step 1: Creating credit card charges during online order entry in PeopleSoft Order Management

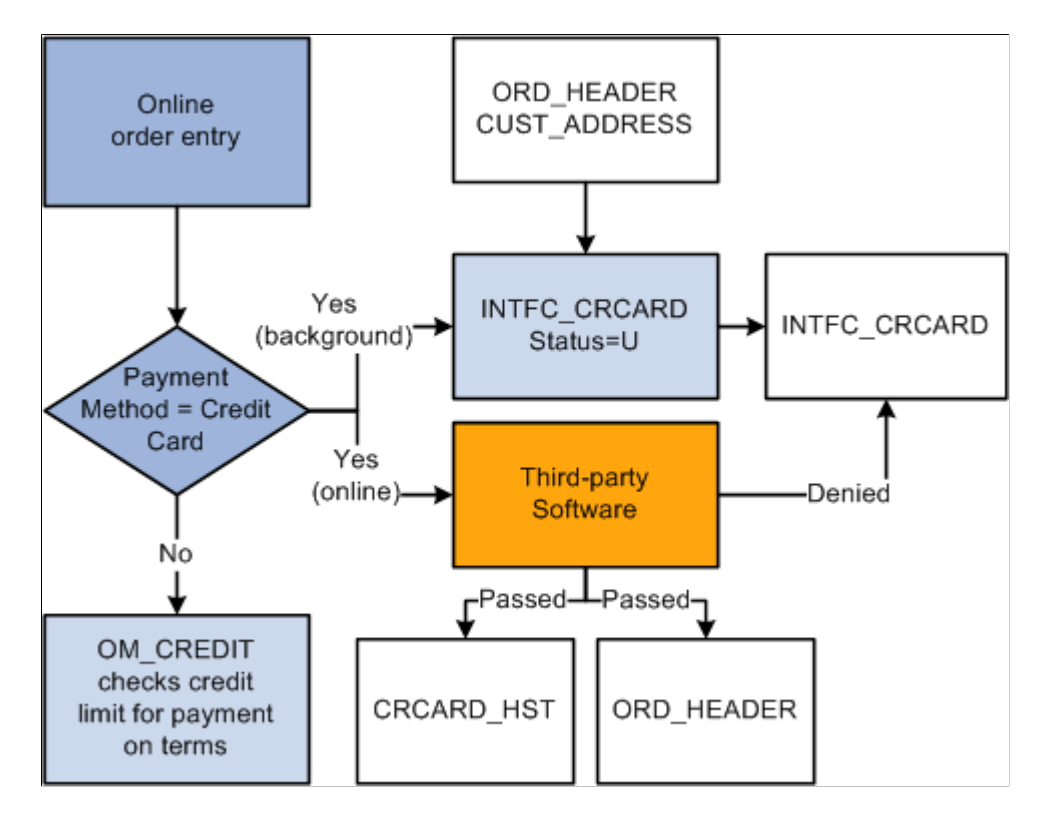

### **Image: Submitting credit cards for background processing in PeopleSoft Order Management**

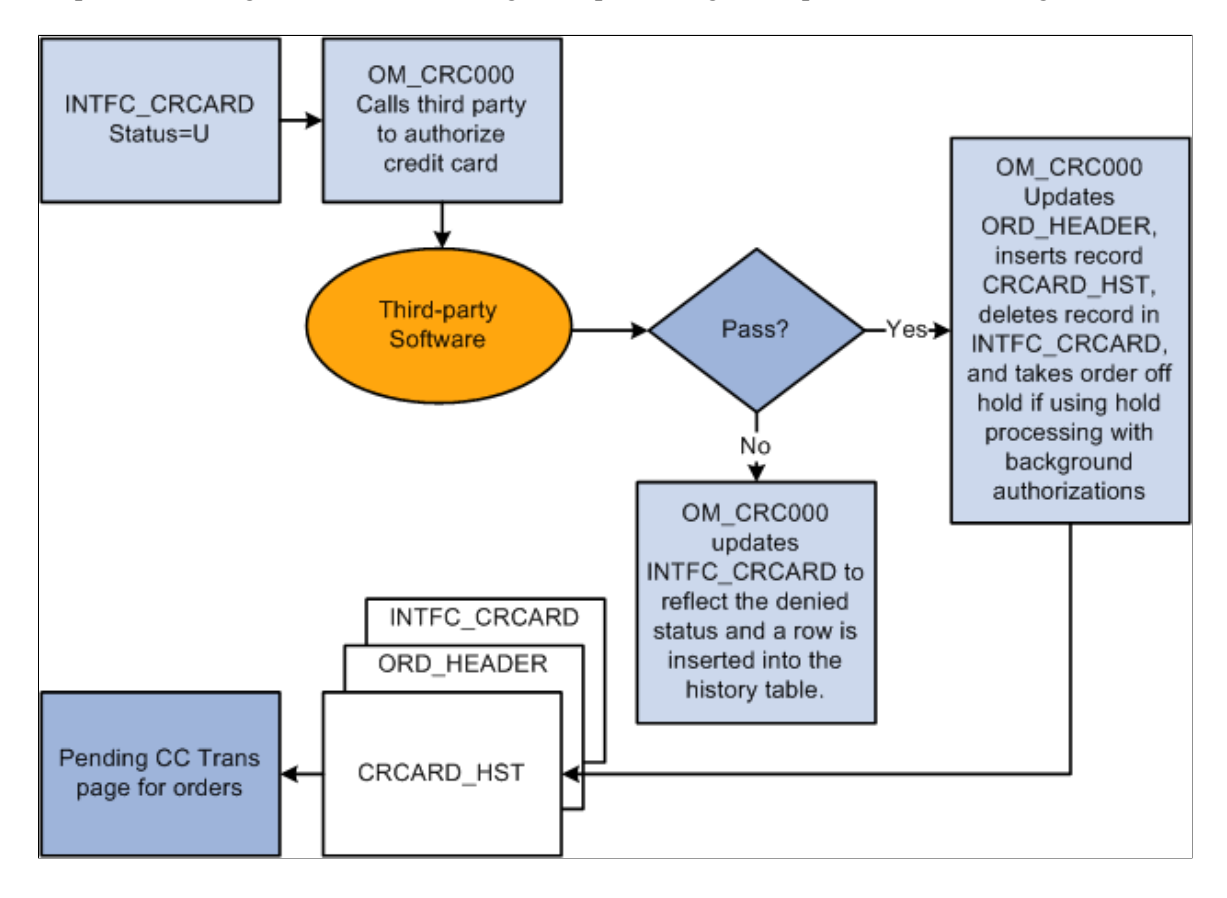

Step 2: Submitting credit cards for background processing in PeopleSoft Order Management

### **Image: Processing failed credit card authorizations in PeopleSoft Order Management (1 of 2)**

Processing failed credit card authorizations in PeopleSoft Order Management (1 of 2)

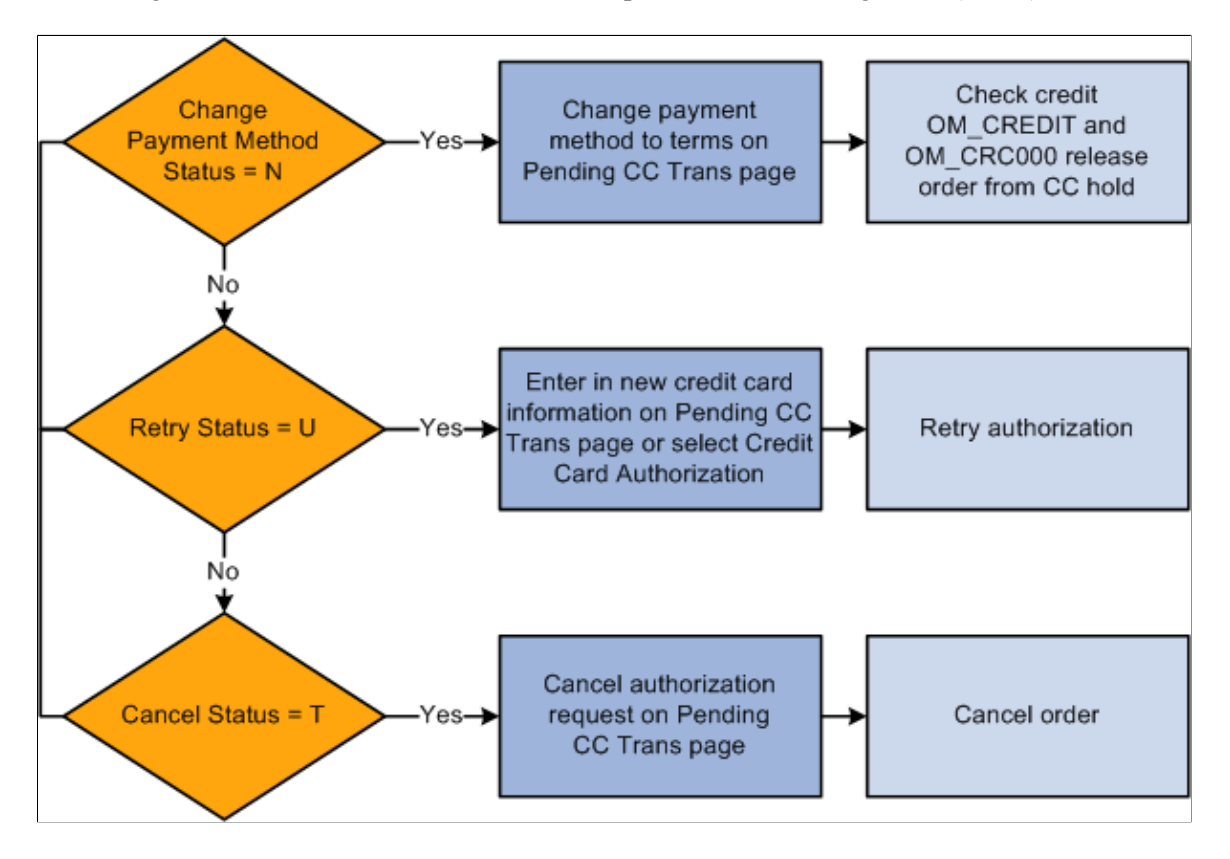

### **Image: Processing failed credit card authorizations in PeopleSoft Order Management (2 of 2)**

Processing failed credit card authorizations in PeopleSoft Order Management (2 of 2)

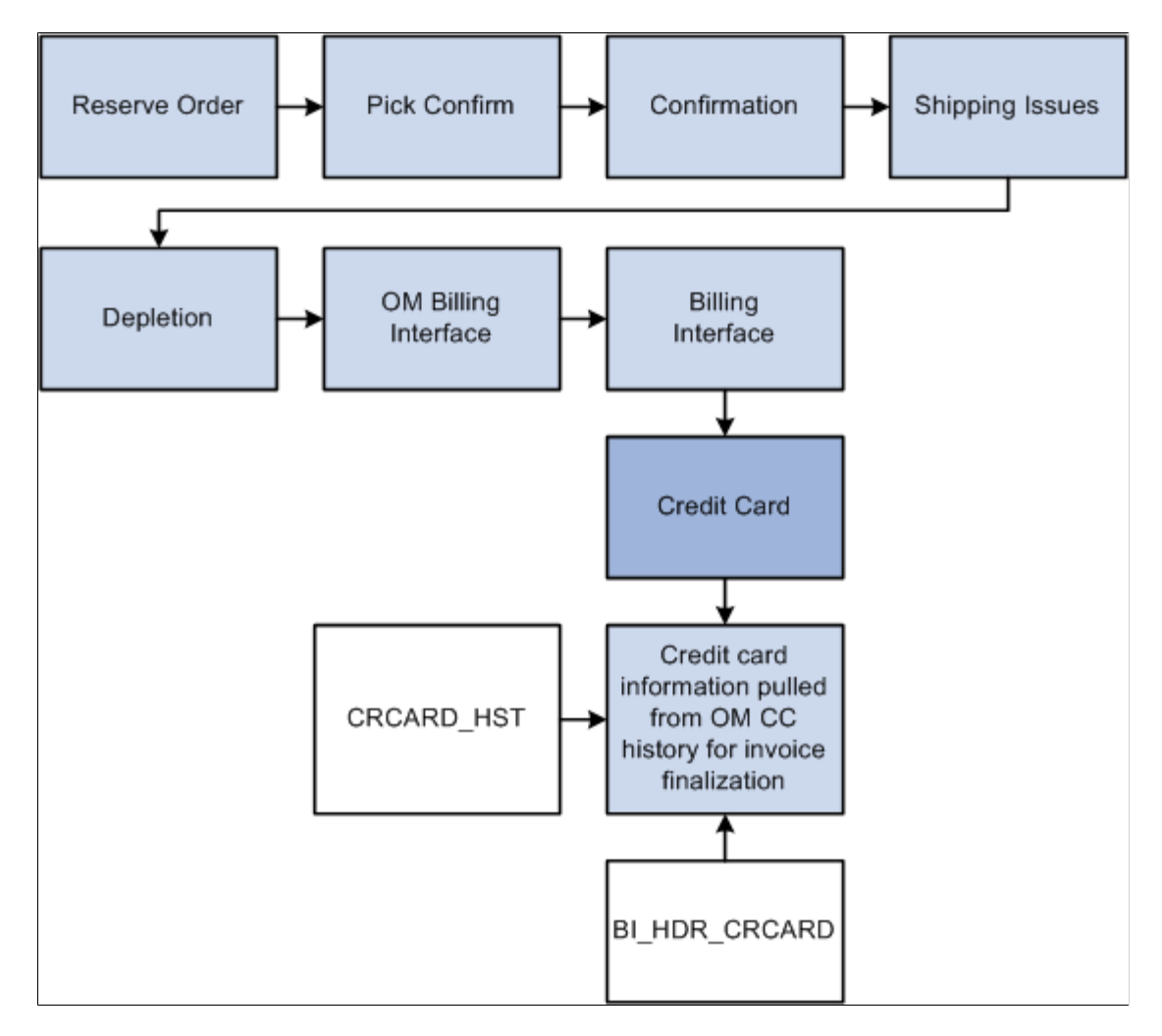

# **Pages Used to Process Credit Cards in Order Management**

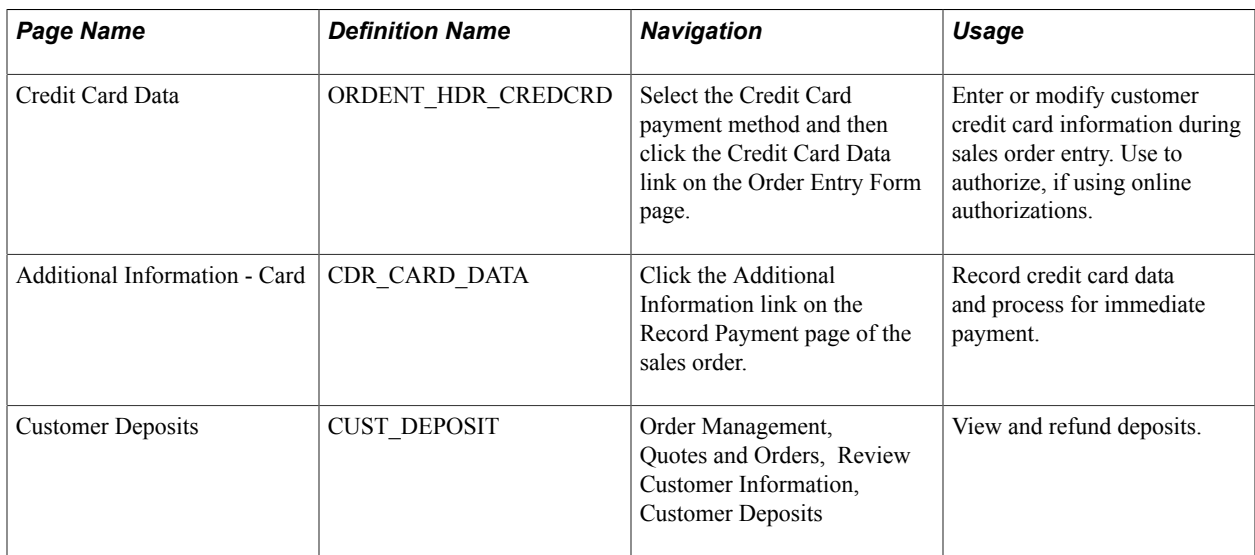

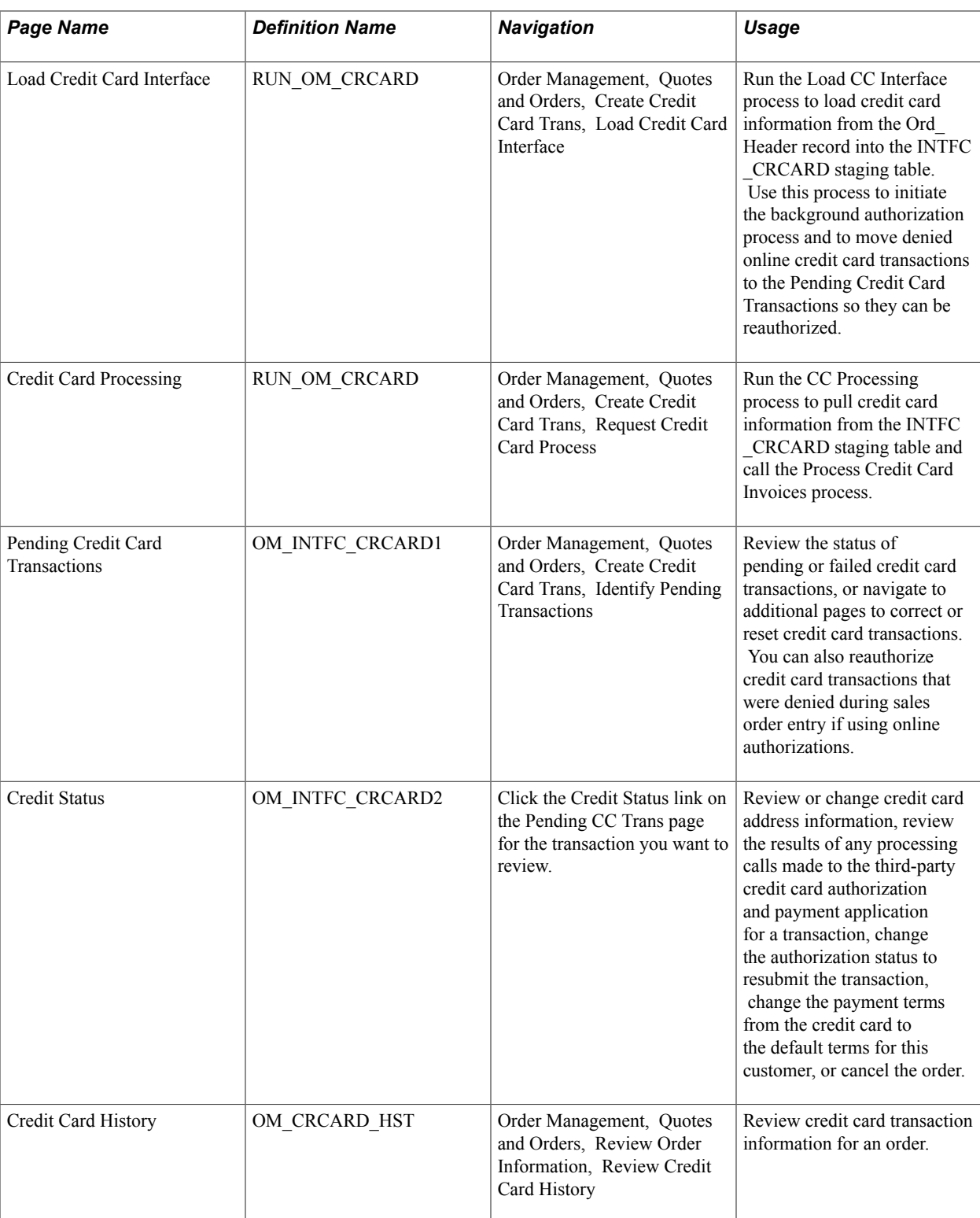

# **Authorizing Credit Cards in Order Management**

This section describes how credit card data can be entered for an order and have only an authorization processed to the card.

1. Enter an order with a payment method of credit card on the Order Entry Form page and click the Credit Card Data button to enter or modify the credit card information.

- 2. Authorize the credit card online while entering a sales order, or place the order on hold and run these two processes:
	- a. Load CC Interface process (OM\_CRCARD).
	- b. CC Processing (OM\_CRC000).

**Note:** For OM\_CRCARD to load the pending credit card data to the interface table and OM\_CRC000 to transmit for authorization or approval, a working third-party integration to the credit card application must be installed in the system.

3. Review failed credit card transactions in the Identify Pending Transactions component.

Use the Pending Credit Card Transactions page (OM\_INTFC\_CRCARD1 ) to review the status of pending or failed credit card transactions, or navigate to additional pages to correct or reset credit card transactions.

You can also reauthorize credit card transactions that were denied during sales order entry if using online authorizations.

### **Navigation**

Order Management, Quotes and Orders, Create Credit Card Trans, Identify Pending Transactions

4. Review the credit card transaction history for the order on the Credit Card History page (OM\_CRCARD\_HST).

### **Navigation**

Order Management, Quotes and Orders, Review Order Information, Review Credit Card History

5. Run the OM Billing Interface process (OM\_BILL).

After the authorization is successful or you changed the payment terms for the order, the order can be processed through the fulfillment cycle. Then run OM\_BILL to pass the information to PeopleSoft Billing for the shipped orders. It populates the Billing Interface tables in PeopleSoft Billing, which the Billing Interface process (BIIF0001) uses to create invoices. If the amount increases, for example if shipping charges are added in PeopleSoft Inventory, Billing will reauthorize the amount when the invoice is finalized. If the authorization reversal feature is enabled, and the amount increases, Billing will issue an authorization reversal transaction to cancel the authorization performed in Order Management and release the money held on the customer's credit card.

**Note:** Authorizing credit cards in PeopleSoft Order Management is optional. If you are not performing authorizations, disable the hold associated with the credit card on the order.

# **Entering Immediate Payments for Authorization and Billing**

In PeopleSoft Order Management, a credit card can also be authorized and billed immediately. This method is used in a counter sales environment when payment is collected immediately at the time of the order. It is also used when accepting a deposit on unfulfilled goods. For immediate payments, complete these steps:

1. Enter a counter sales order, and then press the Record Payment button.
- 2. On the Record Payment page, select *Credit Card, Procurement Card,* or *Debit Card* as the payment method.
- 3. Enter an amount to be charged to the credit card in the Payment Tendered grid and click the Additional Information link next to the amount on the Record Payment page.

Use the Additional Information - Card page (CDR\_CARD\_DATA) to record credit card data and process for immediate payment.

4. Complete the Card Data page and click the Process Card button to initiate an online authorization and bill of the card to the third-party credit card authorization and payment application. Results of the authorization and bill transmission appear immediately on the Card Data page.

**Note:** Credit card authorizations and bill transactions can also be initiated by clicking the Record Deposit button on the regular Order Entry component.

# **Processing Authorization Reversals**

PeopleSoft Order Management and Billing supports the processing of authorization reversals. An authorization reversal comes into play when an order has been placed to be paid by credit card, for example 100 USD. The card is authorized in Order Management and a row is written to the history table for the authorization transaction as shown below:

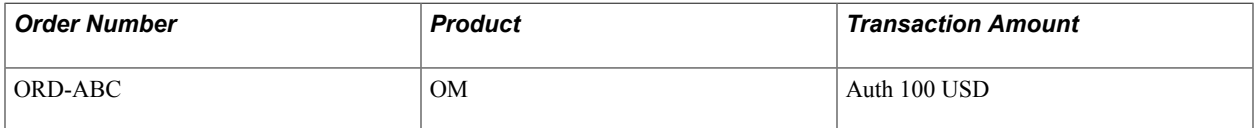

Then, an amount is added to the order to cause the order total to increase, for example 50 USD, and the order total becomes 150 USD. Currently in Order Management, when the order total is increased, another authorization request would be processed for the new order total. A row for the new authorization is written to the history table as show below:

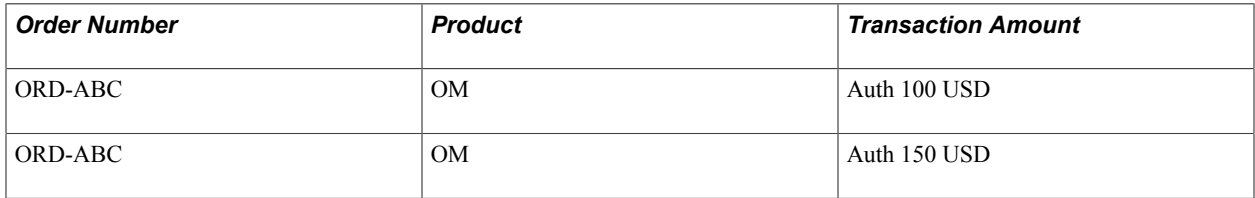

Now the credit card is reserving a total of 250 USD of the card when actually it should be reserving 150 USD. The transaction for the 150 USD will eventually get freed up once the order is shipped and billed in Billing (Bill transaction). The transaction for the 100 USD auth will eventually expire and free up the money. But this can cause problems for customers who may have reached close to the maximum credit card limit.

When authorization reversals are enabled, and an order total is increased, the system will issue an authorization reversal transaction, which will cancel out the previous authorization. A new authorization for 150 USD will be issued for the order. When the order is shipped and billed, the card can be billed for 150 USD. In this scenario, the history table would be as shown below:

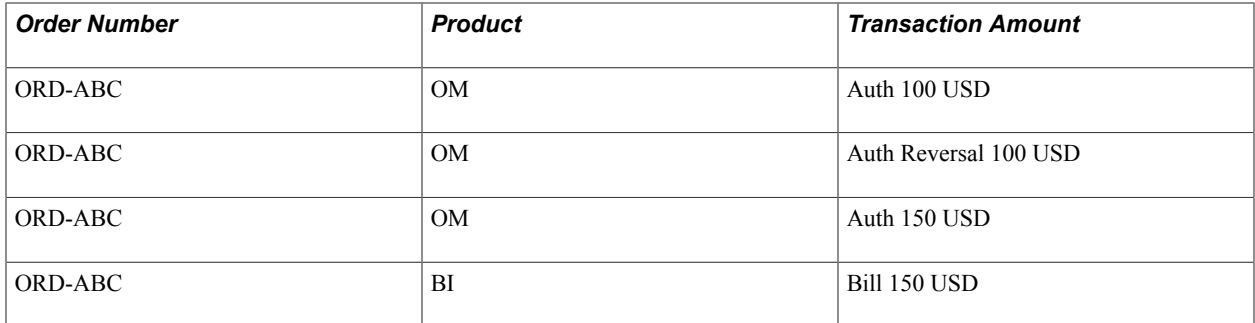

It is also possible that after the invoice is created in PeopleSoft Billing, additional charges are added to the invoice, either manually or by the Billing Interface. For example, an invoice for 150 USD is created in Billing, but freight charges are added to the invoice for 20 USD. In Billing, if Authorization reversals are enabled, when the card is processed, the Auth for 150 USD will be reversed and a new Auth/Bill transaction for 170 USD will be processed. In this scenario, the history table would be as shown below:

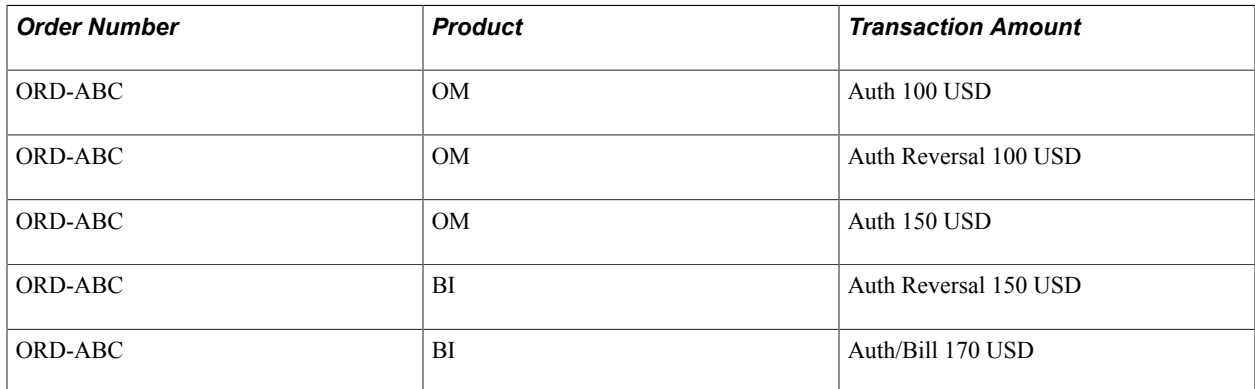

# **Submitting Credit Card Charges for Background Authorization-Only Processing**

When submitting credit card charges for third-party authorization and processing:

1. Use the Load Credit Card Interface page (RUN\_OM\_CRCARD ) to initiate the Load CC Interface process.

#### **Navigation**

Order Management, Quotes and Orders, Create Credit Card Trans, Load Credit Card Interface

This process loads the credit card information from the ORD\_HEADER table and address information from the CUST\_ADDRESS table into the INTFC\_CRCARD, the main staging table for the credit card authorization interface program to the third-party credit card authorization and payment application.

2. Use the Credit Card Processing page (RUN\_OM\_CRCARD) to initiate the Credit Card Processing process.

#### **Navigation**

Order Management, Quotes and Orders, Create Credit Card Trans, Request Credit Card Process

The Credit Card Processing process takes the credit card information from the INTFC\_CRCARD staging table and calls the Process Credit Card process. It also removes the hold that was applied when the order was created, assuming you have set up the PeopleSoft Order Management Business Unit to do that.

If reauthorization of stale transactions is enabled on the OM installation record, then a corresponding check box is appears on the Credit Card Processing page. You should schedule this process to run at least once per day with this check box selected on the run control.

**Note:** The Enable Authorization Reversals for Decrements option needs to be selected in the Installation Options for authorization reversals for decrements. The batch process will handle the reversals if necessary.

If purging of security codes is enabled on the installation record (indicated by a value greater than zero), then a Purge Security Codes check box appears on the Credit Card Processing page. The user should schedule this process to run at least once per day with All Business Units selected.

## **Customer Deposits Page**

In PeopleSoft Order Management, a deposit that was taken for an order can be refunded back to a credit card. When doing this, a credit transaction is issued to the third-party credit card application. For deposit refunds, complete these steps:

- 1. Use the Customer Deposits page (CUST\_DEPOSIT) to view and process credits of deposit refunds for a sales order.
- 2. On the Deposit Refund page, select *Credit Card* as the refund payment method and enter an amount to be refunded back to the card.
- 3. Click the Process Card button next to the refund amount.
- 4. Fill out the Card Data page and click the Process Card button to initiate an online credit of the card to the third-party credit card authorization and payment application. Results of the credit transmission appear immediately on the Card Data page.

# **Processing Replacement Orders Created from a Returned Material Authorization**

Replacement sales orders created from a sales order that is selected from the Customer Shipment History page will inherit credit card data from the original sales order or invoice. If the return has no sales order history and the replacement order has a *Credit Card* payment type, then the replacement sales order is created with default credit card information from the Credit Card Data page of the contact.

See [Customer Shipment History Page .](#page-409-0)

See "Using the Bill-By Identifier with the Billing Interface *(PeopleSoft FSCM 9.2: Billing)*".

## **Credit Card Data Page**

Use the Credit Card Data page (ORDENT\_HDR\_CREDCRD) to enter or modify customer credit card information during sales order entry.

Use to authorize, if using online authorizations.

#### **Navigation**

Select the Credit Card payment method and then click the Credit Card Data link on the Order Entry Form page.

#### **Image: Credit Card Data page in PeopleSoft Order Management (traditional credit card model)**

This example illustrates the fields and controls on the Credit Card Data page in PeopleSoft Order Management (traditional credit card model).

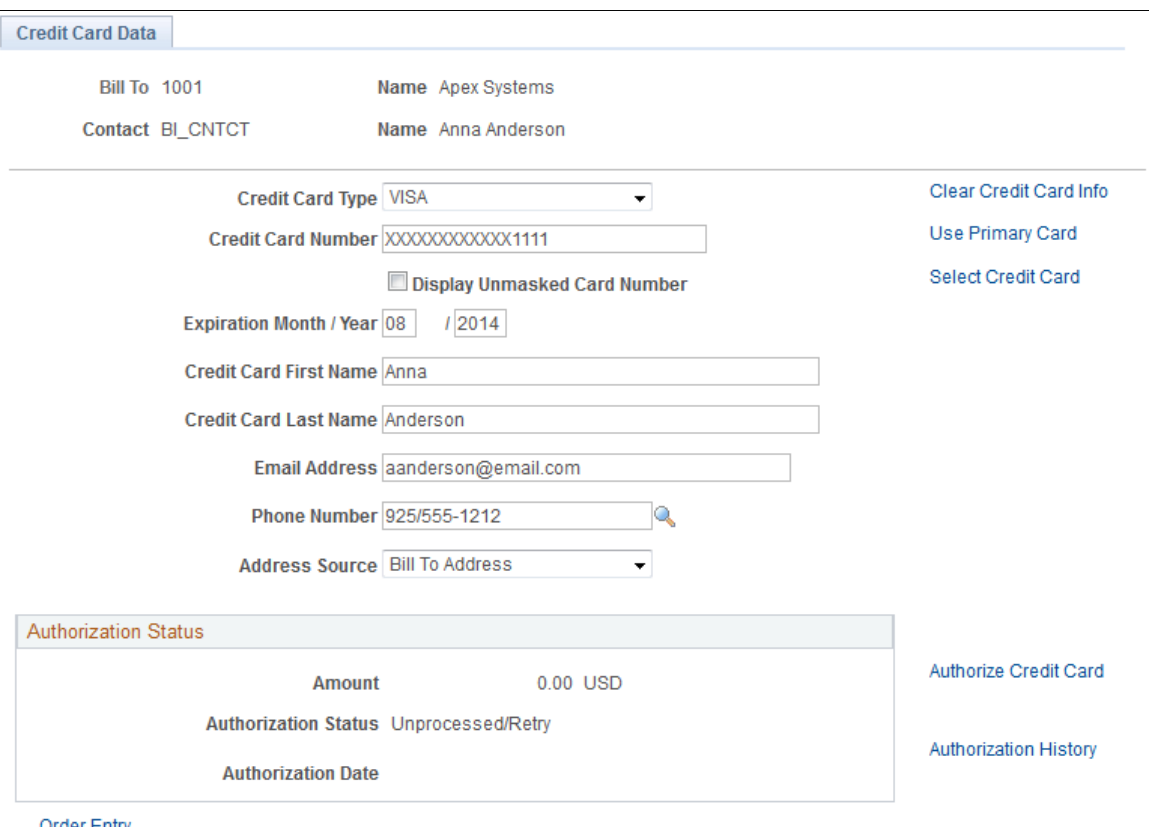

**Order Entry** 

When modifying credit card information, note that:

- The primary credit card information is the default information stored on the Contact Additional Info page. This page validates the credit card number and verifies that the required information is entered.
- If you are using the credit card number validation set up on the Credit Card Type page, the system checks the length and prefix of the credit card number and performs a digit check to ensure that the credit card number is valid. The Valid Credit Card table stores the information for credit card number validations. If the credit card number passes validation, the order is submitted for processing. Otherwise, an error message appears requiring you to enter the credit card information again. You can change the credit card information, change the payment method, or cancel the order. Once the system validates the information, you can save and create the order in the PeopleSoft system.
- Credit cards can be authorized online or in the background, depending on how you set up the PeopleSoft Order Management Business Unit definition. If you selected:
- Online authorizations on the Order Entry Features page, click the Authorize Credit Card link to authorize the credit card during online entry. If the authorization fails, the customer service representative (CSR) can enter another credit card or change the payment terms.
- Credit Card Hold on the Credit Processing page, the order is placed on hold until the credit card can be authorized by the CC Processing process (OM\_CRC000).

Modify the credit card information on the Credit Card Data page; enter the required values for:

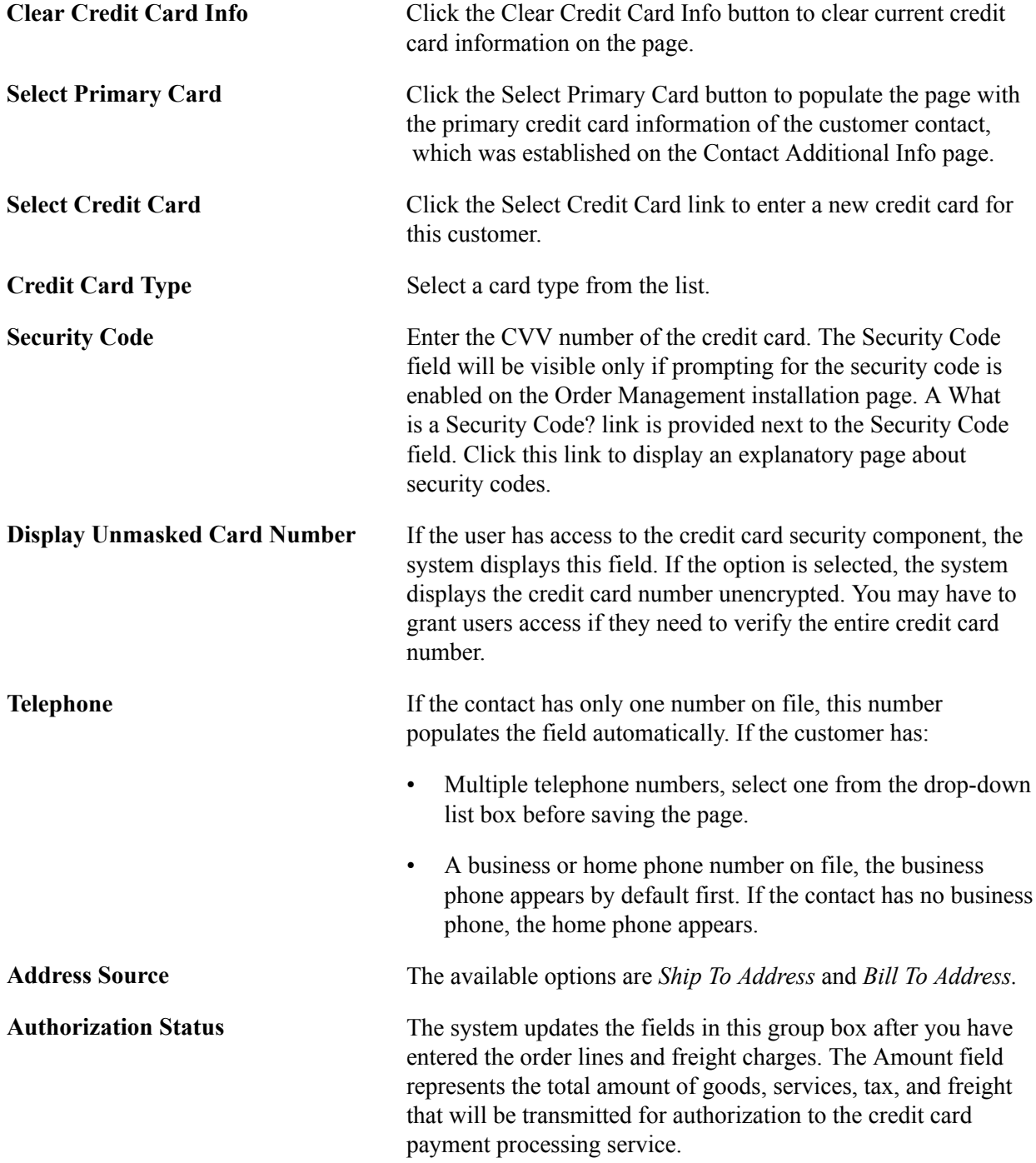

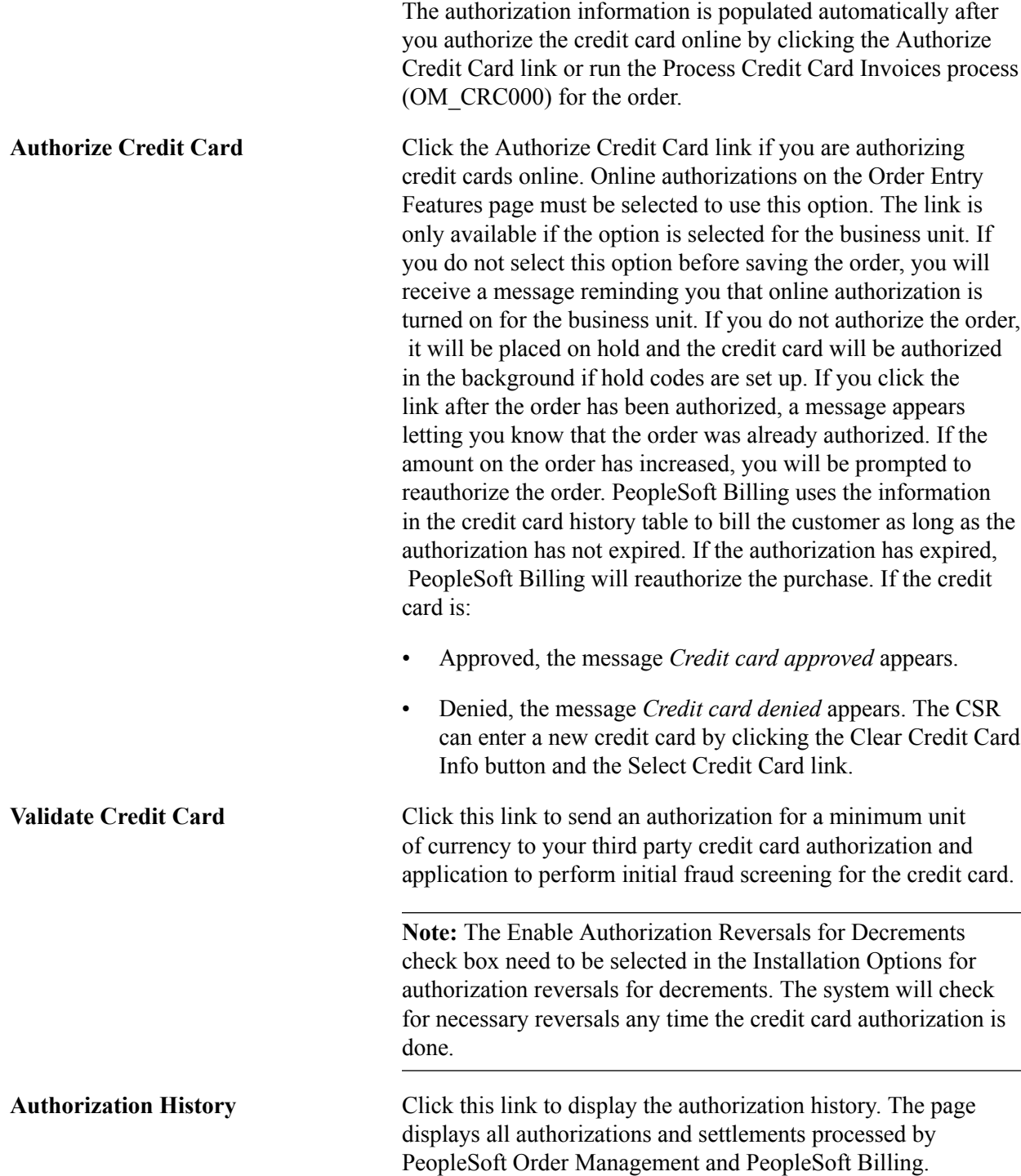

**Note:** Manual authorizations are not allowed in PeopleSoft Order Management. If you copy a sales order that was paid with a credit card, the Payment Type is copied but you need to select or enter new credit card information on this page.

#### **Related Links**

[Understanding Contact Information](#page-224-0) [Adding General Customer Information](#page-47-0)

"Order Entry Features Page *(PeopleSoft FSCM 9.2: Order Management)*" [Understanding Credit Card Processing](#page-268-0) "Setting Up Order Processing Options *(PeopleSoft FSCM 9.2: Order Management)*" "Maintaining Header and Line Information *(PeopleSoft FSCM 9.2: Order Management)*" [Processing Credit Cards in PeopleSoft Billing](#page-296-0)

# **Credit Card Status Page**

Use the Credit Status page (OM\_INTFC\_CRCARD2 ) to review or change credit card address information, review the results of any processing calls made to the third-party credit card authorization and payment application for a transaction, change the authorization status to resubmit the transaction, change the payment terms from the credit card to the default terms for this customer, or cancel the order.

#### **Navigation**

Click the Credit Status link on the Pending CC Trans page for the transaction you want to review.

Select an option in the Actions group box to intercede in credit card processing:

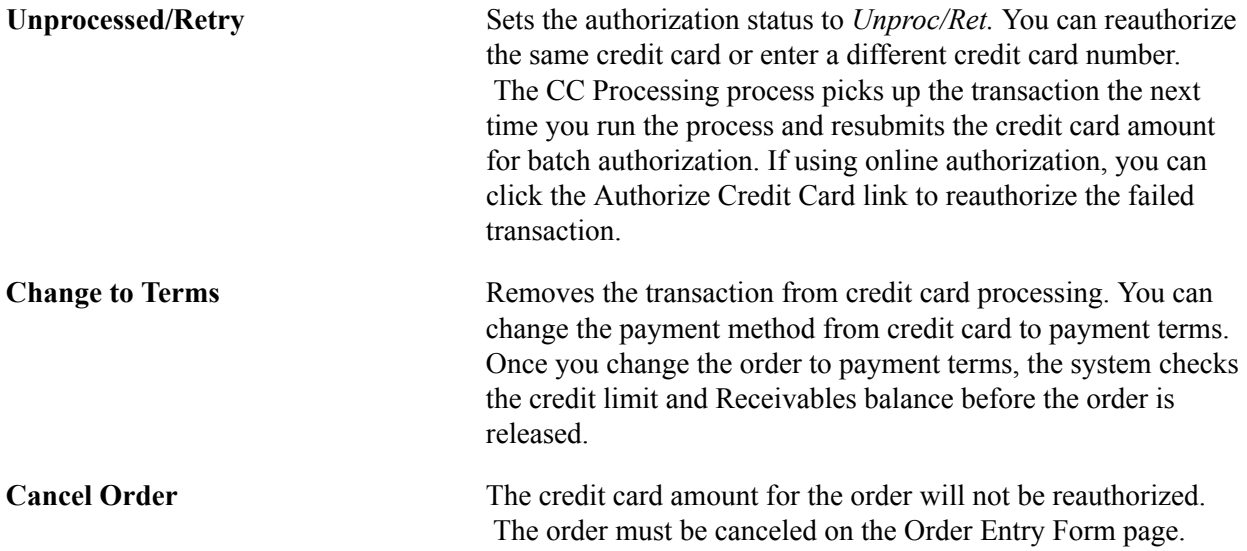

#### **Related Links**

Processing Credit Cards for Authorization Only

## **Review Pending Transactions Page**

Use the Review Pending Transactions page to

- Reauthorize credit card transactions, if using online authorization.
- Review failed credit card transactions.

If the credit card authorization fails, the Process Credit Card Invoices process updates the CRCARD HST table, and the entry remains in the INTFC\_CRCARD staging table.

**Note:** Only errors found during a transmission are written to the history table. If the Process Credit Card Invoices process detects a data error before transmission, no processing transmission is attempted for this transaction and no log is created in the history table. Errors returned by a third-party credit card authorization and payment application are indicated by *ICS* in the return message. Failed credit card transaction messages that do not contain the *ICS* identifier indicate that the record was not transmitted because the system found data errors before transmission.

• Review the authorization codes.

#### **Navigation**

(Billing, Generate Invoices, Process Credit Cards, Review Pending Transactions).

#### **Transactions Tab**

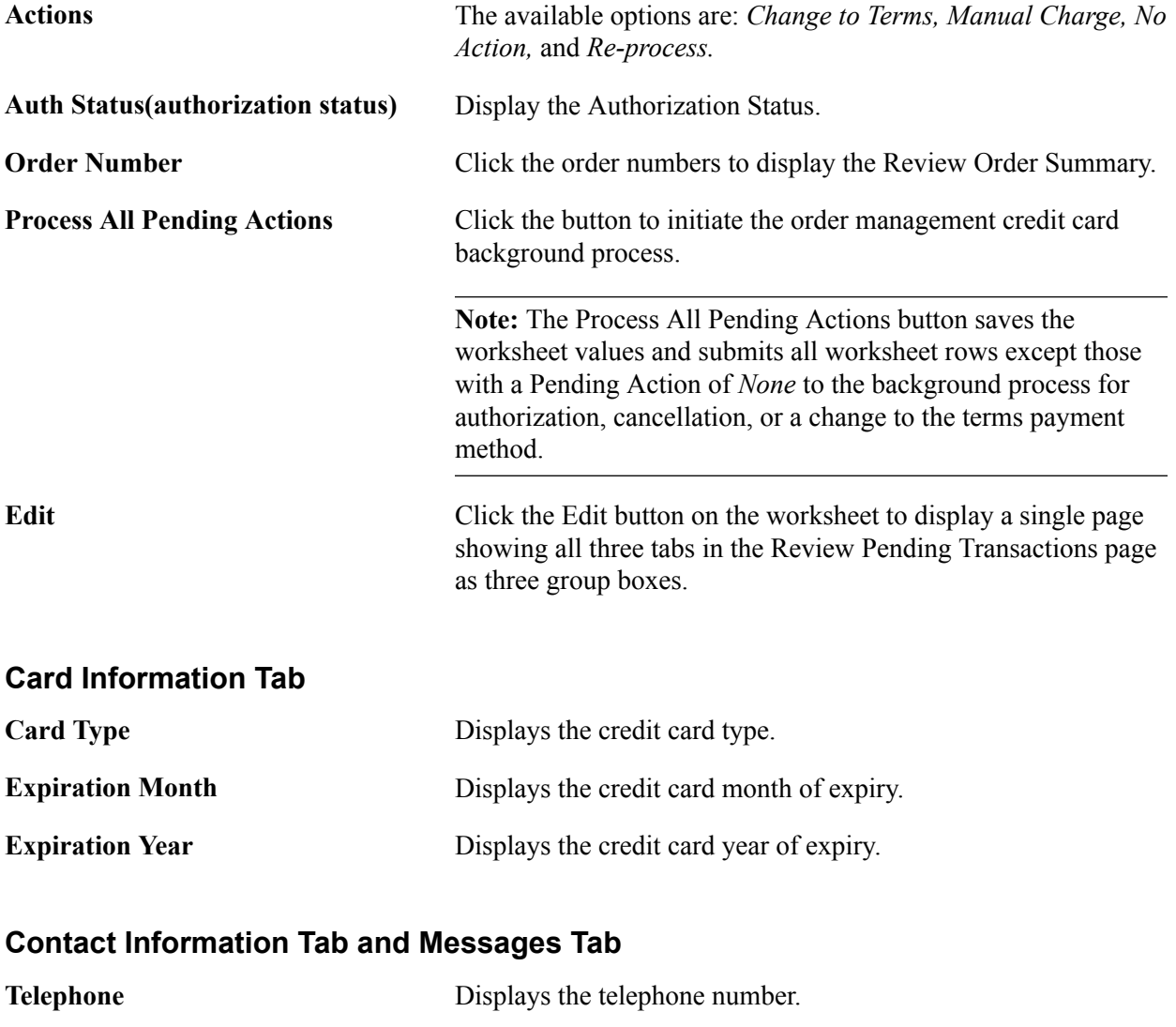

**Email** Displays the email ID.

# <span id="page-296-0"></span>**Processing Credit Cards in PeopleSoft Billing**

This section discusses how to:

- Enter credit card data.
- Submit credit card charges.
- Review pending credit card transactions.
- Change processing parameters for pending transactions.
- View credit card transaction history.

Credit card payments may also be authorized and billed within the PeopleSoft eBill Payment application. Typically, when an invoice is submitted for credit card payment in eBill Payment for the current date, the invoice is authorized and billed. However, when the payment is scheduled for a future date, an authorization is received from the credit card provider, but the credit card is not billed until the scheduled payment date.

## **PeopleSoft Billing Credit Card Process Flow**

The next two diagrams illustrate the PeopleSoft Billing credit card process flow:

#### **Image: Authorizing and billing credit cards in PeopleSoft Billing**

Authorizing and billing credit cards in PeopleSoft Billing

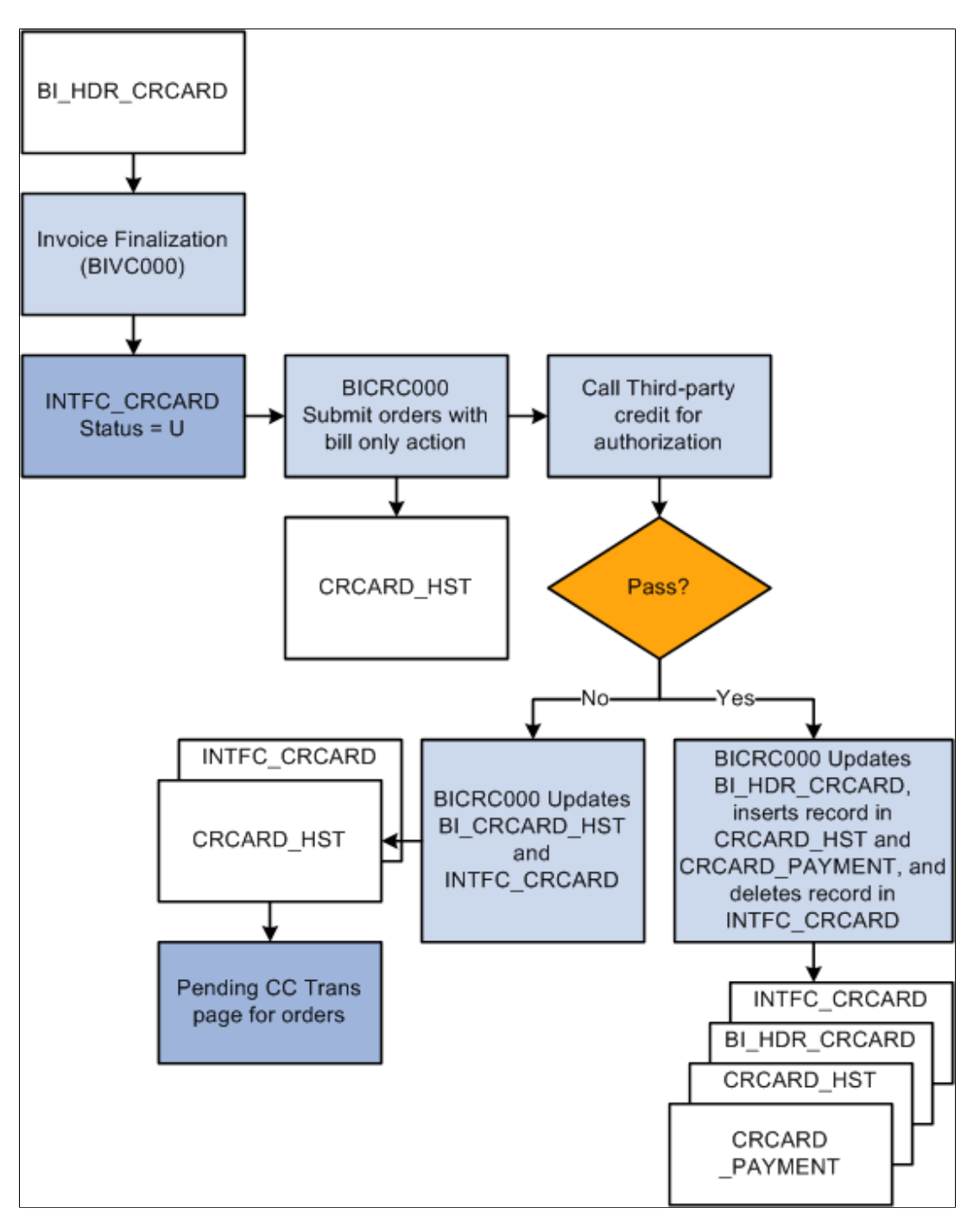

#### **Image: Processing failed credit card authorizations in PeopleSoft Billing**

Processing failed credit card authorizations in PeopleSoft Billing

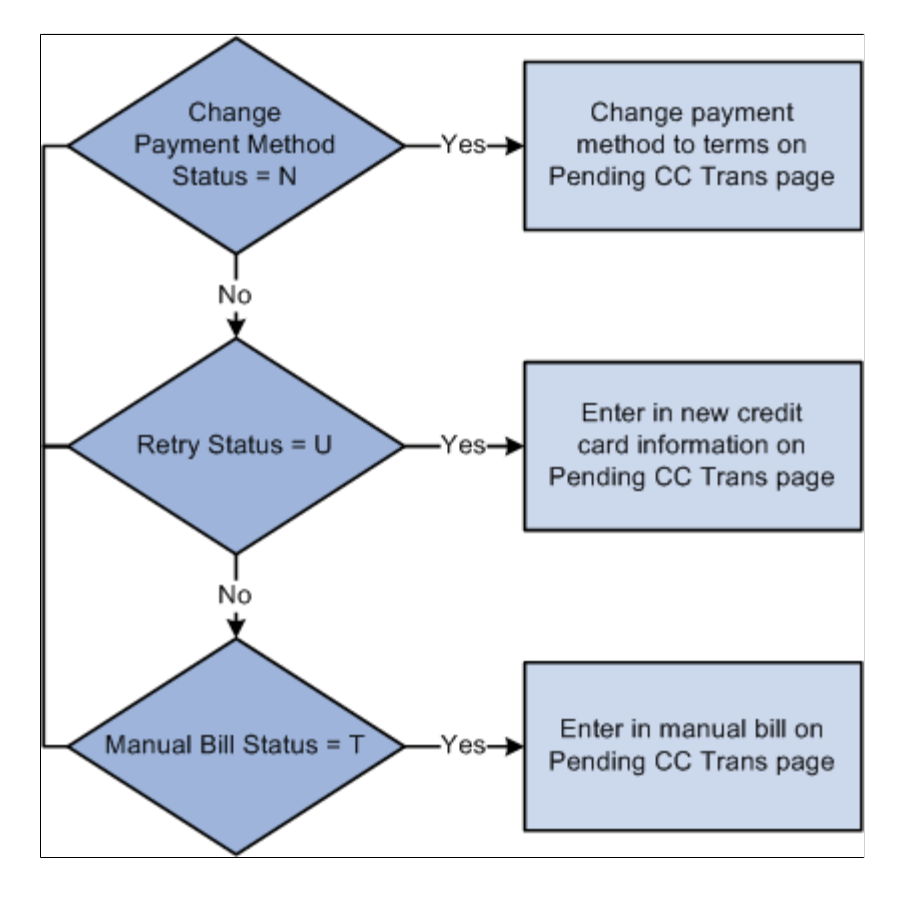

# **Pages Used to Process Credit Cards in PeopleSoft Billing**

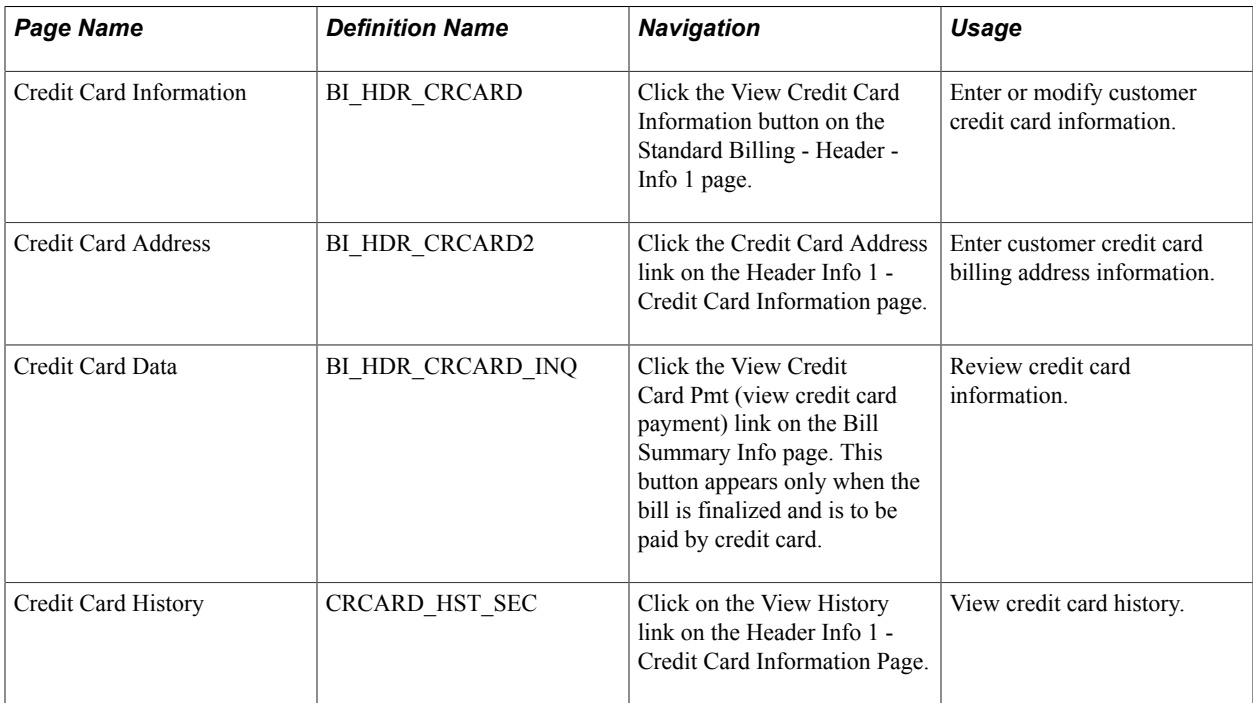

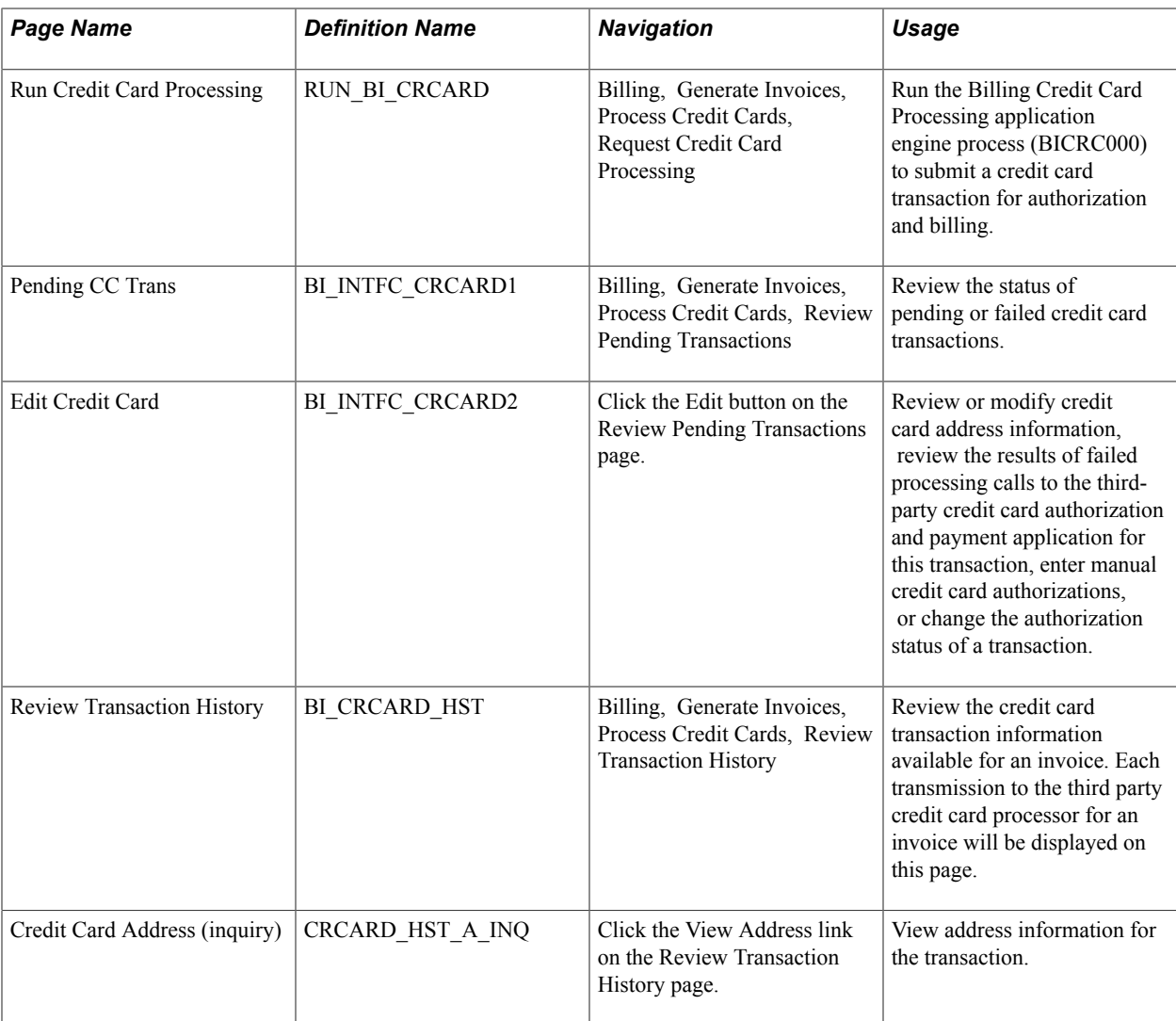

# **Credit Card Information Page**

When you enter a contact on a bill with a payment method of credit card on the Header Info 1 page, the system reads the customer's default payment method based on the bill-to customer ID. If the default payment method is credit card, the system marks this bill for credit card processing. If you do not want this bill charged to a credit card, change the payment method to a value other than credit card.

Use the Credit Card Information page (BI\_HDR\_CRCARD) to enter or modify customer credit card information.

#### **Navigation**

Click the View Credit Card Information button on the Standard Billing - Header - Info 1 page.

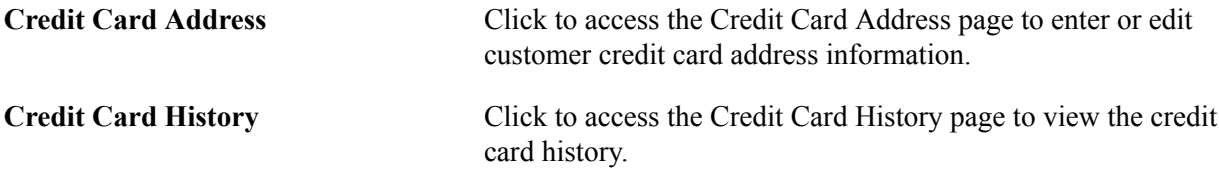

#### **Related Links**

"Entering Bill Header Information *(PeopleSoft FSCM 9.2: Billing)*"

# **Submitting Credit Card Charges in Billing**

When submitting credit card charges for third-party authorization and processing:

• Run the Pre-Process and Finalization process (BIIVC000).

The Pay Method field on the Standard Billing - Header - Info 1 page flags the invoice for credit card processing by the Bill Finalization process. This process changes the invoice status of credit card bills to FNL (final) and populates the INTFC\_CRCARD table.

- Run the Process Credit Card Invoices process (BICRC000). This process:
	- Picks up credit card bills with an authorization status of:

*Unproc/Retry* (unprocessed/retry) in INTFC\_CRCARD and sends them to a third-party credit card authorization and payment application for credit card authorization or billing, as needed.

*Manual Authorization* and *Change to Terms.* For transactions in this status, the process will remove the pending transaction from INTFC\_CRCARD, update BI\_HDR\_CRCARD, and insert a record into the credit card history table. For manual authorizations, BICRC000 inserts a record into the CRCARD\_PAYMENT table.

- Writes a record to the Credit Card Transaction History table (CRCARD\_HST) for each transaction it passes to a third-party credit card authorization and payment application.
- Checks the history table for an existing valid credit card authorization for the invoice. If the credit card authorization has expired or does not exist, the program authorizes and bills the credit card at the same time. If authorization reversals are enabled and the program finds an existing authorization that cannot be used, it will issue an authorization reversal to clear the authorization of the card. It will then issue a new authorization and bill for the transaction.
- Updates records in INTFC\_CRCARD for credit card payments that are denied for any reason.
- If authorization is successful, the process:

Updates BI\_HDR\_CRCARD with the relevant information.

Removes the record from INTFC\_CRCARD.

Inserts records into the CRCARD\_PAYMENT table.

Changes the invoice status from FNL to IVC in the BI\_HDR table.

• Resume the PeopleSoft Billing business process flow of printing, currency conversion, pre-load, load to Receivables, and load to General Ledger for the invoice.

**Note:** For partial shipments, the first shipment is authorized at order entry. It can be billed without doing another authorization in PeopleSoft Billing as long as the authorized amount is greater than or equal to the billed amount. The second shipment requires another authorization for the amount of the second shipment.

#### **Related Links**

"Running the Pro Forma, Finalization, Print, and Reprint Processes *(PeopleSoft FSCM 9.2: Billing)*" "Entering Bill Header Information *(PeopleSoft FSCM 9.2: Billing)*"

# **Reviewing Pending Credit Card Transactions**

Pending credit card transactions are created by the Pre-Process and Finalization process (BIIVC000) when you finalize credit card bills. The system sets the bill status of these transactions to *FNL* (final).

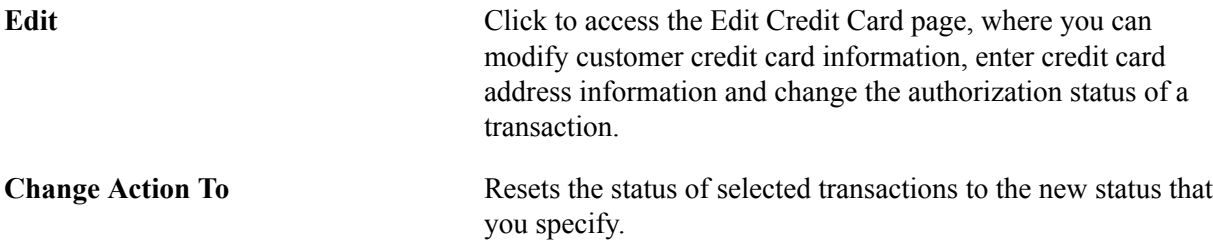

# **Changing Processing Parameters for Pending Transactions**

You can change the processing parameters for pending transactions by changing the Action field in the grid of the Pending Transactions page. You can opt to change the action one transaction at a time, or in a mass update of selected rows in the grid. Use the Change Action To drop down field to select a new status to assign to selected row, then click on the Apply button to have the new status reflected in the grid.

Use the Edit button to bring up the Edit Credit Card page to update the credit card information.

Change the Action status as appropriate depending on the processing needed for a transaction. The Action status can be changed as described below:

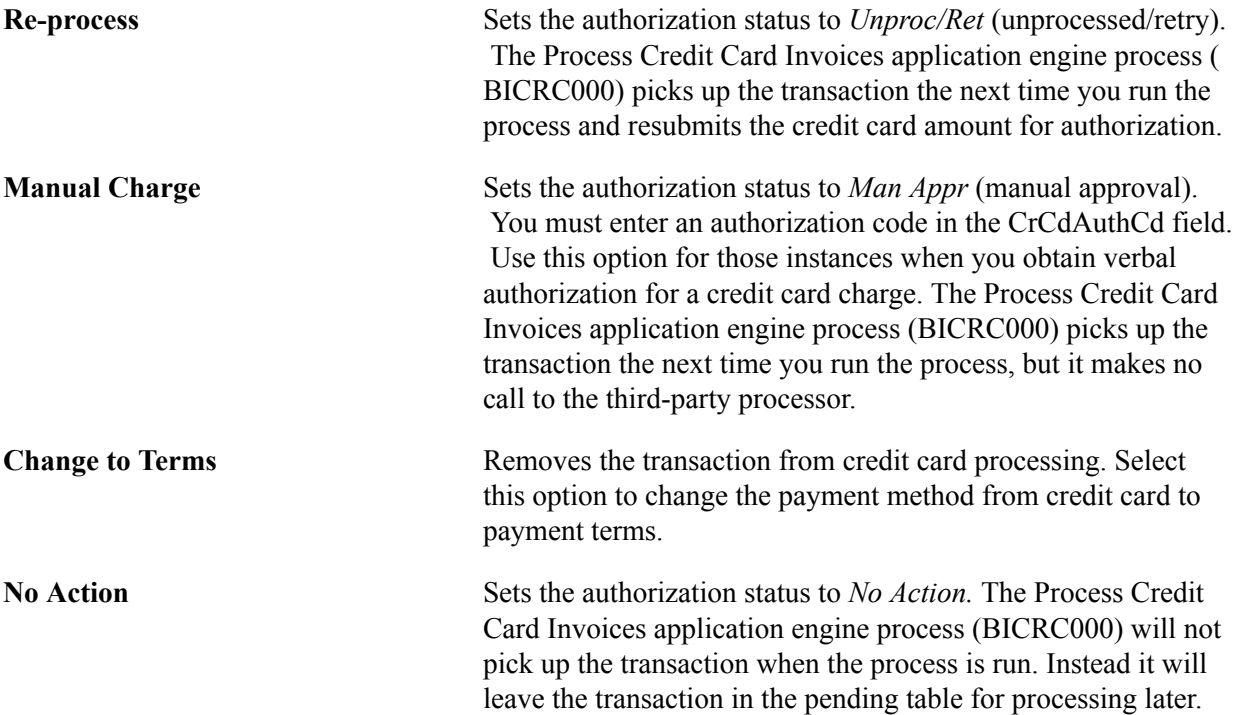

**Note:** If you authorize the card manually or you change the invoice to terms to remove the transaction from further credit card processing, you still need to run BICRC000 to process the transaction.

## **Review Transaction History Page**

Use the Review Transaction History page (BI\_CRCARD\_HST) to review the credit card transaction information available for an invoice.

Each transmission to the third party credit card processor for an invoice will be displayed on this page.

#### **Navigation**

Billing, Generate Invoices, Process Credit Cards, Review Transaction History

The fields are read-only.

If you obtained a manual authorization, the approval code you entered on the Review Pending Cred Card Trans - Credit Card Address page appears.

# **Processing Credit Cards in PeopleSoft Receivables**

This section discusses the Receivables credit card process flow and how to create credit card payments:

- For processing in Receivables.
- Using item inquiries.
- Using the Credit Card worksheet.
- Using batch processing.

# **PeopleSoft Receivables Credit Card Process Flow**

The following diagram illustrates how the PeopleSoft Credit Card process works in PeopleSoft Receivables:

#### **Image: PeopleSoft Receivables credit card process flow**

PeopleSoft Receivables Credit Card Process Flow

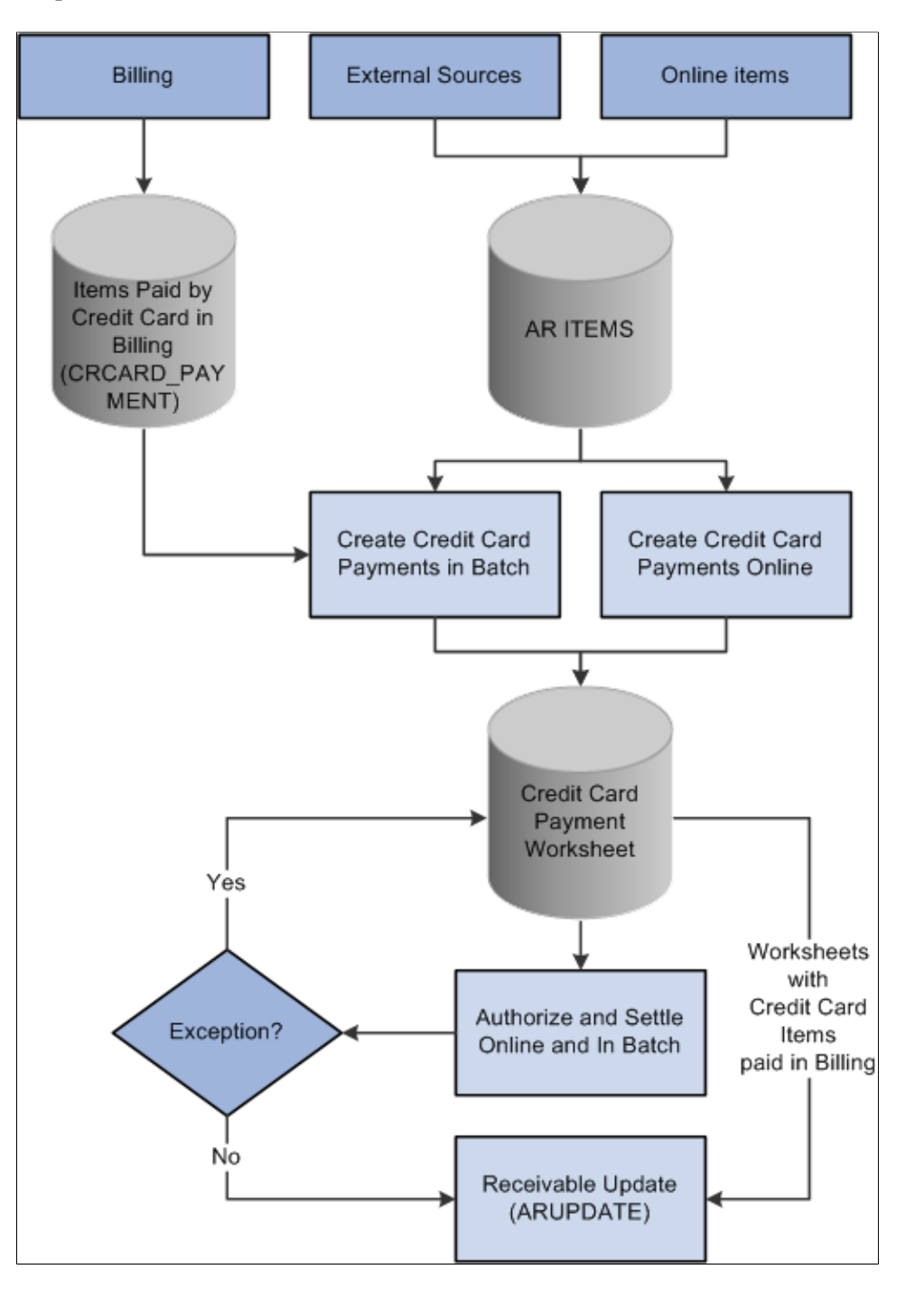

#### **Related Links**

"Banks Setup and Processing Overview *(PeopleSoft FSCM 9.2: Banks Setup and Processing)*"

"Understanding PeopleSoft Receivables Processing Options *(PeopleSoft FSCM 9.2: Receivables)*" "Understanding Credit Card Processing *(PeopleSoft FSCM 9.2: Receivables)*"

# **Pages Used to Process Credit Cards in PeopleSoft Receivables**

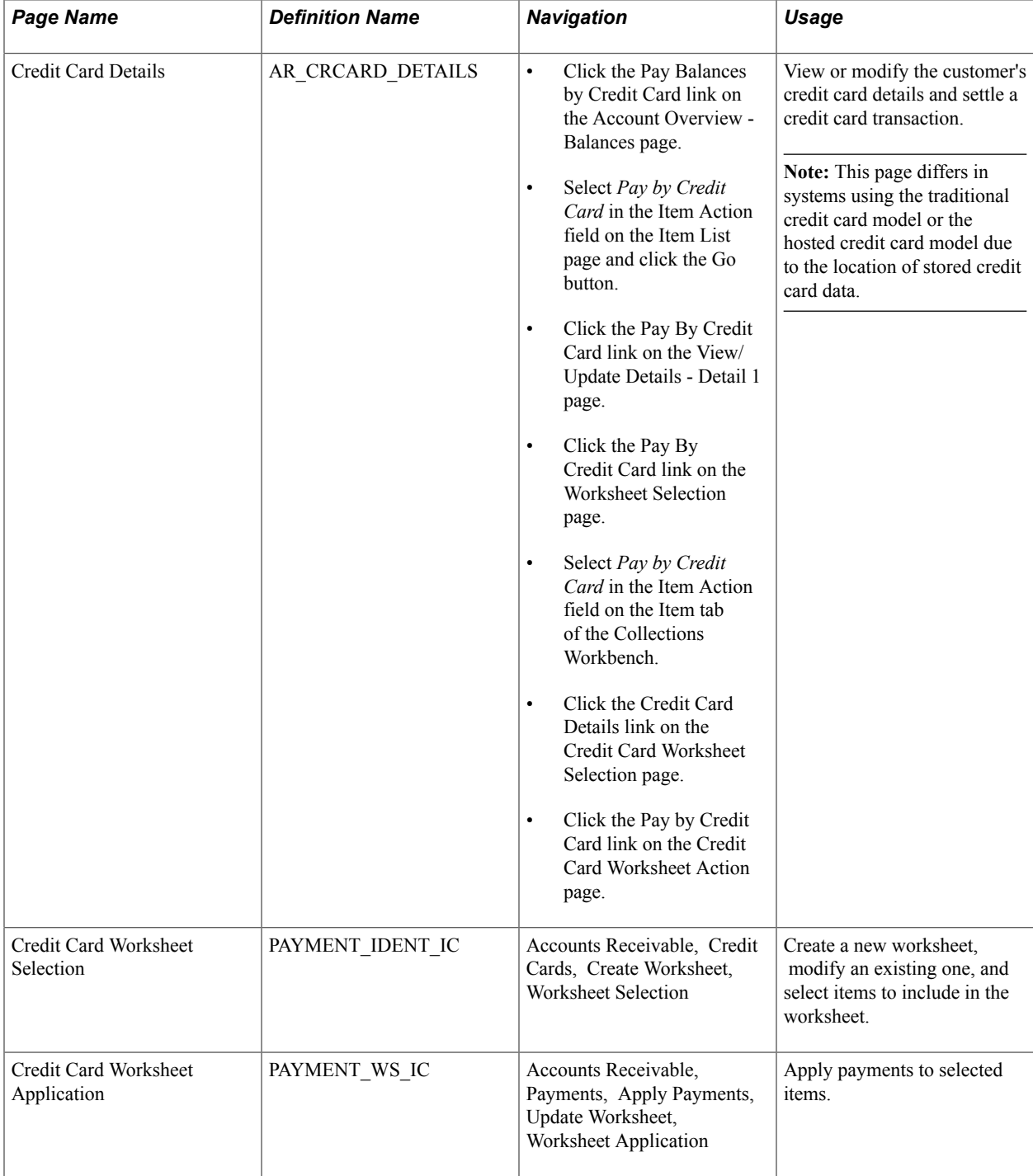

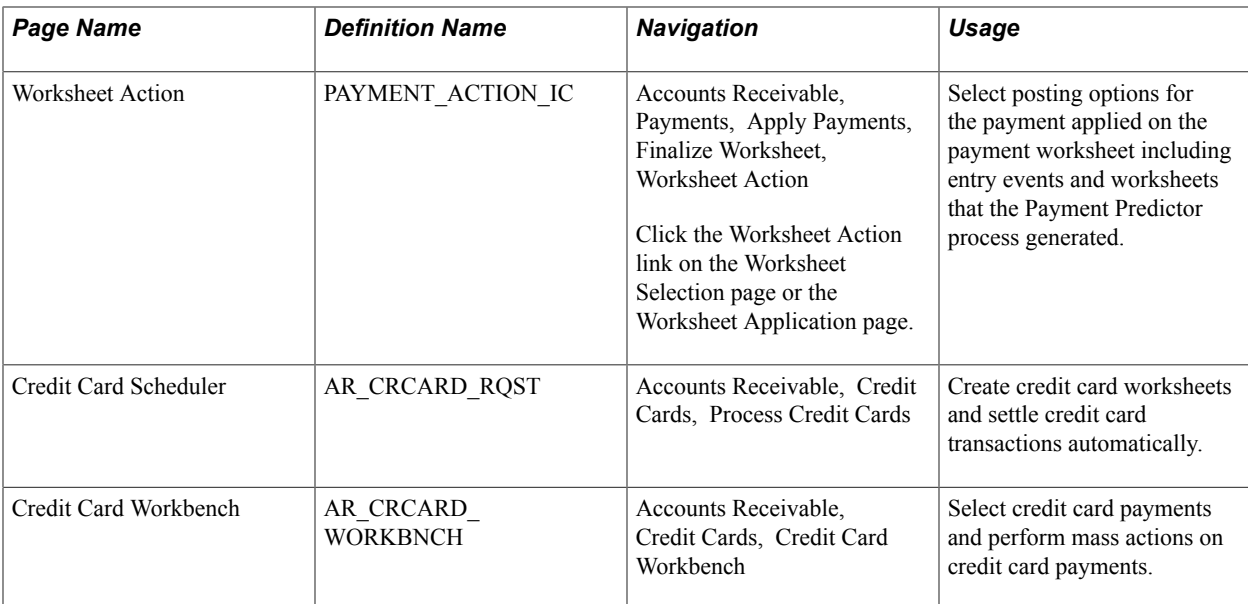

#### **Related Links**

"Understanding Credit Card Processing *(PeopleSoft FSCM 9.2: Receivables)*" "View/Update Item Details - Detail 1 Page *(PeopleSoft FSCM 9.2: Receivables)*"

# **Creating Credit Card Payments for Processing in Receivables**

You enter the same basic data for credit card payments, regardless of which PeopleSoft application you are using; the difference is where you enter it.

You can create credit card payments in several different ways:

- Use the self-service eBill Payment component.
- Use the Credit Card worksheet component.

Click the Pay by Credit Card link on a Receivables inquiry page.

• Use credit card batch processing.

The Credit Card Workbench enables you to manage credit card payments that have been created but have not been authorized or settled. You can also use this component to inquire on the transaction history for authorized and settled credit card payments. You do not use this component to create new credit card payments.

**Note:** After credit card numbers are entered, they are stored in an encrypted format. The encrypted card number does not appear on pages used to enter credit card information. Pages used to review the credit card information, such as the Customer Summary using Quick Customer Create, display the encrypted number.

# **Creating Credit Card Payments Using Item Inquiries**

You can create credit card payments on any of the following Receivables inquiry pages:

- Account Overview Balances page
- Item List page
- View/Update Item Details Detail 1 page

Use any of these inquiry pages to access the Credit Card Details page (AR\_CRCARD\_DETAILS), where you can view or modify the customer's credit card details and settle a credit card transaction.

#### **Navigation**

- Click the Pay Balances by Credit Card link on the Account Overview Balances page.
- Select *Pay by Credit Card* in the Item Action field on the Item List page and click the Go button.
- Click the Pay By Credit Card link on the View/Update Details Detail 1 page.
- Click the Pay By Credit Card link on the Worksheet Selection page.
- Select *Pay by Credit Card* in the Item Action field on the Item tab of the Collections Workbench.
- Click the Credit Card Details link on the Credit Card Worksheet Selection page.
- Click the Pay by Credit Card link on the Credit Card Worksheet Action page.

#### **Image: Credit Card Details page in Receivables (traditional credit card model)**

This example illustrates the fields and controls on the Credit Card Details page in Receivables (traditional credit card model), accessed through the Credit Card Workbench.

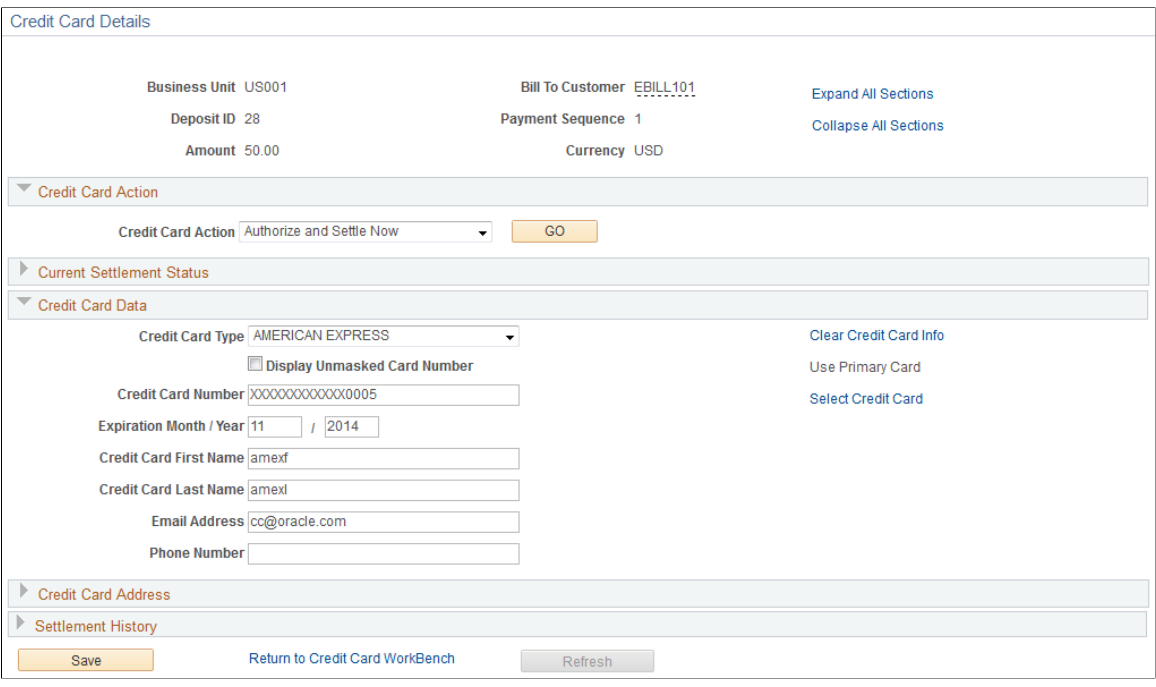

#### **Image: Credit Card Details page in Receivables (hosted credit card model)**

This example illustrates the fields and controls on the Credit Card Details page in Receivables (hosted credit card model), accessed through the Credit Card Workbench.

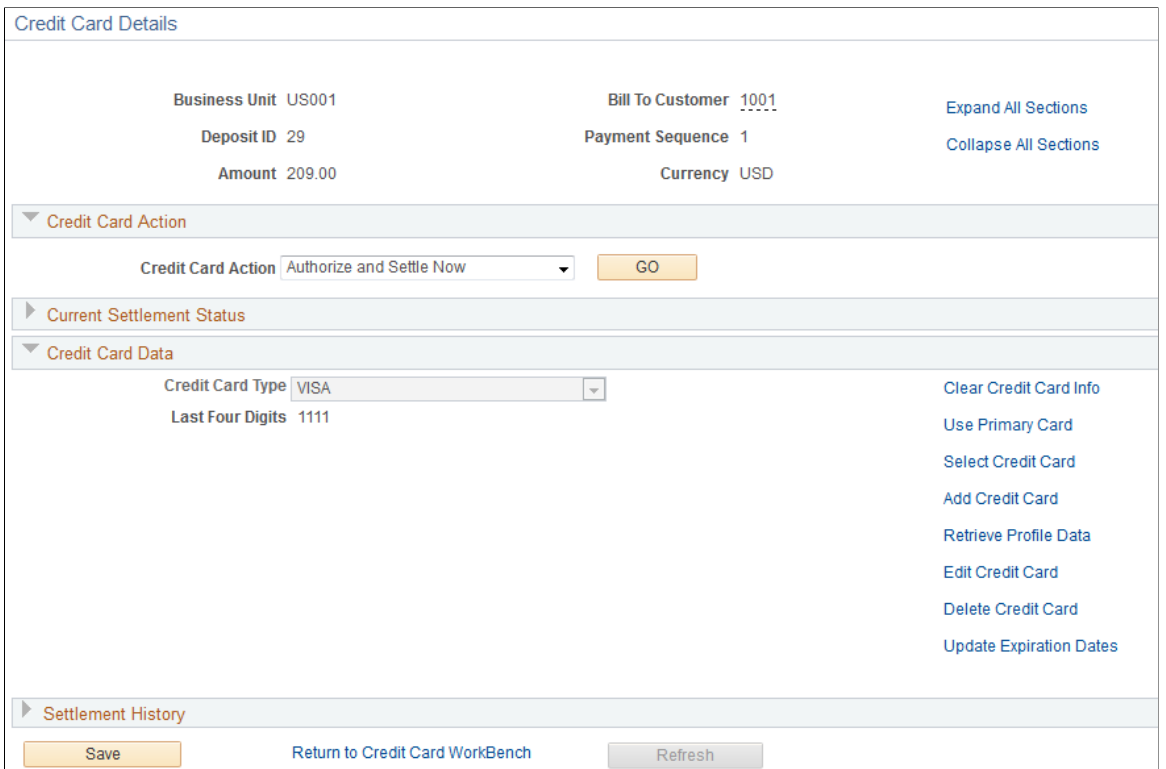

You can maintain credit card information on the Credit Card Details page in a system using the traditional credit card model, and settle the payment immediately or settle the payment in a batch process.

For the credit card data to be authorized, you must enter data in all the fields required by the third-party authorizing authority.

**Note:** If you access this page from a Receivables inquiry page, the system displays a warning at the top of the page. If you want to leave the Credit Card Detail page without saving or processing the credit card transaction, you must use the indicated link to cancel the transaction. Leaving the page using another method, such as clicking the back button on your browser, creates a credit card worksheet based on the items you indicated on the inquiry page.

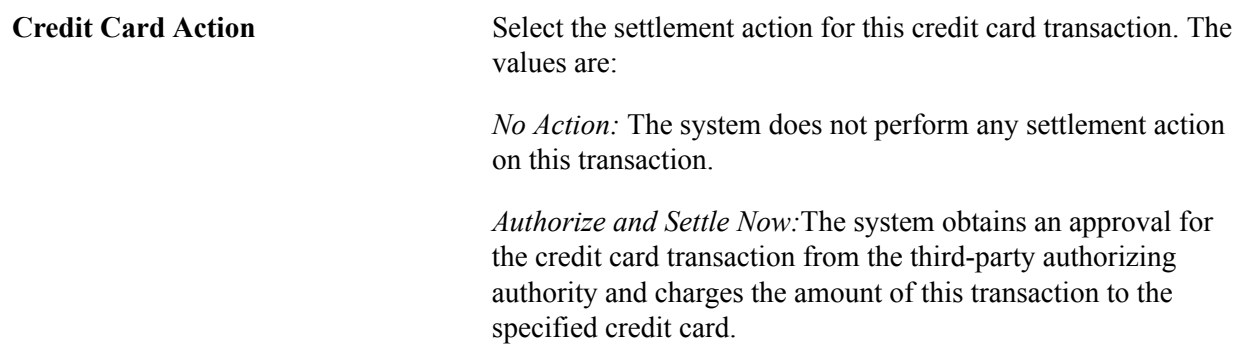

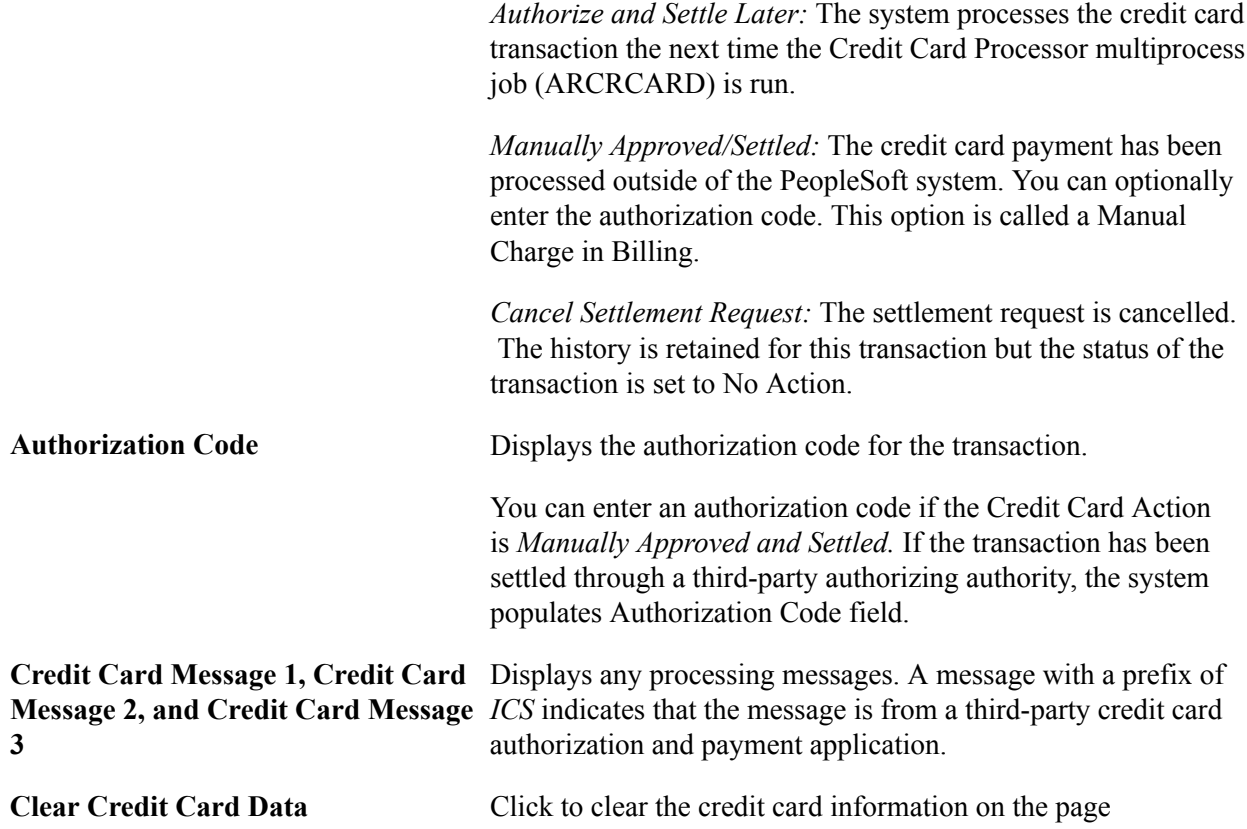

#### **Related Links**

"Creating Credit Card Payments Using Item Inquiries *(PeopleSoft FSCM 9.2: Receivables)*" "View/Update Item Details - Detail 1 Page *(PeopleSoft FSCM 9.2: Receivables)*"

# **Creating Credit Card Payments Using the Credit Card Worksheet**

Credit card worksheets enable you to select existing Receivables items and pay them by credit card. Credit card worksheets are created during credit card batch processing, when items are paid by credit card from inquiries, and when they are built directly through the credit card worksheet pages.

**Important!** If you click the Cancel button on the Credit Card Detail page or if credit card batch processing creates payments that are not authorized, the system still creates credit card worksheets for the selected items. If you do not create a credit card payment or delete these worksheets, the amount owed on the selected items may not be collected.

Once an item is scheduled for payment in eBill Payment, you cannot select the item for payment in the maintenance, payment, or credit card worksheets.

Credit card worksheets populate the same tables as payment worksheets.

The credit card worksheet components behave differently depending on whether or not the credit card payment has been authorized and settled. Before settlement, use the credit card worksheet to select items that make up the amount to be authorized and settled. After the credit card payment has been settled, unposting the payment enables you to use the credit card worksheet to apply the payment to items in the same way you would use a payment worksheet.

Working with a credit card worksheet consists of these high-level steps:

1. Use the Credit Card Worksheet Selection page to select the items that you want to work with and build the worksheet.

If you add items to an existing worksheet, the system adds the new items that you selected and does not delete any selected items that are already on the worksheet.

2. Use the Credit Card Worksheet Application page to select items to pay by credit card.

To use the credit card worksheet, follow these high-level steps:

- Use the item display or sort controls to adjust the view.
- Select the items to pay.
- Handle underpayments and discounts.

Overpayments are not allowed on credit card worksheets that have not been authorized and settled.

- Check the information in the Credit Card Payment group box to verify the amount of the credit card payment based on the selected items.
- 3. Use the Credit Card Worksheet Action page *(PeopleSoft FSCM 9.2: Receivables)* to select a posting action for the worksheet or to create accounting entries online.

You can also delete the worksheet, that is, remove the items from the worksheet, or you can save your work and complete the worksheet later.

The Delete Worksheet button behaves in two ways. If the credit card payment has not been authorized and settled, clicking the Delete Worksheet button deletes the entire payment. If the credit card payment has been settled, clicking the Delete Worksheet button removes the items from the worksheet.

#### **Related Links**

"Creating Credit Card Payments Using the Credit Card Worksheet *(PeopleSoft FSCM 9.2: Receivables)*" "Understanding Posting and Unposting *(PeopleSoft FSCM 9.2: Receivables)*" "Applying Payments Using Payment Worksheets *(PeopleSoft FSCM 9.2: Receivables)*"

## **Creating Credit Card Payments in Batch**

The Credit Card Processor multiprocess job (ARCRCARD) enables you to create credit card worksheets and settle credit card transactions automatically. The worksheet creation phase selects open items that are due with a payment method of credit card and builds credit card worksheets. A credit card profile is applied to limit the selection of open items and to apply rules for building and approving the worksheets. The authorization and settlement phase of the AR Credit Card process selects credit card worksheets that are ready for settlement.

Use the Credit Card Scheduler page (AR\_CRCARD\_RQST) to create credit card worksheets and settle credit card transactions automatically.

#### **Navigation**

Accounts Receivable, Credit Cards, Process Credit Cards

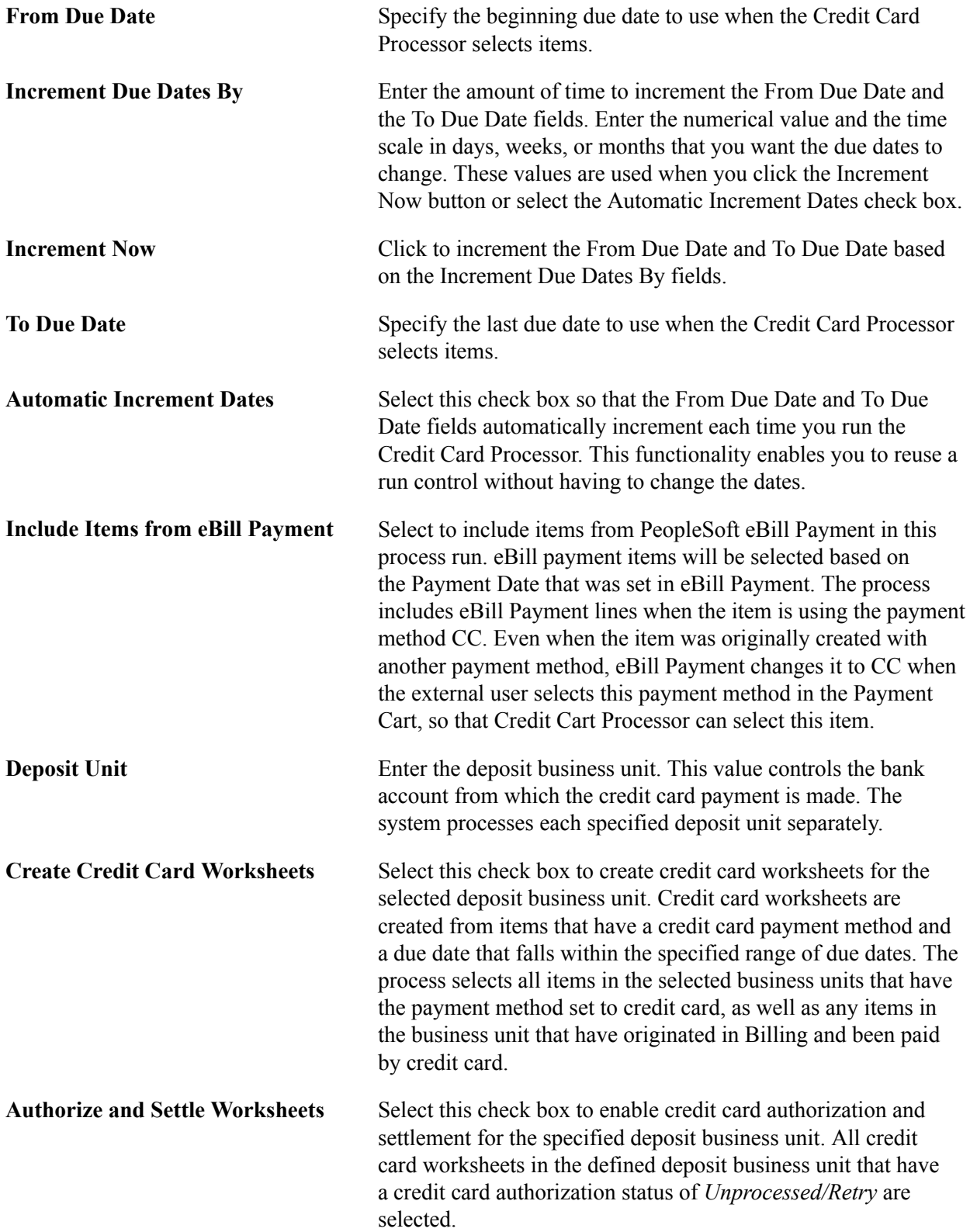

## **Related Links**

"Creating Credit Card Payments in Batch *(PeopleSoft FSCM 9.2: Receivables)*"

# **Managing Conversations**

# **Understanding Conversations**

Conversation pages track ongoing conversations with customer contacts. For example, you can track invoice and payment issues that you are trying to resolve, as well as other customer inquiries. You can link a conversation to a specific purchase order, invoice, contract, or receivables item. In addition, you can use the PeopleSoft notification feature to send an email to an interested party to announce that a new or existing conversation entry is available to review.

Use the conversations pages as needed to review and update past conversations or to record new ones. If you have ongoing contact or documentation that is related to the same subject or subject topic, you can create new entries for an existing conversation that contain the continued history of the discussion.

You can set up the conversation so that you review it after a specified number of days from the creation date, or you can have a supervisor review it. For review by a supervisor, the system automatically assigns the supervisor who is associated with the user profile of the person who created the entry.

You can also attach documents to a conversation, such as proof of delivery slips, bills of lading, spreadsheets, or text documents.

# **Customer Promise Tracking**

Collectors and receivable managers are challenged with keeping track of outstanding customer payments and automating the follow up on unfulfilled promises. Streamlining of this business process enables users to identify the risk of future promises and to indicate that a pre-emptive follow up will be required for any new promises. A collections analyst can enter a promise to pay by a customer and track and manage that promise within the Conversations component.

Prior to entering a new promise date conversation in the Conversations component, you can predefine the number of days that will be tolerated past the promise date before you will take further action, the percentage of the payment amount that you are willing to accept, and select a broken promise action, as well as indicate that a user can override these values on the Promise Options page (Set Up Financials/ Supply Chain, Product Related, Receivables, Credit/Collections, Promise Date Options.) These values appear as default field values in the Promise of Payment group box of the Conversations page.

Condition Monitor automatically processes promised payments. Condition Monitor selects the CPDR (Customer Promise Date Review) condition and processes the promised payment conversations that required a review and a creates appropriate action list items. Condition Monitor also automatically processes promised payments that have broken promises by selecting the CPDB (Customer Promise Date Broken) condition, which selects the broken promises and creates action list items if necessary. The Customer Promise Date Broken program will close promise date conversations with a status of broken, no promise date action, and no review scheduled after the promise date. It will also close promise date conversations when a user selects the Done check box on the Conversations page, which indicates that the broken promise was reviewed and no review date was selected after the promise date.

The CFLU (Conversations Follow Up) condition will not select promise date conversations. When a collections analyst creates a new conversation on the Conversations page and selects the Promise of Payment check box, the conversation is considered a promise date conversation and the promise status will be set to Open. Once a conversation is marked as a promise of payment conversation, the collections analyst must enter a promise date and the amount that the customer promised to pay in order to save the conversation.

Depending on the promise made by the customer and a review of this promise, the system will assign a Promise Status of:

- *Open*
- *Kept*
- *Broken*
- *Cancelled*
- *None*

This status is used for conversations that are not promise date conversations.

The status of a conversation can be *New, Open,* or *Closed.* This table displays each of the promise statuses that are possible based on the status of the conversation.

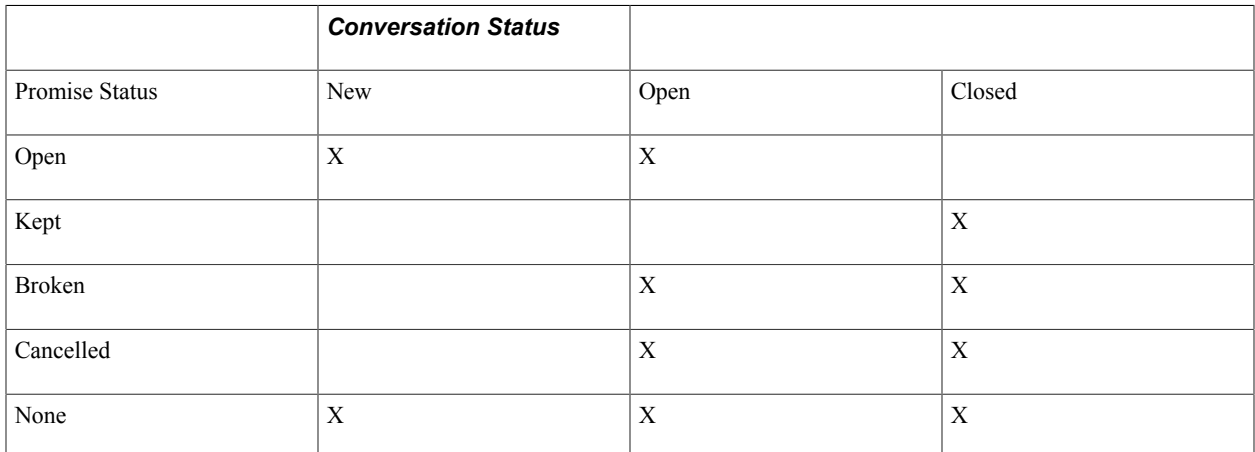

The Promise Status is typically set and updated by Condition Monitor processing. When a promise date conversation is created, the promise status is set to Open. Condition Monitor will update the status to either Kept or Broken. Promise date conversations are closed manually by the user or automatically by the Condition Monitor program. These are the general rules governing the conversation status:

- When a user creates a promise date conversation, the conversation status is New. When users want Condition Monitor to process the conversation for promise dates, they update the status of the promise date conversation to Open.
- If the Condition Monitor evaluates a promise as Kept, the conversation will be closed.
- If the Condition Monitor evaluates a promise as Broken with no broken promise action, the conversation will be closed.
- If the Condition Monitor evaluates a promise as Broken and there is a broken promise action, the conversation remains open until the user selects Done check box to indicate that the action has been completed and closes the conversation.
- Any user can open a closed conversation and manually override the promise status. If the user overrides the promise status to a status of Kept or Broken, the conversation can be closed. If the promise status is Open, then the conversation cannot be closed. If the promise status has been overridden to Cancelled, the conversation can still remain open.

A user can exclude a promise from being included in the metrics, mark a promise as fulfilled, or override an unfulfilled promise as fulfilled.

To override a promise status, a user must select the Override Promise Status check box and an override reason. A user can change the promise status and change the reason code multiple times, but you cannot change override status. This indicates that the promise status has been overridden by a user and has been changed automatically by Condition Monitor. If users make a mistake, they can select and save the appropriate status.

A broken promise action is based on a valid action, which you set up in the system. The user id for a broken promise action is associated with the user that receives an action item based on the broken promise action. If the user assigned to the broken promise action reviews the broken promise and selects the Done check box, the promise status is changes to broken and the conversation is closed.

If a payment is received, the system can set the action items for review or set a broken promise as completed and the action no longer appears on the user's action list. Metrics are reported for each customer based on a promise to pay status of Kept, Broken, and Open. However, metrics are not tracked for promise payments with a status of Cancelled, because these promises were intentionally cancelled with the intention of not recording or reporting them as a promise to pay. A history of the status changes is not collected or reported. This includes any history of manual overrides that change a status from Broken to Kept, Broken to Open, or Broken to Cancelled.

Users can create, update, and review promise date conversations on Conversations tab of the Collections Workbench in PeopleSoft Receivables (Accounts Receivable, Customer Accounts, Collections Workbench.)

See "Understanding the Collections Workbench *(PeopleSoft FSCM 9.2: Receivables)*"

#### **Promise Review**

In addition to assign a user an action item to review a broken promise, you can also ensure that a promise is reviewed by the appropriate personnel based on your selections in the Promise Review group box. You can select a review date, the review action required, which is usually an action performed prior to the promise date, and the user ID of the individual that you want to perform the review. The reviewer performs the review action and can, if necessary, indicate that a supervisor needs to review the promise. The reviewer can also indicate any follow up action that may be required and select the date that this action was completed. The promise date does not affect this date, because the conversation may need reviewing after the promise date.

See [Conversations Page.](#page-321-0)

See "Setting Up Promise Date Options for a Customer *(PeopleSoft FSCM 9.2: Receivables)*".

See "Managing Customer Conversations and Promises *(PeopleSoft FSCM 9.2: Receivables)*".

# **Setting Up Conversations**

To set up conversations, use these components:

- Conversation Subject Topics (SUBJECT\_TOPIC\_TBL).
- Conversation Subjects (SUBJECT\_TABLE).
- Follow Up Actions (FOLLOW\_UP\_TABLE).
- Keywords (KEYWORD\_TABLE).

This section provides an overview of conversation setup and discusses how to establish conversation subjects.

# **Pages Used to Set Up Conversations**

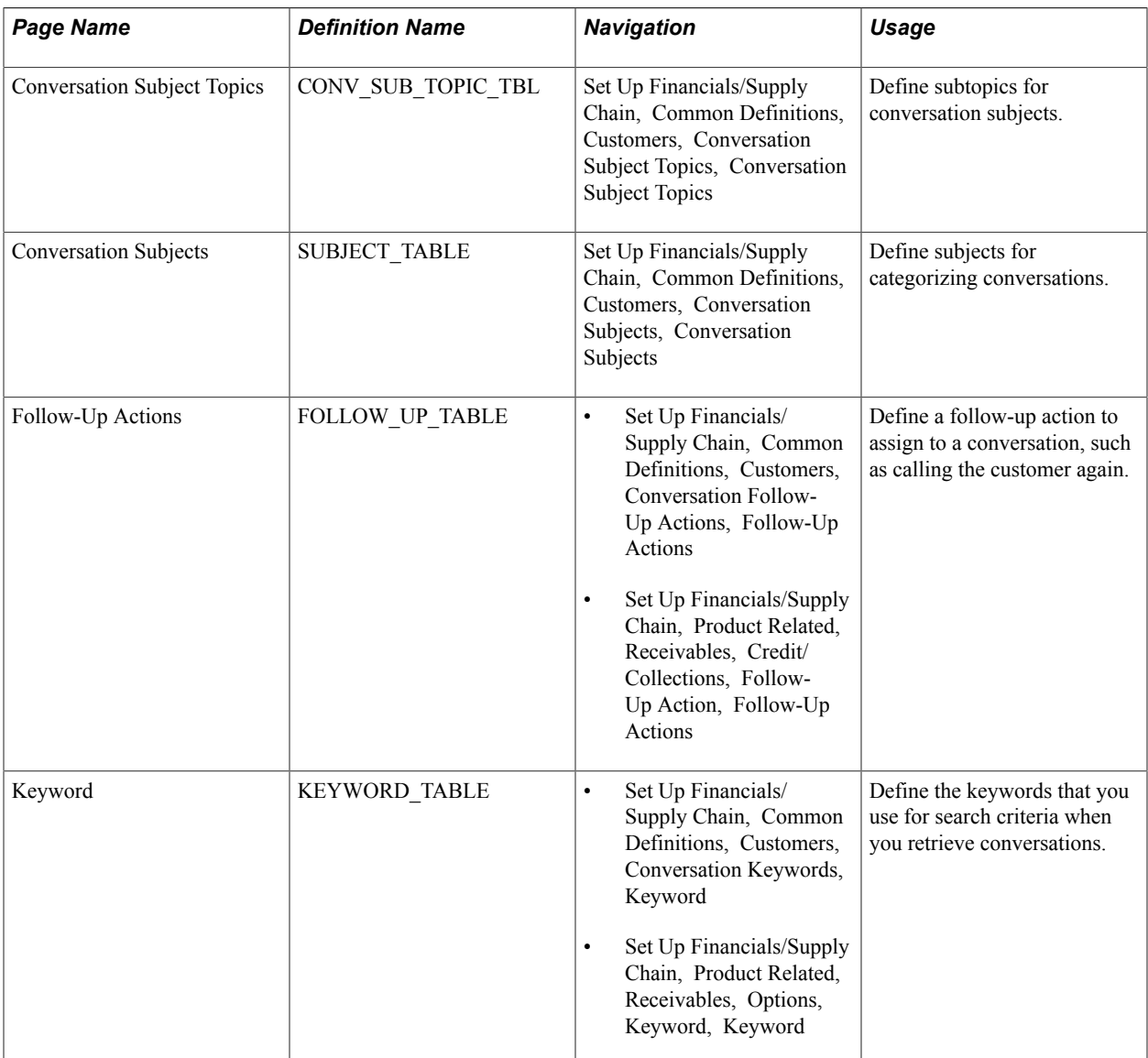

# **Understanding Conversation Setup**

Perform these tasks before entering conversations:

- 1. (Optional) Define subject topics on the Conversation Subject Topics page.
- 2. (Optional) Define subjects and assign subtopics on the Conversation Subjects page.
- 3. (Optional) Define follow-up actions for conversations.

When you define a conversation query by selecting a follow-up action, you limit the items that you can view to the items that are tagged for the specified follow-up.

Create as many follow-up actions as you need to categorize the actions that result from conversations with customers.

If you use the Condition Monitor process (AR\_CNDMON) in Receivables, you can create rules to generate actions on the customer action list and send an email notification to the action owners who are specified in the rules.

4. (Optional) Define keywords to search for conversations.

When you enter a conversation, you can associate it with up to three keywords. Create as many keywords as you need to categorize all conversations with customers.

- 5. (Optional) Enter the file transfer protocol (FTP) site where you post file attachments for conversations in the URL field on the URL Maintenance page for the CUST\_CONVER\_ATT URL identifier.
- 6. For eBill Payment only, determine to whom you will be sending messages by subject within the organization.

For each subject, assign a unique role, and for each role assign the appropriate users. Users need to have valid email addresses to receive messages.

*PeopleTools: System and Server Administration*

#### **Related Links**

[Understanding Contact Information](#page-224-0)

# **Conversation Subjects Page**

Use the Conversation Subjects page (SUBJECT\_TABLE) to define subjects for categorizing conversations.

#### **Navigation**

Set Up Financials/Supply Chain, Common Definitions, Customers, Conversation Subjects, Conversation Subjects

**Subject Topic** Select a topic that further defines the subject. Topics enable you to organize conversation subjects in greater detail. The subject of an entry determines the topics that appear. You create topics

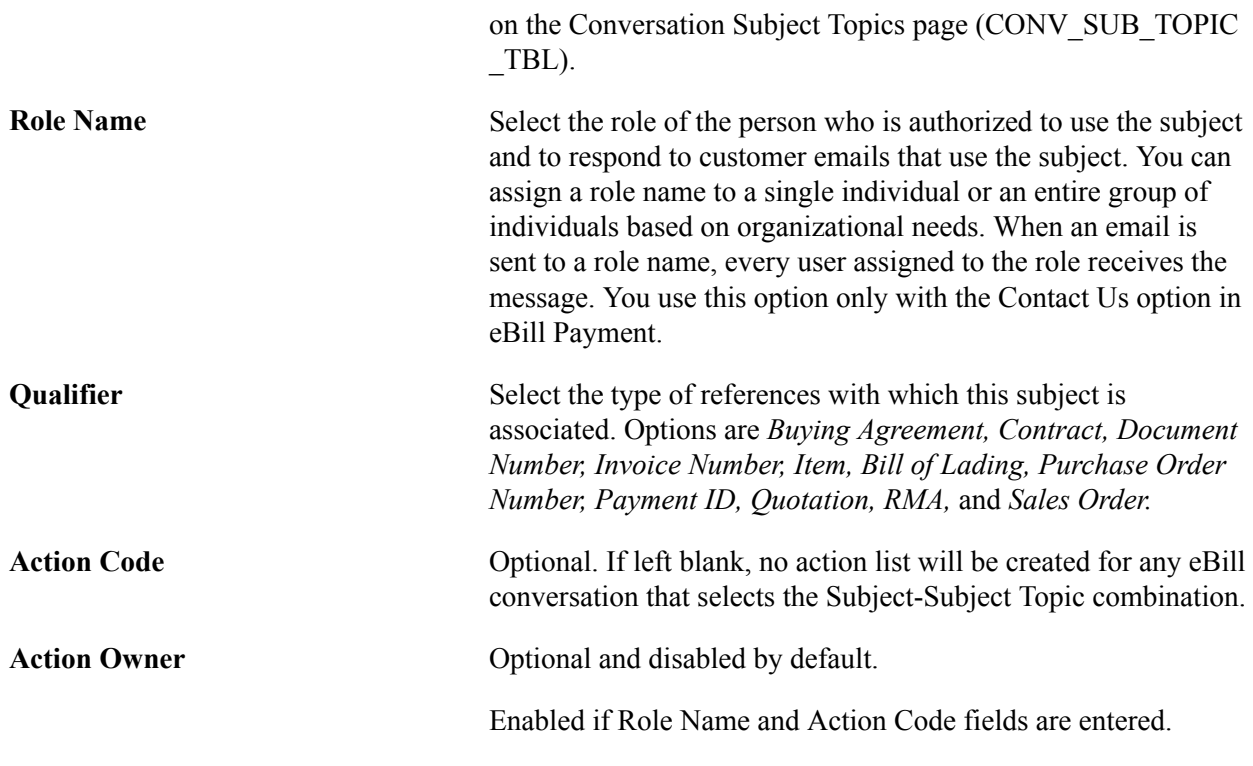

# **Entering and Reviewing Conversations**

This section provides an overview of conversation components, lists common elements, and discusses how to:

- Enter conversations.
- Associate conversations with references.
- Attach files to conversations.
- Send notifications of conversations.

# **Pages Used to Enter and Review Conversations**

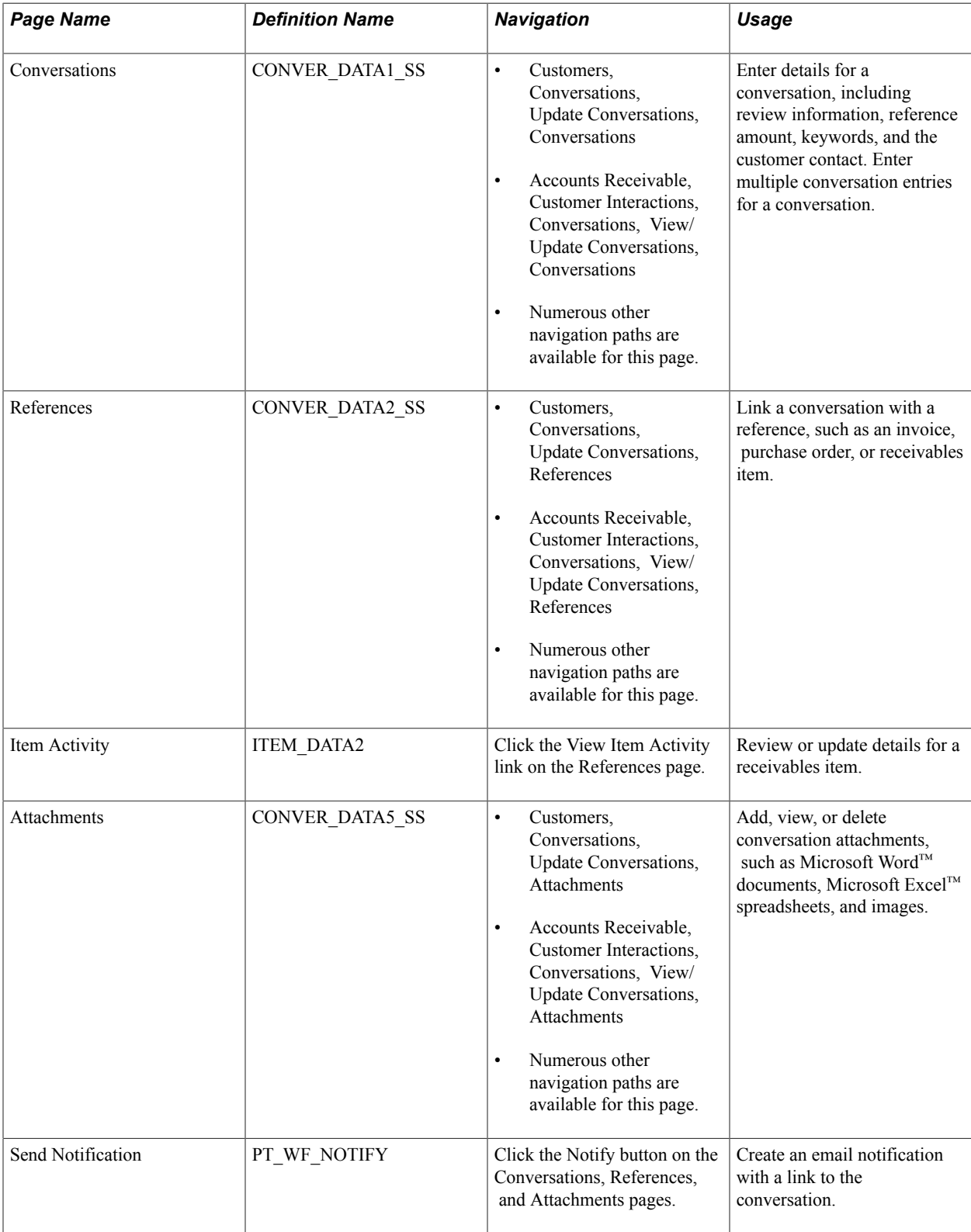

# **Understanding Conversation Components**

PeopleSoft provides several components to access the conversation pages. Each component provides different search criteria to help you locate conversation entries. This table describes the components for each menu option:

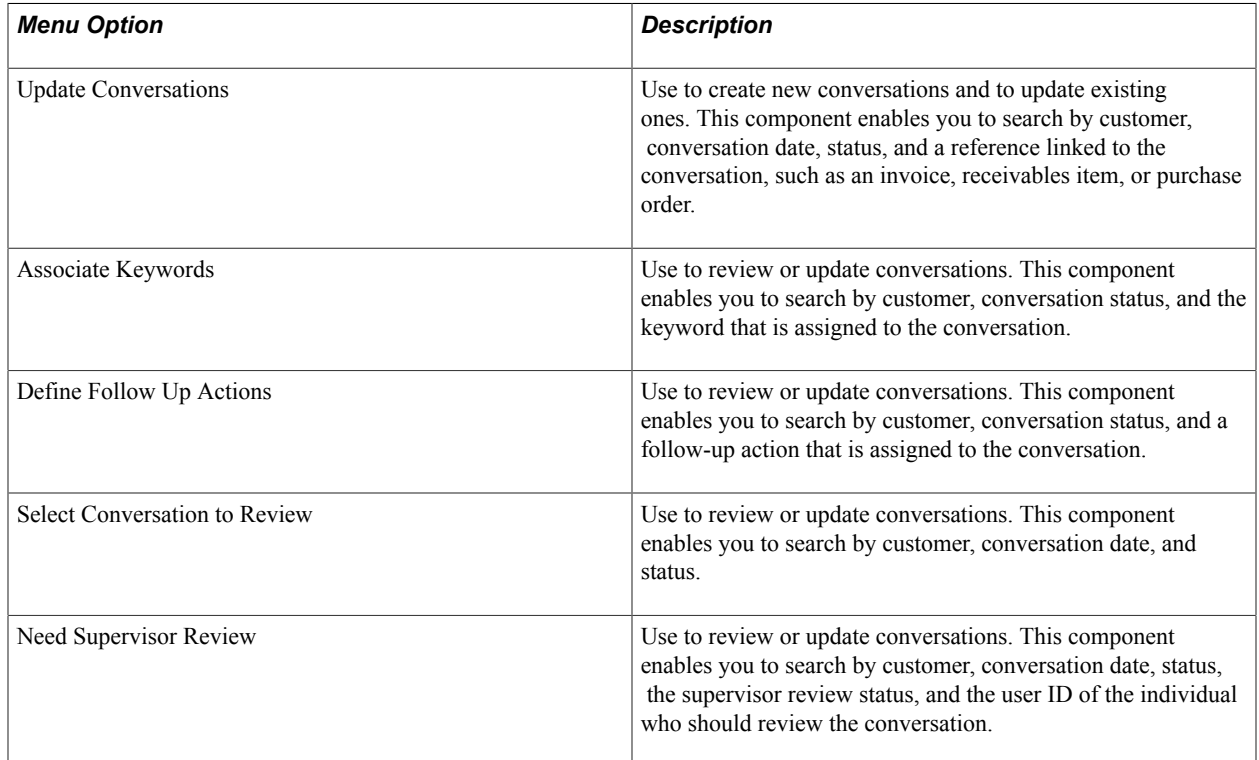

# **Common Elements Used in Conversations**

**Status** Select the current status for the conversation. Values are:

*Closed:* Select when you complete the dialog with the customer. This status is informational only. You can change a closed conversation.

*New*: The system automatically assigns this when you create a new conversation, before anyone reviews or responds to it.

*Open:* Select when you review or respond to a new conversation.

**Date** View the date that you entered the conversation.

## <span id="page-321-0"></span>**Conversations Page**

Use the Conversations page (CONVER DATA1 SS) to enter details for a conversation, including review information, reference amount, keywords, and the customer contact.

Enter multiple conversation entries for a conversation.

#### **Navigation**

- Customers, Conversations, Update Conversations, Conversations
- Accounts Receivable, Customer Interactions, Conversations, View/Update Conversations, Conversations
- Numerous other navigation paths are available for this page.

#### **Image: Conversations page, with Promise of Payment deselected**

This example illustrates the fields and controls on the Conversations page, with the Promise of Payment check box deselected. You can find definitions for the fields and controls later on this page.

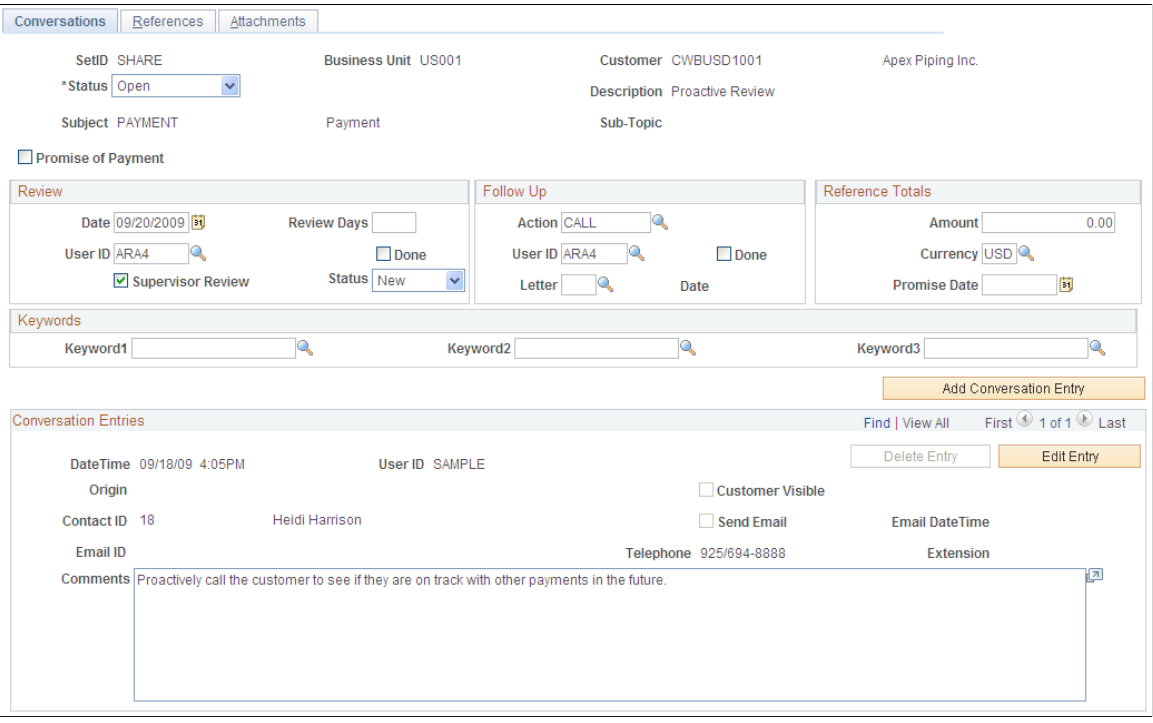

#### **Image: Conversations page, with Promise of Payment selected (1 of 2)**

This example illustrates the fields and controls on the Conversations page, with the Promise of Payment check box selected (1 of 2). You can find definitions for the fields and controls later on this page.

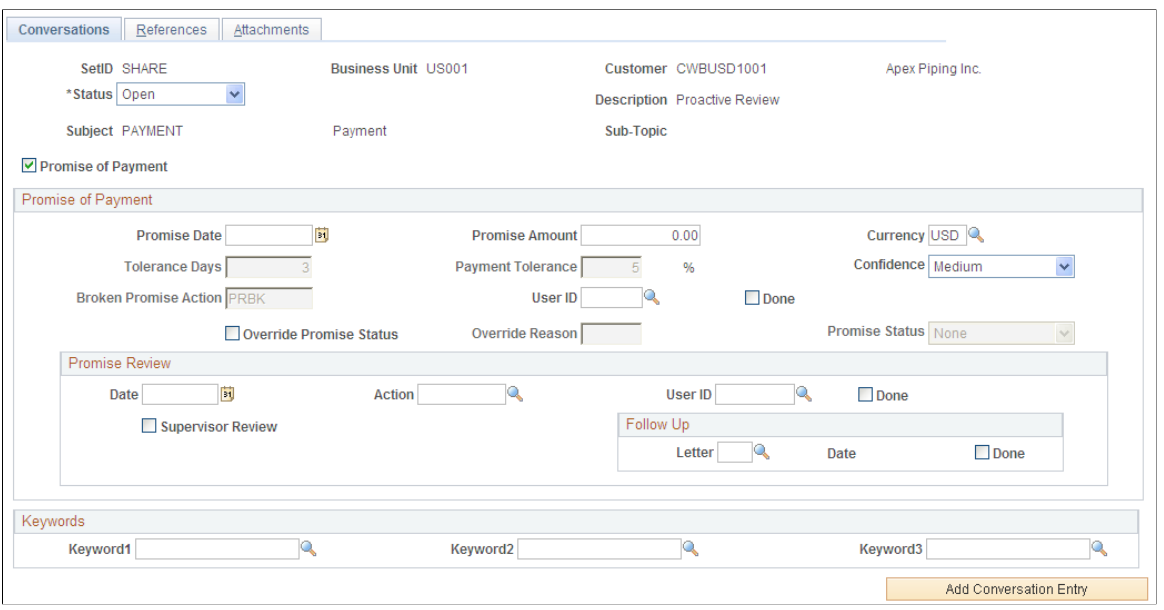

**Image: Conversations page, with Promise of Payment selected (2 of 2)**

This example illustrates the fields and controls on the Conversations page, with the Promise of Payment check box selected (2 of 2). You can find definitions for the fields and controls later on this page.

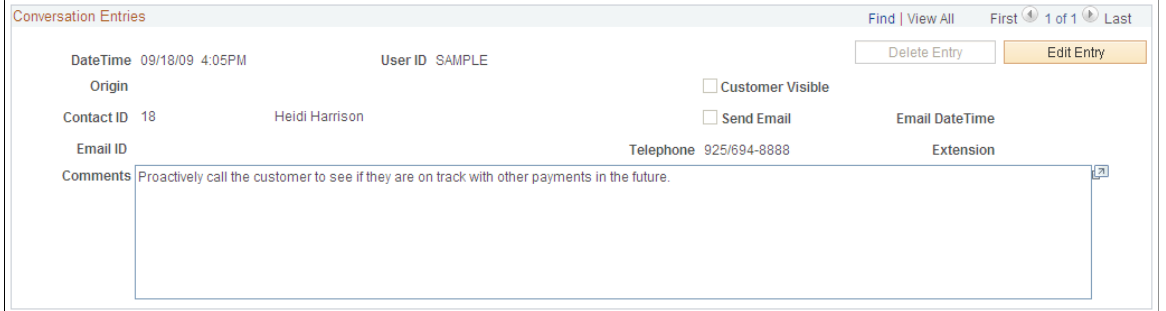

Attachments Exist Click to access the Attachments page, where you can view an attached file. This link is available only if the conversation has existing attachments.

**Status** Displays the current status of the conversation.

The conversations statuses are:

• *New*

This status displays when you create a new conversation.

- *Open*
- *Closed*
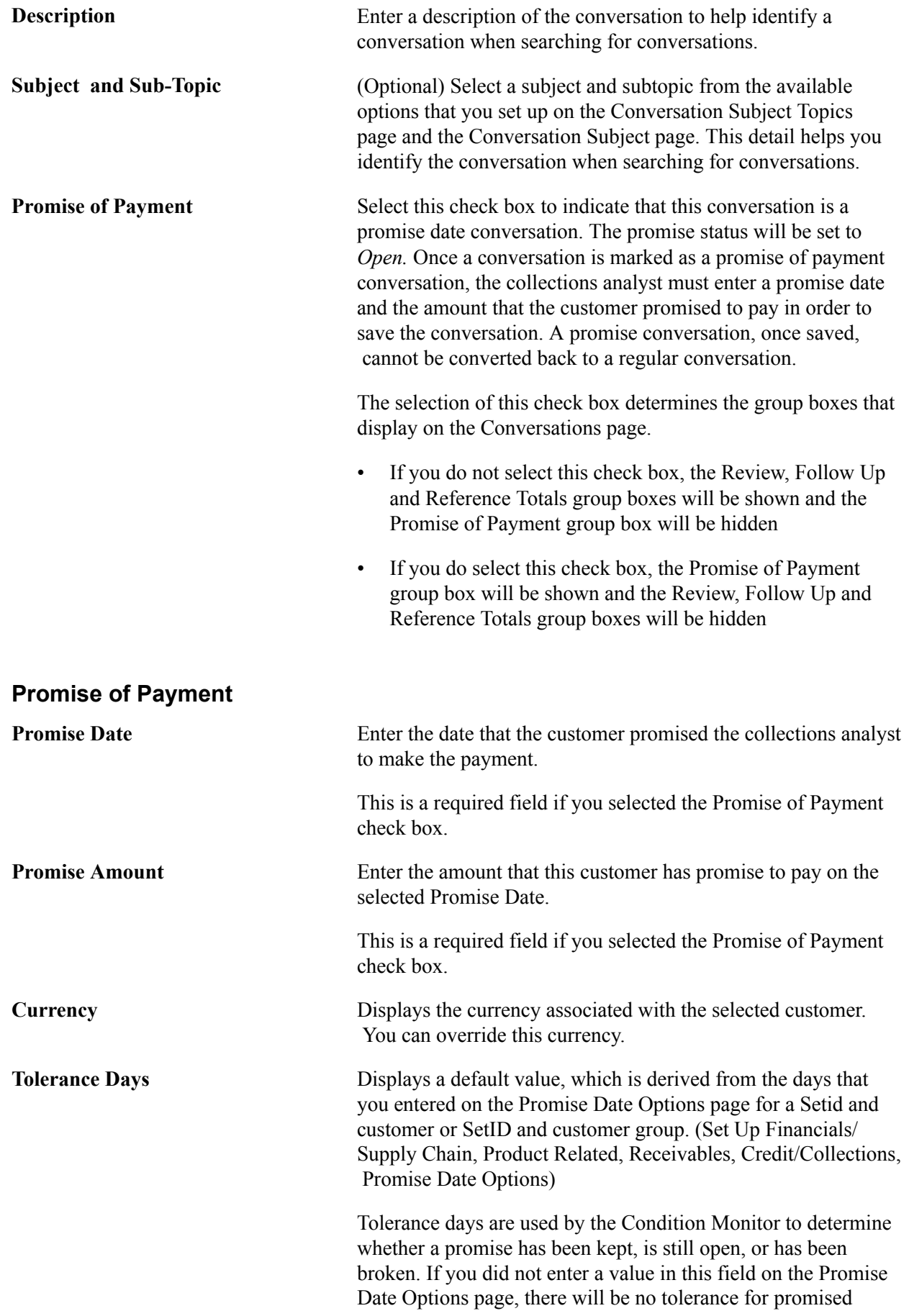

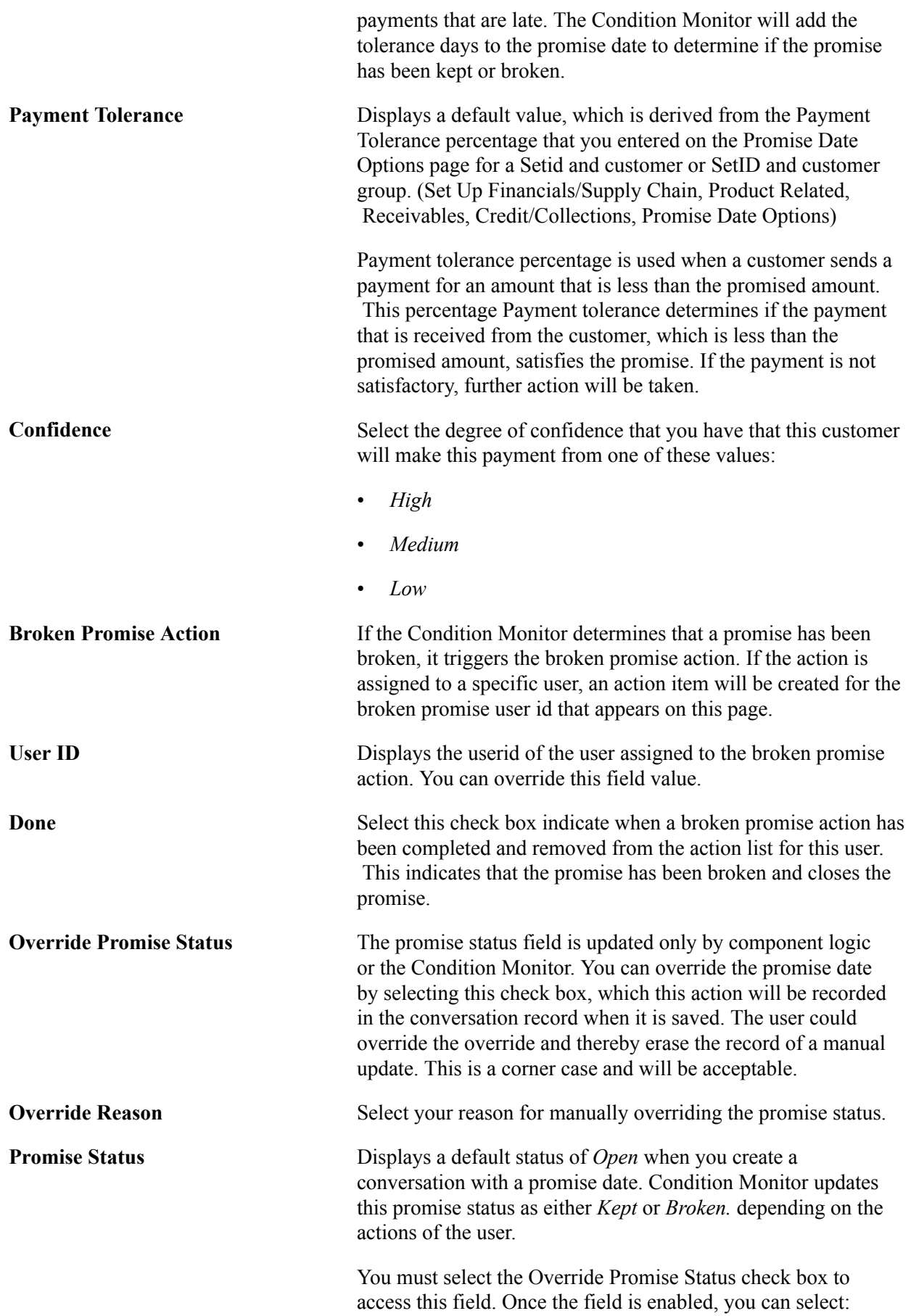

- *Open*
- *Kept*
- *Broken*
- *Cancelled*

If you select this value, the promise is cancelled and the data cannot be used as a metric.

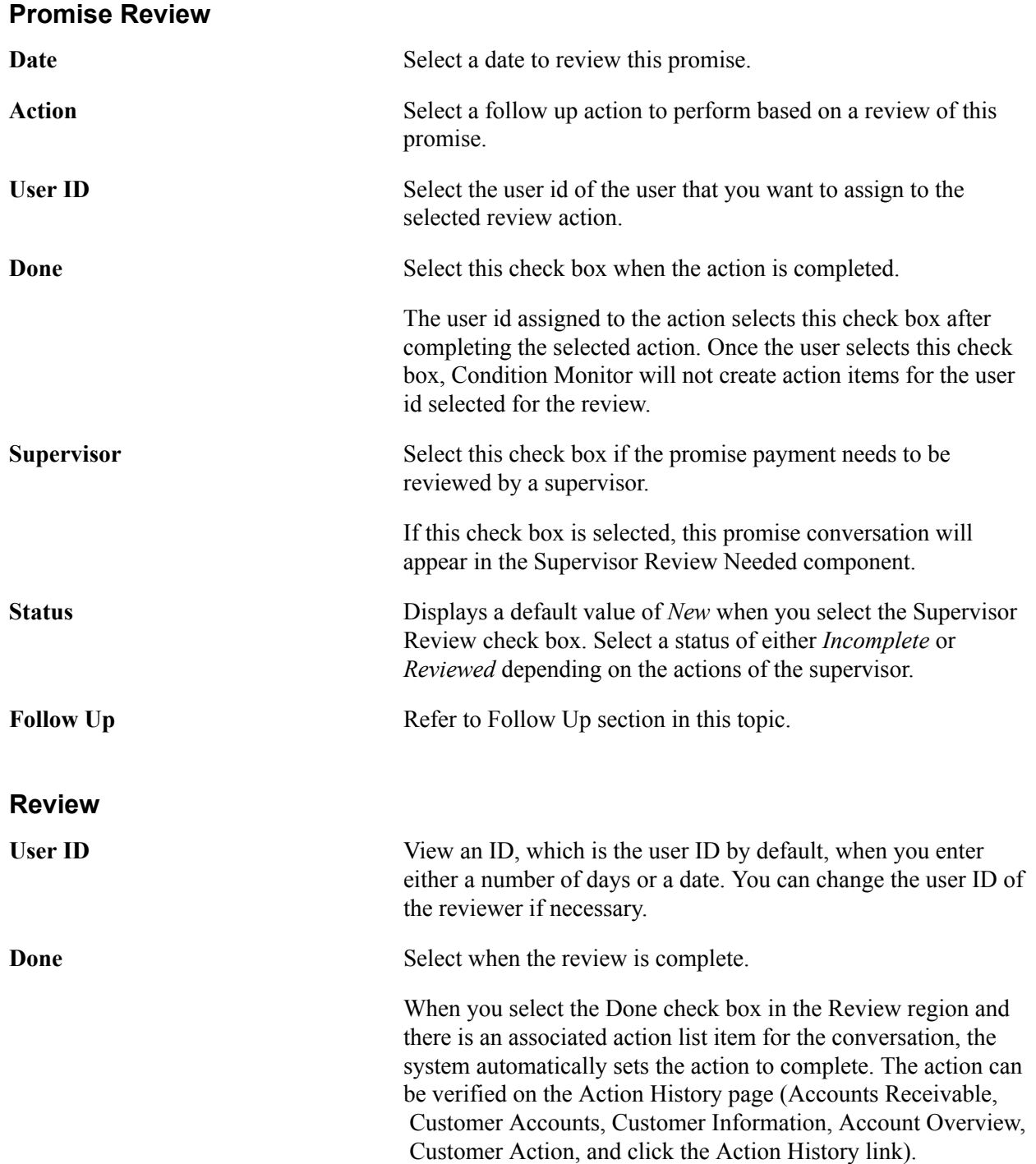

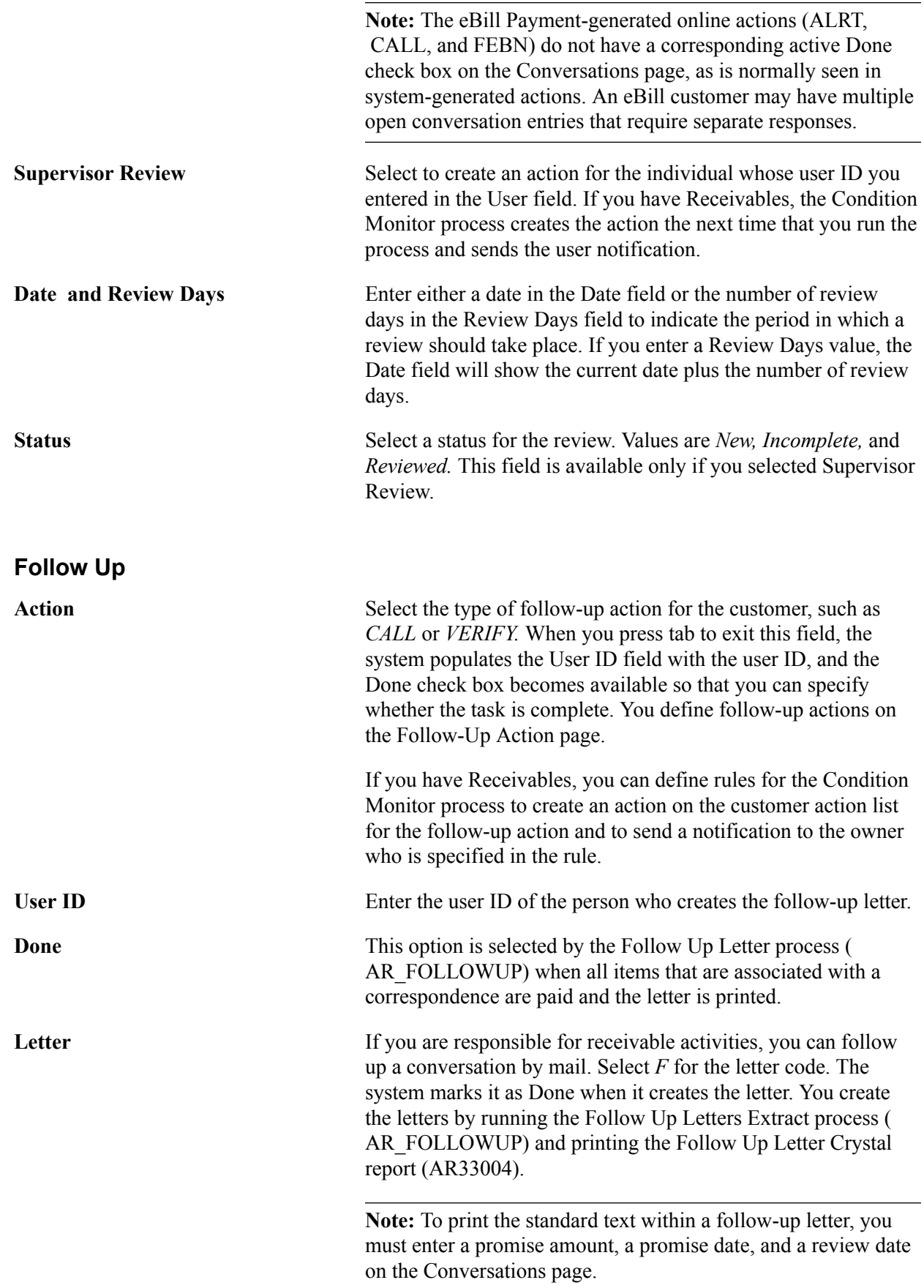

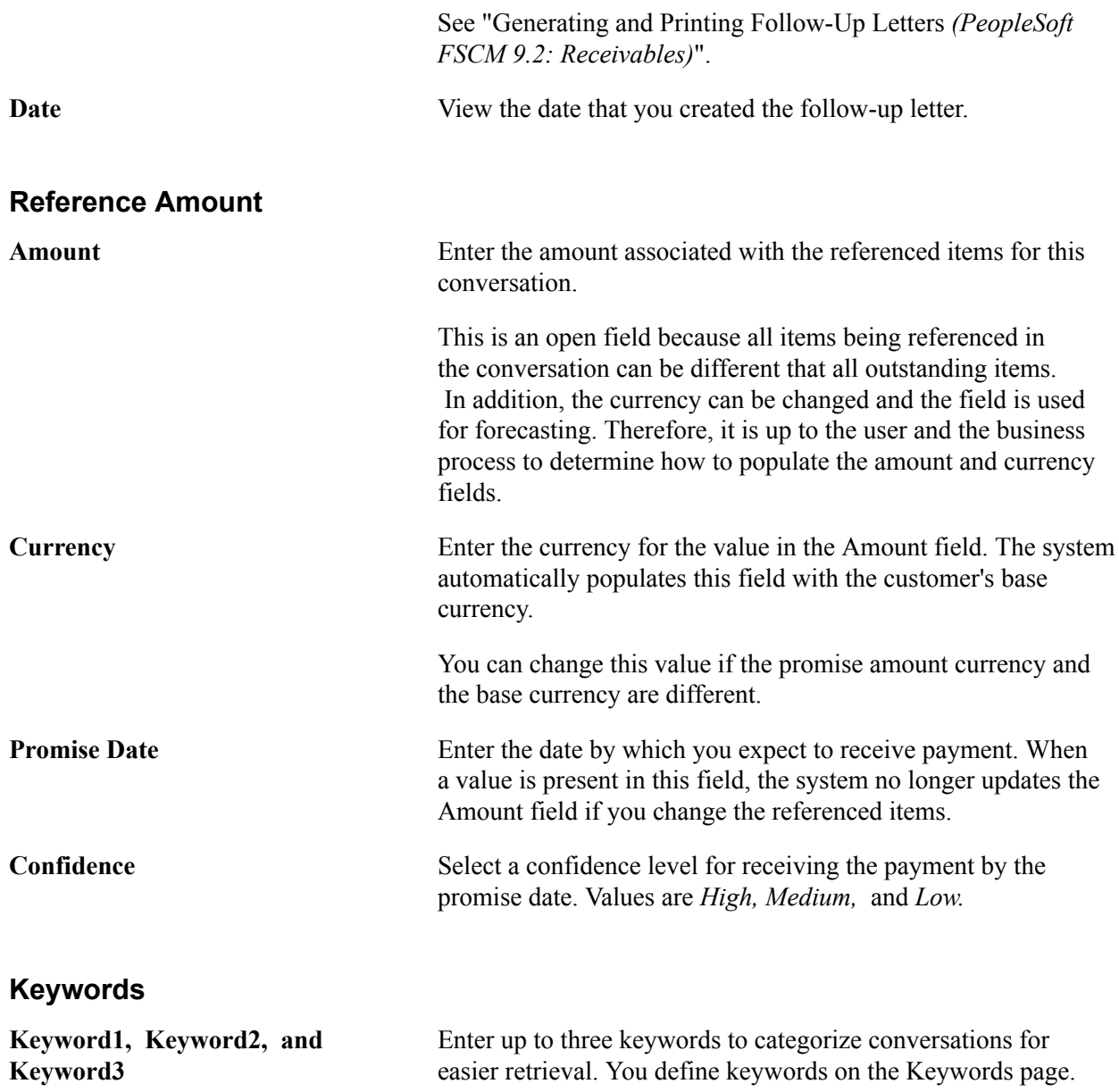

## **Conversation Entries**

Add conversation entries for each conversation that you have with a customer and for each issue that is related to a conversation.

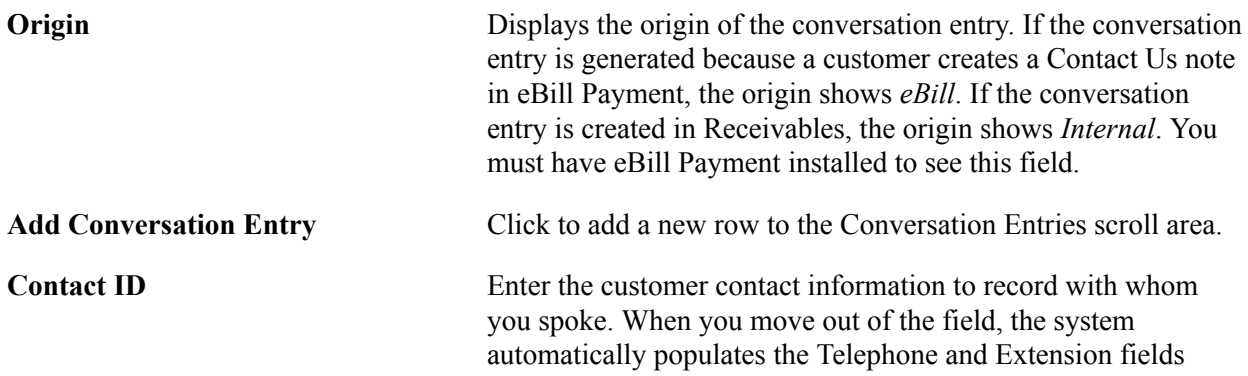

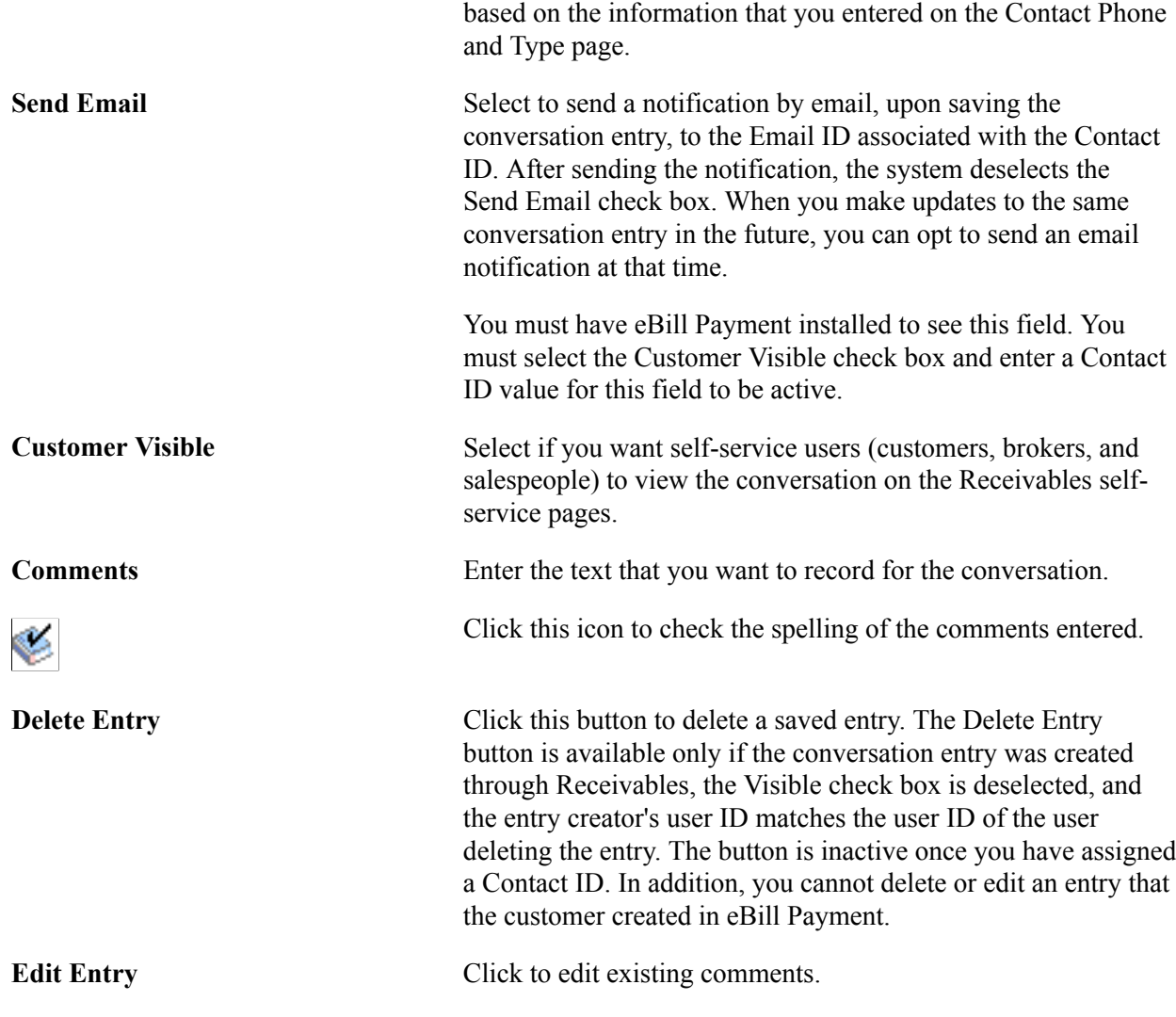

## **References Page**

Use the References page (CONVER\_DATA2\_SS) to link a conversation with a reference, such as an invoice, purchase order, or receivables item.

### **Navigation**

- Customers, Conversations, Update Conversations, References
- Accounts Receivable, Customer Interactions, Conversations, View/Update Conversations, References
- Numerous other navigation paths are available for this page.

### **Image: Update Conversations - References page**

This example illustrates the fields and controls on the Update Conversations - References page. You can find definitions for the fields and controls later on this page.

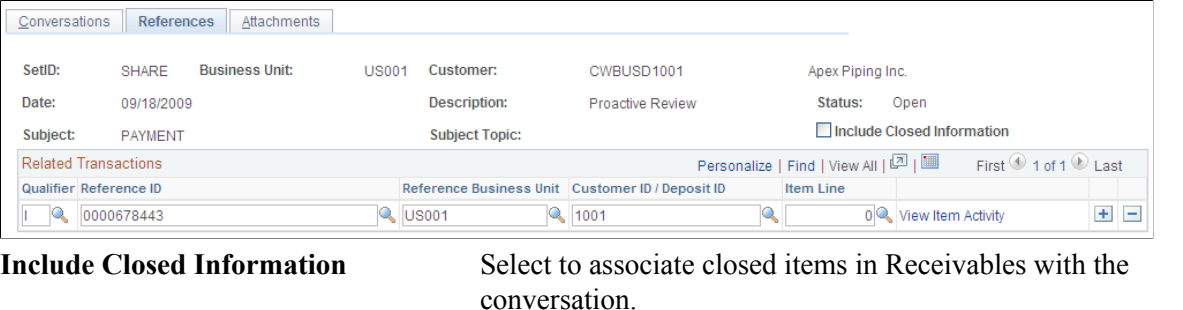

**Qualifier** Select the type of reference to link to the conversation. Depending on the selection, additional fields appear where you enter the reference information. Values are: *BA*: Enter a buying agreement ID.

*BI:* Enter an invoice, business unit, and customer.

*CT:* Enter a contract number, business unit, and customer.

*D:* Enter a document number in the Reference ID field.

*I:* Enter an item ID, business unit, and customer ID. Also enter an item line number if applicable.

*L:* Enter a bill of lading in the Reference ID field.

*P:* Enter a purchase order number in the Reference ID field.

*PY:* Enter a payment ID in the Reference ID field and also prompt for the business unit and customer.

*QU:* Enter a quote and prompt for an order number, business unit, and customer.

*RM*: Enter an RMA number, business unit, and customer.

*SO:* Enter a sales order number, business unit, and customer.

**View Item Activity** Click to access the Item Maintenance component. Use the Item Activity page (ITEM\_DATA2) to review or update details for a receivables item.

This link is available only if you select *I* for the qualifier.

**Note:** If you link items to conversations on the Item List page or on the Item Maintenance component and you have selected an item or multiple items, the system automatically populates the reference information.

## **Attachments Page**

Use the Attachments page (CONVER\_DATA5\_SS) to add, view, or delete conversation attachments, such as Microsoft Word<sup>™</sup> documents, Microsoft Excel<sup>™</sup> spreadsheets, and images.

### **Navigation**

- Customers, Conversations, Update Conversations, Attachments
- Accounts Receivable, Customer Interactions, Conversations, View/Update Conversations, Attachments
- Numerous other navigation paths are available for this page.

### **Image: Update Conversations - Attachments page**

This example illustrates the fields and controls on the Update Conversations - Attachments page. You can find definitions for the fields and controls later on this page.

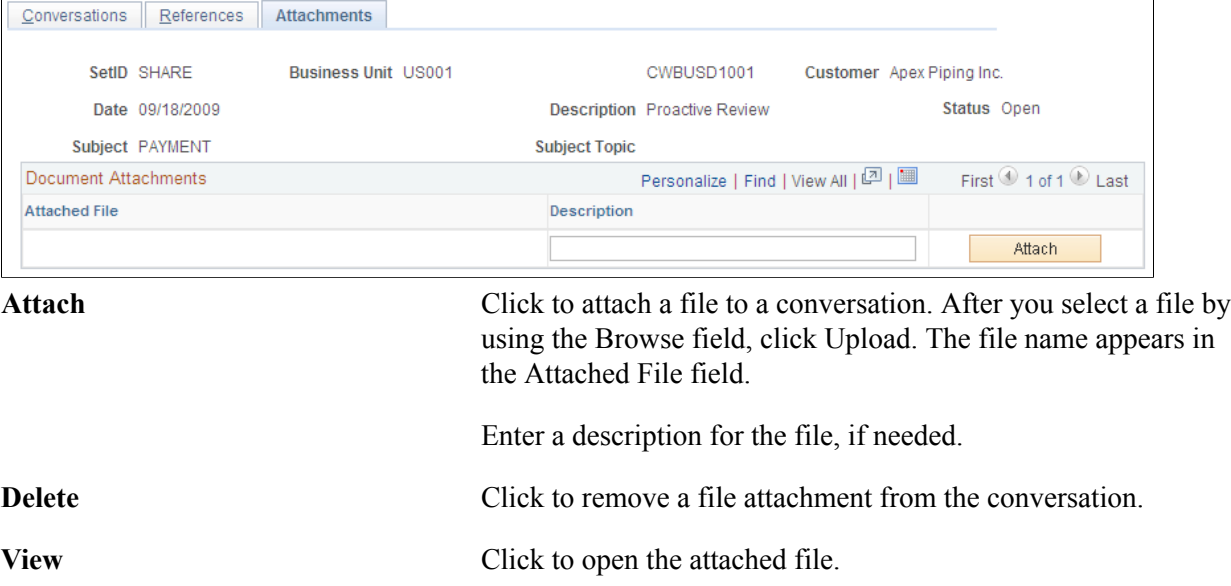

## **Sending Notification Page**

Use the Send Notification page (PT\_WF\_NOTIFY) to create an email notification with a link to the conversation.

### **Navigation**

Click the Notify button on the Conversations, References, and Attachments pages.

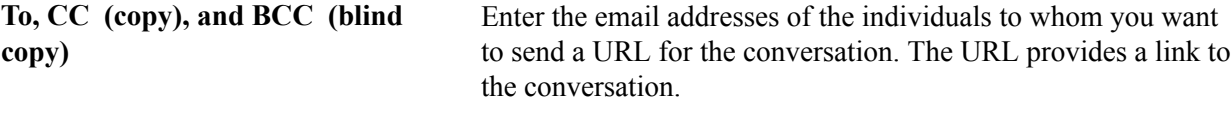

# **Setting Up Products**

## **Understanding the Product Definition**

Defining products, as well as product kits and services, begins in PeopleSoft Inventory when you establish item attributes. When you enter the item definition, you can elect to have the system add the item as a product in PeopleSoft Order Management. When the item definition is saved, the product ID, description, and standard unit of measure are copied to the Product Definition table in PeopleSoft Order Management.

**Note:** If the product use is contracts-only, an inventory item is not associated with the product. The product kit product also is not associated with an inventory item. These products are created directly in the product definition component.

After products are created in PeopleSoft Inventory, use the pages in PeopleSoft Order Management to change or add product attributes.

You can share product information across multiple business units and access PeopleSoft Inventory data to determine the availability of stocked products. Product catalogs enable you to choose the products that best fit each customer's needs. You can also group products to facilitate pricing, sales analysis, and reporting. Products have the organization's product numbers or customer part numbers on sales orders.

PeopleSoft Order Management uses the product ID as a primary search key for the Product Master table. When you have defined a product ID, you can access a link in the drop-down menu on any page that will invoke a product search.

## **Prerequisites**

Perform these product tasks before you create products and product kits:

- Establish automatic numbering.
- Establish product group tables.
- Define standard and custom notes.
- Set up the item in PeopleSoft Inventory. Contracts-only products do not require an Inventory item.
- Associate the item with a unit of measure and define its conversion rates. Contracts-only products do not require item attributes.

## **Common Elements Used in Setting Up Products**

**Product ID** The product ID defined on the Item Definition - General: Common page.

## **Setting Up Product Group Tables**

To define the product group table, use the Product Group (PROD\_GROUP\_TBL) and alternate cost adjustment exceptions (PRGR\_PRICE\_EXCP) components. Use the PROD\_GROUP\_TBL\_CI component interface to load data into the table for this component.

The section discusses how to:

- Establish the product group table.
- Enter alternate cost adjustment exception information.

## **Pages Used to Set Up Product Group Tables**

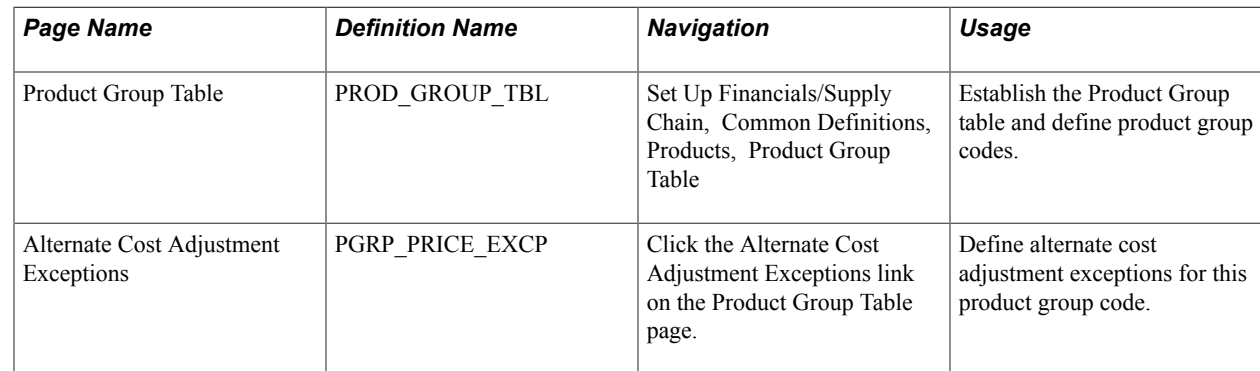

## **Product Group Table Page**

Use the Product Group Table page (PROD GROUP TBL) to establish the Product Group table and define product group codes.

### **Navigation**

Set Up Financials/Supply Chain, Common Definitions, Products, Product Group Table

To define the product group table, use the Product Group component. Use the PRODUCT GROUP TBL CI component interface to load data into the table for this component.

You may also want to include products in product catalogs by groups instead of individually.

After establishing the product group table, link products with any number of product groups on the Product Group page.

**Note:** Only one contract product group can be associated with an individual product.

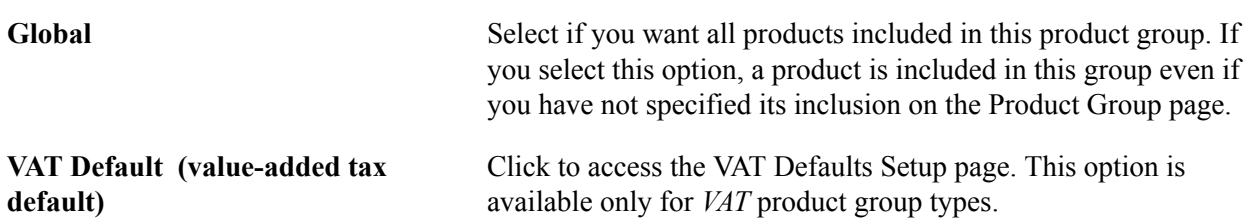

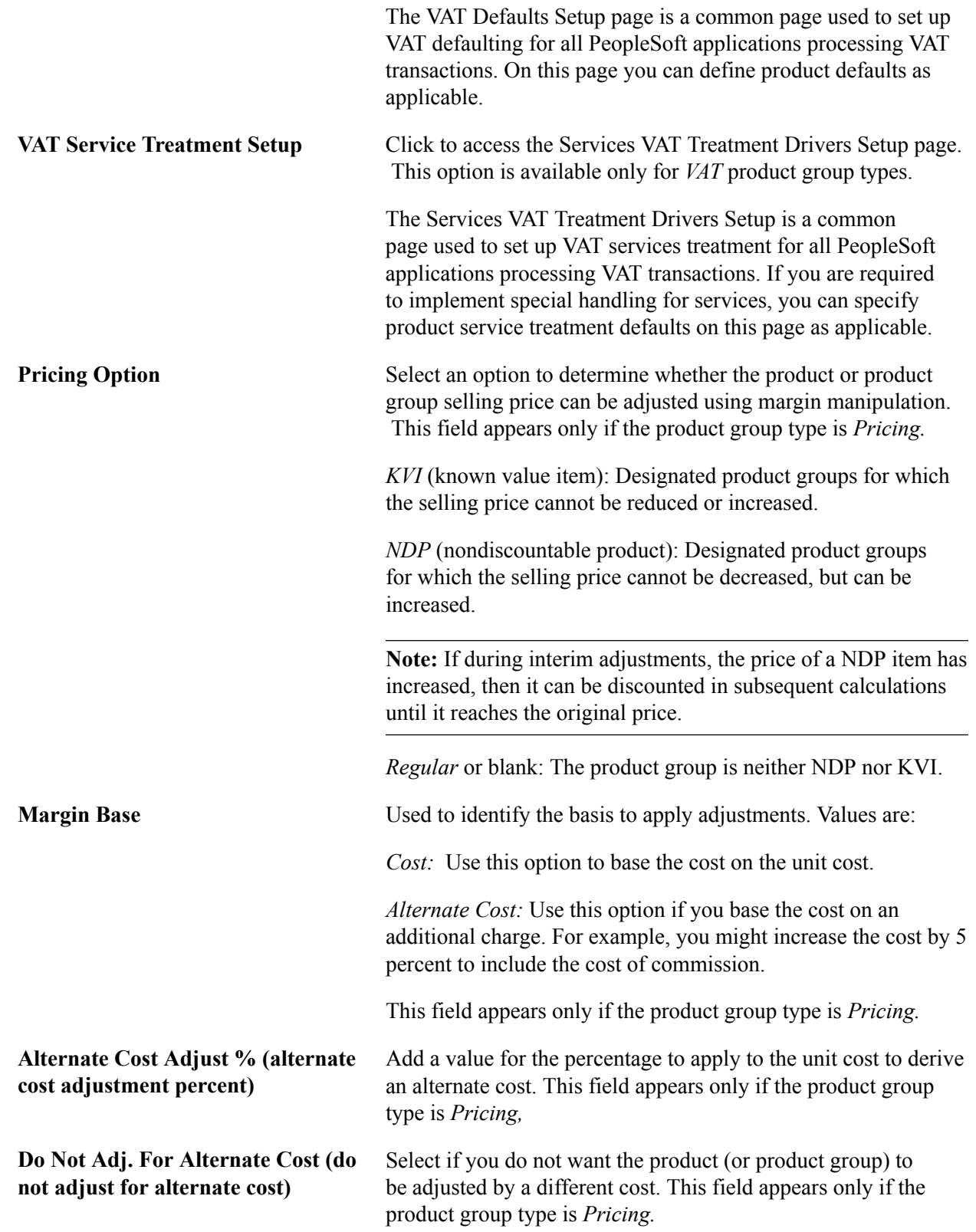

## **Related Links**

"Creating Margin Adjustments During Sales Order Entry *(PeopleSoft FSCM 9.2: Order Management)*"

## **Alternate Cost Adjustment Exceptions Page**

Use the Alternate Cost Adjustment Exceptions page (PGRP\_PRICE\_EXCP) to define alternate cost adjustment exceptions for this product group code.

### **Navigation**

Click the Alternate Cost Adjustment Exceptions link on the Product Group Table page.

**Note:** This page is available only if an adjustment cost factor is specified or the Do Not Adjust check box is selected.

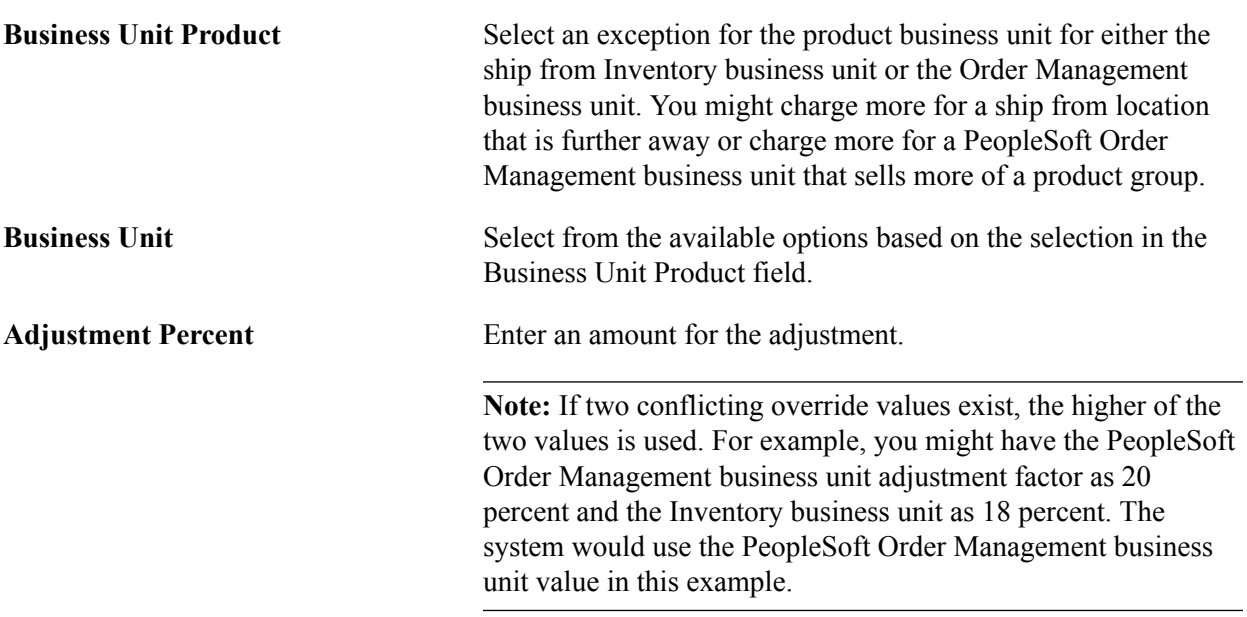

## **Related Links**

"Creating Margin Adjustments During Sales Order Entry *(PeopleSoft FSCM 9.2: Order Management)*"

## **Establishing Product Definitions**

To define products, use the Product Definition component (PROD\_DEFN).

Use the PROD DEFN CI component interface to load data into the table for this component.

This section provides an overview of the product definition process and discusses how to:

- Establish the product definition.
- Establish product images.
- Establish product definition options.
- Establish additional product definitions.
- Establish product competitor information.
- Establish product contract options.
- Create user-defined product fields.

## **Pages Used to Establish the Product Definition**

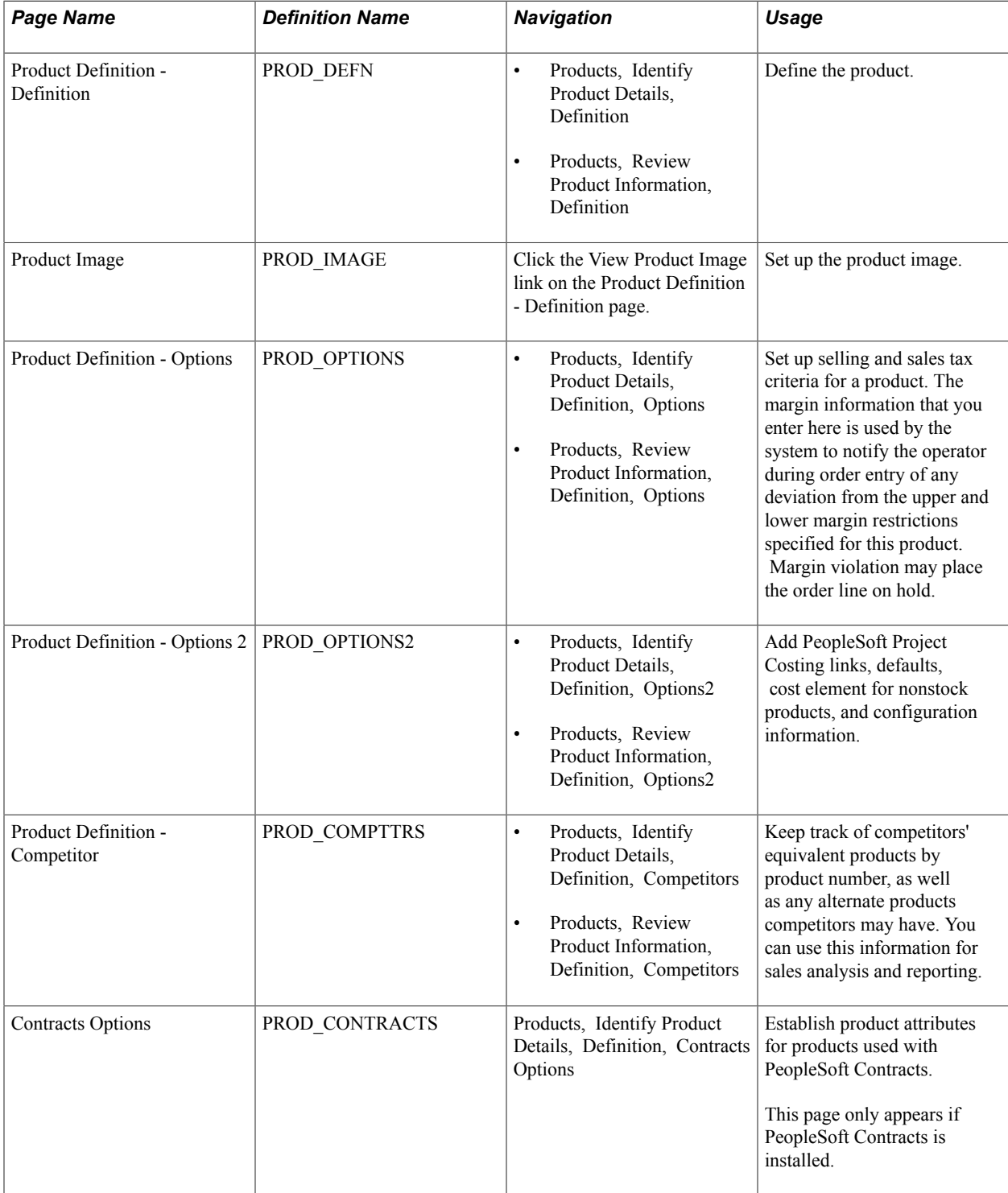

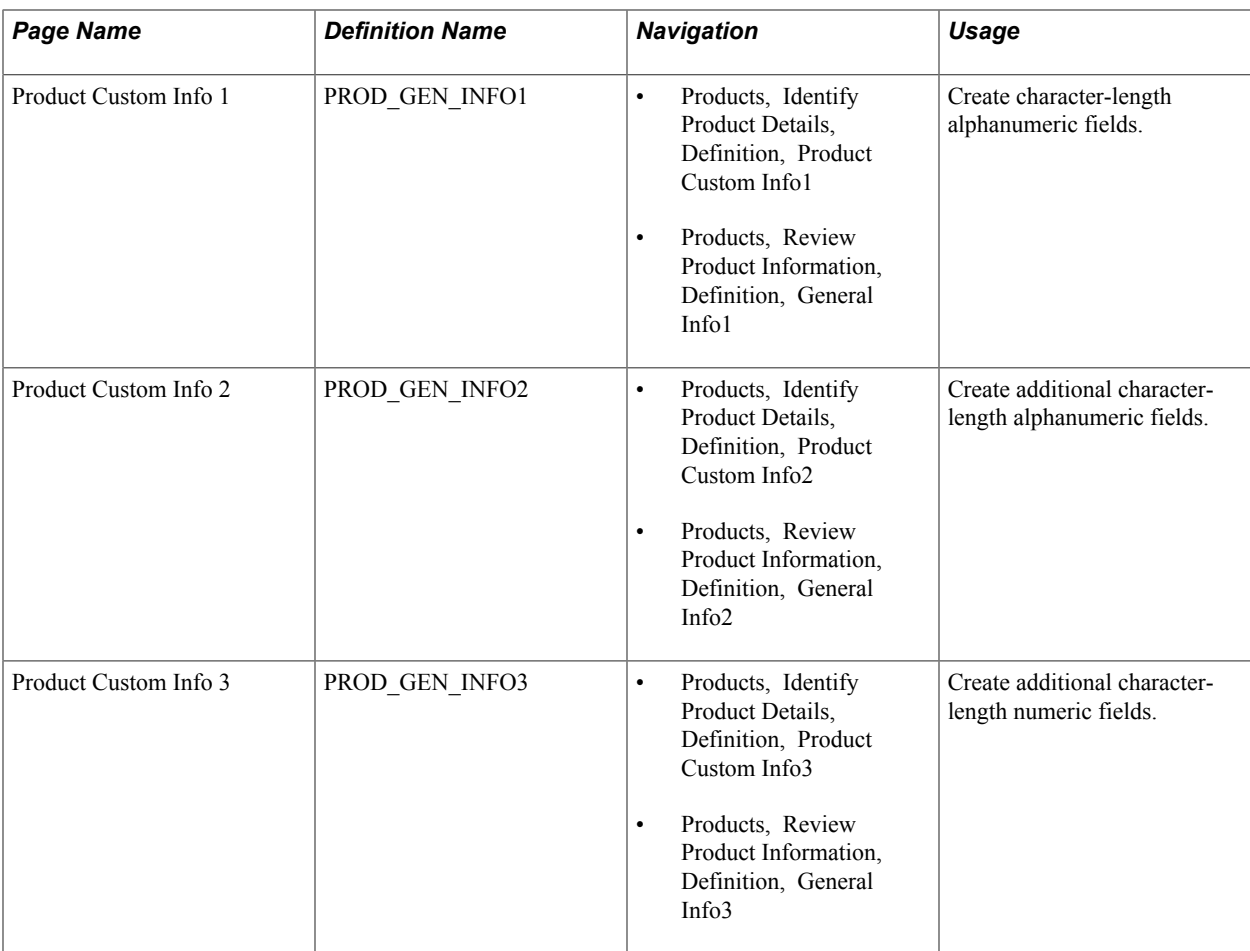

## **Understanding the Product Definition Process**

After you have performed the prerequisite product tasks and defined the items, you can begin defining products using the Product Definition component. The pages in this component are also available as inquiry pages.

To set up products:

- 1. Define the required attributes for the product ID at the setID level using the Product Definition Definition page.
- 2. Optionally establish an image for the product on the Product Image page.
- 3. Establish margin and sales tax options on the Product Definition Options page.
- 4. Establish project, export, drop-ship, cost element, and configuration options on the Product Definition - Options 2 page.
- 5. Establish competitor product information on the Product Definition Competitor page.
- 6. Establish attributes for products used with PeopleSoft Contracts on the Contracts Options page.
- 7. Establish user-defined fields on the Product Custom Info 1, Product Custom Info 2, and Product Customer Info 3 pages.

## **Product Definition - Definition Page**

Use the Product Definition - Definition page (PROD\_DEFN) to define the product.

### **Navigation**

- Products, Identify Product Details, Definition
- Products, Review Product Information, Definition

If you did not establish a product ID when you set up the item ID, you can create it on the Product Definition - Definition page. You can also create multiple product IDs for one item ID for greater marketing and reporting flexibility.

## **Associating Products with Items**

If the product is not a kit, and you defined the product ID during item definition using the Item Definition - General: Common page, the item ID associated with the product ID is supplied by default. You can override this default. Associate multiple product IDs with a single inventory item to enhance marketing and sales tracking capabilities.

This item information defined on Item Definition - General: Common page appears:

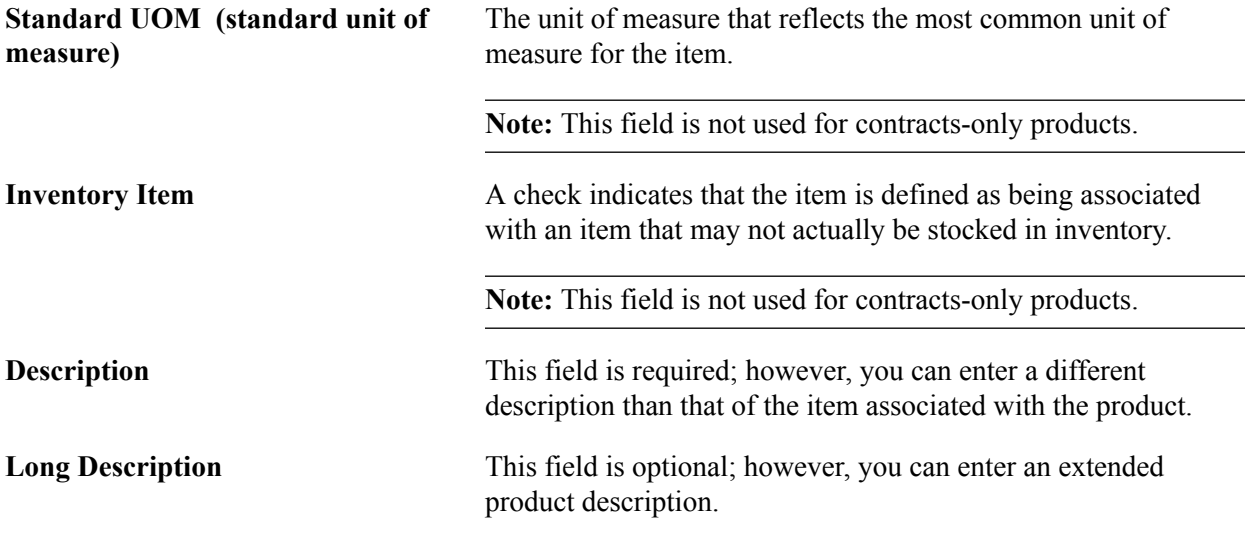

## **Defining Product Kits**

Define product kits by selecting the Product Kit check box. The Item ID field is unavailable for entry after you have selected the Product Kit check box. After identifying a product as a kit, establish its components on the Product Kit Summary page.

When you select the Product Kit check box, these fields appear:

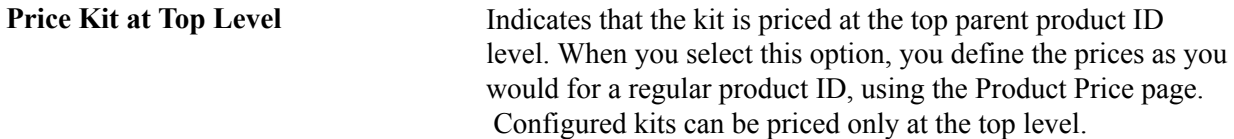

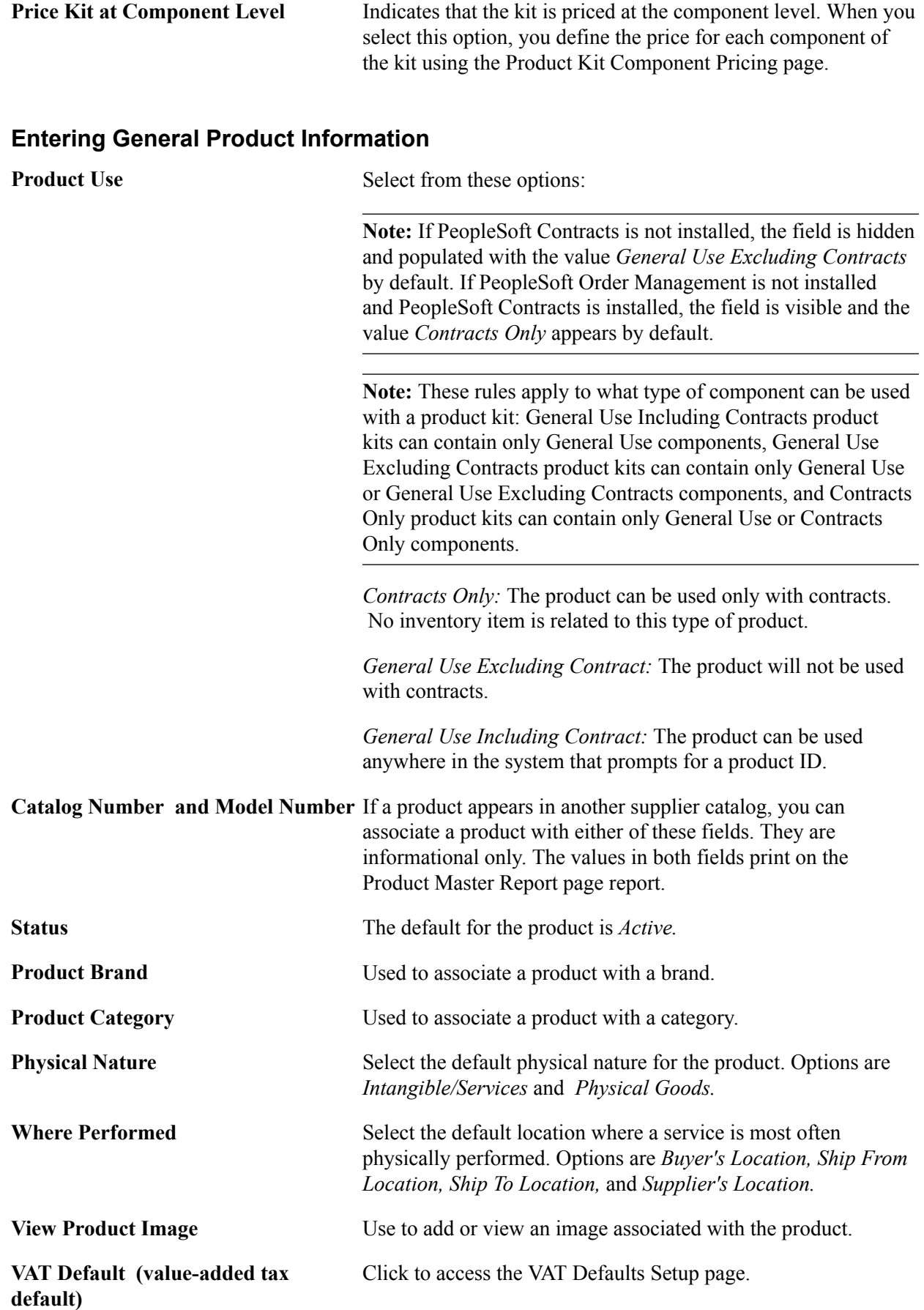

all PeopleSoft applications that process VAT transactions. On this page you can define product defaults as applicable. **VAT Service Treatment Setup (value-added tax service treatment setup)** Click to access the Services VAT Treatment Drivers Setup page. This is a common page used to set up VAT services treatment for all PeopleSoft applications that process VAT transactions. If you are required to implement special handling for services, you can specify product service treatment defaults on this page as applicable.

This page is a common page used to set up VAT defaulting for

### **Related Links**

"Understanding How VAT is Used with Sales Orders *(PeopleSoft FSCM 9.2: Order Management)*"

## **Product Images Page**

Use the Product Image page (PROD IMAGE) to set up the product image.

### **Navigation**

Click the View Product Image link on the Product Definition - Definition page.

After you have set up the product image, you can view it by clicking the View Product Image link on the Product Definition page. You can also view the product image during sales order entry.

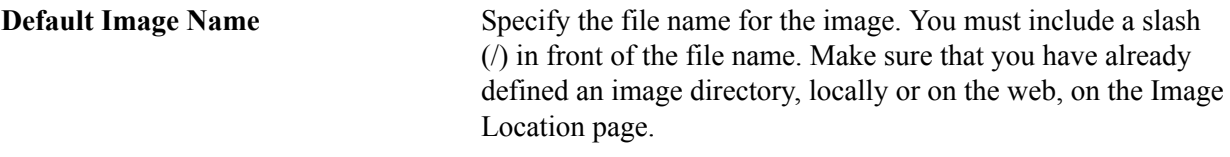

**Alternative Image 1 and Alternative** Use to establish alternative images. **Image 2**

## **Product Definition - Options page**

Use the Product Definition - Options page (PROD\_OPTIONS) to set up selling and sales tax criteria for a product.

The margin information that you enter here is used by the system to notify the operator during order entry of any deviation from the upper and lower margin restrictions specified for this product. Margin violation may place the order line on hold.

### **Navigation**

- Products, Identify Product Details, Definition, Options
- Products, Review Product Information, Definition, Options

## **Selling Options**

Use either a percentage or a flat amount to establish the allowable margin range for a product entered on a sales order schedule after all discounts have been applied. Negative margins are acceptable. When creating buying agreements or order or quote lines, the system warns you if the net unit price is not within the margins, and depending on the business unit settings, places the order schedule on hold.

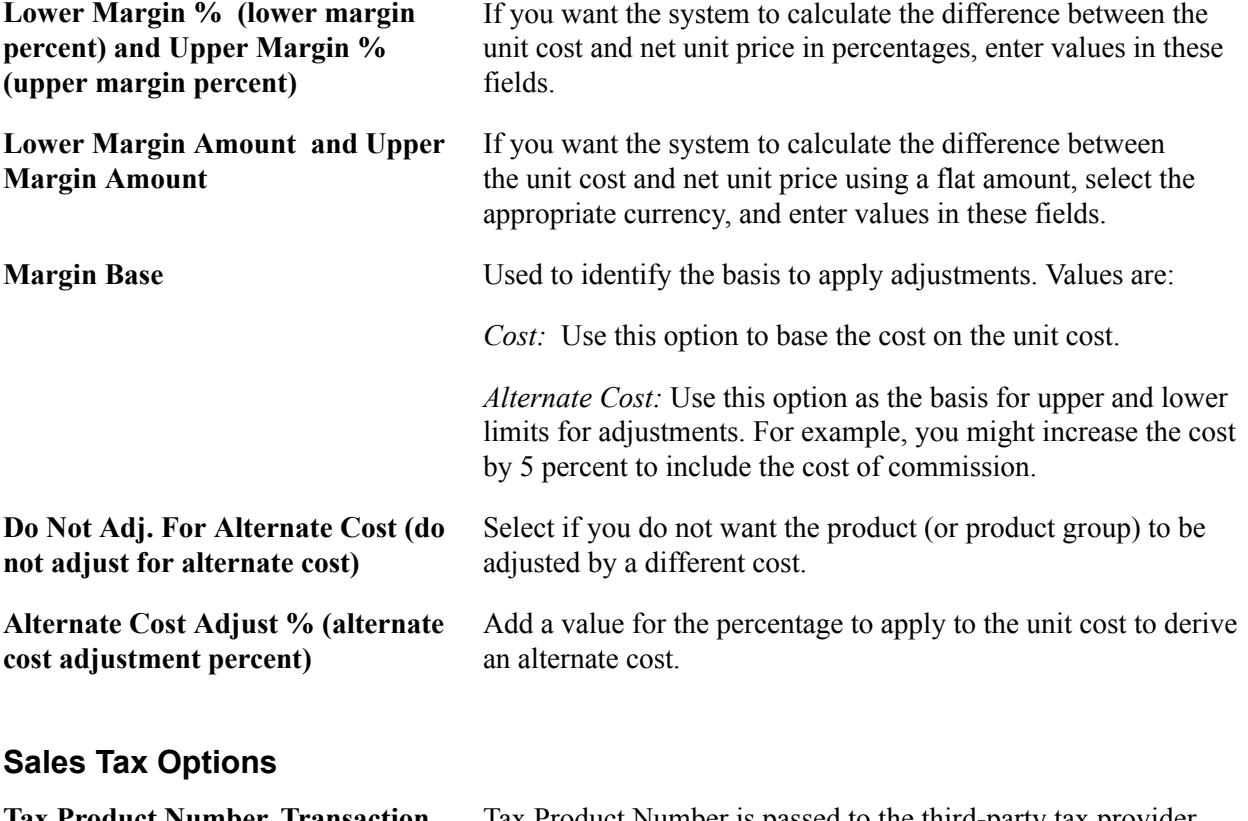

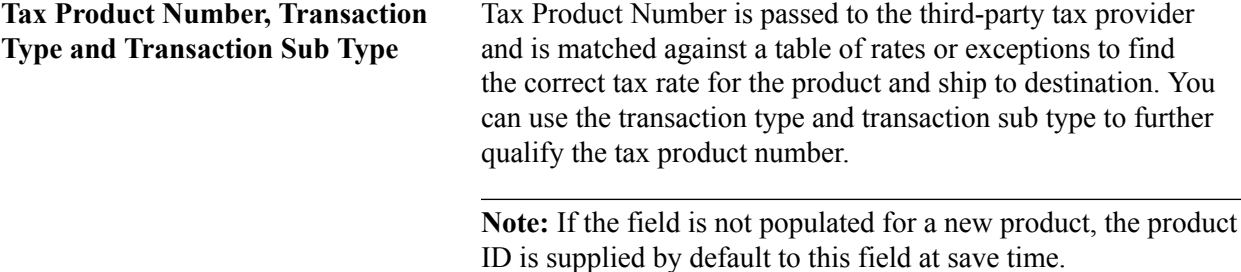

## **Related Links**

[Understanding Returned Material Management](#page-392-0) "Calculating Commissions *(PeopleSoft FSCM 9.2: Order Management)*" "Understanding PeopleSoft Tax Solutions *(PeopleSoft FSCM 9.2: Supply Chain Management Integration)*"

## **Product Definition - Options 2 Page**

Use the Product Definition - Options 2 page (PROD\_OPTIONS2) to add PeopleSoft Project Costing links, defaults, cost element for nonstock products, and configuration information.

## **Navigation**

- Products, Identify Product Details, Definition, Options2
- Products, Review Product Information, Definition, Options2

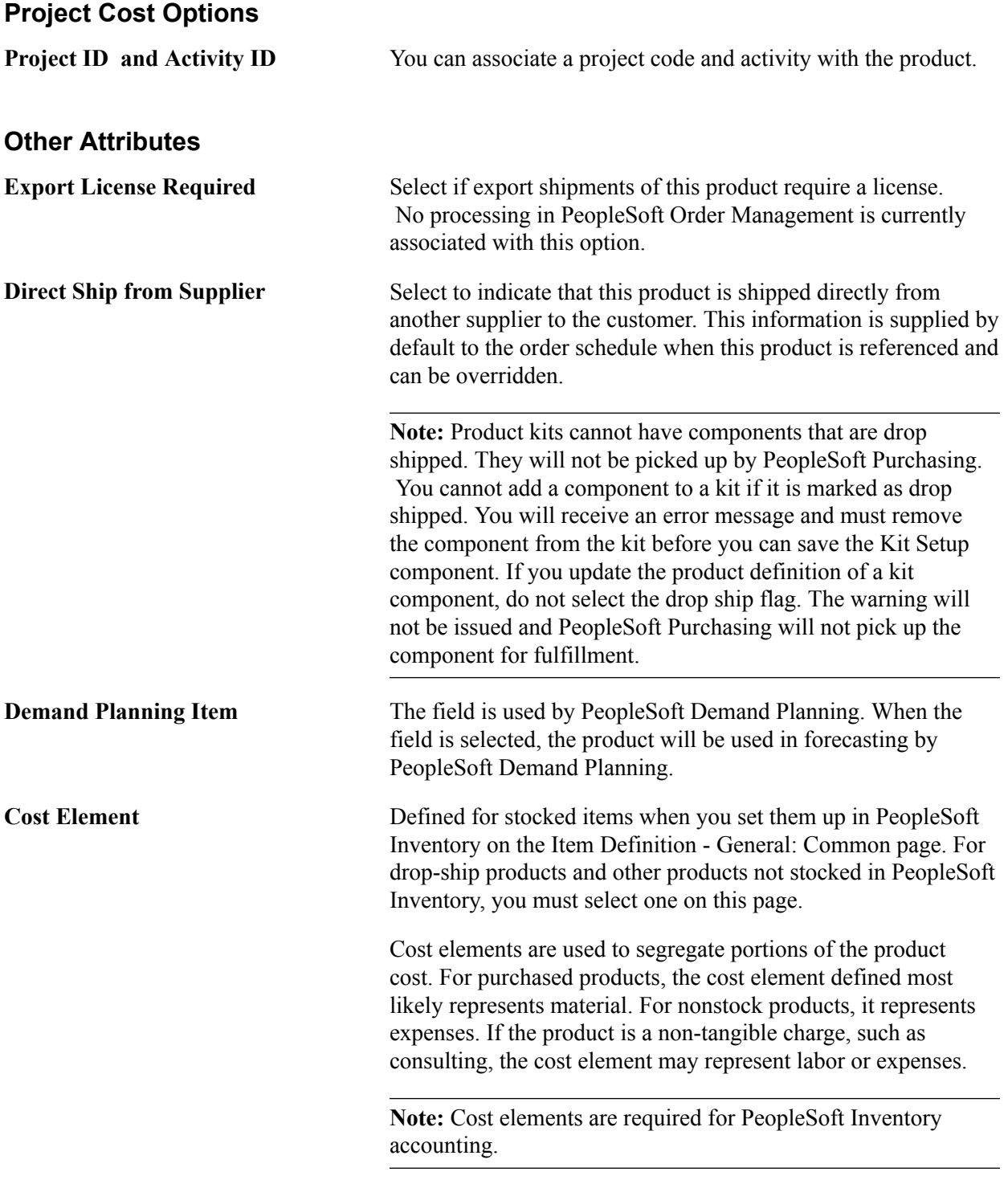

## **Configuration Options**

These fields are available for entry only if you have selected the Configured option on the Product Definition - Definition page.

**Configuration Code Generation** Select to have the system dynamically create the configuration code for the configured kit. The configuration code on configured kits is informational during order entry. It is formatted and appears only during order entry. The code is based on a configuration code template that you specify on the page.

## **Product Definition - Competitor Page**

Use the Product Definition - Competitor page (PROD\_COMPTTRS) to keep track of competitors' equivalent products by product number, as well as any alternate products competitors may have.

You can use this information for sales analysis and reporting.

### **Navigation**

- Products, Identify Product Details, Definition, Competitors
- Products, Review Product Information, Definition, Competitors

**Competitor Code** Established on the Competitor Codes page. These fields are informational only and no processing is associated with these fields. You can also add the competitor product number and a description.

## **Contract Options Page**

Use the Contracts Options page (PROD\_CONTRACTS) to establish product attributes for products used with PeopleSoft Contracts.

### **Navigation**

Products, Identify Product Details, Definition, Contracts Options

**Note:** This page appears only if PeopleSoft Contracts is installed.

The table lists the allowable price types for each revenue method:

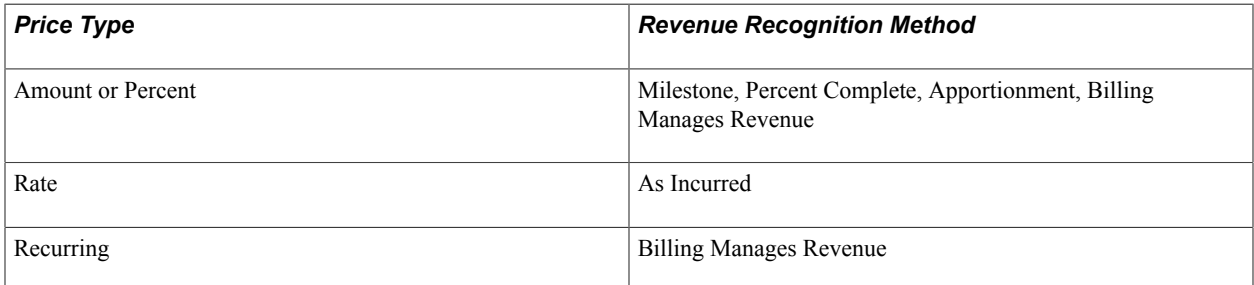

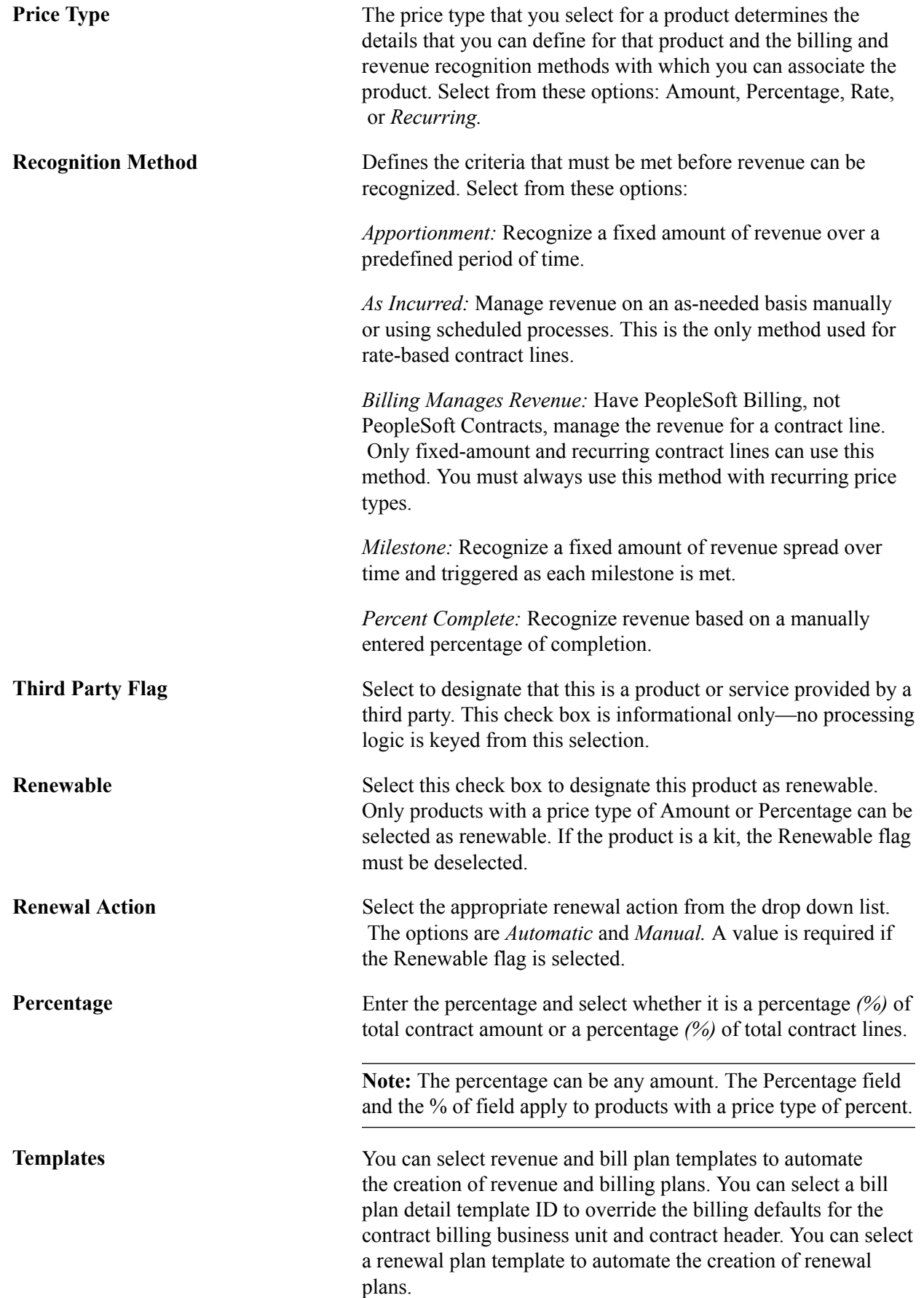

## **Creating User-Defined Product Fields**

PeopleSoft Order Management delivers a wide variety of options for defining the product attributes; however, the business may have additional requirements. You can use the Prod Custom Info (product custom information) pages to establish user-defined fields to be stored in the Product Master table.

Each of the Prod Custom Info pages contains fields of various sizes and types: from 1 to 30 characters long in alphanumeric, numeric with decimal places, or numeric without decimals formats. You use the PeopleTools Application Designer to modify the field labels on the page, and you must provide the appropriate code changes for PeopleSoft software to process these fields.

To establish user-defined product fields:

- 1. Determine the usage requirements, and select the appropriate field on one of the Product Custom Info pages.
- 2. Modify the field label using Application Designer in PeopleTools.
- 3. Make the necessary code changes.

## **Product Custom Info1 Page**

Use the Product Custom Info 1 page (PROD GEN INFO1) to create character-length alphanumeric fields.

### **Navigation**

- Products, Identify Product Details, Definition, Product Custom Info1
- Products, Review Product Information, Definition, General Info1

**Prod Char30 A (product character 30), Prod Char30 B (product character 30), Prod Char30 C (product character 30) and Prod Char30 D (product character 30)** A−D alphanumeric fields, up to 30 characters in length.

**Prod Char 1 A (product character 1),** A−D alphanumeric fields, 1 character in length. **Prod Char 1 B (product character 1), Prod Char 1 C (product character 1) and Prod Char 1 D (product character 1)**

## **Product Custom Info2 Page**

Use the Product Custom Info 2 page (PROD GEN INFO2) to create additional character-length alphanumeric fields.

### **Navigation**

- Products, Identify Product Details, Definition, Product Custom Info2
- Products, Review Product Information, Definition, General Info2

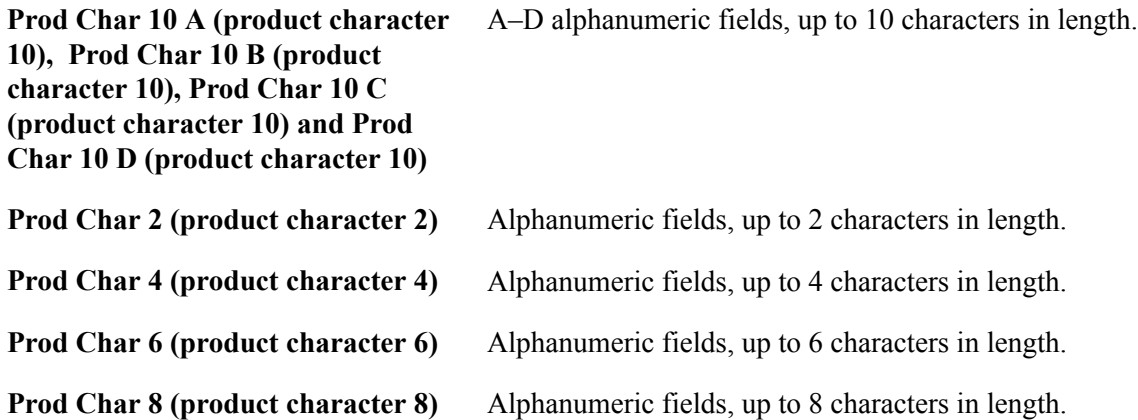

### **Product Custom Info3 Page**

Use the Product Custom Info 3 page (PROD GEN INFO3) to create additional character-length numeric fields.

### **Navigation**

- Products, Identify Product Details, Definition, Product Custom Info3
- Products, Review Product Information, Definition, General Info3

**Prod N12.3 A (product number 12.3),** A–D numeric fields, up to 12 integers and 3 decimal places in **Prod N12.3 B (product number 12.3),** length. **Prod N12.3 C (product number 12.3) and Prod N12.3 D (product number 12.3)**

**Prod Nbr 15 A (product number 15),**  A–D numeric fields, up to 15 integers in length. **Prod Nbr 15 B (product number 15), Prod Nbr 15 C (product number 15) and Prod Nbr 15 D (product number 15)**

## **Establishing Additional Product Attributes**

To define alternates, catalogs, groups, messages, notes, prices, specifications, and units of measure for products, use the Product Alternates, Product Catalogs, Product Groups, Product Messages, Product Notes, Product Price, Product Specifications, and Product Unit of Measure components.

Use the PROD\_ALT\_CI, PROD\_GROUP\_CI, PROD\_MSG\_CI, PROD\_NOTE\_CI, PROD\_SPECS\_CI, and PROD\_UOM\_CI component interfaces to load data into the tables for these components.

This section discusses how to:

- Establish product attributes by unit of measure.
- Establish product prices.
- Establish product alternates.
- Establish product attachments.
- Establish product messages.
- Establish product notes.
- Establish product groups.
- Establish product catalogs.
- Establish product specifications.
- Run the Refresh Catalog Prompt Table process.

**Note:** PeopleSoft Order Management delivers inquiry pages that enable you to view product information and to provide separate access to users who should have read-only access to product information. The inquiry pages are generally duplicates of their associated update pages, except that they are in a read-only format. Exceptions to this standard are located in the following table.

## **Pages Used to Establish Additional Product Attributes**

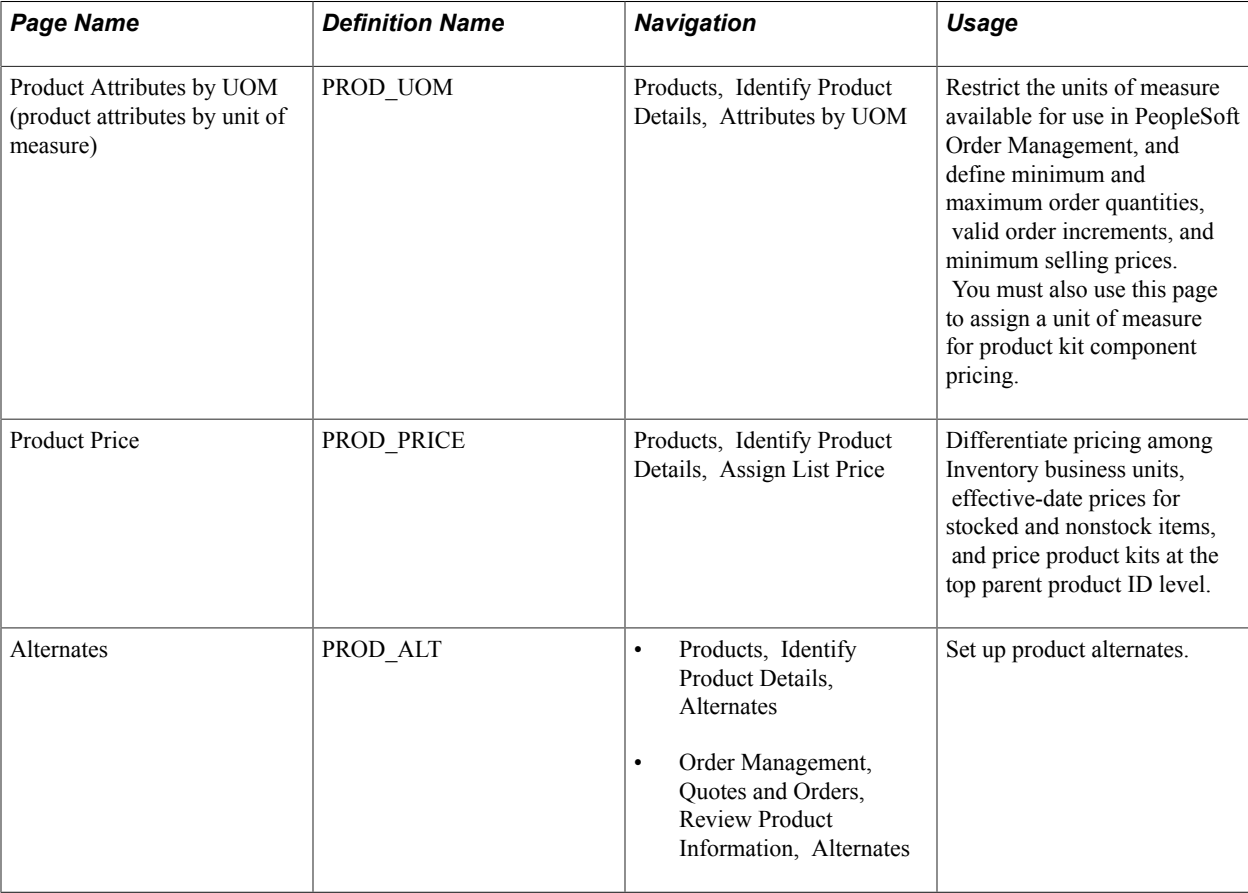

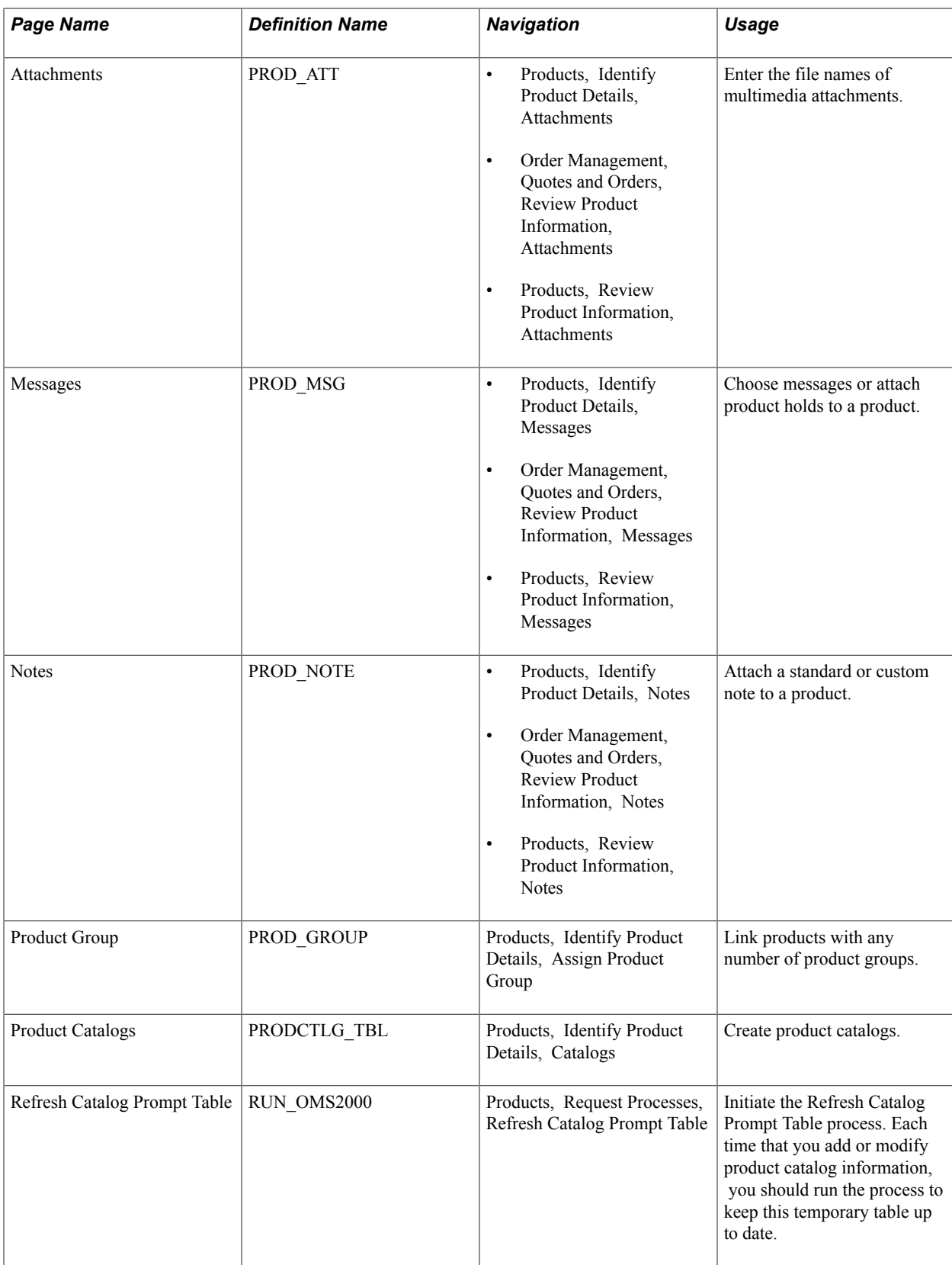

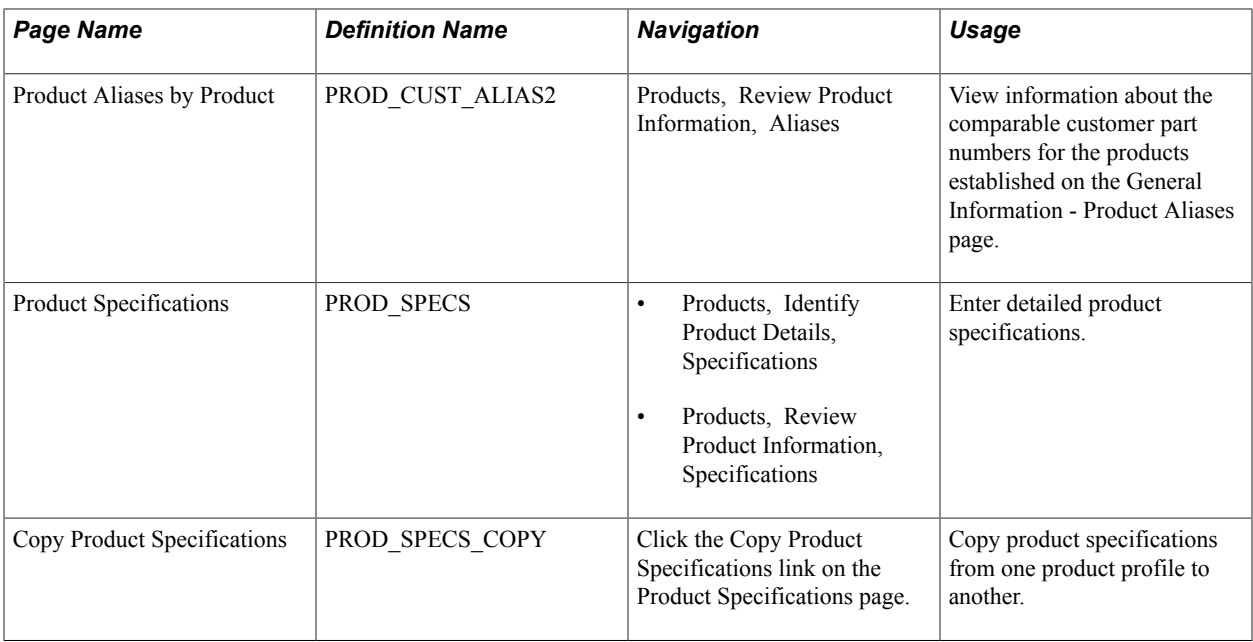

## **Product Attributes by UOM Page**

Use the Product Attributes by UOM (product attributes by unit of measure) page (PROD\_UOM) to restrict the units of measure available for use in PeopleSoft Order Management, and define minimum and maximum order quantities, valid order increments, and minimum selling prices.

You must also use this page to assign a unit of measure for product kit component pricing.

### **Navigation**

Products, Identify Product Details, Attributes by UOM

When you create an item in PeopleSoft Inventory, you associate it with valid units of measure for stocking, shipping, and ordering on the Units of Measure page. The ordering units of measure (UOMs) that you define there are used in PeopleSoft Inventory for material stock requests, and in PeopleSoft Order Management. These are the only UOMs that can be referenced on sales orders and quotes. But ordering UOMs may exist that you want to exclude from PeopleSoft Order Management.

You can restrict the units of measure available for use in PeopleSoft Order Management and define product attributes by unit of measure.

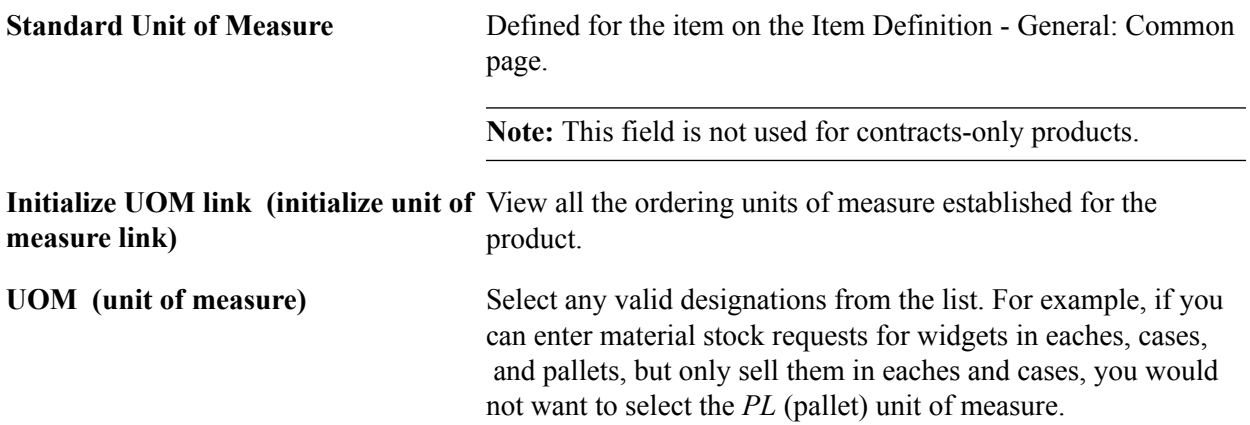

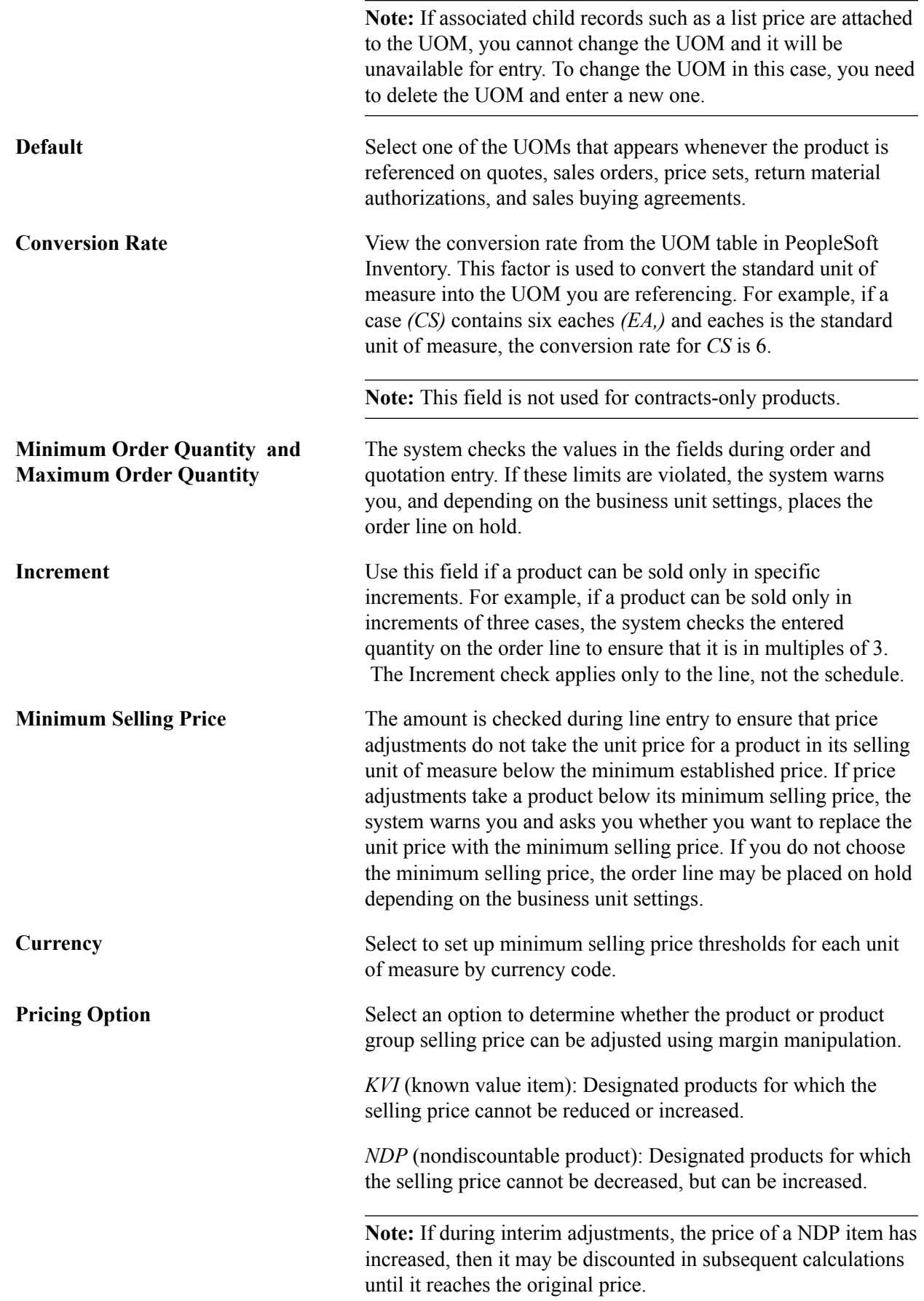

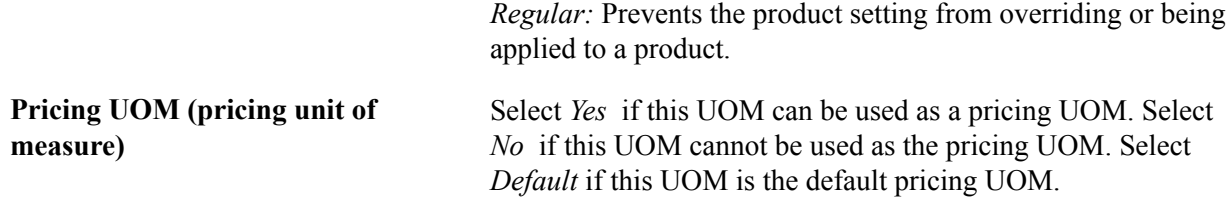

## **Establishing Product Prices**

You manage list pricing a bit differently for stocked products and nonstock products. Pricing for both stocked and nonstock products is effective-dated, enabling you to track pricing history and establish new prices that will take effect at designated dates in the future. But pricing for stocked products, unlike nonstock and contract products, is based on Inventory business units (ship from warehouses) so that you can differentiate pricing for different warehouses. Different fields are available on the Product Price page for stocked and nonstock products.

**Note:** You can also establish price lists associated with business objects as part of the pricing system design.

The following diagram illustrates how the price is determined on an order line if you are using list prices and standard discounts:

### **Image: Pricing structure using list prices and standard discounts**

Flow chart — Pricing structure using list prices and standard discounts

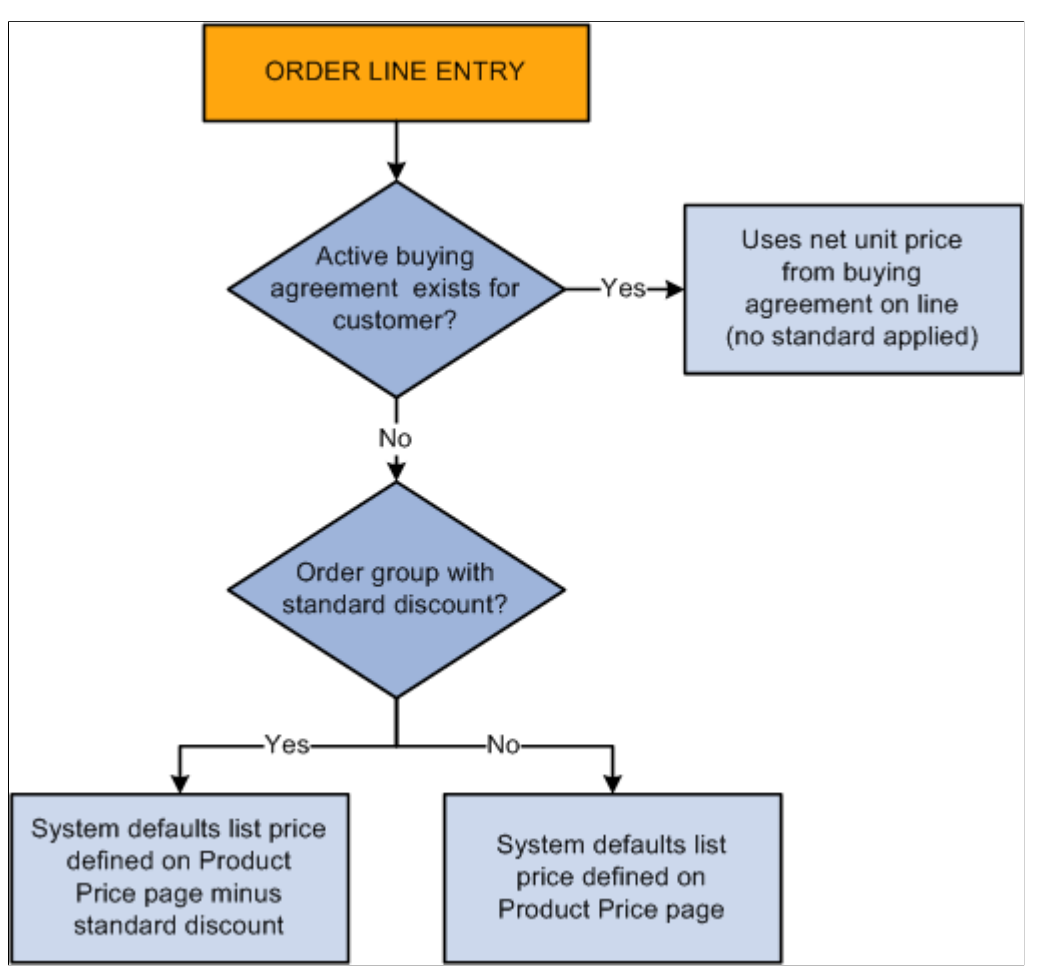

To use more complicated pricing criteria, you can set up price rules and arbitration plans.

See "Price Determination *(PeopleSoft FSCM 9.2: Enterprise Pricer)*"

Based on the selection on the Product Definition - Definition page, product kits can be priced at two levels:

- Top parent product ID level.
- Component level.

You assign a list price to the kit at the top level using the Product Price page, but use the Product Kit Component Pricing page to associate prices with a kit's components.

Use the Assign List Price page (Products, Identify Product Details, Assign List Price) to price products.

Certain fields on this page appear and others are not visible depending on the type of product that you are pricing.

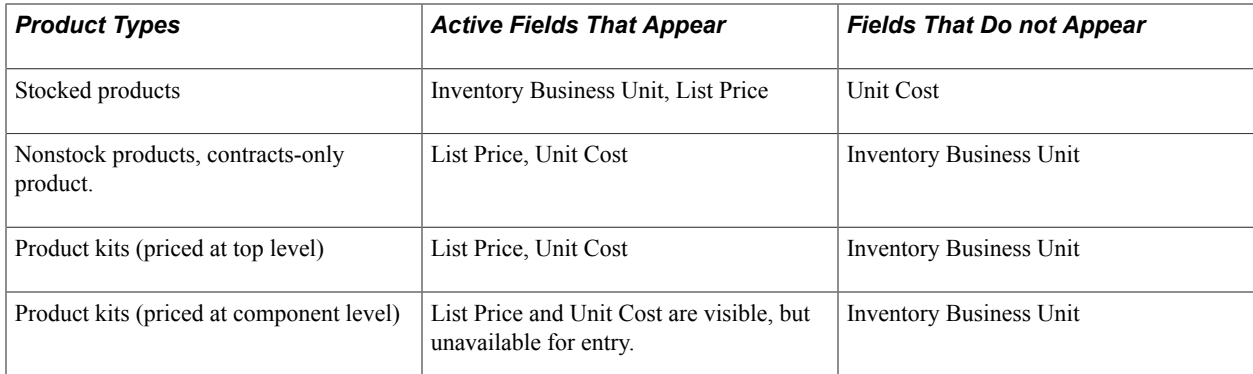

## **Pricing Stocked Products**

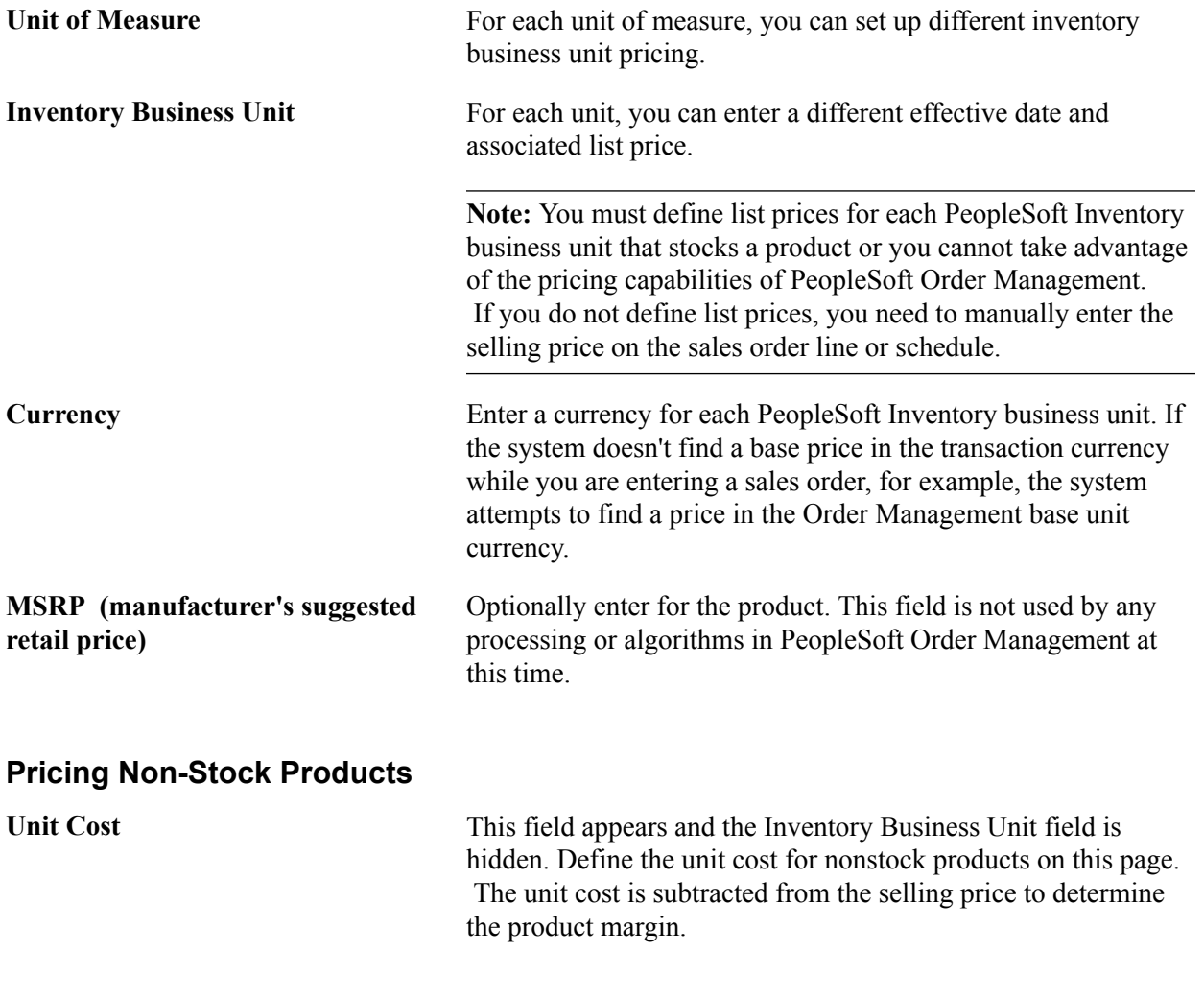

## **Pricing Product Kits Priced at the Top Level**

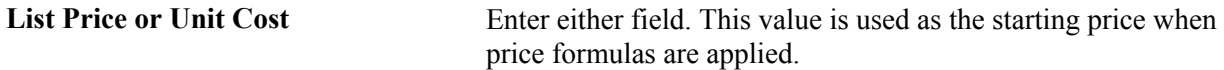

## **Pricing Product Kits Priced at the Component Level**

Product kit components are priced using the Product Kit Component Pricing page; therefore, the fields here are read-only.

**Kit** Kit Click to access the Kit Component Prices page, where you can view price details for a product kit's components.

## **Establishing Product Alternates**

Use the Alternates page (Products, Identify Product Details, Alternates) identify alternative products.

You can identify alternative products that can replace the product ordered. You can substitute alternative products on order lines under these conditions:

- You have set up one or more alternatives for a product on the Alternates page.
- The sold to customer permits substitutions. You indicate this option on the General Information Sold To Options page. This option entered by default on the sold to section of the Order Entry Form page of the sales order, and quote forms must be selected for the order in order to select product alternates.
- The order date is within the start and end dates for the alternate product.
- The alternate does not have an associated message with the action of *Reject.* If the product alternate has a message with an action of *Hold,* a hold indicator appears next to the alternate product number when the list of alternates appears. You can select the Message link from the drop-down menu during order entry to view any messages associated with the product alternates listed.
- The alternate is an active product.

When you choose an alternate on the order line, the system brings the product ID of the alternate into the Product ID field on the order line and then places the original product requested into a field on the order line called Original Product Ordered. This enables you to print both product IDs on order acknowledgments and other documents.

By selecting the Allow Product Substitutions option on the Sold To section of the Order Entry Form page during order entry, you can also enable substitutions to occur during the Inventory fulfillment picking process.

See "Fulfilling Orders with Substitute Items *(PeopleSoft FSCM 9.2: Managing Items)*".

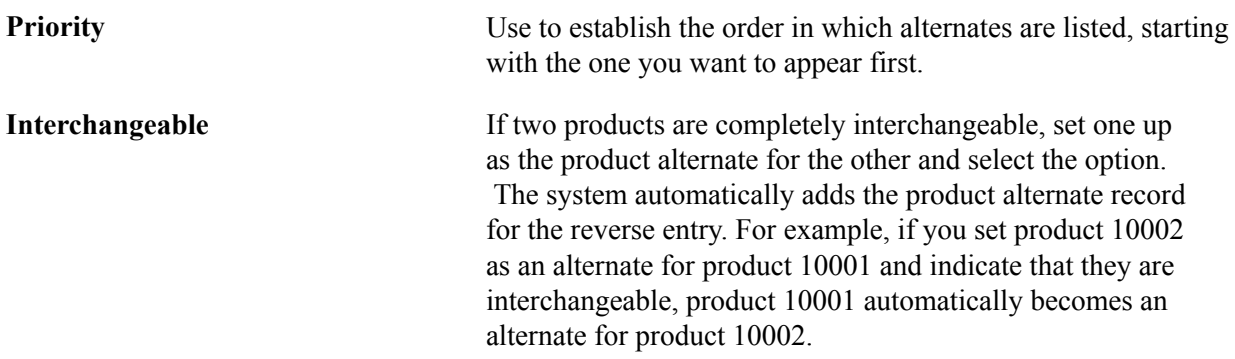

**Note:** You can select only those products as alternates that have the same Product Use value as the product for which you are establishing alternates. So if you are setting up alternates for a contracts-only product, the prompt returns only contracts-only products, and so forth.

## **Attachments Page**

Use the Attachments page (PROD\_ATT) to enter the file names of multimedia attachments.

### **Navigation**

- Products, Identify Product Details, Attachments
- Order Management, Quotes and Orders, Review Product Information, Attachments
- Products, Review Product Information, Attachments

When you assign an attachment, the Attachment link is activated on the orders or quotations referencing the product.

**Note:** Before using attachments, you need to set up an FTP server to handle the attachments.

See ."PeopleSoft Order Management Business Processes *(PeopleSoft FSCM 9.2: Order Management)*"

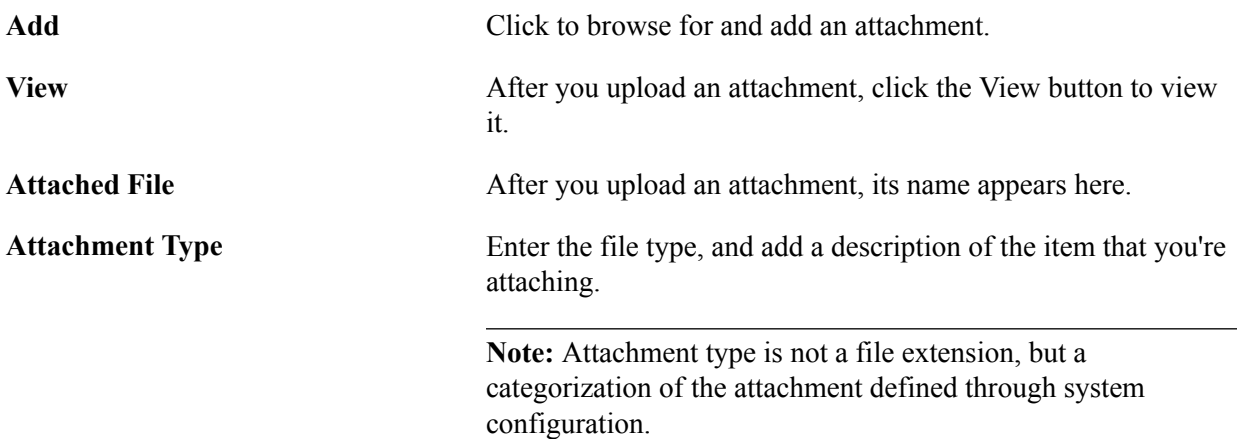

## **Messages Page**

Use the Messages page (PROD\_MSG) to choose messages or attach product holds to a product.

### **Navigation**

- Products, Identify Product Details, Messages
- Order Management, Quotes and Orders, Review Product Information, Messages
- Products, Review Product Information, Messages

After assigning a message to a product, the message appears in the Message Board section of the order or quotation.

The hold codes are controlled by role security. If the user associated with the role does not have authority to modify the hold code associated with the message, the fields will be unavailable for entry. If the user associated with the role can add the hold code but not release the hold code, that user can release and delete messages with holds up until he or she leaves the Product\_Msg component. You also cannot attach a message to the product if it has a hold code associated with it that you do not have security for. Similarly, you cannot delete an existing message that has a hold code unless you have the security for the hold code.

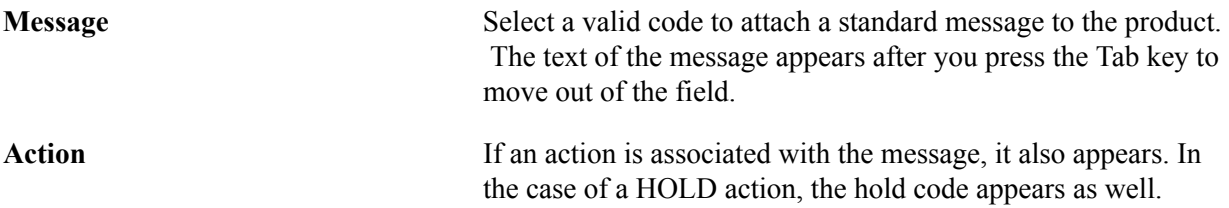

## **Related Links**

"Viewing Order, Customer, and Product Information with the Message Board *(PeopleSoft FSCM 9.2: Order Management)*" "Messages Page *(PeopleSoft FSCM 9.2: Order Management)*" "Defining Hold Code Security by Role *(PeopleSoft FSCM 9.2: Order Management)*"

## **Notes Page**

Use the Notes page (PROD\_NOTE) to attach a standard or custom note to a product.

### **Navigation**

- Products, Identify Product Details, Notes
- Order Management, Quotes and Orders, Review Product Information, Notes
- Products, Review Product Information, Notes

Notes print on some of the selected documents such as acknowledgments and quotations when you attach them to a product that is referenced on a sales order or quote. Two types of notes are present, standard and custom. The first is predefined and the second is used to address unique situations.

After you assign a note to a product, the note appears in the product section of the Messages and Notes area of the order or quotation.

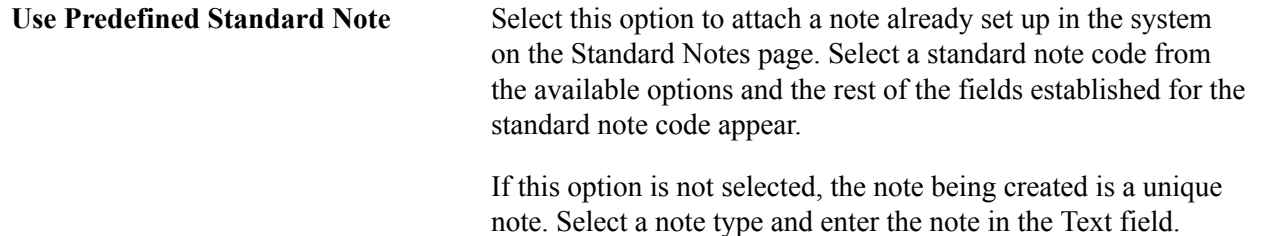

**Documents to Print the Note On** Choose the print locations for notes in the group box. Notes can print on these documents without additional configuration: *Invoice, Bill of Lading, Order Acknowledgement, Picking Plan,* and *Quotation.*

### **Related Links**

"Viewing Order, Customer, and Product Information with the Message Board *(PeopleSoft FSCM 9.2: Order Management)*"

## **Product Group Page**

Use the Product Group page (PROD GROUP) to link products with any number of product groups.

### **Navigation**

Products, Identify Product Details, Assign Product Group

A single product can belong to one or more product groups within each group type. However, only one contract product group and only one tax group can be associated with an individual product.

**Group Type** Select from these options:

- *Acct* (accounting)
- *Alt Source* (alternate source)
- *BO/Reserve* (back order/reserve)
- *Buy Agrmnt* (buying agreement)
- *Claimback*
- *Cntrct* (contract)
- *Fcst* (forecast)
- *Freight*
- *Pricing*
- *Prod Ctlgs* (product catalogs)
- *Reporting*
- *Tax*
- *Trnspt* (transportation)
- *VAT*

**Primary Report and Primary Pricing Group**

Use to indicate a single, primary-reporting product group when associating multiple groups with the *Reporting* and *Pricing* group types.
In the case of reporting, statistics would be distorted if a product were to appear on the report under every reporting group that the product is linked to.

In the case of pricing, the system uses the group that you designate as the primary pricing product group when you are using price maintenance to download pricing data to a Microsoft Excel spreadsheet, make changes to product prices, and upload the new prices to update PeopleSoft tables. You can update the price of a product as part of a single product group only, the one that appears in bold on the spreadsheet. If you do not designate a primary group among multiple groups, the system uses the first one it encounters.

#### **Related Links**

[Setting Up Product Group Tables](#page-335-0)

# **Establishing Product Catalogs**

By attaching product catalogs to a sold to customer, you limit the products they can buy. You can create two types of catalogs:

- Inclusive catalogs that contain all the products you want made available to a customer.
- Exclusive catalogs that contain the products you want to withhold from the customer.

For example, a customer (customer ID 50001) purchases all your products *except* for repair parts and promotional products. You can create an exclusive catalog containing those items. When you attach it to customer 50001, the order entry clerks can access all products except for the products in this exclusive catalog when they are working on an order for the customer.

On the other hand, customer 60002 buys *only* repair parts from you. Create an inclusive catalog that contains repair parts and attach it to this customer. When clerks enter an order for customer 60002, the only products available to them are repair parts.

**Note:** If you have a product set up on an exclusive and inclusive catalog that is linked to the same customer, the inclusive catalog is ignored.

Use the Product Catalogs page (PRODCTLG TBL) to create product catalogs.

#### **Navigation**

Products, Identify Product Details, Catalogs

Later, you can specify which catalogs you want made available to each customer on the General Information - Product Catalog page.

**Note:** You can include a product group in a catalog only if you have designated it as a *Product Catalog* group type on the Product Group page.

# **Product Specifications Page**

Use the Product Specifications page (PROD\_SPECS) to enter detailed product specifications.

#### **Navigation**

- Products, Identify Product Details, Specifications
- Products, Review Product Information, Specifications

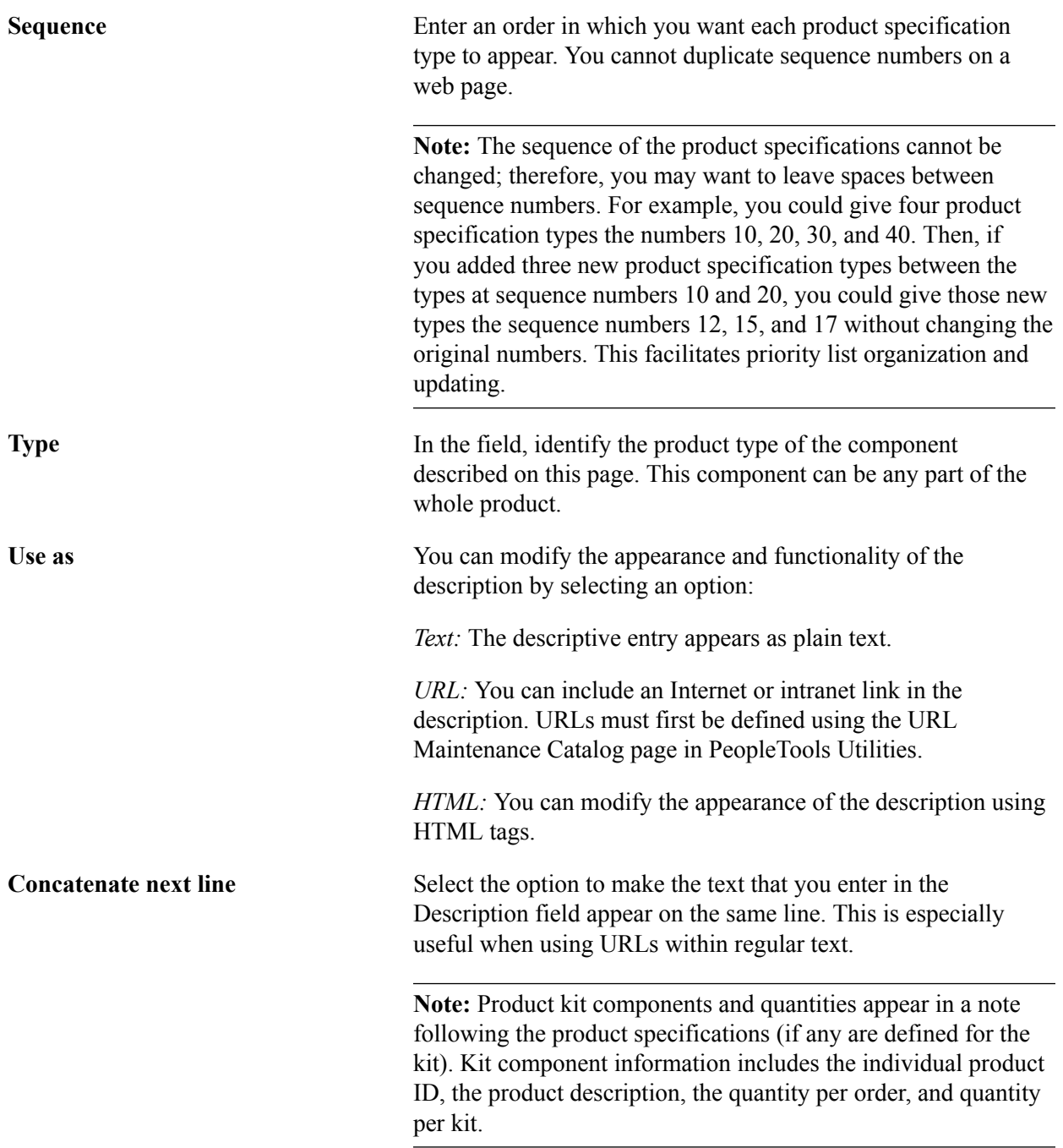

# **Running the Refresh Catalog Prompt Table Process**

To facilitate the PeopleSoft Order Management multiplatform capabilities, the system uses a temporary table to list products in product catalogs. The Refresh Catalog Prompt Table (OMS2000) process keeps this temporary table up to date.

*Warning!* Each time you modify or add products to a catalog and each time you add or remove a catalog from a customer, you must run the Refresh Catalog Prompt Table process or the changes will not appear in the related prompt tables.

The Product Catalog Refresh Process creates two tables:

- PRODCTLG CSTLST contains all the catalogs to which a customer is assigned.
- PRODCTLG PLST contains all the products included in the catalog.

The Product Catalog Refresh (OMS2000) process processes all product and customer catalogs that have a current effective date and active status. Historic and future catalogs are not added to the table unless you select the Include Catalog History check box on the run control page. The process rebuilds the tables each time it is run.

If you have a catalog that is:

- An *Exclusive* catalog, the process inserts all the products that are not defined in the catalog into the table.
- An *Inclusive* catalog, only those products on the catalog are added to the table.

This process occurs when the Refresh Catalog Prompt Table process creates the PRODCTLG\_CSTLST and PRODCTLG\_PLST tables:

- 1. The system selects all the sold-to customers that are linked to any valid catalogs and inserts those customer IDs into the PRODCTLG\_CSTLST along with some information from the catalog header table, PRODCTLG\_TBL.
- 2. The system begins six product-related selection steps and inserts rows into the PRODCTLG\_PLST table.
	- a. The system selects all the products that are part of product groups specified in valid catalogs with an Inclusive flag and inserts those into the PRODCTLG\_PLST table with the INCL\_EXCL\_TYPE flag set to *I.*
	- b. The system selects all the products that are specified in valid catalogs with an Inclusive flag and inserts those into the PRODCTLG\_PLST table with the INCL\_EXCL\_TYPE flag set to *I.*
	- c. The system selects all the products that are specified in valid catalogs with an Exclusive flag and inserts those into the PRODCTLG\_PLST table with the INCL\_EXCL\_TYPE flag set to *E.*
	- d. The system selects all the remaining products in the Product Definition table (PROD ITEM) that were not specified for each catalog in step c and inserts those into the PRODCTLG PLST table with the INCL\_EXCL\_TYPE flag set to *I*.
	- e. The system selects all the products that are part of product groups specified in valid catalogs with an Exclusive flag and inserts those into the PRODCTLG\_PLST table with the INCL\_EXCL\_TYPE flag set to *E.*

f. The system selects all the remaining products in the Product Definition table (PROD ITEM) that were not specified for each catalog in step e and inserts those into the PRODCTLG PLST table with the INCL\_EXCL\_TYPE flag set to *I.*

The rows added to the PRODCTLG\_PLST table in steps c and e with the INCL\_EXCL\_TYPE flag set to *E* are used by the online prompt table, PRODCTLG\_LST\_VW, to eliminate product IDs that are specified in both an inclusive and exclusive product catalog for the same sold to customer. The prompt table is refreshed automatically by the database when the Refresh Catalog Prompt Table process finishes.

The number of rows initially deleted and the number of rows added in each step is reported in the SQR.log file found in the Structured Query Report (SQR) output directory.

To add historic and future catalogs to the PRODCTLG\_CSTLST and PRODCTLG\_PLST tables:

- 1. Use the Refresh Catalog Prompt Table process page (Products, Request Processes, Refresh Catalog Prompt Table).
- 2. Select the Include Catalog History check box.

# **Defining Product Kits**

To define product kits and kit components, use the Product Kit and its components.

Use the PRODKIT\_COMPS\_PRC\_CI component interface to load data into the table for this component.

This section provides an overview of product kits and discusses how to:

- Create product kits using the product definition.
- Assign components to product kits.
- Apply prices to product kits.

# **Pages Used to Define Product Kits**

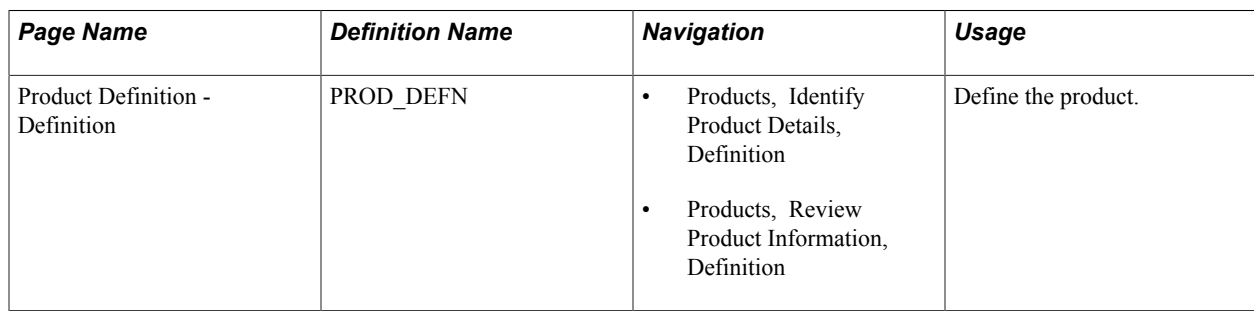

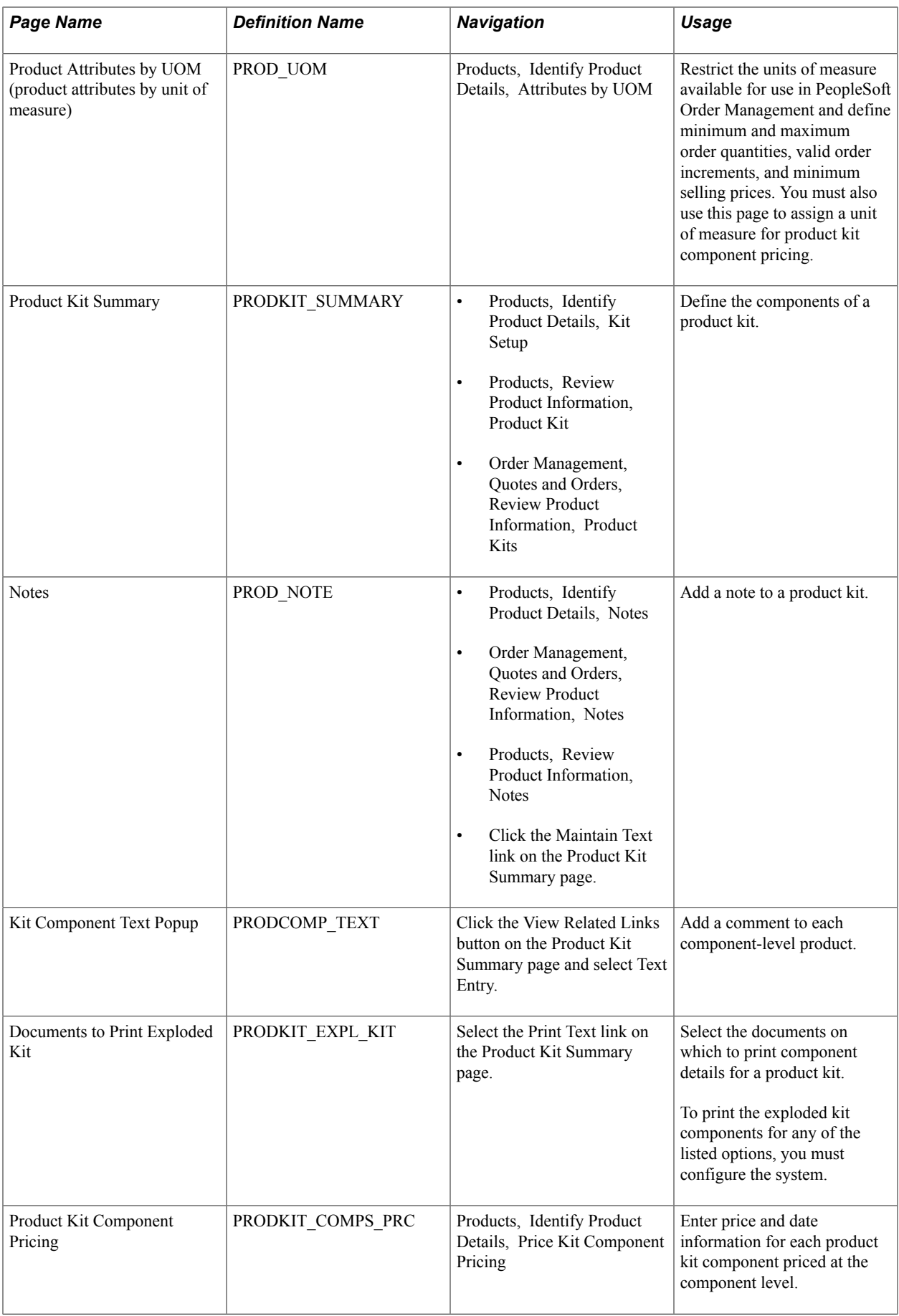

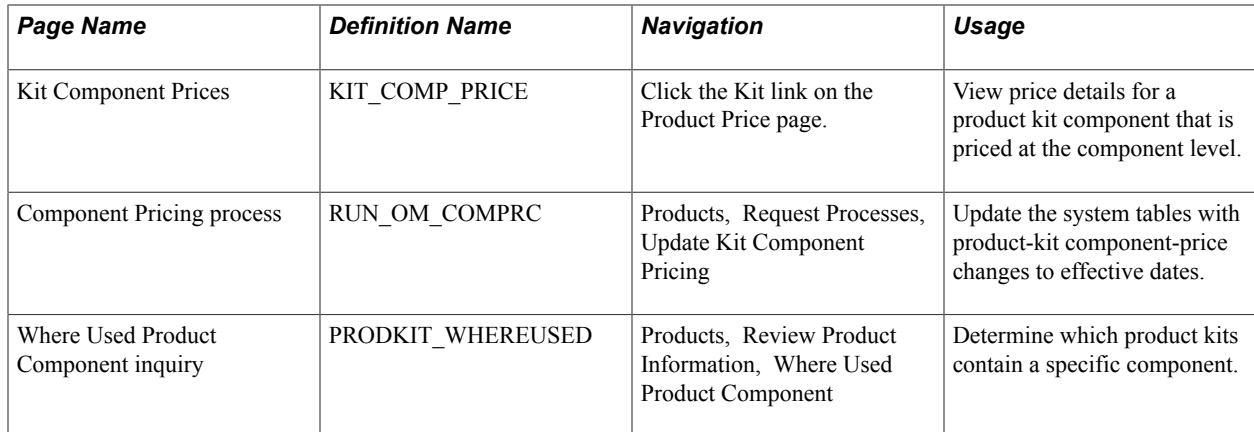

# **Understanding Product Kits**

A product kit consists of a fixed set of components that are sold as a unit. A product kit is not a stocked inventory item; however, its components may be. The fixed set of components are not required to ship together unless specified in the kit definition.

The product kits referred to in this discussion are not *configured* product kits; product kit components are fixed, while configured product kits include a variable list of components that provide make-to-order functionality.

Follow the same steps to define product kits as you follow to define products (as outlined in the previous sections), with these exceptions:

1. Define the required attributes for the parent product ID using the Product Definition component.

See [Establishing Product Definitions](#page-337-0).

2. Apply pricing to either the parent or components of the product kit.

# **Creating Product Kits Using the Product Definition**

Select the Product Kit option on the Product Definition - Definition page (Products, Identify Product Details, Definition) to identify the product ID as the parent product. Kit pricing option fields appear. You can elect to price the product kits by their components or by their top parent product ID level.

#### **Related Links**

[Establishing Product Definitions](#page-337-0)

# **Assigning Components to Product Kits**

Use the Product Kit Summary page (PRODKIT SUMMARY) to define the components of a product kit.

#### **Navigation**

- Products, Identify Product Details, Kit Setup
- Products, Review Product Information, Product Kit
- Order Management, Quotes and Orders, Review Product Information, Product Kits

#### **Image: Product Kit Summary page**

This example illustrates the fields and controls on the Product Kit Summary page. You can find definitions for the fields and controls later on this page.

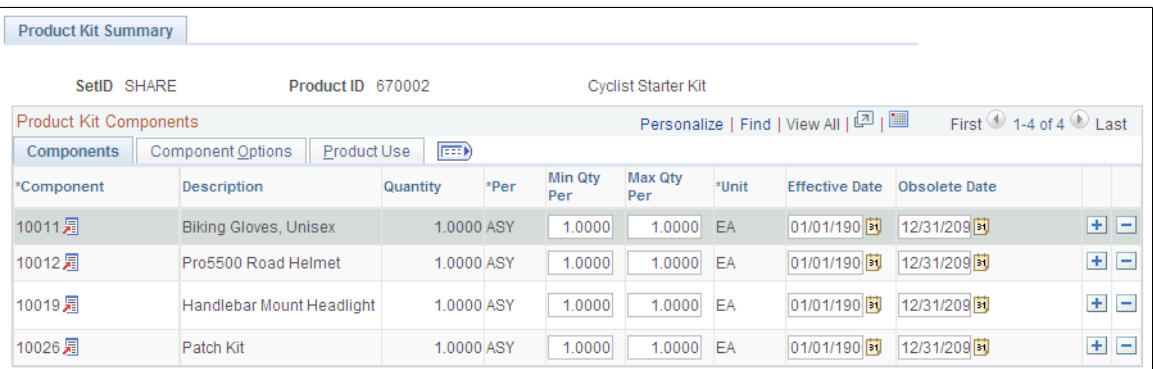

**Product Kit Component Prices** Click to access the Product Kit Component Pricing page in correction mode. The link is available only if the kit is priced by component.

> **Note:** If the product kit to which you are assigning components has a product use value of Contracts Only, the Contract-Only Component flag appears to the left of the component column. When you select this flag, the prompt for the components field returns other contracts-only products that you can select as components. If the flag is deselected, the component prompt returns General Use Including Contracts products.

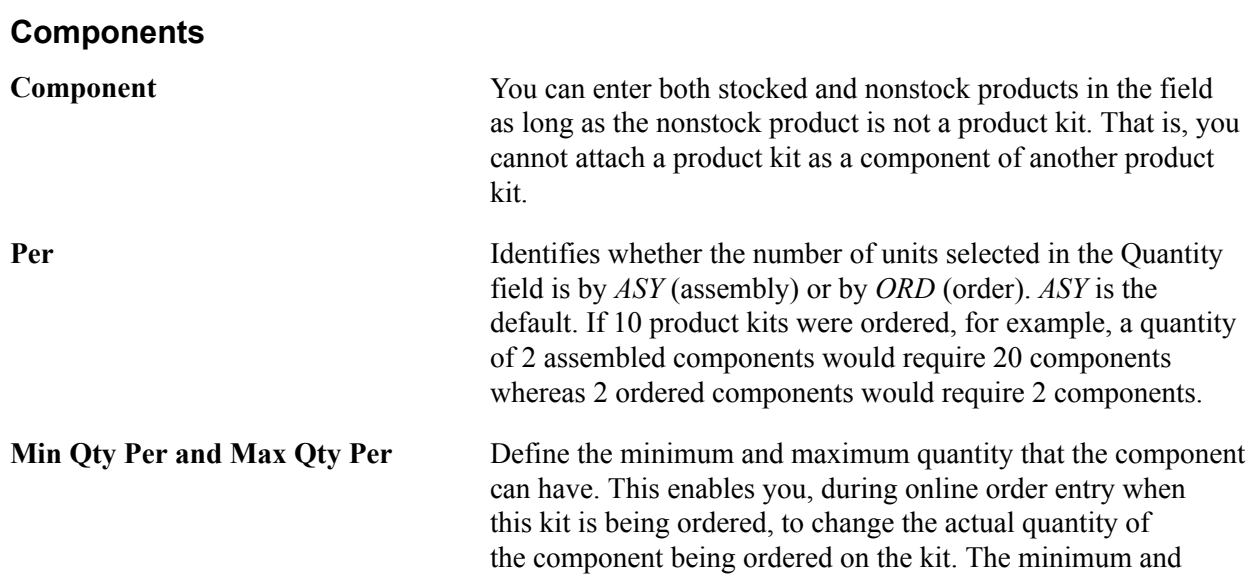

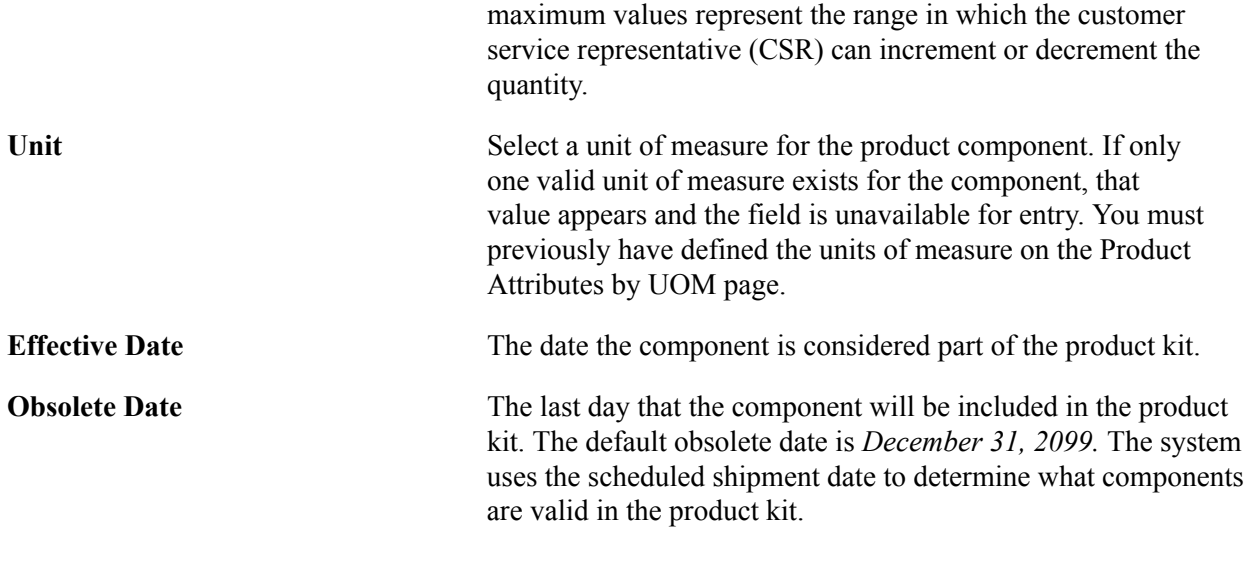

**Note:** After you have established the components of a kit, you cannot change anything in the kit structure except the obsolete date, OK to ship without value, and VAT %. If you want to change component attributes, you must indicate that the component is obsolete and add a new row for the component with its current attributes. Similarly, you cannot delete a component from the kit structure; you must indicate that it is obsolete.

#### **Component Options**

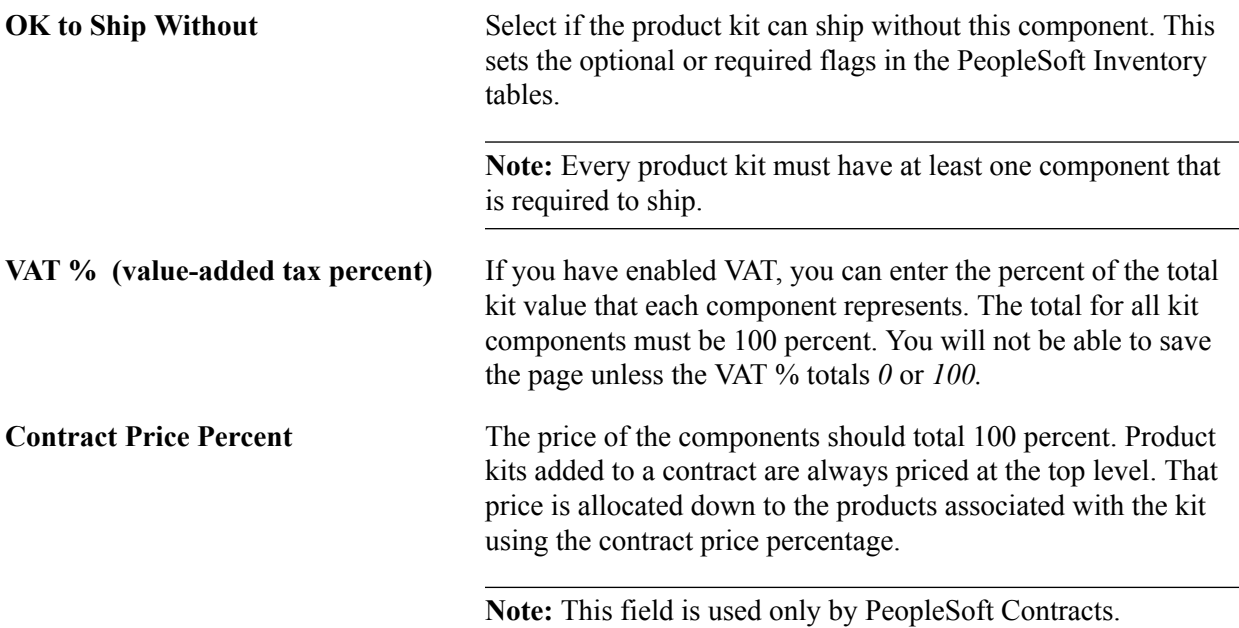

#### **Product Use**

The Product Use tab appears only if PeopleSoft Contracts is installed.

This table lists the valid configurations for components and product kits based on the Product Use option.

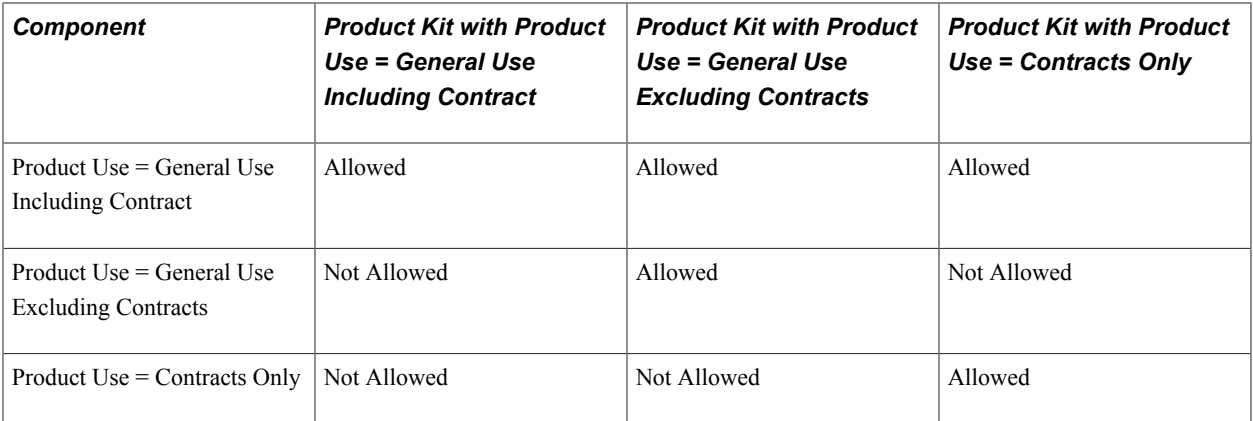

**Product Use** View from the selection on the Product Definition page.

### **Related Links**

"Invoice Product Kits in a VAT Environment *(PeopleSoft FSCM 9.2: Order Management)*"

# **Applying Prices to Product Kits**

Depending on whether you are pricing the product kit at the top or component level, do one of the following tasks:

- If you selected the Price Kit at Top Level option on the Product Definition Definition page, define price information for the entire kit using the Product Price page.
- If you selected the Price Kit at Component Level option, enter price information for each component included in the kit using the Product Kit Component Pricing page.

You must first select the Price Kit At Component Level option on the Product Definition - Definition page and associate component product IDs with the parent product ID using the Product Kit Summary page.

Use the Product Kit Component Pricing page (PRODKIT\_COMPS\_PRC) to enter price and date information for each product kit component priced at the component level.

#### **Navigation**

Products, Identify Product Details, Price Kit Component Pricing

#### **Image: Product Kit Component Pricing page**

This example illustrates the fields and controls on the Product Kit Component Pricing page. You can find definitions for the fields and controls later on this page.

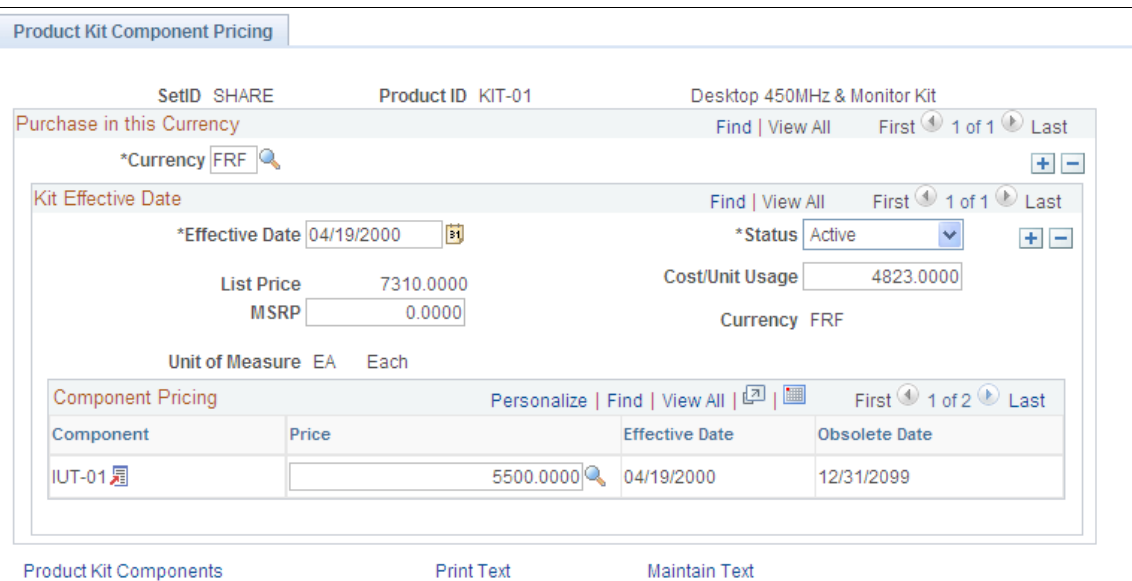

#### **Applying Pricing Attributes to the Entire Kit**

**List Price** View the current total of the values entered in the Product Kit Component Price column.

> **Note:** Values outside of the effective date range are not included in the total.

#### **Applying Pricing Attributes to Each Component**

Pricing information for the components that make up the product kit appear in a grid:

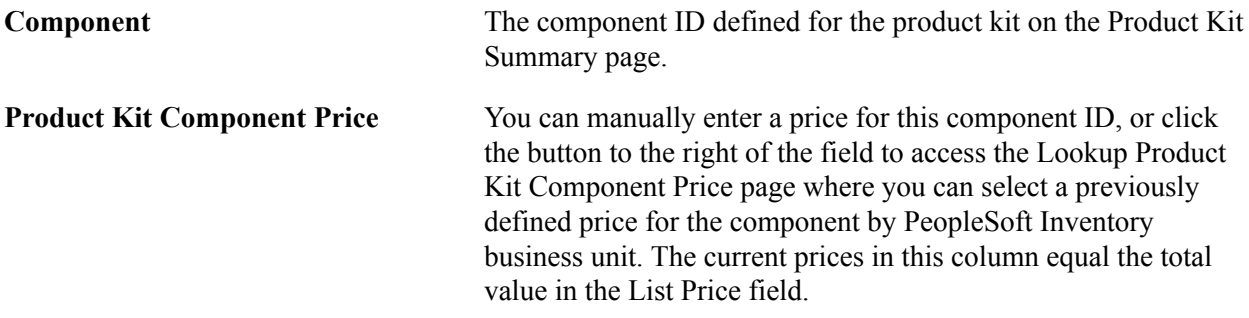

**Note:** You must run the Update Kit Component Pricing process to update kit prices with any changes made to effective dates for the components.

**Effective Date and Obsolete Date** These fields appear for the component from the Product Kit Summary page; you cannot change them on this page.

# **Working with Product Load EIPs**

To work with product EIPs, use the Product Messages component.

This section provides an overview of product load EIPs and discusses how to:

- View product summary errors.
- Run the product load process.

# **Pages Used to Correct Product Load EIPs**

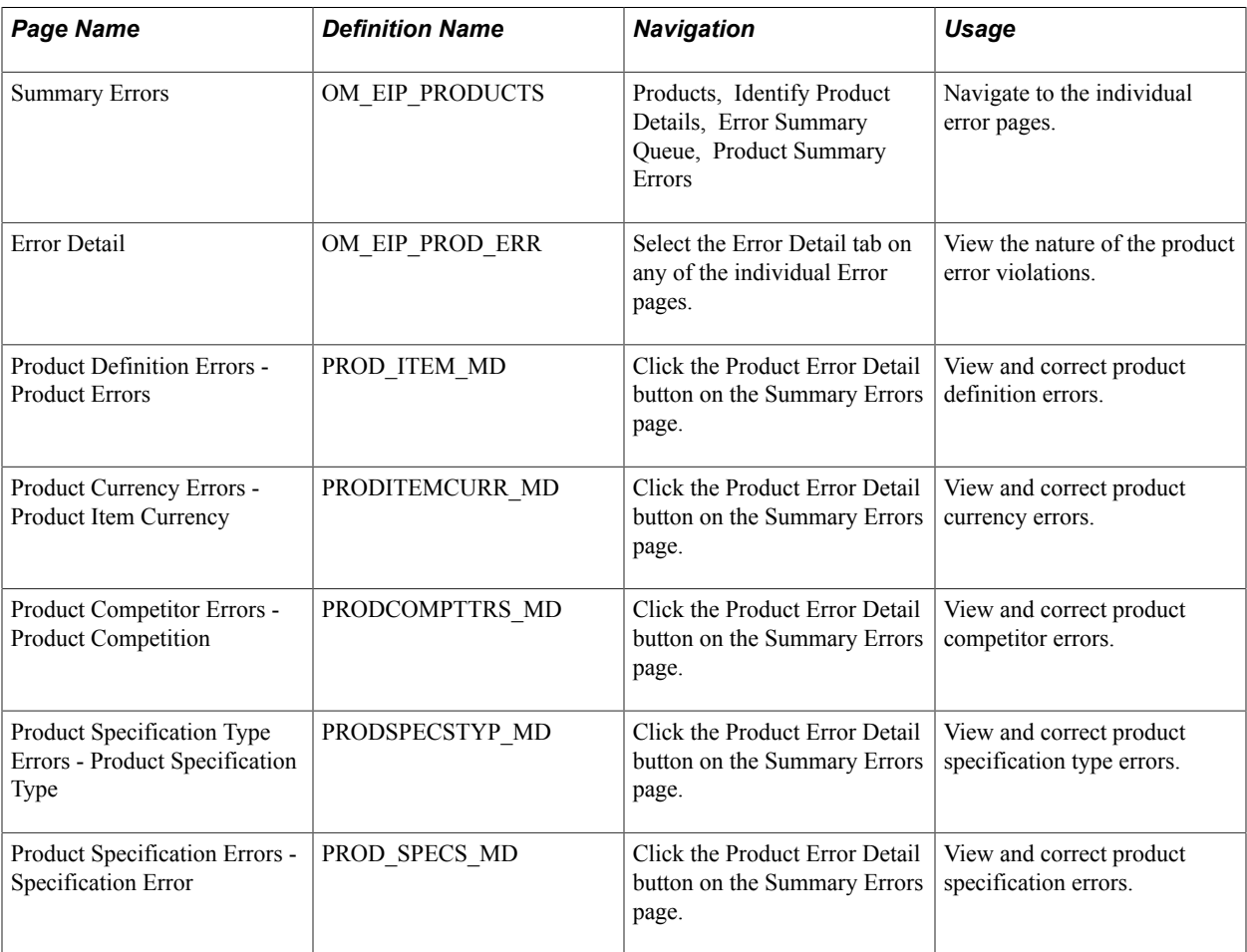

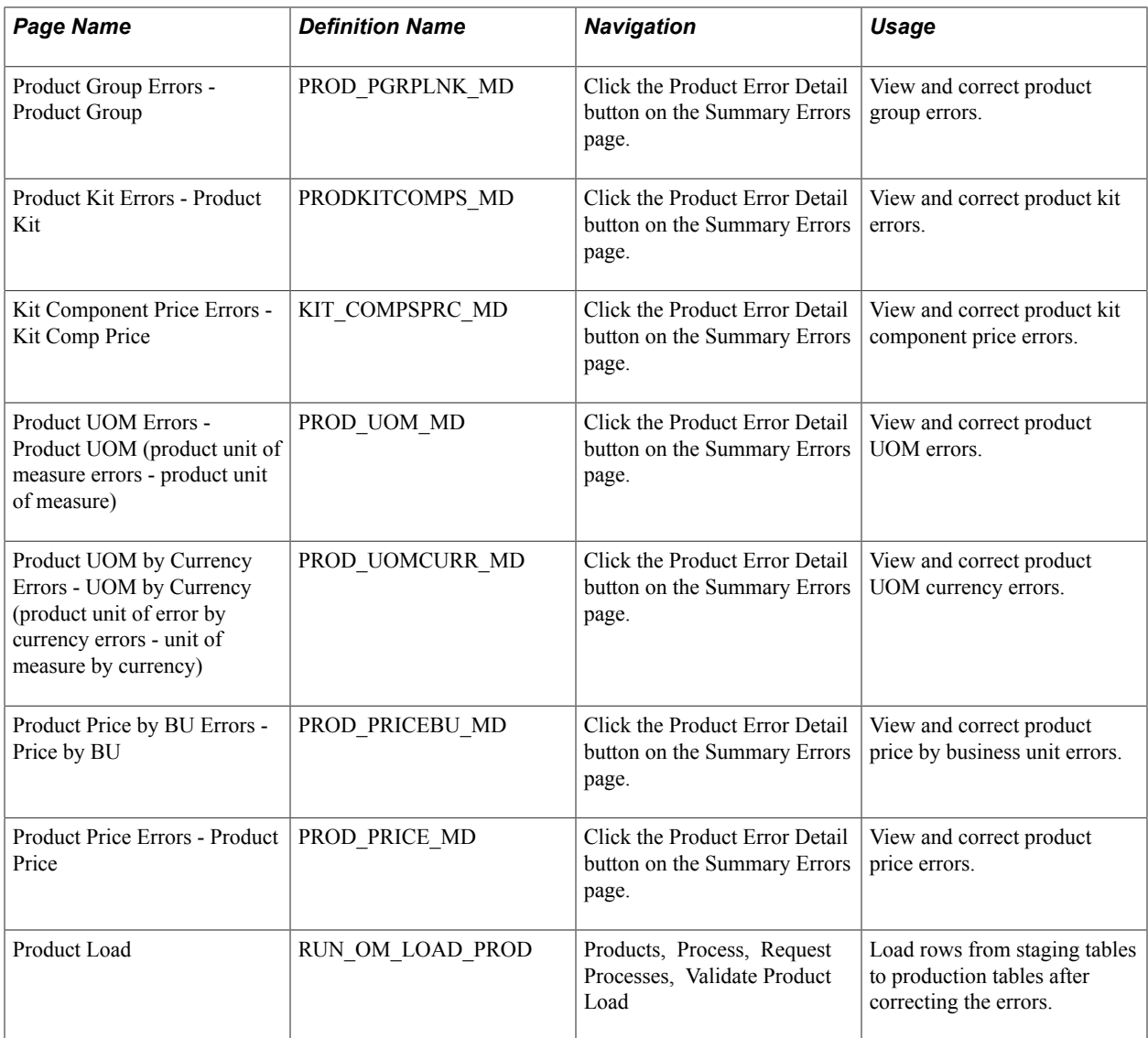

# **Understanding Product Load EIPs**

PeopleSoft software is delivered with many enterprise integration points (EIPs) to send and receive product and product group data with a third-party system or another PeopleSoft application, such as CRM. These EIPs are service operations within PeopleSoft Integration Broker.

Oracle delivers the service operations in PeopleSoft Integration Broker with a default status of *Inactive.* You must activate each service operation before attempting to send or receive data from a third-party source or another PeopleSoft system, such as CRM.

If both PeopleSoft CRM and SCM are installed, we recommend that you:

• Synchronize the product table by performing a Full Batch Publish to the subscribing system.

**Note:** If you are the master system of record, we do not recommend that you perform a full subscribe on the master files while they are in production.

• Provide updates to the subscribing system with the incremental messages.

- Maintain products on PeopleSoft SCM and publish them to CRM.
- Before publishing the Product full sync message, enter matching values in the product brand table PROD\_BRAND\_TBL. If you do not enter the values in the product brand table, errors may occur in either the CRM or SCM databases.
- Place effective-dated messages in a separate effective-dated message channel.

Use the information in the following table and refer to the setup instruction in the *PeopleSoft Supply Chain Management Integrations 9.1 Documentation,* "Implementing Integrations" topic, Setting Up Service Operations section.

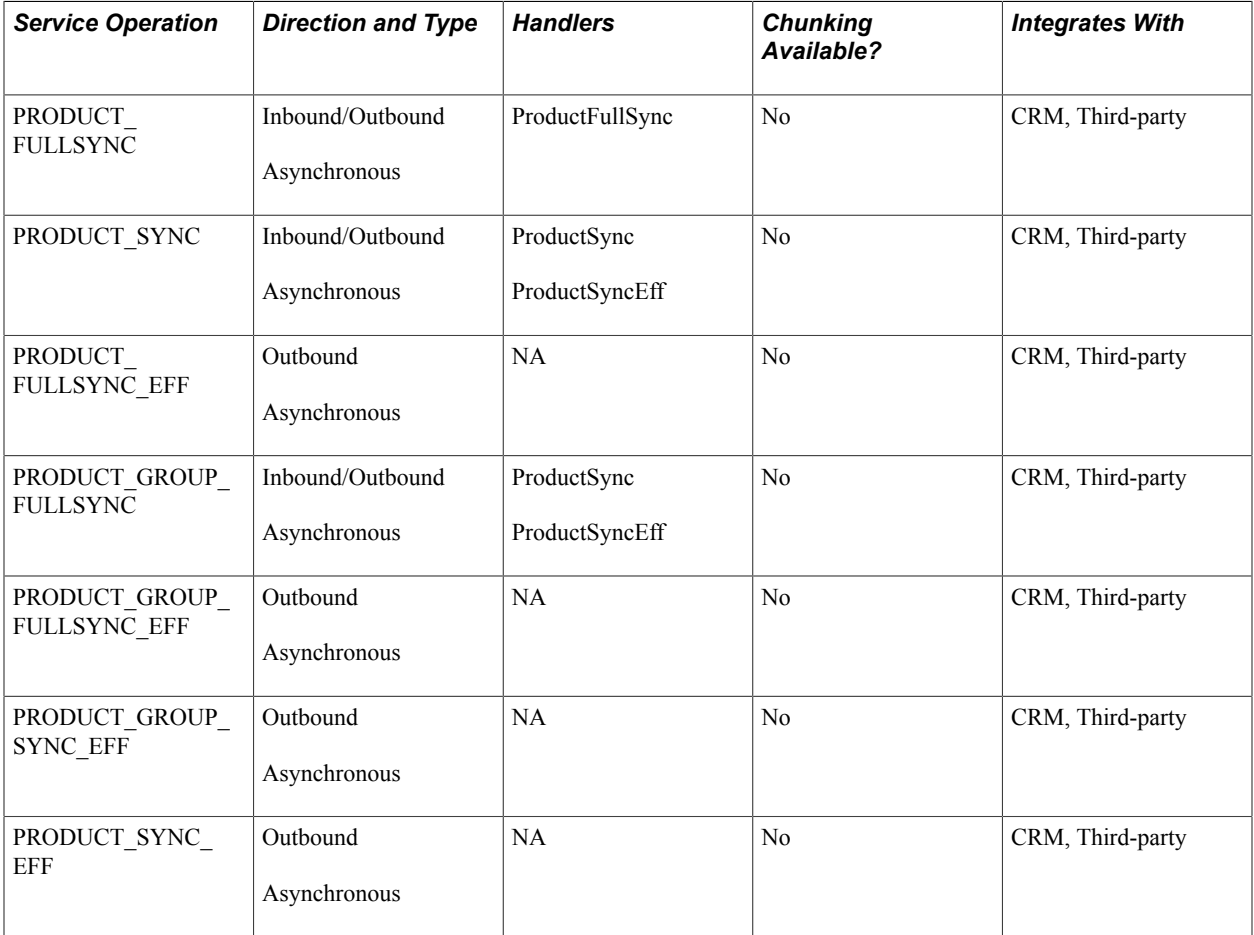

If errors occur while you are subscribing to product data coming in from another system, the faulty data remains in staging tables and you can correct it online from the Summary Errors page. Correct errors for these types of data:

- Product Definition (PROD\_DEFN).
- Product Groups (PROD\_GROUP).
- Product Kit (PRODKIT).
- Product Kit Component Price (PRODKIT\_COMPS\_PRC).
- Product Attributes by UOM (PROD UOM).
- Product Price (PROD\_PRICE).
- Product Specifications (PROD\_SPECS).

For each type of product error, two types of error pages are available.

- The first error page type lists all the data errors that you need to correct; the fields in error are the only ones available for data entry.
- The second error page type lists specific data errors and explains the nature of any violations in depth.

Many errors can occur when the business unit is incorrect. This is because many of the edits depend on setID. When the business unit is not valid, the system cannot derive a setID. Even though the data (other than business unit) appears correct, an error may occur because of an invalid business unit. Correcting the business unit often resolves other edit errors.

All edits are case-sensitive. Some fields are listed on the error pages as uppercase, even though the data in the database is lowercase. In this case, the data must be saved, and as long as the uppercase value is valid, the error should be resolved.

Perform these steps to correct product errors.

1. Use the Summary Errors page to view all the product-related errors for a particular EIP Control ID.

Navigate to individual pages to correct the errors. As errors are corrected, you no longer can view them from the Product Summary Errors page.

2. After correcting the errors, use the Product Load page to load the product data into production tables.

**Note:** The errors must be corrected before they can be loaded into the production tables.

See the product documentation for *PeopleTools: Integration Broker Service Operations Monitor*

#### **Related Links**

"Setting Up Service Operations *(PeopleSoft FSCM 9.2: Supply Chain Management Integration)*"

#### **Summary Errors Page**

Use the Summary Errors page (OM\_EIP\_PRODUCTS) to navigate to the individual error pages.

#### **Navigation**

Products, Identify Product Details, Error Summary Queue, Product Summary Errors

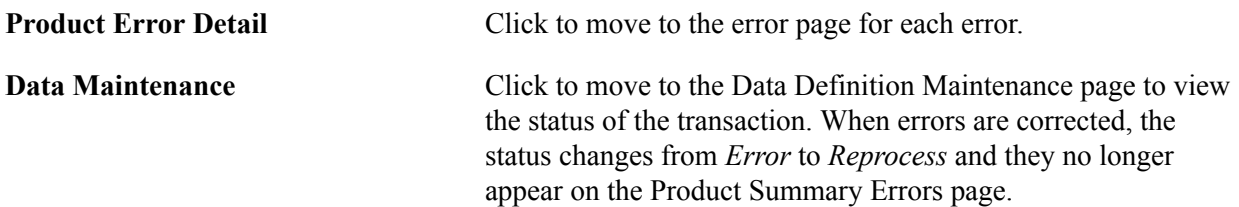

# **Product Load Page**

Use the Product Load page (RUN\_OM\_LOAD\_PROD) to load rows from staging tables to production tables after correcting the errors.

#### **Navigation**

Products, Process, Request Processes, Validate Product Load

This process validates data in the product staging table and then:

- 1. Supplies generic default information.
- 2. Loads validate product records into production tables.

**Note:** When you are using both PeopleSoft CRM and SCM, you do not have to send all product group types over during a product load. For CRM users, you can selectively prevent product group sync/fullsync messages for specific product groups such as claimbacks, reservations/backorder, and sourcing product groups. Additional steps would need to be established to prevent this.

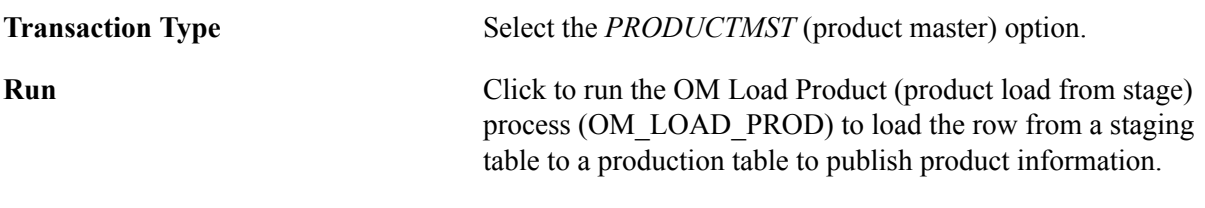

# **Chapter 10**

# **Updating List Prices**

# **Understanding Mass Price Maintenance**

Perform these steps to update product prices using mass price maintenance.

**Note:** Product price maintenance requires a windows client running Microsoft Excel.

The following diagram illustrates the process for performing mass product price updates:

#### **Image: Product price mass maintenance process**

Process Flow — Product price mass maintenance process

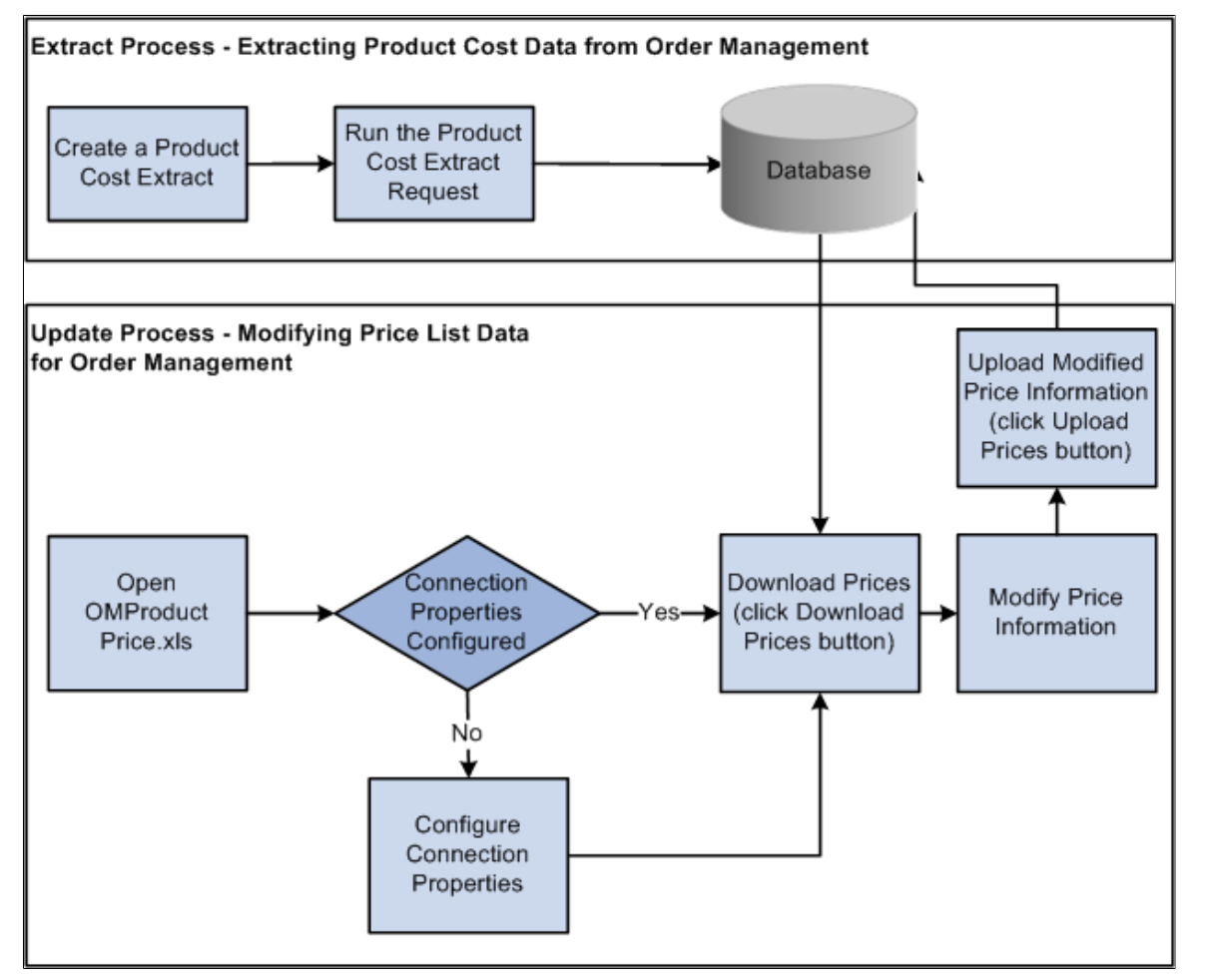

1. On the Product Price Extract page, create a request for data by specifying the exact search criteria and then submit the job for processing.

The application extracts the selected data and stores it in an extract record.

2. Launch the Order Management Product Price Microsoft Excel file (OMProductPrice.XLS).

**Note:** The Excel spreadsheet OMProductPrice.XLS must be able to run macros in order to function properly. If the macro security in Microsoft Excel is set to High, the spreadsheet will not operate properly. Verify that the security setting is at Medium or below by selecting Tools, Macro, Security and selecting Medium or Low as the Macro security setting for the machine.

- 3. If this is your first time working with the OMProductPrice.XLS file, you will need to set the connection properties by clicking the Connection Properties button.
- 4. Request the extracted data by selecting the Download Prices button and supplying logon data.

Microsoft Excel loads and formats the received data.

5. Modify the list prices as necessary using the Price Maintenance dialog box or by directly modifying the spreadsheet.

Modify the data as follows:

- Adjust the price for all items in the spreadsheet by amount or percent. When choosing which rows to modify, you can specify criteria such as current dated rows, future dated rows, or all rows. In addition, you can apply the changes to visible, hidden, or all rows, as needed. You can also specify the rounding decimals for the newly created prices.
- Adjust the start and end dates for the product price. When choosing which rows to modify, you can specify criteria such as current dated rows, future dated rows, or all rows. In addition, you can apply the changes to visible, hidden, or all rows, as needed.
- Set the Protect flag for all items in the spreadsheet. When choosing which rows to modify, you can specify criteria such as current dated rows, future dated rows, or all rows. In addition, you can apply the changes to visible, hidden, or all rows, as needed.
- 6. Upload the changes made to the product prices to PeopleSoft by clicking the Upload Prices button and providing logon data.

Confirmation of the update is sent back to Microsoft Excel. For each row that successfully applies, the status column turns green and reads Uploaded. If the a row in the spreadsheet does not post properly, the column turns red and reads Failed.

7. Modify any rows that failed to post and resubmit the rows. To do so, click the Upload Prices button again.

**Note:** Keep in mind that you can alter prices on the Product Price page between the export and import of pricing data. Those changes will be overridden when new pricing information is imported from Microsoft Excel.

# **Running the Product Price Extract Process**

This section provides an overview of product prices and discusses how to run the product price extract process.

**Note:** The process must be run before product list prices can be updated using the list price maintenance functionality.

# **Page Used to Run the Product Price Extract Process**

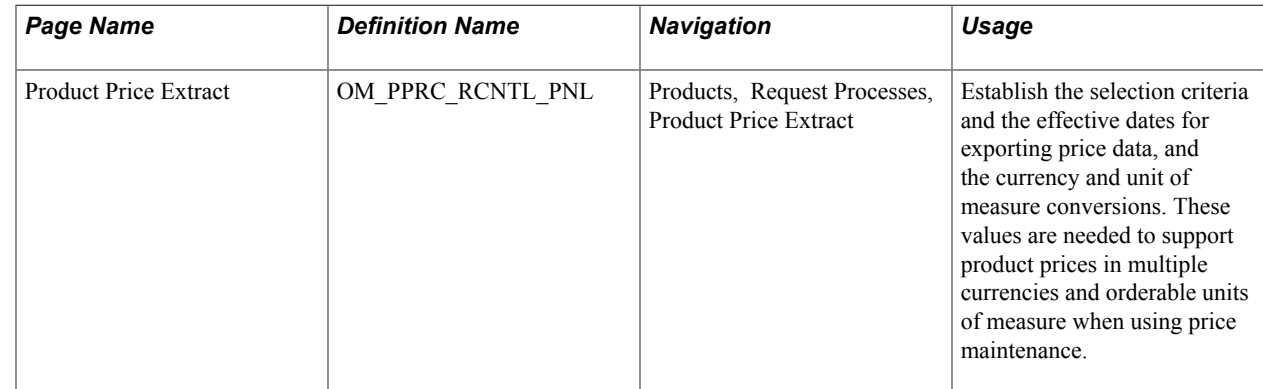

# **Understanding Product Prices**

Depending on the cost method used for the item cost of the product, the costs are retrieved from separate tables. This table outlines where item costs are stored. If the item is noncosted, then any product ID associated with that item is not downloaded.

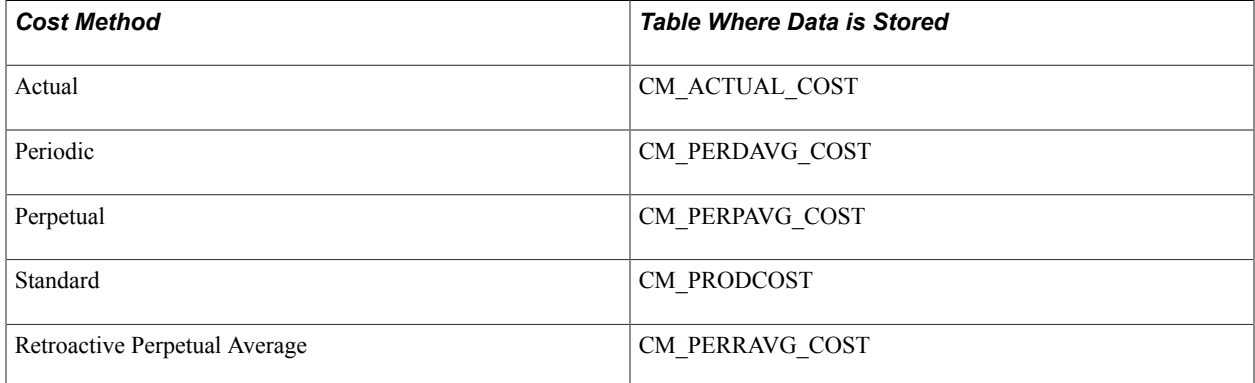

The Product Price Extract stores the product list price and cost information in the OM\_PROD\_COST table. The extract performs a unit of measure and a currency conversion. Cost data is stored in a standard unit of measure for that item. The products can have ordering units of measure that are different than the stocking units of measure. Cost data is adjusted according to the unit of measure conversion rate. You can determine the unit of measure/conversion rate of an item that can be ordered by querying view INV\_ORDR\_UOM\_VW, or you can view the item Unit of Measure page. In addition, products can be ordered in multiple currencies different than that of the item's cost, which is stored in the base currency of the PeopleSoft Inventory Business Unit. To have cost data that is meaningful, it is converted to the product list price currency. The product list price currency is stored in the PROD\_PRICE table, or you can view it on the Product Price page.

For a product ID and its associated costs to be downloaded, these relationships must be present:

1. The product ID must have a product list price specified, and the price must fall within the Product Price As of Date supplied on the Product Price Extract page.

2. If the product ID is associated with an item, then that item must have a cost specified and the cost must fall within the Product Cost Effective Date supplied on the Product Price Extract page.

**Note:** Noncosted products are downloaded with a zero cost.

3. If the product ID is not associated with an item, then the product ID must have a product price with both a list price and unit cost specified, and it must fall within the Product Price As of Date supplied in the Product Price Extract page.

#### **Example: Effective-Dated Price Records**

Product 10001 has five active price records with these effective dates:

- 1. 1/01/2001
- 2. 1/01/2002
- 3. 7/01/2002
- 4. 1/01/2004
- 5. 7/01/2004

The current date is used as the default. The system exports the price with the maximum effective date that is less than or equal to the Product Price As Of Date. In this case, it would be price number 3 (7/01/2002). If you want to export price number 4 (1/01/2004), you must change the Product Price As Of Date to any value between 1/012004 and 6/30/2004.

**Note:** You will never be able to export prices in the first and second scenario because the selected date must be greater than or equal to the current date.

# **Product Price Extract Page**

Use the Product Price Extract page (OM\_PPRC\_RCNTL\_PNL) to establish the selection criteria and the effective dates for exporting price data, and the currency and unit of measure conversions.

These values are needed to support product prices in multiple currencies and orderable units of measure when using price maintenance.

#### **Navigation**

Products, Request Processes, Product Price Extract

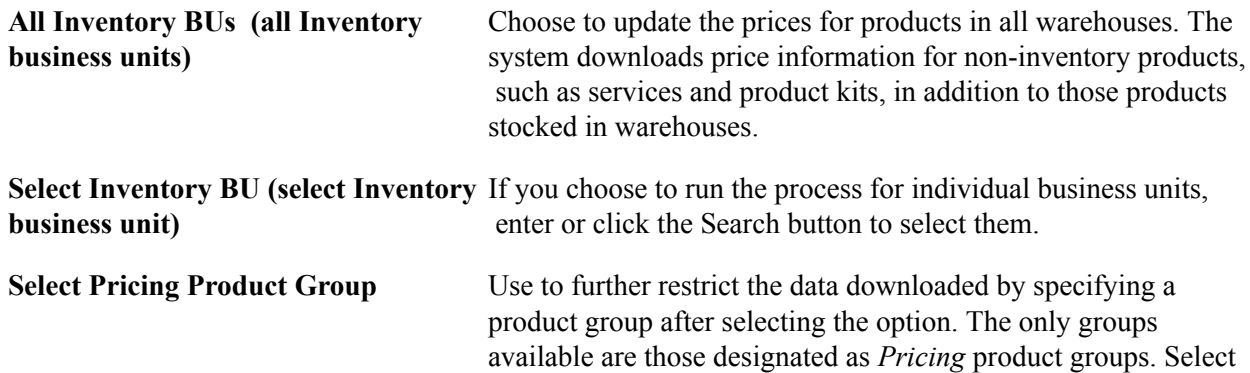

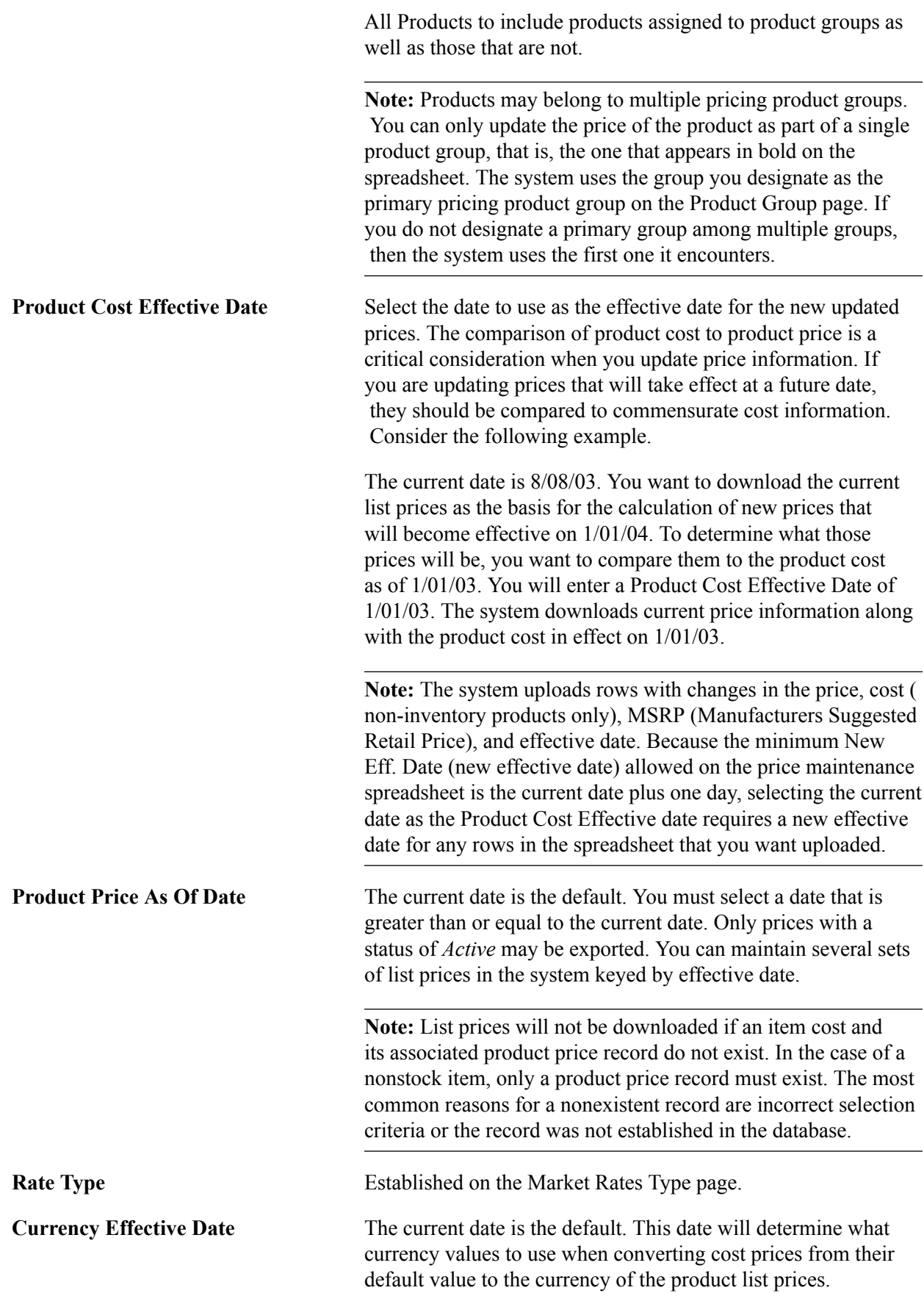

**Run** Click the Run button after establishing selection criteria. After the cost extract has run successfully, product price information can be updated using the list price maintenance spreadsheet in Microsoft Excel.

# **Updating Product Prices**

This section discuss how to:

- Update list price and cost information in Microsoft Excel.
- Filter data.
- Use mass maintenance.
- Reset list price data.
- Customize display options.
- Print list price changes.
- Display list price data in a chart format.
- Upload product price data.

# **Updating List Price and Cost Information in Microsoft Excel**

The Calculator button acts directly on the data in the spreadsheet. The other buttons open dialog boxes wherein you make additional selections.

You are limited to one list price maintenance spreadsheet on your hard drive. If you have an existing spreadsheet from a previous maintenance session, then the system will prompt you to override it with the current download or not.

You can access the price maintenance spreadsheet you are working on by opening it directly in Microsoft Excel. Downloaded information appears in Microsoft Excel in three sections on the spreadsheet delineated by different column colors:

- Key fields that identify the product appear in gray columns.
- Fields that can be edited, such as New Cost, New Price, New MSRP, and New Eff. Date (new effective date), appear in light green columns. All other cells on the spreadsheet are locked.

• Current price and cost information appears in beige columns.

#### **Image: Product Price Maintenance spreadsheet**

This example illustrates the fields and controls on the Product Price Maintenance spreadsheet. You can find definitions for the fields and controls later on this page.

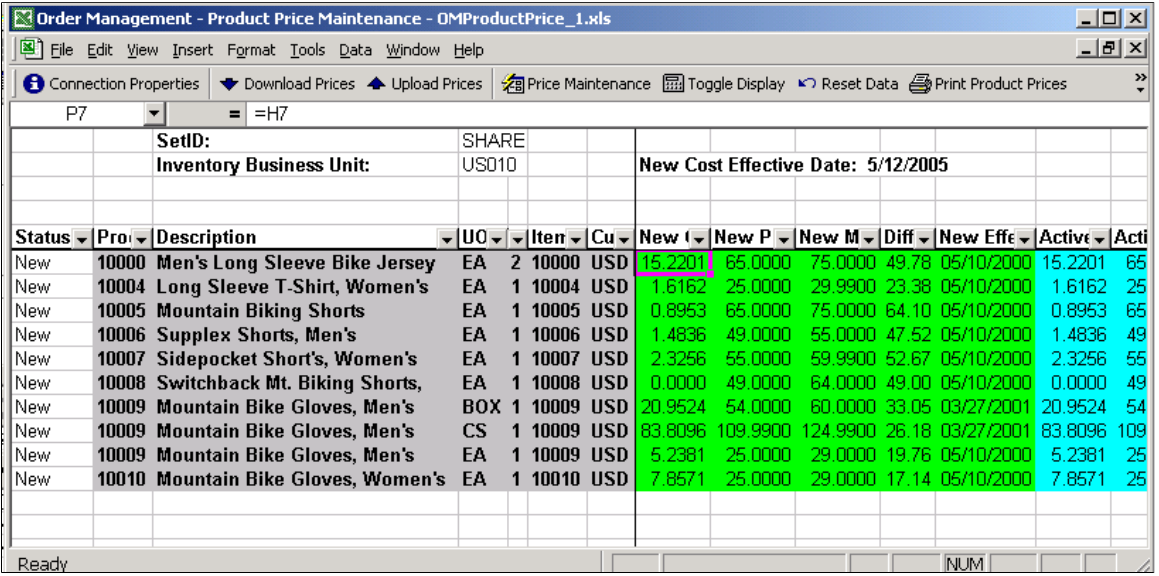

Download Prices

**显 Toggle Display** 

Click the Download Prices button to view product information in the spreadsheet.

Click the Calculator button to toggle between the two views using the Price Maintenance toolbar. Differences are not uploaded, but the view affects the mass maintenance changes that are available when changes are based on the differences in values.

*Inv* (non-inventory) and the Item ID field will be blank.

#### **Key Field Columns**

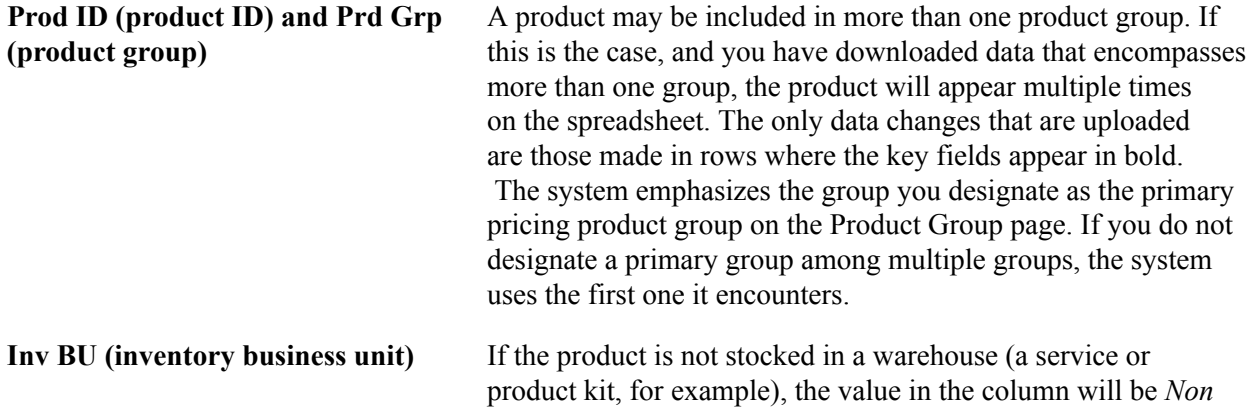

#### **Editable Columns**

These editable columns are affected by pricing, costing, and effective date changes. The data in these columns is uploaded to update PeopleSoft tables. You can edit each cell individually or apply Mass Maintenance.

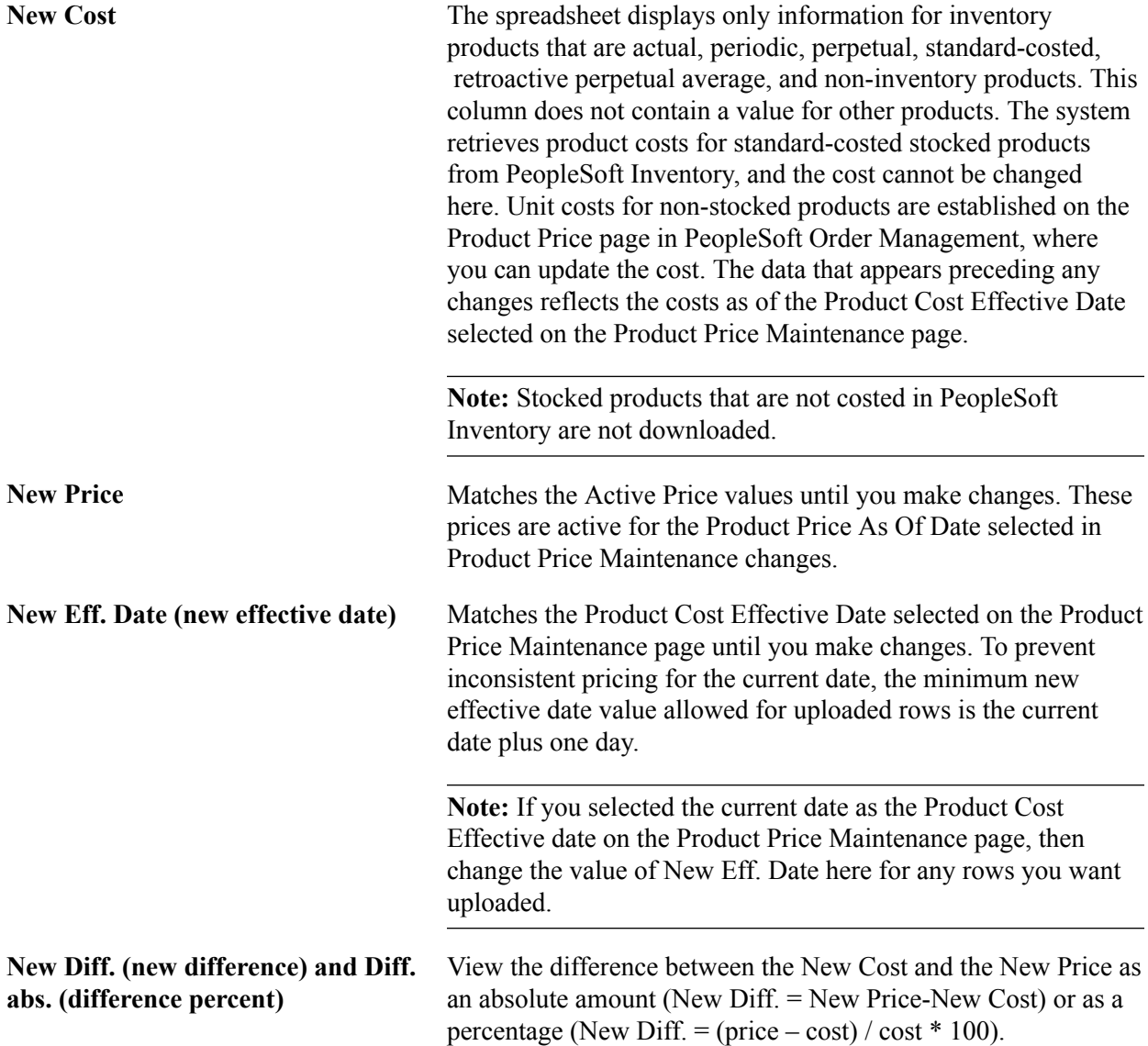

#### **Current Price and Cost Information Columns**

The Active Cost, Active Price, Diff % (difference percent), MSRP (Manufacturer's Suggested Retail Price) and Eff. Date (effective date) reflect the status of the data at download. They are available for comparison, but you cannot change the values in these columns. The toggle between the two differences affects both the New Diff. column and the Diff % column.

# **Filtering Data**

The spreadsheet provides auto filtering for all columns, which enables you to select criteria in one or more columns that limits the product rows that will appear to a subset of those downloaded. After selecting a subset of the data, you can apply changes just to that subset. This capability enables you to apply different adjustments to separate subsets of the downloaded data.

Click the arrow in the heading row for a column and select a value from the drop-down list to filter the parameters. When filtering criteria are in effect, the color of the arrow changes from black to blue.

In addition to the values in the column, you can apply five additional options to each column:

- *(All):* After applying filters, this value resets the column to display all the data from the download.
- *Top 10:* This standard Microsoft Excel filtering option is not used in price maintenance.
- *Custom:* Set a particular range for column values.
- *Blanks:* Displays only those rows without a value.
- *Non-Blanks:* Displays only those rows with a value.

### **Using Mass Maintenance**

Use the Price Maintenance dialog box to apply changes to multiple products in the editable columns:

#### **Image: Price Maintenance dialog box**

This example illustrates the fields and controls on the Price Maintenance dialog box. You can find definitions for the fields and controls later on this page.

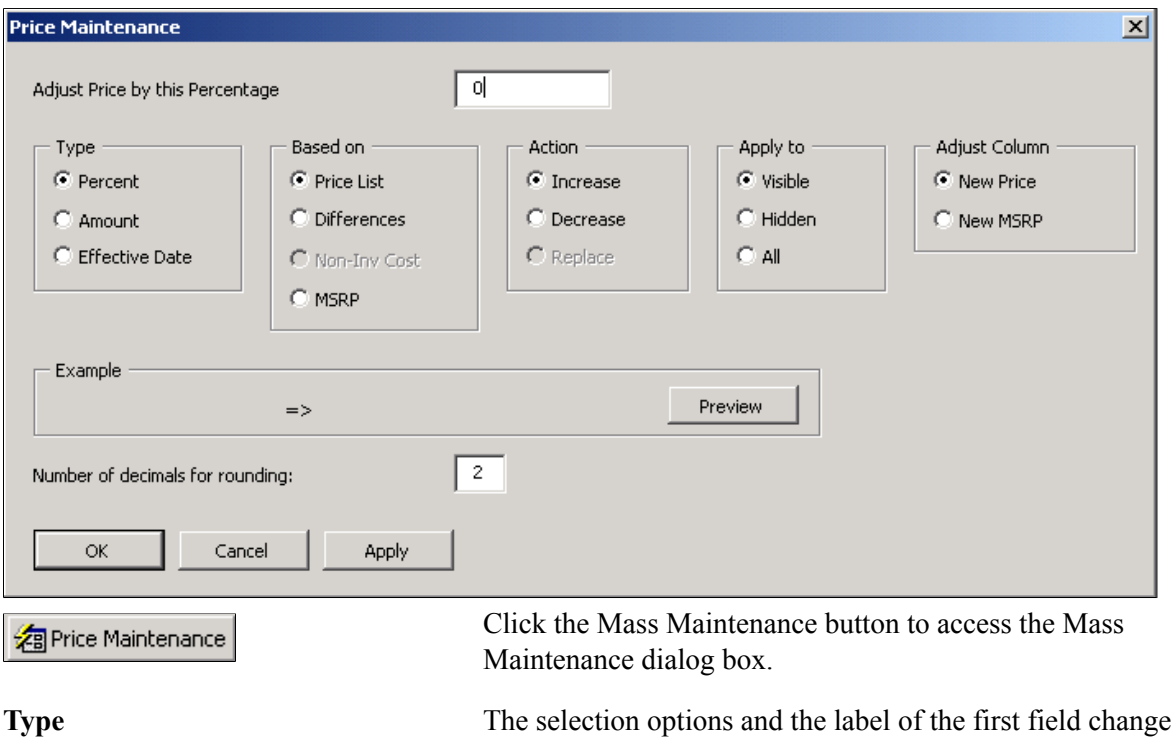

depending on the type of change you are making. Options are unavailable when the selection criteria does not apply. You can make a Percent change, an Amount change, or a change to the Eff. Date.

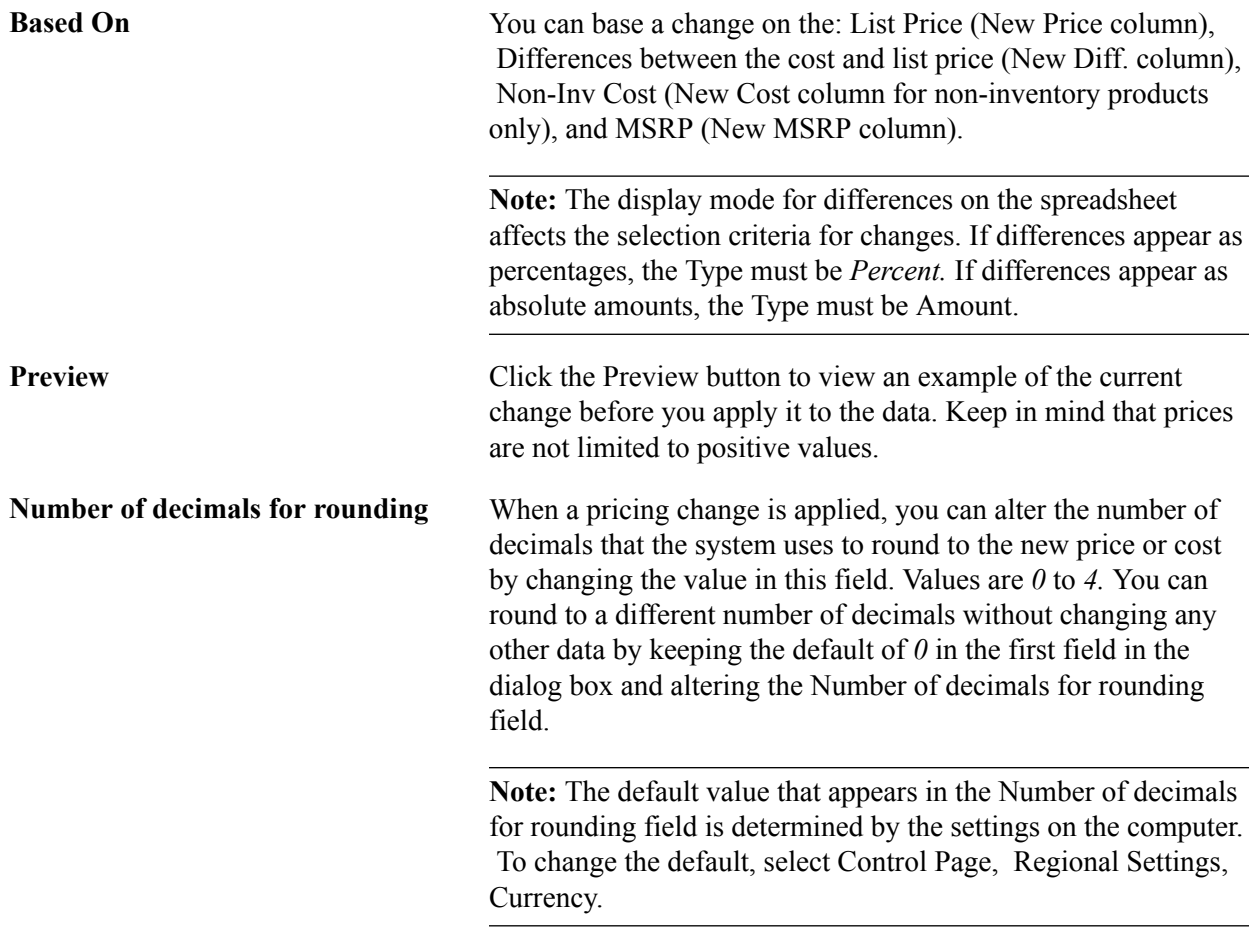

# **Resetting List Price Data**

Use the Reset Data dialog box to reset the data to the original data from the download:

#### **Image: Reset Data dialog box**

This example illustrates the fields and controls on the Reset Data dialog box. You can find definitions for the fields and controls later on this page.

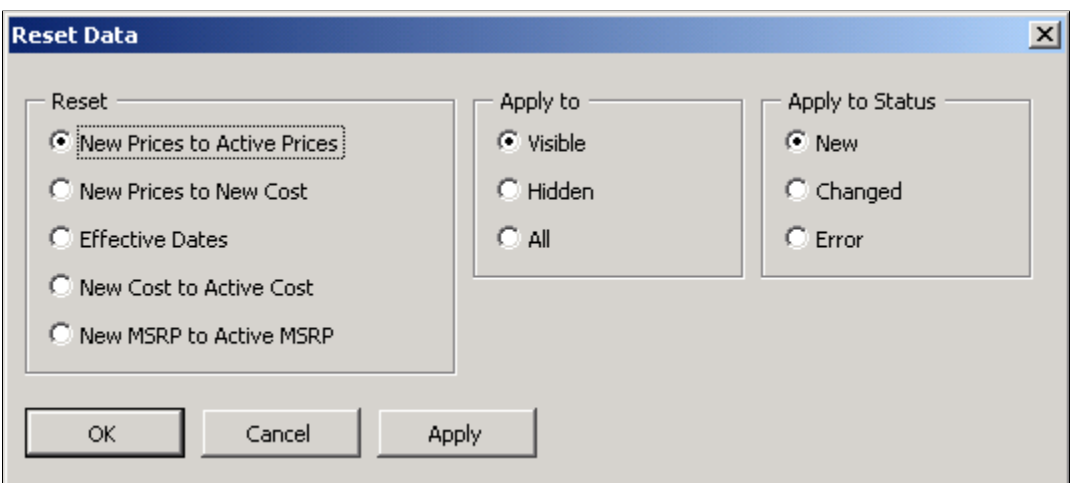

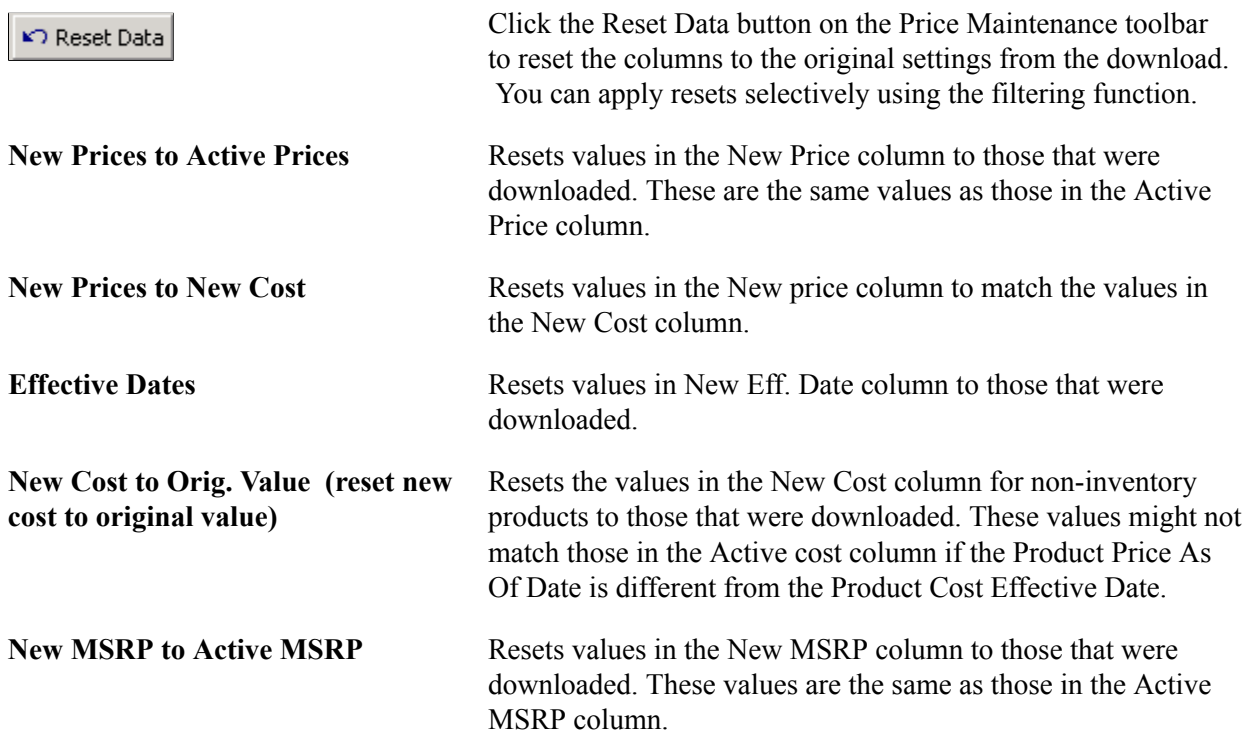

# **Customizing Display Options**

Use the Customize Sheet dialog box:

#### **Image: Customize Sheet dialog box**

This example illustrates the fields and controls on the Customize Sheet dialog box. You can find definitions for the fields and controls later on this page.

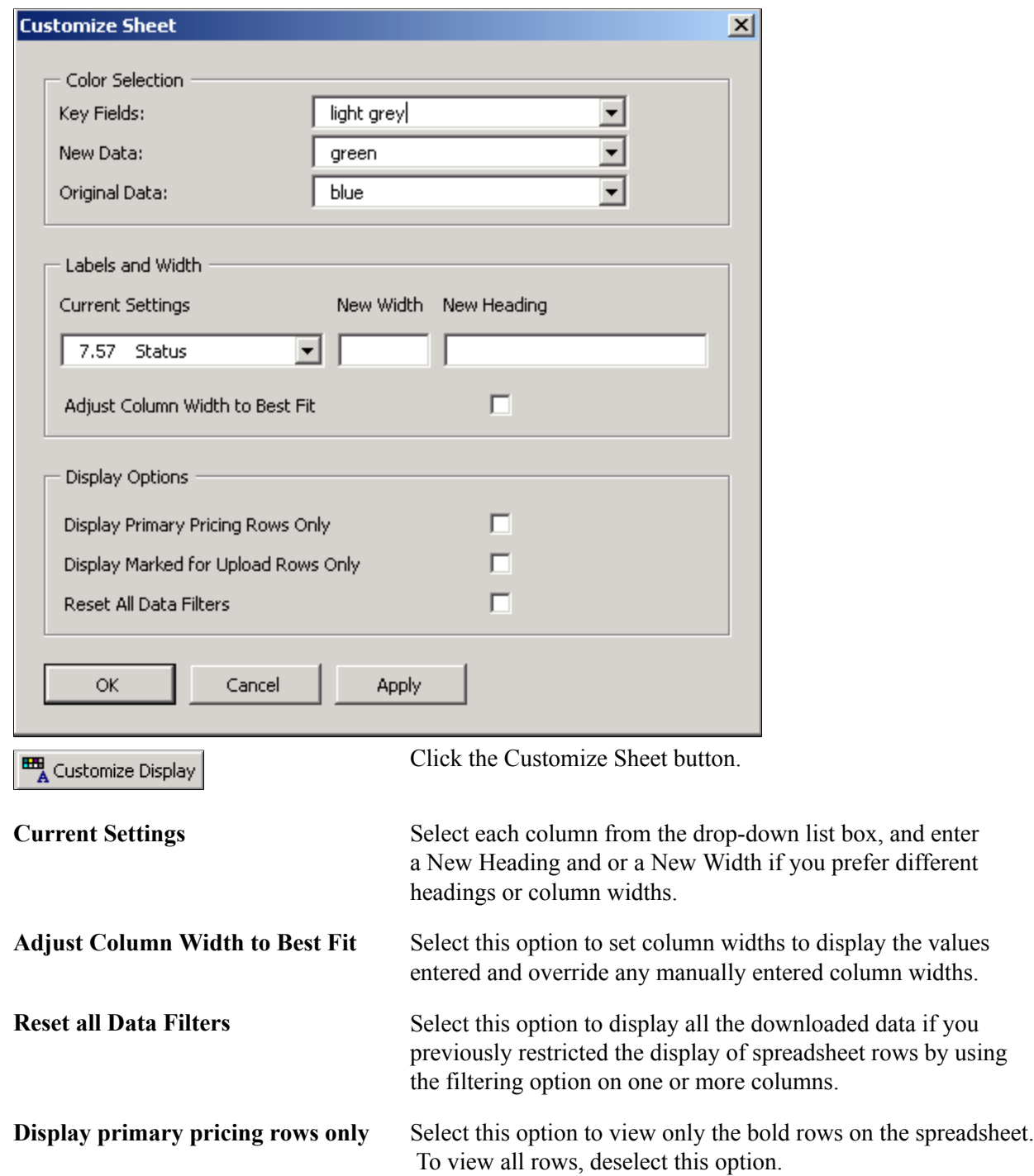

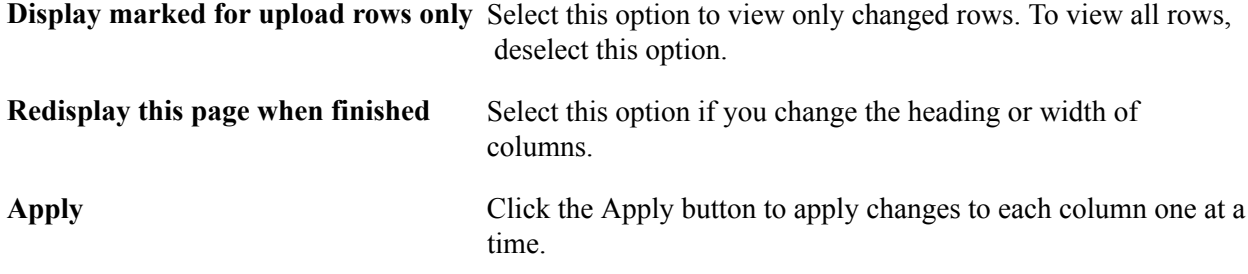

# **Printing List Price Changes**

Use this page to print the spreadsheet. The system includes auto-filter settings and prints only changed rows.

<mark>⊜</mark>Print Price List

Click the Print button to print the spreadsheet data.

# **Displaying List Price Data in Chart Format**

Click the View Charts button to create graphical charts of the list prices.

To change the display properties of the chart, use the standard Microsoft Excel menu Format options.

**In** View Charts

Click the View Charts button to create charts based on prices, differences, or both.

# **Uploading Product Pricing Data from Microsoft Excel**

The system uploads only rows with changes (where the key fields appear in bold) in the New Price, New Cost (non-inventory products only), New MSRP, and New Eff. Date columns.

If you changed the new effective date, the system inserts a new row in the product price table. This action is comparable to entering a new row in the product price table for the price by inventory business unit with a new effective date. When the effective date of the spreadsheet row is unchanged, but you have altered the price, the current row in the product price table is updated.

**Note:** Keep in mind that at download the New Eff. Date column is populated with the Product Cost Effective Date you selected on the Product Price Maintenance page. Because the minimum new effective date allowed for upload is the current date plus one day, selecting the current date as the Product Cost Effective Date requires that you change the new effective date for all rows you want to upload.

#### **Uploading Modified Product Price Data**

Click the Upload Prices button on the price maintenance toolbar.

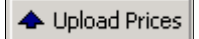

The prices are uploaded into the PeopleSoft system. If the row is applied successfully, the status in the row Status column changes to Uploaded. If the row is not applied successfully, the status in the Status column changes to Failed. Correct the errors for the row and click the Upload Prices button.

# **Setting Up Price Maintenance**

This section discusses:

- PeopleSoft Order Management workstation setup requirements.
- How to configure connection properties.
- List Price Maintenance user security requirements.

#### **Workstation Setup Requirements**

You must install several supporting applications to enable Microsoft Excel and the PeopleSoft system to communicate with one another. Additionally, these minimum system requirements must be met for the download and upload of data between Excel and the PeopleSoft system to function properly:

- IBM Compatible PC running Windows Operating System.
- Microsoft Office 2000 Excel.
- Microsoft XML Parser (MSXML.dll) Version 3.0 SP2 or greater.
- Visual Basic 6.0 SP5: Run-Time Redistribution Pack.
- Microsoft Office 9.0 Object Library or greater.

The system administrator should confirm these settings.

#### **PeopleSoft Connection Configuration**

Before downloading any data from a PeopleSoft database, you must enter connection information for the PeopleSoft system with which they want to communicate. If this spreadsheet is used on only one system, then you only need to complete this configuration step once. The information provided is saved to the spreadsheet for further connection attempts. We suggest that the system administrator fill in this information on a master copy of the OMProductPrice.xls file and distribute the modified spreadsheet to all users.

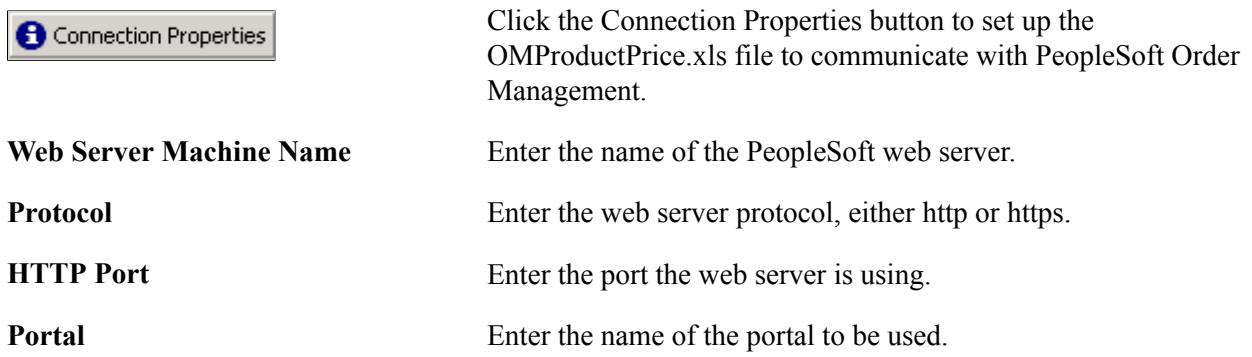

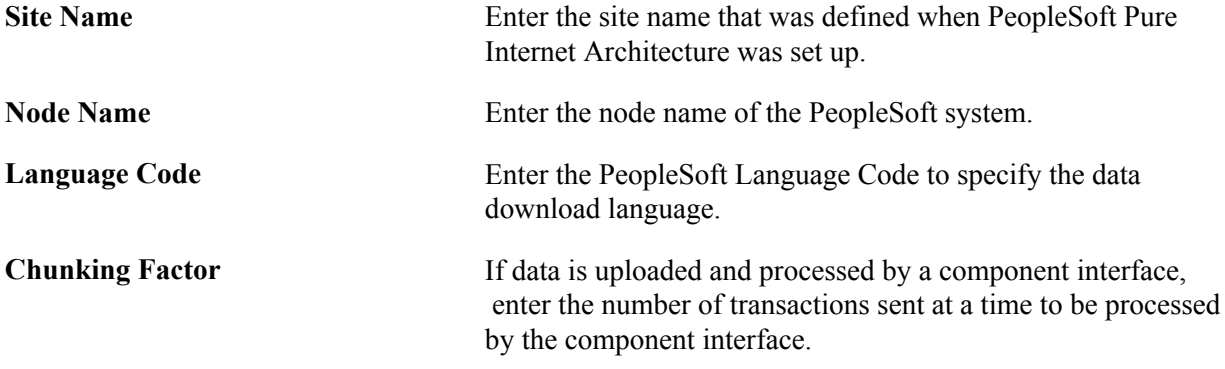

#### **Security Requirements**

The modified product price data is downloaded and uploaded using the OM\_SOAPTOCIXML link (Security, Permission & Roles, Permission Lists, WEBLIB\_OM:SOAPTOCI.FieldFormula.iScript\_Connect). You must have permission for this web library if you plan to use the OMProductPrice.xls file to perform mass product price maintenance for Order Management.

See *Documentation: Security Administration, "Setting Up Permission Lists."*

# **Chapter 11**

# **Managing Returned Material**

# **Understanding Returned Material Management**

This section discusses:

- Returns in PeopleSoft Order Management.
- RMA process flow.
- Business unit setup for RMA processing.
- Business unit defaults for returned material.
- RMA defaults.
- Order groups with RMAs.
- RMA line pricing.

Managing Returned Material for Sales Order

# **Returns in PeopleSoft Order Management**

Using the RMA Form (returned material authorization) component, you can manage returns for sales orders and material stock requests. To process returns for sales orders, use the RMA Form component in the Customer Returns menu. For material stock requests, use the RMA Form component in the Inventory menu. Before you begin setting up return processing options for sales orders, revisit the business unit structure. This section provides examples of business unit setup for RMA (returned material authorization) processing and an RMA process flow diagram to help you decide on a business unit structure to process returns for the company.

You can create replacement sales orders or issue credit requests automatically, either immediately or when you receive the returned goods. Replacement sales orders are created in a Pending status. You can set up charges for which the customer must pay as either a flat amount for restocking fees or as a percentage of the value of the goods returned; do so on the Restock Fees page. On the Return Type Codes page, set up the processing options for the different types of returns. For example, for an RMA replacement order, you can have the replacement order sent out before the customer returns the item. You can also use Order Groups to supply default order information for replacement sales orders. You can view information for the replacement sales orders on the Replace Sales Orders page.

After you set up RMA processing options, enter returned material information on the RMA Form (returned material authorization form) pages. Three primary pages are RMA Form (PeopleSoft Order Management component), RMA Line, and Revenue Distribution Accounts.

**Note:** Use the RMA pages in the Inventory menu to process returns for material stock requests in PeopleSoft Inventory.

To populate the RMA Form page, select shipped lines on the Customer Shipment History page. If the product is ship serial, serial numbered or lot controlled, you can select the specific serial number or lot returned from the Serial/Lot Selection page (Serial ID) or the Serial/Lot Selection page (Lot ID). From Review RMA Information, you can view shipment history by header, line, and schedule.

In addition to being able to select from shipment history, the user can choose to select the data directly from the invoice to populate the RMA line.

If the original shipment or invoice was paid by credit card, the credit card information will be displayed in the RMA line by default. The CSR can edit this information. The credit card information is then passed to Billing if a credit memo needs to be created.

Set up attachments and notes with RMAs to further help you communicate information about the returns. This topic reviews associating attachments and standard or custom notes on the RMA Header Notes/ Attachments (returned material authorization header notes and attachments) page. You can also use attachments and notes with RMA line information.

PeopleSoft delivers three standard reports to help manage RMA activity. Use the Print RMA page to generate RMA acknowledgments to send to customers. You can view RMAs and overdue RMAs after setting up the RMA Register page and Overdue RMAs page, respectively.

If Customer Shipment History is used to create the RMA Line, the RMA Adjustment process will retrieve applicable VAT or US tax information from the original sales order or invoice.

**Note:** The tax information will not be visible on the RMA form. If the RMA is for a VAT customer, the VAT information will be passed to Billing for credit processing. Similarly for US customer, the US tax information will be passed to Billing for credit processing.

RMAs that have been fully received and/or fully canceled for the selected OM business unit will be automatically closed by RMA Close process (OM\_CLOSE).

# **RMA Process Flow**

The following diagram illustrates the process flow for returned materials.

#### **Image: RMA process flow**

#### RMA process flow

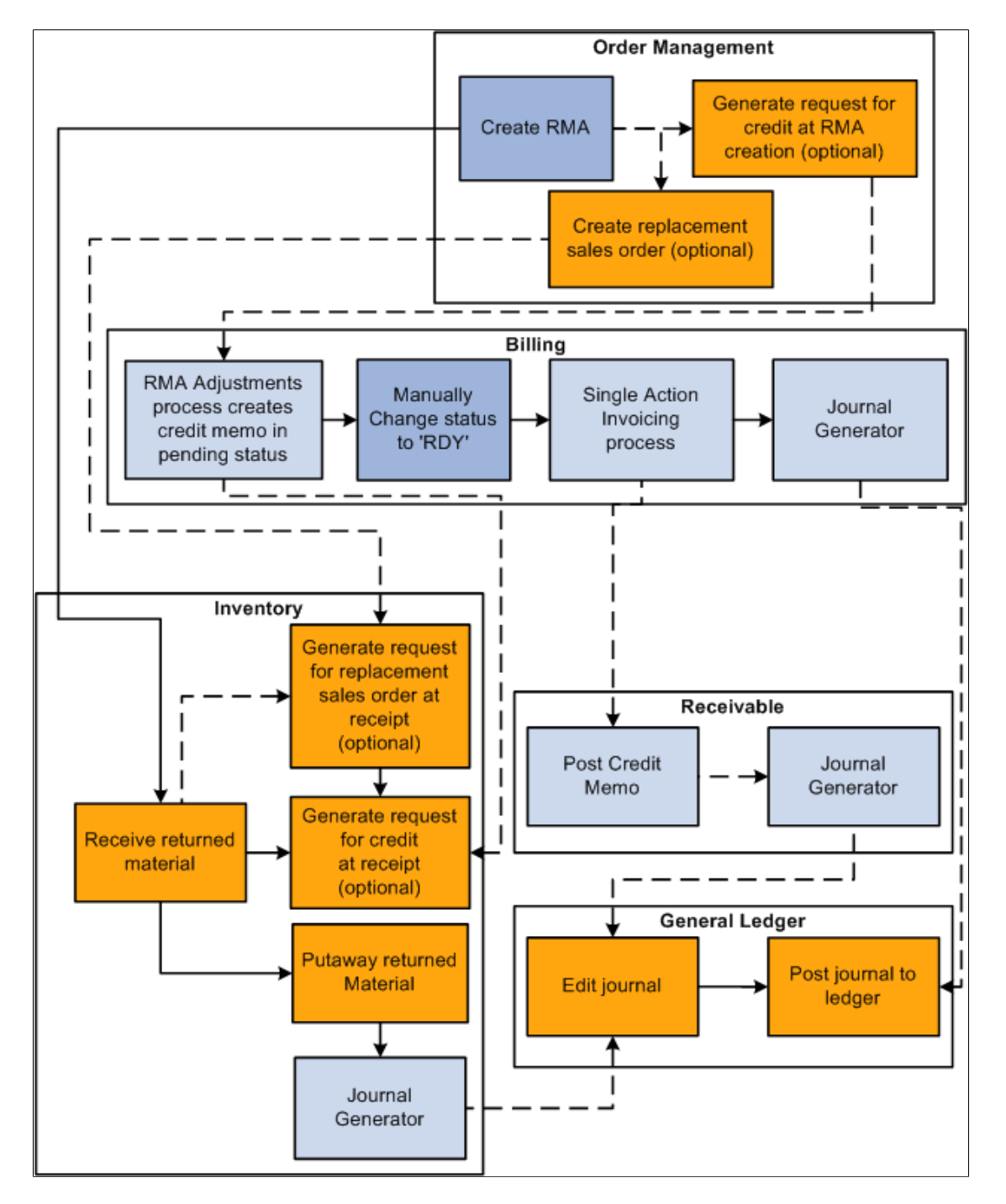

**Note:** You run Journal Generator from either PeopleSoft Billing or Receivables, not both. You must have PeopleSoft Order Management installed to request credit upon returned material receipt in PeopleSoft Inventory.

# **Business Unit Setup for RMA Processing**

If you have a separate facility for processing returns, it may make sense to set up the facility as a separate PeopleSoft Order Management Business Unit for the entry of RMAs that is distinct from the business unit for entering sales orders.

You must make the correct PeopleSoft Billing Business Unit links to record sales order activity and returns in the same PeopleSoft Billing Business Unit because you can bill by PeopleSoft Inventory Business Unit instead of PeopleSoft Order Management Business Unit. Link the PeopleSoft Inventory Business Unit and the PeopleSoft Order Management RMA Business Unit to the same PeopleSoft Billing Business Unit.

#### **Image: Billing RMA activity by Order Management Business Unit**

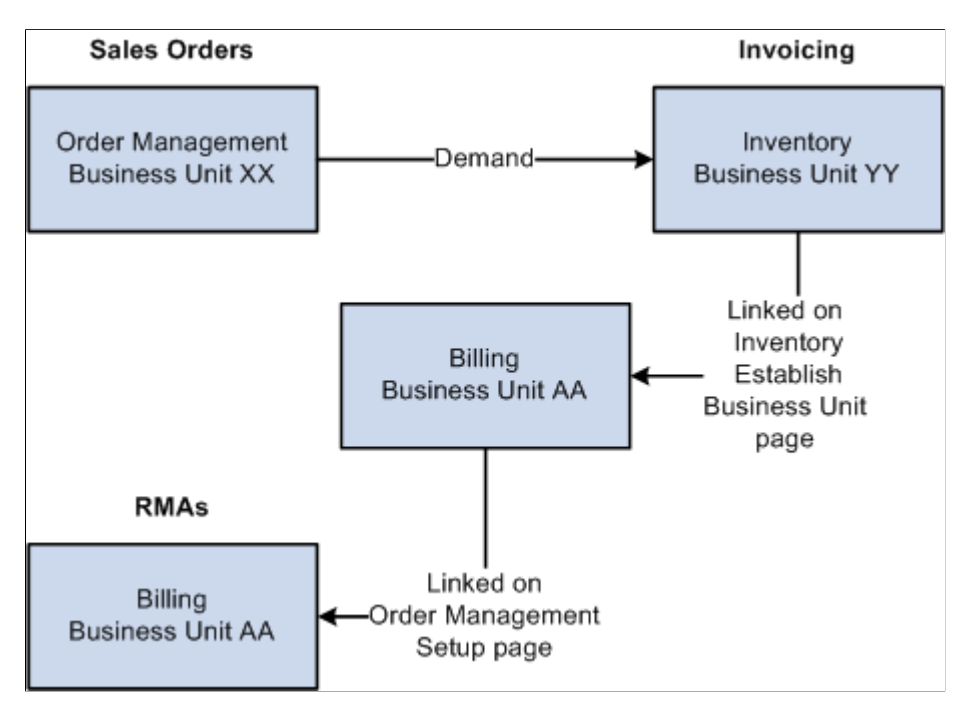

Process Flow — Billing RMA activity by Order Management Business Unit

# **Example 1**

You create sales orders in PeopleSoft Order Management Business Unit *XX* but have chosen to bill sales activity by Inventory business unit *YY.* To do this, you associated Inventory business unit *YY* with Billing business unit *AA* on the Inventory Definition - Business Unit Definition page. It is not necessary to link Order Management business unit *XX* to Billing business unit *AA.* If you do link *XX* to *AA,* the system still uses the Inventory business unit billing defaults that you record on the Inventory Definition - Business Unit Options: Revenue and Billing Defaults page.

You have a separate location (Order Management business unit *ZZ*) where you enter RMAs, sell spare parts, and perform other service-related activities. You must link business unit *ZZ* with Billing business unit *AA.*

Keep in mind that the RMA adjustments process in PeopleSoft Billing uses the restock product ID, bill type ID, and bill source ID that you record on the Accounting and Billing page. Therefore, you must link the Order Management business unit where you are entering RMAs to a Billing business unit on the Order Management Definition - Order Management Setup page. If you are billing by Inventory business unit
and select the Inventory business unit in the RMA Adjustments Billing Source field on the Accounting and Billing page, you'll use the restock ID for the Inventory business unit. Similarly, if you are billing by Order Management business unit and you select the Order Management business unit in the RMA Adjustments Billing Source field on the Accounting and Billing page, you'll use the restock ID for the Order Management business unit.

**Note:** If the RMA Adjustments Billing Source field is set to *No RMAs,* you can not enter RMAs in the Order Management Business Unit.

This diagram illustrates how Order Management business units are linked to RMAs:

### **Example 2**

You enter sales orders and RMAs in the same Order Management business unit *QQ,* but you bill sales activity by Inventory business unit *TT.* You linked Inventory business unit *TT* to Billing business unit *BB.* You must also link Order Management business unit *QQ* to a Billing business unit; use *BB* to track sales orders and return transactions in the same Billing business unit.

The following diagram illustrates the linkage between RMAs and Billing business units.

### **Image: Billing RMA activity by Inventory Business Unit**

Process Flow — Billing RMA activity by Inventory Business Unit

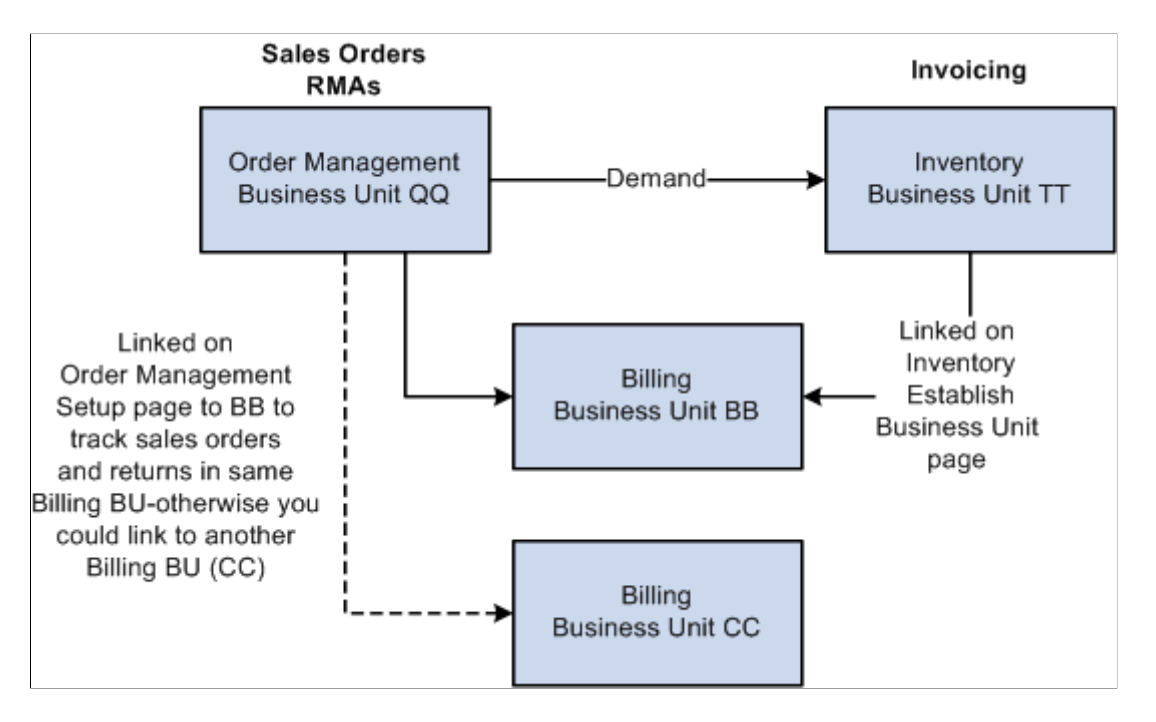

### **Related Links**

"Understanding the Order Management Business Unit Definition *(PeopleSoft FSCM 9.2: Order Management)*"

## **Business Unit Defaults for Returned Material**

This section discusses defining business unit defaults for returned material.

You can establish processing criteria for returned material at the business unit level. This information is used by default on all the RMAs that are issued for the selected business unit. Define this information on the Shipping and Returns page in the Order Management Definition component.

Select a return type code and order group that apply to the majority of returned material for the Order Management business unit.

Identify a Return To IBU (Return to Inventory business unit) if you use a central area for receiving and inspecting returned material.

The Ship History for RMAs (Months) field value determines the default date range for the customer shipment history that is available for populating RMA lines.

### **Related Links**

"Staging Interunit Transfer and RMA Receipts *(PeopleSoft FSCM 9.2: Inventory)*"

### **RMA Defaults**

This table lists the default logic for RMA distribution codes:

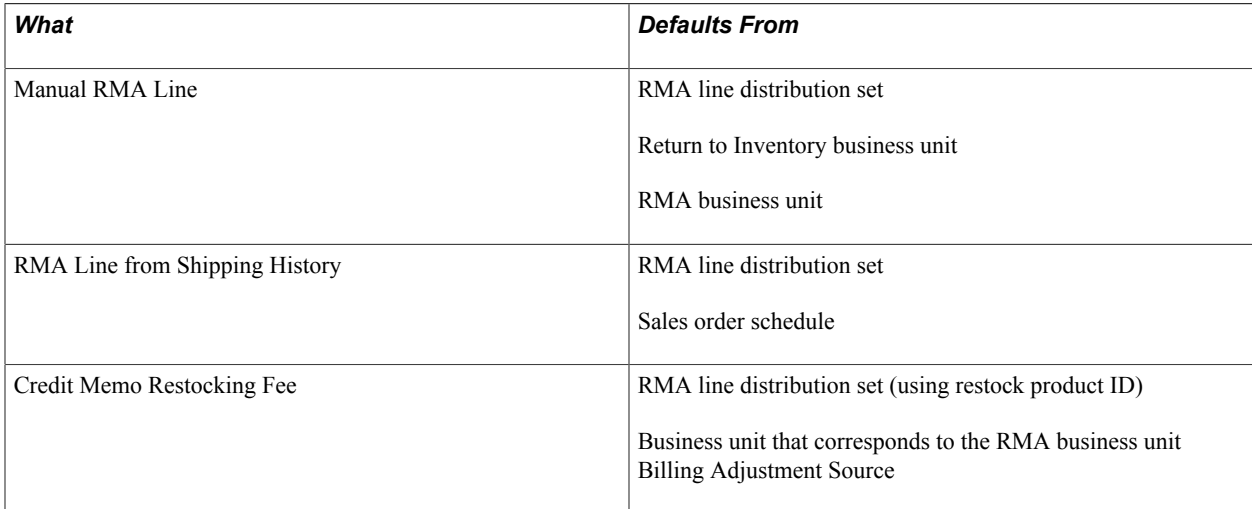

This table lists the default logic for return to Inventory business units:

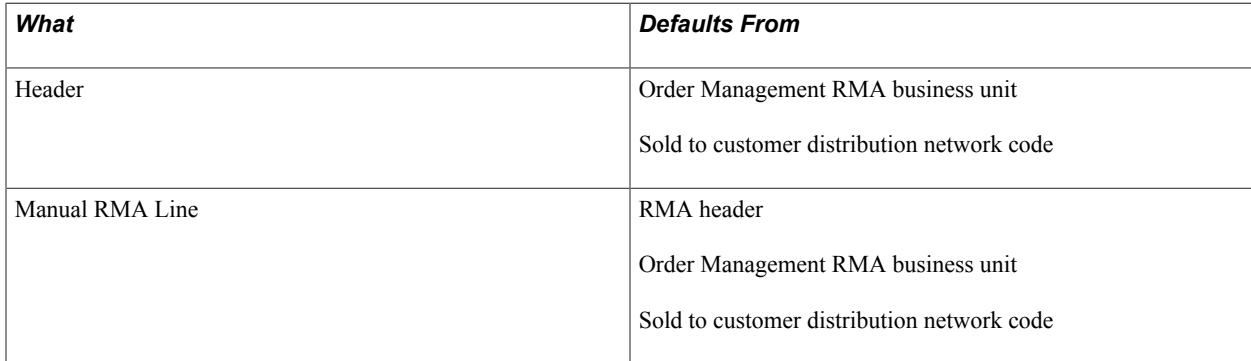

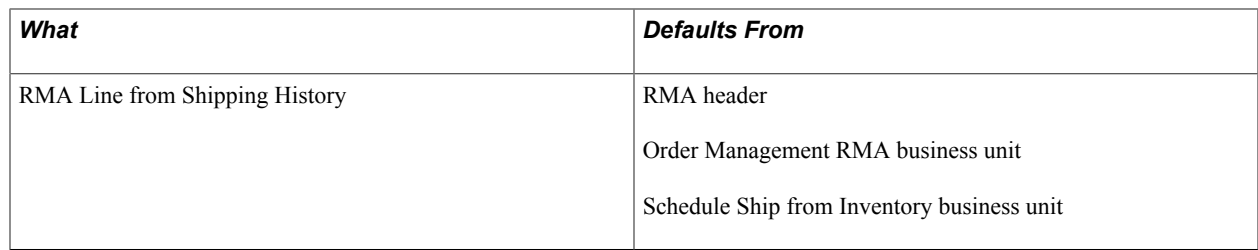

## <span id="page-398-0"></span>**Order Groups With RMAs**

This section discusses how to use order groups with RMAs.

Order groups link order terms that appear on sales orders and quotes by default when you select an order group code. You can define order groups that apply exclusively to the replacement sales orders that are created for returned material. One possible RMA-specific order group would define *no charge* terms for replacement orders. Use the Order Groups page to define an order group for RMAs.

To define a no-charge order group for RMAs, select the code that you set up as a no-charge terms code for the payment terms. For example, you may set up *NOCHG* payment terms in PeopleSoft Receivables on the Defining Payment Terms PeopleSoft Receivables page. In addition, you may enter a standard discount of 100 percent, which is applied to all lines on the replacement sales order. This will render all lines on the sales order chargeable at zero.

Use the Order Group Terms page to include shipping criteria that applies to replacement orders.

The ship via, carrier ID, and freight terms code appear by default on the replacement sales order.

You can choose a carrier in the Carrier ID field that has a shorter transit lead time than normal shipments. You can also waive freight charges that customers pay for regular orders for replacement orders by selecting a different freight terms code for this order group or place a higher priority on replacement orders by selecting an appropriate priority code.

### **Related Links**

"Order Groups Page *(PeopleSoft FSCM 9.2: Order Management)*"

## **RMA Line Pricing**

When you create an RMA line manually, enter the product ID and the quantity to be returned. When the page is refreshed, the unit of measure defaults from the product definition, and the return-to Inventory Business Unit defaults to the return-to Inventory Business Unit defined on the Order Management Business Unit. The system defaults the list price for a non-kit product or for the component of a product kit from the list price defined for the return-to Inventory Business Unit. For a product kit, the list price defaults from the list price defined for the top-level product list price defined for the return-to Inventory Business Unit.

When you create an RMA line automatically from shipping history, the system defaults the product, the unit of measure and the net unit price from the selected schedule or from the invoice if the shipment has been billed. The RMA line will automatically be set to Price Protected, but it can be changed if you want to manually enter a price or recalculate the price. When selecting from shipping history for lines that were originally shipped as product kits, you must choose the individual product kit components. The price for each component defaults to zero. You can manually override any price that is defaulted.

When you create an RMA line without using shipment history or if you choose to override the price returned from Shipping History, you can either enter the net price manually or allow the system to calculate the price for you. The RMA uses Enterprise Pricer arbitration plans and rules to determine the RMA credit price if the RMA line is not created from shipment history. RMA price adjustment audit records are created to capture the derivation of an RMA price. The CSR can review these price adjustment audit records. If tiered pricing is used, the RMA line's price will be set to the weighted average of the pricing schedules for the line. Any order level adjustments will be prorated to the RMA lines being priced.

When an RMA line matches a Product Add price rule, a separate page will display the products to add. The user can optionally select to add them to the RMA.

## **Establishing Return Type Codes and Restocking Fees**

To define return type codes and restocking fees, use the Return Type Codes and Restock Fees components.

This section discusses how to:

- Define return type codes.
- Define restocking fees.

## **Pages Used to Define Return Type Codes and Restocking Fees**

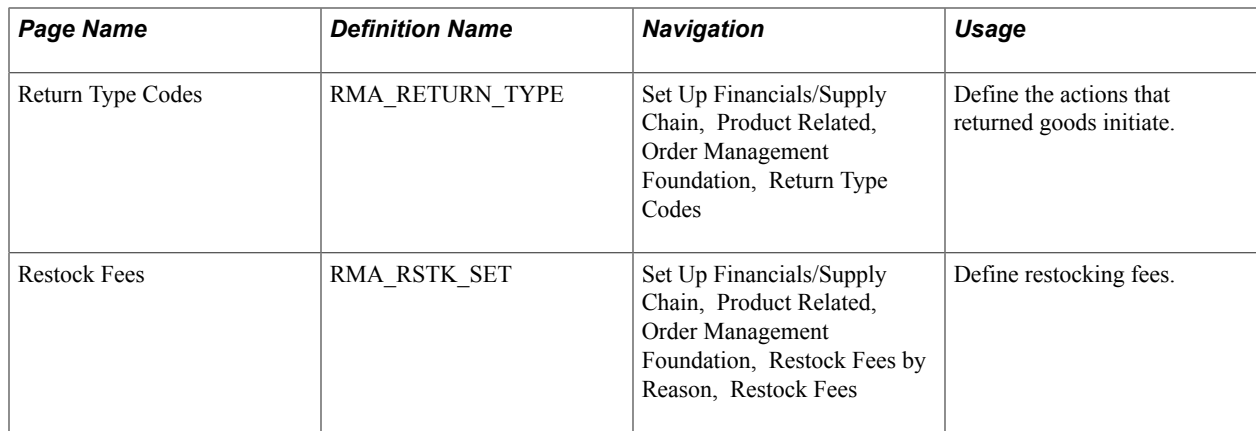

## <span id="page-399-0"></span>**Return Type Codes Page**

Use the Return Type Codes page (RMA\_RETURN\_TYPE) to define the actions that returned goods initiate.

### **Navigation**

Set Up Financials/Supply Chain, Product Related, Order Management Foundation, Return Type Codes

Material returns necessitate a variety of follow-up actions depending on the reason for the return and the condition of the returned goods. You may want to immediately replace the order if the product is damaged in shipment or credit the customer for goods that were sent in error.

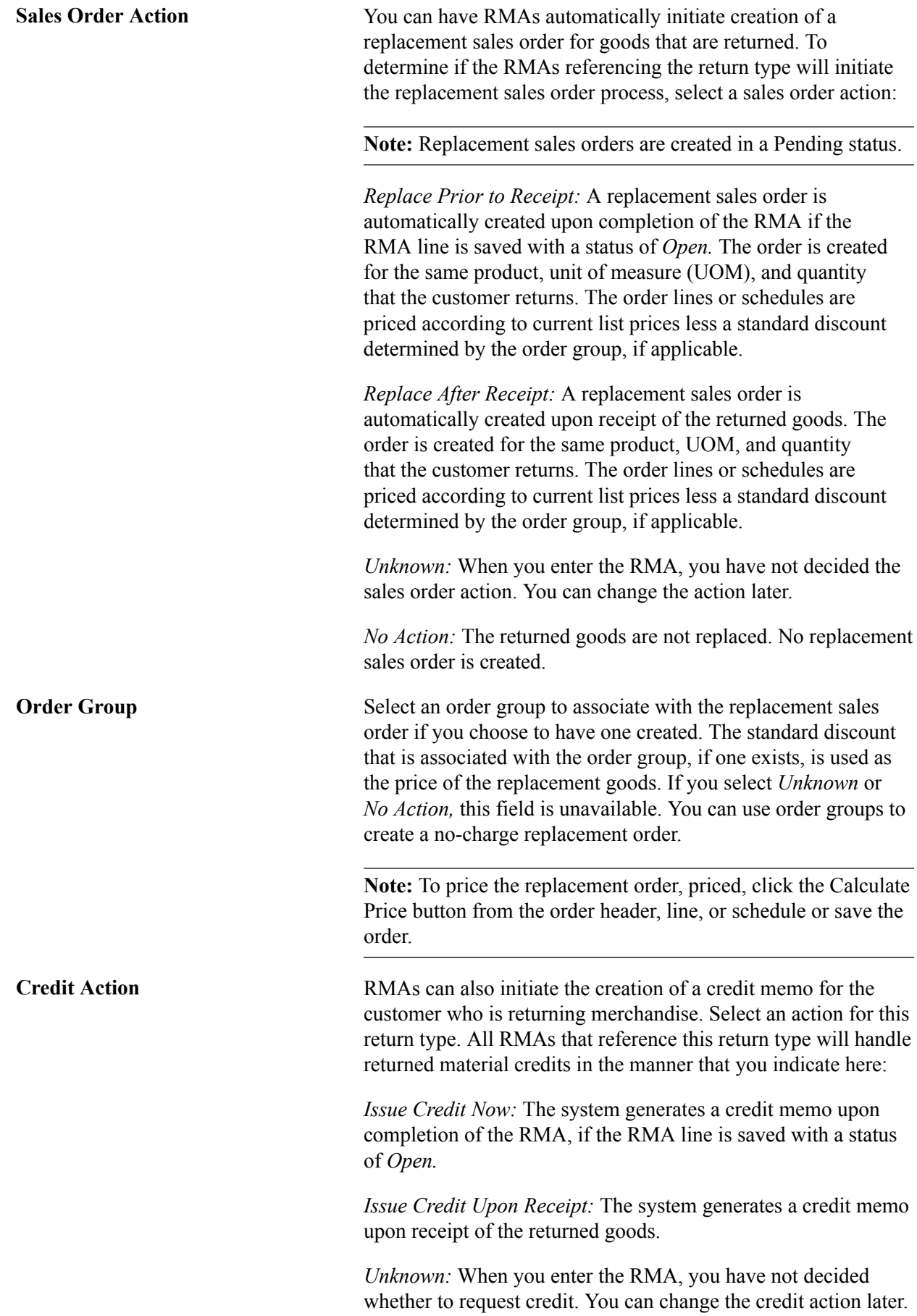

*No Action:* The customer is not credited at any time for the returned goods. **Ship Via, Carrier ID, and Freight Terms Code** The values that you select are the defaults that an RMA uses when it references the return type code.

### **Related Links**

[Order Groups With RMAs](#page-398-0) [Product Attributes by UOM Page](#page-351-0)

### **Restock Fees Page**

Use the Restock Fees page (RMA\_RSTK\_SET) to define restocking fees.

#### **Navigation**

Set Up Financials/Supply Chain, Product Related, Order Management Foundation, Restock Fees by Reason, Restock Fees

In addition to issuing a credit memo or replacing returned goods, you may want to charge customers for return restocking fees. The restocking fees are either a flat amount per return or a percentage of the returned material selling price. These fees are associated with a reason code in a one-to-one relationship. You can determine which customers are normally charged restocking fees on the General Information - Sold To Options page.

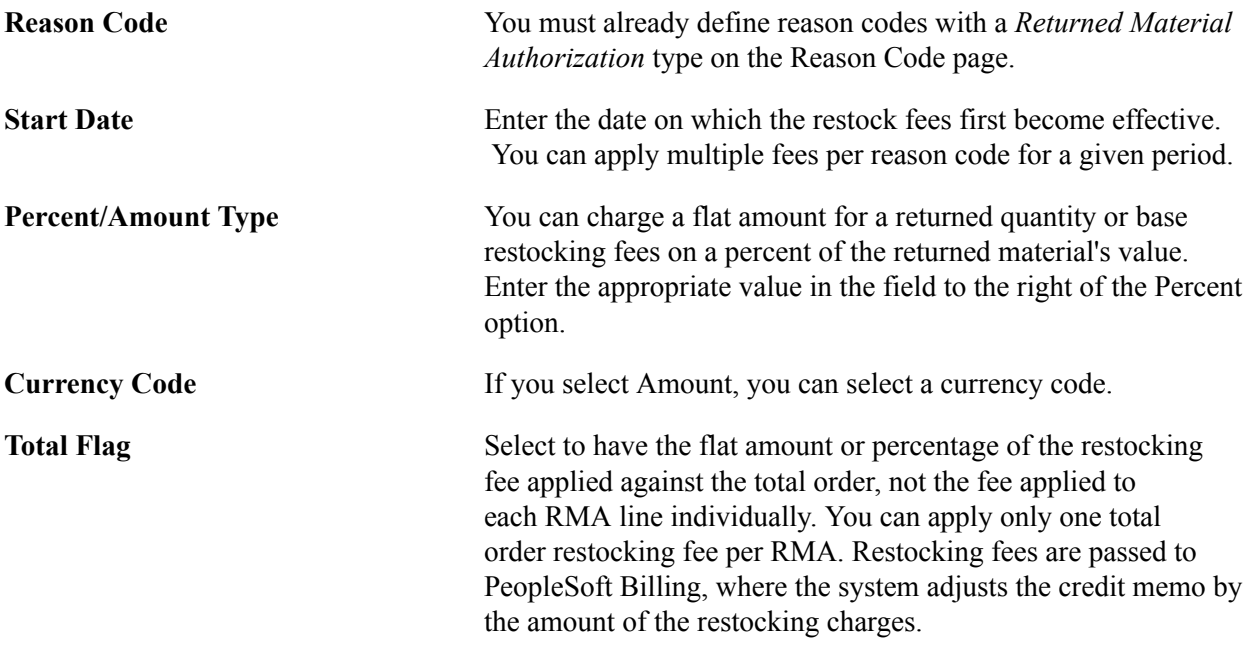

**Note:** You must associate an Order Management business unit with a PeopleSoft Billing Business Unit (on the Order Management Definition - Order Management Setup page) and define a restocking product ID (on the Accounting and Billing page) for PeopleSoft Billing to process restocking fees. If you are returning to an Inventory business unit and have the business unit definition set up, the system uses the defaults from the Inventory business unit.

### **Related Links**

[Return Type Codes Page](#page-399-0)

## **Managing Returned Material for Sales Orders**

PeopleSoft Order Management provides a quick entry format to process RMAs for sales orders.

**Note:** Use the RMA pages in the Inventory menu to process returns for material stock requests in PeopleSoft Inventory.

This section discusses how to:

- Enter RMAs for sales orders.
- Populate RMA lines from shipment history.
- Select serial numbers to return.
- Select lot IDs to return.
- Enter or change RMA line details.
- Modify serial numbers and lot IDs for a line.
- Select revenue accounts for the RMA.
- Review promotion details for the RMA.
- Process refunds for credit card transactions.

## **Pages Used to Process RMAs for Sales Orders**

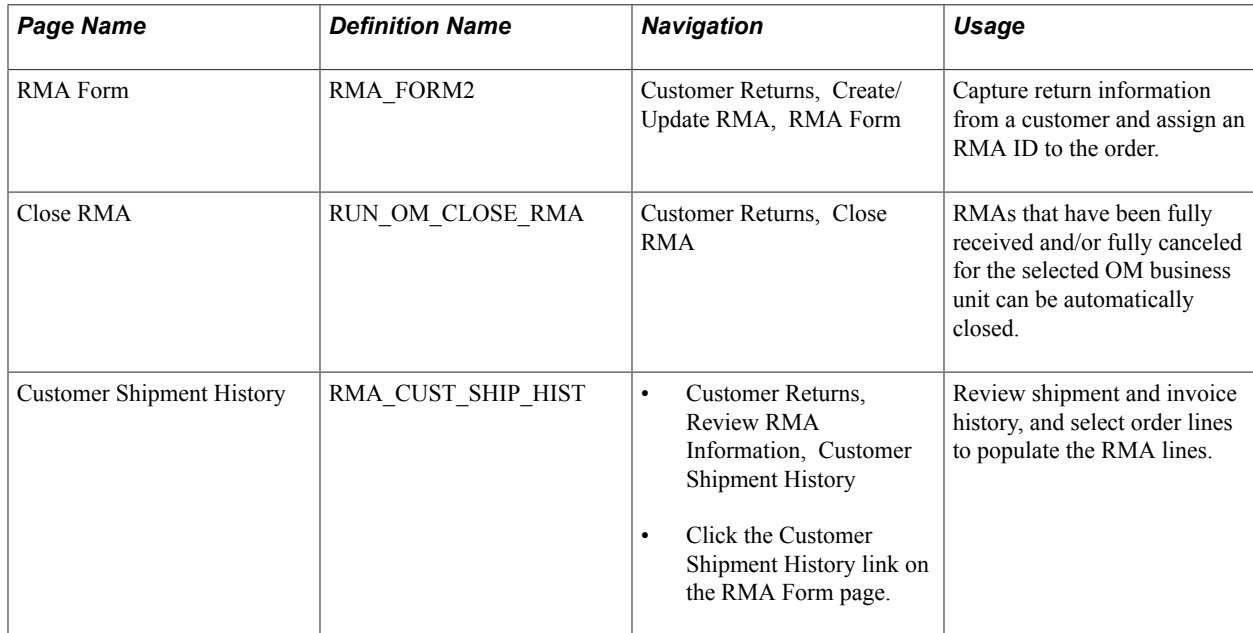

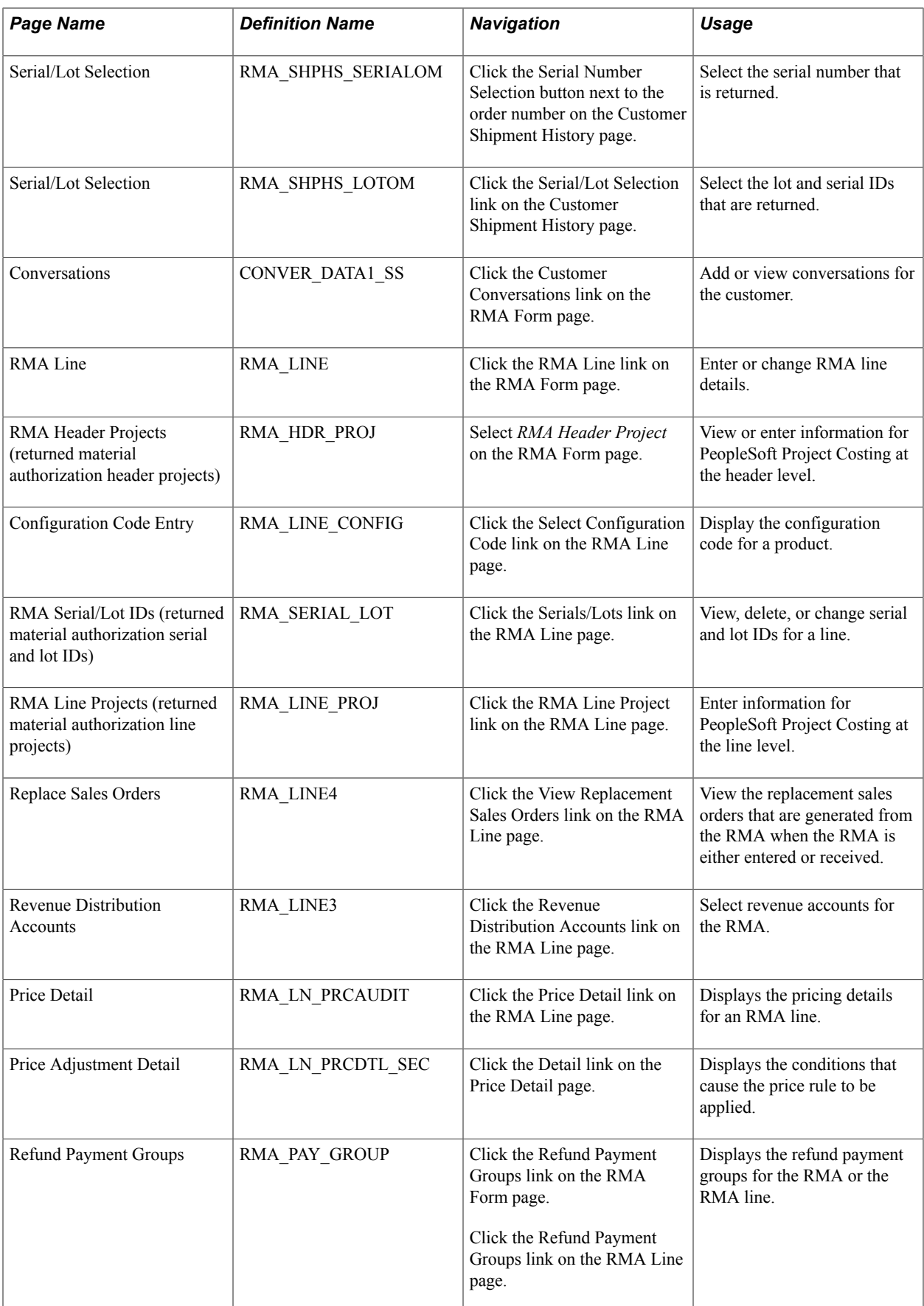

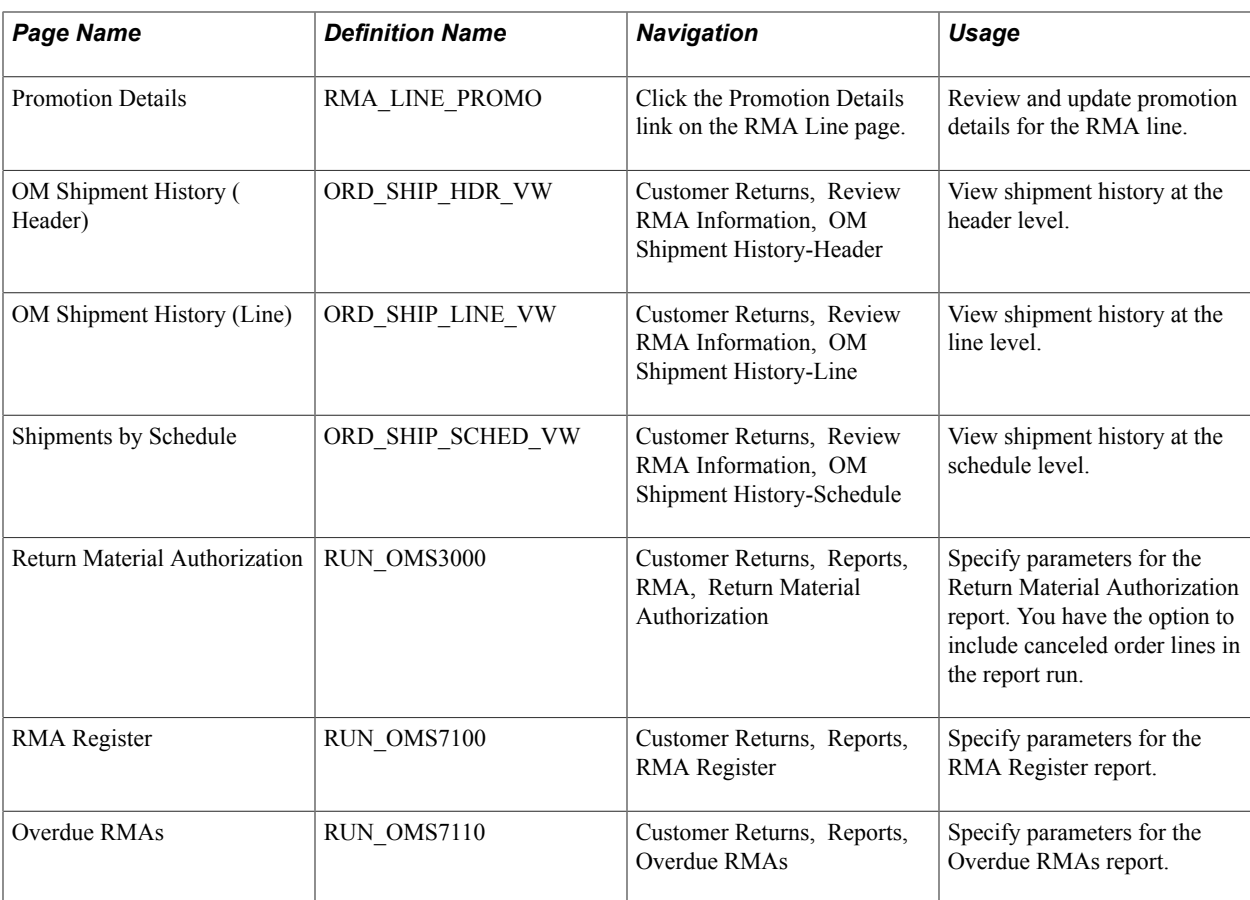

## **RMA Form Page**

Use the RMA Form page (RMA\_FORM2) to capture return information from a customer and assign an RMA ID to the order.

### **Navigation**

Customer Returns, Create/Update RMA, RMA Form

**Note:** All navigation links will be available for input even if the RMA form is in display-only or inquiry mode.

### **Image: RMA Form page**

This example illustrates the fields and controls on the RMA Form page. You can find definitions for the fields and controls later on this page.

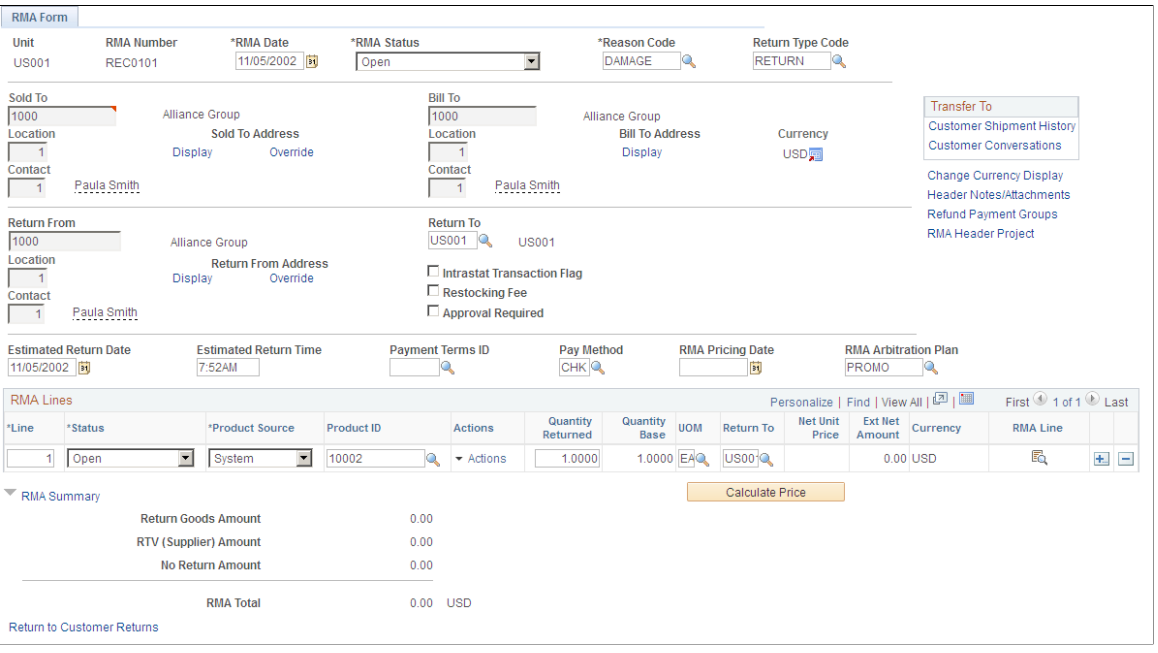

**Note:** You can assign an RMA number in Add mode. For example, you can assign an RMA Number that uses the same number as the original sales order. Alternatively, you can have the system automatically assign a number.

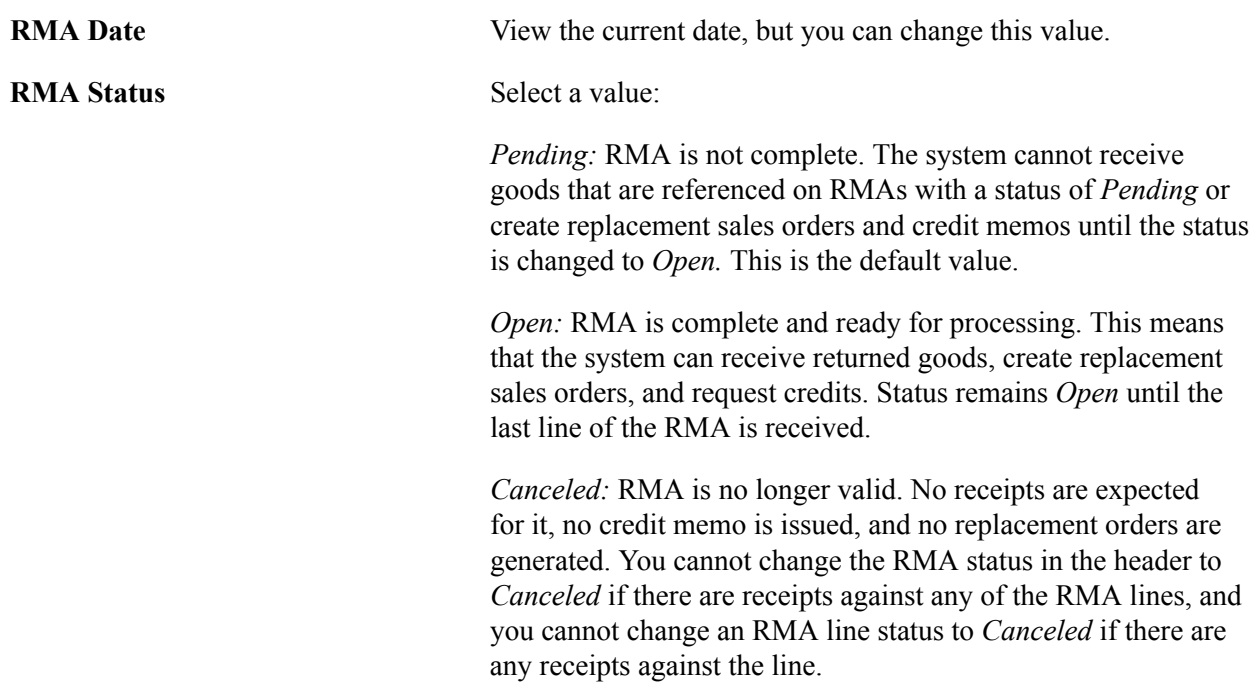

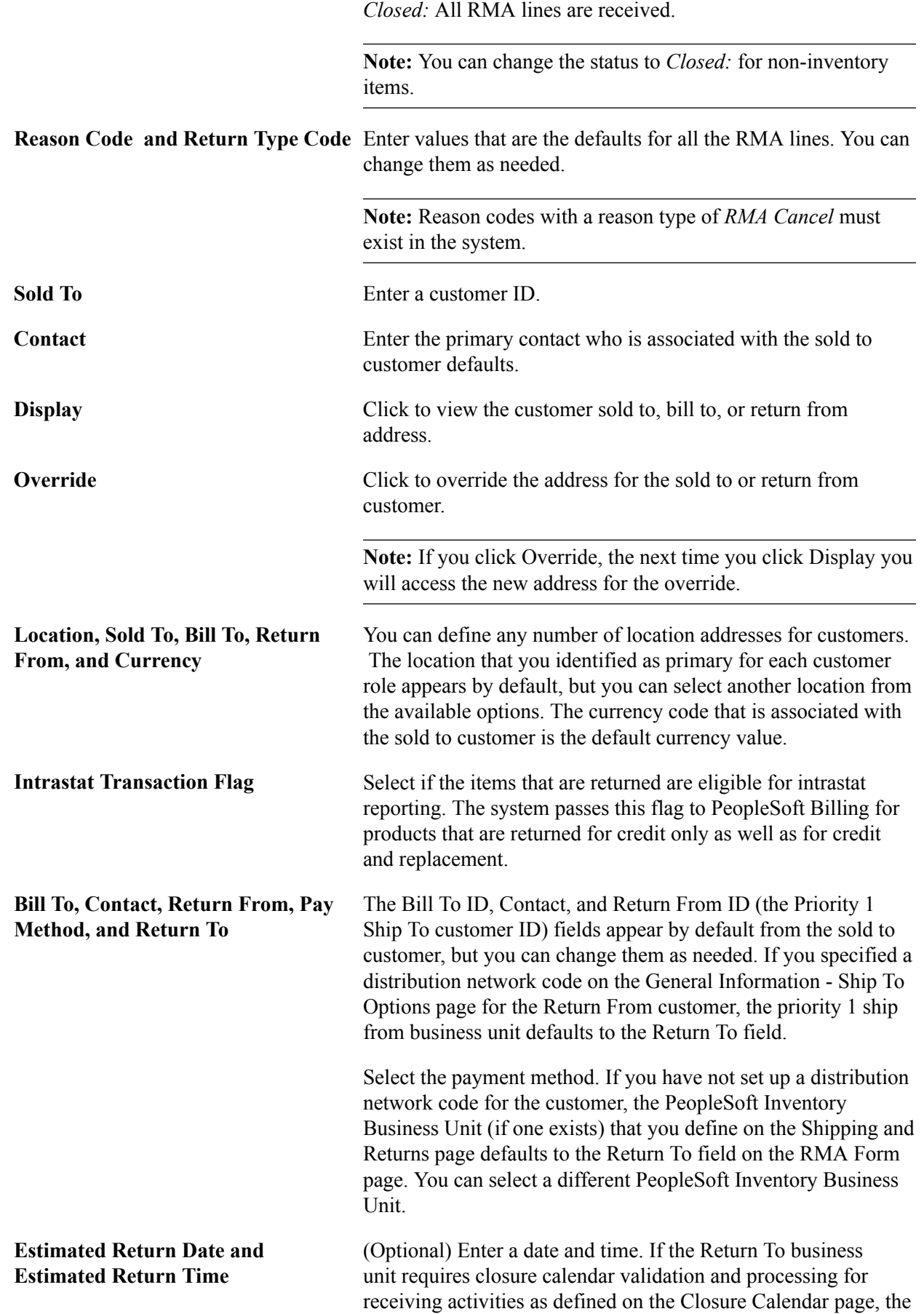

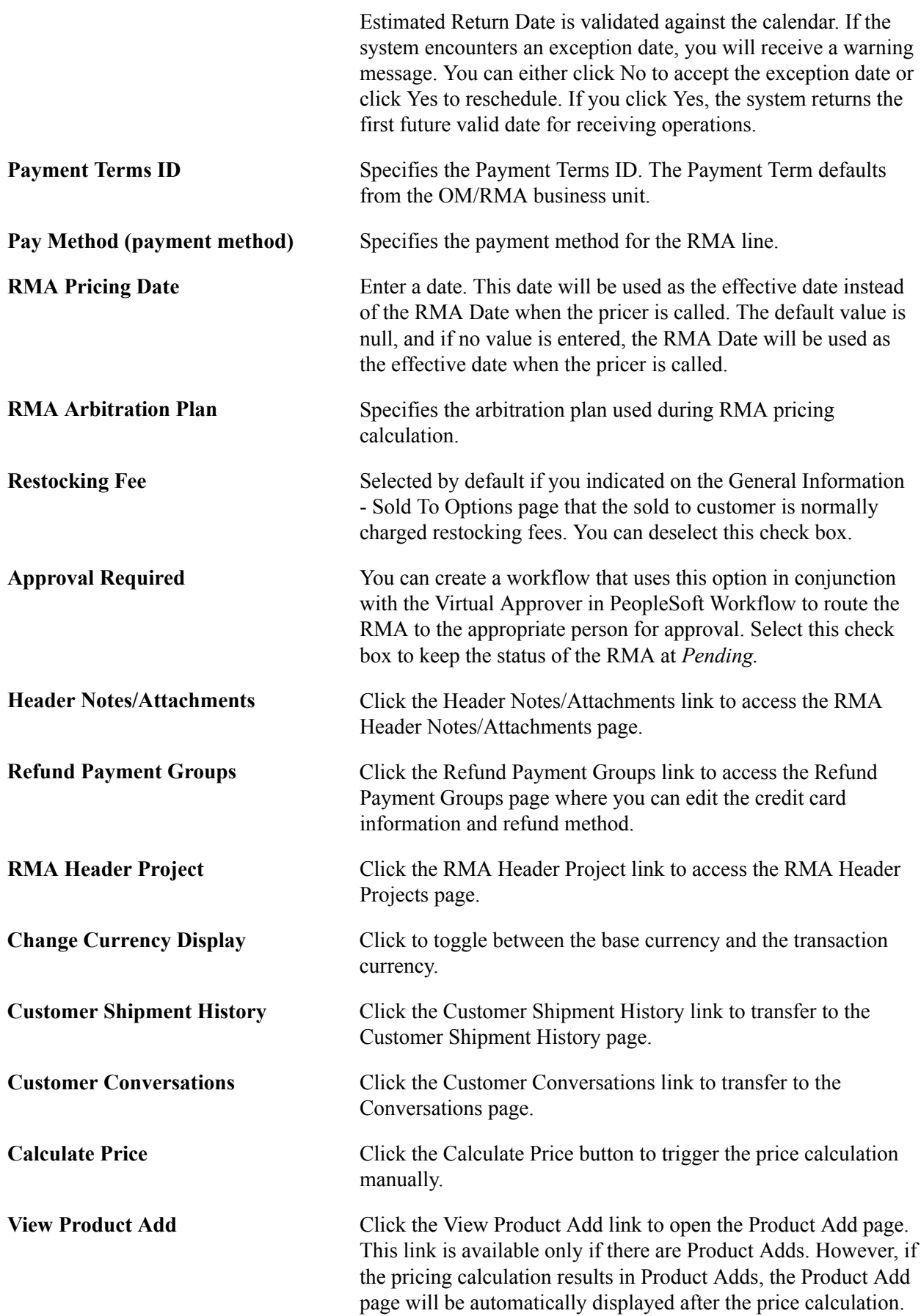

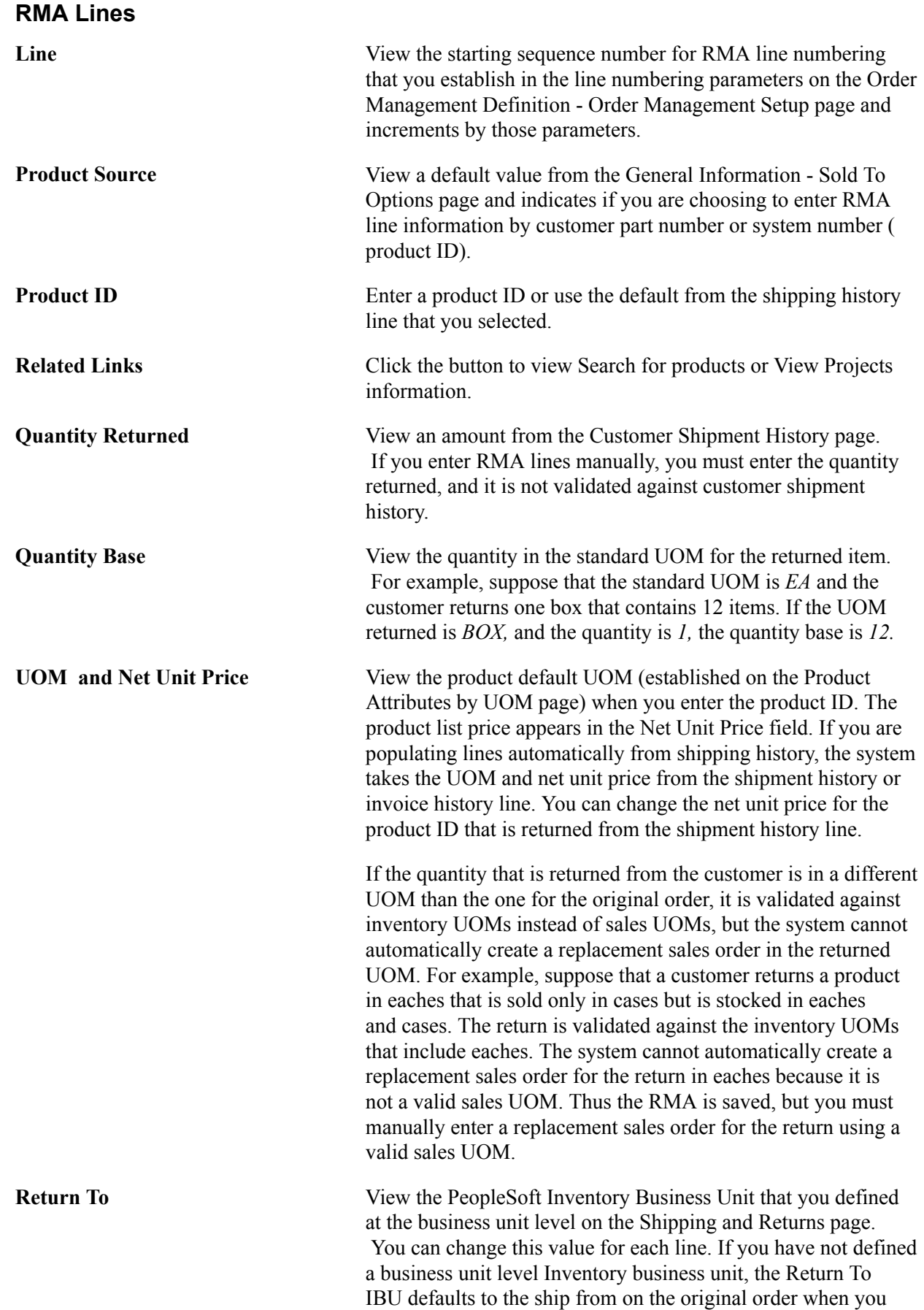

populate the line from shipment history. If you populate RMA lines manually and have not defined a Return To IBU, the Inventory business unit that you selected at the header defaults.

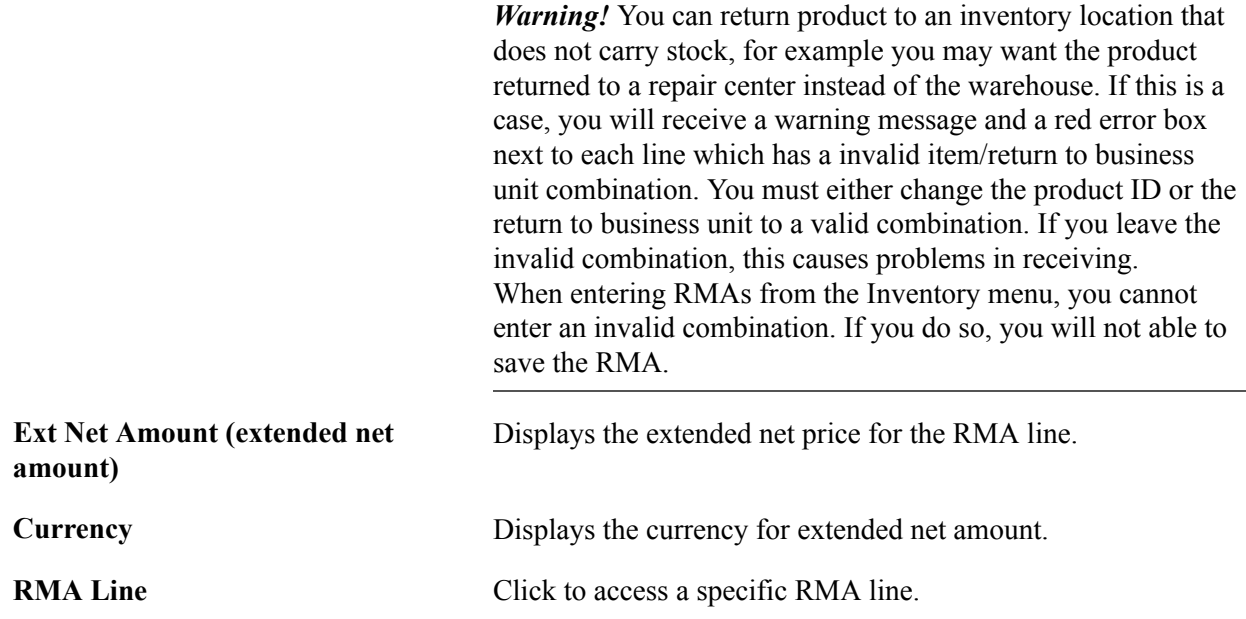

### **Related Links**

[Return Type Codes Page](#page-399-0) "Understanding Intrastat Reporting *(PeopleSoft FSCM 9.2: Global Options and Reports)*"

## **Customer Shipment History Page**

Use the Customer Shipment History page (RMA\_CUST\_SHIP\_HIST) to review shipment and invoice history, and select order lines to populate the RMA lines.

#### **Navigation**

- Customer Returns, Review RMA Information, Customer Shipment History
- Click the Customer Shipment History link on the RMA Form page.

#### **Image: Customer Shipment History page**

This example illustrates the fields and controls on the Customer Shipment History page. You can find definitions for the fields and controls later on this page.

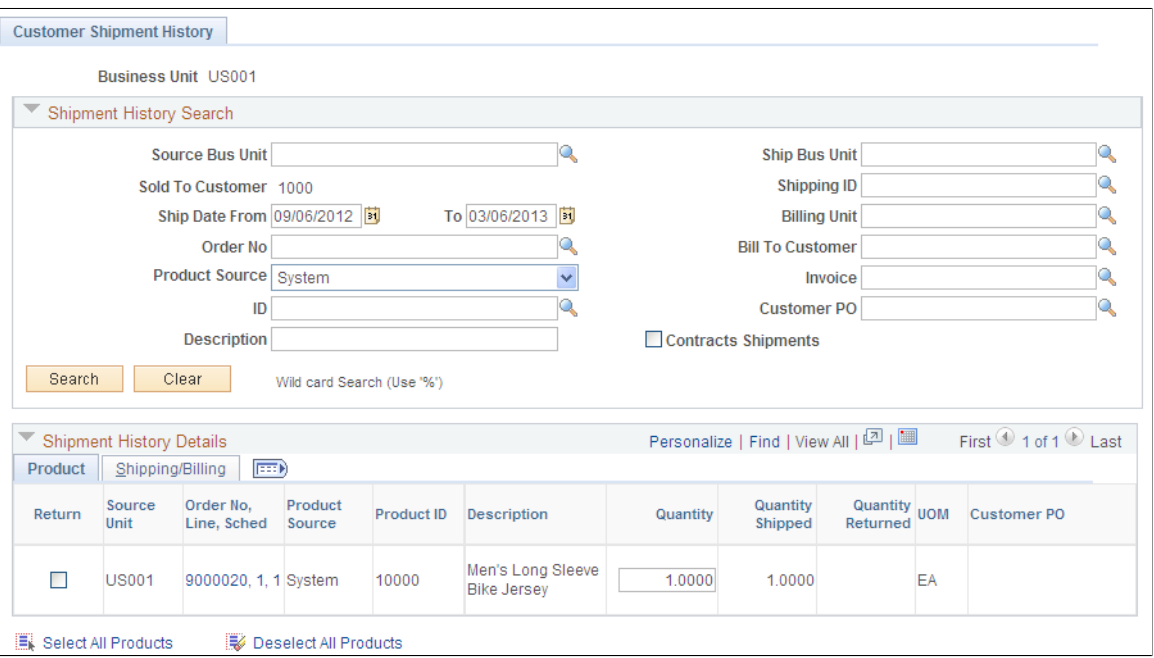

An easy way to populate RMA lines is to review customer shipment and invoice history and select the order lines that reflect the returned merchandise.

If Customer Shipment History is used to populate the RMA lines, the system will retrieve the net price from the originating schedules or invoices.

**Note:** You can view the Customer Shipment History page from Review RMA Information; however, you must access the page from the RMA Form page to automatically populate RMA lines.

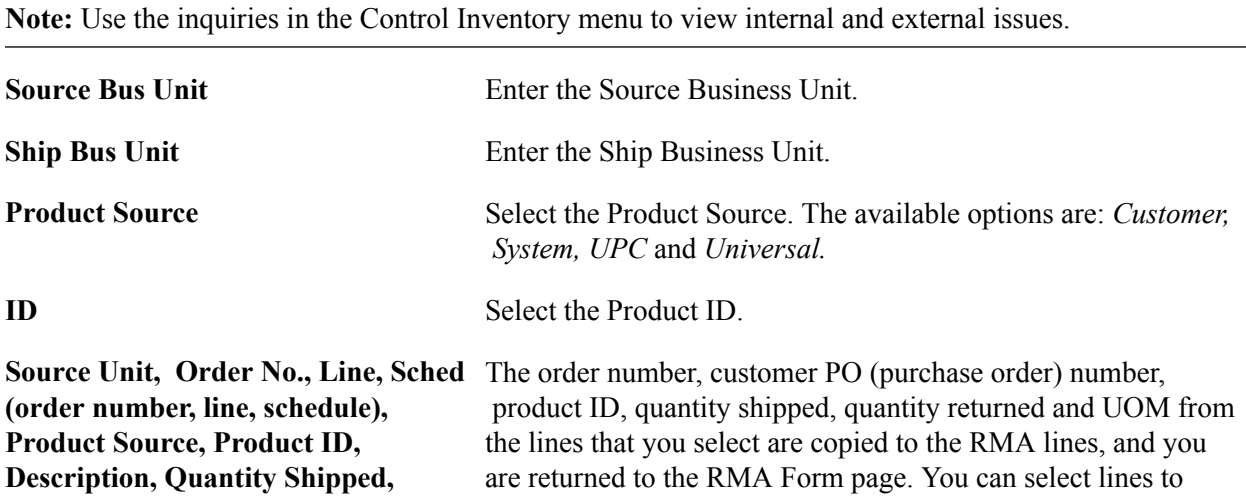

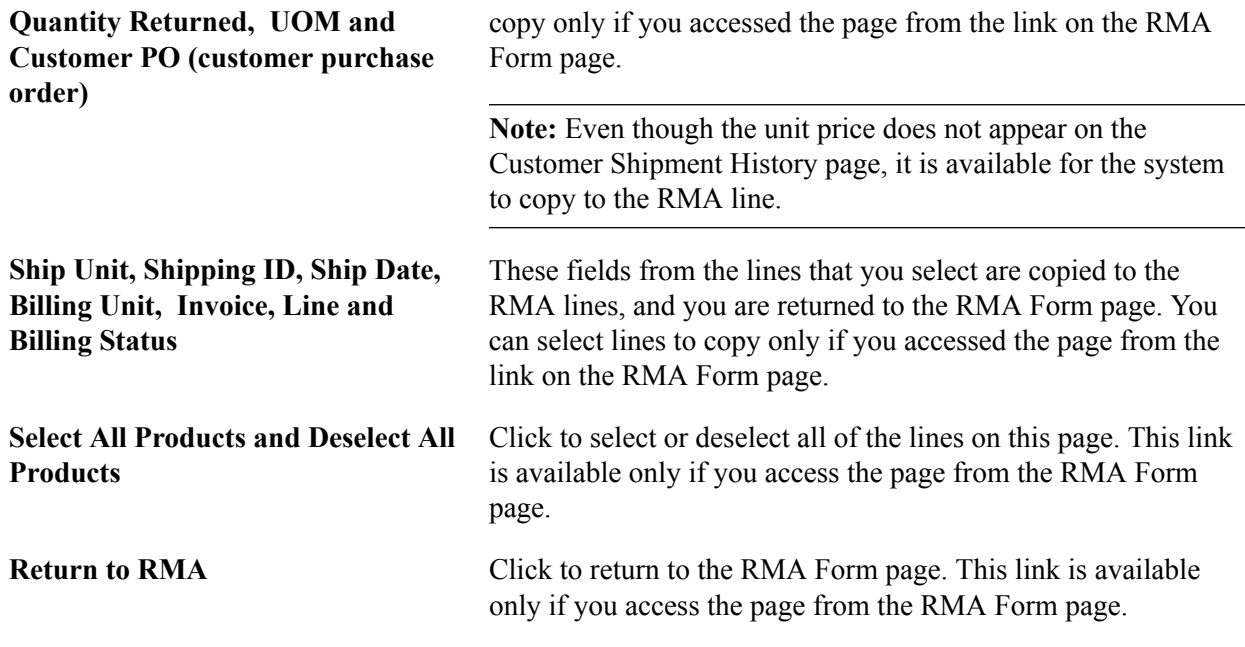

### **Selecting Serial Numbers to Return**

Use the Serial/Lot Selection page (RMA\_SHPHS\_SERIALOM) to select the serial number that is returned.

#### **Navigation**

Click the Serial Number Selection button next to the order number on the Customer Shipment History page.

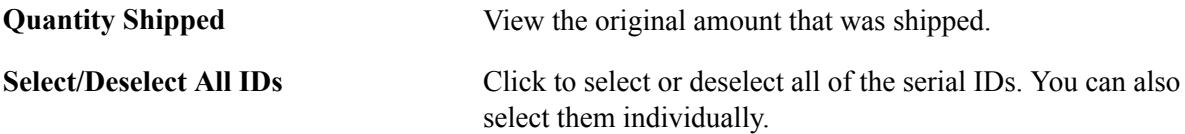

### **Serial/Lot Selection Page**

Use the Serial/Lot Selection page (RMA\_SHPHS\_LOTOM) to select the lot and serial IDs that are returned.

#### **Navigation**

Click the Serial/Lot Selection link on the Customer Shipment History page.

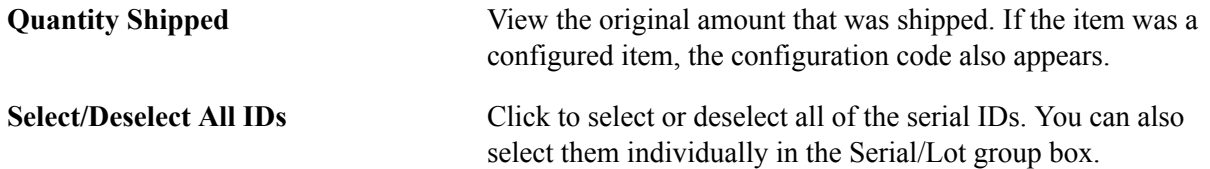

## **Entering or Changing RMA Line Details**

Use the RMA Line page (RMA\_LINE) to enter or change RMA line details.

#### **Navigation**

Click the RMA Line link on the RMA Form page.

#### **Image: RMA Line page**

This example illustrates the fields and controls on the RMA Line page. You can find definitions for the fields and controls later on this page.

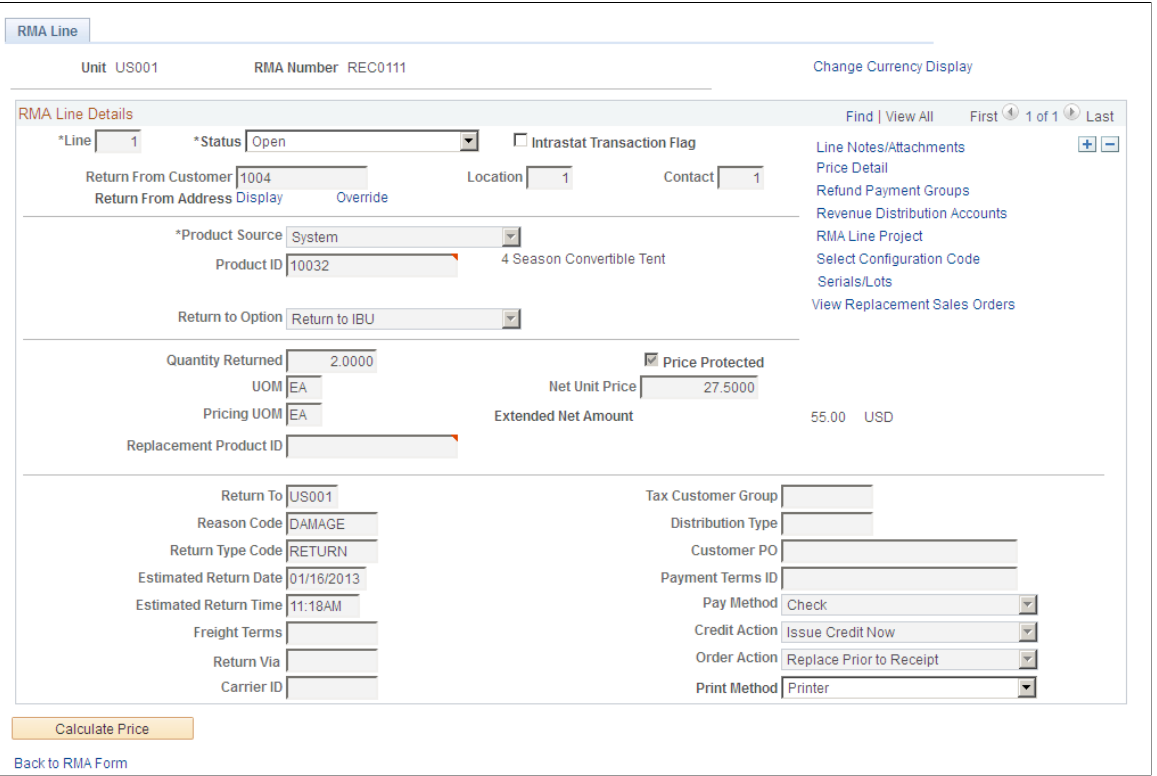

The system populates many field values on this page from the RMA Form page. All of the fields are available for editing except Unit, RMA Number, and Currency.

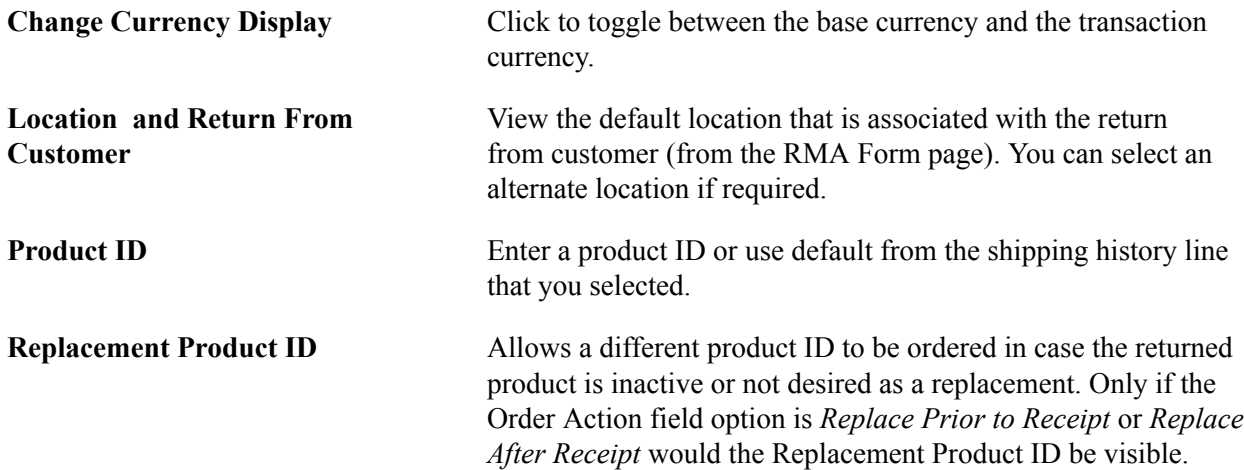

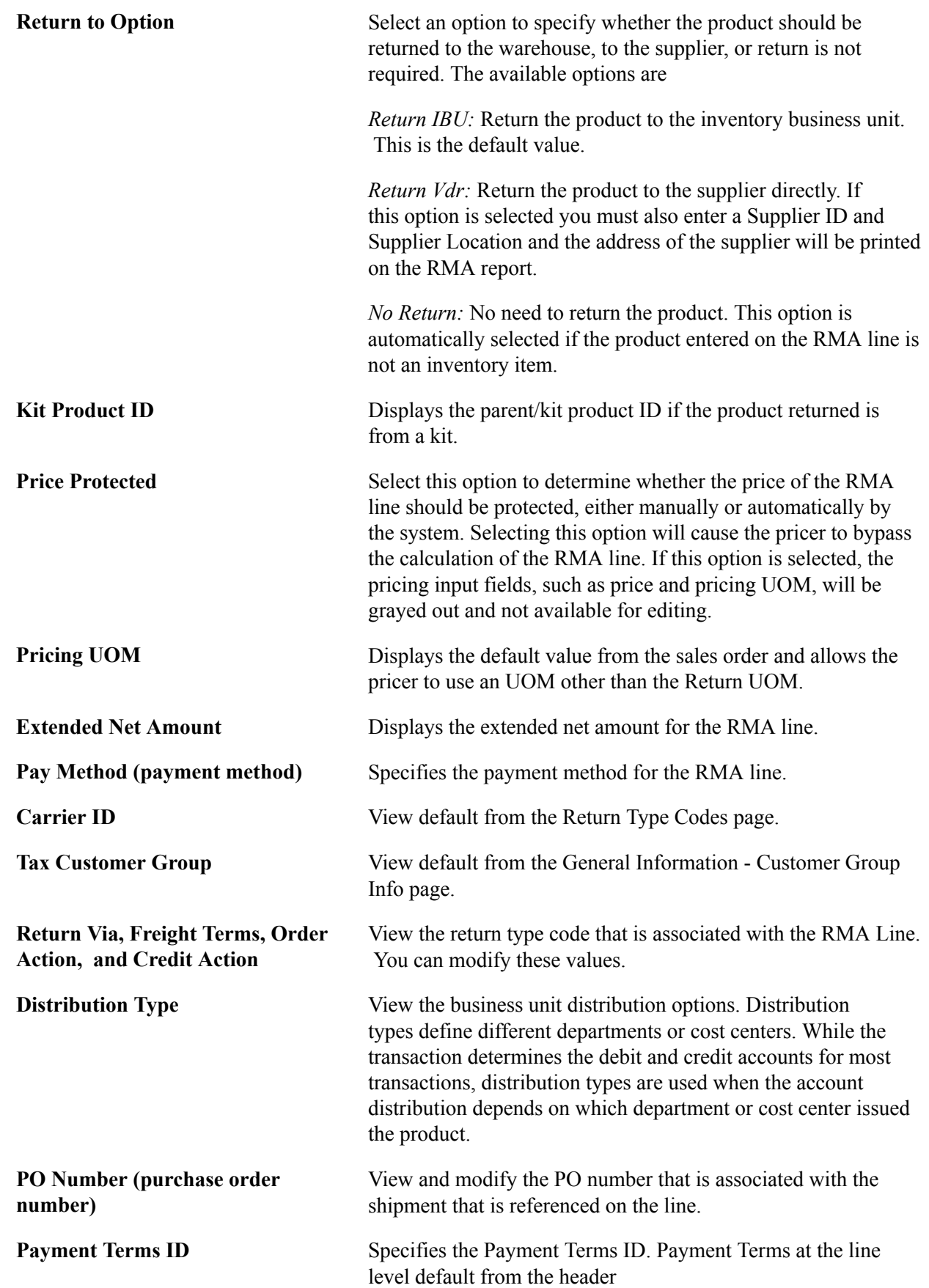

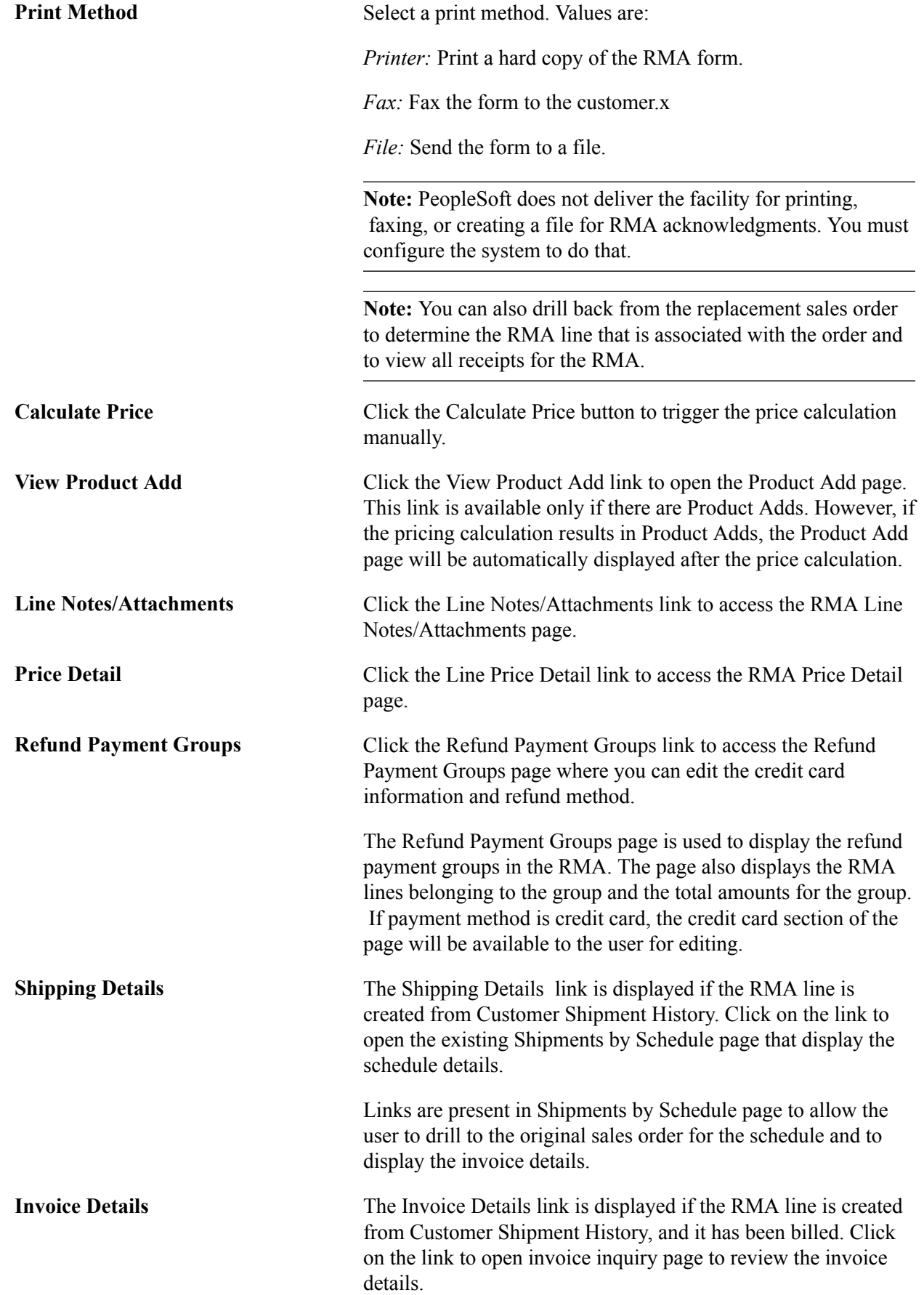

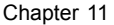

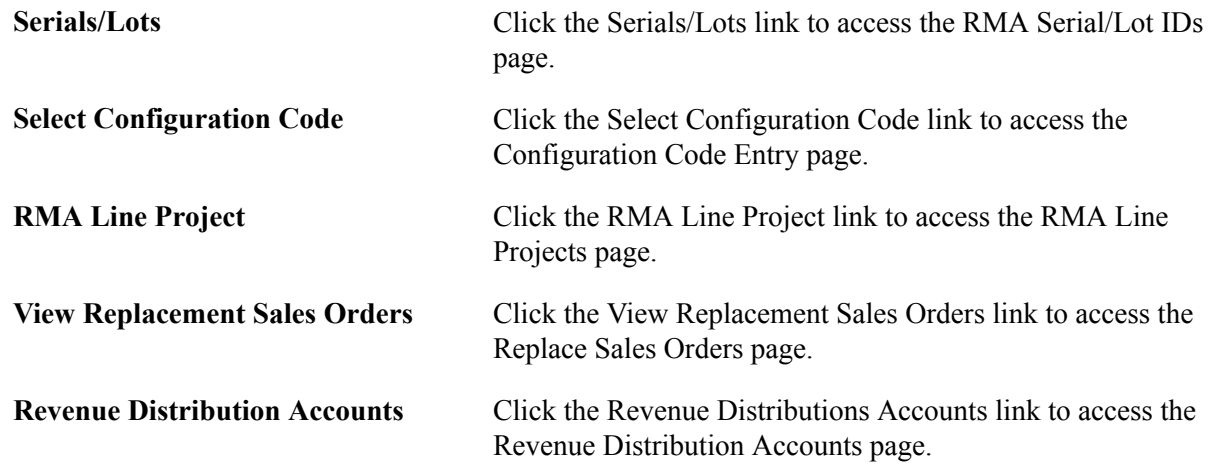

### **RMA Serial/Lot IDs Page**

Use the RMA Serial/Lot IDs (returned material authorization serial and lot IDs) page (RMA\_SERIAL\_LOT) to view, delete, or change serial and lot IDs for a line.

#### **Navigation**

Click the Serials/Lots link on the RMA Line page.

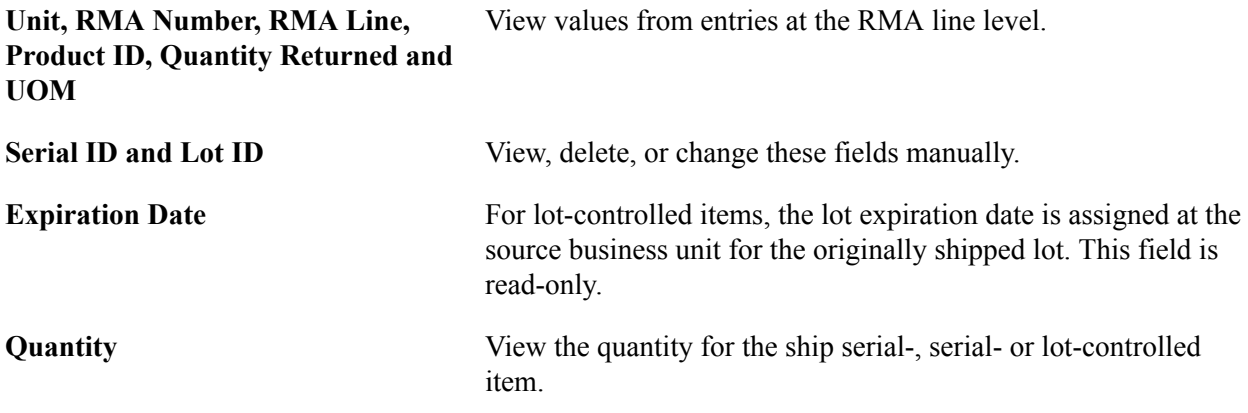

**Note:** You can add multiple serial IDs manually by inserting new rows in the Serial/Lot group box. The serial ID, lot ID, and quantity shipped will appear for the ship serial-, serial-, or lot-controlled items that are returned.

## **Revenue Distribution Accounts Page**

Use the Revenue Distribution Accounts page (RMA\_LINE3) to select revenue accounts for the RMA.

### **Navigation**

Click the Revenue Distribution Accounts link on the RMA Line page.

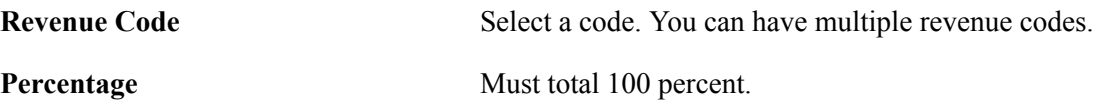

## **Promotion Details Page**

Use the Promotion Details page (RMA\_LINE\_PROMO) to review and update promotion details for the RMA line.

### **Navigation**

Click the Promotion Details link on the RMA Line page.

If the RMA was populated from Customer Shipment History, the promotion details will default from the original order. Otherwise you can update the options for the promotion.

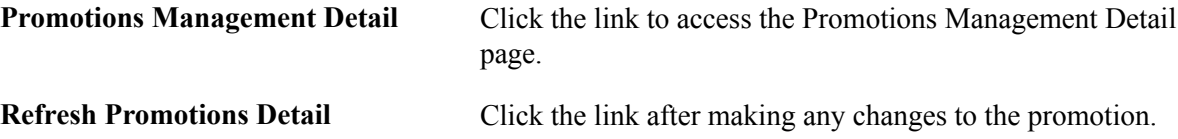

### **Related Links**

"Personalizing PeopleSoft Promotions Management Pagelets *(PeopleSoft FSCM 9.2: Financials, ESA, ALM, and SCM Portal Packs)*"

"Viewing Promotions *(PeopleSoft FSCM 9.2: Financials, ESA, ALM, and SCM Portal Packs)*"

## **Refund Payment Groups Page**

Use the Refund Payment Groups page (RMA\_PAY\_GROUP) to displays the refund payment groups for the RMA or the RMA line.

### **Navigation**

Click the Refund Payment Groups link on the RMA Form page.

Click the Refund Payment Groups link on the RMA Line page.

RMA captures credit card information and passes to Billing for refund. To support multiple credit cards from multiple orders or invoices, grouping of RMA lines based on originating order or invoice will be used as a unit to specify the refund payment method and credit card information. This will also allow refunding to the same credit card that customer used to pay for the goods.

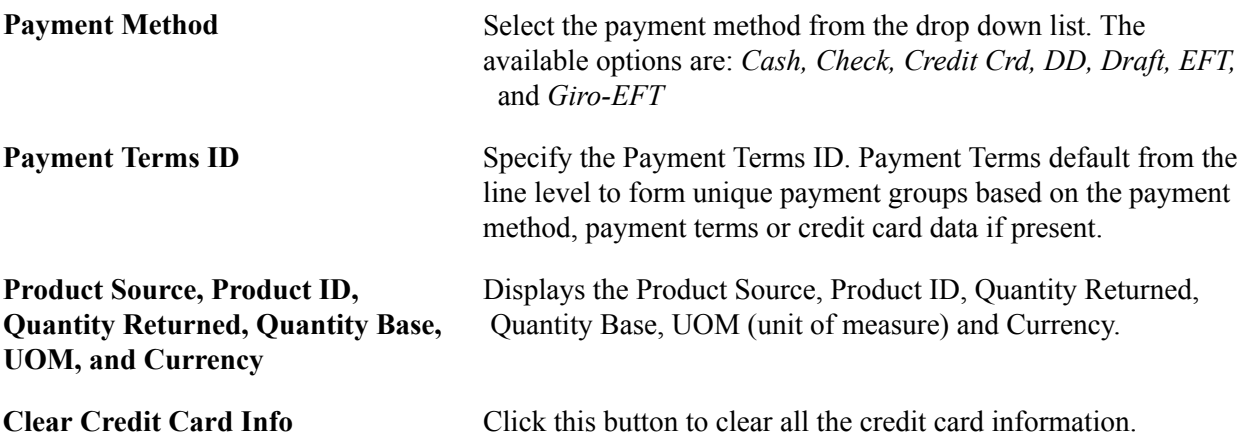

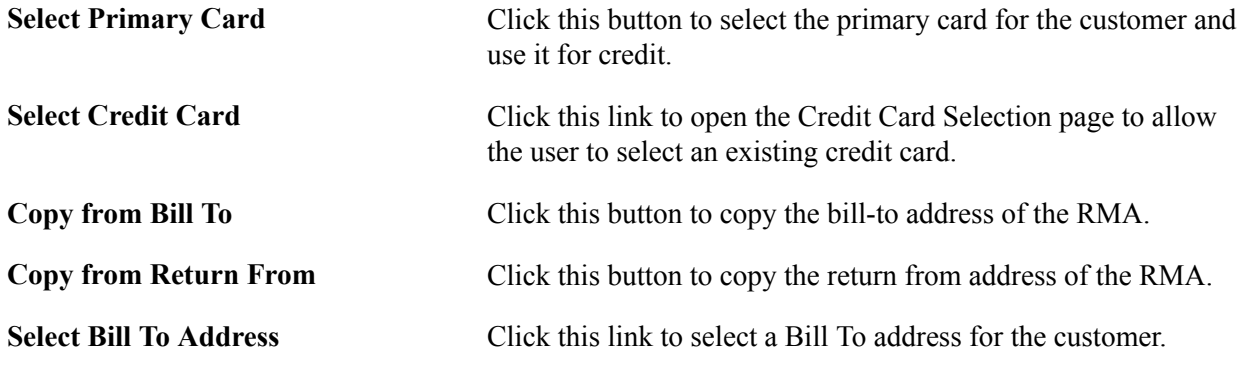

## **Overriding RMA Address Information**

This section lists common elements and lists the pages used to override RMA address information.

## **Pages Used to Override RMA Address Information**

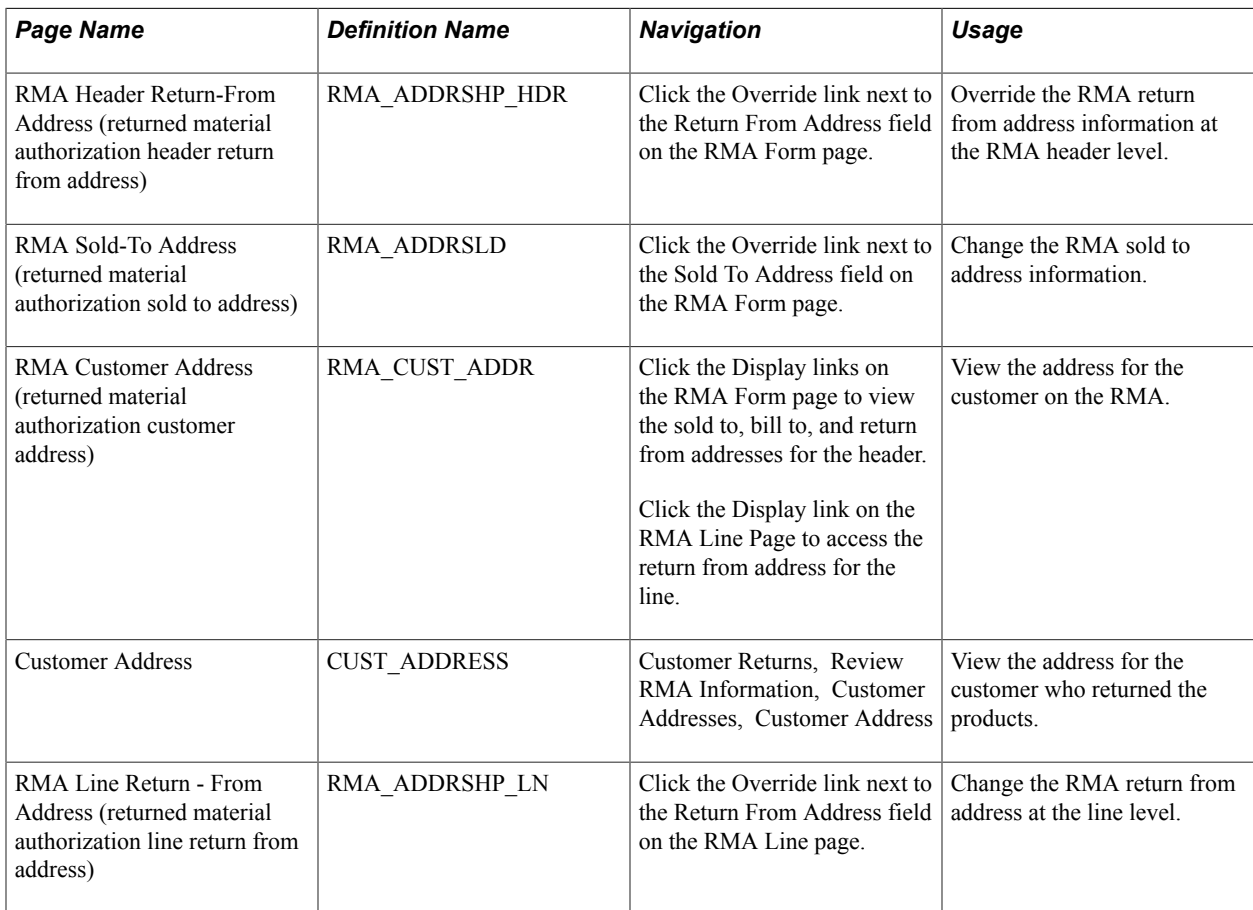

## **Common Elements Used in This Section**

**Delete Address Override** If needed, you can subsequently reset the address, replacing the new address with the original from address by clicking the link to restore the original address.

## **Associating Notes and Attachments With Returned Material Headers and Lines**

This section discusses how to associate note and attachments with RMA headers.

## **Pages Used to Associate Notes and Attachments With RMAs**

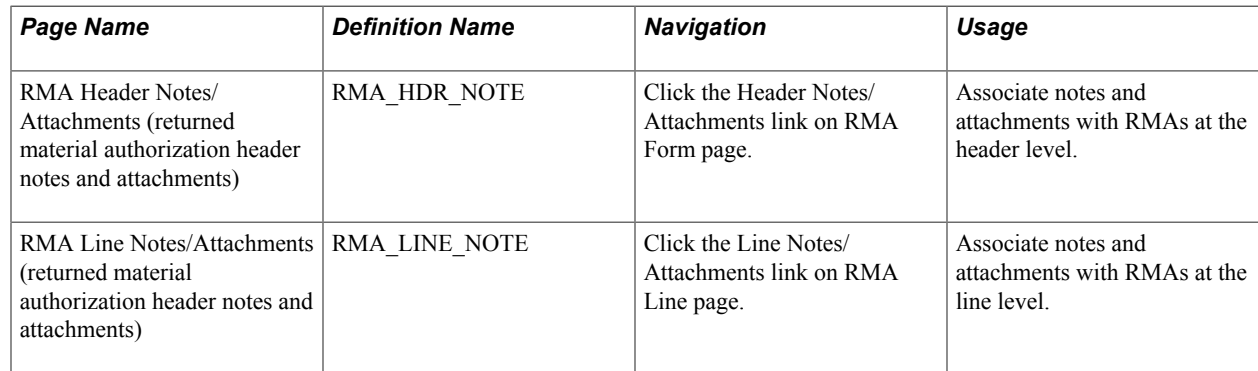

## **RMA Header Notes/Attachments Page**

Use the RMA Header Notes/Attachments (returned material authorization header notes and attachments) page (RMA\_HDR\_NOTE) to associate notes and attachments with RMAs at the header level.

### **Navigation**

Click the Header Notes/Attachments link on RMA Form page.

### **Header Attachments**

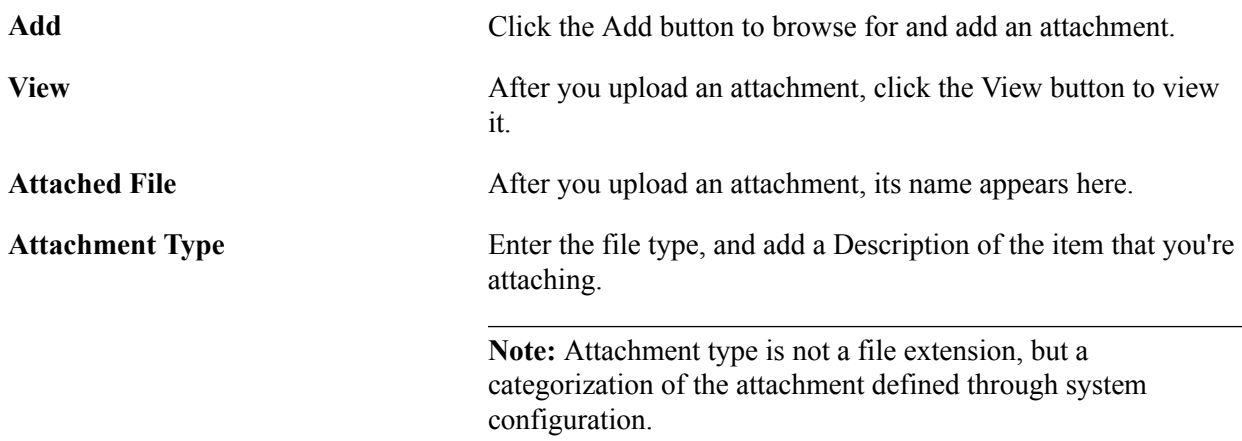

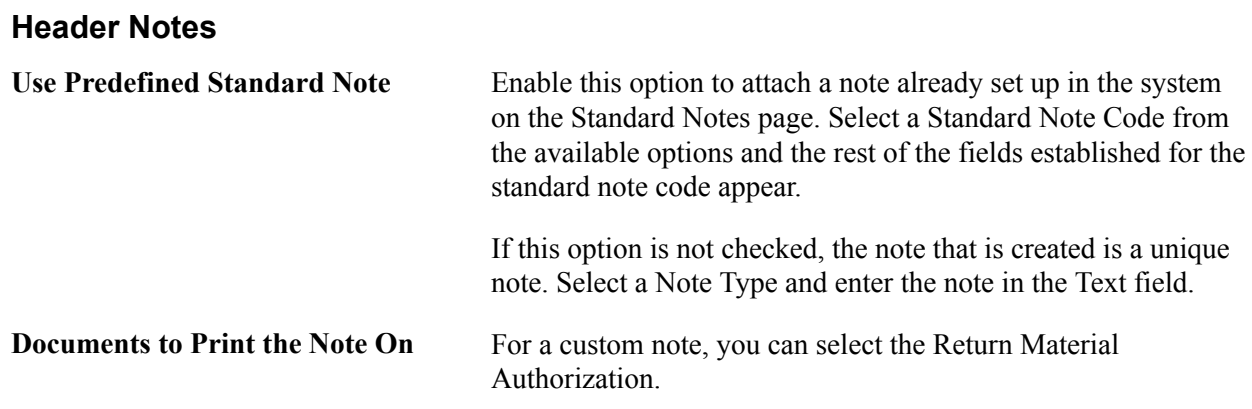

## **Managing Returned Material for Material Stock Requests**

This section discusses how to:

- Enter RMA transactions for material stock requests.
- Enter additional details for an RMA line that is entered on the RMA Form page.
- View internal material stock requests.
- Specify which serial IDs are returned.
- Specify which serial IDs or lot IDs are returned (internal requests).
- View external material stock requests.
- Specify which serial and lot IDs are returned (external requests).
- Specify which serial IDs or lot IDs are returned (external requests).

Use the PeopleSoft Inventory RMA Form component to enter RMA transactions for material stock requests, that is, demand from sources other than PeopleSoft Order Management.

In PeopleSoft Inventory, you can access internal and external shipment information from both the RMA Form page and the navigation. When you access the Internal Shipment History and External Shipment History pages from the RMA Form page, you can select Inventory shipment history lines to populate the RMA form.

### **Pages Used for Managing Returned Material for Material Stock Requests**

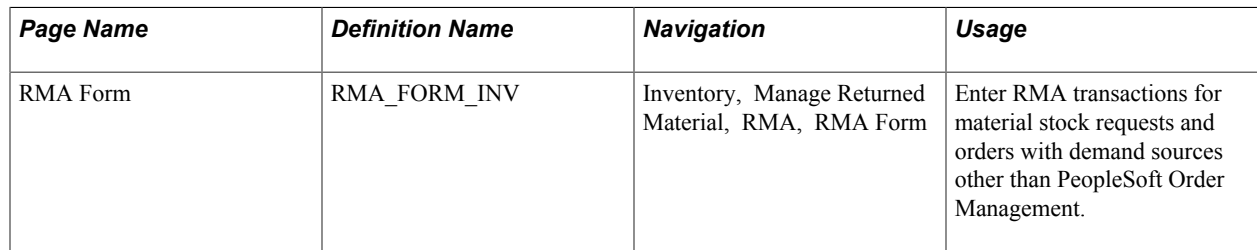

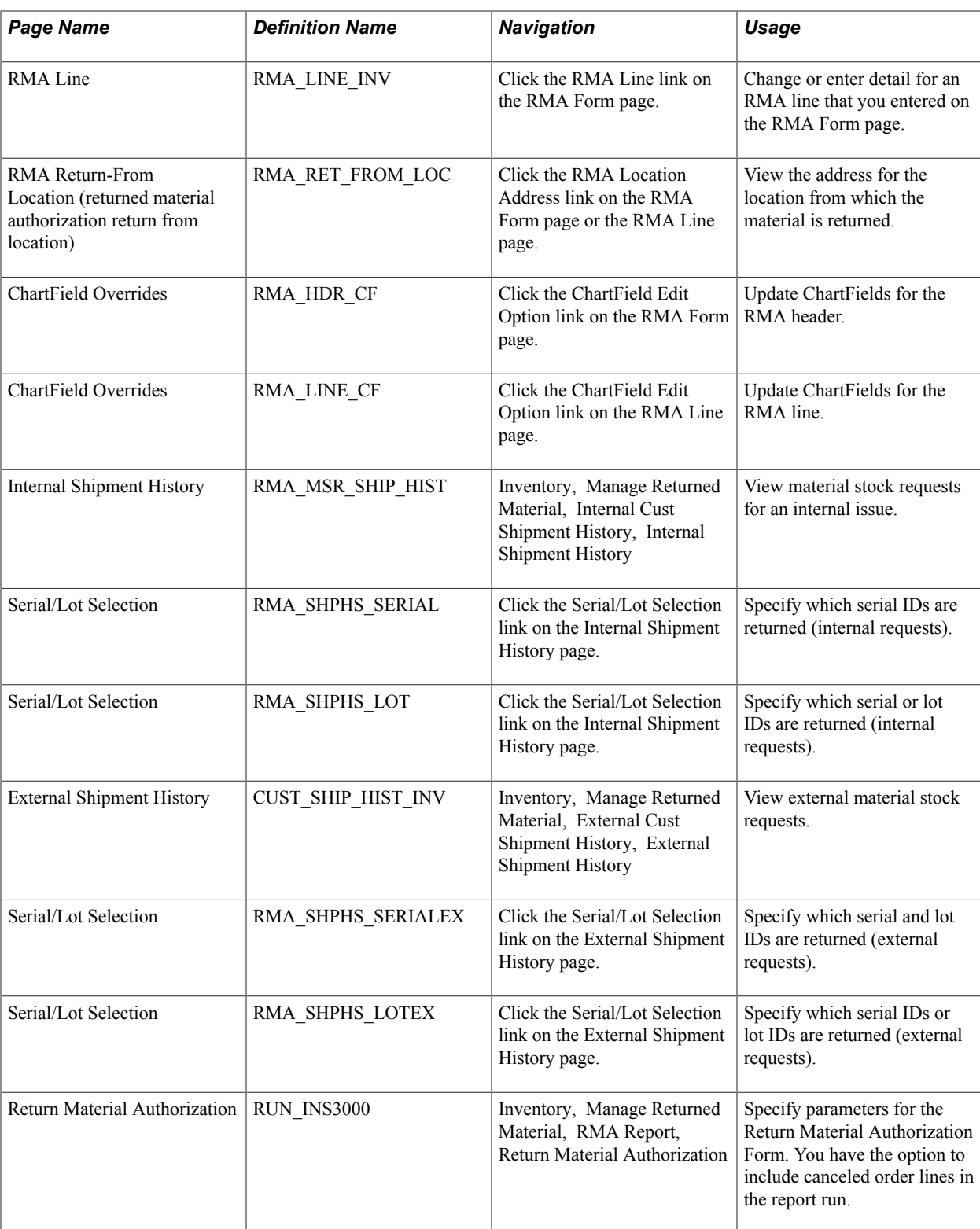

## **RMA Form Page**

Use the RMA Form page (RMA\_FORM\_INV) to enter RMA transactions for material stock requests and orders with demand sources other than PeopleSoft Order Management.

### **Navigation**

Inventory, Manage Returned Material, RMA, RMA Form

### **Image: RMA Form page**

This example illustrates the fields and controls on the RMA Form page. You can find definitions for the fields and controls later on this page.

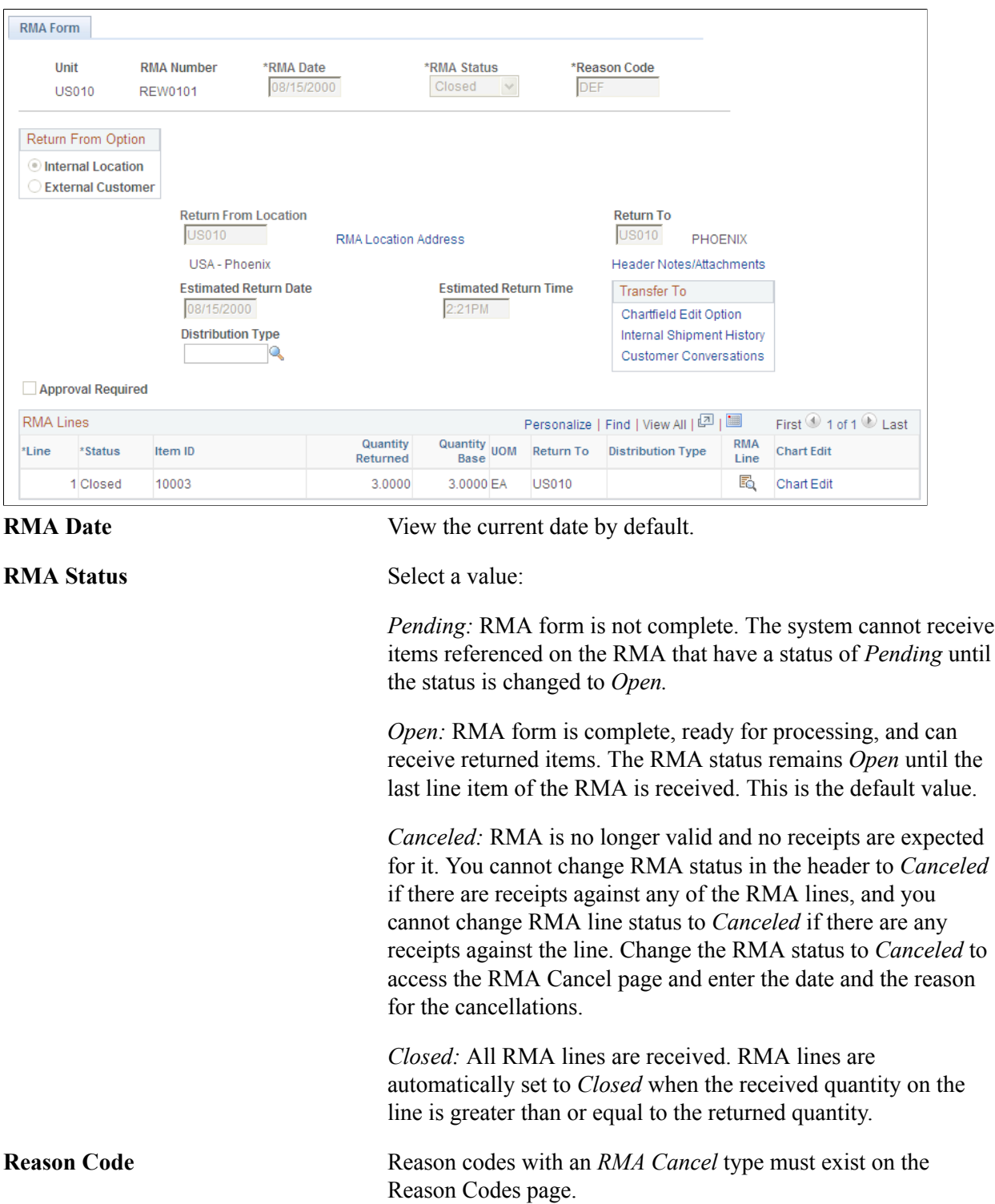

### **Return From Options**

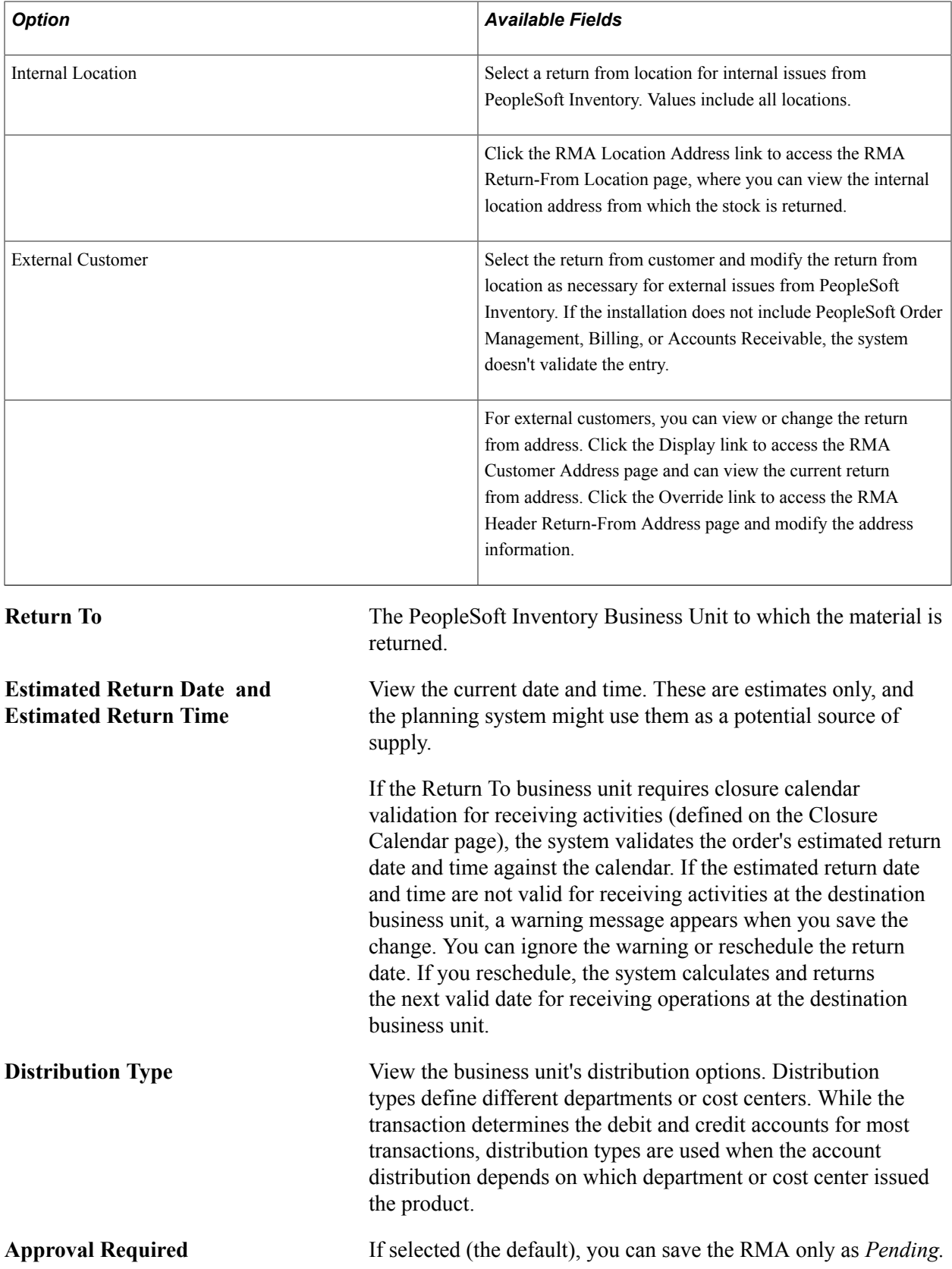

You can use the links on this page to associate additional information with the RMA. You must save the RMA Form page before transferring to ChartFields overrides and internal or external shipment history.

### **RMA Lines**

Enter basic information for the RMA line. This information appears as default information on the RMA Line page, where you can modify it.

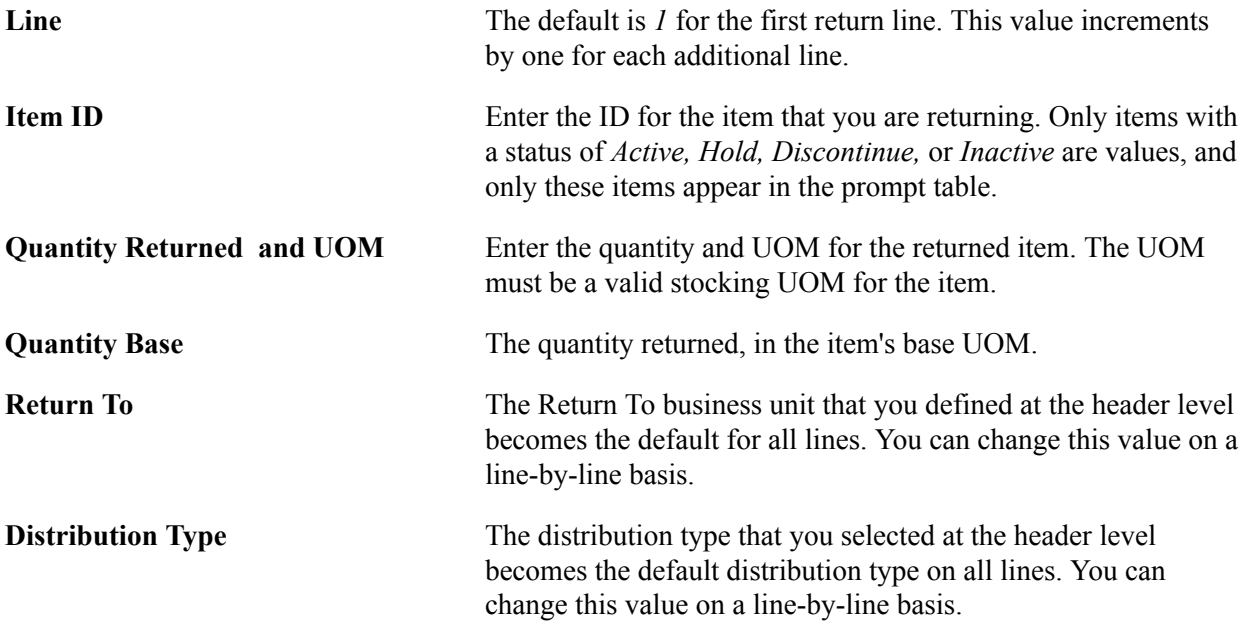

### **Related Links**

"Managing Inventory by Item Status *(PeopleSoft FSCM 9.2: Managing Items)*" "Understanding PeopleSoft ChartFields *(PeopleSoft FSCM 9.2: Application Fundamentals)*"

## **RMA Line link on the RMA Form Page**

Use the RMA Line page (RMA\_LINE\_INV) to change or enter detail for an RMA line that you entered on the RMA Form page.

### **Navigation**

Click the RMA Line link on the RMA Form page.

All of the fields on this page derive their default values from the RMA Form page and are available for editing except Unit and RMA Number.

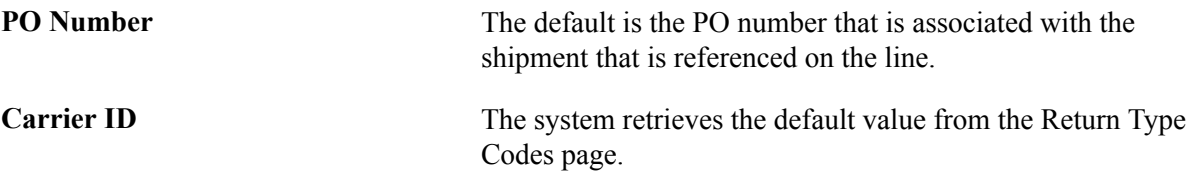

See [Return Type Codes Page](#page-399-0).

## **Internal Shipment History Page**

Use the Internal Shipment History page (RMA\_MSR\_SHIP\_HIST) to view material stock requests for an internal issue.

#### **Navigation**

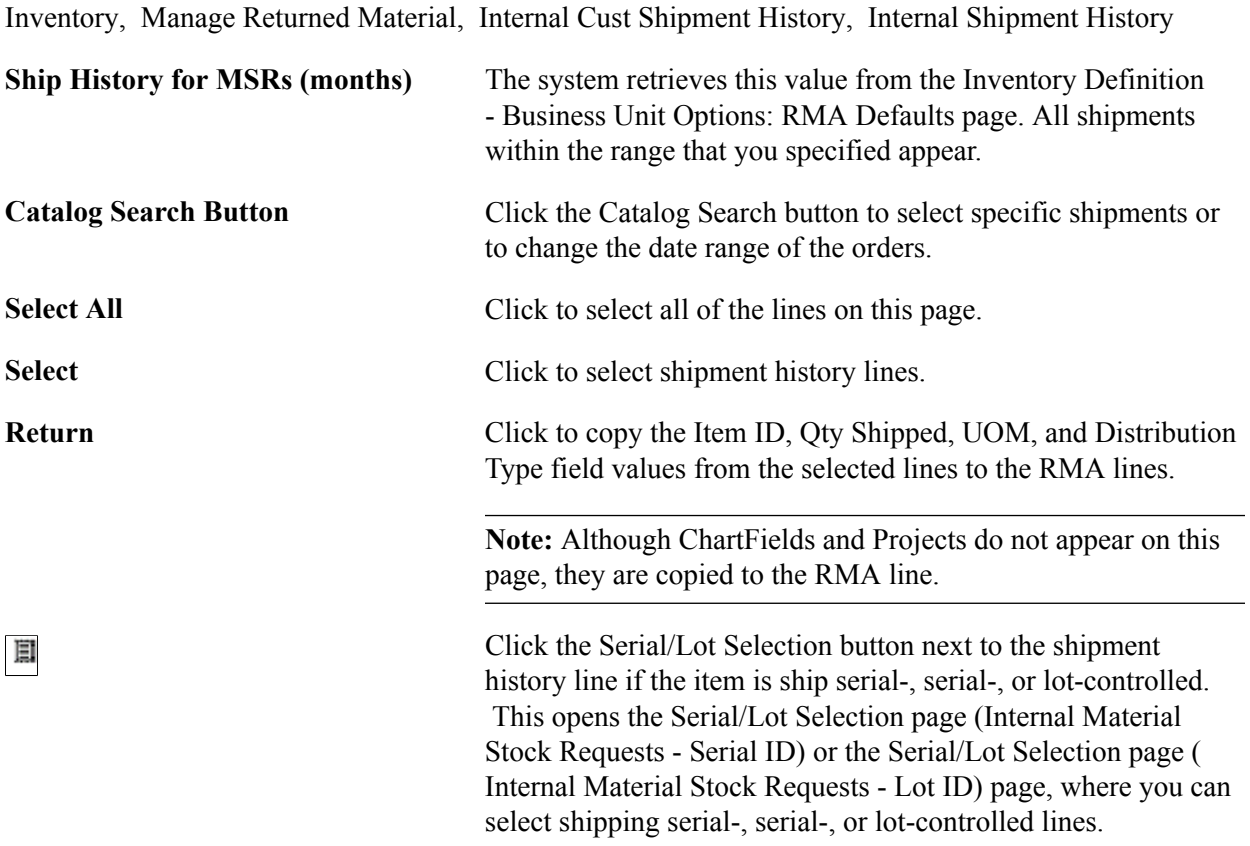

## **Specifying Which Serial IDs Are Returned (Internal Requests)**

## **Serial/Lot Selection (Internal Requests) Page**

Use the Serial/Lot Selection page (RMA\_SHPHS\_SERIAL) to specify which serial IDs are returned (internal requests).

### **Navigation**

Click the Serial/Lot Selection link on the Internal Shipment History page.

In the scroll area, the serial IDs that are associated with the demand line appear together with the quantity shipped. Select the serial ID that is returned. Click the Select/Deselect All IDs link to select or deselect all of the serial or lot rows.

In the scroll area, the serial or lot IDs that are associated with the demand line appear together with the quantity shipped.

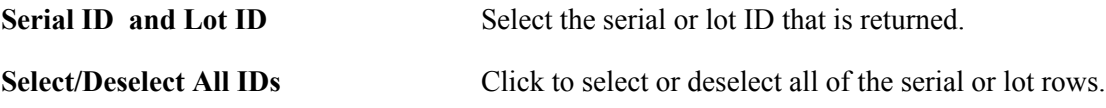

**Expiration Date** View, for lot-controlled items, the lot expiration date that was calculated at the source business unit upon shipment of the lot, if applicable.

## **External Shipment History Page**

Use the External Shipment History page (CUST\_SHIP\_HIST\_INV) to view external material stock requests.

#### **Navigation**

Inventory, Manage Returned Material, External Cust Shipment History, External Shipment History

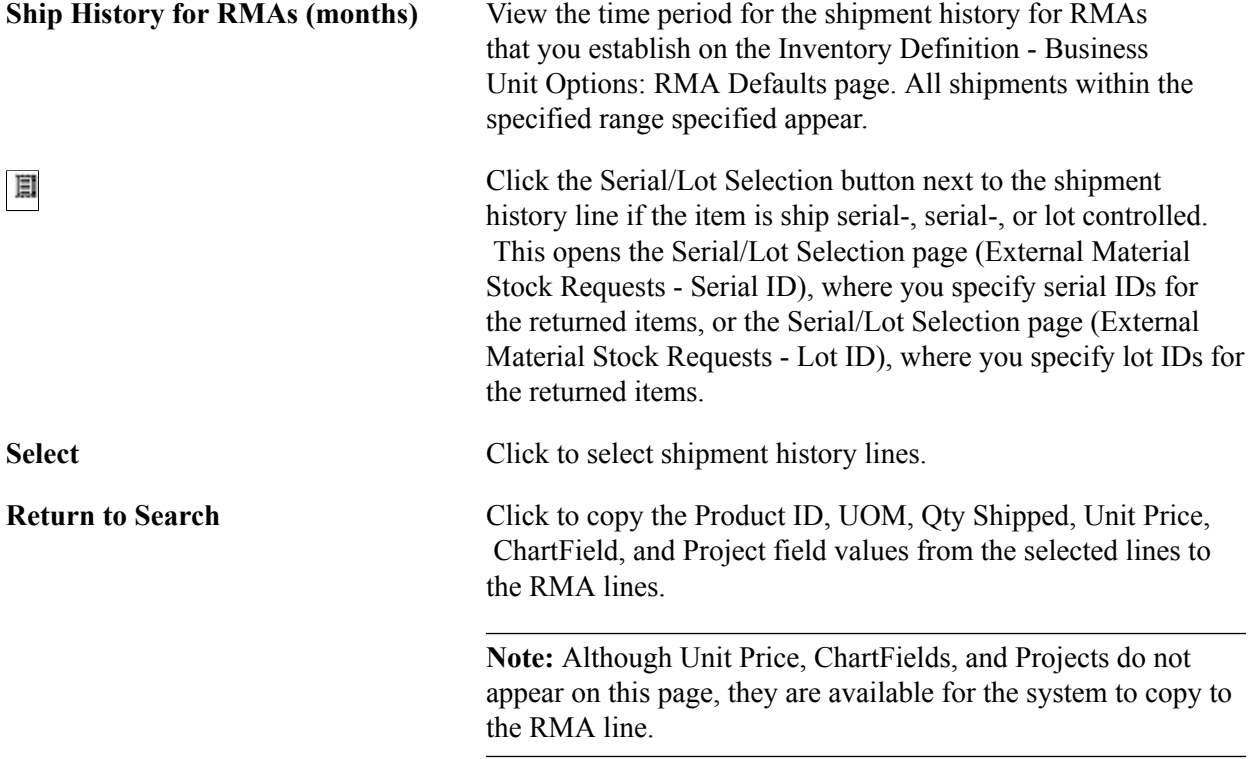

## **Serial/Lot Selection (External Requests) Page**

Use the Serial/Lot Selection page (RMA\_SHPHS\_SERIALEX) to specify which serial and lot IDs are returned (external requests).

#### **Navigation**

Click the Serial/Lot Selection link on the External Shipment History page.

In the scroll area, the serial IDs that are associated with the demand line appear together with the quantity shipped.

**Serial ID** Select the serial ID that is returned.

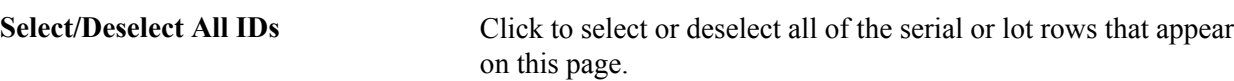

### **Specifying Which Serial IDs or Lot IDs Are Returned (External Requests)**

Use the Serial/Lot Selection page (RMA\_SHPHS\_LOTEX) to specify which serial IDs or lot IDs are returned (external requests).

Use the Serial/Lot Selection page (RMA\_SHPHS\_LOT) to specify which serial or lot IDs are returned (internal requests).

### **Navigation**

Click the Serial/Lot Selection link on the Internal Shipment History page.

#### **Navigation**

Click the Serial/Lot Selection link on the External Shipment History page.

In the scroll area, the serial or lot IDs that are associated with the demand line appear together with the quantity shipped.

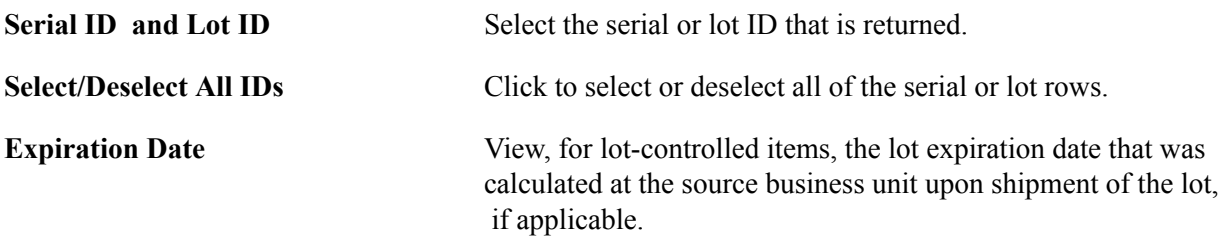

## **Managing Returned Material From Third-Party Systems**

The RMA Load EIP is an inbound asynchronous service operation that receives RMA receipts from a third-party system to create RMAs in PeopleSoft Inventory. Once the PeopleSoft system receives the transaction, the RMA Load process validates the data and inserts it into either the RMA table or, if errors are found, into the transaction error table. You can correct errors and resubmit the transaction using the RMA Load EIP Maintenance pages in the Maintain Data Definitions component.

### **Related Links**

"Staging RMA Receipts Using an Electronic Data Collection System *(PeopleSoft FSCM 9.2: Inventory)*" "PeopleSoft SCM Inbound EIPs *(PeopleSoft FSCM 9.2: Supply Chain Management Integration)*"

## **Appendix A**

# **PeopleSoft Working With Order to Cash Common Information Reports**

## **PeopleSoft Working With Order to Cash Common Information Reports: A to Z**

This section lists the reports in this Documentation.

- Customer reports.
- Product reports.
- Product nVision reports.
- Return material authorization (RMA) reports.
- Cash drawer reports.

**Note:** nVision reports are run only from the PeopleTools window client.

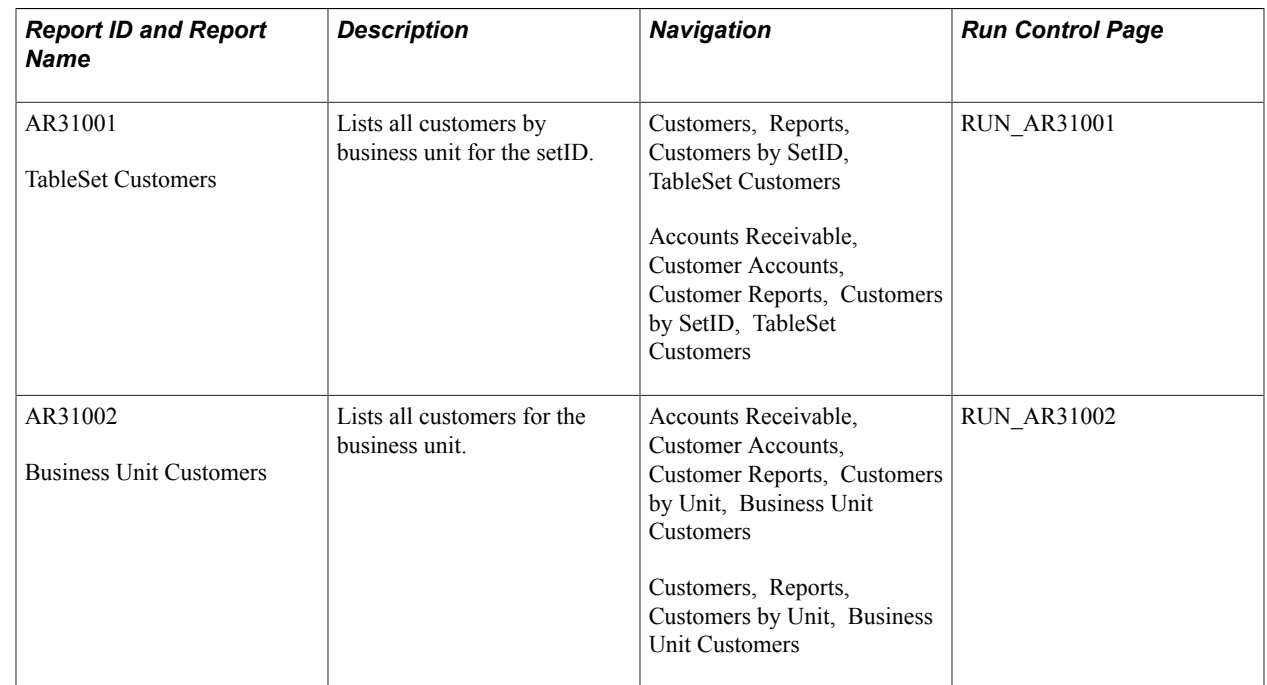

## **Customer Reports**

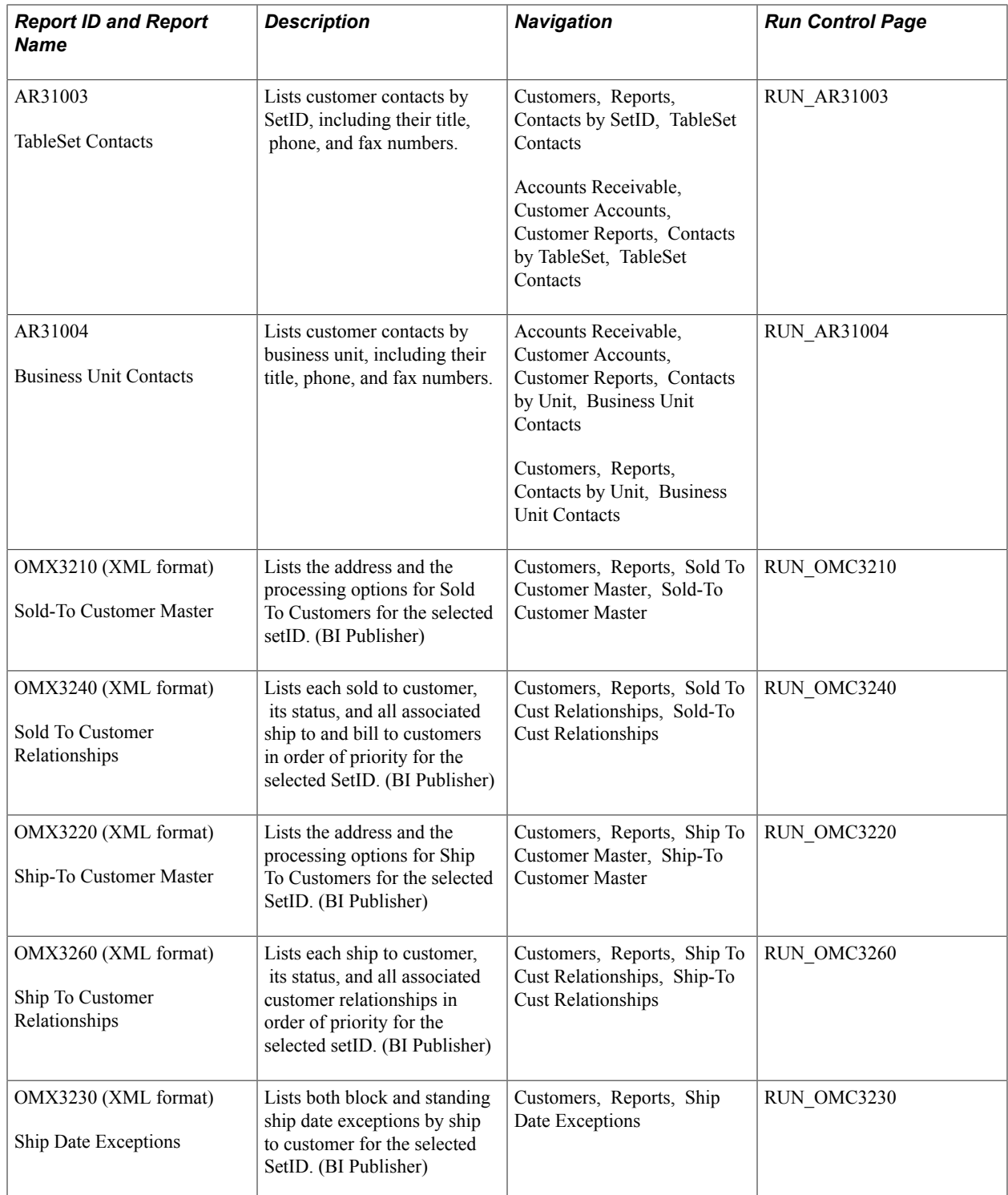

## **Product Reports**

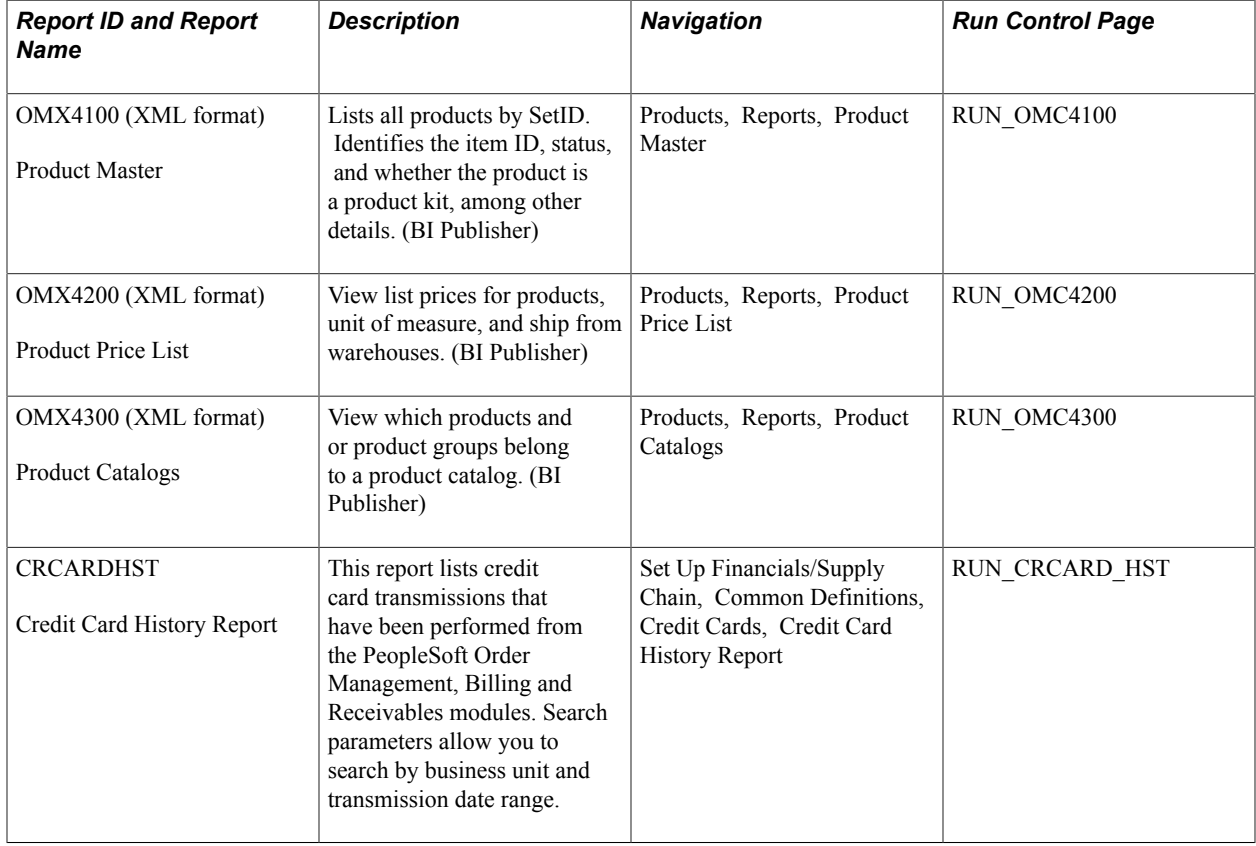

## **Product nVision Reports**

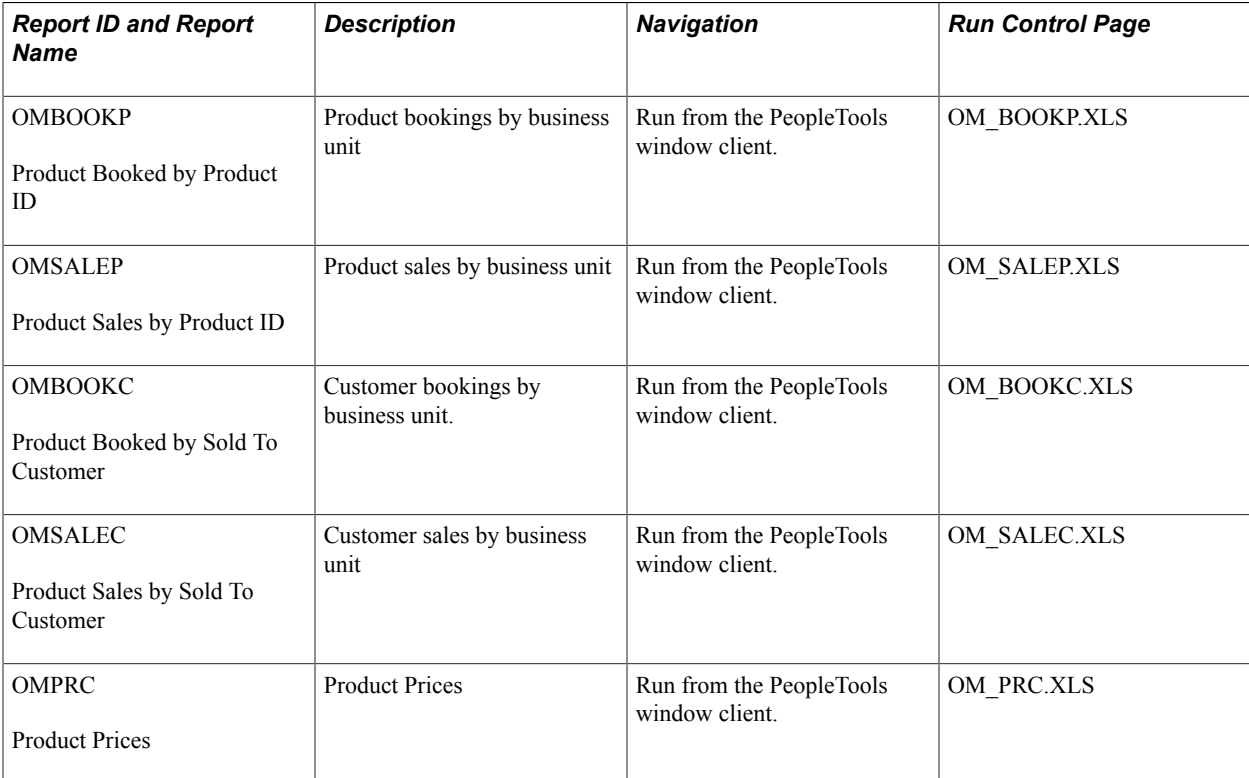

## **RMA Reports**

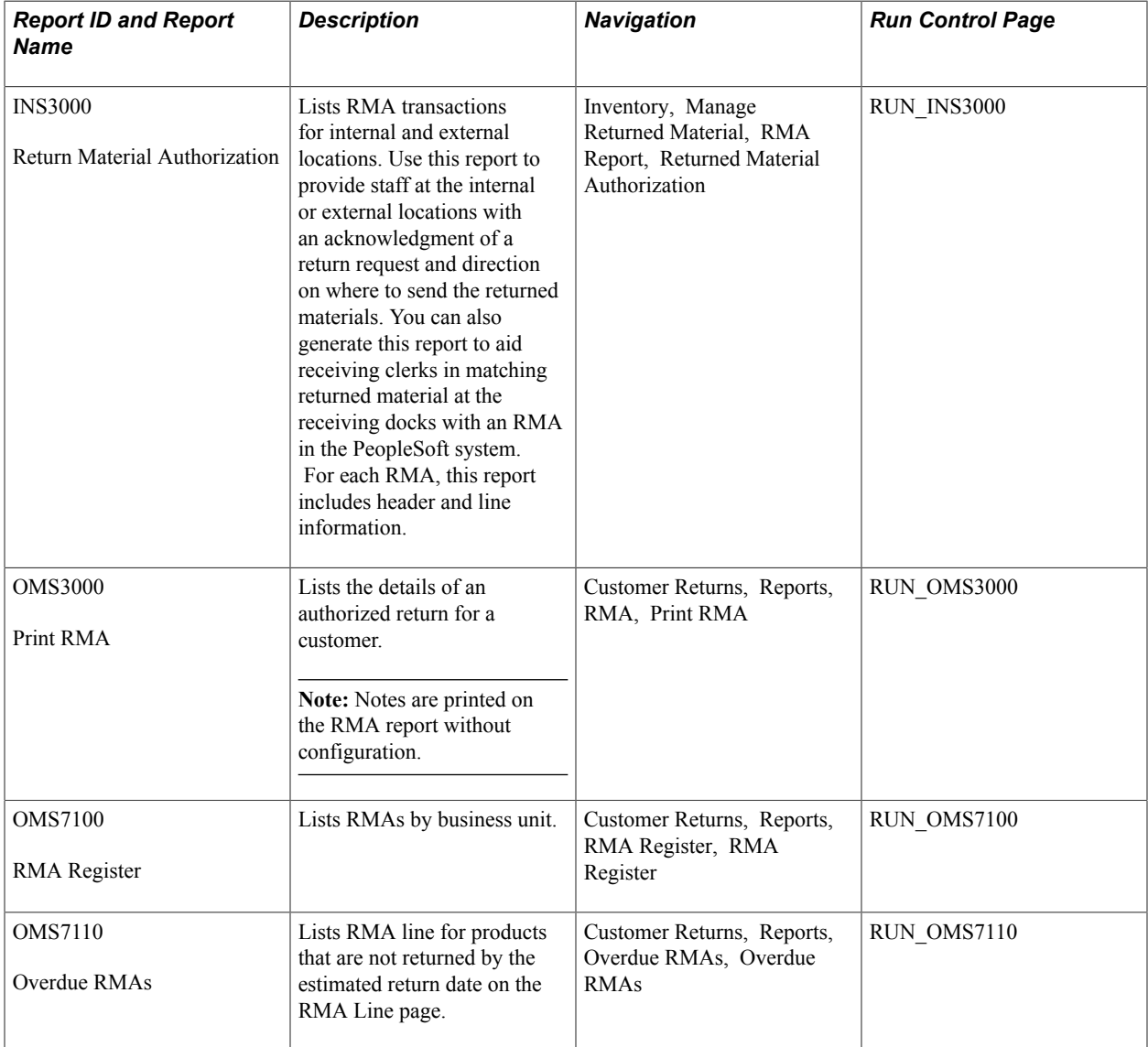

## **Cash Drawer Reports**

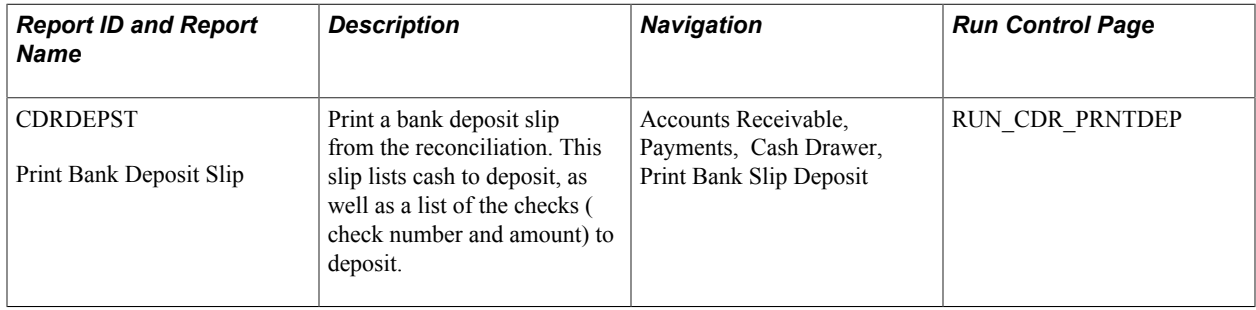